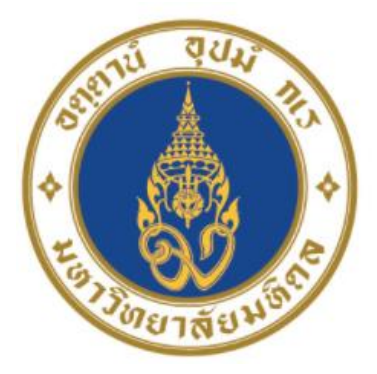

# มหาวิทยาลัยมหิดล<br>*มั<sub>ช</sub>งูกองแน่ห*ู่

# คู่มือปฏิบัติงาน กระบวนการบันทึกบัญชีเบิกเกินส่งคืนจากค่าใช้จ่าย จากการประมวลผลผ่านระบบ Payroll ของ มหาวิทยาลัยมหิดล

นางสาวขวัญใจ ้เกิดแสง นักวิชาการเงินและบัญชี ้สำนักงานอธิการบดี มหาวิทยาลัยมหิดล

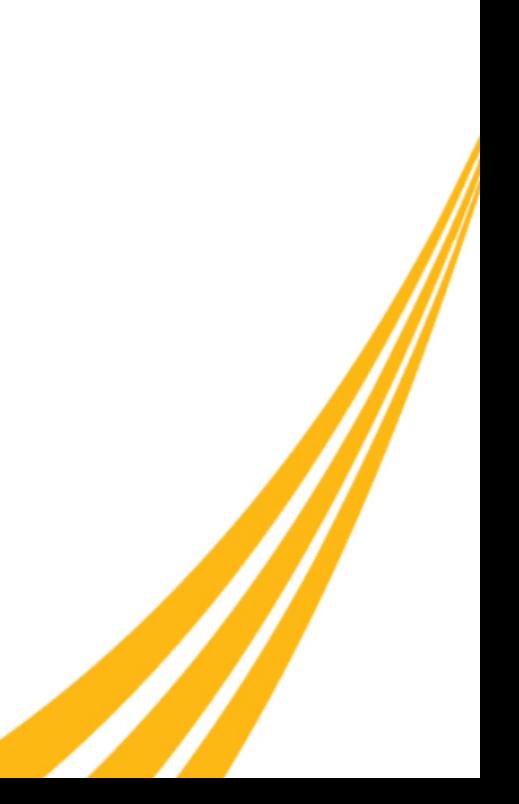

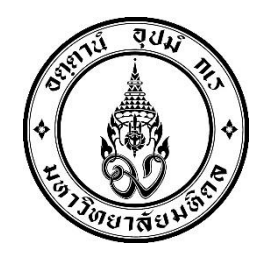

# **คู่มือปฏิบัติงาน**

# **เรื่อง**

# **กระบวนการบันทึกบัญชีเบิกเกินส่งคืนจากค่าใช้จ่าย จากการประมวลผลผ่านระบบ Payroll ของ มหาวิทยาลัยมหิดล**

**โดย นางสาวขวัญใจ เกิดแสง นักวิชาการเงินและบัญชี**

**งานบัญชีบริหารและพัฒนาระบบ กองคลัง ส านักงานอธิการบดีมหาวิทยาลัยมหิดล**

คู่มือปฏิบัติงานกระบวนการบันทึกบัญชีเบิกเกินส่งคืนจากค่าใช้จ่ายจากการประมวลผลผ่าน ระบบ Payroll ของมหาวิทยาลัยมหิดลฉบับนี้ จัดทำขึ้นโดยมีวัตถุประสงค์เพื่อรวบรวมกระบวนการ บันทึกบัญชีเบิกเกินส่งคืนจากค่าใช้จ่ายจากการประมวลผลผ่านระบบ Payroll เนื้อหาในคู่มือฉบับนี้ จะกล่าวถึงขั้นตอนการรับเงินเบิกเกินส่งคืน – รับเงินคืนภายในเดือนเดียวกัน ขั้นตอนการรับเงิน เบิกเกินส่งคืน – รับเงินคืนข้ามเดือน ขั้นตอนการรับเงินเบิกเกินส่งคืน – รับเงินข้ามปีงบประมาณ และ ขั้นตอนการรับเงินเหลือจ่ายข้ามปีงบประมาณ ตลอดจนปัญหา อุปสรรค แนวทางการแก้ไขและ พัฒนางาน เพื่อใช้เป็นแนวทางในการปฏิบัติงานให้กับผู้ปฏิบัติงานที่เกี่ยวข้อง สามารถนำไปใช้ในการ ปฏิบัติงานได้อย่างถูกต้อง

ผู้จัดท าหวังเป็นอย่างยิ่งว่าคู่มือฉบับนี้ จะก่อให้เกิดประโยชน์แก่ผู้ปฏิบัติงานและผู้ที่ เกี่ยวข้องกับการบันทึกบัญชีรับเงินเบิกเกินส่งคืน และ บันทึกรับเงินเหลือจ่ายข้ามปีงบประมาณ จาก ค่าใช้จ่ายจากการประมวลผลผ่านระบบ Payroll ของมหาวิทยาลัยมหิดล โอกาสนี้ผู้จัดทำขอขอบคุณ นางสาวขวัญเรือน จันทร์เชื้อแถว ที่ให้ความอนุเคราะห์ข้อมูลการจัดทำใบเบิกเกินส่งคืน(ฎีกา) ผ่าน ระบบ MUERP เพื่อจัดทำคู่มือให้มีความเชื่อมโยงกันได้อย่างถูกต้องสมบูรณ์ โดยสามารถนำไปใช้ใน การปฏิบัติงานได้อย่างมีประสิทธิภาพ

> ขวัญใจ เกิดแสง สิงหาคม 2565

## **สารบัญ**

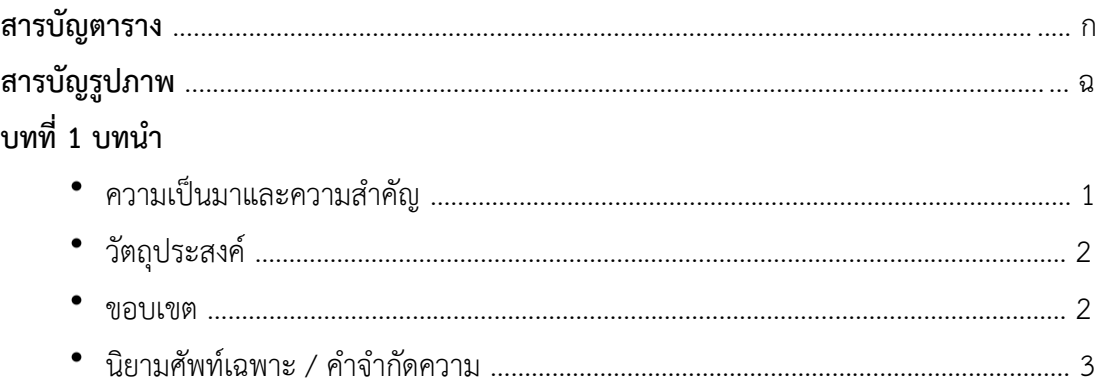

## **บทที่ 2 บทบาทหน้าที่ความรับผิดชอบ**

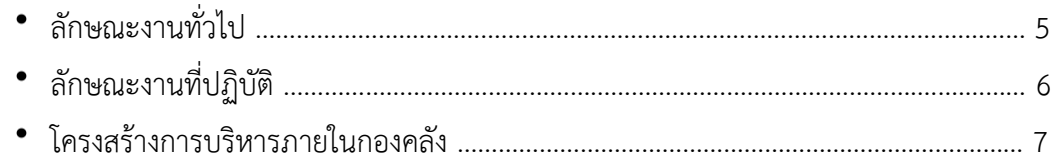

## **บทที่ 3 หลักเกณฑ์วิธีปฏิบัติงาน**

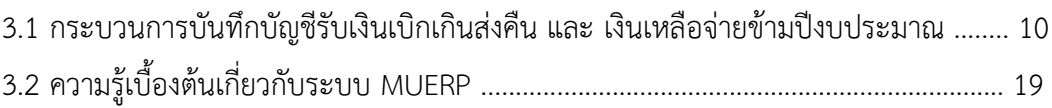

## **บทที่ 4 เทคนิคในการปฏิบัติงาน**

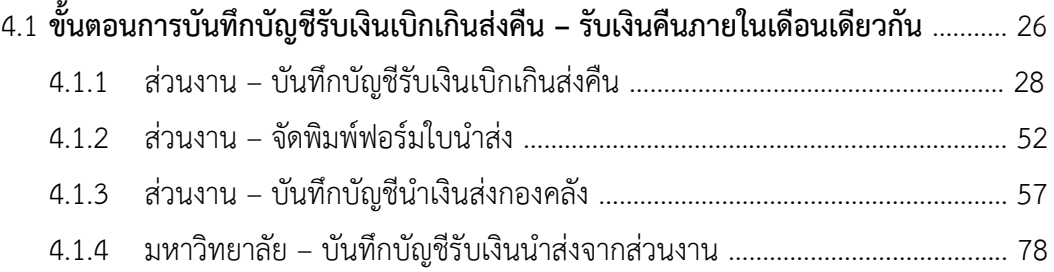

## **สารบัญ (ต่อ)**

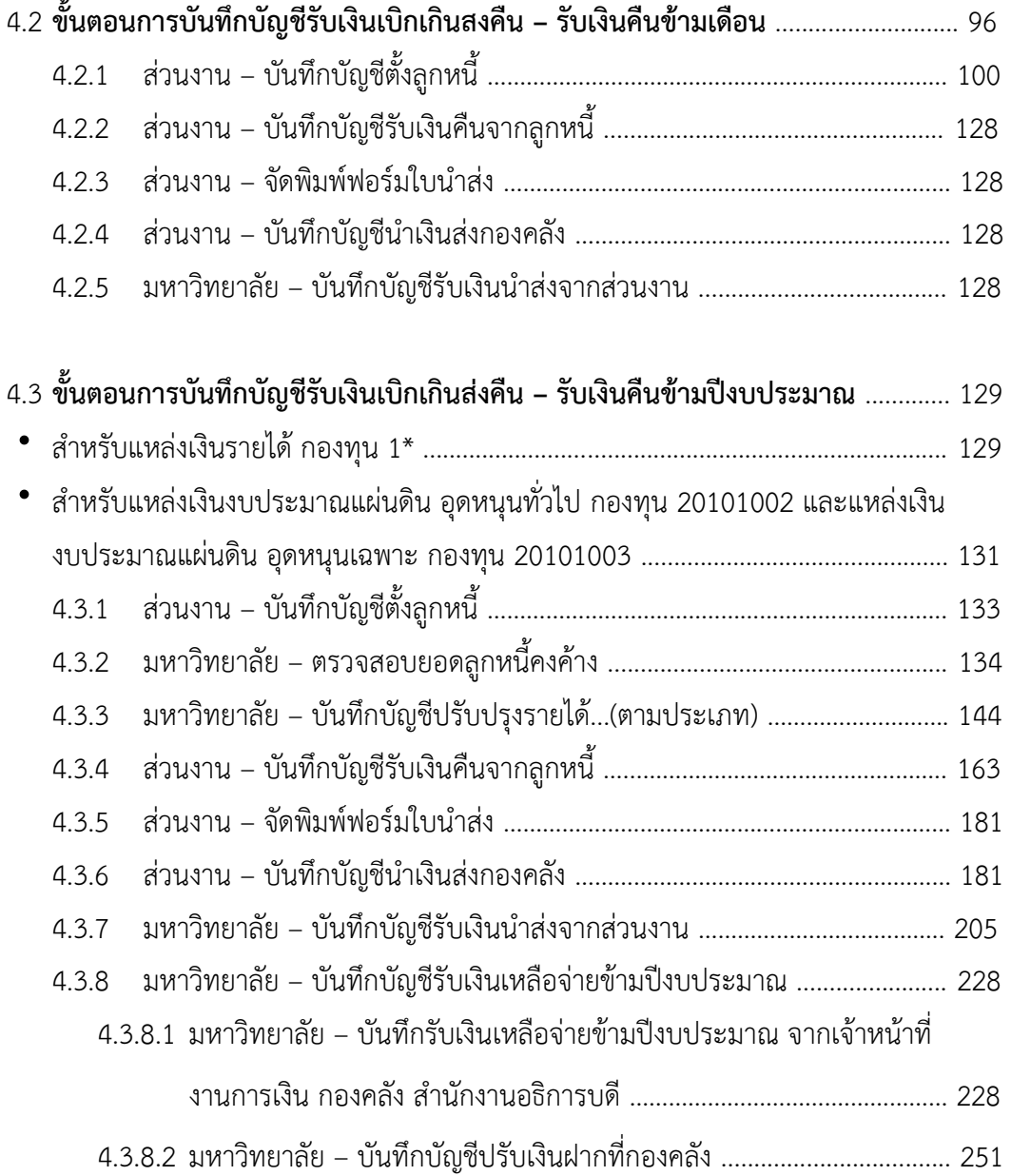

## **สารบัญ (ต่อ)**

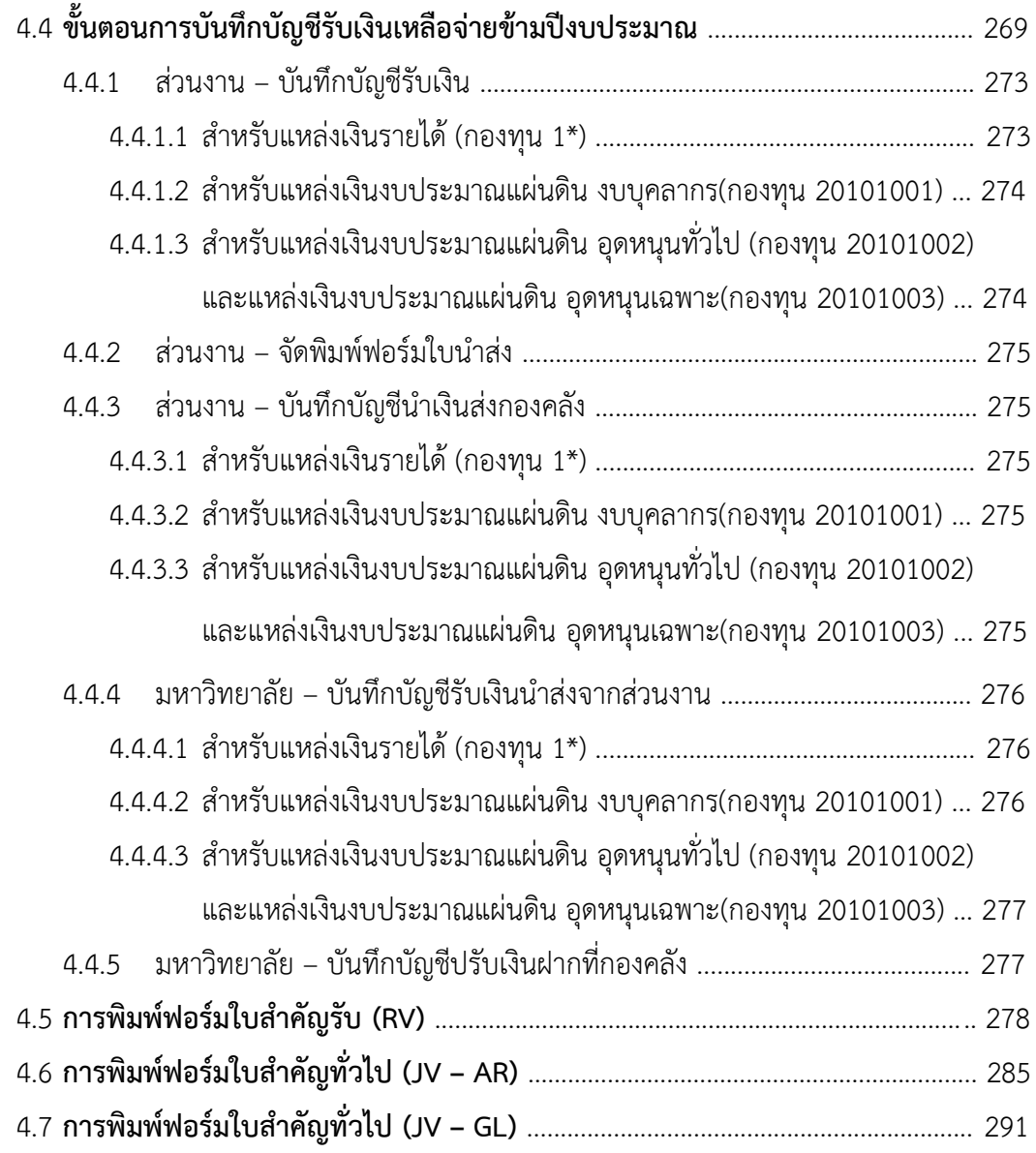

## **บทที่ 5 ปัญหาอุปสรรคแนวทางการแก้ไขและพัฒนางาน**

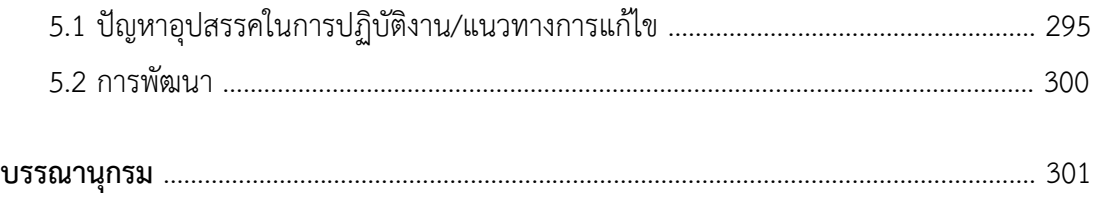

## **สารบัญ (ต่อ)**

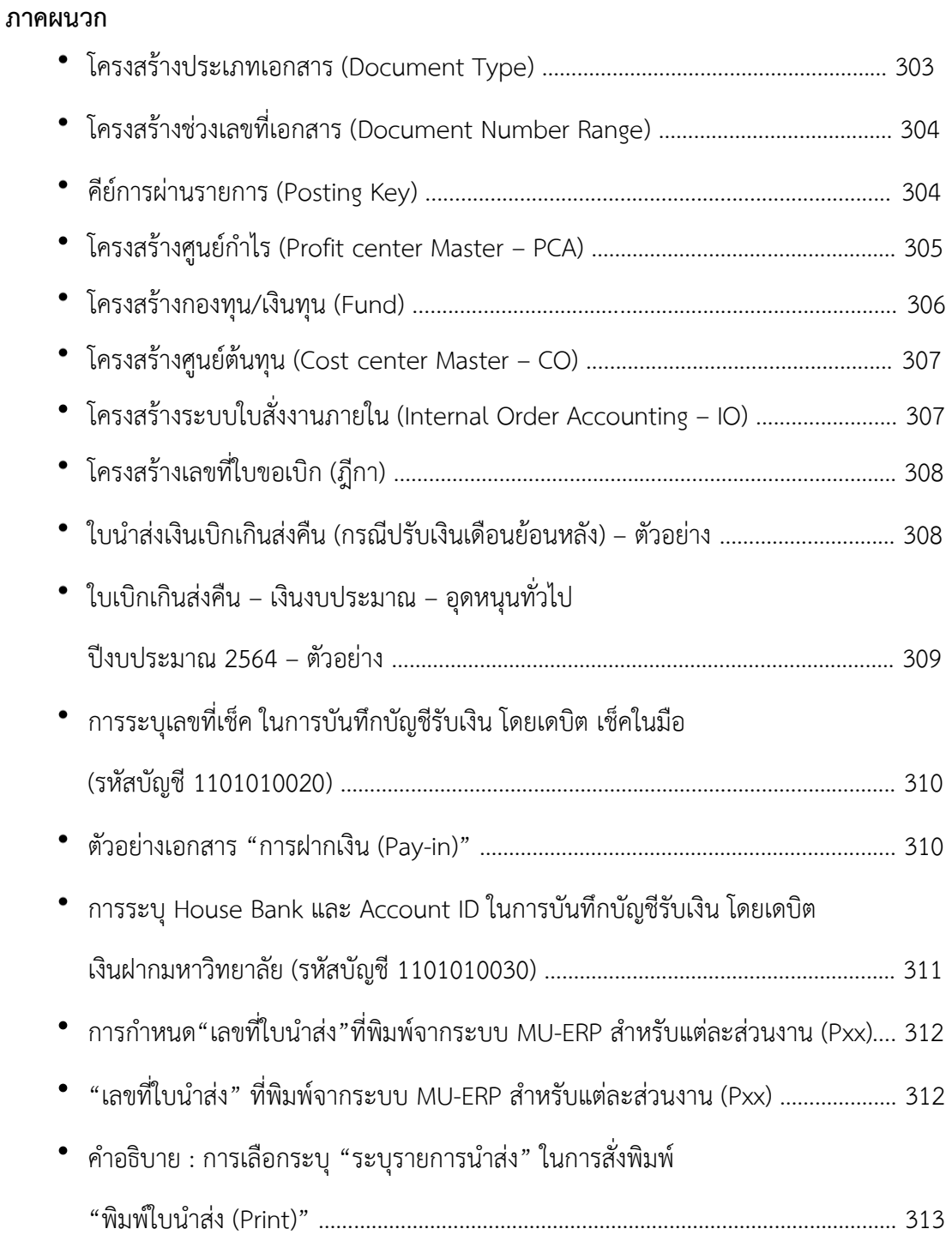

## **สารบัญตาราง**

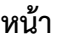

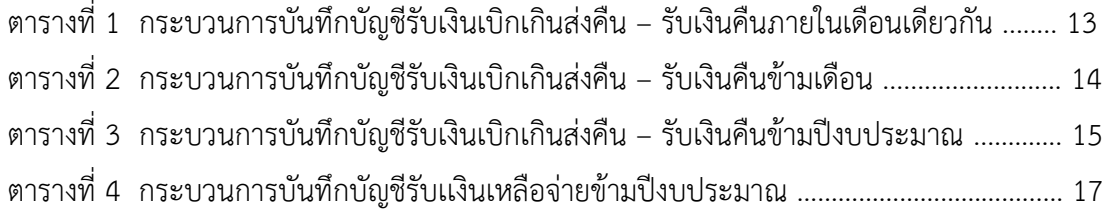

## **4.1 ขั้นตอนการบันทึกบัญชีรับเงินเบิกเกินส่งคืน – รับเงินคืนภายในเดือนเดียวกัน**

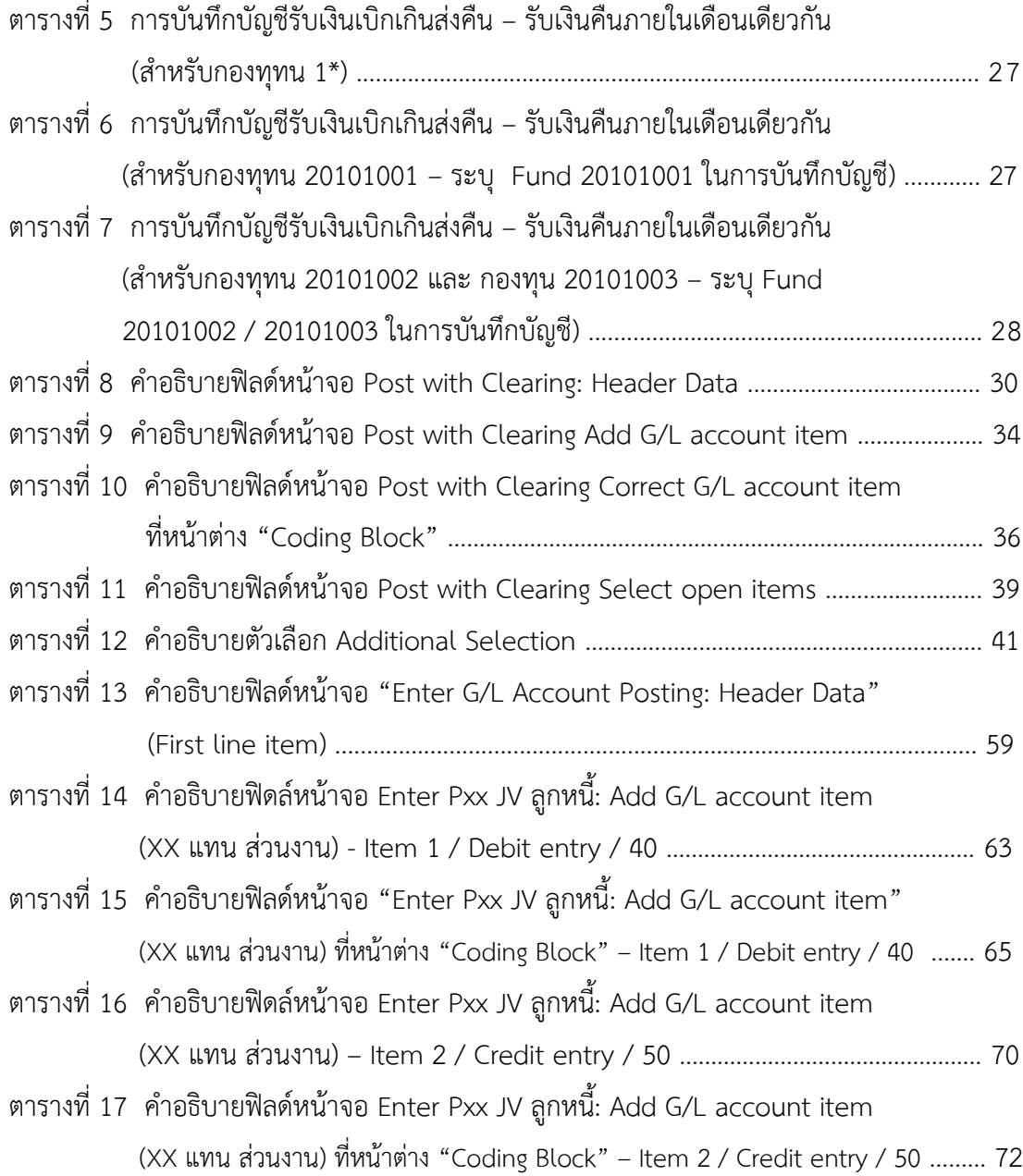

**ข**

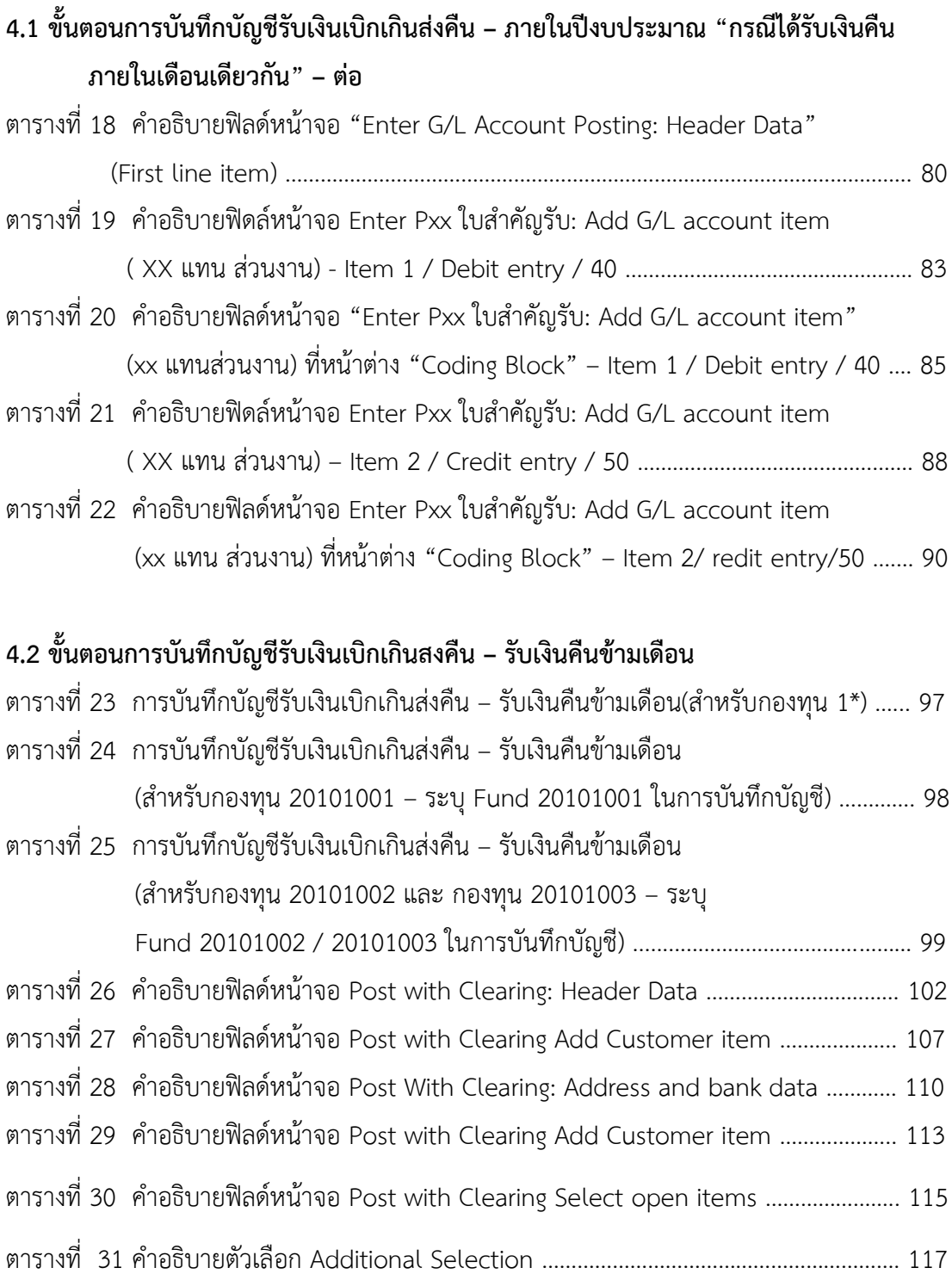

**ค**

## **4.3 ขั้นตอนการบันทึกบัญชีรับเงินเบิกเกินส่งคืน – รับเงินคืนข้ามปีงบประมาณ** ตารางที่ 32 การบันทึกบัญชีรับเงินเบิกเกินส่งคืน – รับเงินคืนข้ามปีงบประมาณ (ส าหรับแหล่งเงินราไยด้ กองทุน 1\*) …………………………………………………………….. 130 ตารางที่ 33 การบันทึกบัญชีรับเงินเบิกเกินส่งคืน – รับเงินคืนข้ามปีงบประมาณ (ส าหรับกองทุน 20101002 และ กองทุน 20101003) …………………………………... 132 ตารางที่ 34 ค าอธิบายฟิลด์หน้าจอ Customer Line Item Display …………………………………. 136 ตารางที่ 35 ค าอธิบายฟิลด์หน้าจอ "Enter G/L Account Posting: Header Data" (First line item) ……………………………………………………………………………………….. 146 ตารางที่ 36 ค าอธิบายฟิดล์หน้าจอ Enter Pxx JV ลูกหนี้: Add G/L account item ( XX แทน ส่วนงาน) - Item 1 / Debit entry / 40 .............................................. 149 ตารางที่ 37 ค าอธิบายฟิลด์หน้าจอ "Enter Pxx JV ลูกหนี้: Add G/L account item" (XX แทน ส่วนงาน) ที่หน้าต่าง "Coding Block" – Item 1/Debit entry/40 ….. 151 ตารางที่ 38 ค าอธิบายฟิดล์หน้าจอ Enter Pxx JV ลูกหนี้: Add G/L account item (XX แทน ส่วนงาน) – Item 2 / Credit entry / 50 ………………………………………. 155 ตารางที่ 39 ค าอธิบายฟิลด์หน้าจอ Enter Pxx JV ลูกหนี้: Add G/L account item (XX แทน ส่วนงาน) ที่หน้าต่าง "Coding Block" – Item 2/Credit entry/50 … 157 ตารางที่ 40 ค าอธิบายฟิลด์หน้าจอ "Enter G/L Account Posting: Header Data" (First line item) ……………………………………………………………………………………….. 165 ตารางที่ 41 คำอธิบายฟิดล์หน้าจอ Enter Pxx ใบสำคัญรับ: Add G/L account item (XX แทน ส่วนงาน) - Item 1 / Debit entry / 40 ……………………………………..… 168 ตารางที่ 42 คำอธิบายฟิลด์หน้าจอ "Enter Pxx ใบสำคัญรับ: Add G/L account item" (XX แทน ส่วนงาน) ที่หน้าต่าง "Coding Block" – Item 1 Debit entry/40 .... 170 ตารางที่ 43 คำอธิบายฟิดล์หน้าจอ Enter Pxx ใบสำคัญรับ: Add G/L account item (XX แทน ส่วนงาน) – Item 2 / Credit entry / 50 ………………………………………. 173 ตารางที่ 44 คำอธิบายฟิลด์หน้าจอ Enter Pxx ใบสำคัญรับ: Add G/L account item (xx แทน ส่วนงาน) ที่หน้าต่าง "Coding Block" – Item 2/Credit entry/50 … 175

**ง**

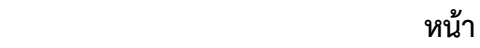

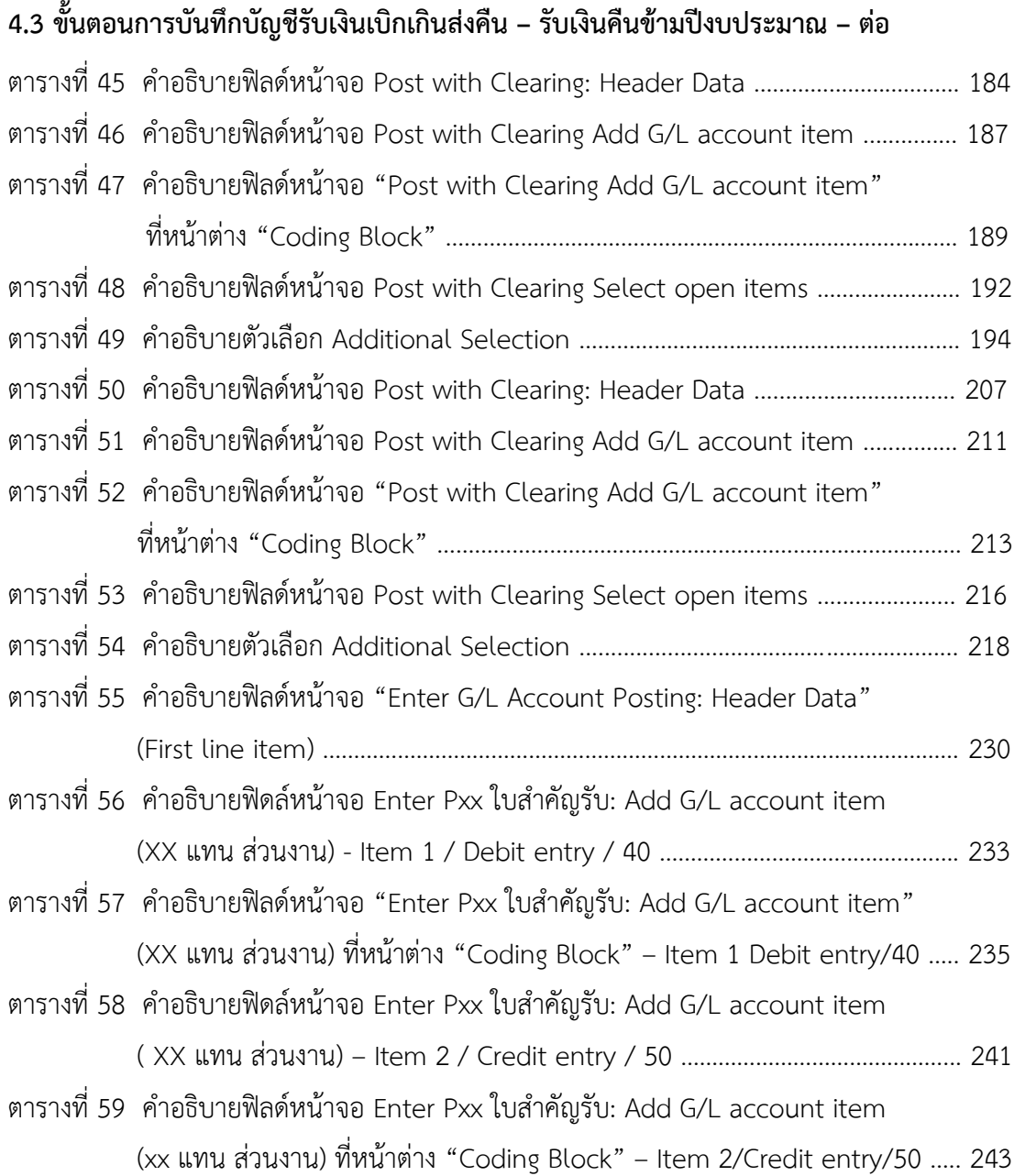

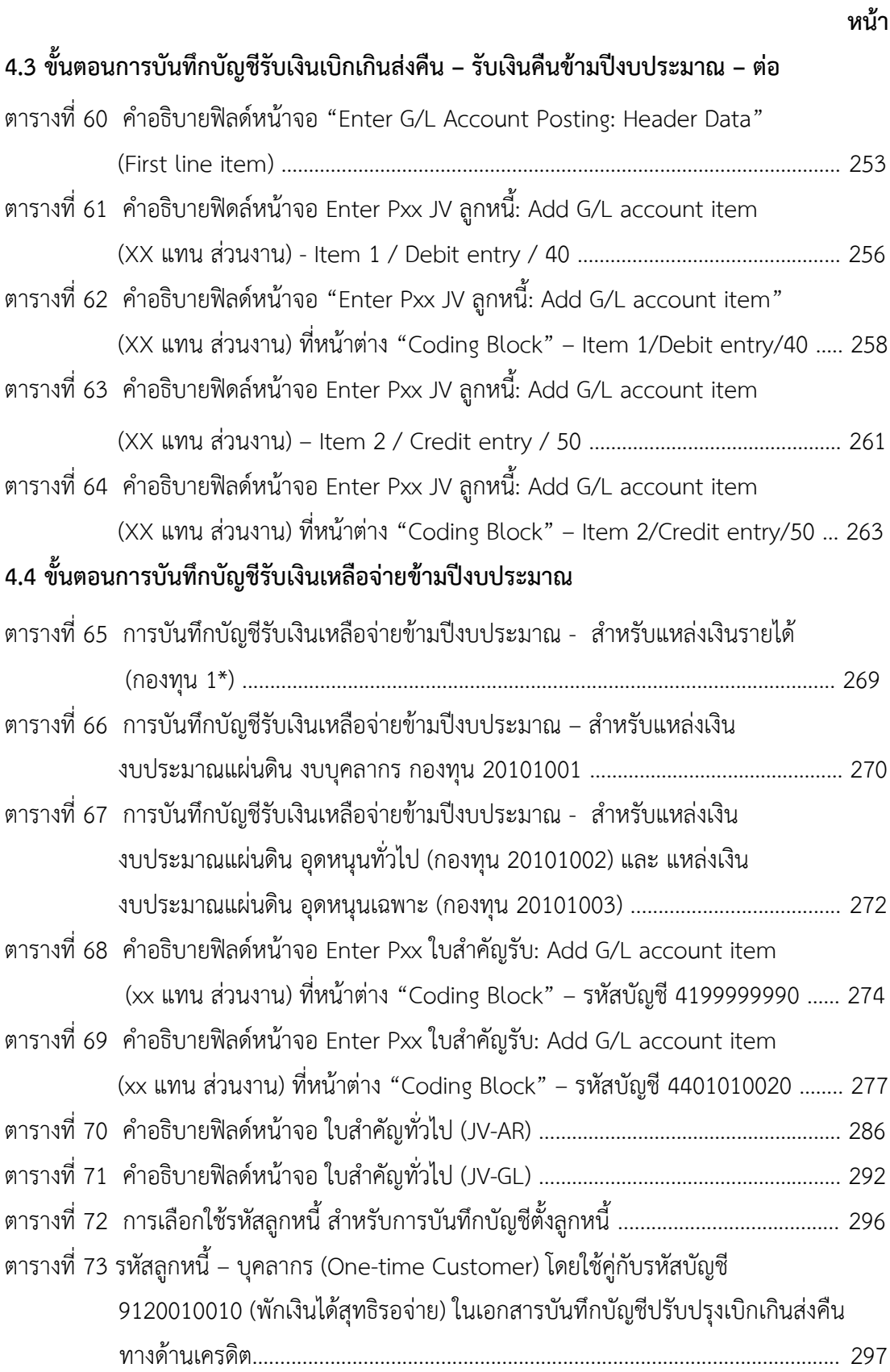

## **สารบัญรูปภาพ**

**ฉ**

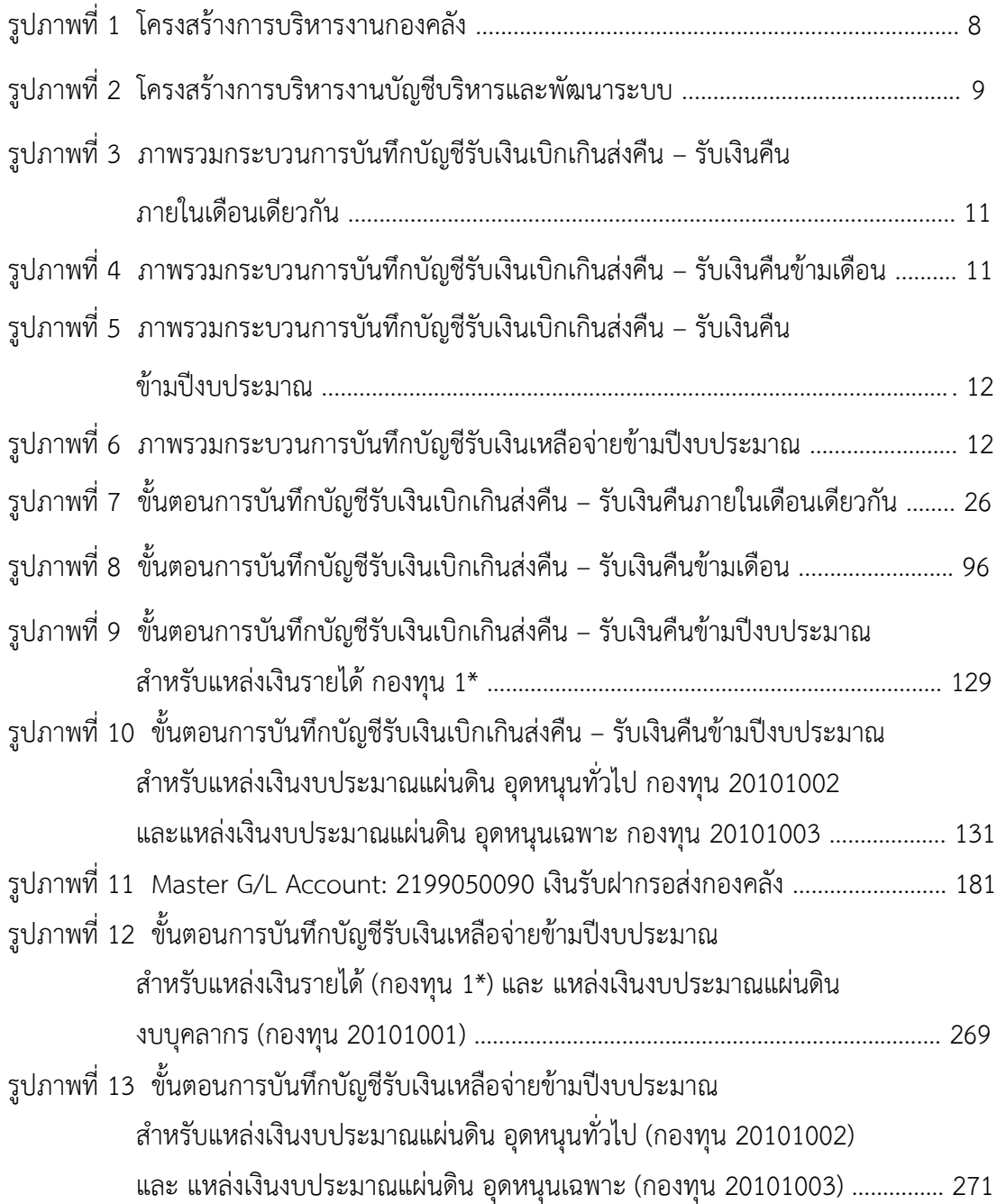

## **สารบัญรูปภาพ**

**ช**

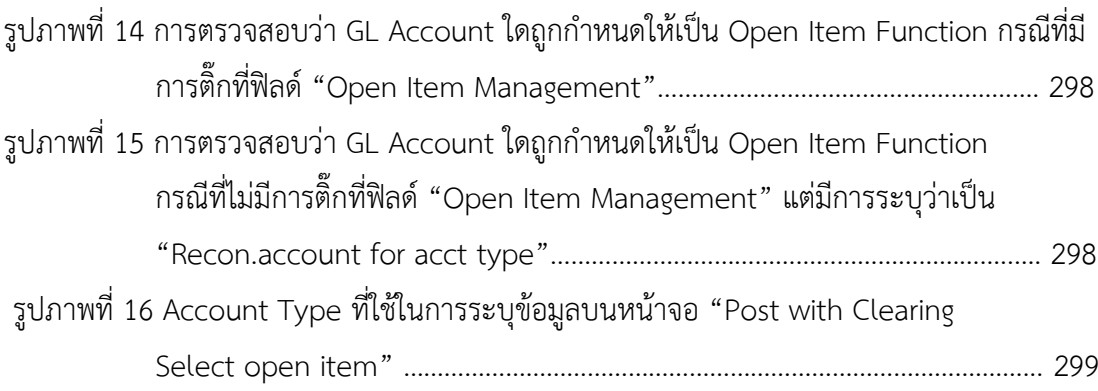

# **บทที่1**

## **บทน า**

#### **ความเป็นมาและความส าคัญ**

ตามที่มหาวิทยาลัยมหิดลได้พัฒนาและติดตั้งระบบงาน MUERP (Mahidol University Enterprise Resource Planning) โดยใช้ซอฟแวร์สำเร็จรูปสำหรับการวางแผนทรัพยากรองค์กร (SAP) ซึ่งเป็นระบบสารสนเทศที่สนับสนุนการปฏิบัติงานด้านการบริหารจัดการ งบประมาณ การเงิน การบัญชี การจัดซื้อจัดหา การบริหารพัสดุและการบริหารทรัพยากรบุคคลของมหาวิทยาลัยมหิดล ้มาใช้ในการบันทึกข้อมูล วิเคราะห์และติดตามประเมินผลเพื่อนำเสนองบการเงิน งบประมาณ ให้กับ ผู้บริหารนำไปใช้ในการบริหารงานด้านต่าง ๆ ของมหาวิทยาลัยมหิดล เพื่อให้มีความสะดวก คล่องตัว และมีประสิทธิภาพมากยิ่งขึ้น ตั้งแต่ปี 2552 เป็นต้นมา โดยได้เริ่มดำเนินการติดตั้งและใช้งานระบบ เมื่อวันที่ 1 กรกฎาคม 2554 ประกอบไปด้วยระบบงานต่างๆ ดังนี้

- 1. ระบบงานด้านการบริหารงบประมาณ (Budget Management : BG) 1.1 ระบบบริหารงบประมาณ (Budgeting / Fund Management: BG/FM)
- 2. ระบบงานด้านบัญชีและการเงิน (Financial Accounting: FI)
	- 2.1 ระบบบัญชีแยกประเภททั่วไป (General Ledger: GL) และ ระบบบัญชีศูนย์กำไร (Profit Center Accounting: PCA)
	- 2.2 ระบบบัญชีเจาหนี้ (Account Payable: AP)
	- 2.3 ระบบบัญชีลูกหนี้ (Account Receivable: AR)
	- 2.4 ระบบบัญชีสินทรัพย์(Asset Management Accounting: AM)
- 3. ระบบงานด้านบัญชีบริหาร (Controlling Management: CO)
	- 3.1 ระบบบัญชีศูนย์ต้นทุน (Cost Center Accounting: CCA)
	- 3.2 ระบบใบสั่งงาน (Internal Order: IO)
	- 3.3 ระบบวิเคราะห์กำไร (Profitability Analysis: PA)
- 4. ระบบงานด้านพัสดุ (Material Management: MM)
	- 4.1 ระบบจัดซื้อ จัดจ้าง (Purchasing: PU)
	- 4.2 ระบบบริหารวัสดุคงคลัง (Inventory Management: IM)
- 5. ระบบงานด้านทรัพยากรบุคคล (Human Resource: HR)
	- 5.1 ระบบโครงสร้างองค์กร (Organization Management Module: OM)
	- 5.2 ระบบทะเบียนประวัติบุคลากร (Personnel Administration Module: PA)
	- 5.3 ระบบบริหารเงินเดือนและค่าตอบแทน (Payroll Module: PY)

รวมถึง Module ต่าง ๆ ที่จำเป็นต้องใช้งาน เช่น Module PI (Process Integration), BASIS (BASIS Administartor), BC-ABAP (ABAP Programming) เป็นต้น

การประมวลผลเงินเดือนผ่านระบบ Payroll ในระบบ MUERP นั้น มีความเชื่อมโยงกับ ระบบงานบัญชีทั่วไป นอกจากเกิดการบันทึกบัญชีหมวดค่าใช้จ่ายแล้ว ข้อมูลที่ได้จากการ ประมวลผลนั้น บางครั้งมีการเรียกเงินคืนจากบุคลากรและหน่วยงานภายนอกมหาวิทยาลัยมหิดล เช่น การออกค าสั่งบุคลากรเสียชีวิตมีผลย้อนหลัง การออกค าสั่งเลื่อนขั้นเงินเดือนมีผลย้อนหลัง การ ้ออกคำสั่งลาออกมีผลย้อนหลัง การออกคำสั่งเปลี่ยนสถานภาพ เป็นต้น ทำให้เกิดขั้นตอนการรับเงิน เบิกเกินส่งคืน – รับเงินคืนภายในเดือนเดียวกัน ขั้นตอนการรับเงินเบิกเกินส่งคืน – รับเงินคืนข้าม เดือน ขั้นตอนการรับเงินเบิกเกินส่งคืน – รับเงินข้ามปีงบประมาณ และ ขั้นตอนการรับเงินเหลือจ่าย ข้ามปีงบประมาณ

#### **วัตถุประสงค์**

- 1. เพื่อรวบรวมกระบวนการบันทึกบัญชีรับเงินเบิกเกินส่งคืน และเงินเหลือจ่าย ข้ามปีงบประมาณ จากค่าใช้จ่ายจากการประมวลผลผ่านระบบ Payroll
- 2. เพื่อใช้สำหรับเป็นคู่มือการปฏิบัติงาน ในการบันทึกบัญชีรับเงินเบิกเกินส่งคืน และ เงินเหลือจ่ายข้ามปีงบประมาณ จากค่าใช้จ่ายจากการประมวลผลผ่านระบบ Payroll

#### **ขอบเขต**

- 1. ศึกษารวบรวมกระบวนการบันทึกบัญชีรับเงินเบิกเกินส่งคืน และเงินเหลือจ่าย ข้ามปีงบประมาณ จากการเบิกค่าใช้จ่ายจากการประมวลผลผ่านระบบ Payroll
- 2. ศึกษาปัญหาอุปสรรคและแนวทางการแก้ไขปัญหา รวมถึงข้อเสนอแนะที่เกิดจากการ ปฏิบัติงาน ผ่านระบบ MUERP

#### ูนิยามศัพท์เฉพาะ/คำจำกัดความ

**มหาวิทยาลัย** หมายถึง มหาวิทยาลัยมหิดล

**กองคลัง** หมายถึง กองคลัง สำนักงานอธิการบดี มหาวิทยาลัยมหิดล

**งานบัญชีบริหารและพัฒนาระบบ** หมายถึง งานบัญชีบริหารและพัฒนาระบบ กองคลัง ส านักงานอธิการบดี มหาวิทยาลัยมหิดล

ึ**งานบัญชี** หมายถึง งานบัญชี กองคลัง สำนักงานอธิการบดี มหาวิทยาลัยมหิดลและงาน บัญชีของส่วนงาน ภายใต้การดำเนินการผ่านระบบ MUERP

**MUERP (Mahidol University Enterprise Resource Planning)** คือ ระบบ สารสนเทศที่สนับสนุนการปฏิบัติงานด้านการบริหารจัดการงบประมาณ การเงิน การบัญชี การจัดซื้อ จัดหาการบริหารพัสดุ และการบริหารทรัพยากรบุคคลของมหาวิทยาลัยมหิดล

**SAP (Systems Applications and Products in data processing)** คือ ซอฟแวร์ สำเร็จรูปสำหรับการวางแผนทรัพยากรองค์กร อีกนัยนึง คือ ERP ตัวหนึ่งที่มีการทำงานครอบคลุมใน ทุก ๆ ส่วนขององค์กร ไม่ว่าจะเป็น การจัดซื้อ การจ่ายเงิน การรับเงิน หรือบัญชี ฯลฯ เข้าไว้ด้วยกัน ที่เดียวโดยสามารถทำการปรับตั้งค่า (config/customize) ได้

**ระบบบริหารงบประมาณ (Fund Management : Module FM) คือ** ระบบบริหาร งบประมาณเกี่ยวข้องกับการจัดการข้อมูลงบประมาณ บันทึกงบประมาณ ควบคุมและตรวจสอบ งบประมาณ การจองงบประมาณ บันทึกโอน/จัดสรรงบประมาณ ยกยอด (กันเงินไว้เบิก)

**ระบบบัญชีบริหาร (Controlling : Module CO)** คือ ระบบบัญชีบริหารเป็นระบบงาน เพื่อการบริหารหรือพื่อการจัดการ ซึ่งเป็นการบัญชีที่จัดท าขึ้นเพื่อเสนอข้อมูลที่ใช้ในการควบคุมและ วิเคราะห์การดำเนินงานภายในองค์กร

**ระบบบัญชีแยกประเภท (General Ledger Accounting : Module GL)** คือ ระบบ บัญชีแยกประเภทเกี่ยวข้องกับการบันทึกรายการบัญชีระหว่างระบบงานต่าง ๆ เข้าด้วยกัน,การ ปรับปรุงการผ่านรายการและการปิดบัญชีประจำเดือน/ปี รวมถึงการออกรายงาน

**ระบบบัญชีลูกหนี้– รับช าระเงิน (Account Receivable : Module AR)** คือ ระบบงาน บัญชีลูกหนี้เกี่ยวข้องกับระบบบัญชีลูกหนี้,กลุ่มลูกหนี้,โครงสร้างข้อมูลหลักลูกหนี้,ลูกหนี้ขาจร,ข้อมูล หลักลูกหนี้และกระบวนการทำงานในการบันทึกลูกหนี้ ในระบบ MU-ERP

**ระบบบัญชีเจ้าหนี้– จ่ายช าระเงิน (Account Payable : Module AP)** คือ ระบบงาน บัญชีเจ้าหนี้เกี่ยวข้องกับระบบบัญชีเจ้าหนี้ กลุ่มเจ้าหนี้ โครงสร้างข้อมูลหลักเจ้าหนี้เจ้าหนี้ขาจรและ กระบวนในการทำงานการบันทึกบัญชีเจ้าหนี้ และกระบวนการจ่ายเงิน ในระบบ MUERP

Transaction Code คือ รหัสหมายเลขของหน้าจอการทำงาน

**เบิกเกินส่งคืน** คือ การบันทึกบัญชีปรับปรุงค่าใช้จ่ายภายในปีงบประมาณเดียวกัน ซึ่งมีการ ได้รับเงินคืนภายในเดือน ข้ามเดือน และข้ามงบประมาณ

**เงินเหลือจ่ายข้ามปีงบประมาณ** คือ การเรียกเงินคืนค่าใช้จ่ายข้ามปีงบประมาณ

**Payroll** คือ กระบวนการบริหารเงินเดือนและค่าตอบแทน ซึ่งเป็นการเก็บรวบรวมข้อมูล การเปลี่ยนแปลงต่างๆของบุคลากรในช่วงระยะเวลาหนึ่งๆที่มีความเกี่ยวข้องกับเงินได้-เงินหักมา ี ประมวลผลรวมกัน เพื่อทำการจ่ายให้กับบุคลากร โดยสามารถแบ่งข้อมูลเป็น 2 ส่วนใหญ่ๆได้ดังนี้

- o ข้อมูลการเข้างาน ขาด ลา มาสาย ของบุคลากร (time attendance)
- o ข้อมูลการเปลี่ยนแปลงเงินได้-เงินหักต่างๆ รวมถึงเงินได้จากสวัสดิการและสิทธิ ประโยชน์ที่บุคลากรควรได้รับ

**ระบบโครงสร้างองค์กร (Organizational Management : Module OM)** คือ ระบบ ที่ใช้สำหรับบันทึกข้อมูลรายละเอียดต่างๆ ของหน่วยงาน (Organizational Unit) ตำแหน่งงาน (Job) และตำแหน่ง (Position)

**ระบบทะเบียนประวัติบุคลากร (Personnel Administration : Module PA)**คือ ระบบ ในการบริหารจัดการข้อมูลที่เกี่ยวข้องพนักงานทั้งหมดในองค์กร

**ระบบงานจัดการเวลามาปฏิบัติงาน (Time Management : Module TM)** คือ ระบบ จัดเก็บข้อมูลเวลาเข้าออก รวมถึงประวัติการลาของพนักงาน

**ระบบงานบริหารสวัสดิการ (Benefit Administration Module : BN)** คือ ระบบที่ช่วย ในการจัดเก็บและอนุมัติการขอเบิกสวัสดิการต่างๆ

**ระบบบริหารงานเงินเดือนและค่าตอบแทน (Payroll Administration : Module PY)** คือ ระบบประมวลผลเงินเดือนและค่าตอบแทนจากรายการเงินได้-เงินหักต่างๆ ของพนักงาน

## **บทที่2**

## **บทบาทหน้าที่ความรับผิดชอบ**

กองคลัง จัดตั้งขึ้นตามราชกิจจานุเบกษา แห่งพระราชบัญญัติ มหาวิทยาลัยแพทยศาสตร์ (ฉบับที่ 6) พ.ศ. 2503 ตามมาตรา 4 ซึ่งเห็นควรให้มีเลขาธิการมหาวิทยาลัย มาปฏิบัติหน้าที่ ควบคุมการทะเบียนสถิติควบคุมการบัญชี ตรวจตราดูแลการเงินการพัสดุรวมทั้งเป็นผู้ช่วยอธิการบดี ในกิจการทั่วไปของมหาวิทยาลัยตามที่ได้รับมอบหมาย ต่อมาสำนักนายกรัฐมนตรีได้ออกประกาศ สำนักนายกรัฐมนตรี ณ วันที่ 14 ธันวาคม พ.ศ. 2512 เรื่องการแบ่งส่วนราชการใน ้มหาวิทยาลัยมหิดล ซึ่งทำให้มีการปรับเปลี่ยนเลขาธิการมหาวิทยาลัยมาเป็นกองคลังโดยสังกัดอยู่ ภายใต้สำนักงานอธิการบดี ประกอบด้วยหน่วยงานย่อย 3 แผนก คือ แผนกบัญชี แผนกเงิน และแผนกพัสดุ ต่อมากองคลังสังกัดสำนักงานอธิการบดีภายใต้การกำกับดูแลของรองอธิการบดีฝ่าย คลังและสินทรัพย์ได้มีการปรับโครงสร้างการแบ่งหน่วยงานภายในกองตามแหล่งเงินดังนี้

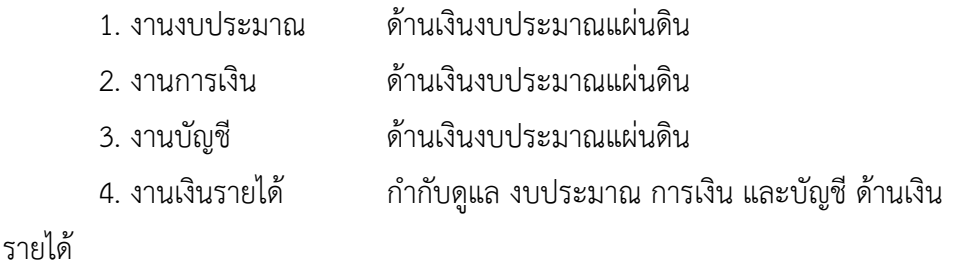

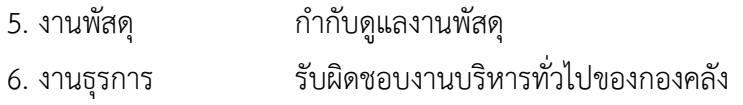

 จนในปีงบประมาณ พ .ศ 2553 กองคลังได้ปรับเปลี่ยนโครงสร้างของกองใหม่ให้สอดคล้อง และเป็นไปตามนโยบายและการบริหารงานของมหาวิทยาลัย แต่ยังคงอยู่ภายใต้การกำกับดูแลของ รองอธิการบดีฝ่ายการคลังและสินทรัพย์เช่นเดิม ประกอบด้วย

- 1. งานบริหารงบประมาณ (Fund Management Section)
- 2. งานบริหารพัสดุ (Material Management Section)
- 3. งานการเงิน (Finance Section)
- 4. งานบัญชี (Accounting Section)

5. งานบัญชีบริหารและพัฒนาระบบ (Managerial Accounting and System Development Section)

#### **ชื่อต าแหน่ง นักวิชาการเงินและบัญชี**

#### **หน้าที่และความรับผิดชอบ ปฏิบัติงานด้านการเงินและบัญชี และปฏิบัติหน้าที่อื่นที่เกี่ยวข้อง** ภายใต้งานบัญชีบริหารและพัฒนาระบบ กองคลังสำนักงานอธิการบดี มหาวิทยาลัยมหิดล

#### **ลักษณะงานทั่วไป**

ปฏิบัติงานเกี่ยวกับงานการเงินและบัญชี และการให้บริการด้านการคลัง โดยปฏิบัติหน้าที่ ้อย่างใดอย่างหนึ่งหรือหลายอย่าง เช่น จัดทำฎีกา ตรวจสอบการตั้งฎีกาเบิกจ่ายในหมวดต่าง ๆ ตรวจสอบความถูกต้องของบัญชีเงินสด บัญชีเงินฝากธนาคาร บัญชีแยกประเภท จัดทำรายงานเงิน รายจ่ายตามงบประมาณประจำเดือน จัดทำประมาณการรายได้รายจ่ายประจำปี พร้อมทั้งจัดทำ แผนการปฏิบัติงาน ดำเนินการเกี่ยวกับงานขอโอนและการขอเปลี่ยนแปลงรายการงบประมาณ ประเมินผล และติดตาม ผลการใช้จ่ายเงินงบประมาณรายจ่าย และจัดทำรายงานผลการปฏิบัติงาน ตามแผน และปฏิบัติหน้าที่ อื่นที่เกี่ยวข้อง

#### **ลักษณะงานที่ปฏิบัติ**

- 1. บันทึกรายการบัญชีรับรู้รายได้ จากฎีกาเงินเดือน ที่มีการเบิกค่าใช้จ่าย จากการ ประมวลผลผ่าน Payroll แทนส่วนงานที่อย่ภายใต้ระบบ MUERP สำหรับแหล่งเงิน งบประมาณแผ่นดิน (กองทุน 20101001) แหล่งเงินงบประมาณอุดหนุนทั่วไป (กองทุน 20101002) และแหล่งเงินบประมาณอุดหนุนเฉพาะ (กองทุน 20101003)
- 2. ปฏิบัติหน้าที่ให้คำปรึกษาและข้อเสนอแนะเกี่ยวกับระบบบัญชีลูกหนี้ (Module Account Receiveable) โดยรับผิดชอบแก้ไขปัญหาต่าง ๆ ที่เกิดขึ้นจากการใช้งาน ผ่านระบบ MUERP ภายใต้ระบบบัญชีลูกหนี้ (AR) ให้กับผู้ใช้งานและส่วนงานภายใต้ การด าเนินการผ่านระบบ MUERP ผ่านทางช่องทางต่าง ๆ เช่น ทางโทรศัพท์ , ทาง Web Call Center ERP , ทาง E- Mail , Line และผู้ใช้งานของส่วนงาน ที่เข้ามาติดต่อ สอบถามหรือการปฏิบัติงานที่มีข้อสงสัยที่งานบัญชีบริหารและพัฒนาระบบ กองคลัง มหาวิทยาลัยมหิดล ด้วยตนเอง
- 3. ประสานงานกับกองเทคโนโลยีสารสนเทศในการแก้ไขโปรแกรมการใช้งานของระบบ ้บัญชีลูกหนี้ พร้อมทั้งทดสอบโปรแกรมที่ขอแก้ไขเพิ่มเติมตามคำร้องขอของผู้ใช้งาน
- 4. จัดอบรมการใช้งานระบบ MUERP ภายใต้ระบบบัญชีลูกหนี้ (AR) ให้กับผู้ใช้งานหรือ ส่วนงานที่มีการสับเปลี่ยนเจ้าหน้าที่หรือพนักงานใหม่
- 5. จัดประชุม จัดอบรม จัดทำหนังสือชี้แจง เมื่อมีการปลี่ยนแปลง แก้ไข พัฒนา ปรับปรุง การใช้งานระบบ MUERP รวมถึงกระบวนการทำงาน สำหรับบันทึกรายการบัญชีตั้ง ลูกหนี้ การบันทึกรายการบัญชีการรับเงิน และการบันทึกรายการบัญชีการนำเงินส่ง กองคลัง ภายใต้ระบบบัญชีลูกหนี้ (AR)
- 6. ตรวจสอบการบันทึกรายการตั้งลูกหนี้ระหว่างกัน เพื่อกระทบยอดกับรายการตั้งเจ้าหนี้ ระหว่างกัน ทุกสิ้นเดือนให้มีความถูกต้อง ตรงกัน
- 7. สิ้นปีงบประมาณตรวจสอบรายการรับเงินคู่กับรายการที่ต้องดำเนินการจ่ายเงินใน ้ปีงบประมาณถัดไป ผ่านระบบ MUERP เพื่อแจ้งงานบริหารงบประมาณดำเนินการยก ยอดไปปีงบประมาณถัดไป
- 8. จัดทำรายงานลูกหนี้รายตัวคงค้างประจำปีงบประมาณ เพื่อเป็นข้อมูลสำหรับการ ตรวจสอบให้กับส านักงานตรวจเงินแผ่นดิน
- 9. ปฏิบัติงานอื่นๆ ตามที่ได้รับมอบหมาย

#### **โครงสร้างการบริหารภายในกองคลัง**

การบริหารงานภายในกองคลังมีรองอธิการบดีฝ่ายการคลังและแผนงานเป็นผู้กำกับดูแล และมี ผู้อำนวยการกองคลังเป็นผู้บริหารสูงสุด โดยมีการแบ่งงานและความรับผิดชอบของกองคลัง ออกเป็น 5 หน่วยงานโดยมีหัวหน้าแต่ละหน่วยงานเป็นผู้ดูแล ได้แก่

- 1. หัวหน้างานบริหารงบประมาณ มีหน้าที่กำกับดูแลงานบริหารงบประมาณ
- 2. หัวหน้างานบริหารพัสดุ มีหน้าที่กำกับดูแลงานบริหารพัสดุ
- 3. หัวหน้างานการเงิน มีหน้าที่กำกับดูแลหน่วยการเงินรับ หน่วยการเงินจ่าย หน่วยฎีกา เบิกจ่าย และหน่วยบำเหน็จบำนาญ

่ 4. หัวหน้างานบัญชี มีหน้าที่กำกับดูแลงานบัญชี

5. หัวหน้างานบัญชีบริหารและพัฒนาระบบ มีหน้าที่กำกับดูแลงานบัญชีบริหารและการ พัฒนาระบบ ของมหาวิทยาลัย

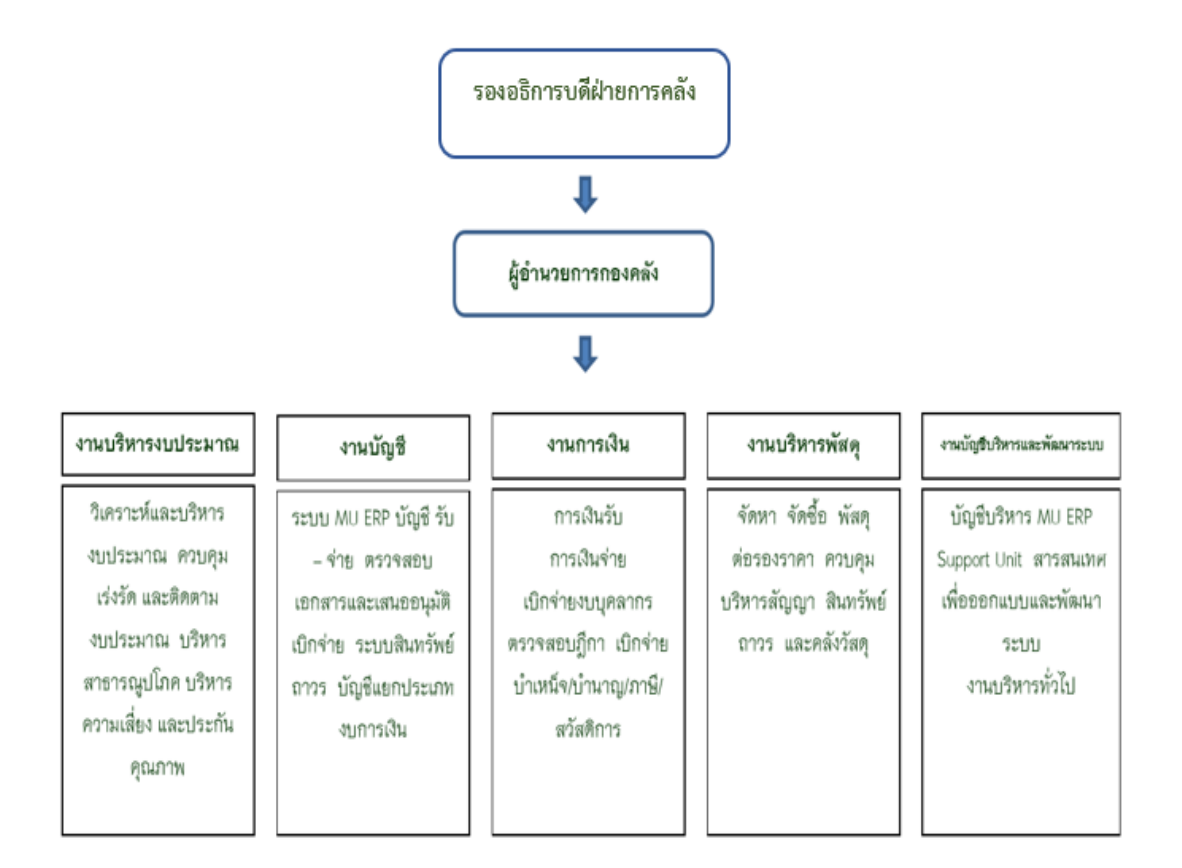

**รูปภาพที่ 1 โครงสร้างการบริหารงานกองคลัง**

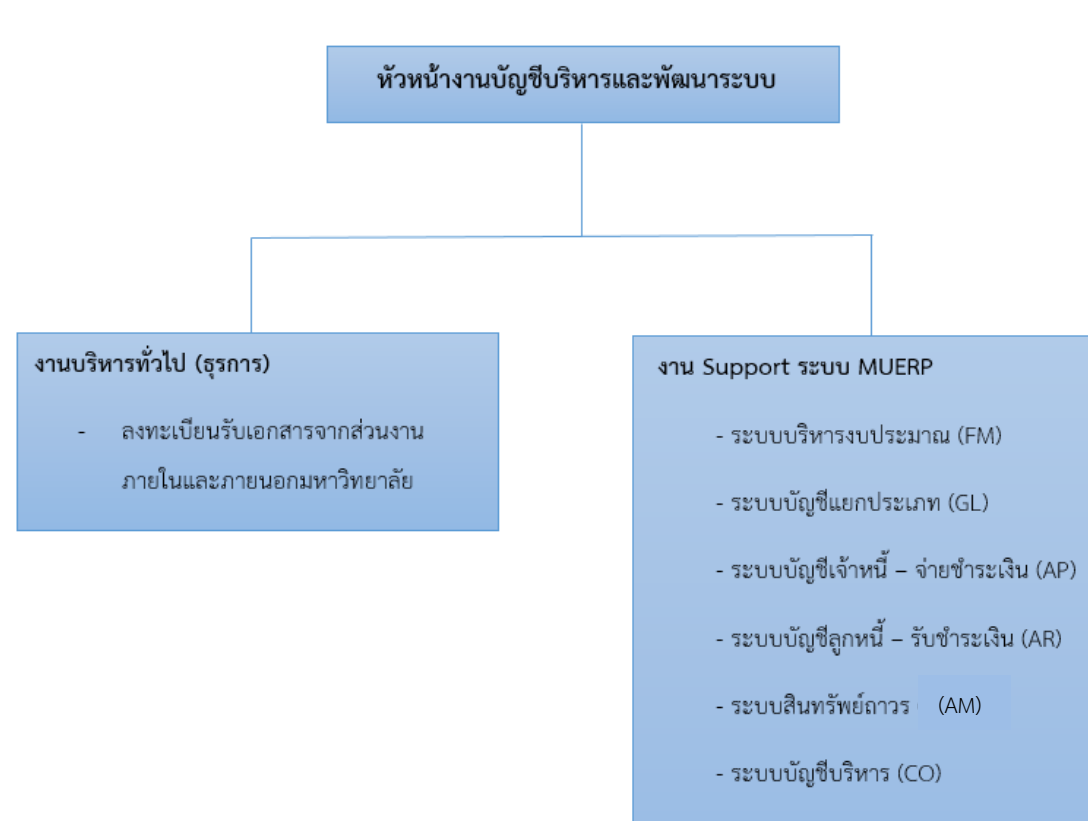

งาน Support และพัฒนาโปรแกรมอื่นๆ

- ดูแลอุปกรณ์เครื่องคอมพิวเตอร์และพัฒนา

โปรแกรมตามคำขอของผู้ใช้งาน

#### **รูปภาพที่ 2 โครงสร้างการบริหารงานบัญชีบริหารและพัฒนาระบบ**

# **บทที่ 3 หลักเกณฑ์วิธีปฏิบัติงาน**

#### **3.1 กระบวนการบันทึกบัญชีรับเงินเบิกเกินส่งคืน และ เงินเหลือจ่ายข้ามปีงบประมาณ**

กรณีที่การประมวลผลเงินเดือน และค่าใช้จ่ายต่าง ๆ ผ่าน Payroll ย้อนหลัง (Retro) ส่งผล ให้มีการเรียกเงินคืนค่าใช้จ่ายที่เบิกจ่ายไปด้วยจำนวนเงินที่ไม่ถูกต้อง สามารถเกิดขึ้นได้จากหลาย สาเหตุ โดยจะขอยกตัวอย่างพอสังเขป ดังนี้

- $\Box$  การออกคำสั่งการลาออกจากตำแหน่งบริหารที่มีผลย้อนหลัง ทำให้มีการเรียกเงิน ประจ าต าแหน่งคืน
- $\Box$  การออกคำสั่งลาออกจากการเป็นพนักงานที่มีผลย้อนหลัง ทำให้มีการเรียกคืน เงินเดือน
- $\Box$  การออกคำสั่งเปลี่ยนสถานภาพ เช่น จากข้าราชการเปลี่ยนมาเป็นพนักงาน มหาวิทยาลัยเงินอุดหนุน จากพนักงานมหาวิทยาลัย(ชื่อส่วนงาน)เปลี่ยนมาเป็น พนักงานมหาวิทยาลัย มีผลย้อนหลัง เป็นต้น ท าให้มีการเรียกเงินคืน
- $\Box$  การกรอกข้อมูลคำสั่ง อัตราเงินเดือนที่ได้รับ อัตราเงินประจำตำแหน่ง อัตรา ค่าตอบแทน ต่าง ๆ ที่ระบบทะเบียนประวัติบุคลากร (: Module PA) ที่มีความ ้ คลาดเคลื่อนจากความเป็นจริง ทำให้มีการเรียกเงินเดือน เงินประจำตำแหน่ง และ ค่าตอบแทนต่าง ๆ
- $\Box$  การออกคำสั่งบุคลากรเสียชีวิตย้อนหลัง ทำให้มีการเรียกเงินเดือน / เงินประจำ ต าแหน่ง จากทายาทของผู้เสียชีวิต

กระบวนการบันทึกบัญชีรับเงินเบิกเกินส่งคืน และ เงินเหลือจ่ายข้ามปีงบประมาณ นั้น มี ความสัมพันธ์และความเชื่อมโยงกับระบบงานต่าง ๆ ในระบบ MUERP ดังนี้

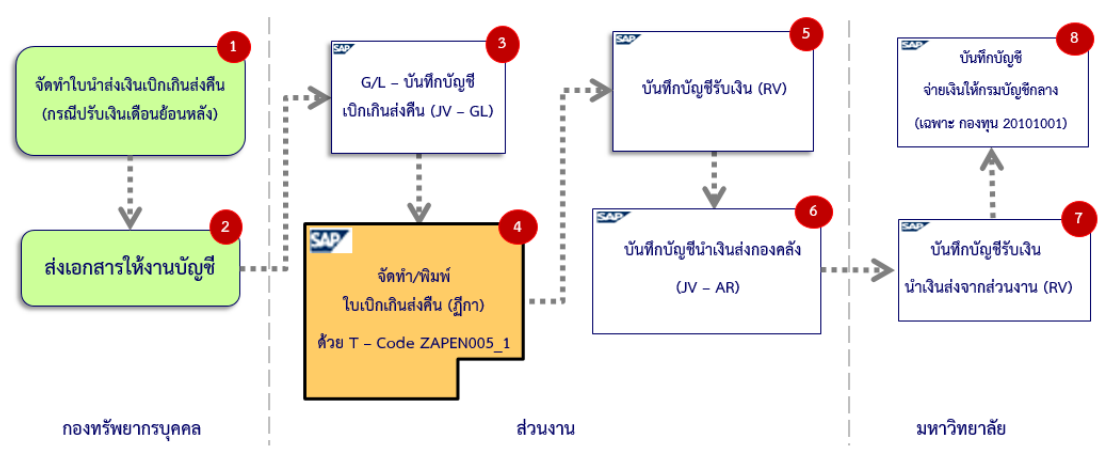

**รูปภาพที่ 3 ภาพรวมกระบวนการบันทึกบัญชีรับเงินเบิกเกินส่งคืน – รับเงินคืนภายในเดือนเดียวกัน**

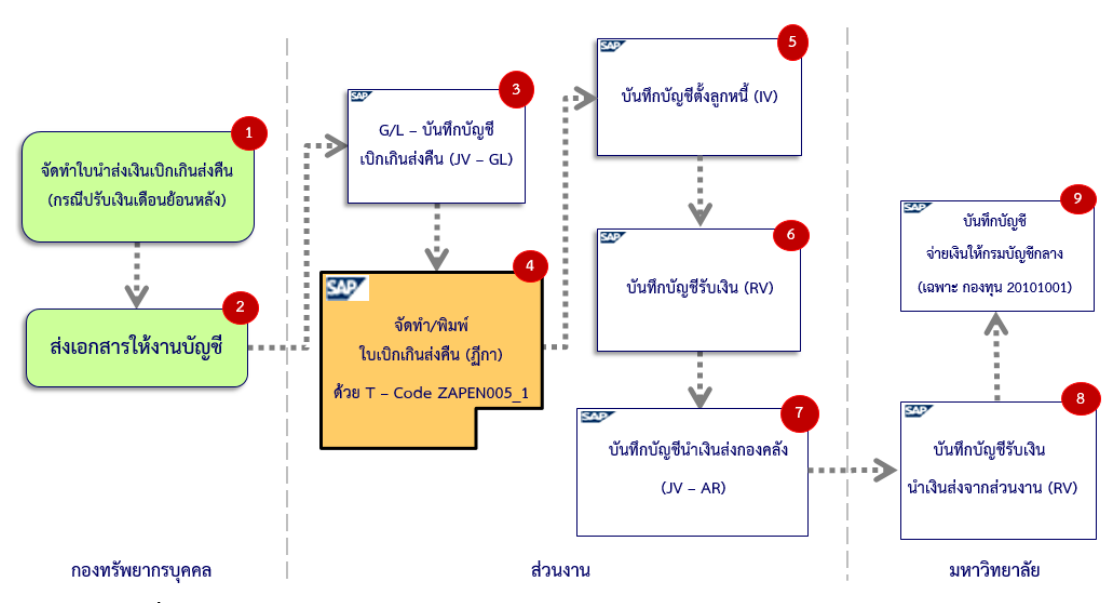

**รูปภาพที่ 4 ภาพรวมกระบวนการบันทึกบัญชีรับเงินเบิกเกินส่งคืน – รับเงินคืนข้ามเดือน**

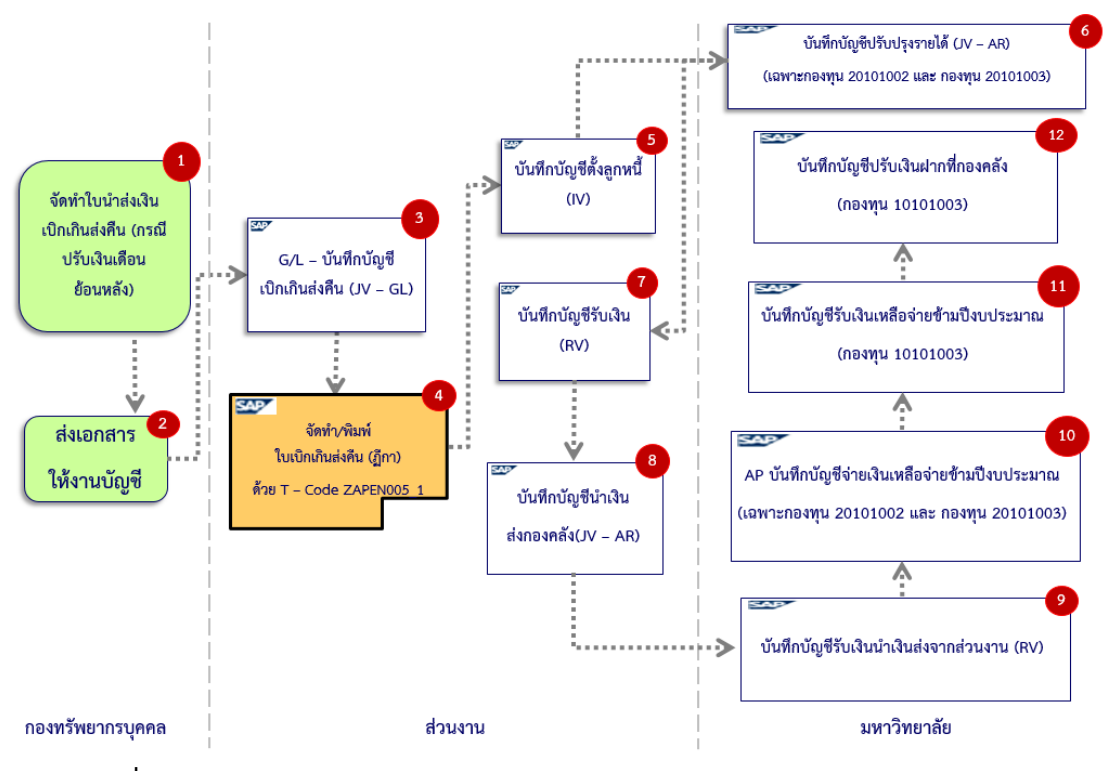

**รูปภาพที่ 5 ภาพรวมกระบวนการบันทึกบัญชีรับเงินเบิกเกินส่งคืน – รับเงินคืนข้ามปีงบประมาณ** 

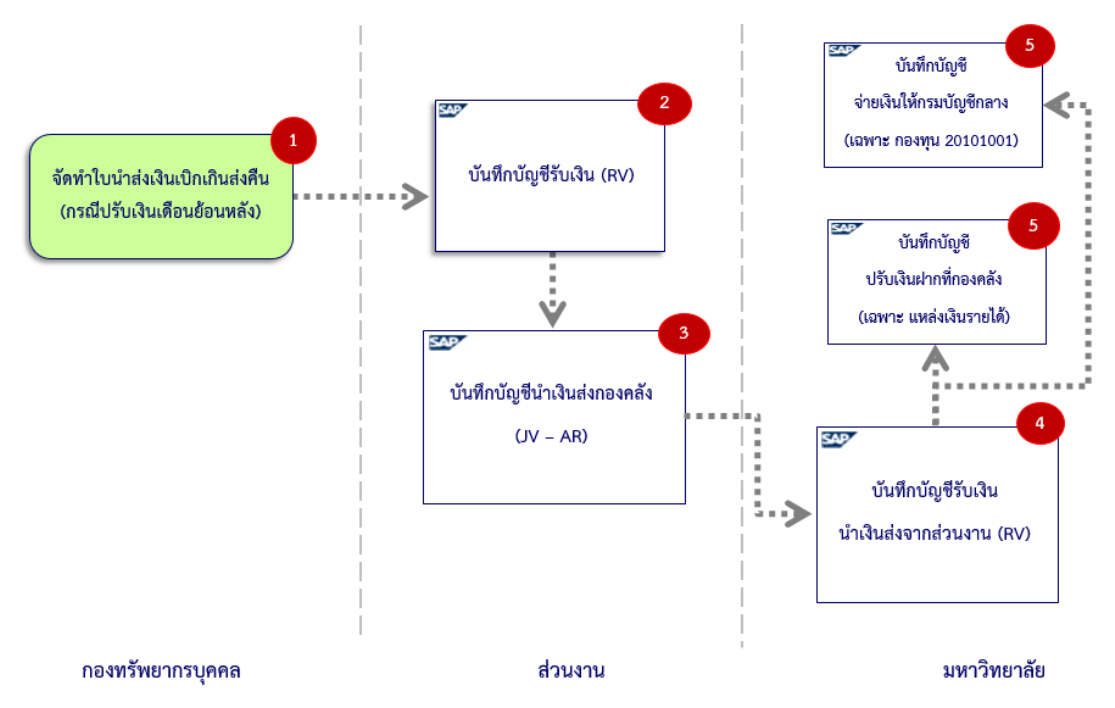

#### **รูปภาพที่ 6 ภาพรวมกระบวนการบันทึกบัญชีรับเงินเหลือจ่ายข้ามปีงบประมาณ**

จากรูปภาพที่ 3 ถึง รูปภาพที่ 6 สามารถอธิบายรายละเอียดของกระบวนการบันทึกบัญชี รับเงินเบิกเกินส่งคืน เงินเหลือจ่ายข้ามปีงบประมาณ จากการเบิกค่าใช้จ่ายจากการประมวลผลผ่าน ระบบ Payroll เฉพาะส่วนงานที่มีการใช้งานภายใต้ระบบ MUERP ซึ่งมีขั้นตอนการบันทึกบัญชี ดังต่อไปนี้

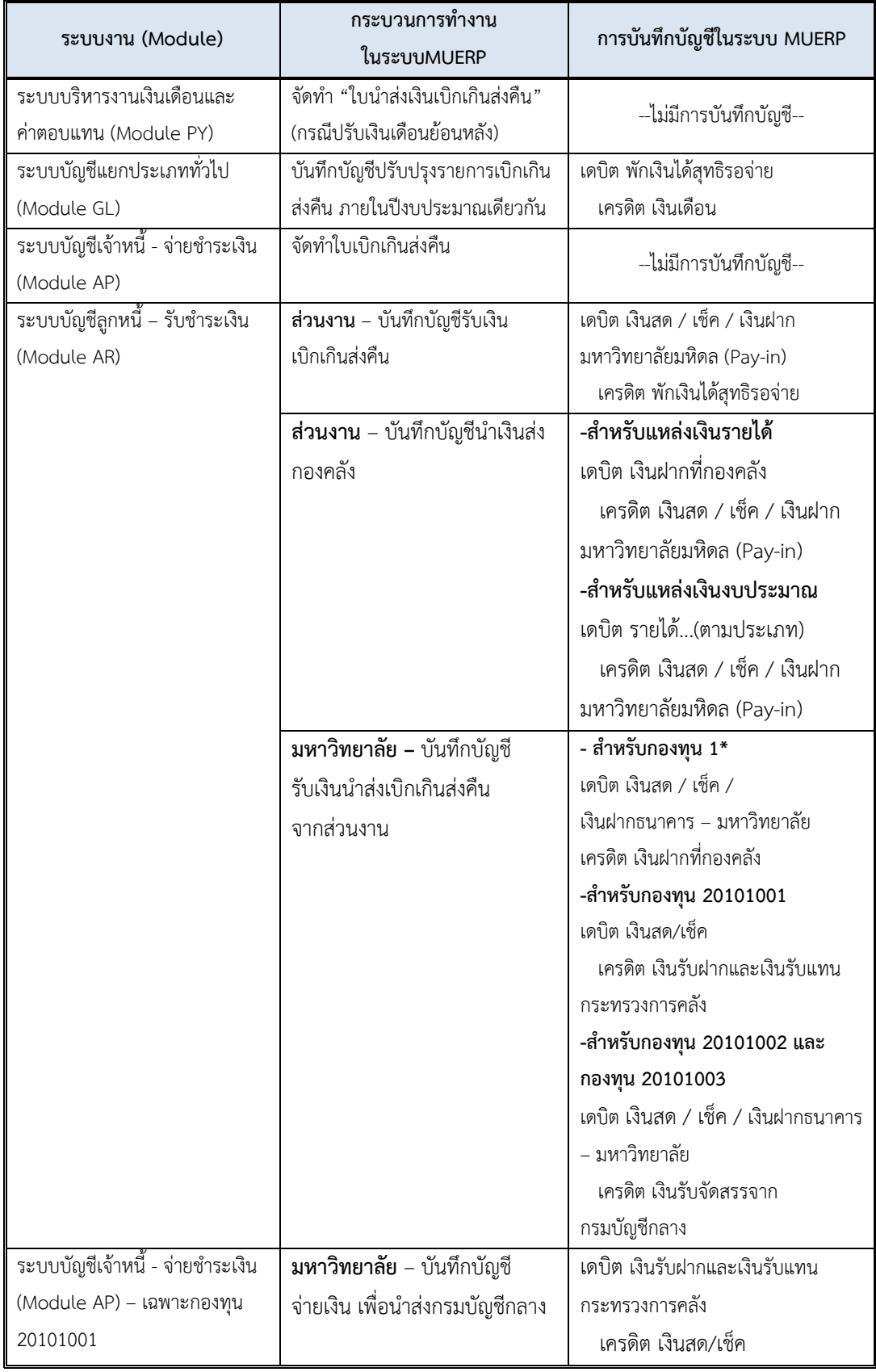

## **ตารางที่1 กระบวนการบันทึกบัญชีรับเงินเบิกเกินส่งคืน – รับเงินคืนภายในเดือนเดียวกัน**

| ระบบงาน (Module)                                   | กระบวนการทำงาน<br>ในระบบMUERP                                    | การบันทึกบัญชีในระบบ MUERP                                                             |
|----------------------------------------------------|------------------------------------------------------------------|----------------------------------------------------------------------------------------|
| ระบบบริหารงานเงินเดือนและ<br>ค่าตอบแทน (Module PY) | จัดทำ "ใบนำส่งเงินเบิกเกินส่งคืน"<br>(กรณีปรับเงินเดือนย้อนหลัง) | --ไม่มีการบันทึกบัญชี--                                                                |
| ระบบบัญชีแยกประเภททั่วไป                           | บันทึกบัญชีปรับปรุงรายการเบิกเกิน                                | เดบิต พักเงินได้สุทธิรอจ่าย                                                            |
| (Module GL)                                        | ส่งคืน ภายในปีงบประมาณเดียวกัน                                   | เครดิต เงินเดือน                                                                       |
| ระบบบัญชีเจ้าหนี้ - จ่ายชำระเงิน<br>(Module AP)    | จัดทำใบเบิกเกินส่งคืน                                            | --ไม่มีการบันทึกบัญชี--                                                                |
| ระบบบัญชีลูกหนี้ – รับชำระเงิน<br>(Module AR)      | <b>ส่วนงาน</b> – บันทึกบัญชีตั้งลูกหนี้                          | เดบิต ลูกหนี้ – บุคลากร<br>เครดิต พักเงินได้สุทธิรอจ่าย                                |
|                                                    | ส่วนงาน - บันทึกบัญชีรับเงิน<br>เบิกเกินส่งคืน                   | เดบิต เงินสด / เช็ค / เงินฝาก<br>มหาวิทยาลัยมหิดล (Pay-in)<br>เครดิต ลูกหนี้ – บุคลากร |
|                                                    | ส่วนงาน - บันทึกบัญชีนำเงินส่ง<br>กองคลัง                        | -สำหรับแหล่งเงินรายได้<br>เดบิต เงินฝากที่กองคลัง                                      |
|                                                    |                                                                  | เครดิต เงินสด / เช็ค / เงินฝาก                                                         |
|                                                    |                                                                  | มหาวิทยาลัยมหิดล (Pay-in)                                                              |
|                                                    |                                                                  | -สำหรับแหล่งเงินงบประมาณ                                                               |
|                                                    |                                                                  | เดบิต รายได้(ตามประเภท)                                                                |
|                                                    |                                                                  | เครดิต เงินสด / เช็ค / เงินฝาก                                                         |
|                                                    |                                                                  | มหาวิทยาลัยมหิดล (Pay-in)                                                              |
|                                                    | มหาวิทยาลัย – บันทึกบัญชี                                        | - สำหรับกองทุน 1*                                                                      |
|                                                    | รับเงินนำส่งเบิกเกินส่งคืน                                       | เดบิต เงินสด / เซ็ค /                                                                  |
|                                                    | จากส่วนงาน                                                       | เงินฝากธนาคาร – มหาวิทยาลัย                                                            |
|                                                    |                                                                  | เครดิต เงินฝากที่กองคลัง                                                               |
|                                                    |                                                                  | -สำหรับกองทุน 20101001                                                                 |
|                                                    |                                                                  | เดบิต เงินสด/เช็ค                                                                      |
|                                                    |                                                                  | เครดิต เงินรับฝากและเงินรับแทน                                                         |
|                                                    |                                                                  | กระทรวงการคลัง                                                                         |
|                                                    |                                                                  | -สำหรับกองทุน 20101002 และ                                                             |
|                                                    |                                                                  | กองทุน 20101003                                                                        |
|                                                    |                                                                  | เดบิต เงินสด / เช็ค / เงินฝากธนาคาร                                                    |
|                                                    |                                                                  | – มหาวิทยาลัย<br>เครดิต เงินรับจัดสรรจาก                                               |
|                                                    |                                                                  | กรมบัญชีกลาง                                                                           |
| ระบบบัญชีเจ้าหนี้ - จ่ายชำระเงิน                   | มหาวิทยาลัย - บันทึกบัญชี                                        | เดบิต เงินรับฝากและเงินรับแทน                                                          |
| (Module AP) - เฉพาะกองทุน                          | จ่ายเงิน เพื่อนำส่งกรมบัญชีกลาง                                  | กระทรวงการคลัง                                                                         |
| 20101001                                           |                                                                  | เครดิต เงินสด/เช็ค                                                                     |

**ตารางที่2 กระบวนการบันทึกบัญชีรับเงินเบิกเกินส่งคืน – รับเงินคืนข้ามเดือน**

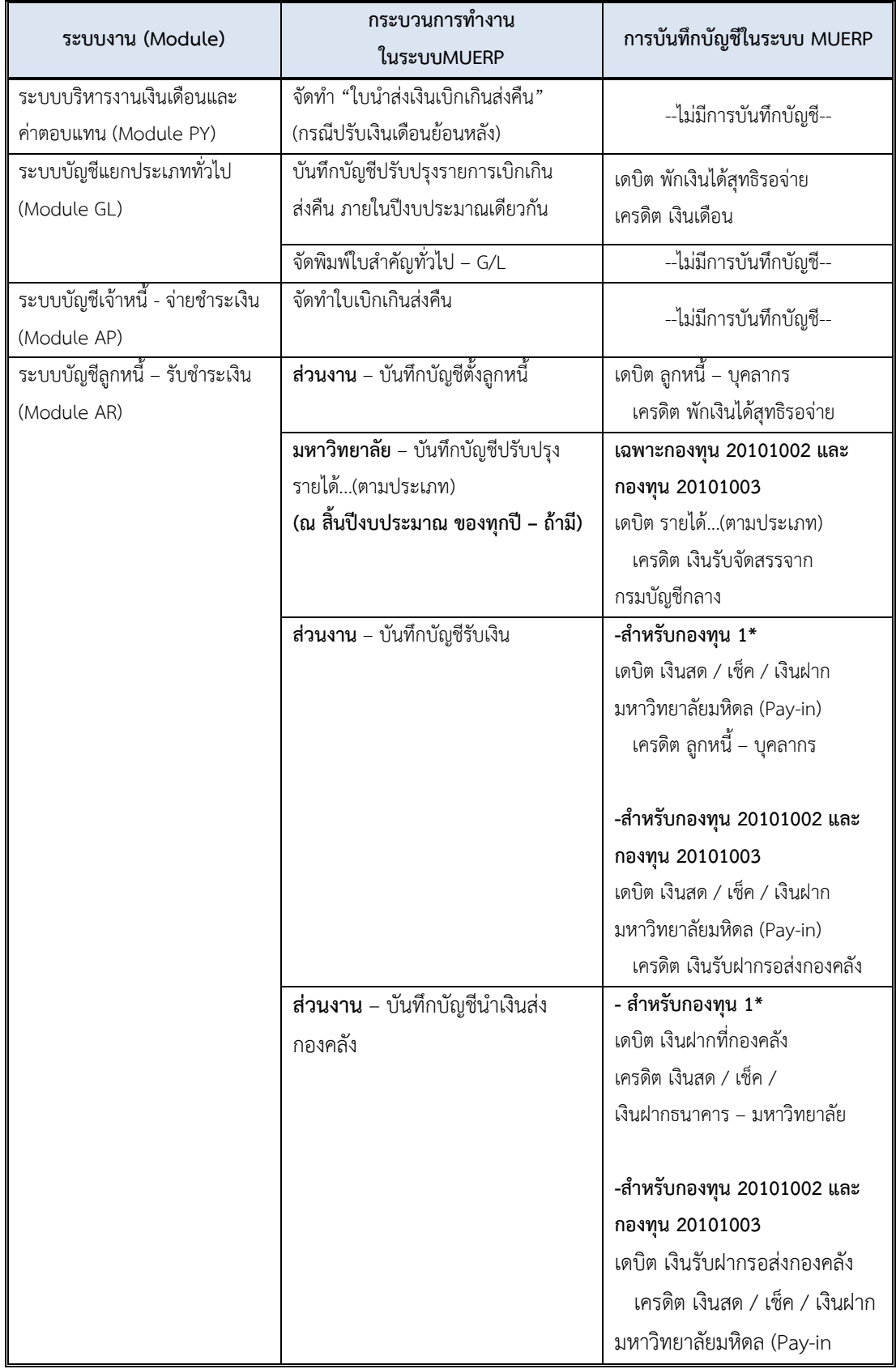

## **ตารางที่3 กระบวนการบันทึกบัญชีรับเงินเบิกเกินส่งคืน – รับเงินคืนข้ามปีงบประมาณ**

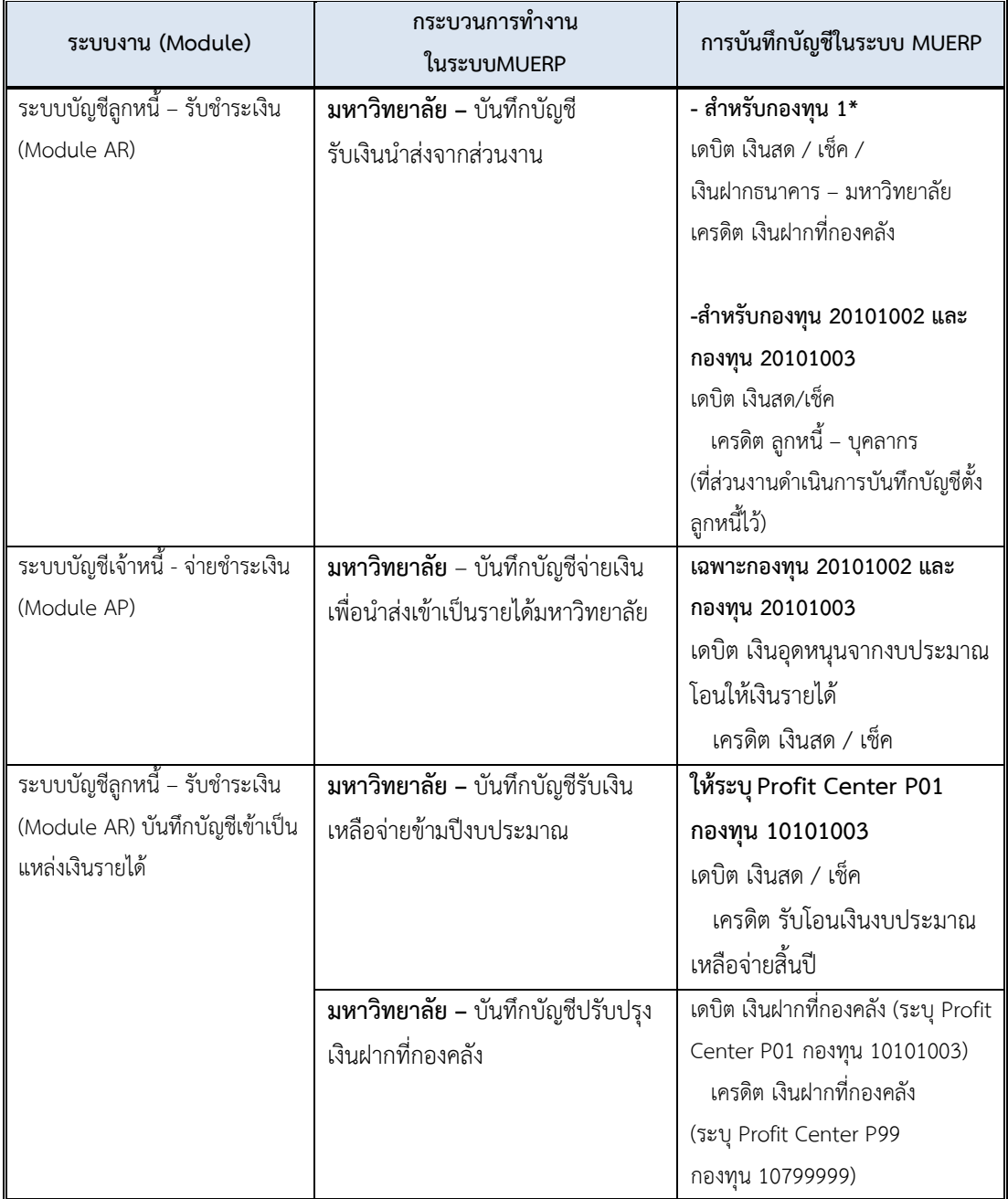

## **ตารางที่3 กระบวนการบันทึกบัญชีรับเงินเบิกเกินส่งคืน – รับเงินคืนข้ามปีงบประมาณ (ต่อ)**

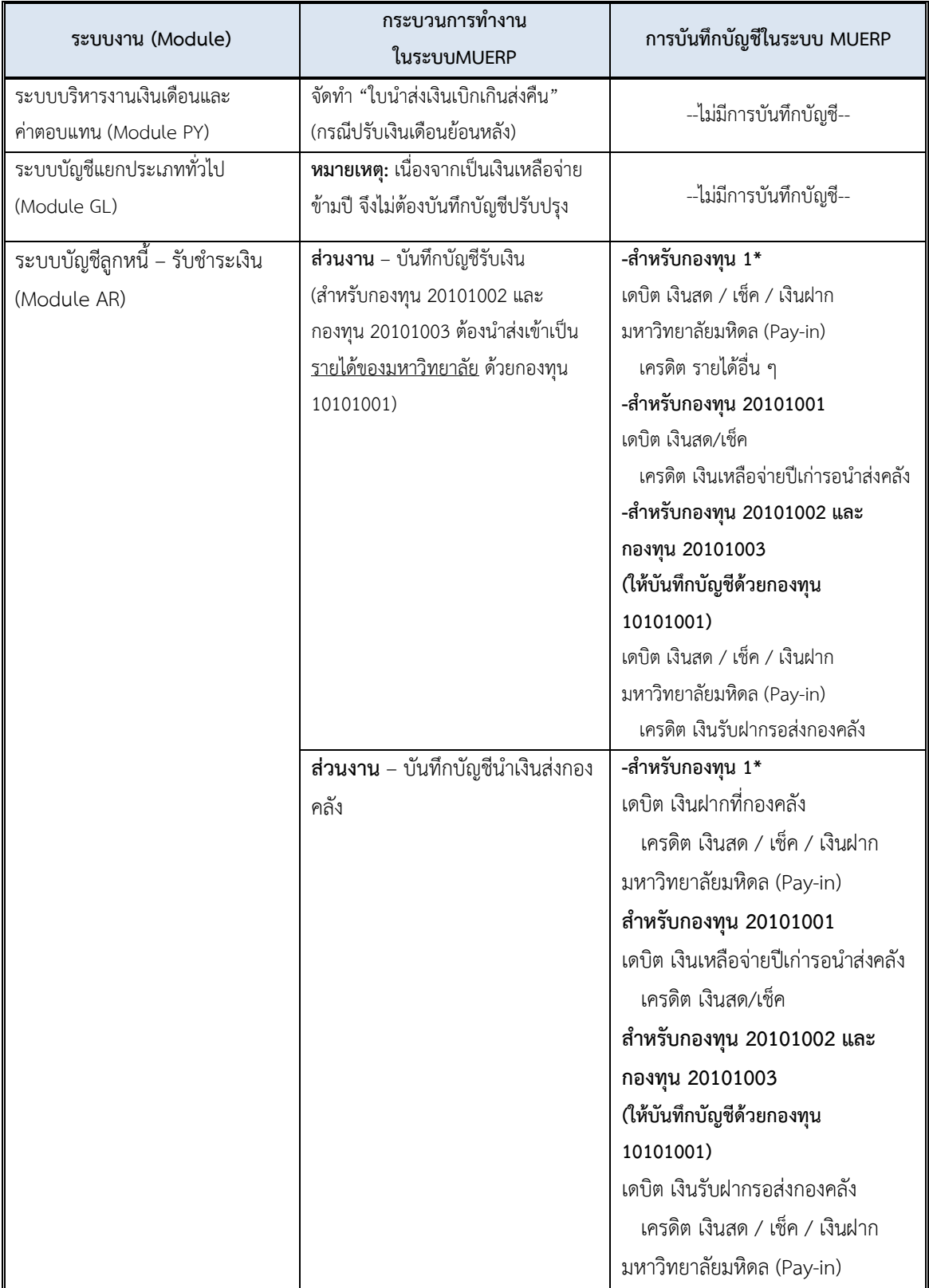

## **ตารางที่4 กระบวนการบันทึกบัญชีรับเงินเหลือจ่ายข้ามปีงบประมาณ**

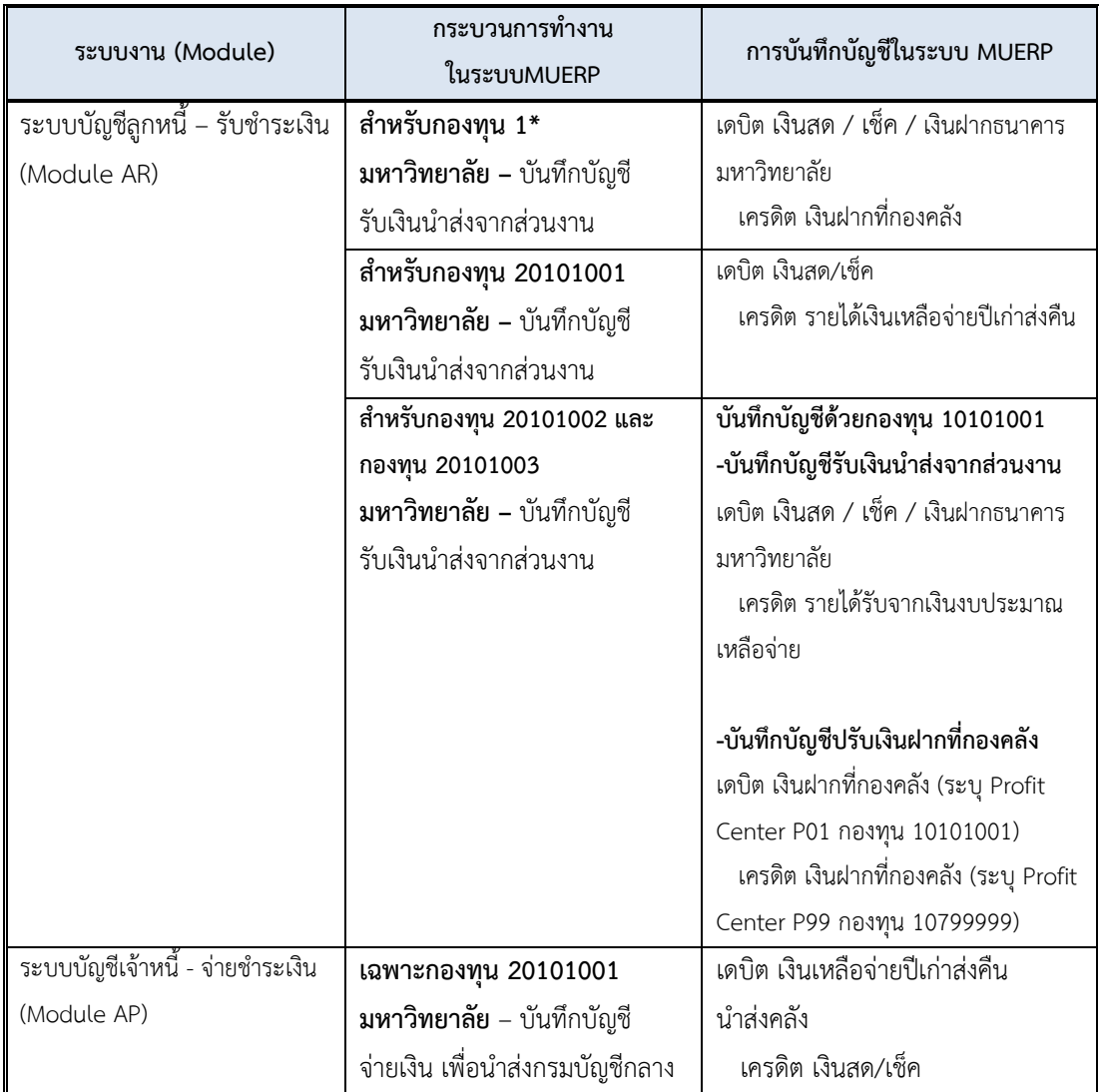

#### **ตารางที่4 กระบวนการบันทึกบัญชีรับเงินเหลือจ่ายข้ามปีงบประมาณ – ต่อ**

**ข้อควรระวัง: ห้ามรับเช็คลงวันที่ล่วงหน้า** ข้อมูลการสั่งจ่าย ต้องระบุข้อความดังต่อไปนี้

- ส าหรับกองทุน 20101001 ต้องระบุเช็คสั่งจ่าย **"กรมบัญชีกลาง กระทรวงการคลัง**"
- ส าหรับกองทุน 20101002 ต้องระบุเช็คสั่งจ่าย "**มหาวิทยาลัยมหิดล เงินอุดหนุนทั่วไป**"
- ส าหรับกองทุน 20101003 ต้องระบุเช็คสั่งจ่าย "**มหาวิทยาลัยมหิดล เงินอุดหนุนเฉพาะ**"

### **3.2 ความรู้เบื้องต้นเกี่ยวกับระบบ MUERP**

1. เมื่อผู้ใช้งานต้องการเข้าใช้งานระบบ MUERP ผู้ใช้งานจะต้องดำเนินการ Login เพื่อเข้าสู่

ระบบ MUERP โดยระบุ User ID และ Password เป็นอันดับแรก

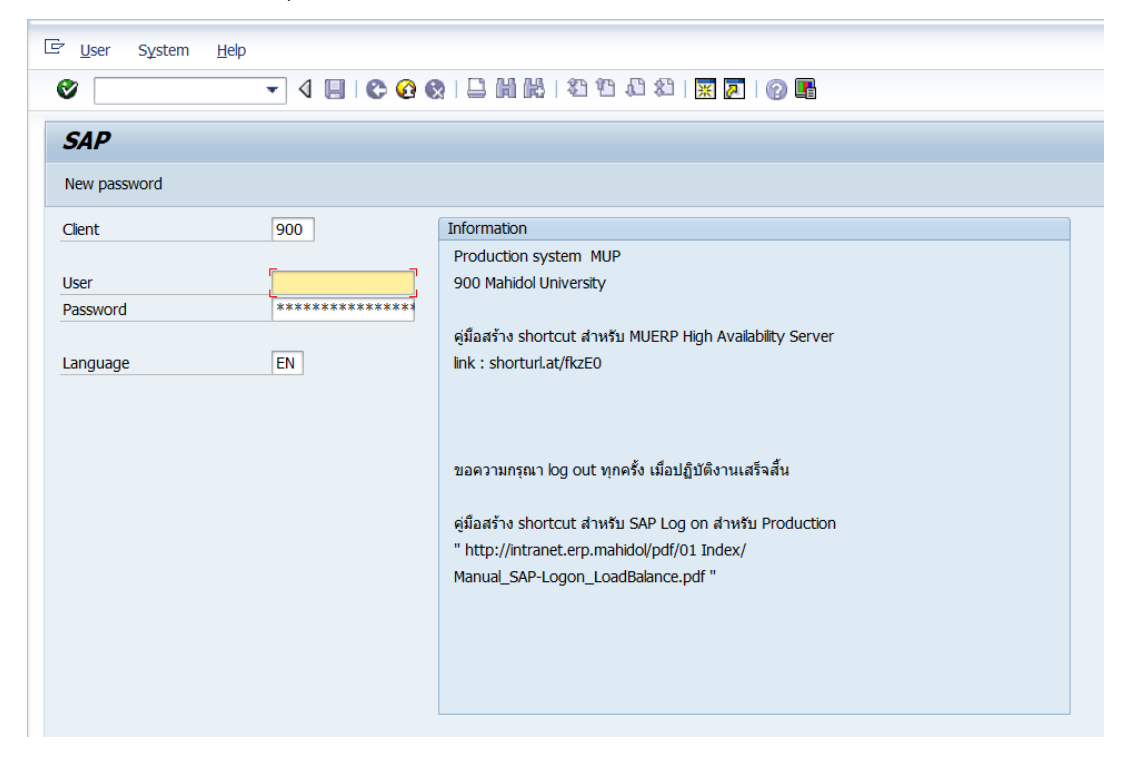

2. ในการเริ่มใช้งานระบบ MUERP ด้วย User ID เป็นครั้งแรก ผู้ใช้งานจะต้องทำการเปลี่ยน รหัสผ่าน โดยสามารถกำหนดรหัสผ่าน ด้วยตัวเลขอาราบิค ตัวอักษรภาษาอังกฤษ (สามารถ ก าหนดได้ทั้ง ตัวพิมพ์เล็ก ตัวพิมพ์ใหญ่) รวมกันอย่างน้อย 6 ตัวอักษร แต่ไม่เกิน 40 ตัวอักษร

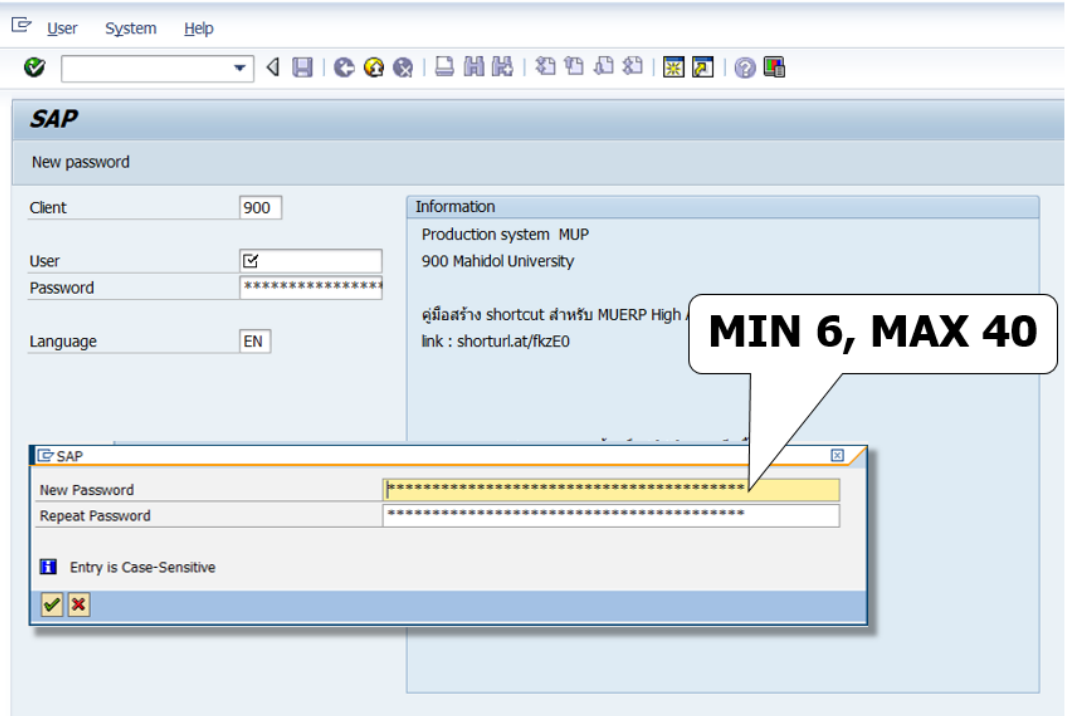

3. เมื่อผู้ใช้งานต้องการเปลี่ยน Password สามารถดำเนินการตามขั้นตอนดังต่อไปนี้ 3.1 เริ่มการเข้าใช้งานตามปกติ โดยระบุUser Name และ Password ปัจจุบัน

3.2 กดปุ่ม "New password"

- 3.3 ที่ฟิลด์ "New Password" ให้ระบุ Password ใหม่ ตามความต้องการของผู้ใช้งาน
- 3.4 ที่ฟิดล์ด์ "Repeat Password" ให้ระบุ Password เดียวกับข้อ 3.3 ซ้ำอีกครั้ง

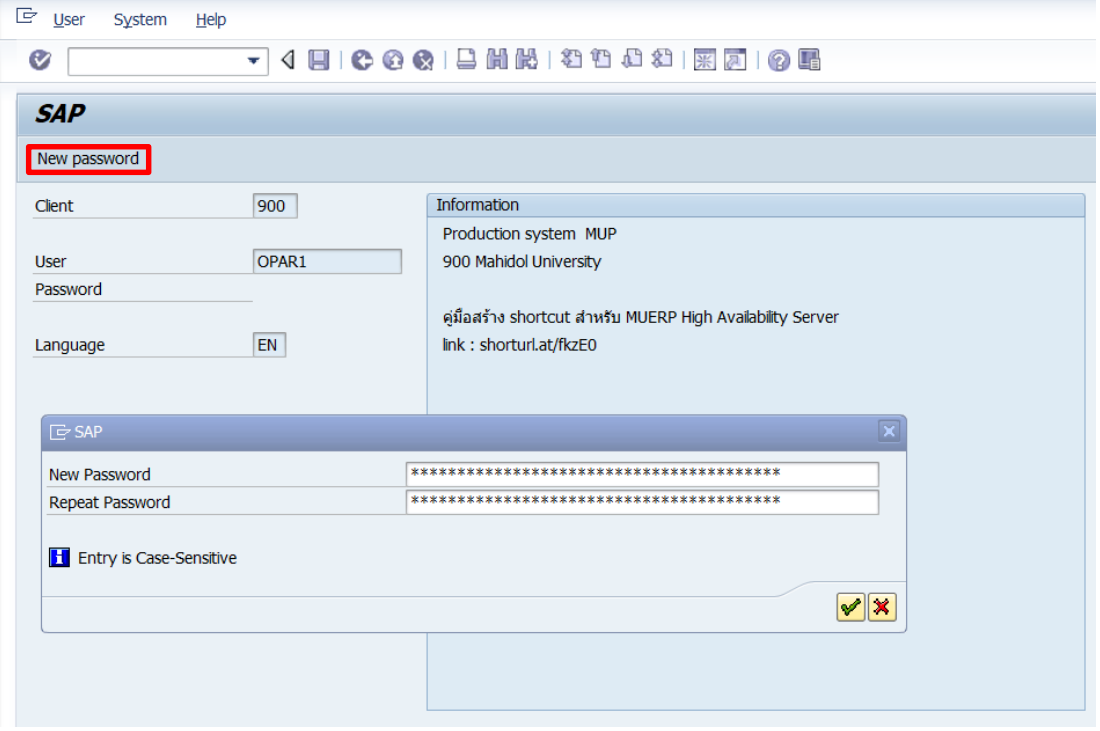

**เงื่อนไข :** การเปลี่ยน Password

- สามารถเปลี่ยน Password ได้วันละ 1 ครั้ง
- การเปลี่ยน Password ใหม่ ครั้งที่ 1 จะต้องไม่เหมือนกับ Password ที่ได้รับมาครั้งแรก
- การเปลี่ยน Password ใหม่ ครั้งที่ 2 จะต้องไม่เหมือนกับ Password ที่ได้รับมาครั้งแรก และ Password ที่มีการเปลี่ยนครั้งที่ 1 (ห้ามซ้ำกับ Password ที่เปลี่ยน 2 ครั้งก่อนหน้านี้)
- ต้องเปลี่ยน Password ทุก ๆ 1 ปี เนื่องจาก Password มีอายุการใช้งาน 1 ปี

**\*\*\*สิ่งส าคัญในการเปลี่ยน Password\*\*\*** ทุกครั้งที่มีการเปลี่ยน Password จะต้องแจ้งให้ เจ้าหน้าที่ ที่ใช้ User ID ร่วมกันทราบ

**ข้อควรระวังในการ Log in เข้าใช้งาน** : เมื่อผู้ใช้งานระบุ Password ไม่ถูกต้องติดกันเกิน 9 ครั้ง มีผลให้ Password ถูก Lock ทำให้ไม่สามารถเข้าใช้งานระบบ MUERP ได้ จะต้องแจ้งให้เจ้าหน้าที่ ึกองเทคโนโลยีสารสนเทศ สำนักงานอธิการบดี ที่เป็นผู้ทำหน้าที่ดูแลระบบ MUERP ดำเนินการ ปลด Lock Password ให้

4. บนหน้าจอ "**SAP Easy Access**" คือ หน้าจอ Main Menu ของระบบ MU – ERP

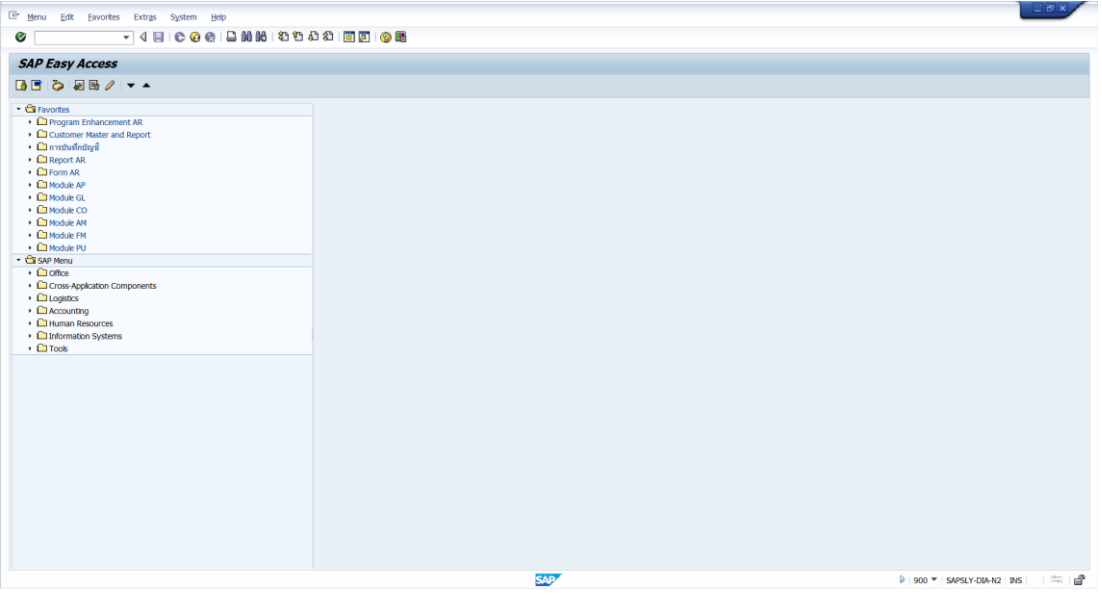

5. การ Login เข้าระบบ MUERP ด้วย User ID เดียวกัน พร้อมกันหลาย ๆ ผู้ใช้งาน ให้ ด าเนินการเลือกข้อมูลตามความต้องการในการเข้าใช้งาน

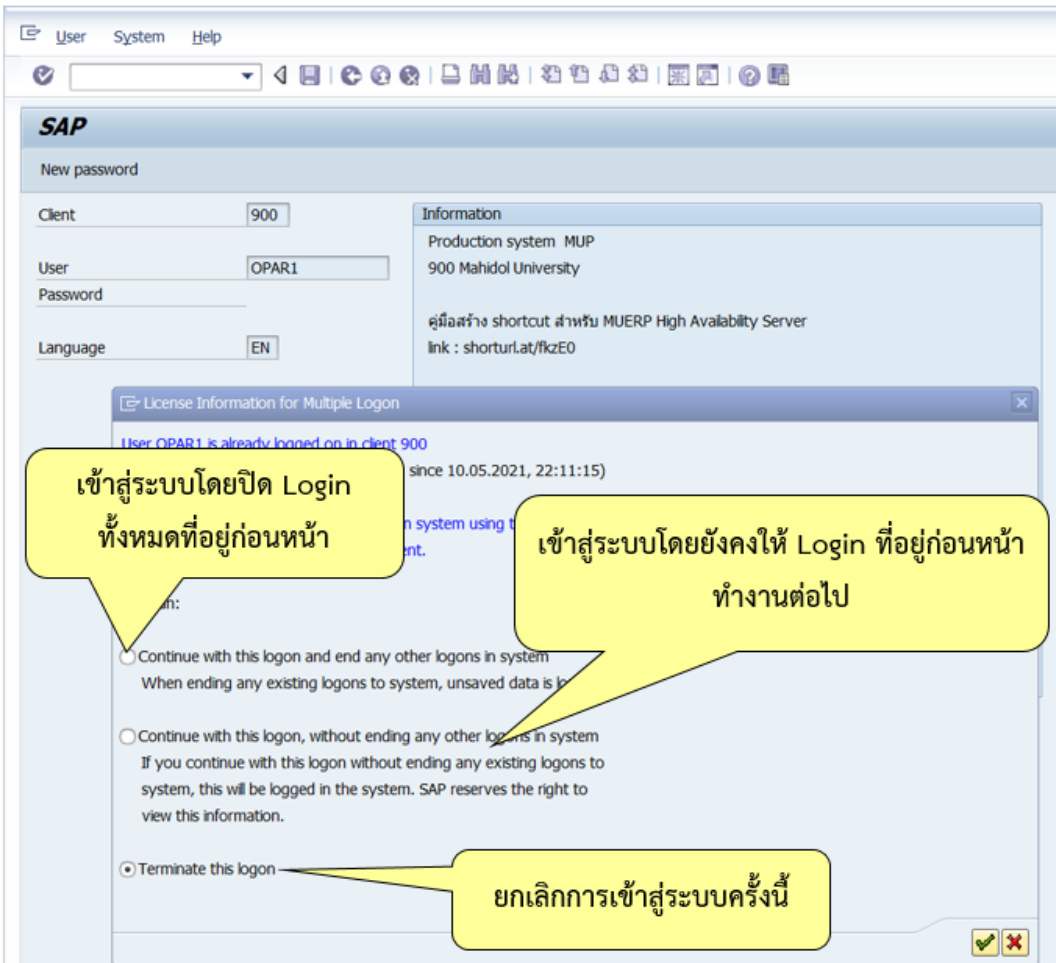

คู่มือกระบวนการบันทึกบัญชีเบิกเกินส่งคืนจากค่าใช้จ่ายจากการประมวลผลผ่านระบบ Payroll ของมหาวิทยาลัยมหิดล
6. การเข้าถึงฟังก์ชั่นเพื่อใช้งานในระบบ MUERP โดยระบุคำสั่ง (T-Code) ดังตัวอย่างในรูป ด้านล่างนี้

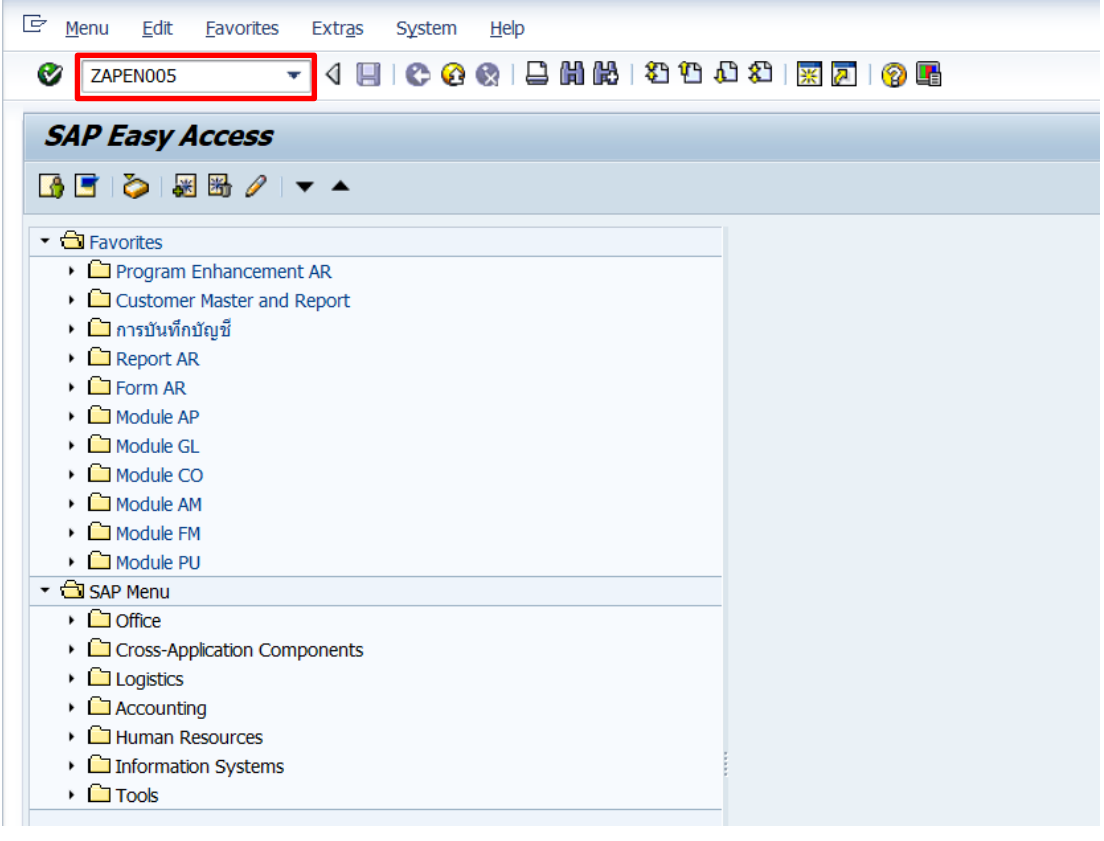

เทคนิคการใช้คำสั่งในระบบ MUERP เพื่อใช้งานเกี่ยวกับการทำงานของ "หน้าจอการทำงาน"

/o – open session ใหม่

/n – ปิด program

/nex – logoff จากระบบ SAP

 $\hat{\mathcal{A}}$ i – ลบ session ที่ทำงานอยู่ปัจจุบัน

Session คือ หน้าจอการทำงานของโปรแกรม SAP ซึ่งปกติระบบจะอนุญาตให้ทำงานได้พร้อมกัน

ทั้งหมด 6 session

7. การใช้งานระบบ MUERP เมื่อผู้ใช้งานต้องการเปิดหน้าจอ (Session) มากกว่า 1 หน้าจอ

(Session) ให้กดเลือกปุ่ม <mark>[ : </mark> "Creates New Session"

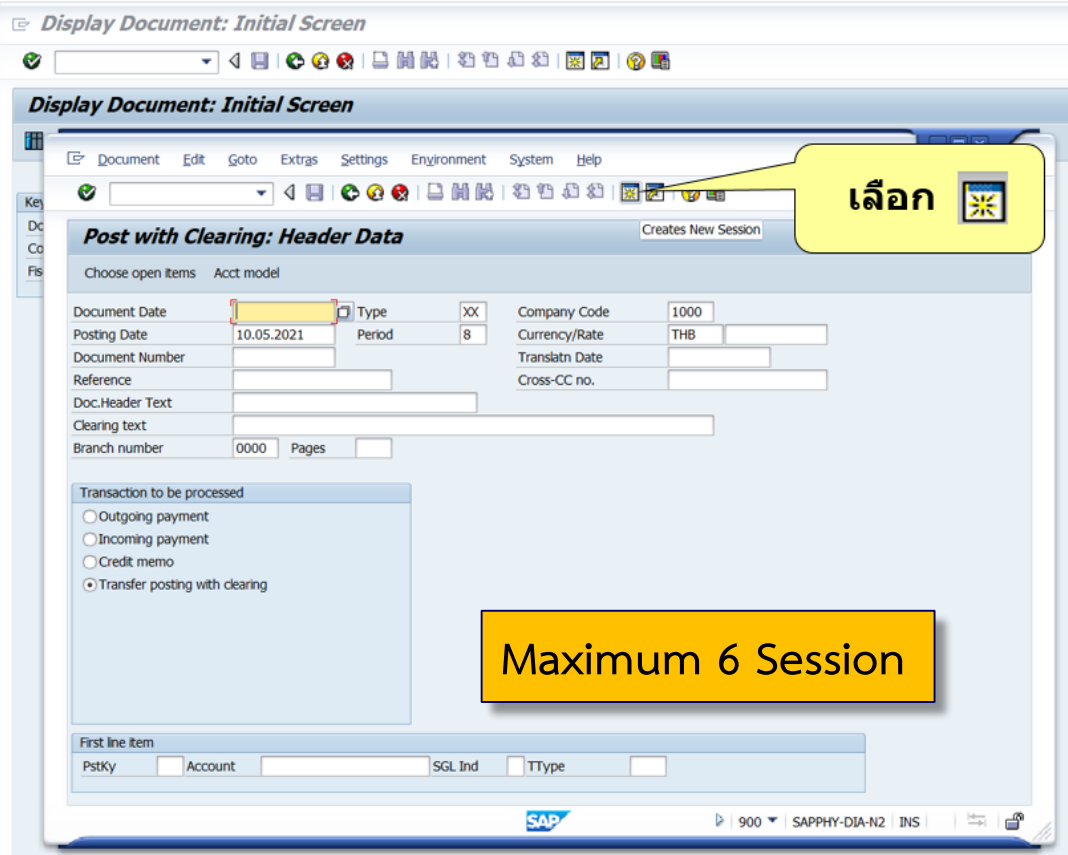

#### 8. แถบเครื่องมือต่าง ๆ ในระบบ MUERP

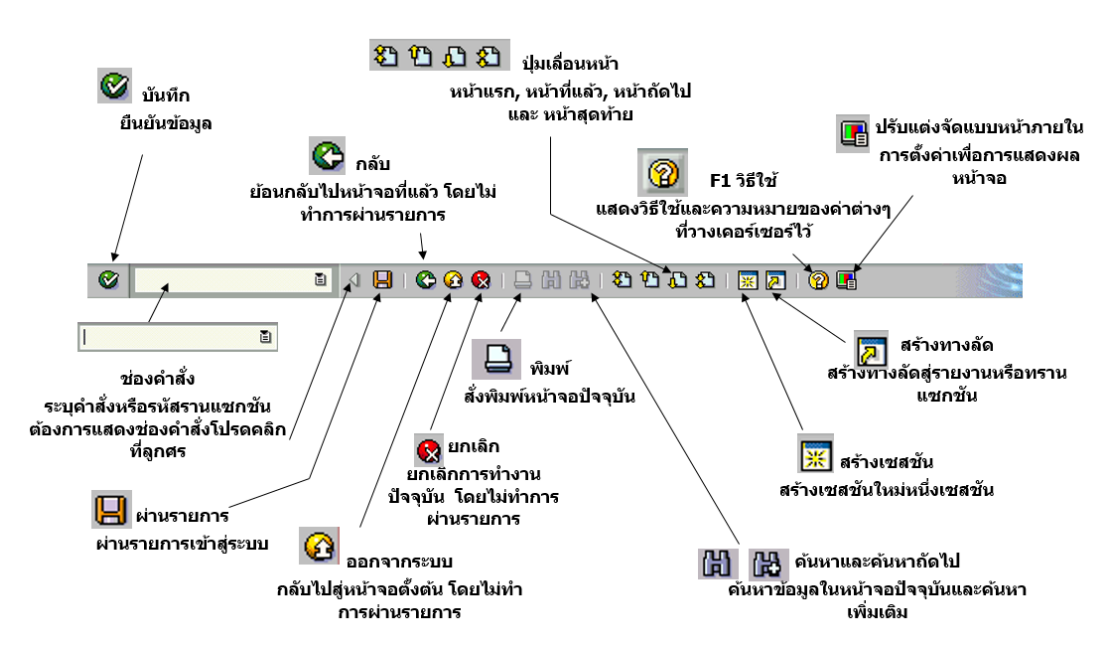

9. การออจากระบบ (Log off) MUERP ให้เลือกเมนู "System"  $\rightarrow$  "Log off" หรือ กดปุ่ม

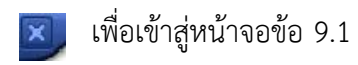

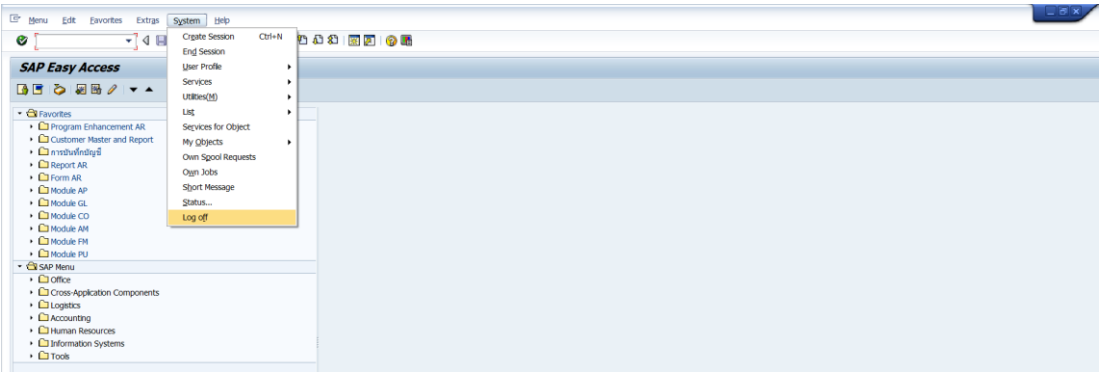

9.1 บนหน้าต่าง "Log off" ให้กดปุ่ม "Yes" เพื่อออกจากระบบ (Log off) MUERP

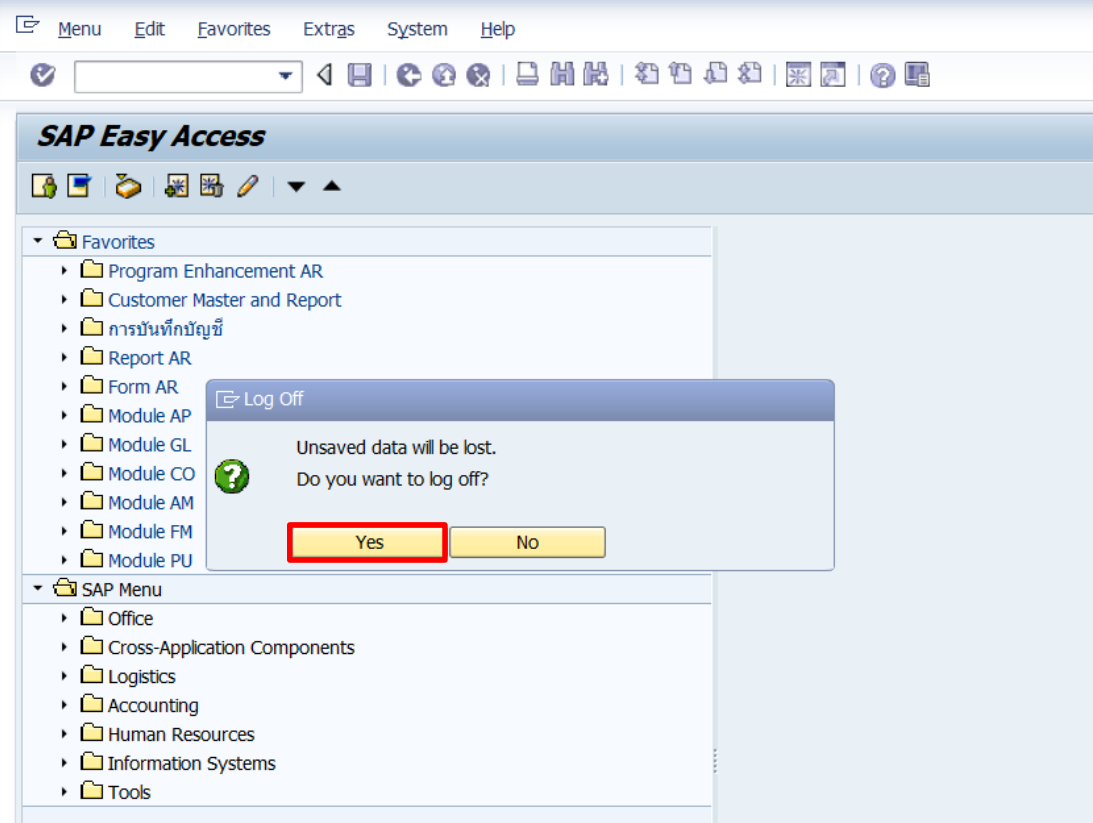

# **บทที่ 4**

# **เทคนิคในการปฏิบัติงาน**

เทคนิคการปฏิบัติงานในบทนี้จะกล่าวถึง เทคนิค ขั้นตอนการบันทึกบัญชีรับรู้รายได้ แทน ส่วนงานที่ดำเนินการบันทึกรายการบัญชีอยู่ในระบบ MUERP การบันทึกรายการเบิกเกินส่งคืน และ เงินเหลือจ่ายข้ามปีงบประมาณ จากการประมวลผลเงินเดือน และค่าใช้จ่ายต่าง ๆ ผ่าน Payroll โดย มีขั้นตอนการบันทึกบัญชี ดังนี้

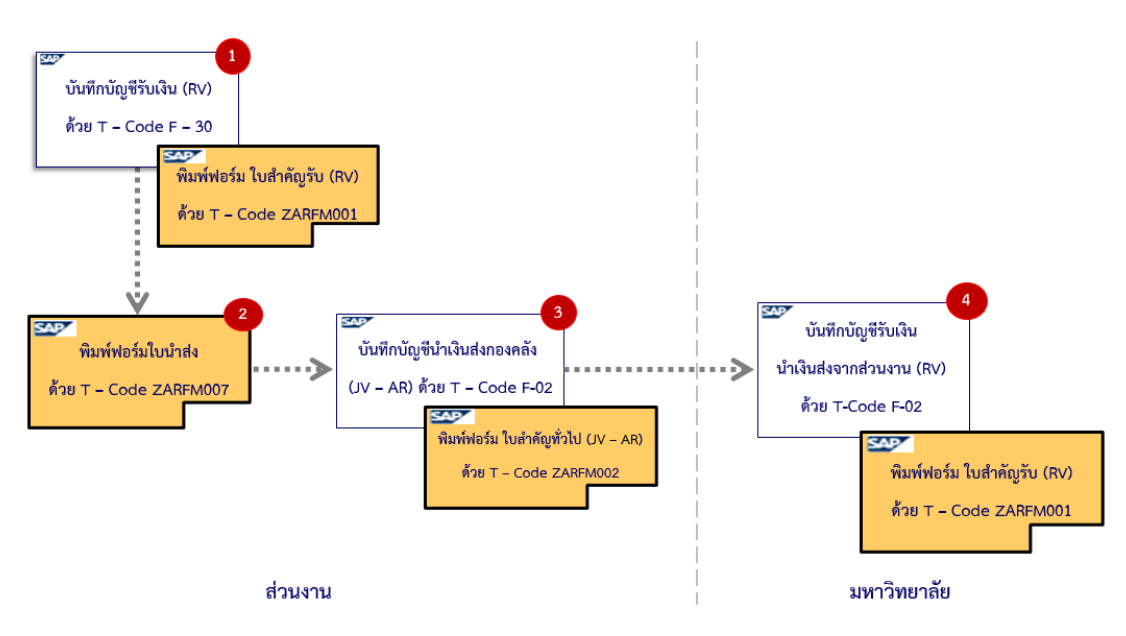

#### **4.1 ขั้นตอนการบันทึกบัญชีรับเงินเบิกเกินส่งคืน – รับเงินคืนภายในเดือนเดียวกัน**

**รูปภาพที่ 7 ขั้นตอนการบันทึกบัญชีรับเงินเบิกเกินส่งคืน – รับเงินคืนภายในเดือนเดียวกัน**

#### **ตารางที่ 5 การบันทึกบัญชีรับเงินเบิกเกินส่งคืน – รับเงินคืนภายในเดือนเดียวกัน**

### **(ส าหรับกองทุน 1\*)**

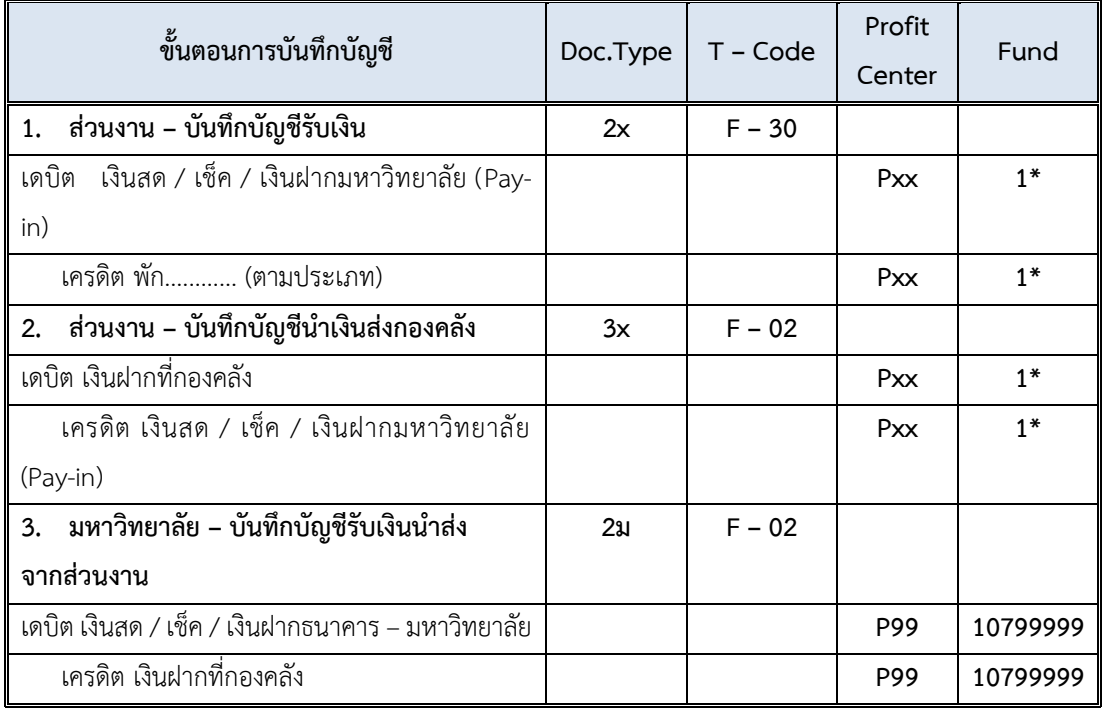

#### **ตารางที่ 6 การบันทึกบัญชีรับเงินเบิกเกินส่งคืน – รับเงินคืนภายในเดือนเดียวกัน**

#### **(ส าหรับกองทุน 20101001 – ระบุ Fund 20101001 ในการบันทึกบัญชี)**

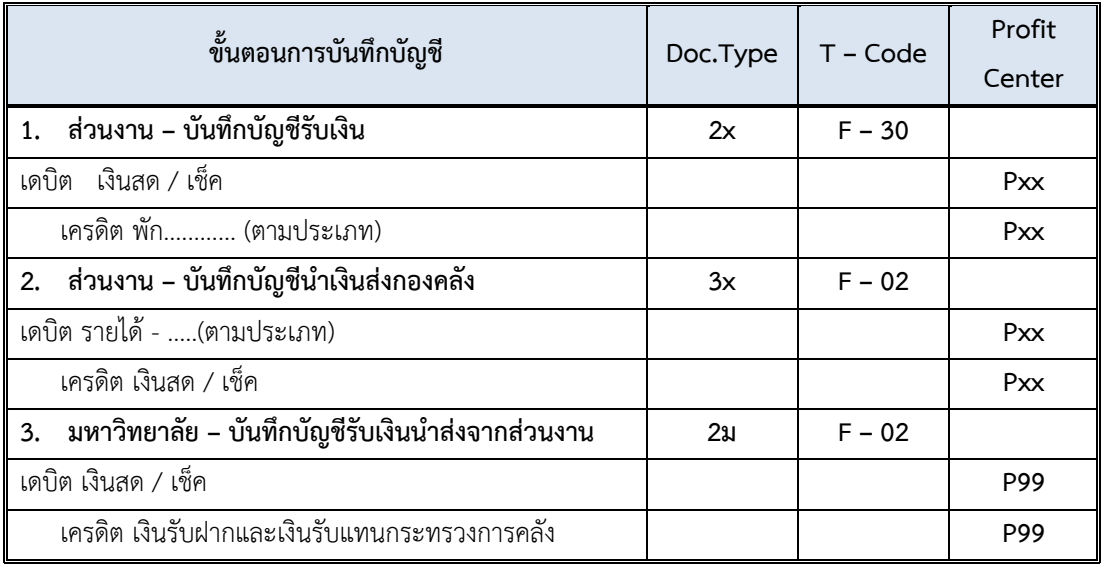

#### **ข้อควรทราบ:**

 $\Box$  สามารถรับชำระด้วย <u>เงินสด และ เช็ค เท่านั้น</u> เนื่องจากต้องนำเงินที่ได้รับ นำส่งไปยัง กรมบัญชีกลาง กระทรวงการคลัง

<u>ิตารางที่ 7</u> การบันทึกบัญชีรับเงินเบิกเกินส่งคืน – รับเงินคืนภายในเดือนเดียวกัน (สำหรับกองทุน **20101002 และ กองทุน 20101003 – ระบุ Fund 20101002 / 20101003 ในการบันทึกบัญชี)**

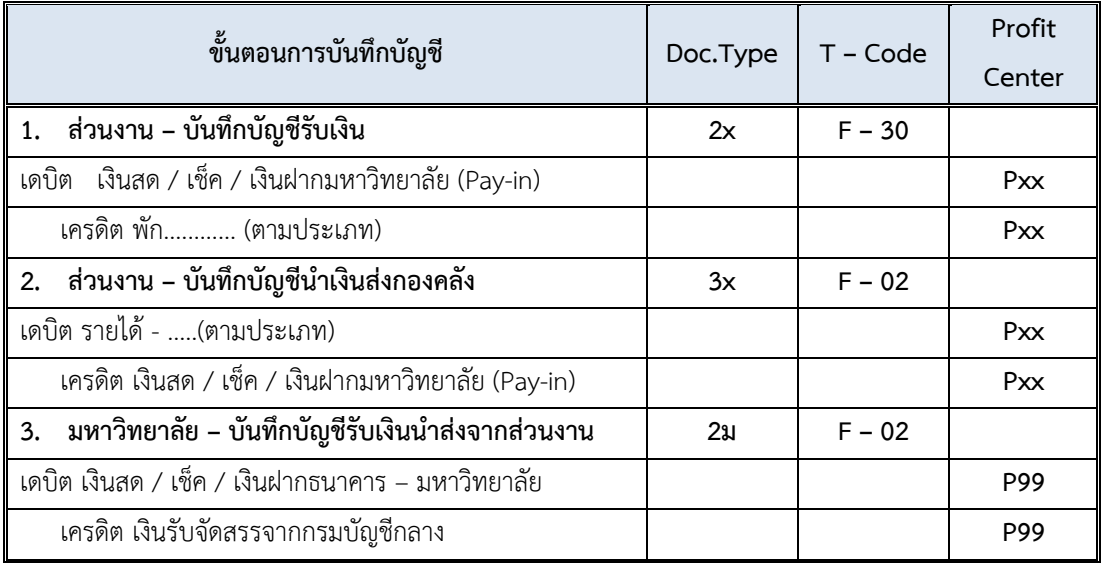

 $\Box$  การบันทึกบัญชีรับเงินเบิกเกินส่งคืน – รับเงินคืนภายในเดือนเดียวกัน มีขั้นตอน การปฏิบัติงาน ดังต่อไปนี้

#### **4.1.1 ส่วนงาน – บันทึกบัญชีรับเงินเบิกเกินส่งคืน**

1. Login เข้าสู่ระบบ MUERP โดยระบุ User ID และ Password หลังจากนั้นกดปุ่ม หรือ กด Enter ที่แป้นพิมพ์ เพื่อเข้าสู่หน้าจอถัดไป

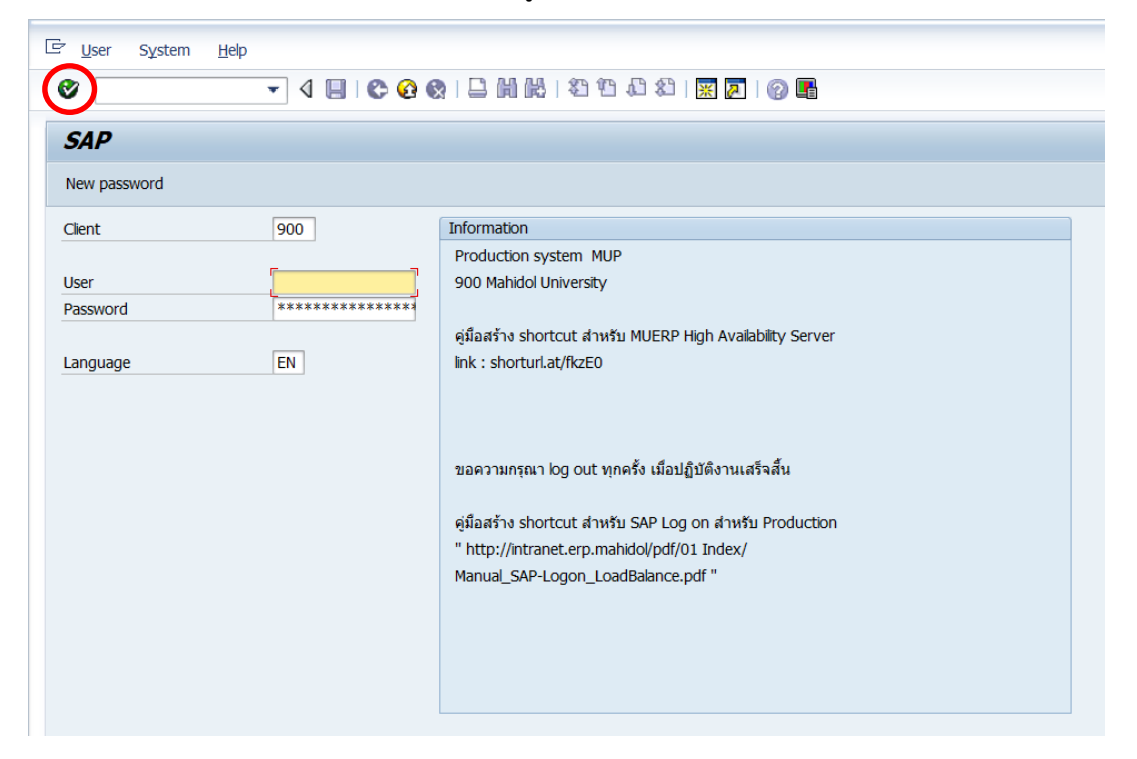

2. พิมพ์คำสั่ง (T-Code) F-30 เพื่อบันทึกบัญชีรับเงินเบิกเกินส่งคืน จากนั้นกดปุ่ม

Ø

หรือกด Enter ที่แป้นพิมพ์ เพื่อเข้าสู่หน้าจอถัดไป

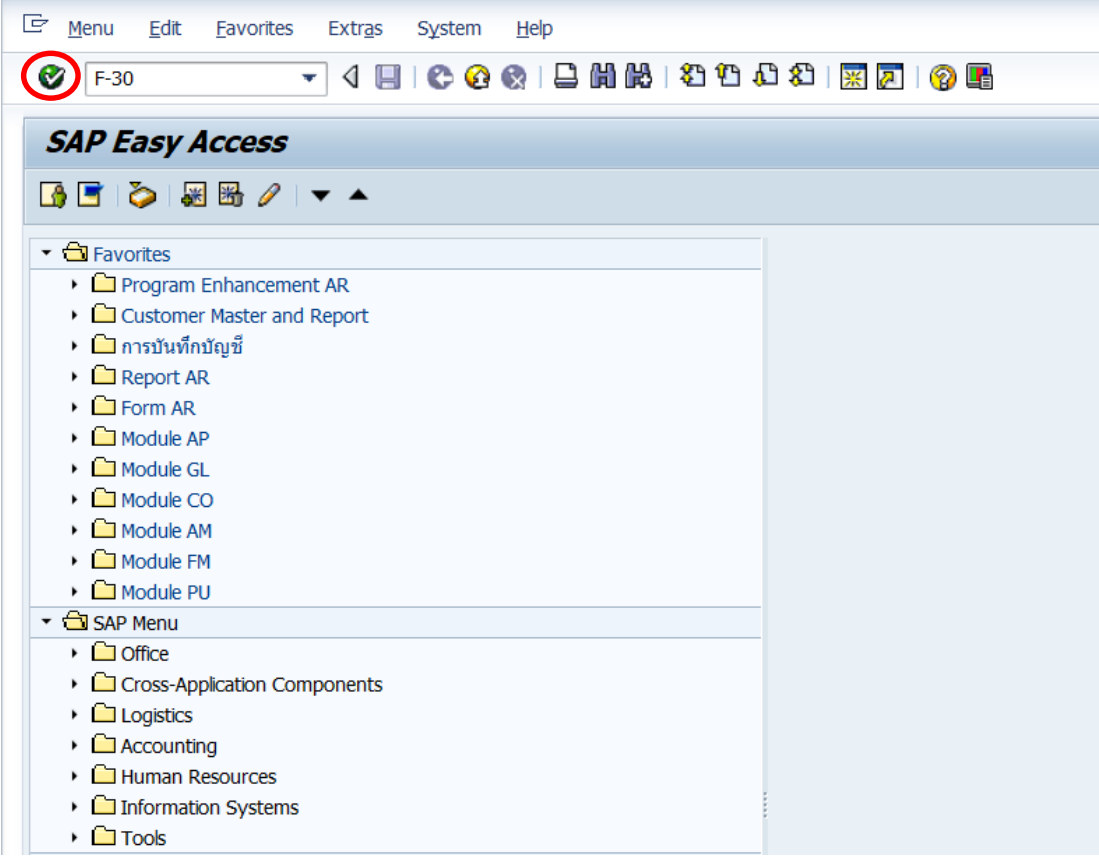

3. บนหน้าจอ "**Post with Clearing: Header Data**" ให้กรอกข้อมูลต่าง ๆ ตามตาราง ด้านล่าง

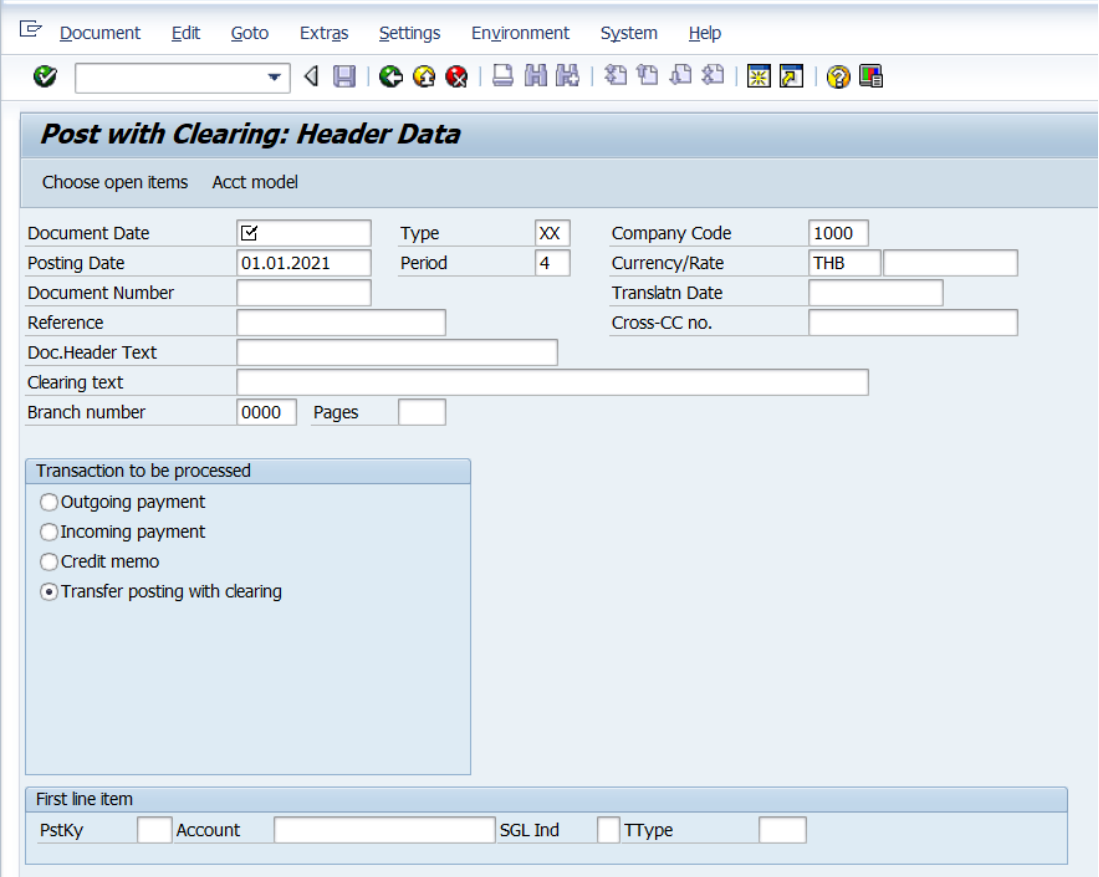

## **ตารางที่ 8 ค าอธิบายฟิลด์หน้าจอ Post with Clearing: Header Data**

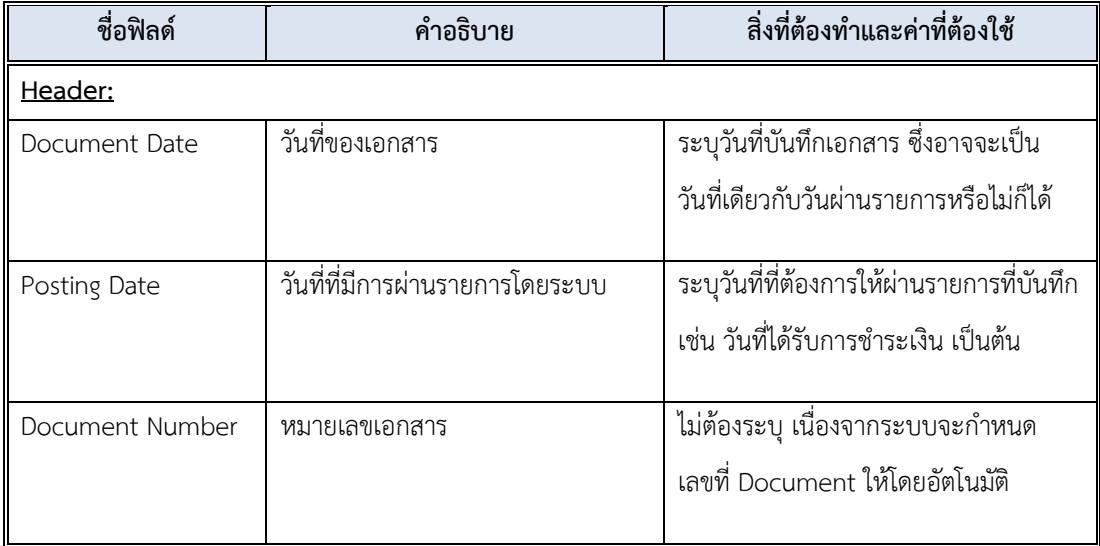

| ชื่อฟิลด์             | คำอธิบาย                                        | สิ่งที่ต้องทำและค่าที่ต้องใช้                                 |
|-----------------------|-------------------------------------------------|---------------------------------------------------------------|
| Document Type         | ประเภทของเอกสาร ซึ่งกำหนดไว้<br>ตามแต่ละส่วนงาน | ระบุประเภทเอกสาร<br>" <u>2X</u> " สำหรับการบันทึกบัญชีรับเงิน |
|                       |                                                 | โดยที่ "X" หมายถึง รหัสแทนส่วนงาน                             |
|                       |                                                 | โดยสามารถกดปุ่ม <mark>�</mark> เพื่อเลือกประเภท               |
|                       |                                                 | เอกสารที่ตรงกับส่วนงานของผู้ใช้งาน                            |
| Period                | งวดบัญชี                                        | ระบบทำการดึงค่าให้อัตโนมัติ โดยดึงค่าตาม                      |
|                       |                                                 | วันที่ผ่านรายการที่ระบุ                                       |
| Company code          | รหัสบริษัท                                      | ให้ระบุ '1000' สำหรับมหาวิทยาลัยมหิดล                         |
| Currency/Rate         | สกุลเงินในการบันทึกบัญชีหรือ<br>อัตราแลกเปลี่ยน | ให้ระบุสกุลเงิน 'THB' สำหรับเงินบาท                           |
| Reference             | ข้อความอ้างอิงส่วนหัว                           | ให้ระบุเลขที่เอกสารอ้างอิงต่างๆ แล้วแต่กรณี                   |
|                       |                                                 | เช่น ระบุเลขที่เอกสารปรับปรุงรายการ                           |
|                       |                                                 | เบิกเกินส่งคืน จากงานบัญชี                                    |
|                       |                                                 | เป็นต้น                                                       |
|                       |                                                 | ทั้งนี้ ผู้ใช้สามารถกำหนดเลขที่อ้างอิงเองได้                  |
|                       |                                                 | โดยเลขที่อ้างอิงนี้จะต้องสามารถสื่อให้เข้าใจ                  |
|                       |                                                 | ได้ว่าเป็นการบันทึกรายการเกี่ยวกับเรื่องใด                    |
| Doc.Header Text       | คำอธิบายรายการส่วนหัวของ                        | คำอธิบายรายการส่วนหัวของเอกสาร ว่าเป็น                        |
|                       | เอกสาร                                          | การบันทึกรายการในเรื่องใด ยกตัวอย่าง เช่น                     |
|                       |                                                 | ระบุ "รับคืนเงินเดือน"                                        |
|                       |                                                 | ระบุ "รับคืนเงินปจต." เป็นต้น                                 |
| Clearing Text         | ข้อความหักล้าง                                  | ข้อความที่เป็นคำอธิบายของเอกสารหักล้าง                        |
|                       |                                                 | ซึ่งข้อความที่ระบุในช่องนี้จะถูก Copy ไปวาง                   |
|                       |                                                 | ในช่อง Item Text ของเอกสารหักล้างที่                          |
|                       |                                                 | บันทึกได้                                                     |
| <b>Business Place</b> | สถานที่ประกอบธุรกิจ                             | ระบุรหัส '0000' สำหรับมหาวิทยาลัยมหิดล                        |

**ตารางที่ 8 ค าอธิบายฟิลด์หน้าจอ Post with Clearing: Header Data – ต่อ**

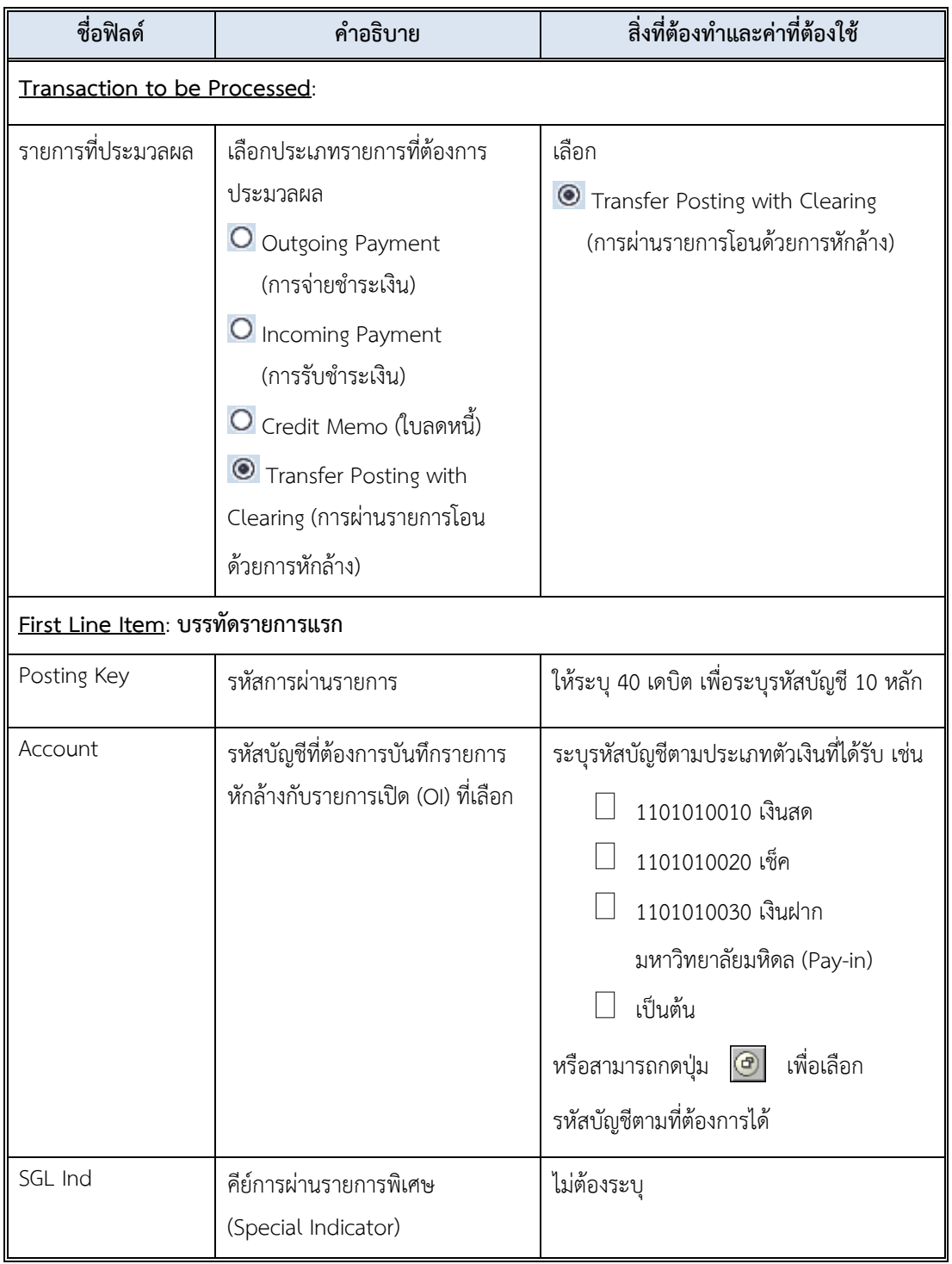

# **ตารางที่ 8 ค าอธิบายฟิลด์หน้าจอ Post with Clearing: Header Data – ต่อ**

4. บนหน้าจอ "**Post with Clearing: Header Data**" เมื่อกรอกข้อมูลเรียบร้อยแล้ว

จากนั้นกดปุ่ม  $\bigcirc$  หรือ กด Enter ที่แป้นพิมพ์ เพื่อเข้าสู่หน้าจอถัดไป

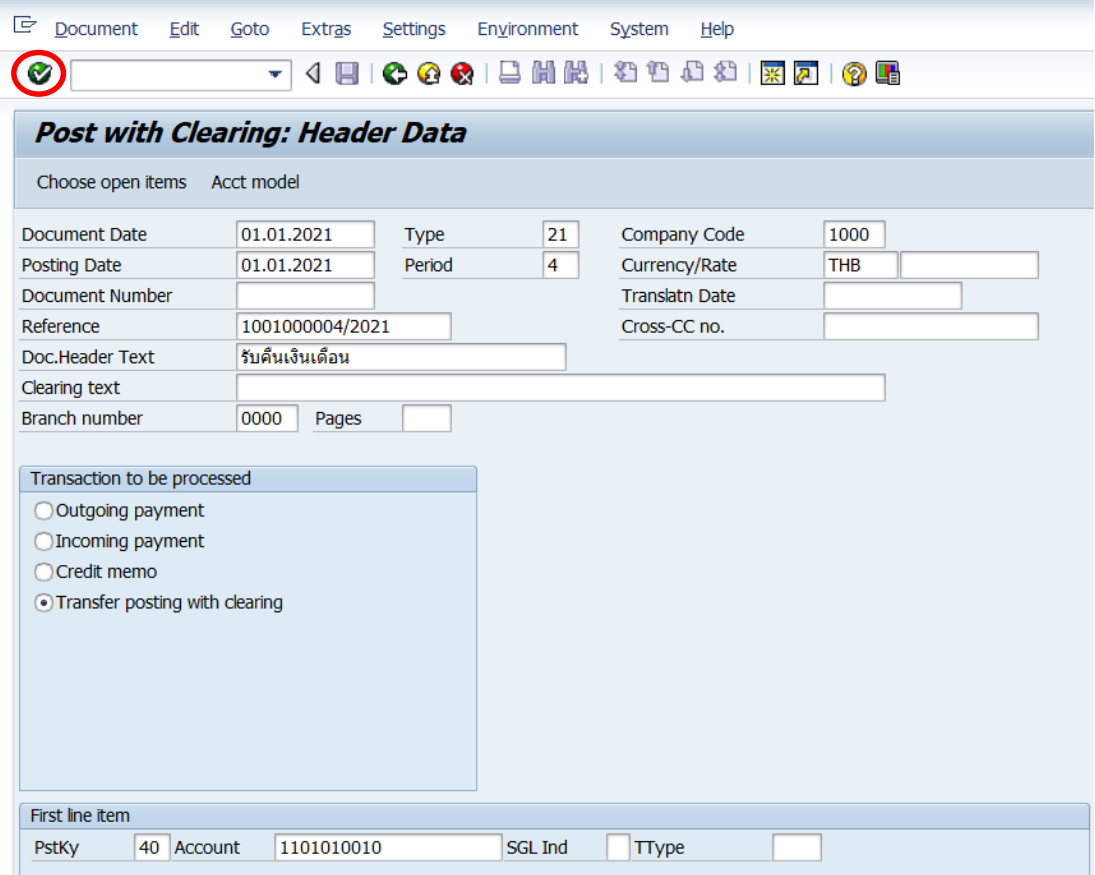

5. บนหน้าจอ "**Post with Clearing Add G/L account item**" ให้กรอกข้อมูลต่าง ๆ ตาม ตารางด้านล่าง

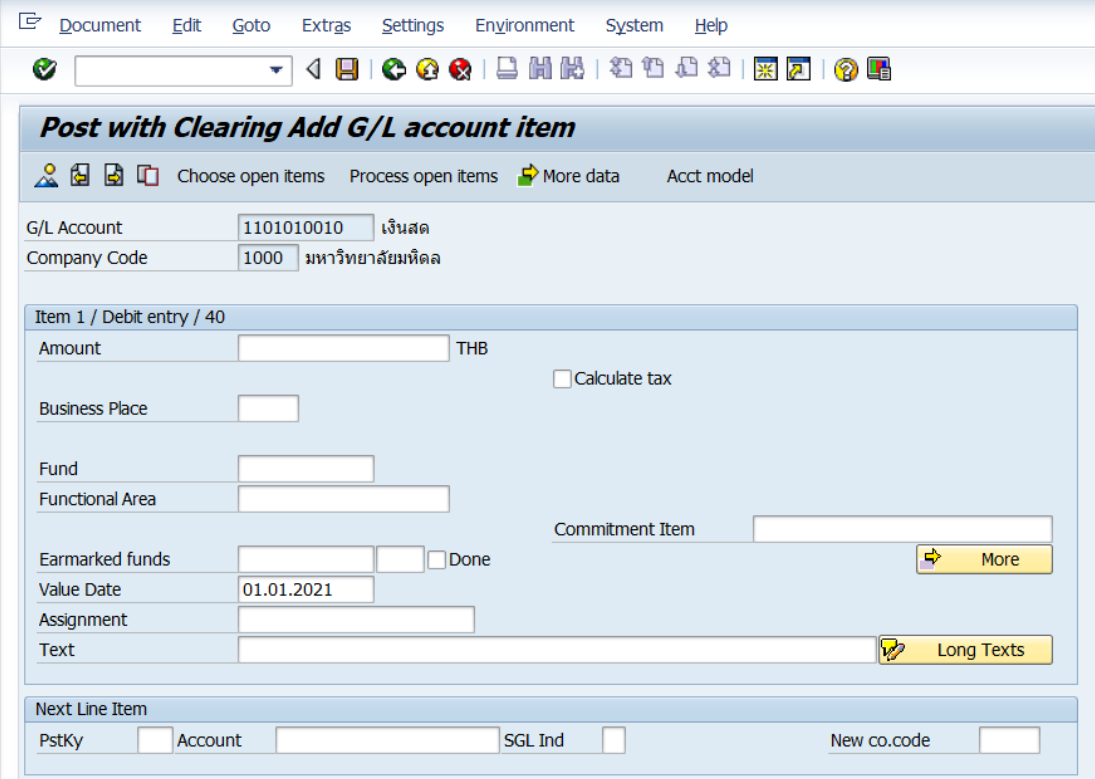

# **ตารางที่ 9 ค าอธิบายฟิลด์หน้าจอ Post with Clearing Add G/L account item**

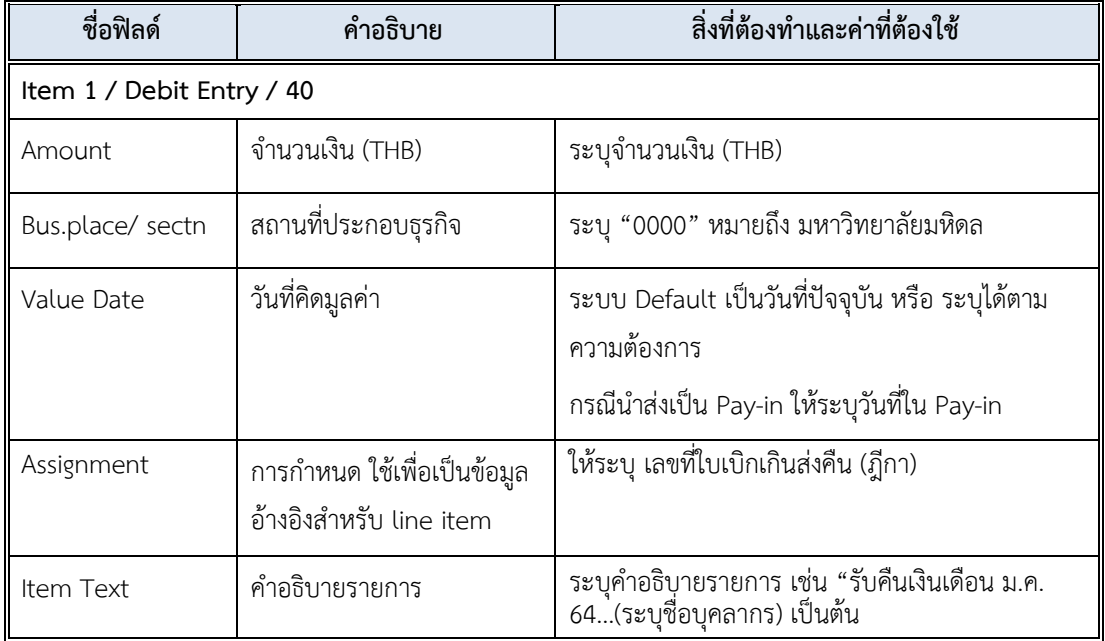

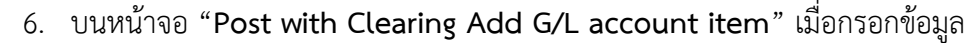

เรียบร้อยแล้ว ให้กดปุ่ม <mark>ผ<sub>ิ</sub>ด <sub>More</sub> เ</mark>พื่อระบุข้อมูลที่หน้าต่าง "Coding Block"

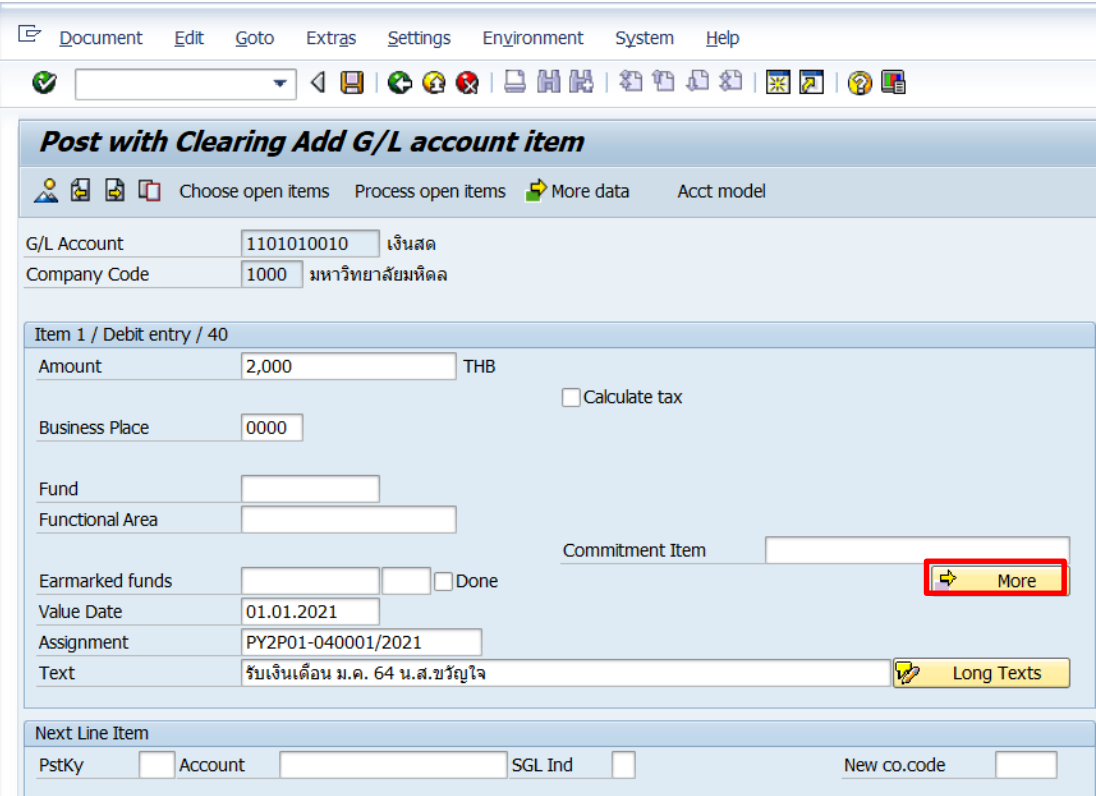

7. บนหน้าจอ "**Post with Clearing Correct G/L account item**" ให้ระบุตัวแปรอื่นๆ ที่

หน้าต่าง "**Coding Block**" ตามตารางด้านล่าง

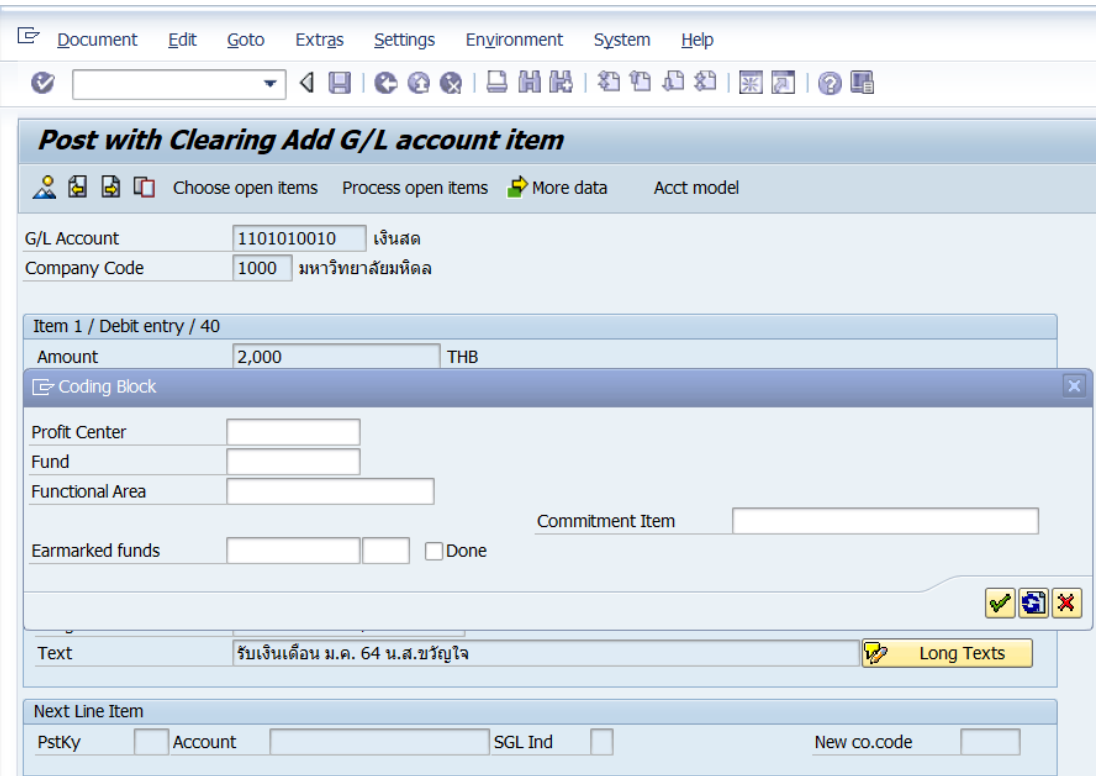

## **ตารางที่10 ค าอธิบายฟิลด์หน้าจอ "Post with Clearing Correct G/L account item" ที่หน้าต่าง "Coding Block"**

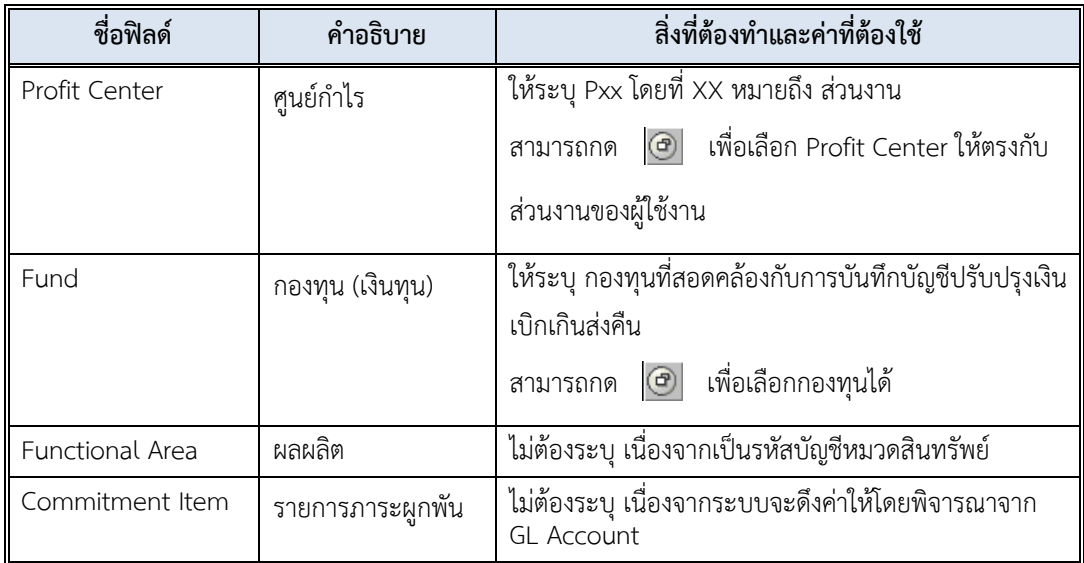

8. บนหน้าจอ "**Post with Clearing Add G/L account item**" เมื่อกรอกข้อมูล

เรียบร้อยแล้ว จากนั้นกดปุ่ม  $\boxed{\checkmark}$  เพื่อเข้าสู่หน้าจอถัดไป

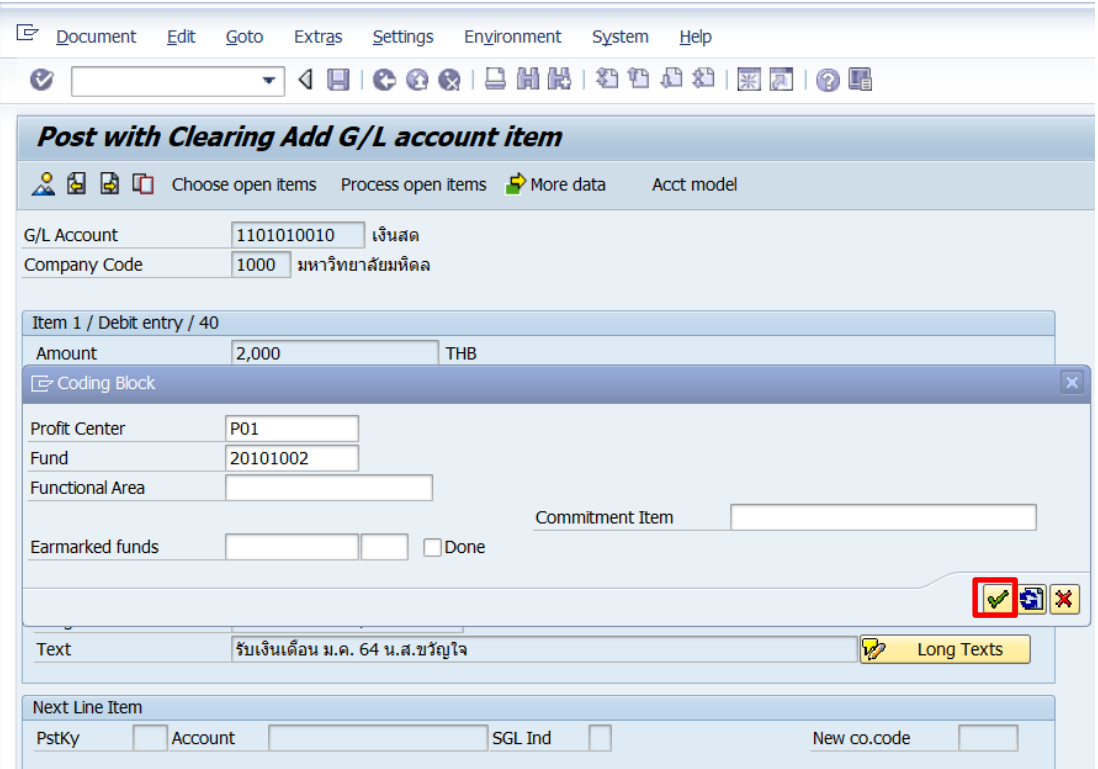

9. บนหน้าจอ "**Post with Clearing Correct G/L account item**" กดปุ่ม

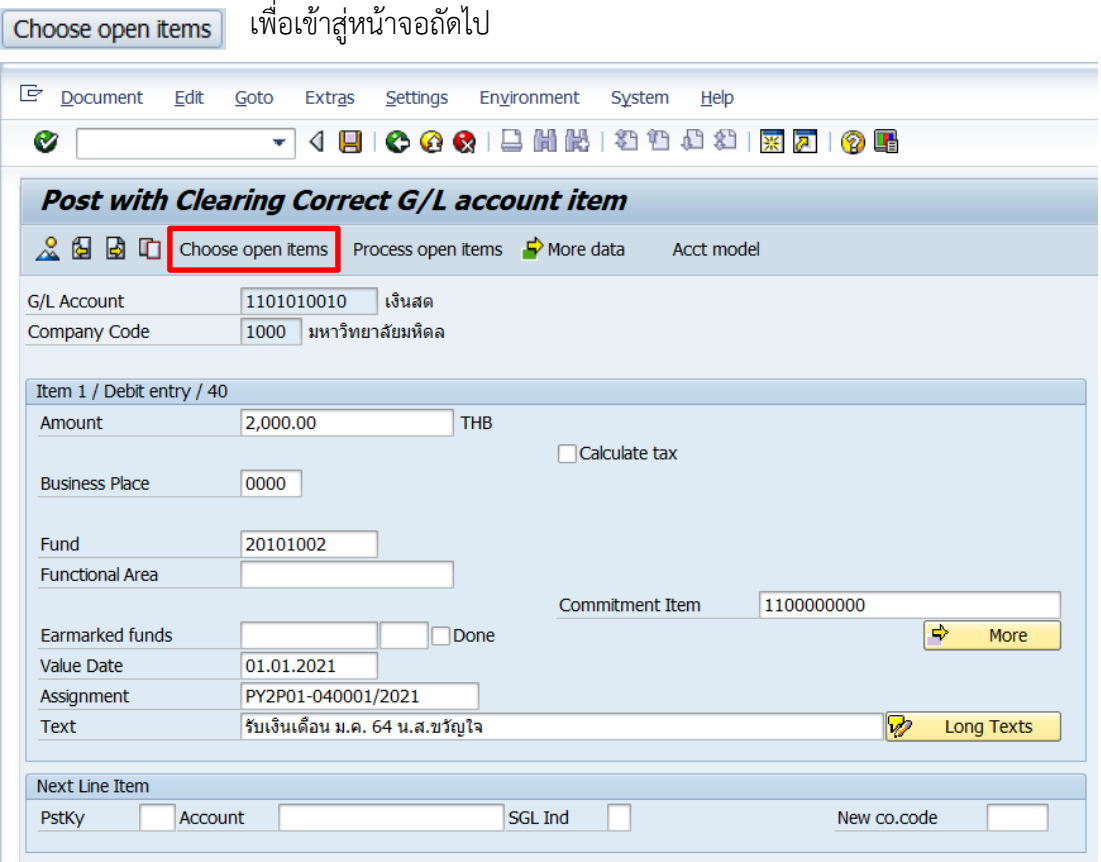

10. บนหน้าจอ "**Post with Clearing Select open items**" ให้กรอกข้อมูลต่าง ๆ ตาม ตารางด้านล่าง

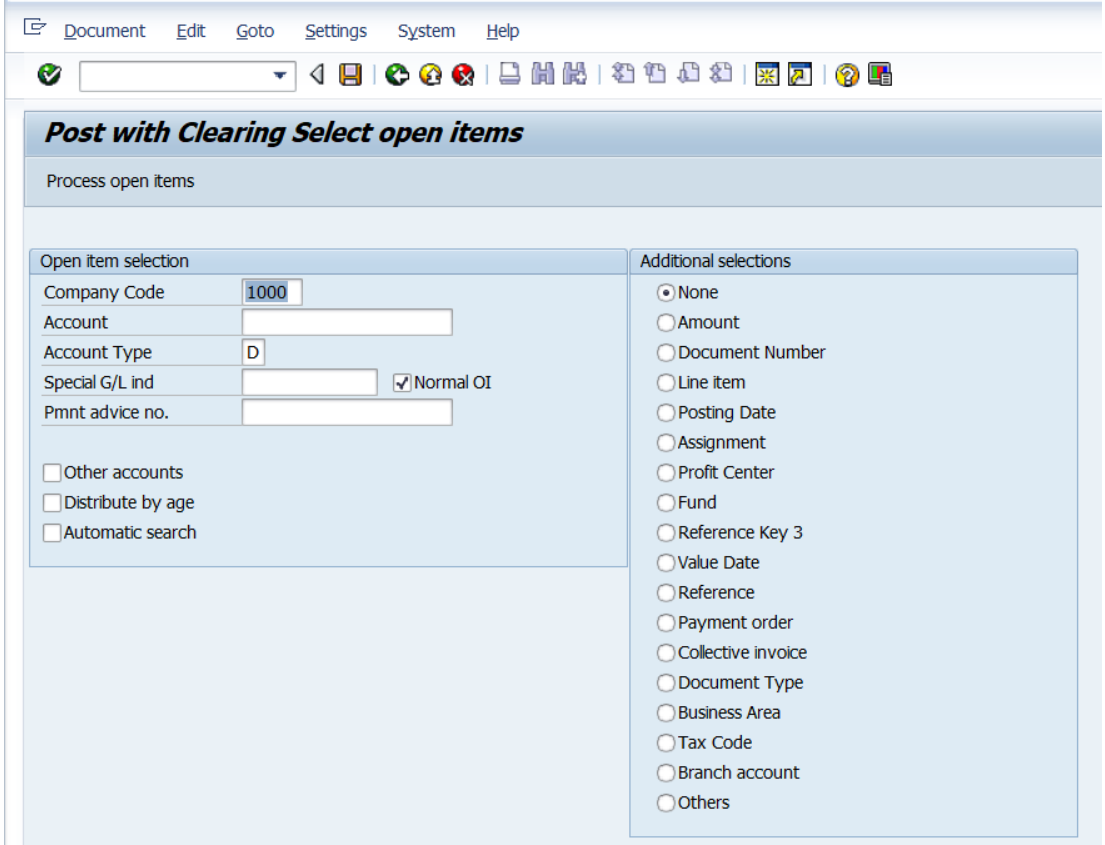

# **ตารางที่ 11 ค าอธิบายฟิลด์หน้าจอ Post with Clearing Select open items**

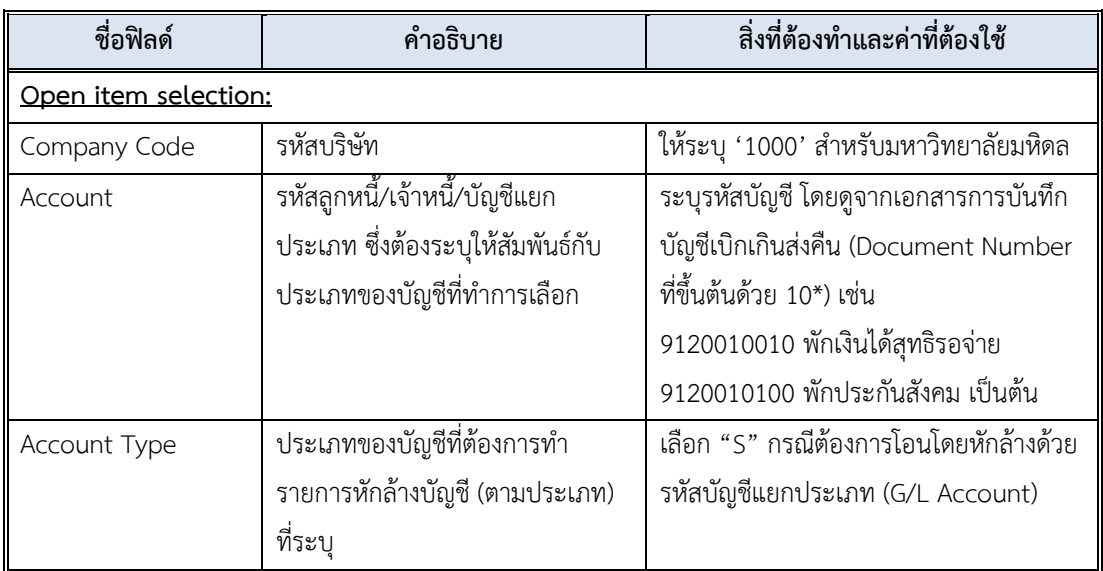

| ชื่อฟิลด์                       | คำอธิบาย                                                                                 | สิ่งที่ต้องทำและค่าที่ต้องใช้                                                                                                    |
|---------------------------------|------------------------------------------------------------------------------------------|----------------------------------------------------------------------------------------------------|
| Special GL Ind                  | บัญชีแยกประเภทพิเศษ สำหรับการ                                                            | ไม่ต้องระบุ Special Indicator จะใช้กับ                                                                                                    |
|                                 | หักล้างรายการที่มีการบันทึกด้วยคีย์                                                      | บัญชีลูกหนี้ (Customer) หรือบัญชีเจ้าหนี้                                                                                                    |
|                                 | พิเศษ                                                                                    | (Vendor) เท่านั้น                                                                                                    |
| Pmnt advice no.                 | เลขที่ใบแจ้ง                                                                             | ไม่ต้องระบุ                                                                                                    |
| Other Account<br>⊽<br>Normal OI | ตัวบ่งชี้: เลือกรายการเปิดจากบัญชีอื่น<br>ด้วย<br>ตัวบ่งชี้: เลือกเฉพาะรายการเปิดที่เป็น | ไม่เลือก<br>ให้เลือกตัวเลือกนี้ ในกรณีที่ต้องการ<br>เลือกรายการเปิด (Open items) ของ<br>บัญชีอื่นๆ (GL, Customer, Vendor)<br>เพื่อมาทำการบันทึกรายการหักล้างด้วย<br>เลือกตัวเลือกนี้<br> ⊽ |
| Distribute By<br>Age            | OI มาตรฐาน<br>กระจายตามอายุ                                                              | ไม่เลือก                                                                                                    |
| Automatic<br>Search             | การค้นหาโดยอัตโนมัติ                                                                     | ไม่เลือก                                                                                                    |

**ตารางที่ 11 ค าอธิบายฟิลด์หน้าจอ Post with Clearing Select open item – ต่อ**

ตัวเลือกบรรทัดรายการเพิ่มเติม (Additional Selection)

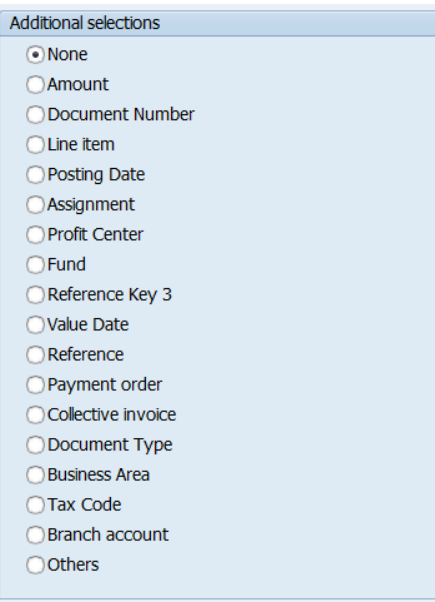

# **ตารางที่ 12 ค าอธิบายตัวเลือก Additional Selection**

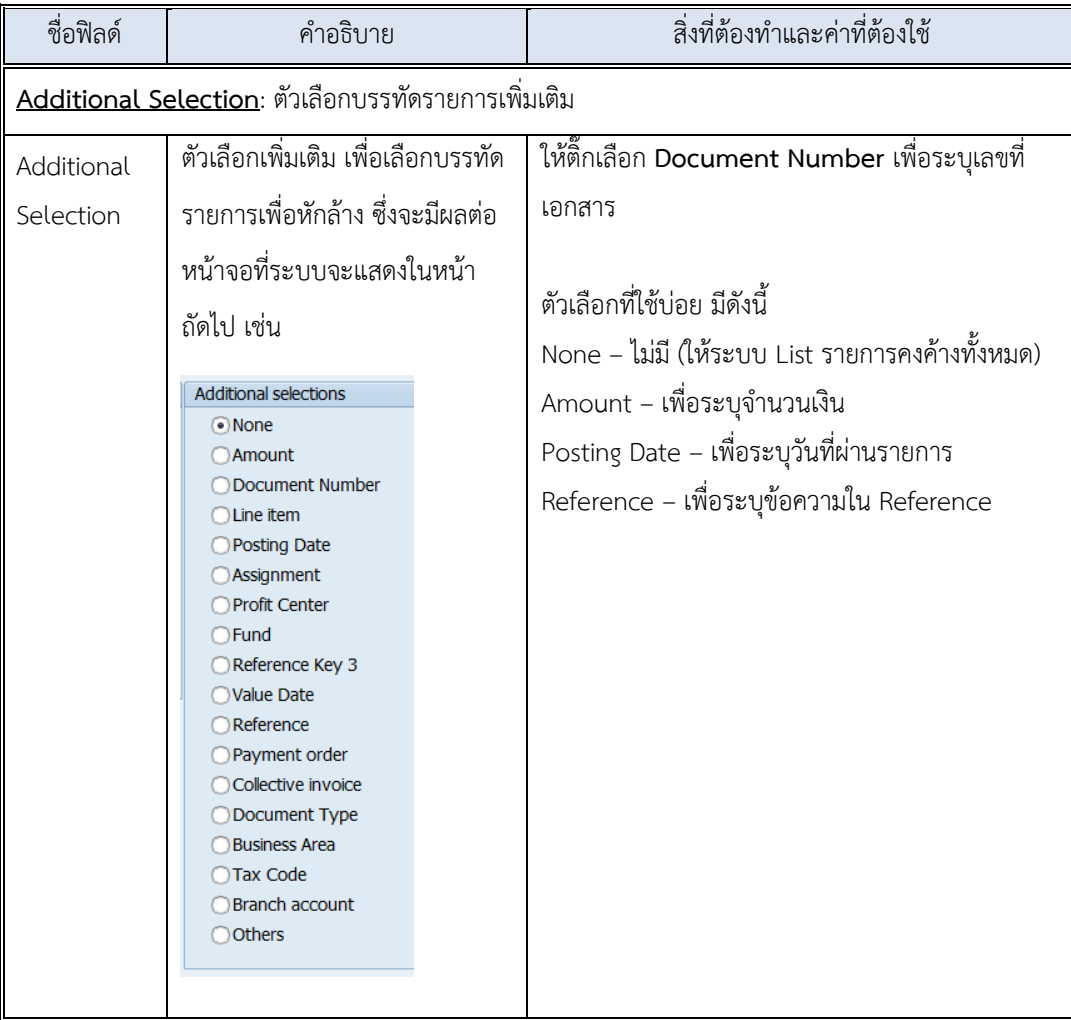

11. บนหน้าจอ "**Post with Clearing Select open items**" เมื่อกรอกข้อมูลเรียบร้อยแล้ว ให้กดปุ่ม หรือ กด Enter ที่แป้นพิมพ์ เพื่อเข้าสู่หน้าจอถัดไป

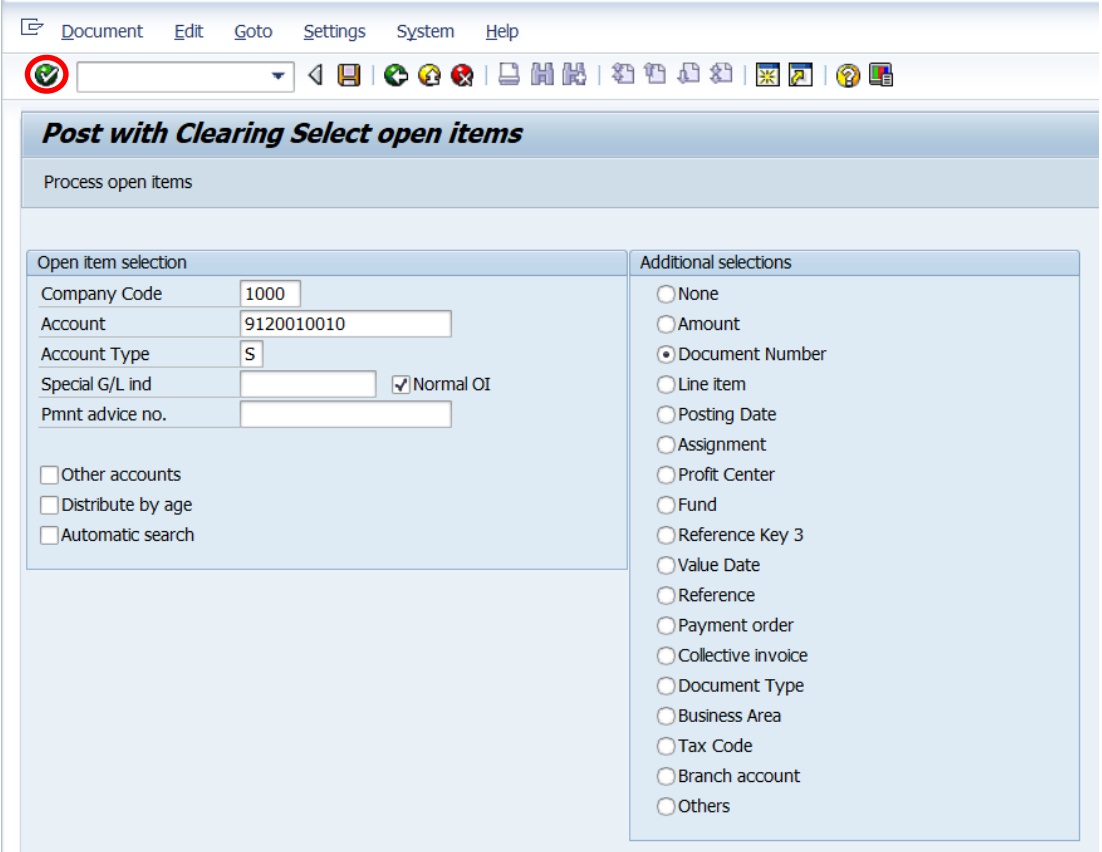

12. บนหน้าจอ "**Post with Clearing Enter Selection criteria**" ให้ระบุเลขที่เอกสาร บันทึกบัญชีปรับปรุงเบิกเกินส่งคืน ที่ได้จากงานบัญชีจากนั้นกดปุ่ม หรือ กด Enter ที่ แป้นพิมพ์ เพื่อเข้าสู่หน้าจอถัดไป

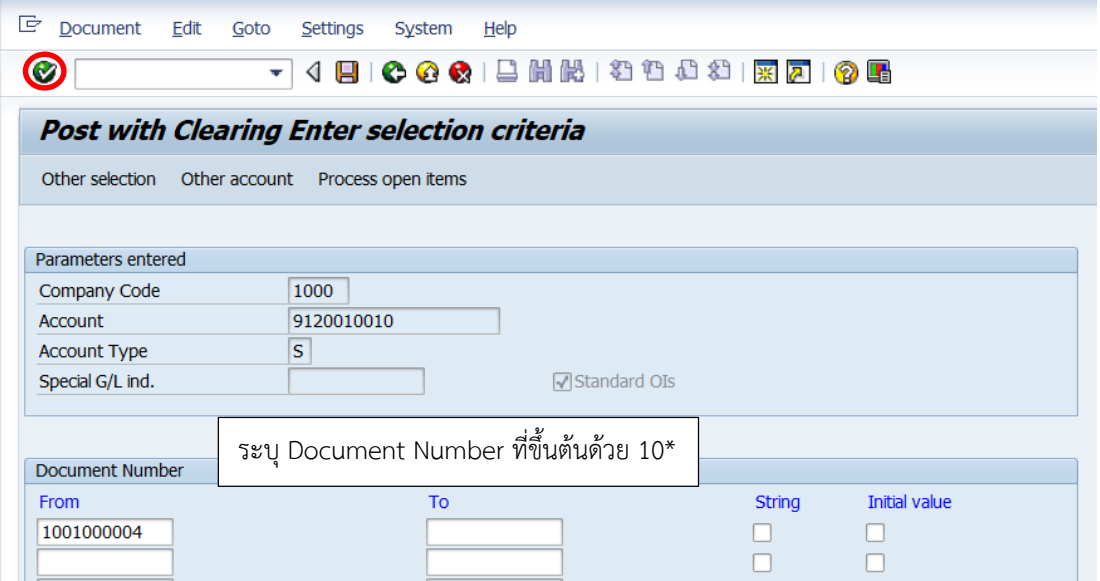

คู่มือกระบวนการบันทึกบัญชีเบิกเกินส่งคืนจากค่าใช้จ่ายจากการประมวลผลผ่านระบบ Payroll ของมหาวิทยาลัยมหิดล

13. บนหน้าจอ "**Post with Clearing Process open items**" เลือกรายการที่ต้องการ Choose รับเงิน โดย "Double Click" จำนวนเงิน ที่ฟิลด์ "THB Gross" เพื่อเข้าสู่หน้าจอถัดไป

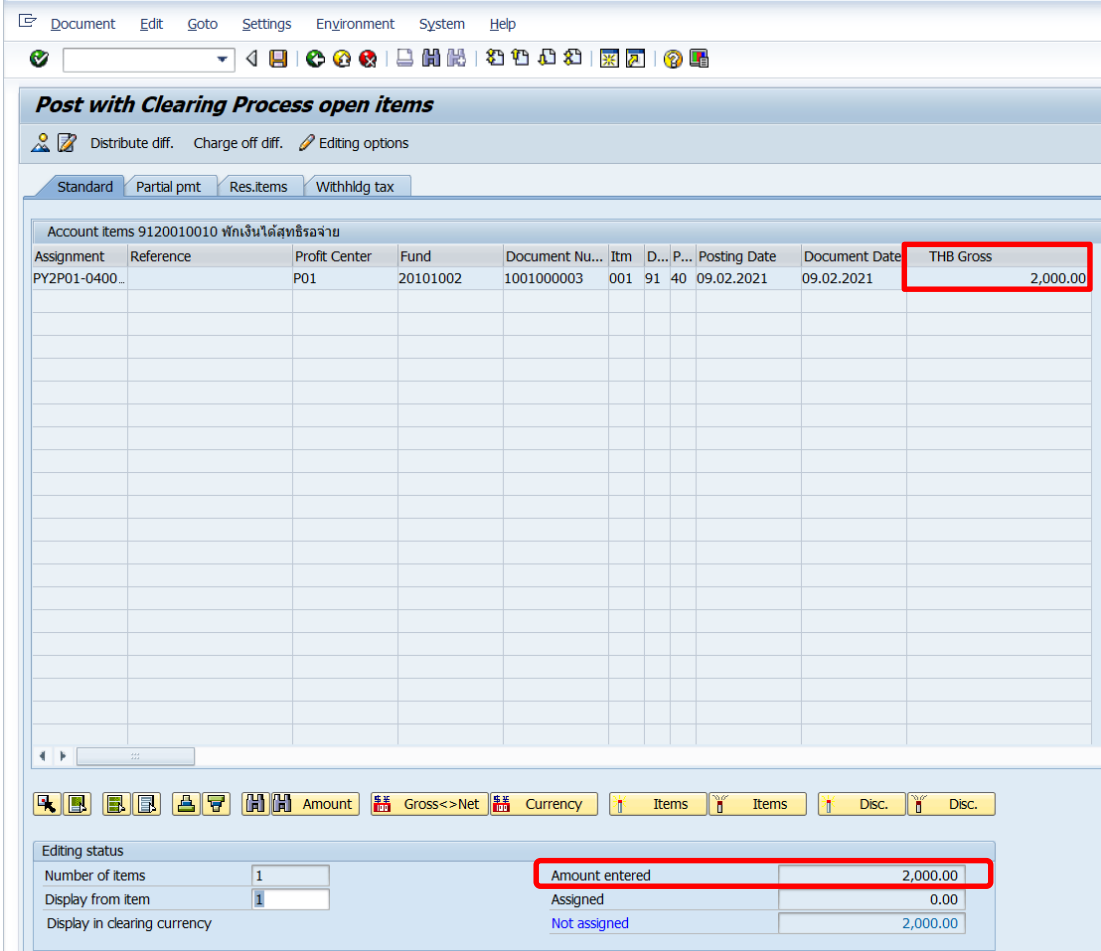

**จุดสังเกต** :

- ฟิลด์ "THB Gross" แสดงจำนวนเงินเป็นสีดำ
- \* Amount entered จะแสดงจำนวนเงินตามที่ระบุไว้ที่ฟิลด์ "**Amount**" ก่อนหน้านี้

14. บนหน้าจอ "Post with Clearing Process open items" เมื่อทำการเลือกรายการ ที่ต้องการ Choose ในการรับเงินเรียบร้อยแล้ว จากนั้นกดปุ่ม <mark>.&</mark> เพื่อเข้าสู่หน้าจอถัดไป

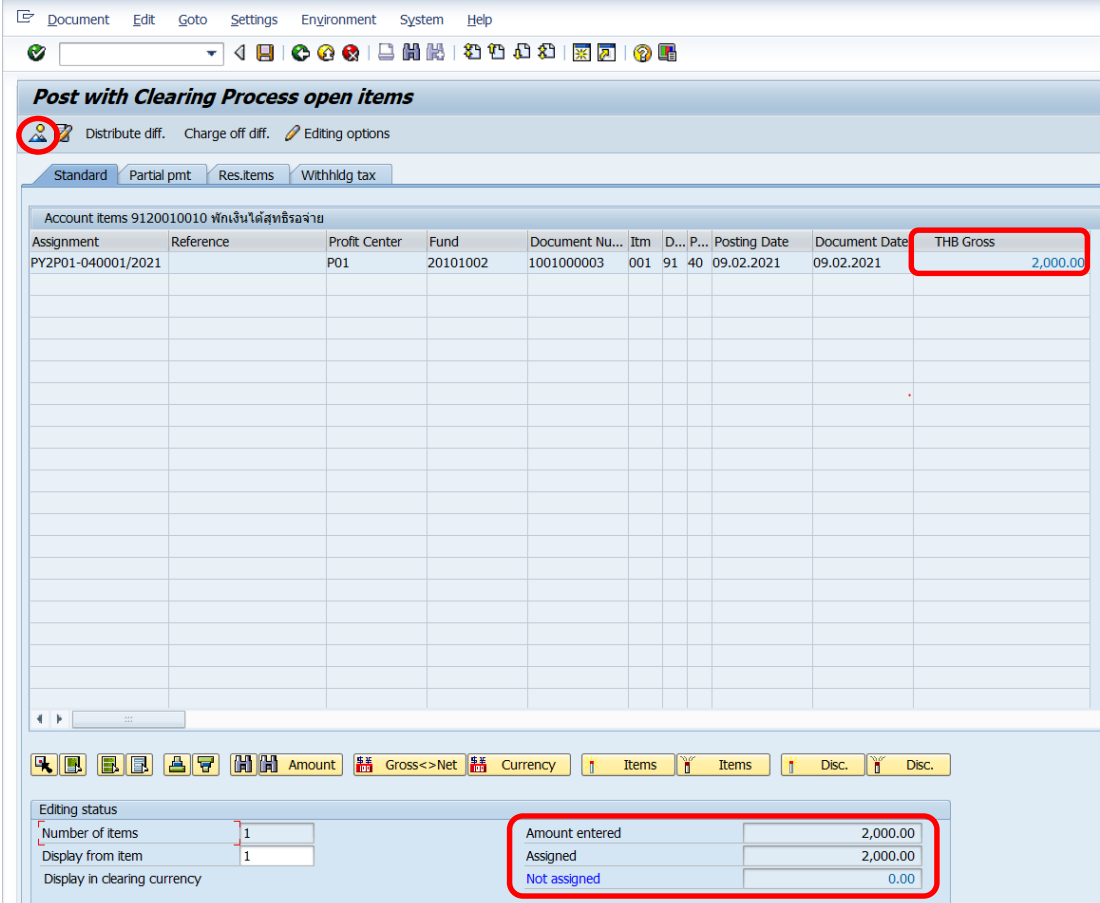

**จุดสังเกต** :

- $\bullet$  ฟิลด์ "THB Gross" จำนวนเงินที่ถูกเลือก ตัวเลขจะเปลี่ยนเป็นสีน้ำเงิน
- ฟิลด์ "**Amount entered**" จะแสดงจ านวนเงินที่ระบุไว้ที่ฟิลด์ "**Amount**" ก่อนหน้านี้
- \* ฟิลด์ "**Assigned**" แสดงจำนวนเงิน จากการ Double Click เลือก
- ฟิลด์ "**Not assigned**" จะต้องเป็น 0 เสมอ

15. บนหน้าจอ "Post with Clearing Display Overview" เพื่อจำลองการบันทึกบัญชี (ในมุมมองบัญชีแยกประเภททั่วไป) ก่อนการผ่านรายการจริง (Posting) ให้ไปที่เมนู Document Simulate General Ledger เพื่อเข้าสู่หน้าจอถัดไป

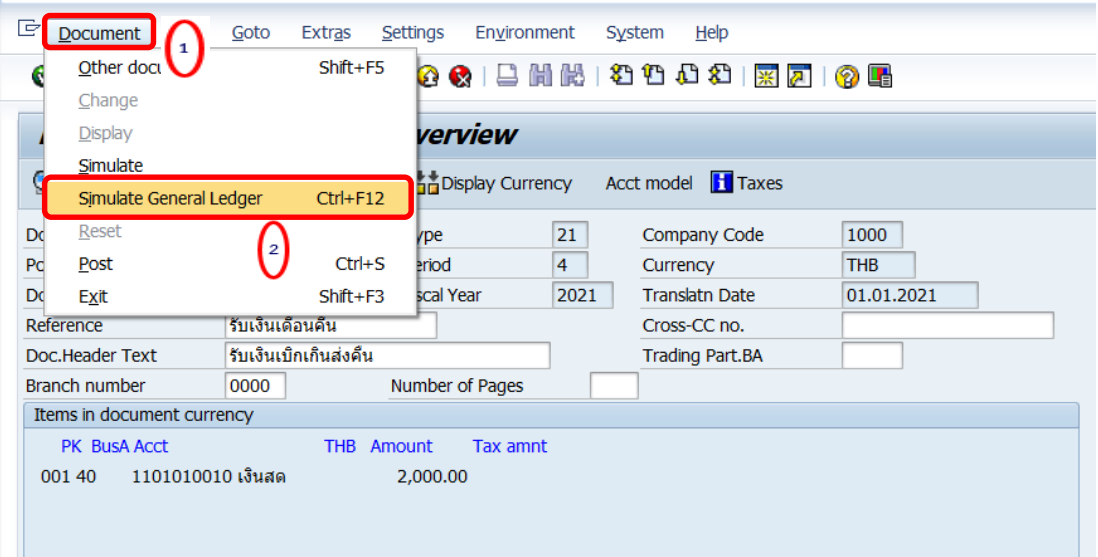

16. บนหน้าจอ "**General Ledger Simulation**" ให้ตรวสอบความถูกต้องในการบันทึกบัญชี หลังจากนั้นกดปุ่ม เพื่อเข้าสู่หน้าจอถัดไป

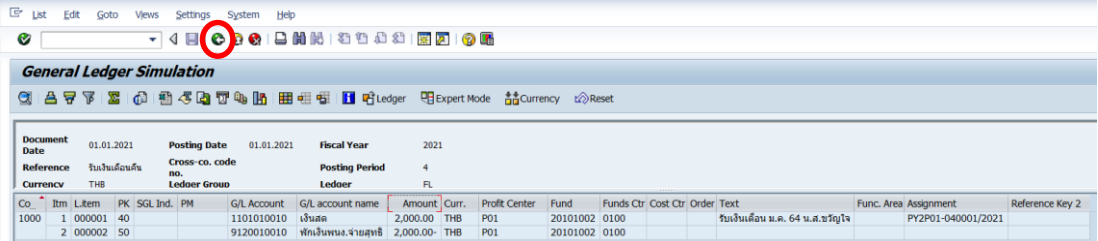

17. บนหน้าจอ "Post with Clearing Display Overview" เพื่อจำลองการบันทึกบัญชี (ในมุมมองของรายการ) ก่อนการผ่านรายการจริง (Posting) ให้ไปที่เมนู Document Simulate เพื่อเข้าสู่หน้าจอถัดไป

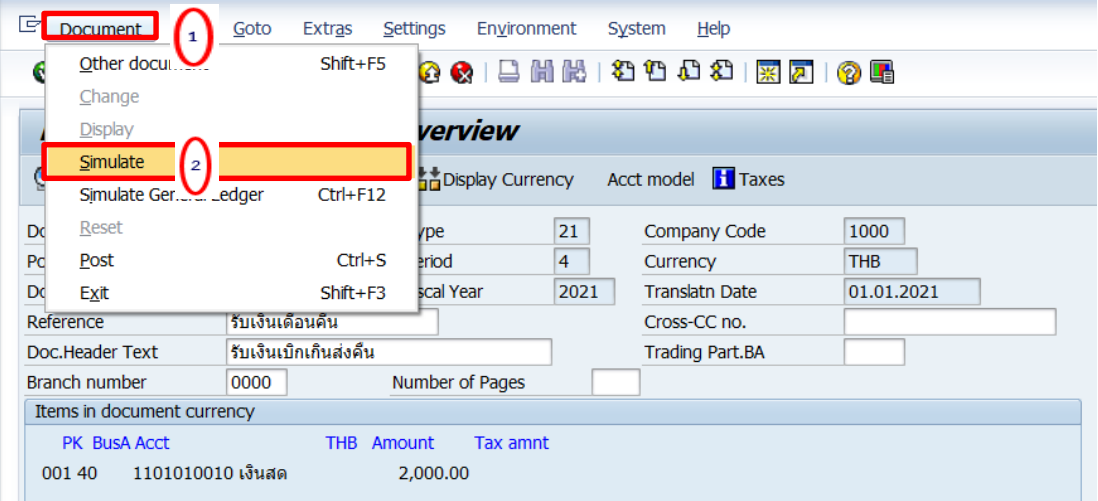

18. บนหน้าจอ "**Post with Clearing Display Overview**" หากผู้ใช้งานต้องการตรวจสอบ แก้ไข เพิ่มเติมข้อมูลการบันทึกบัญชีให้ Double Click ที่บรรทัดรายการที่ต้องการ เพื่อเข้าสู่หน้าจอ ถัดไป (ในกรณีนี้ ผู้จัดทำต้องการแก้ไขบรรทัดรายการบัญชี "พักเงินพน.จ่ายสุทธิ)

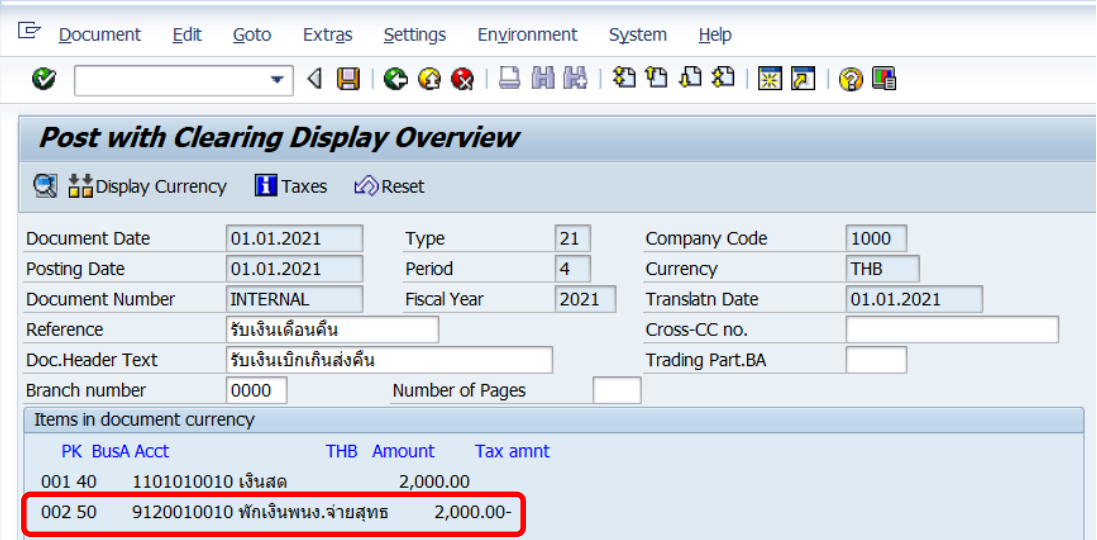

19. บนหน้าจอ "**Post with Clearing Correct G/L account item**" จะเห็นได้ว่าที่ G/L Account "9120010010 พักเงินได้สุทธิรอจ่าย" ที่ฟิลด์ "Assignment" และ ฟิลด์"Text" เป็นค่าว่าง ให้ดำเนินการระบุข้อมูลเพิ่มเติมตามหน้าจอถัดไป

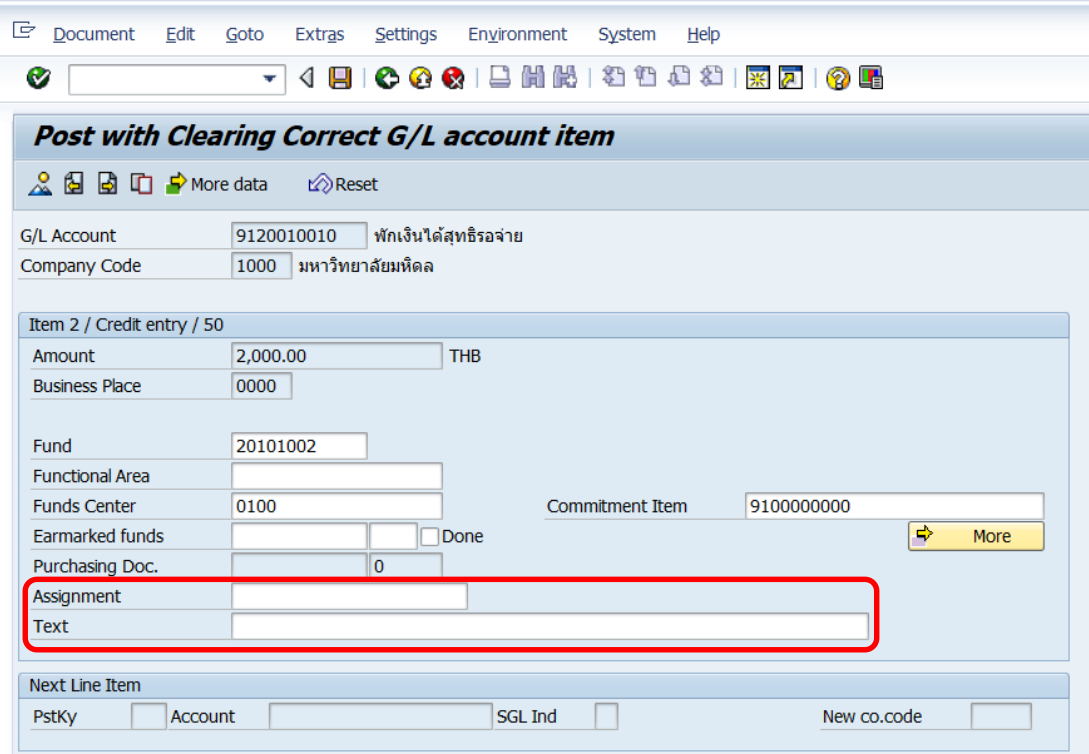

20. บนหน้าจอ **"Post with Clearing Correct G/L account item**" เมื่อระบุข้อมูลเพิ่มเติม เรียบร้อยแล้ว ให้กดปุ่ม  $\mathcal{L}$  เพื่อเข้าสู่หน้าจอถัดไป

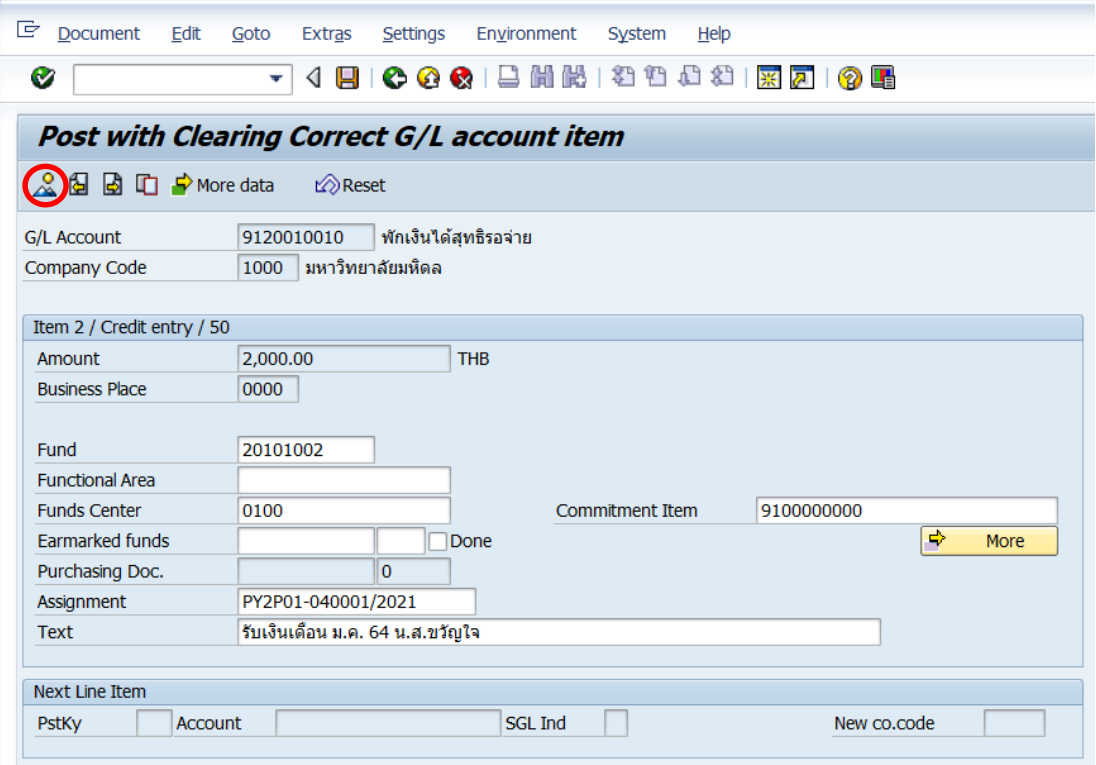

21. บนหน้าจอ "Post with Clearing Display Overview" ให้กดปุ่ม **[ | เ**พื่อทำการ

ผ่านรายการ (Posting)

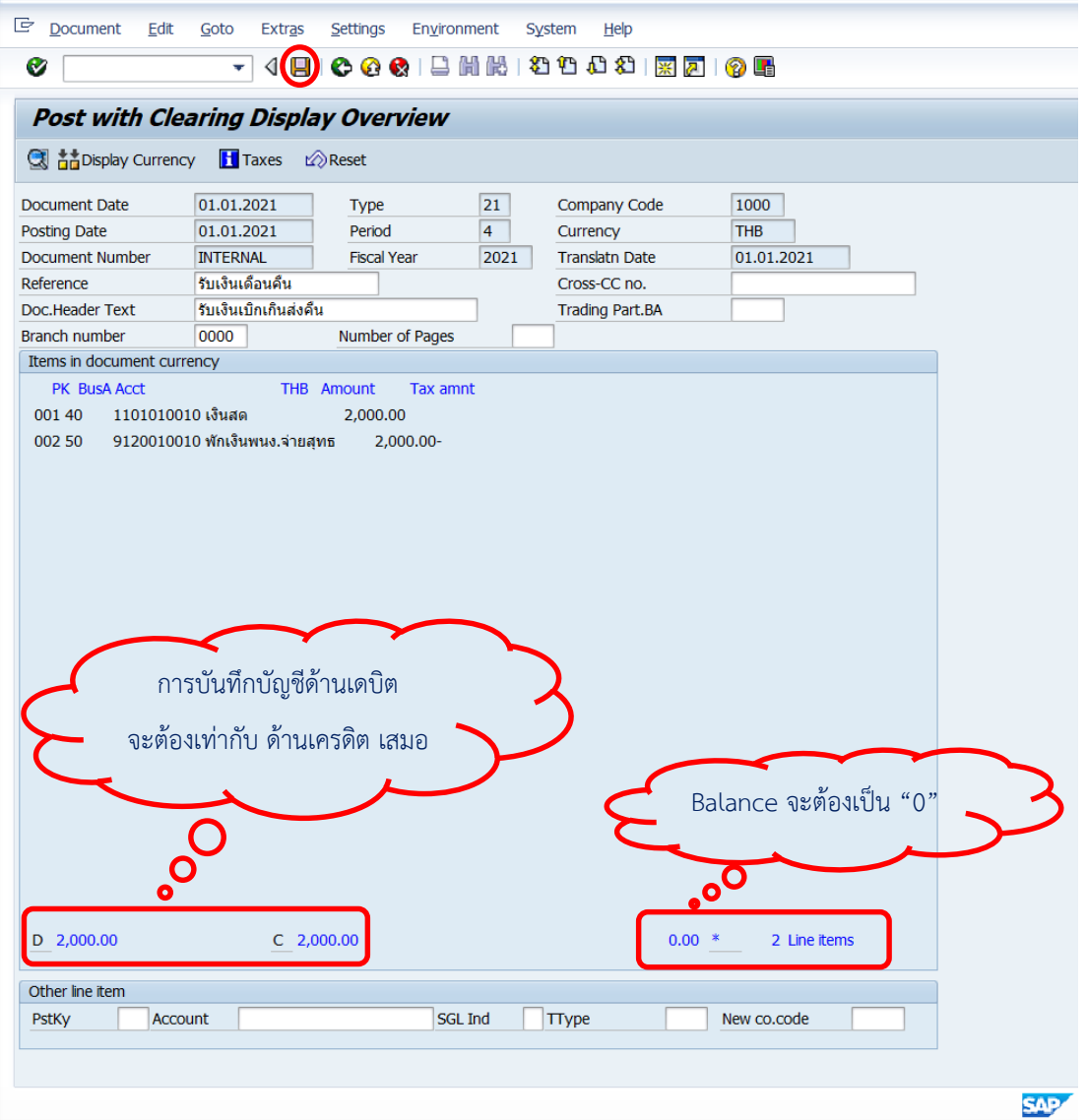

22. บนหน้าจอ "Post with Clearing: Header Data" ระบบผ่านรายการสำเร็จ และแสดง ข้อความ "Document 22xx000xxx" was posted in company code 1000"เลขที่เอกสารที่ได้ ที่ Status Bar และหากต้องการให้ข้อความมีตัวอักษรใหญ่ขึ้น ให้ Click ที่ข้อความ เพื่อเข้าสู่หน้าจอ ถัดไป

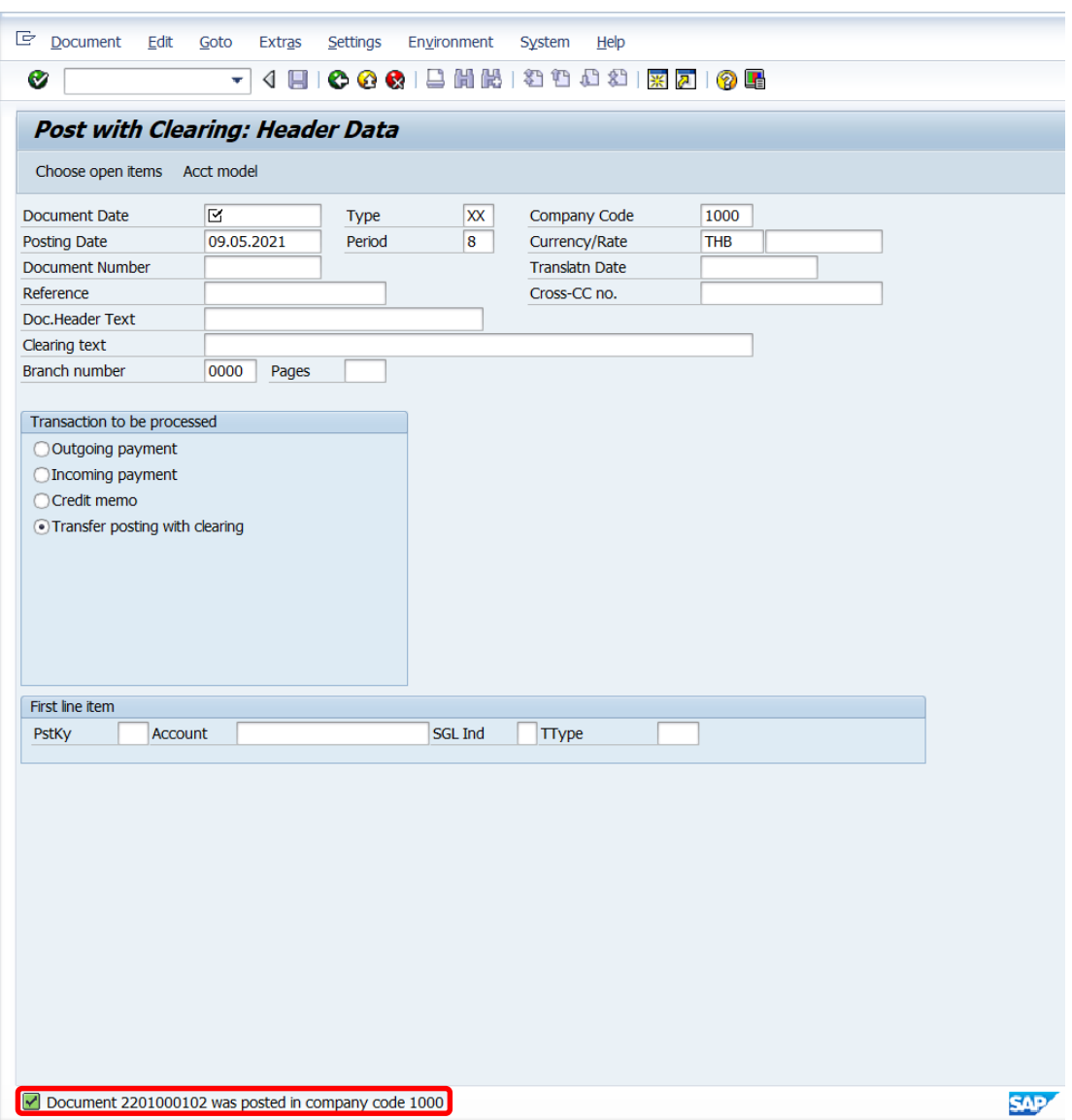

# 23. บนหน้าจอ "**Post with Clearing: Header Data**" ที่หน้าต่าง "**Performance**

**Assistant**" จะแสดงข้อความด้วยตัวอักษรขนาดใหญ่

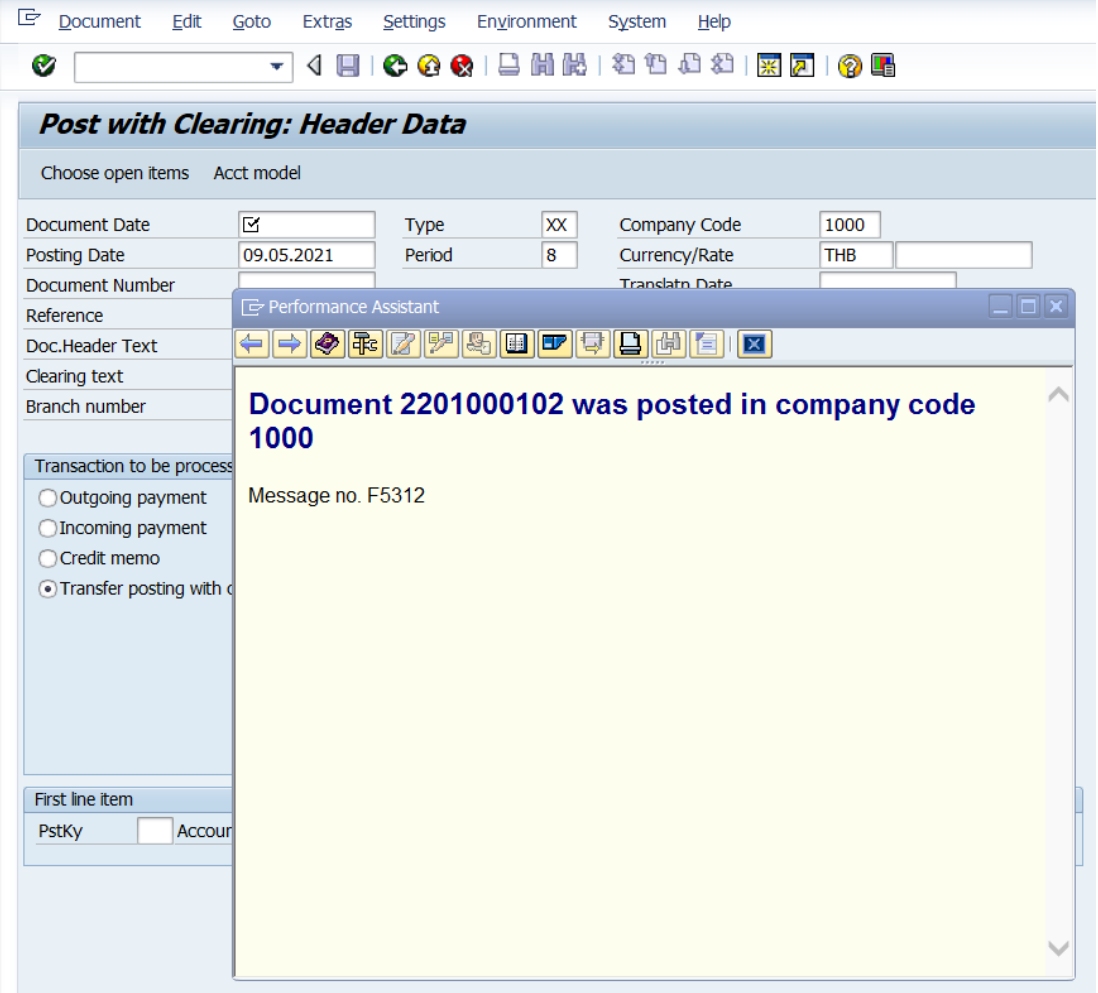

24. นำเลขที่เอกสารการรับเงินที่ได้ จัดพิมพ์ฟอร์มใบสำคัญรับ (RV)

#### **4.1.2 ส่วนงาน – จัดพิมพ์ฟอร์มใบน าส่ง**

1. พิมพ์คำสั่ง (T-Code) ZARFM007 เพื่อดำเนินการจัดพิมพ์ฟอร์มใบนำส่ง จากนั้น

กดปุ่ม หรือกด Enter ที่แป้นพิมพ์ เพื่อเข้าสู่หน้าจอถัดไป

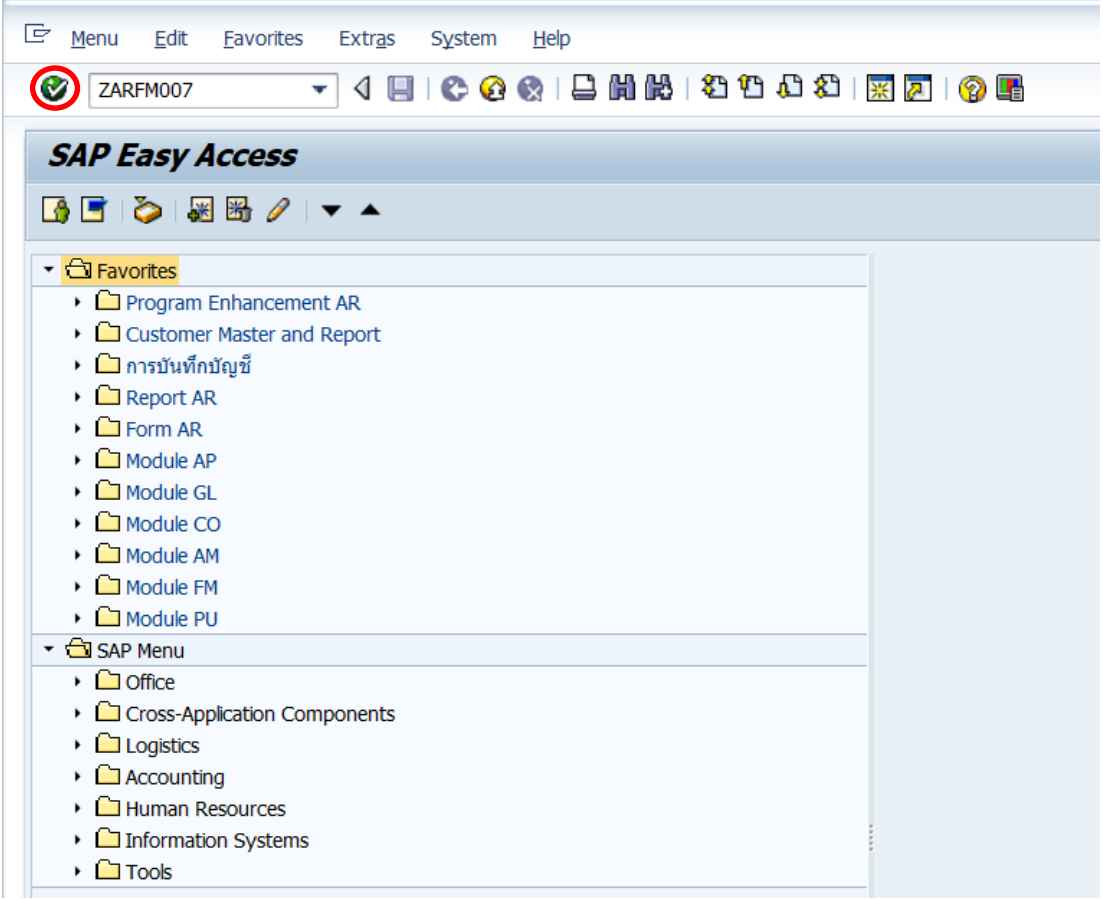

- 2. บนหน้าจอ "**ใบน าส่ง**" ให้กรอกข้อมูลต่าง ๆ ดังต่อไปนี้
	- 2.1 ฟิลด์ "**ส่วนงาน**" ให้ระบุรหัสส่วนงาน
	- 2.2 ฟิลด์ "**เลขที่เอกสารรับเงิน (RV)**" ให้ระบุเลขที่เอกสารรับเงินที่ต้องการนำเงิน

มาส่งกองคลัง

เมื่อกรอกข้อมูลเรียบร้อยแล้ว จากนั้นให้กดปุ่ม  $\bigoplus$  เพื่อเข้าสู่หน้าจอถัดไป

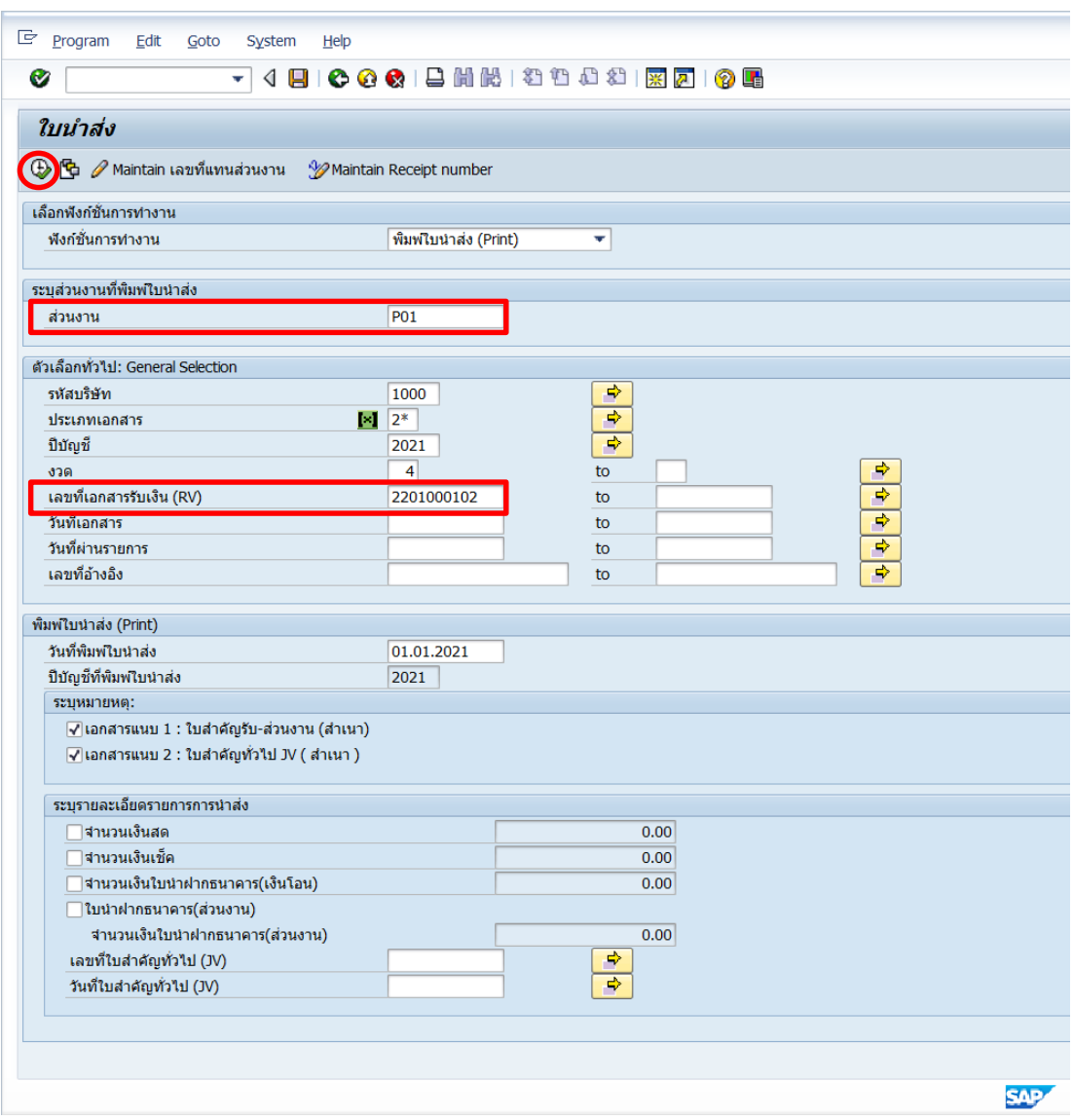

- 3. บนหน้าจอ "พิมพ์**ใบน าส่ง (Print)**" ให้กรอกข้อมูลต่าง ๆ ดังนี้
	- 3.1 ฟิลด์ "**ระบุรายการนำส่ง**" ให้ติ๊กเครื่องหมาย √ ที่ช่อง "จำนวนเงินสด" หรือ ติ๊กเลือก ให้สัมพันธ์กับข้อมูลการรับเงินในเอกสารการบันทึกบัญชีรับเงิน
	- 3.2 ที่ช่อง "**จำนวนเงินสด**" ให้ระบุจำนวนเงินสดเท่ากับจำนวนเงินในใบสำคัญรับ หรือ ตามข้อมูลการติ๊กเลือกช่องที่ระบุในข้อ 3.1
	- 3.3 ฟิลด์ "**เลือก**" ให้ติ๊กเลือกเลขที่เอกสารใบสำคัญรับที่ต้องการนำเงินมาส่ง

เมื่อกรอกข้อมูลเรียบร้อยแล้ว จากนั้นให้กดเมนู **B** Print Submit Document เพื่อเข้าสู่หน้าจอถัดไป

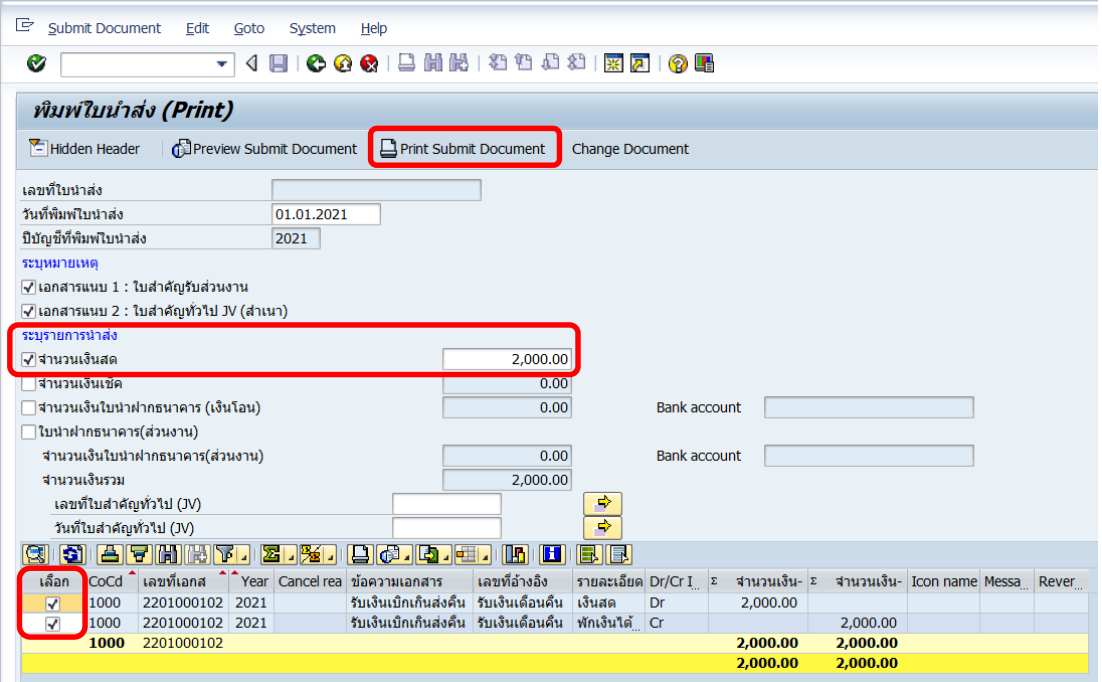

4. บนหน้าต่าง "**Print:**" ที่ฟิลด์ "Spool Control" ให้ติ๊กเครื่อง **√** ที่หน้าช่อง "Print immediately" หลังจากนั้นให้กดปุ่ม  $\boxed{\underline{\bf n}}$   $_{\text{Print}}$   $\parallel$  เพื่อเข้าสู่หน้าจอถัดไป

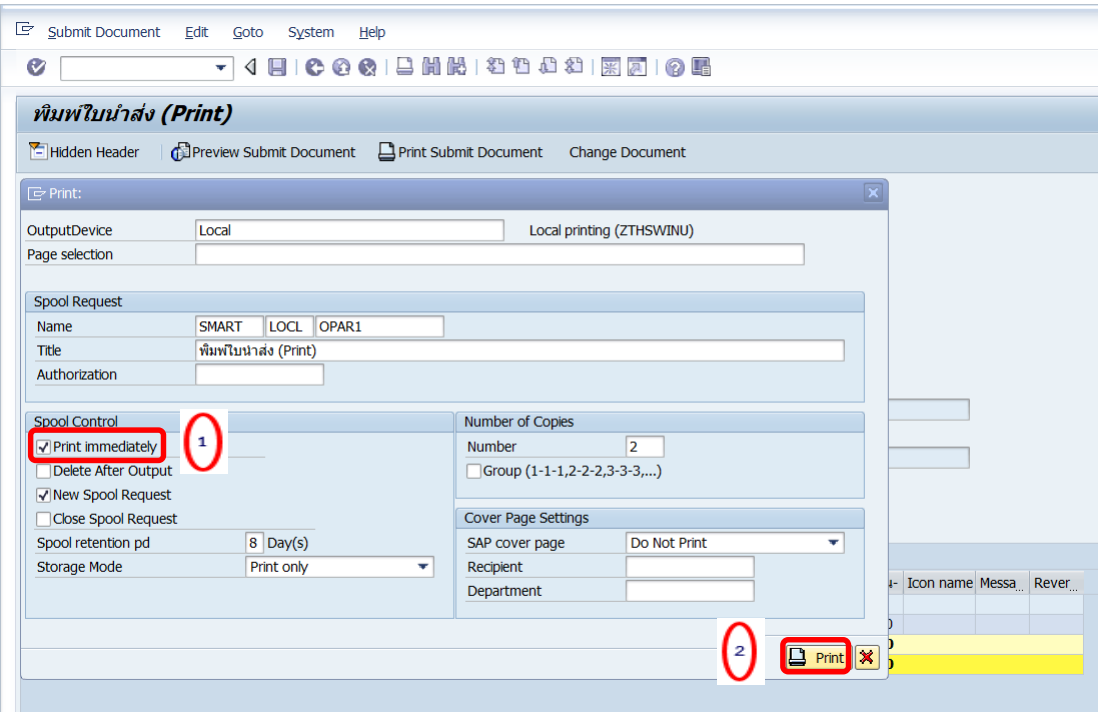

**ข้อควรระวัง:** ในการเลือกกระดาษใส่ที่เครื่อง Printer มีรายละเอียดดังนี้

- ส าหรับแหล่งเงินรายได้ ให้ใช้ "**กระดาษสีฟ้า**"
- ส าหรับแหล่งเงินงบประมาณ ให้ใช้ "**กระดาษสีขาว**"

5. บนหน้าต่าง "**Print**" ตรงฟิลด์ "Name" ให้ระบุเครื่อง Printer ที่ต้องการสั่งพิมพ์ หลังจาก นั้นกดปุ่ม "OK" เพื่อพิมพ์เอกสารออกทาง Printer

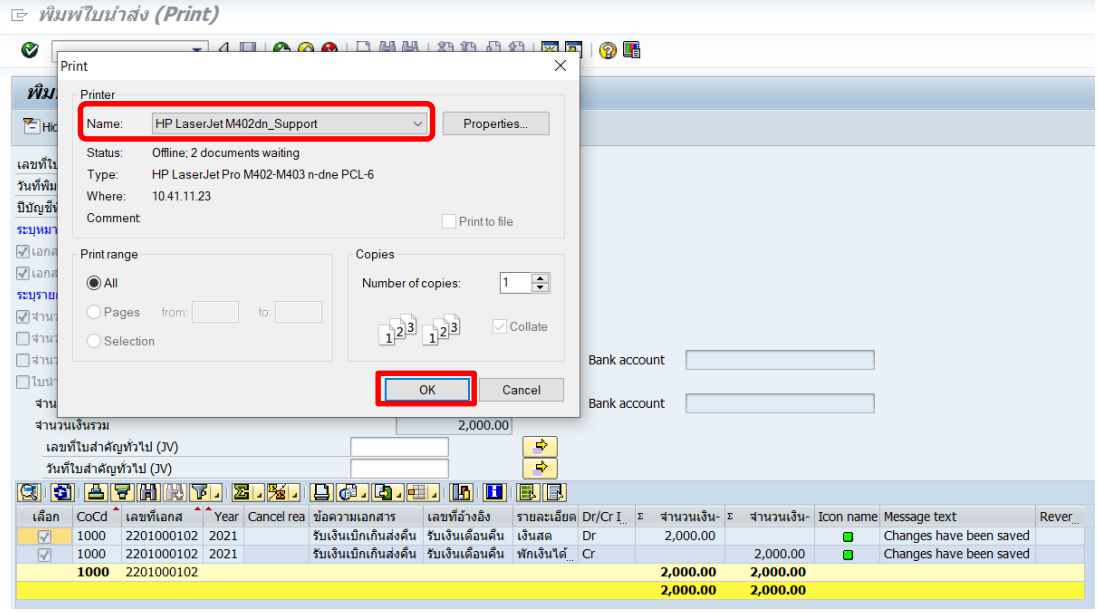

6. บนหน้าจอ "**พิมพ์ใบน าส่ง (Print)**" ให้น าเลขที่ใบน าส่งที่ได้ "S.YY/xx000xxx" ไประบุที่ ี ฟิลด์ "Reference" ในการบันทึกบัญชีนำเงินส่งกองคลัง ในลำดับขั้นตอนถัดไป

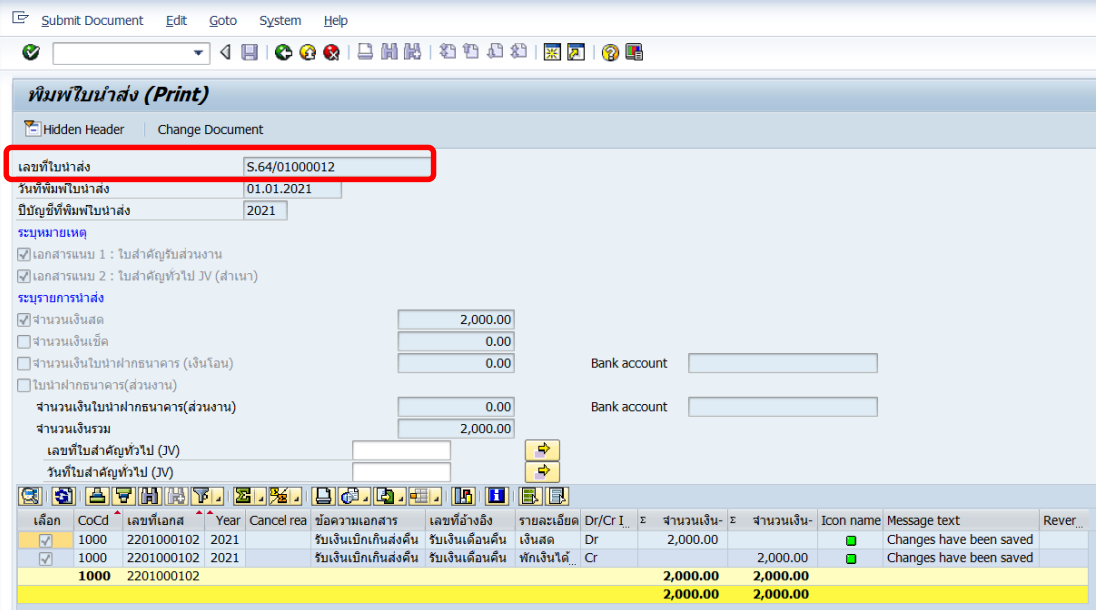

## **4.1.3 ส่วนงาน – บันทึกบัญชีน าเงินส่งกองคลัง**

1. Login เข้าสู่ระบบ MUERP โดยระบุ User ID และ Password หลังจากนั้นกดปุ่ม

หรือ กด Enter ที่แป้นพิมพ์ เพื่อเข้าสู่หน้าจอถัดไป

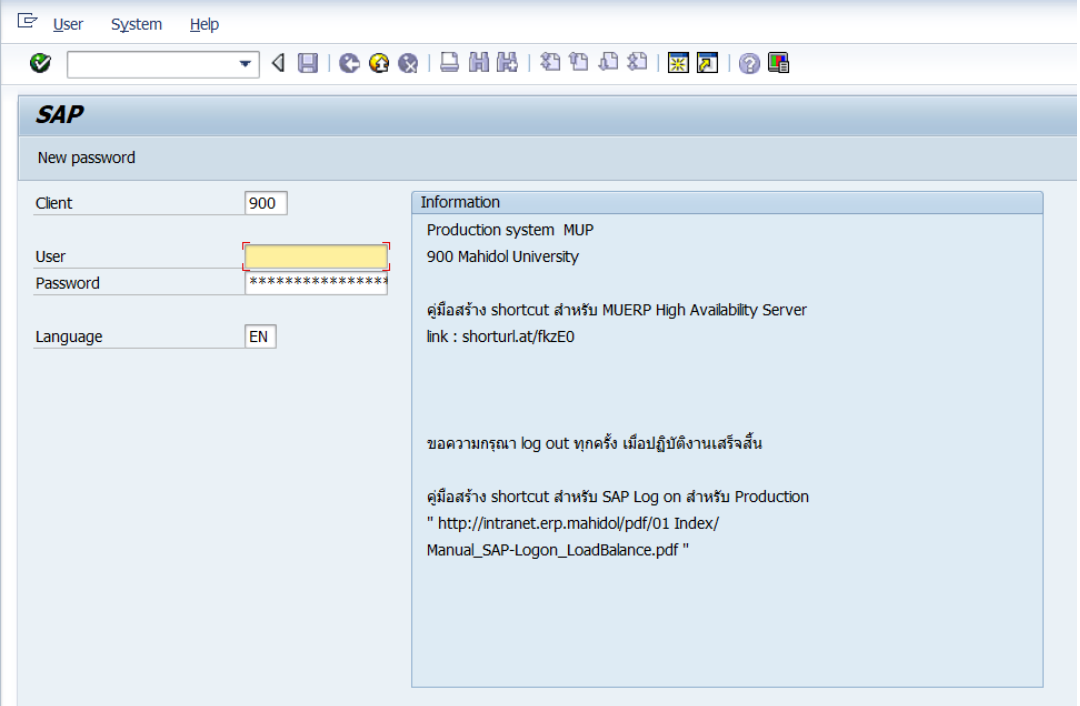

2. พิมพ์คำสั่ง (T-Code) F – 02 เพื่อบันทึกบัญชีนำเงินส่งกองคลัง จากนั้นกดปุ่ม  $\bullet$  หรือ กด Enter ที่แป้นพิมพ์ เพื่อเข้าสู่หน้าจอถัดไป

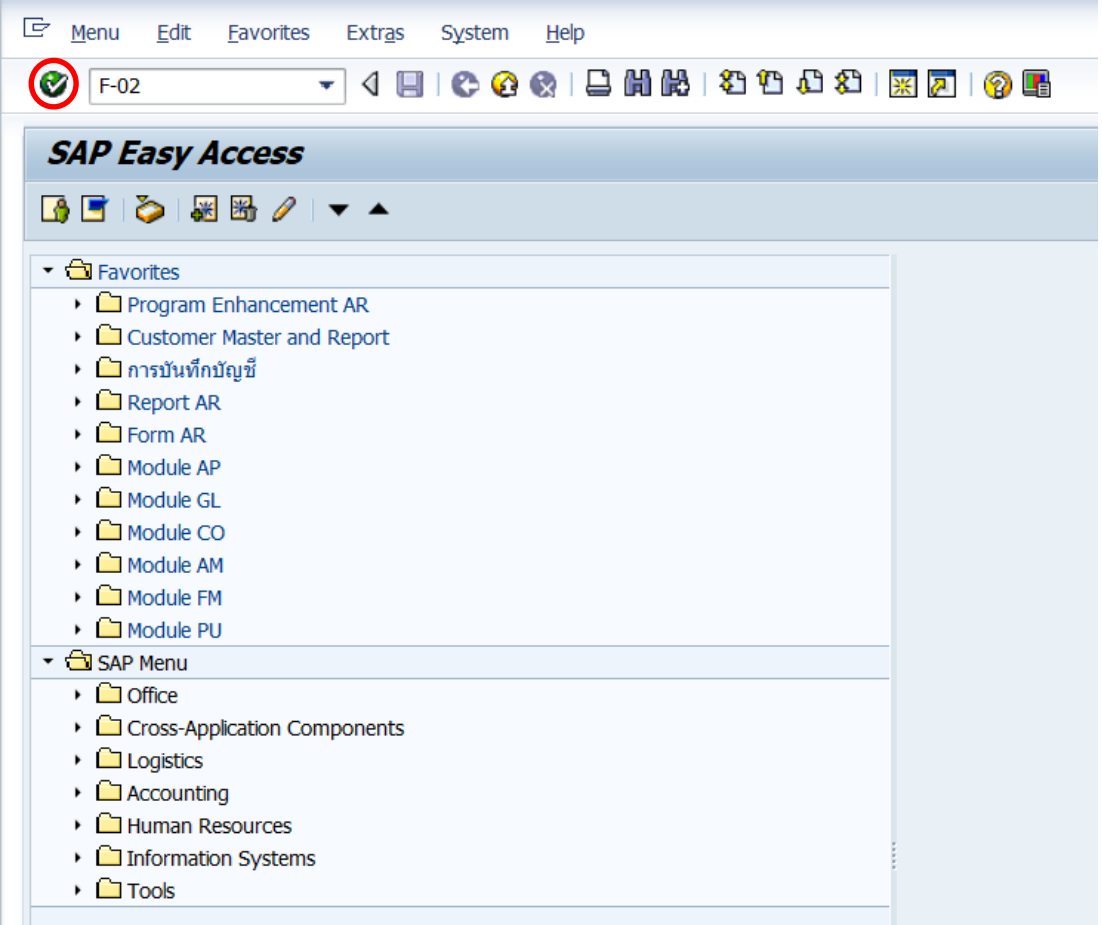
3. บนหน้าจอ "**Enter G/L Account Posting: Header Data**" ให้กรอกข้อมูลต่างๆ ตาม ตารางด้านล่าง

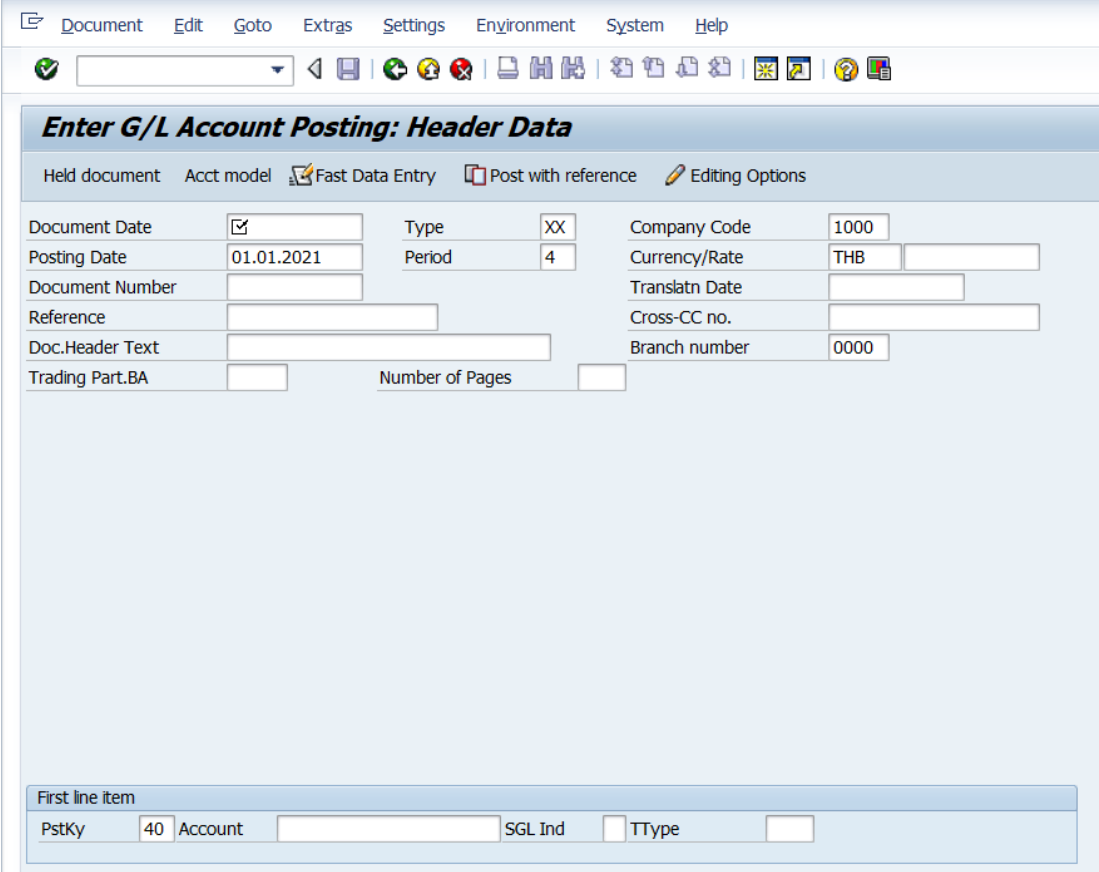

**ตารางที่ 13 ค าอธิบายฟิลด์หน้าจอ "Enter G/L Account Posting: Header Data" (First line item)**

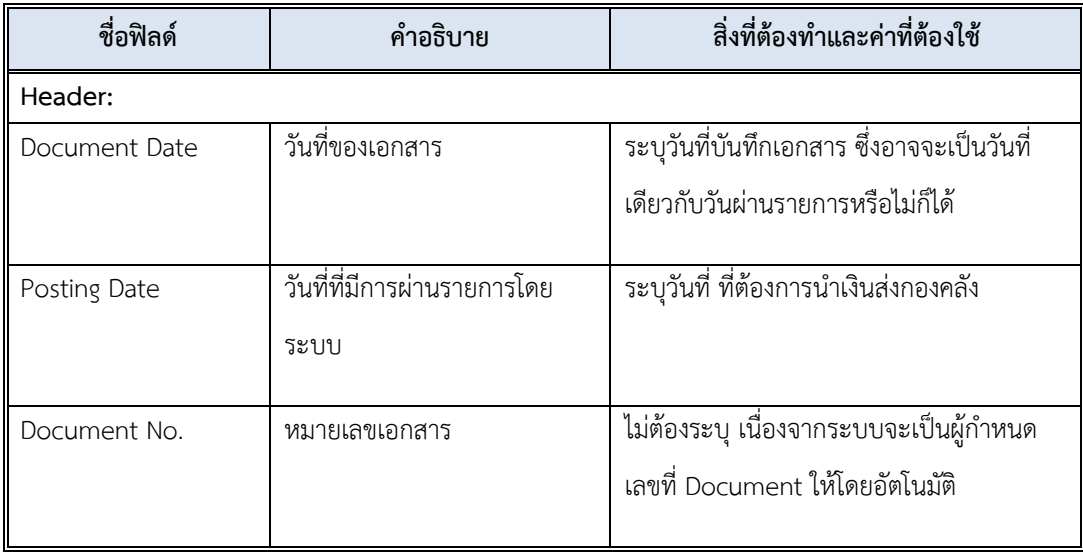

**ตารางที่ 13 ค าอธิบายฟิลด์หน้าจอ "Enter G/L Account Posting: Header Data" (First line item) – ต่อ**

| ชื่อฟิลด์               | คำอธิบาย                    | สิ่งที่ต้องทำและค่าที่ต้องใช้                      |
|-------------------------|-----------------------------|----------------------------------------------------|
| Document Type           | ประเภทของเอกสาร ซึ่ง        | ระบุประเภทเอกสาร                                   |
|                         | กำหนดไว้ตามแต่ละส่วนงาน     | " <u>3x</u> " สำหรับการบันทึกบัญชีนำเงินส่งกองคลัง |
|                         |                             | โดยที่ "X" หมายถึง รหัสแทนส่วนงาน                  |
|                         |                             | เพื่อเลือกประเภท<br>โดยสามารถกดปุ่ม 0              |
|                         |                             | เอกสารที่ตรงกับส่วนงานของผู้ใช้งาน                 |
| Period                  | งวดบัญชี                    | ระบบทำการดึงค่าให้อัตโนมัติ โดยดึงค่าตาม           |
|                         |                             | วันที่ผ่านรายการที่ระบุ                            |
| Company code            | รหัสบริษัท                  | ให้ระบุ '1000' สำหรับมหาวิทยาลัยมหิดล              |
| Currency/Rate           | สกุลเงินในการบันทึกบัญชี    | ให้ระบุสกุลเงิน 'THB' สำหรับเงินบาท                |
|                         | หรืออัตราแลกเปลี่ยน         |                                                    |
| Reference               | ข้อความอ้างอิงส่วนหัว       | ให้ระบุเลขที่ใบนำส่ง เช่น S.62/01000012            |
|                         |                             | โดยพิมพ์ S ด้วยตัวพิมพ์ใหญ่                        |
| <b>Header Text</b>      | คำอธิบายรายการส่วนหัวของ    | ให้ระบุ คำอธิบายรายการส่วนหัว แล้วแต่กรณี          |
|                         | เอกสาร                      | อาจจะระบุ "นำเงินส่งกองคลัง"                       |
| <b>Business Place</b>   | สถานที่ประกอบธุรกิจ         | ให้ระบุ '0000' สำหรับมหาวิทยาลัยมหิดล              |
| <u>บรรทัดรายการแรก:</u> |                             |                                                    |
| PstKy                   | รหัสการผ่านรายการ เพื่อระบุ | ระบุ '40' สำหรับการบันทึกบัญชีทางด้าน              |
|                         | ว่าเป็นการบันทึกรายการ      | เดบิต (Debit) เพื่อระบุรหัสบัญชีแยกประเภท          |
|                         | เดบิตหรือเครดิต             | (G/L Account)                                      |
|                         |                             | เพื่อเลือกรหัสการ<br>หรือสามารถกดปุ่ม 0            |
|                         |                             | ผ่านรายการที่ต้องการได้                            |
|                         |                             |                                                    |

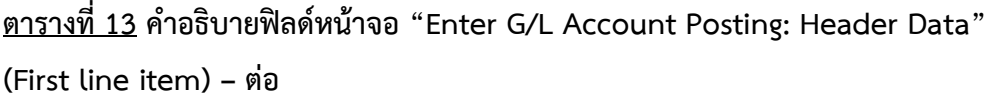

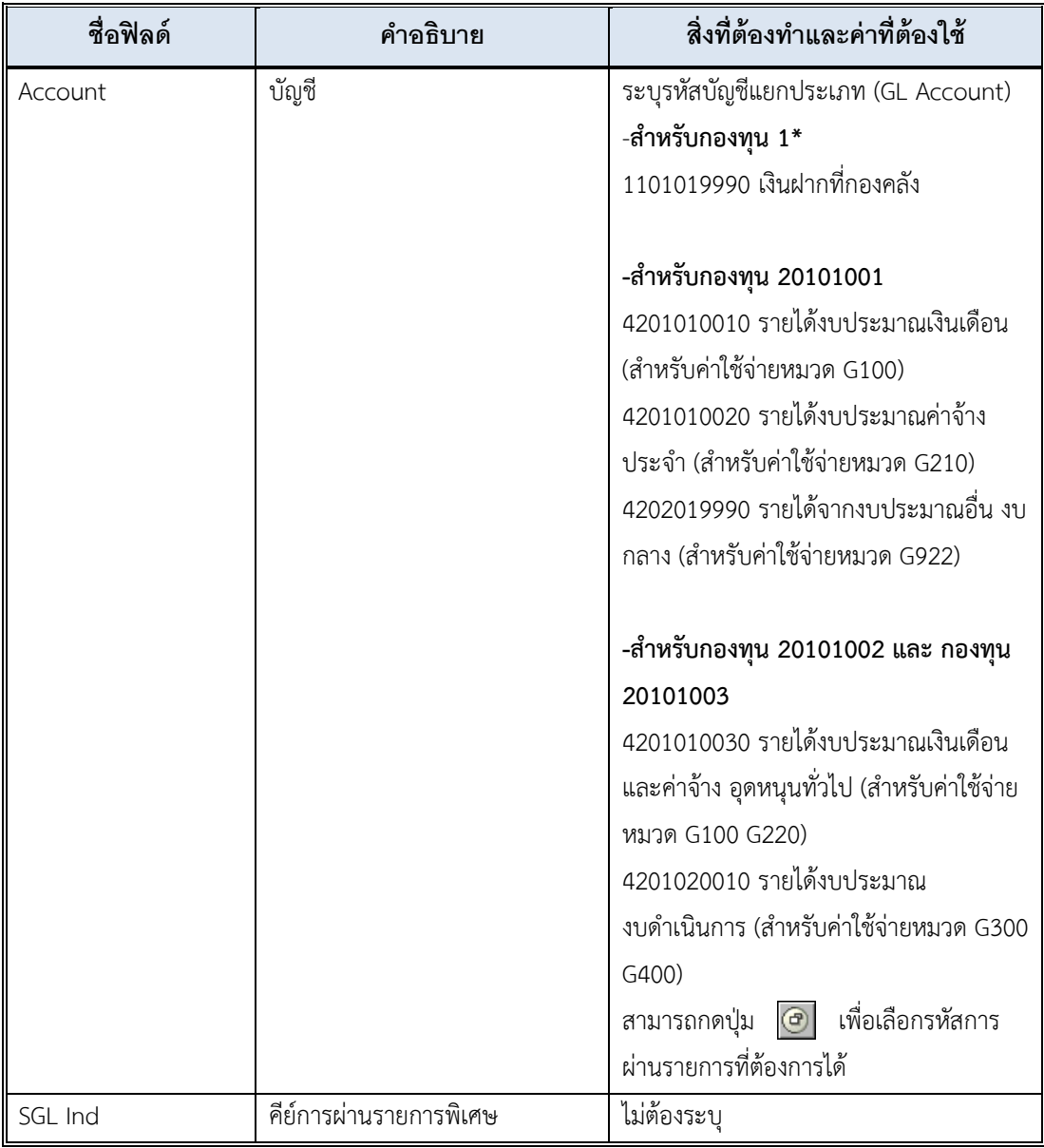

4. บนหน้าจอ **"Enter G/L Account Posting: Header Data"** เมื่อกรอกข้อมูลเรียบร้อย แล้ว จากนั้นให้กดปุ่ม  $\qquad \qquad$  หรือ กด Enter ที่แป้นพิมพ์ เพื่อเข้าสู่หน้าจอถัดไป

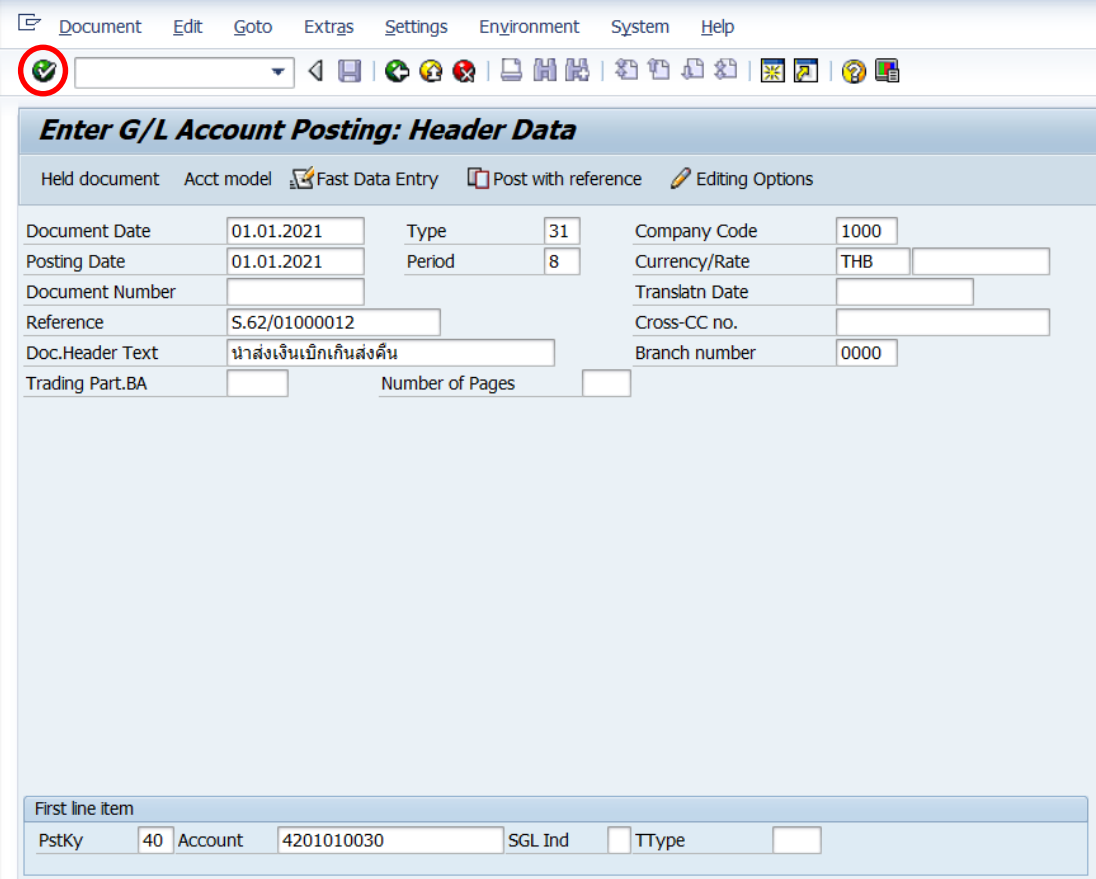

5. บนหน้าจอ **"Enter Pxx JV ลูกหนี้: Add G/L account item"** ( XX แทน ส่วนงาน) ให้กรอกข้อมูลต่างๆ ตามตารางด้านล่าง

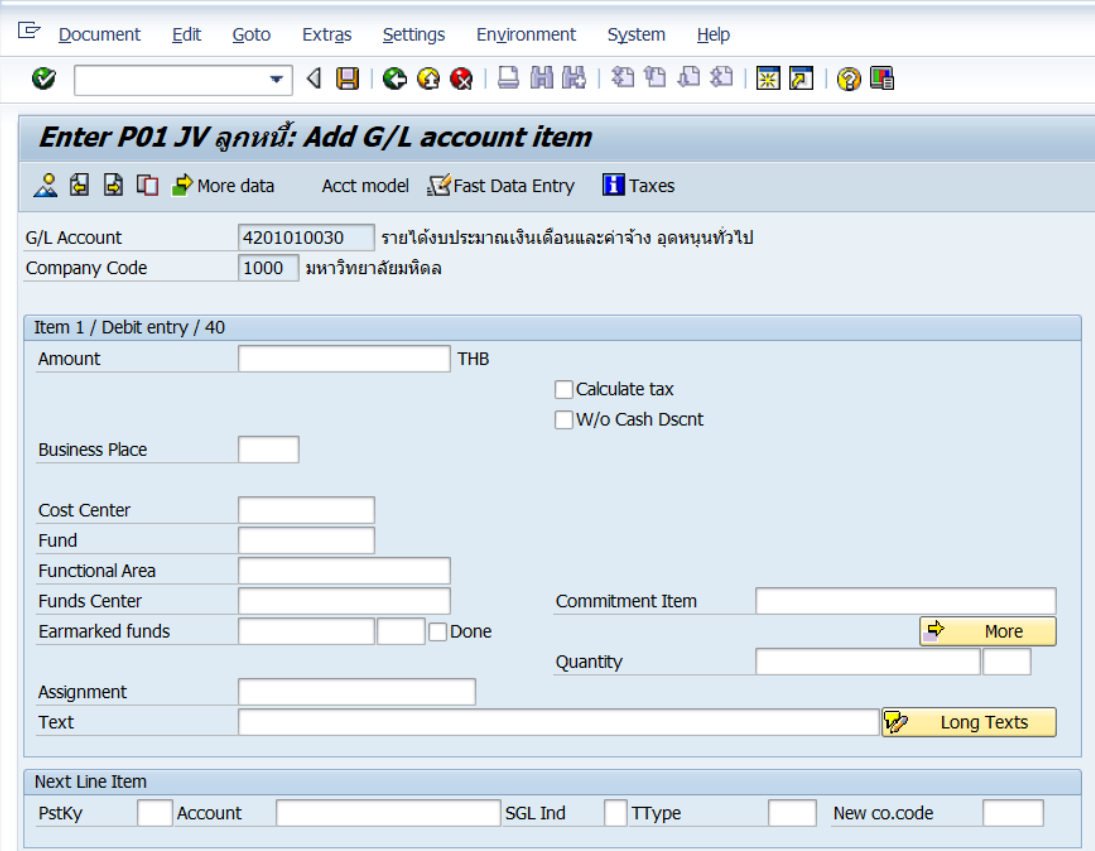

**ตารางที่ 14 ค าอธิบายฟิดล์หน้าจอ Enter Pxx JV ลูกหนี้: Add G/L account item ( XX แทน ส่วนงาน) - Item 1 / Debit entry / 40**

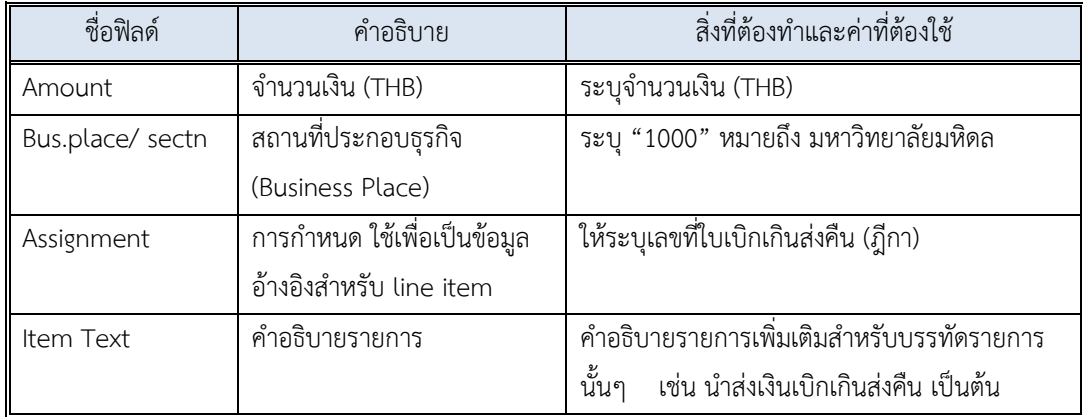

6. บนหน้าจอ **"Enter Pxx JV ลูกหนี้: Add G/L account item"** ( XX แทน ส่วนงาน) เมื่อกรอกข้อมูลเรียบร้อยแล้ว จากนั้นให้กดปุ่ม <mark>5 More </mark> เพื่อระบุข้อมูลเพิ่มเติม

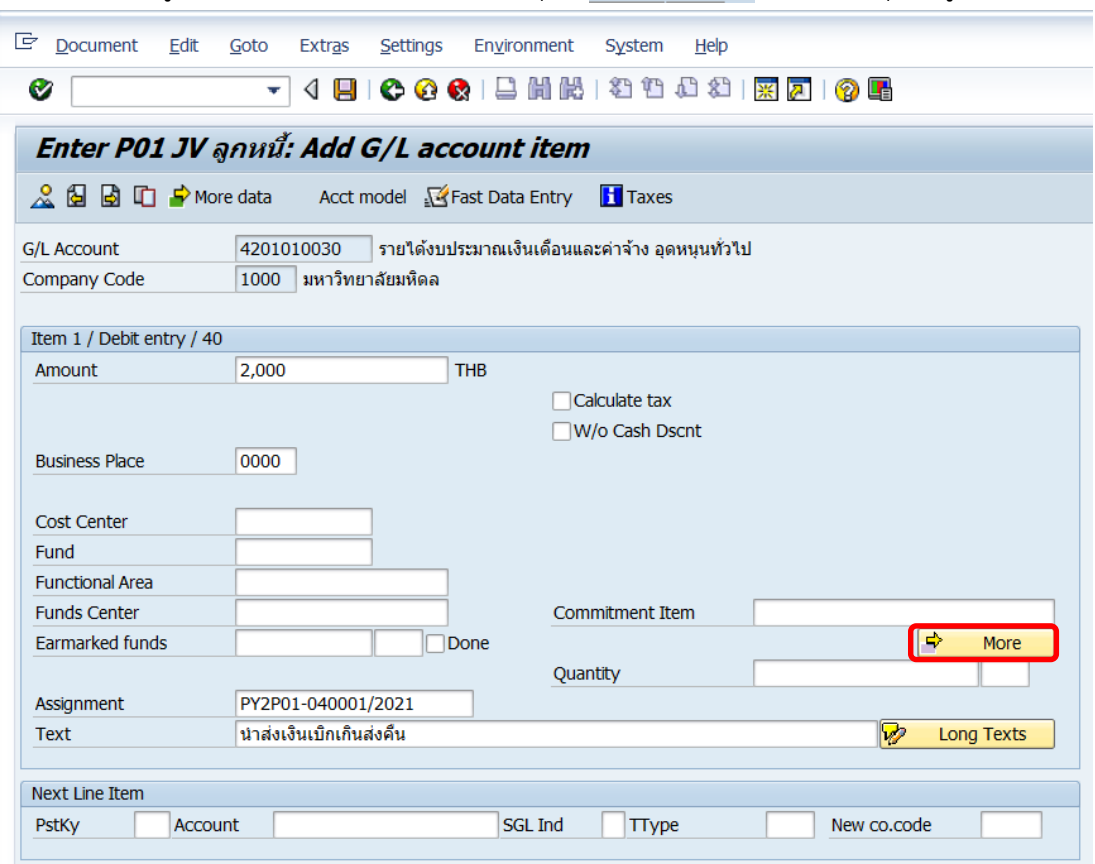

7. บนหน้าจอ **"Enter Pxx JV ลูกหนี้: Add G/L account item"** ( XX แทน ส่วนงาน) ที่หน้าต่าง "**Coding Block**" ให้กรอกข้อมูลต่างๆ ตามตารางด้านล่าง

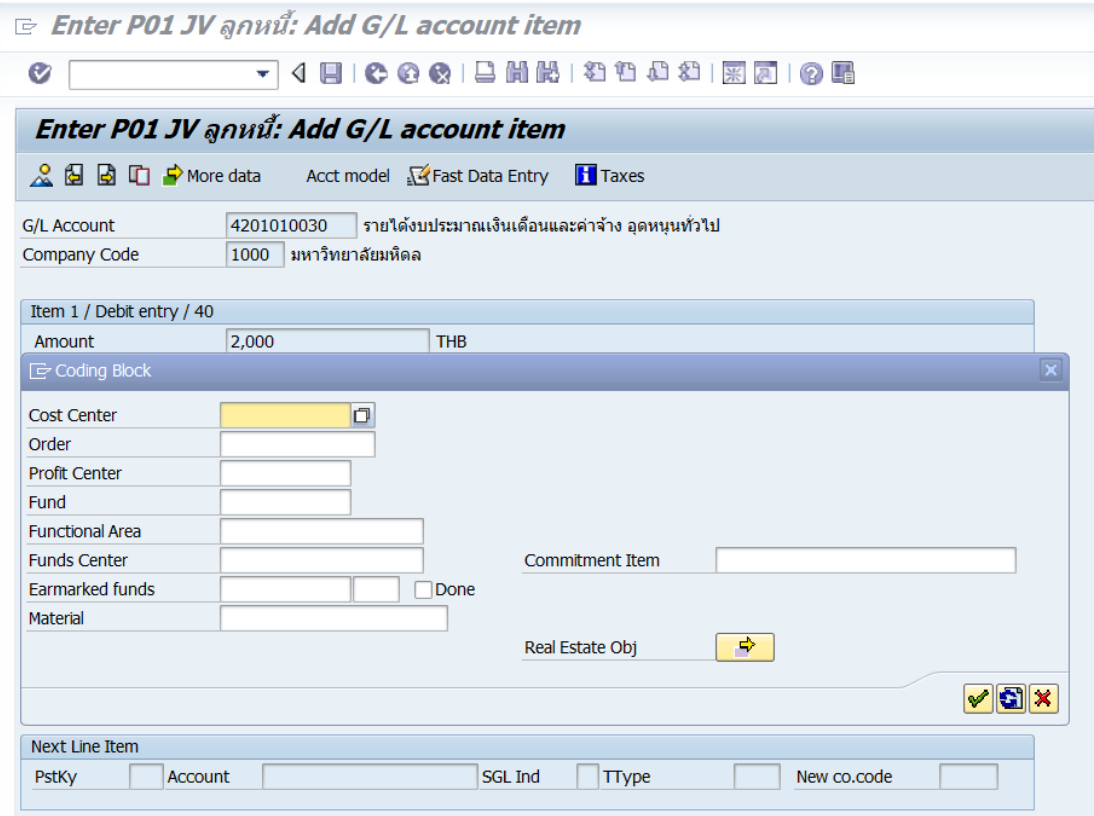

### **ตารางที่ 15 ค าอธิบายฟิลด์หน้าจอ "Enter Pxx JV ลูกหนี้: Add G/L account item" ( XX แทน ส่วนงาน) ที่หน้าต่าง "Coding Block" – Item 1 / Debit entry / 40**

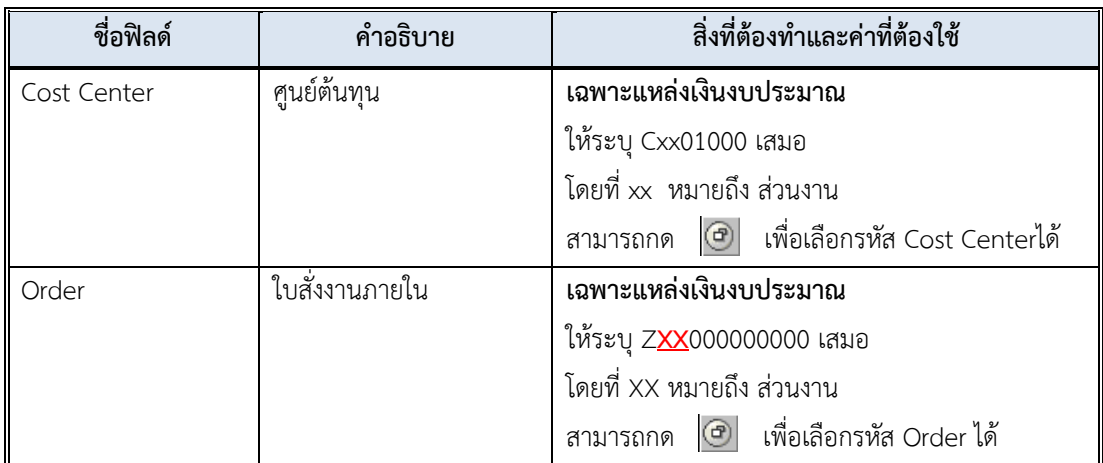

**ตารางที่ 15 ค าอธิบายฟิลด์หน้าจอ "Enter Pxx JV ลูกหนี้: Add G/L account item" ( XX แทน ส่วนงาน) ที่หน้าต่าง "Coding Block" – Item 1 / Debit entry / 40 – ต่อ**

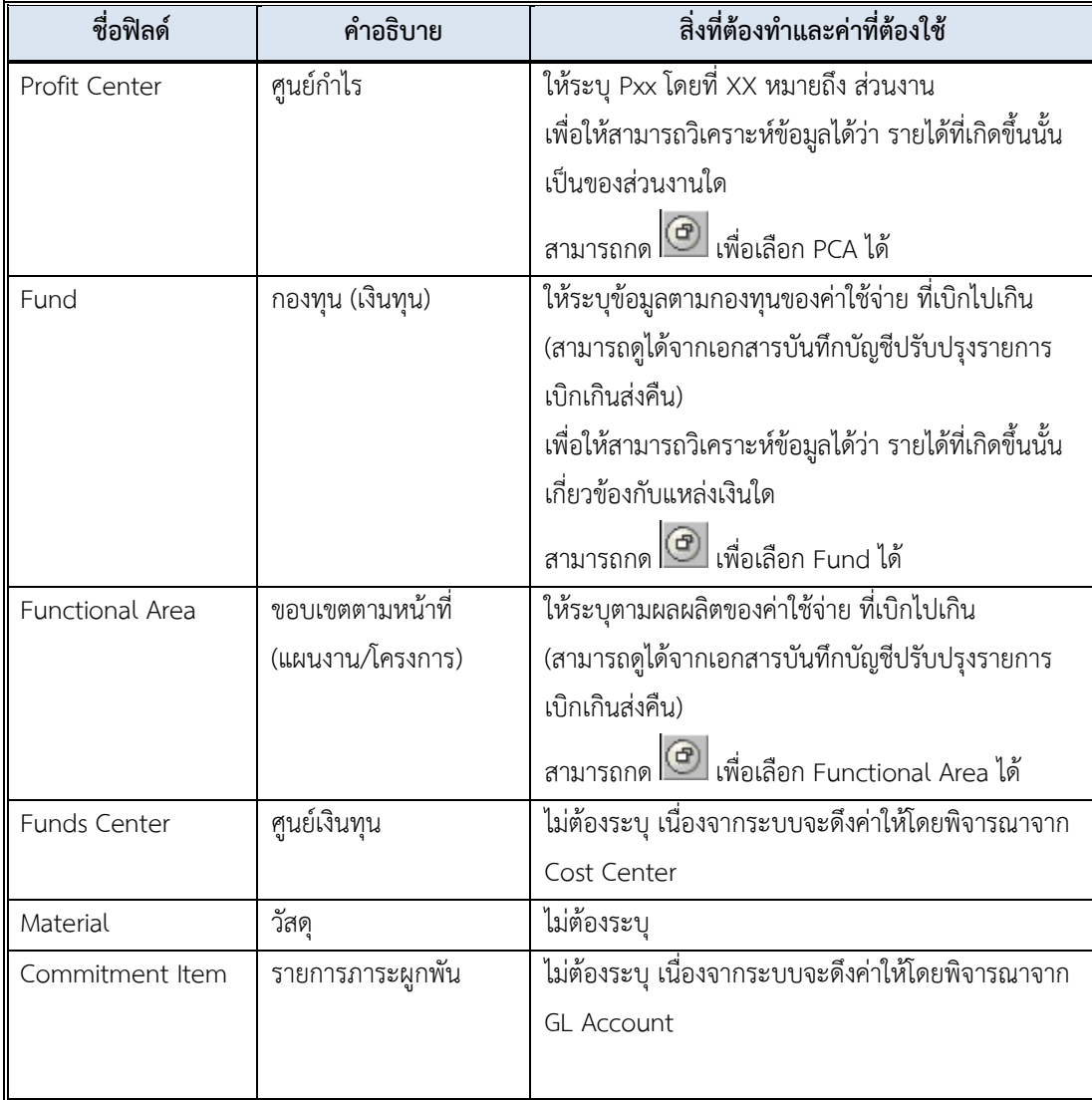

- 7.1 **ส าหรับแหล่งเงินรายได้ กองทุน 1\*** ระบุรหัสบัญชีเป็น **1101019990 (เงินฝากที่กอง คลัง)** ให้ระบุข้อมูลบนหน้าต่าง "**Coding Block**" ดังรายละเอียดต่อไปนี้
	- o ที่ฟิลด์ "**Profit Center**" ให้ระบุPxx โดยที่ XX หมายถึง ส่วนงาน
	- o ที่ฟิลด์ "**Fund**" ให้ระบุรหัสกองทุนที่ขึ้นต้นด้วย 1\* ตามข้อมูลในเอกสารการ บันทึกบัญชีปรับปรุงเบิกเกินส่งคืน

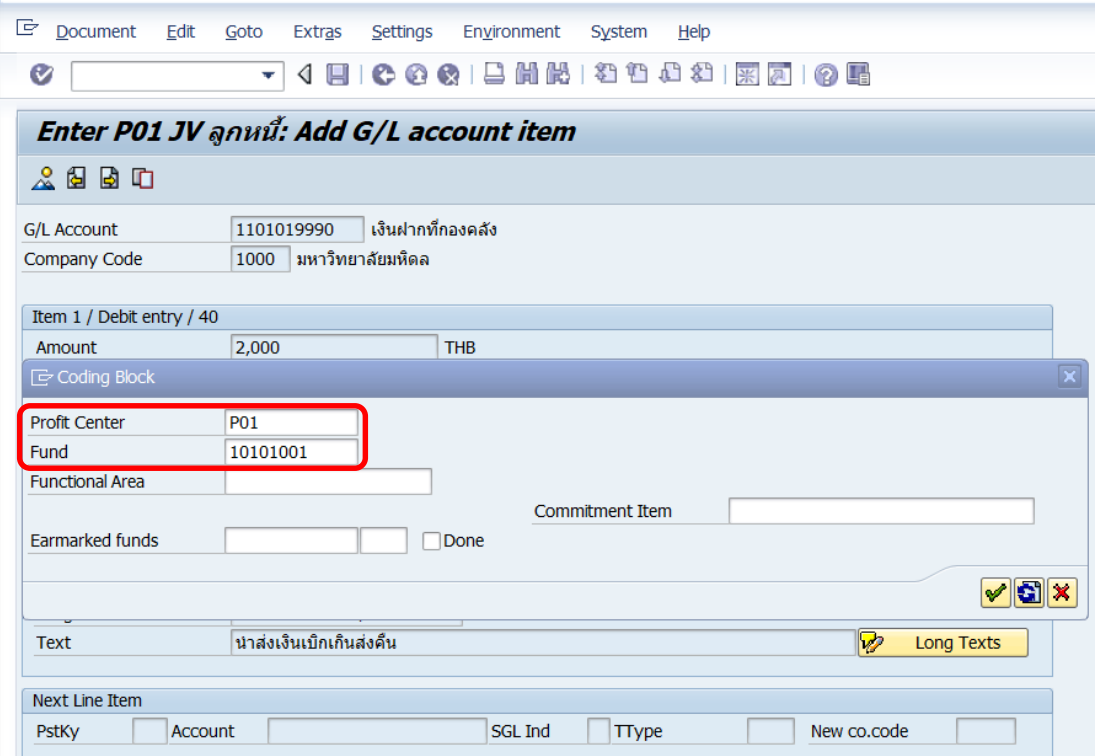

8. บนหน้าจอ **"Enter Pxx JV ลูกหนี้: Add G/L account item"** ( XX แทน ส่วนงาน) ที่หน้าต่าง "**Coding Block**" เมื่อกรอกข้อมูลเรียบร้อยแล้ว หลังจากนั้น กดปุ่ม เพื่อเข้าสู่ หน้าจอถัดไป

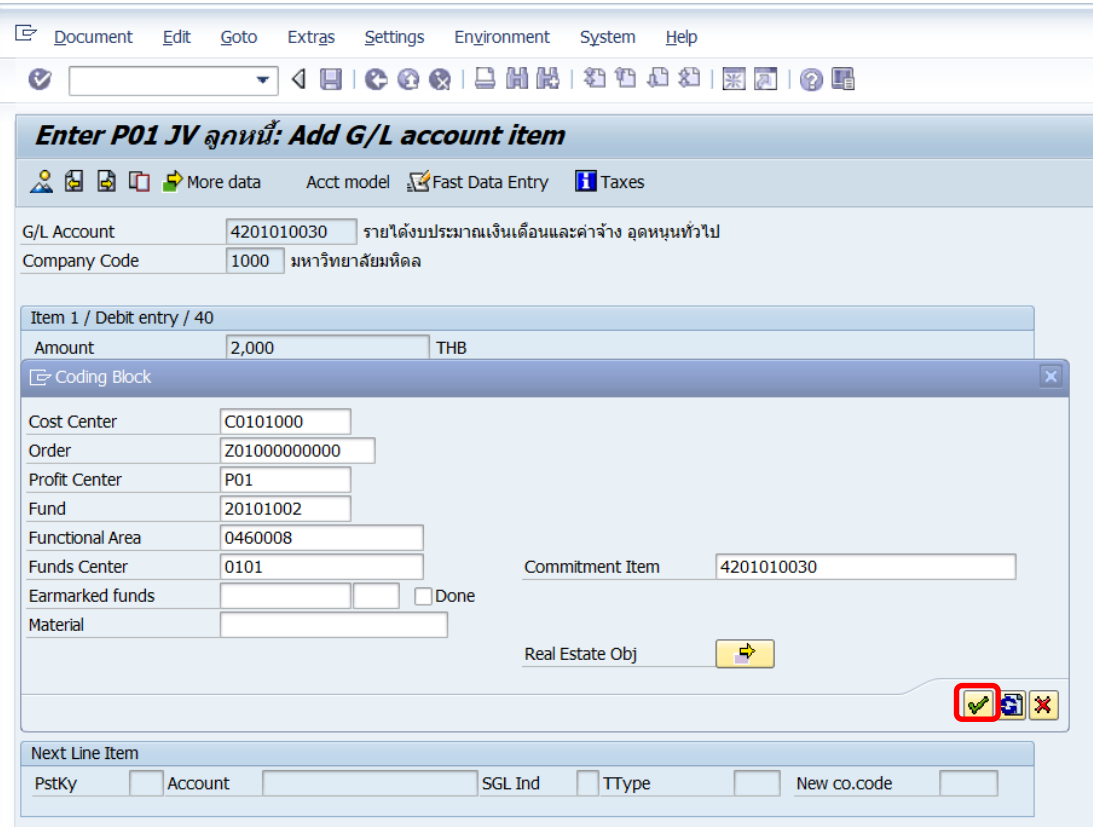

9. บนหน้าจอ **"Enter Pxx JV ลูกหนี้: Correct G/L account item"** ( XX แทน ส่วนงาน) ให้กรอกข้อมูลที่ฟิลด์ "**Next Line Item**" โดยระบุข้อมูลดังต่อไปนี้

ที่ฟิลด์ "**PstKy**" ระบุ 50 (เครดิต ระบุรหัสบัญชี 10 หลัก)

ที่ฟิลด์ "**Account**" ระบุรหัสบัญชี 10 หลัก (โดยระบุรหัสบัญชีตัวเงินที่บันทึกบัญชีรับเงิน) เมื่อกรอกข้อมูลเรียบร้อยแล้ว ให้กดปุ่ม หรือกด Enter ที่แป้นพิมพ์ เพื่อเข้าสู่หน้าจอถัดไป

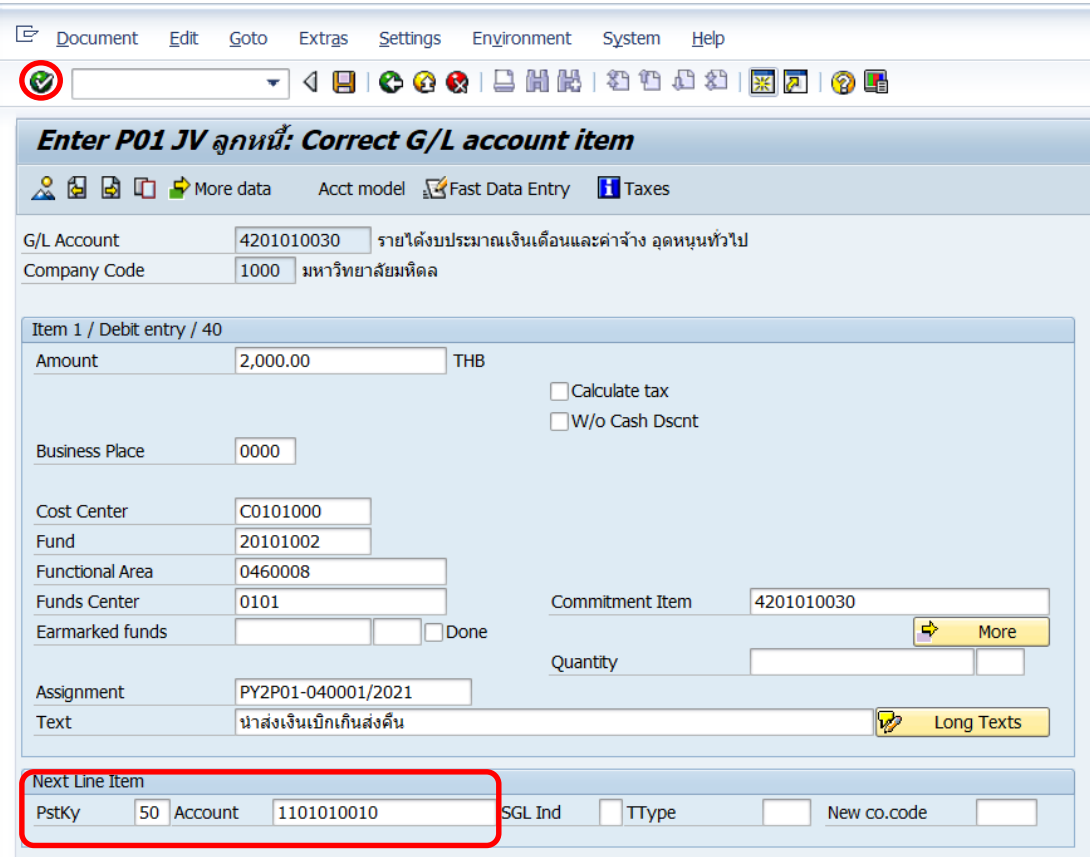

# 10. บนหน้าจอ **"Enter Pxx JV ลูกหนี้: Add G/L account item"** ( XX แทน ส่วนงาน)

Item 2 / Credit entry / 50 ให้กรอกข้อมูลต่างๆ ตามตารางด้านล่าง

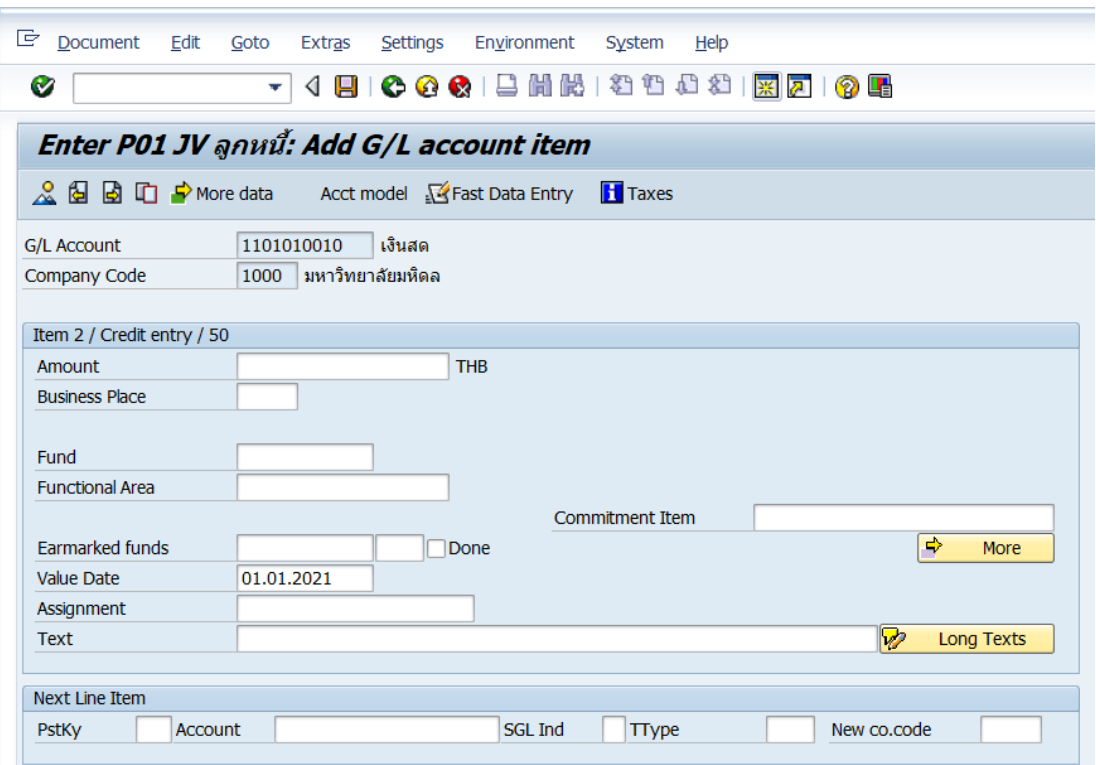

# **ตารางที่ 16 ค าอธิบายฟิดล์หน้าจอ Enter Pxx JV ลูกหนี้: Add G/L account item (XX แทน ส่วนงาน) – Item 2 / Credit entry / 50**

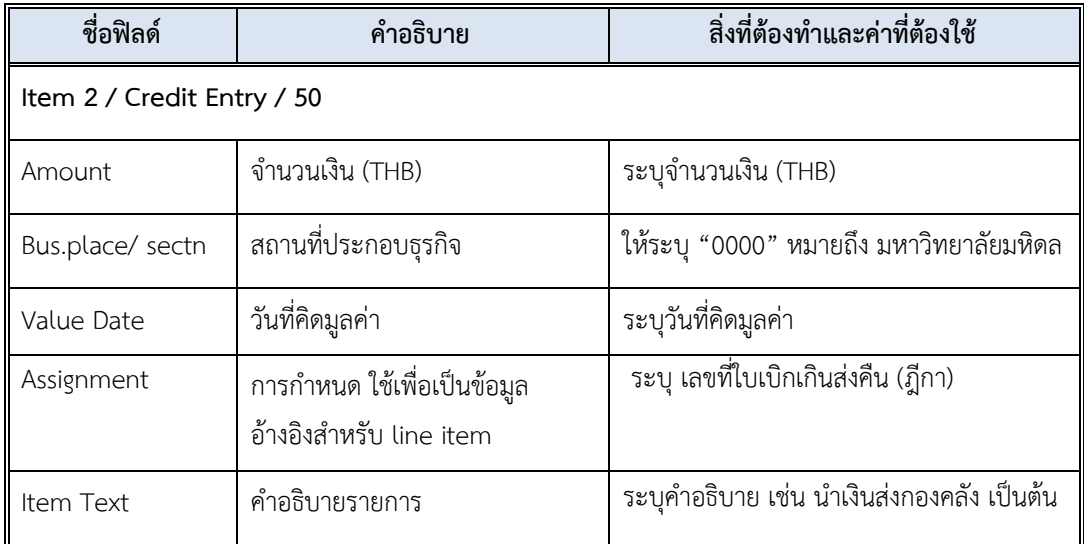

11. บนหน้าจอ **"Enter Pxx JV ลูกหนี้: Add G/L account item"** ( XX แทน ส่วนงาน) เมื่อกรอกข้อมูลเรียบร้อยแล้ว จากนั้นให้กดปุ่ม <mark>เจ<sub>้</sub> м<sub>оге</sub> เ</mark>พื่อระบุข้อมูลเพิ่มเติม

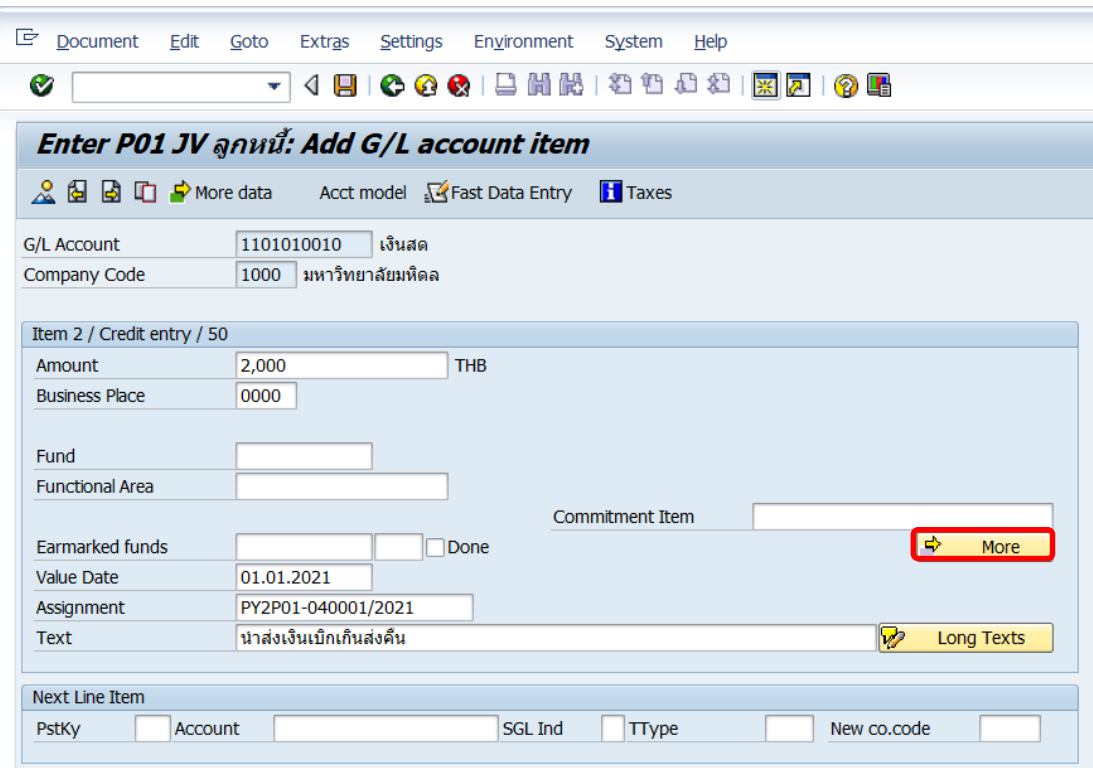

12. บนหน้าจอ **"Enter Pxx JV ลูกหนี้: Add G/L account item"** ( XX แทน ส่วนงาน) ที่หน้าต่าง "**Coding Block**" ให้กรอกข้อมูลต่างๆ ตามตารางด้านล่าง

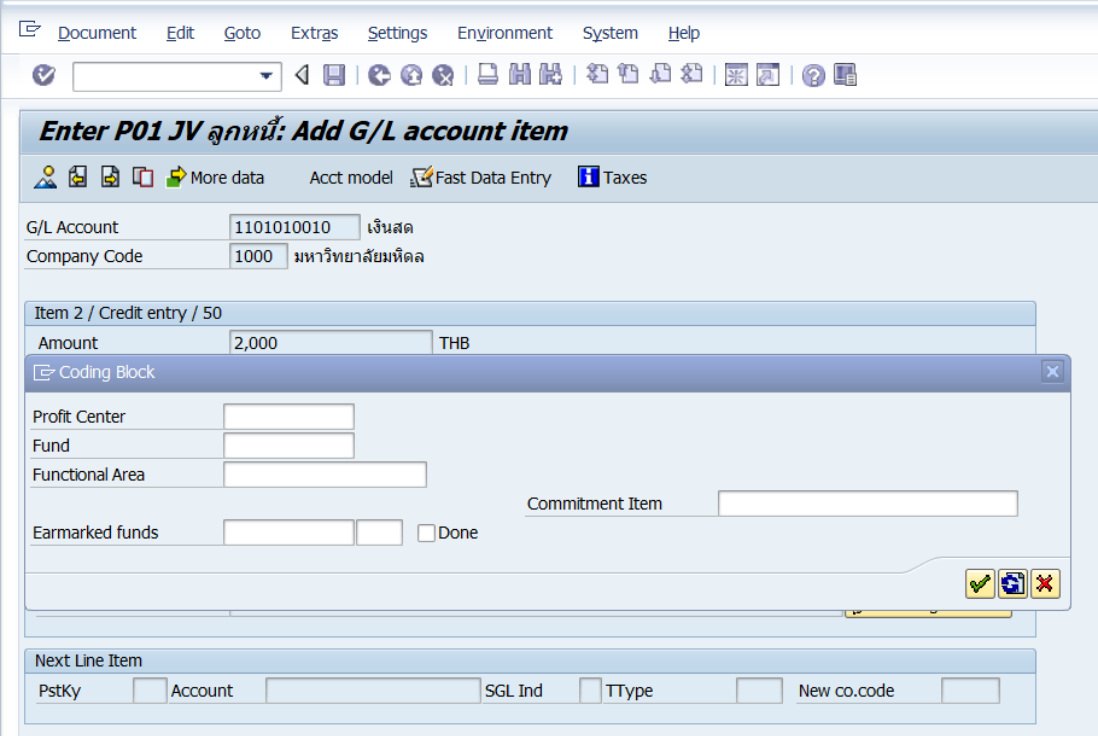

# **ตารางที่ 17 ค าอธิบายฟิลด์หน้าจอ Enter Pxx JV ลูกหนี้: Add G/L account item ( XX แทน ส่วนงาน) ที่หน้าต่าง "Coding Block" – Item 2 / Credit entry / 50**

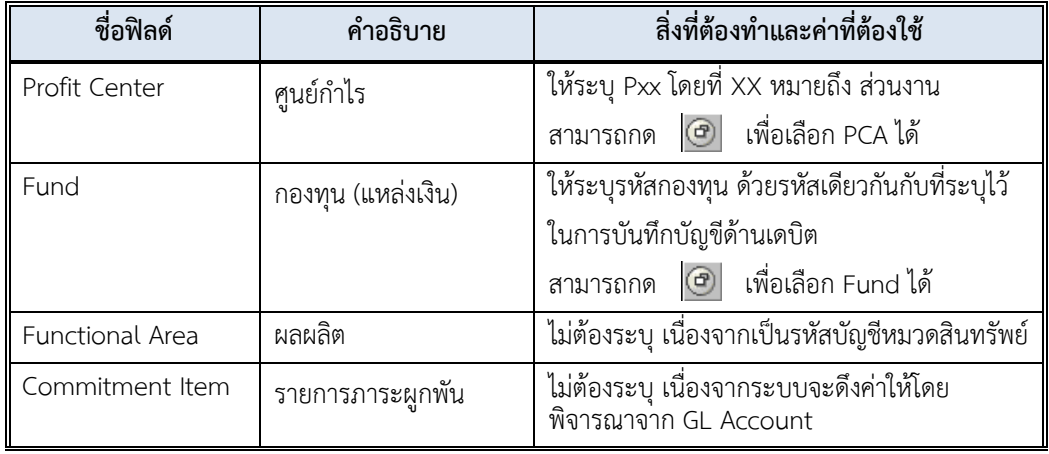

13. บนหน้าจอ **"Enter Pxx JV ลูกหนี้: Add G/L account item"** ( XX แทน ส่วนงาน) **Item 2 / Credit entry / 50** ที่หน้าต่าง "**Coding Block**" เมื่อกรอกข้อมูลเรียบร้อยแล้ว หลังจากนั้นให้กดปุ่ม  $\boxed{\blacktriangledown}$  เพื่อเข้าสู่หน้าจอถัดไป

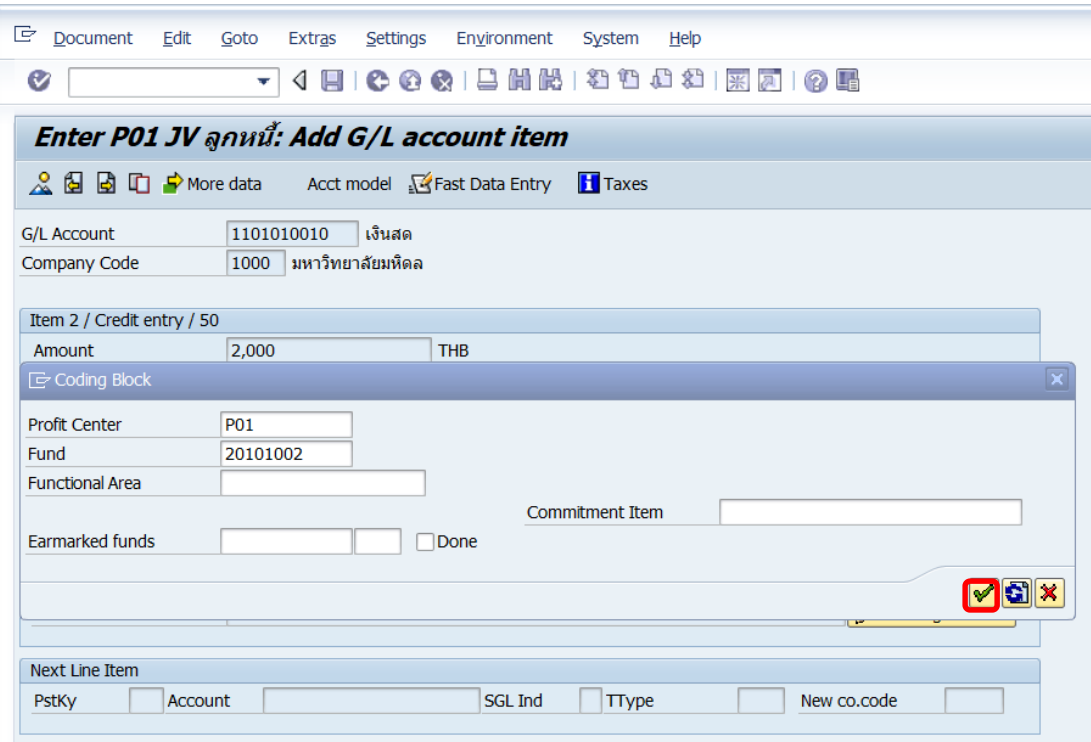

14. บนหน้าจอ **"Enter Pxx JV ลูกหนี้: Correct G/L account item"** ( XX แทน ส่วนงาน) **Item 2 / Credit entry / 50** ให้กดปุ่ม เพื่อเข้าสู่หน้าจอถัดไป

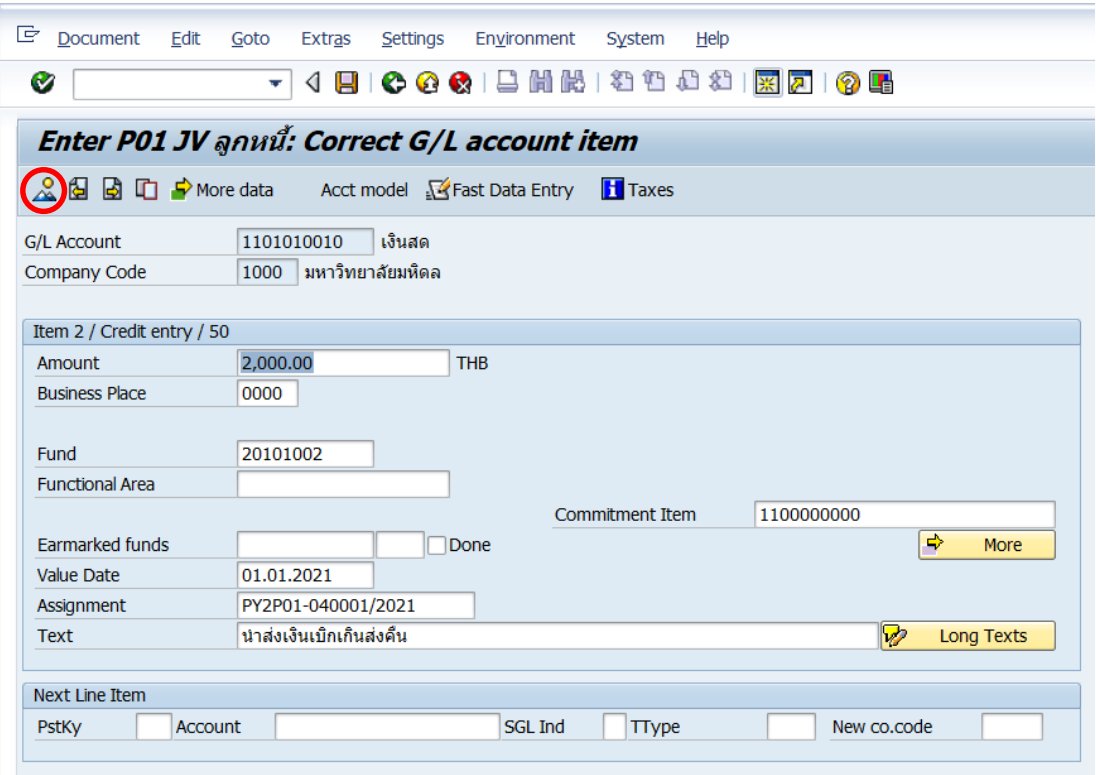

15. บนหน้าจอ **"Enter Pxx JV ลูกหนี้: Display Overview"** ( XX แทน ส่วนงาน) เพื่อ จ าลองการบันทึกบัญชี (ในมุมมองบัญชีแยกประเภททั่วไป) ก่อนการผ่านรายการจริง (Posting) ให้ ไปที่เมนู Document  $\rightarrow$  Simulate General Ledger เพื่อเข้าสู่หน้าจอถัดไป

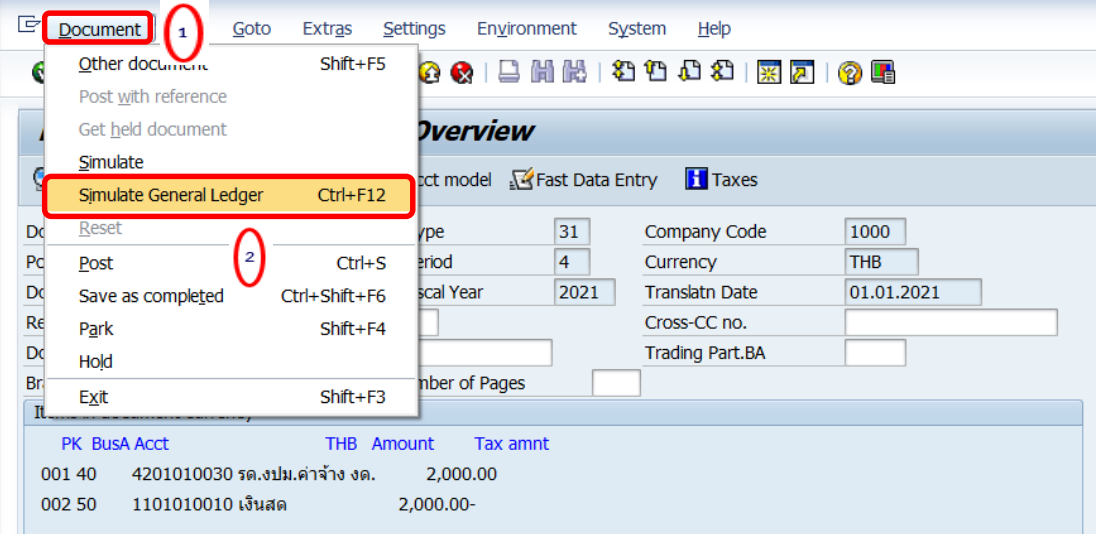

16. บนหน้าจอ**"General Ledger Simulation"**เมื่อตรวจสอบถูกต้องแล้ว ให้กดปุ่ม เพื่อเข้าสู่หน้าจอถัดไป

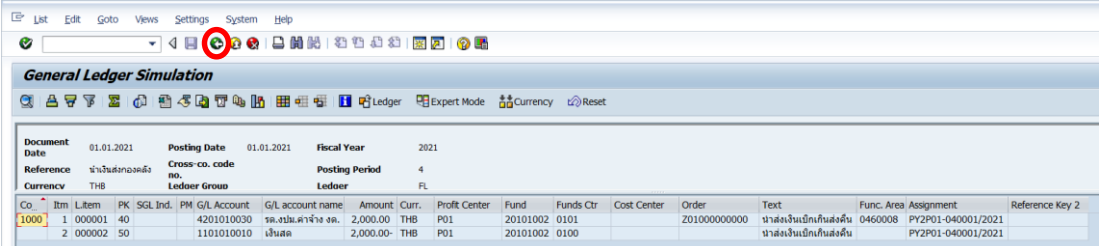

# 17. บนหน้าจอ **"Enter Pxx JV ลูกหนี้: Display Overview"** ( XX แทน ส่วนงาน) ให้

ดำเนินการกดปุ่ม  $\Box$  เพื่อทำการผ่านรายการ (Posting)

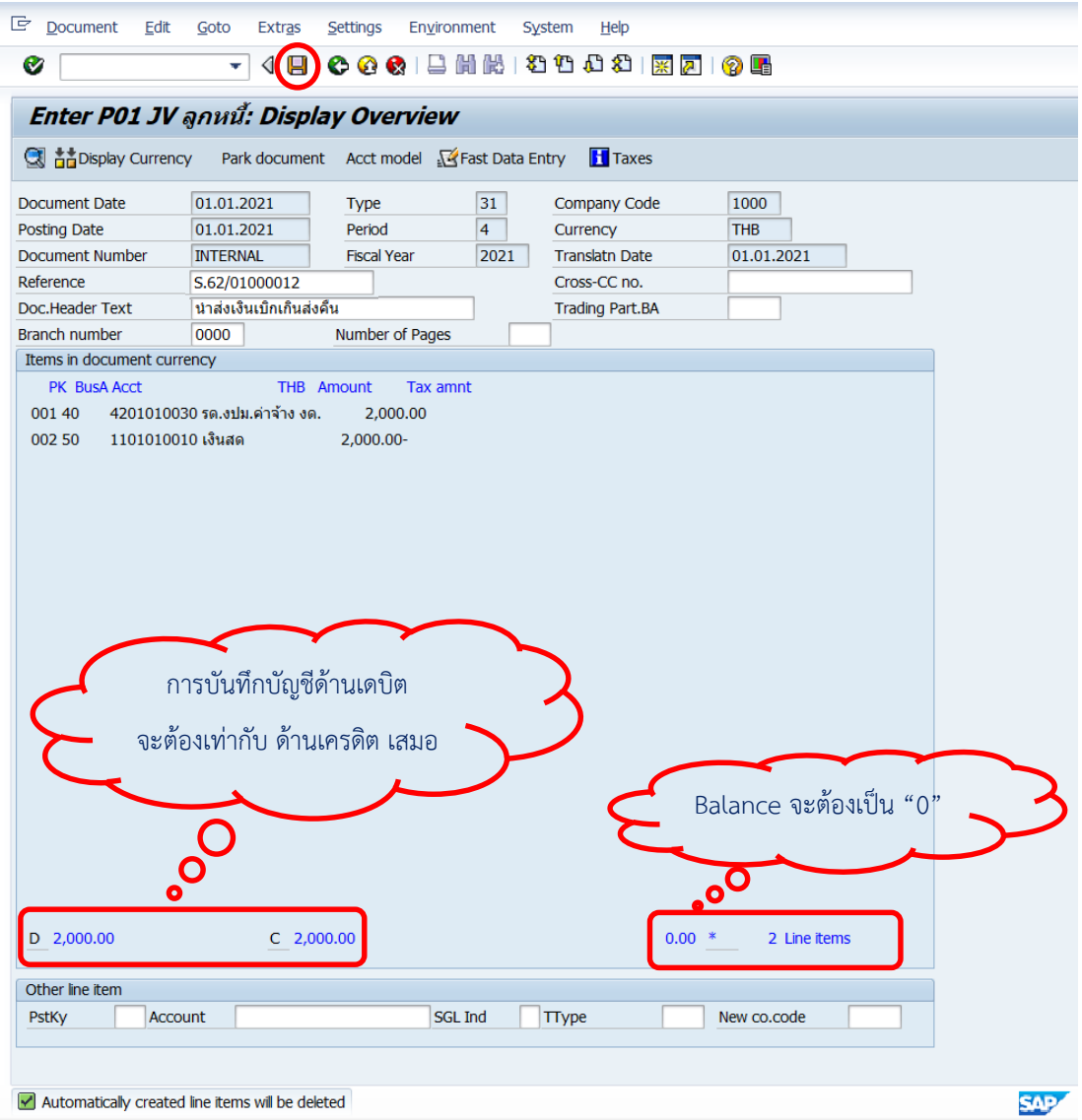

18. บนหน้าจอ **"Enter G/L Account Posting: Header Data"** ผ่านรายการส าเร็จ และ แสดงข้อความ "Document 23xx000xxx" was posted in company code 1000"เลขที่ เอกสารที่ได้ที่ Status Bar

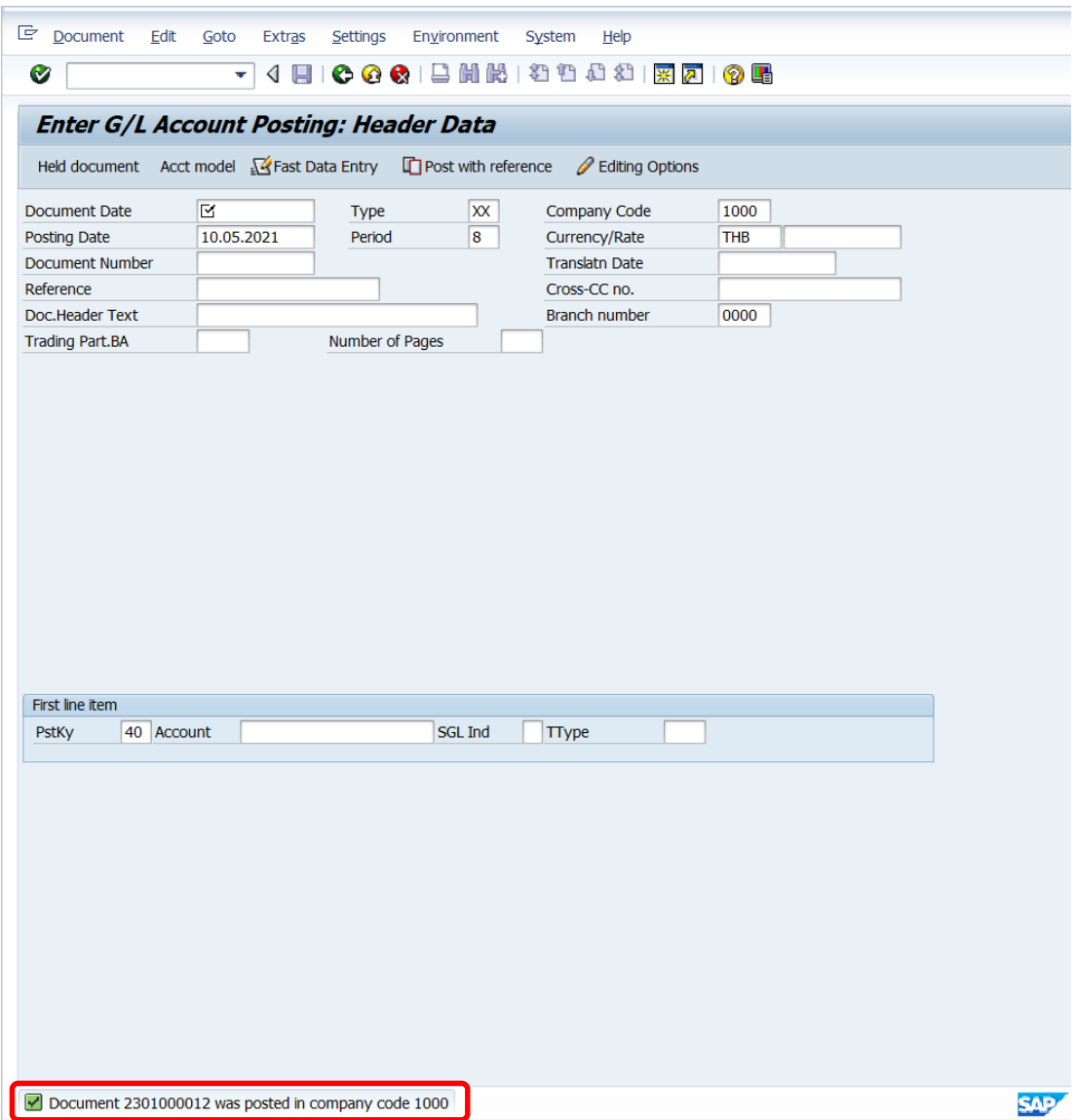

### 19. นำเลขที่เอกสารการนำเงินส่งกองคลังที่ได้ จัดพิมพ์ฟอร์มใบสำคัญทั่วไป (JV – AR)

#### **4.1.4 มหาวิทยาลัย – บันทึกบัญชีรับเงินน าส่งจากส่วนงาน**

1. Login เข้าสู่ระบบ MUERP โดยระบุ User ID และ Password หลังจากนั้นกดปุ่ม หรือ กด Enter ที่แป้นพิมพ์ เพื่อเข้าสู่หน้าจอถัดไป

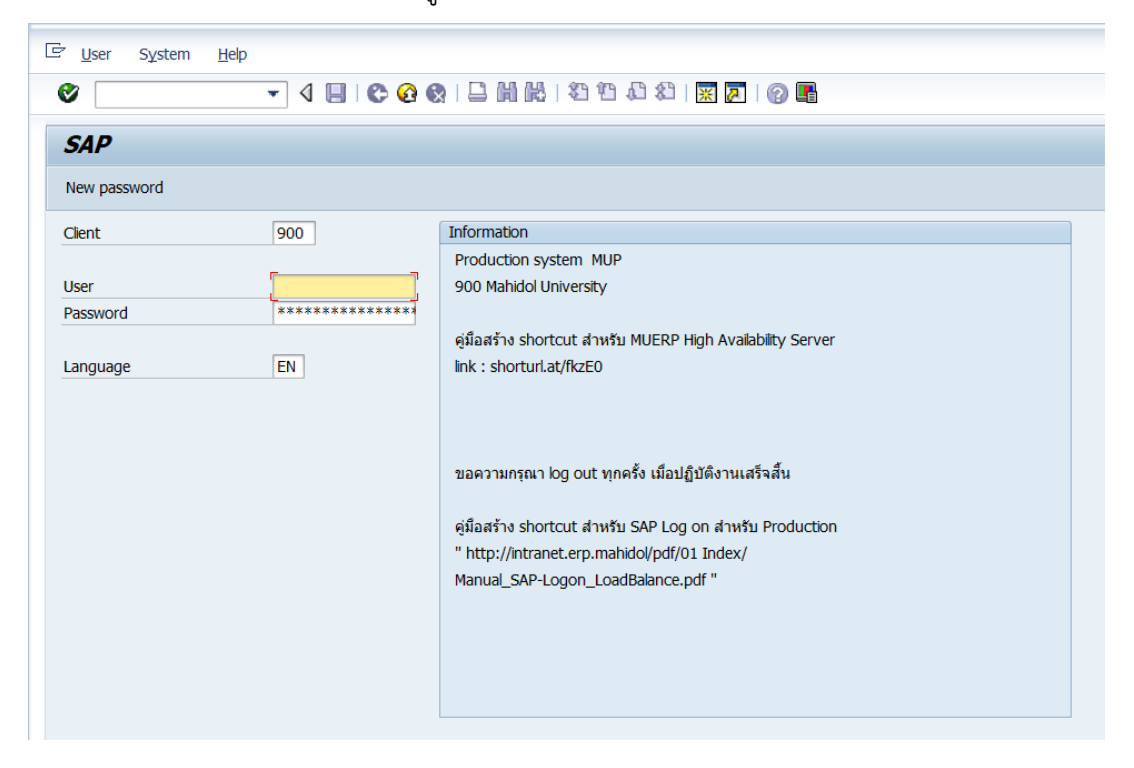

2. พิมพ์คำสั่ง (T-Code) F – 02 เพื่อบันทึกบัญชีนำเงินส่งกองคลัง จากนั้นกดปุ่ม  $\bullet$  หรือ กด Enter ที่แป้นพิมพ์ เพื่อเข้าสู่หน้าจอถัดไป

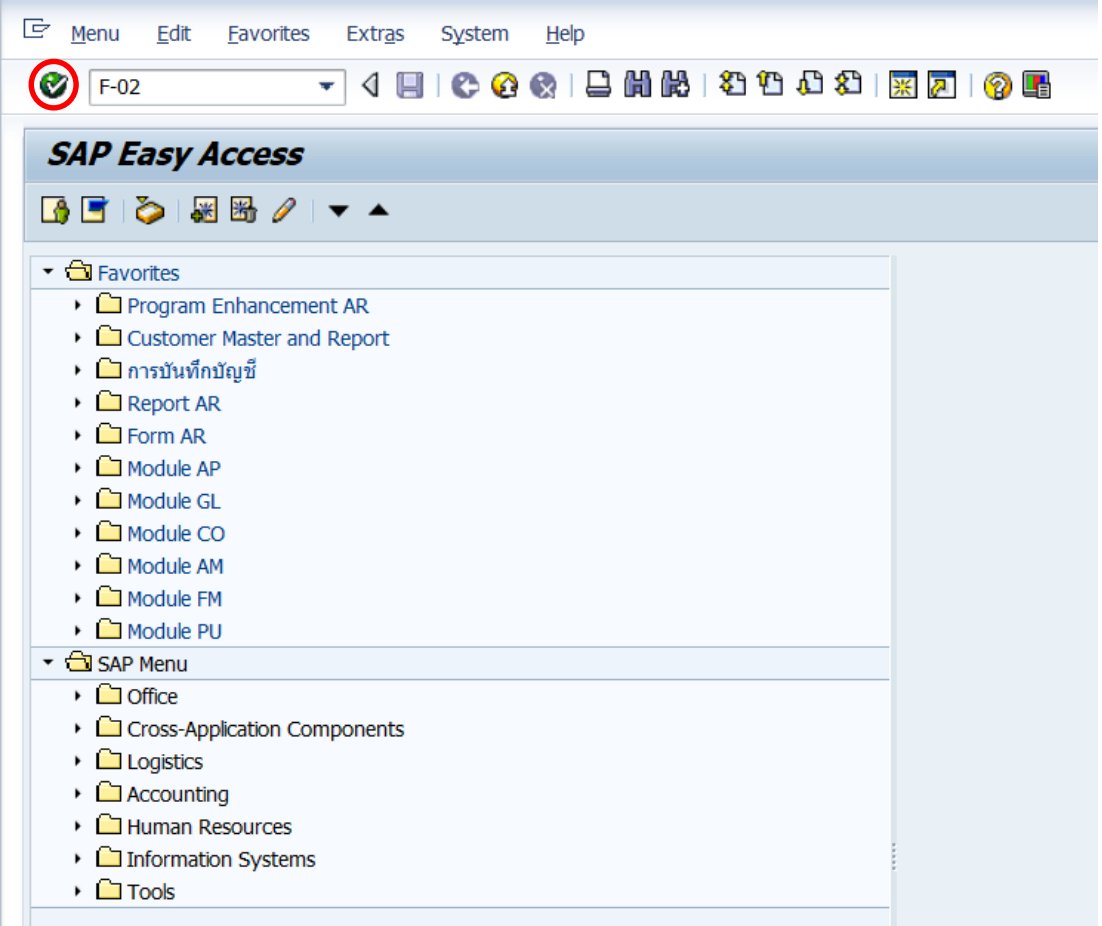

3. บนหน้าจอ "**Enter G/L Account Posting: Header Data**" ให้กรอกข้อมูลต่างๆ ตาม ตารางด้านล่าง

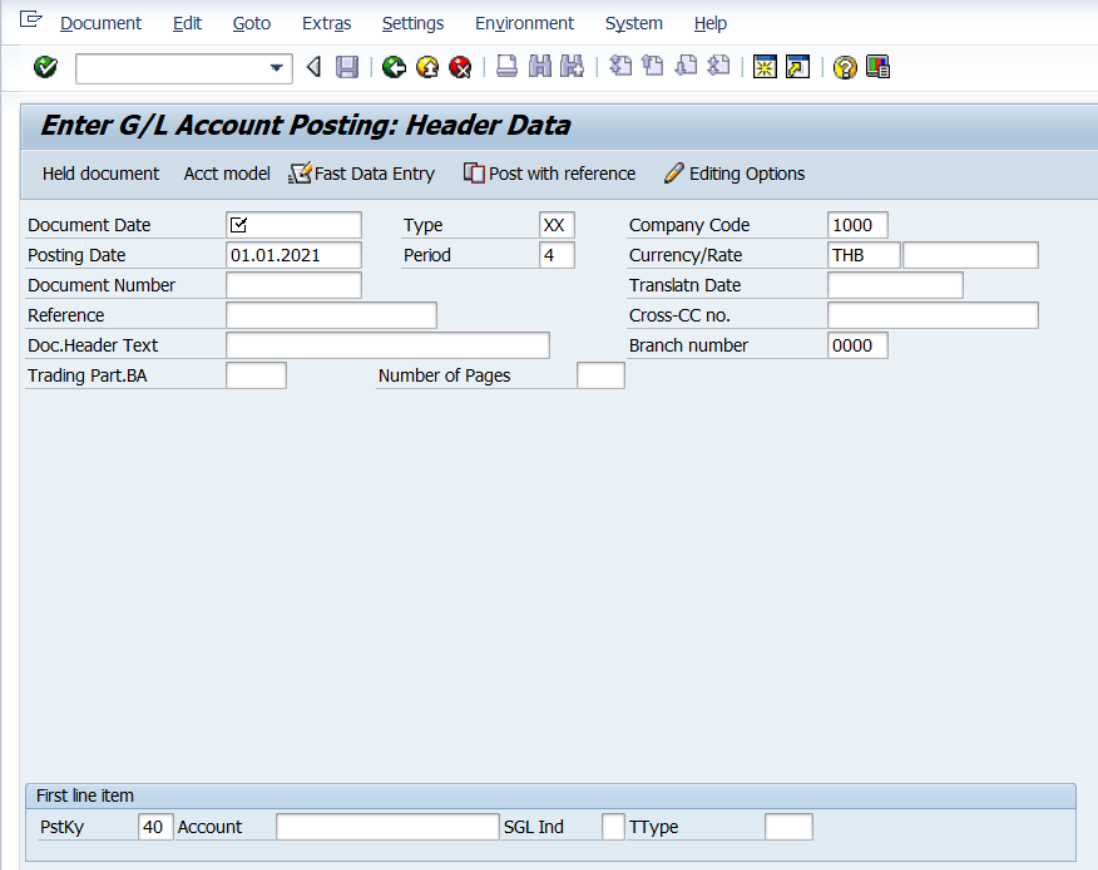

**ตารางที่ 18 ค าอธิบายฟิลด์หน้าจอ "Enter G/L Account Posting: Header Data" (First line item)**

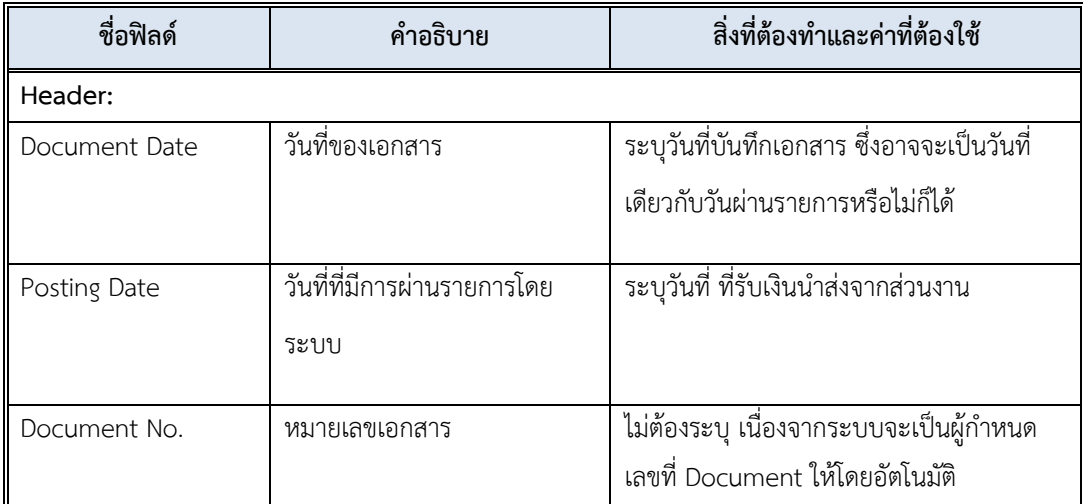

**ตารางที่ 18 ค าอธิบายฟิลด์หน้าจอ "Enter G/L Account Posting: Header Data" (First line item) – ต่อ**

| ชื่อฟิลด์               | คำอธิบาย                     | สิ่งที่ต้องทำและค่าที่ต้องใช้                           |
|-------------------------|------------------------------|---------------------------------------------------------|
| Document Type           | ประเภทของเอกสาร ซึ่งกำหนด    | ระบุ " <u>2ม</u> " สำหรับบันทึกบัญชีรับเงินนำส่ง        |
|                         | ไว้ตามแต่ละส่วนงาน           | จากส่วนงาน                                              |
| Period                  | งวดบัญชี                     | ระบบทำการดึงค่าให้อัตโนมัติ โดยดึงค่าตาม                |
|                         |                              | วันที่ผ่านรายการที่ระบุ                                 |
| Company code            | รหัสบริษัท                   | ให้ระบุ '1000' สำหรับมหาวิทยาลัยมหิดล                   |
| Currency/Rate           | สกุลเงินในการบันทึกบัญชีหรือ | ให้ระบุสกุลเงิน 'THB' สำหรับเงินบาท                     |
|                         | อัตราแลกเปลี่ยน              |                                                         |
| Reference               | ข้อความอ้างอิงส่วนหัว        | ให้ระบุเลขที่ใบนำส่ง เช่น S.62/01000012                 |
|                         |                              | โดยพิมพ์ S ด้วยตัวพิมพ์ใหญ่                             |
| <b>Header Text</b>      | คำอธิบายรายการส่วนหัวของ     | ให้ระบุคำอธิบายส่วนหัวของเอกสาร                         |
|                         | เอกสาร                       | อาจจะระบุ "รับเงินนำเงินส่งจาก Pxx"                     |
|                         |                              | (XX แทน รหัสส่วนงาน)                                    |
|                         |                              | สำหรับแหล่งเงินรายได้ กองทุน 1* ให้ระบุ                 |
|                         |                              | "เลขที่กองคลังตอก"                                      |
| <b>Business Place</b>   | สถานที่ประกอบธุรกิจ          | ให้ระบุ '0000' สำหรับมหาวิทยาลัยมหิดล                   |
| <u>บรรทัดรายการแรก:</u> |                              |                                                         |
| PstKy                   | รหัสการผ่านรายการ เพื่อระบุ  | ระบุ '40' สำหรับการบันทึกบัญชีทางด้าน                   |
|                         | ว่าเป็นการบันทึกรายการ       | เดบิต (Debit) เพื่อระบุรหัสบัญชีแยกประเภท               |
|                         | เดบิตหรือเครดิต              | (G/L Account)                                           |
|                         |                              | เพื่อเลือกรหัสการ<br>หรือสามารถกดปุ่ม <mark>(D</mark> ) |
|                         |                              | ผ่านรายการที่ต้องการได้                                 |
| Account                 | บัญชี                        | ระบุรหัสบัญชีแยกประเภท (GL Account)                     |
|                         |                              | 1101010010 เงินสด                                       |
|                         |                              | 1101010020 เช็คในมือ                                    |
|                         |                              | โดยระบุตามเอกสาร "ใบนำส่ง"                              |
|                         |                              | กรณีที่ส่วนงาน บันทึกบัญชีนำส่งด้วย                     |
|                         |                              | รหัสบัญชี 1101010030 เงินฝากมหาวิทยาลัย                 |
|                         |                              | (Pay-in) ให้มหาวิทยาลัยบันทึกบัญชีด้วยบัญชี             |
|                         |                              | "เงินฝากธนาคาร – มหาวิทยาลัย"                           |
| SGL Ind                 | คีย์การผ่านรายการพิเศษ       | ไม่ต้องระบุ                                             |

4. บนหน้าจอ **"Enter G/L Account Posting: Header Data"** เมื่อกรอกข้อมูลเรียบร้อย แล้ว จากนั้นให้กดปุ่ม  $\quad \bullet \quad$  หรือ กด Enter ที่แป้นพิมพ์ เพื่อเข้าสู่หน้าจอถัดไป

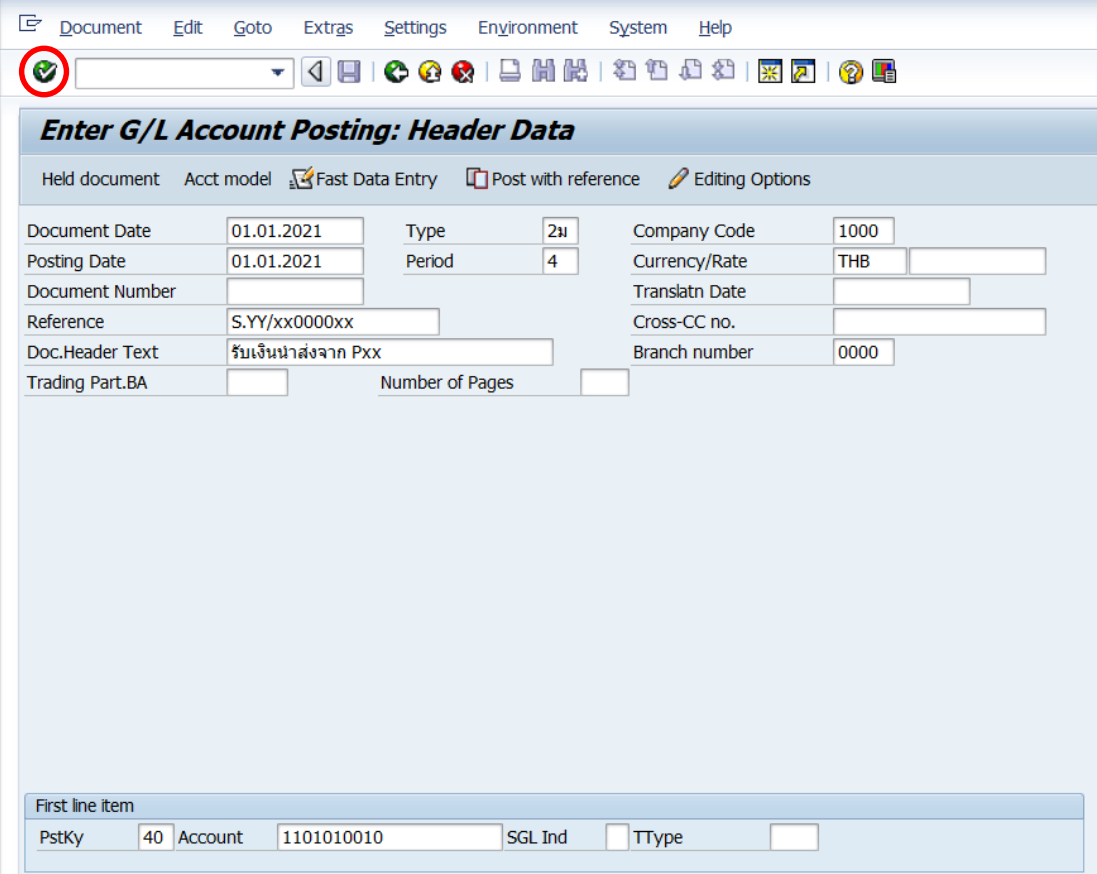

5. บนหน้าจอ "**Enter Pxx ใบส าคัญรับ: Add G/L account item**" (XX แทน ส่วนงาน)

ให้กรอกข้อมูลต่าง ๆ ตามตารางด้านล่าง

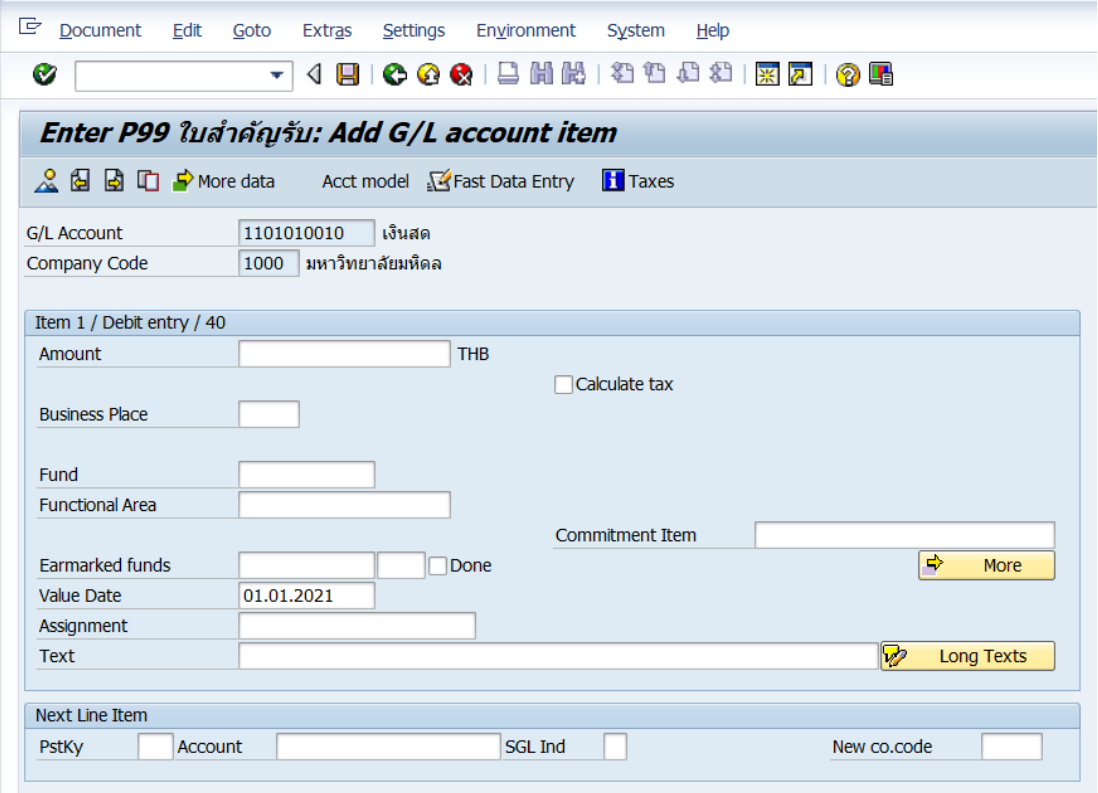

### **ตารางที่ 19 ค าอธิบายฟิดล์หน้าจอ Enter Pxx ใบส าคัญรับ: Add G/L account item ( XX แทน ส่วนงาน) - Item 1 / Debit entry / 40**

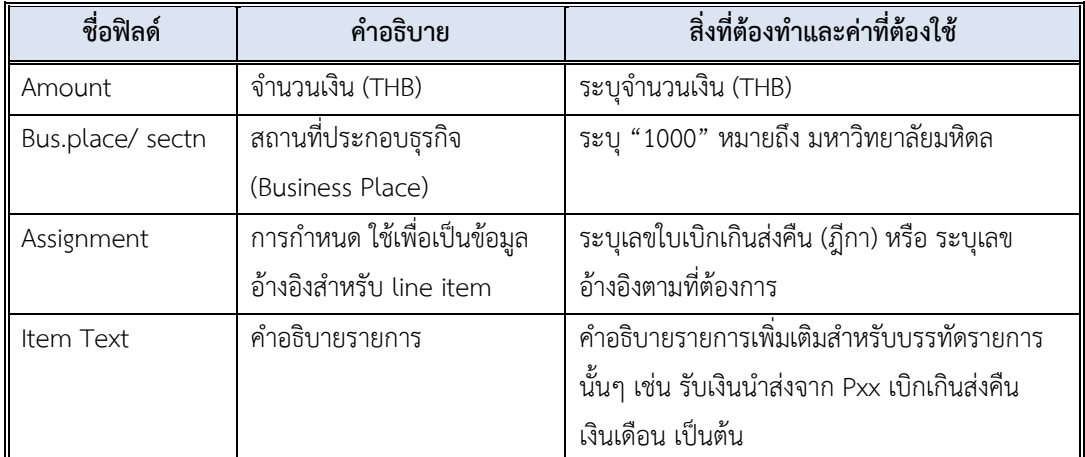

6. บนหน้าจอ **"Enter Pxx ใบส าคัญรับ: Add G/L account item"** (xx แทนส่วนงาน) เมื่อกรอกข้อมูลเรียบร้อยแล้ว จากนั้นให้กดปุ่ม เพื่อระบุข้อมูลเพิ่มเติม

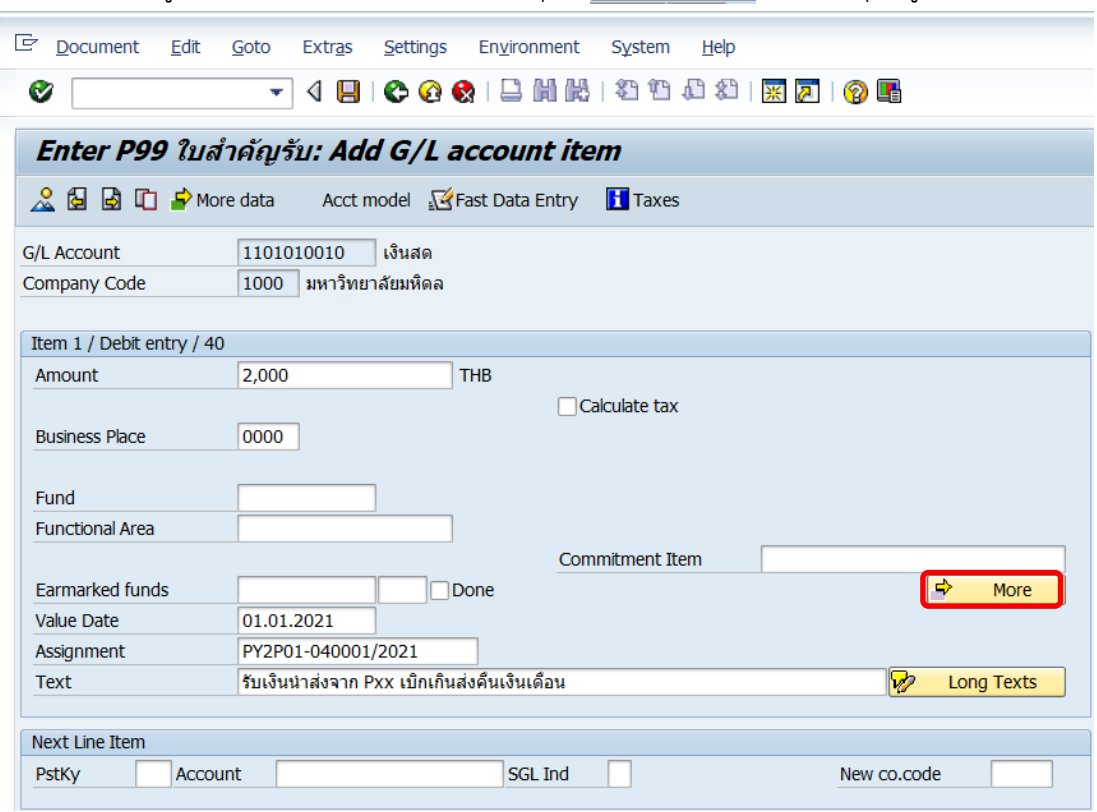

**ข้อควรระวัง:** ที่ฟิลด์ "**Assignment**" อาจจะระบุข้อมูล ดังรายละเอียดต่อไปนี้

- ส าหรับแหล่งเงินงบประมาณแผ่นดิน งบบุคลากร (กองทุน 20101001) ให้ระบุ "**เลขที่อ้างอิงกับกระทรวงการคลัง**"
- ส าหรับแหล่งเงินงบประมาณแผ่นดินอุดหนุนทั่วไป กองทุน 20101002 และ แหล่งเงินงบประมาณแผ่นดิน อุดหนุนเฉพาะ กองทุน 20101003 ให้ระบุ "**เลขที่ใบเบิกเกินส่งคืน (ฎีกา)**"

7. บนหน้าจอ **"Enter Pxx ใบส าคัญรับ: Add G/L account item"** (xx แทนส่วนงาน)

ที่หน้าต่าง "**Coding Block**" ให้กรอกข้อมูลต่างๆ ตามตารางด้านล่าง

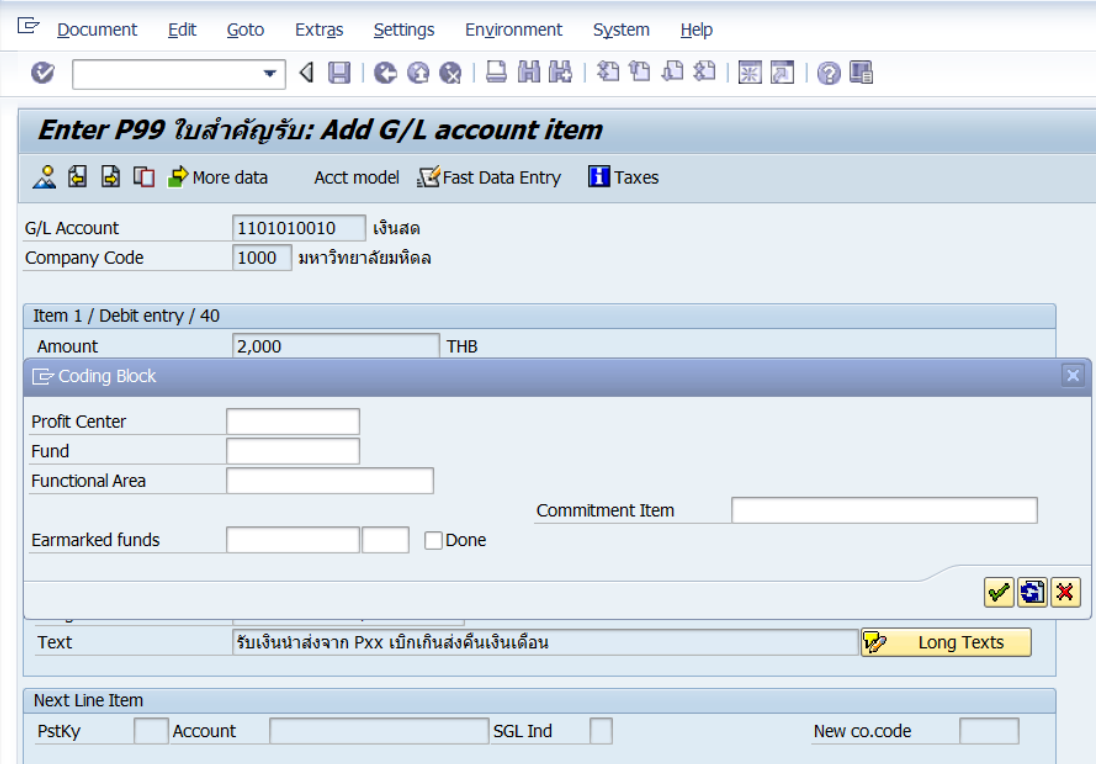

**ตารางที่ 20 ค าอธิบายฟิลด์หน้าจอ "Enter Pxx ใบส าคัญรับ: Add G/L account item" ( XX แทน ส่วนงาน) ที่หน้าต่าง "Coding Block" – Item 1 / Debit entry / 40**

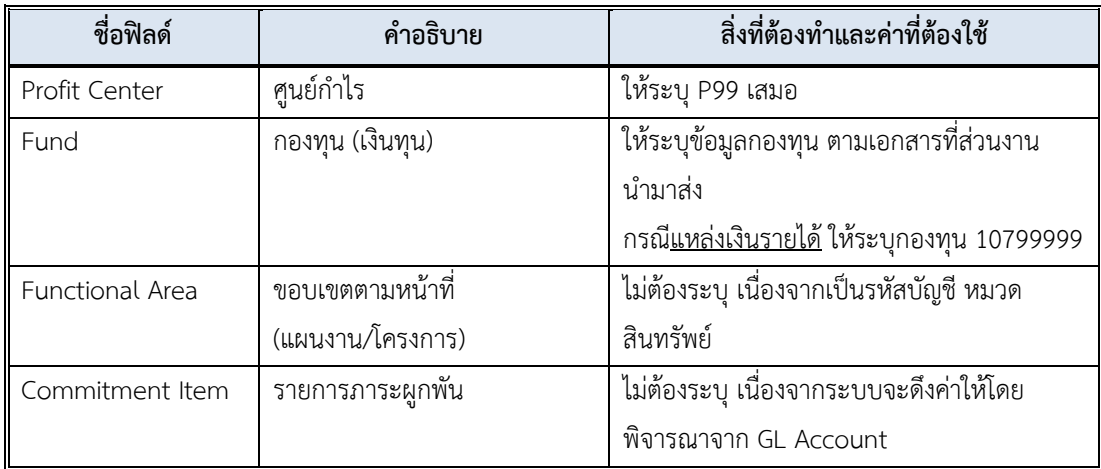

8. บนหน้าจอ **"Enter Pxx ใบส าคัญรับ: Add G/L account item"** (xx แทนส่วนงาน) ที่หน้าต่าง "**Coding Block**" เมื่อกรอกข้อมูลเรียบร้อยแล้ว หลังจากนั้น กดปุ่ม เพื่อเข้าสู่ หน้าจอถัดไป

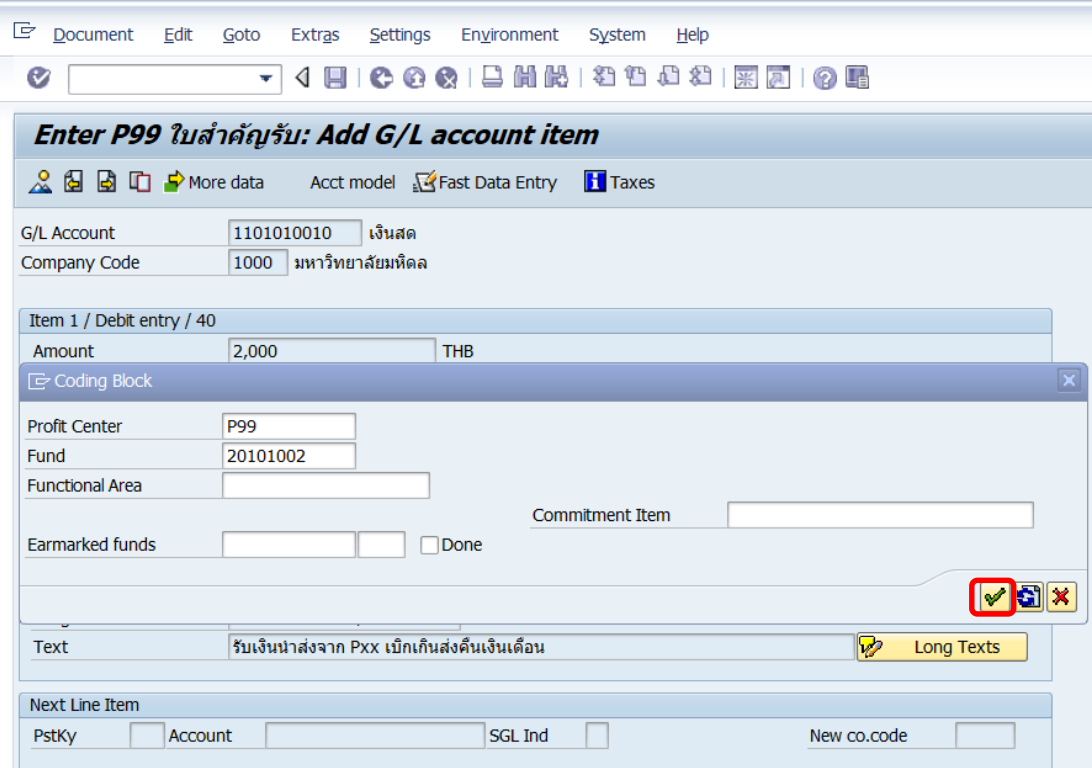

9. บนหน้าจอ **"Enter Pxx ใบส าคัญรับ: Correct G/L account item"** (xxแทน ส่วนงาน) ให้กรอกข้อมูลที่ฟิลด์ "**Next Line Item**" ดังรายละเอียดต่อไปนี้

#### **ส าหรับแหล่งเงินรายได้ กองทุน 1\***

- ที่ฟิลด์"**PstKy**" ให้ระบุ 50 (เครดิต ระบุรหัสบัญชี 10 หลัก)
- ที่ฟิลด์ "**Account**" ระบุรหัสบัญชี1101019990 เงินฝากที่กองคลัง

**ส าหรับแหล่งเงินงบประมาณแผ่นดิน กองทุน 20101001**

- ที่ฟิลด์"**PstKy**" ให้ระบุ 50 (เครดิต ระบุรหัสบัญชี 10 หลัก)
- ที่ฟิลด์ "**Account**" ระบุรหัสบัญชี 2199050010 เงินรับฝากและเงินรับแทน กระทรวงการคลัง

 $\Box$  สำหรับแหล่งเงินงบประมาณแผ่นดิน อุดหนุนทั่วไป กองทุน 20101002 และแหล่งเงิน **งบประมาณแผ่นดิน อุดหนุนเฉพาะ กองทุน 20101003**

- ที่ฟิลด์ "**PstKy**" ให้ระบุ 50 (เครดิต ระบุรหัสบัญชี 10 หลัก)
- ที่ฟิลด์ "**Account**" ระบุรหัสบัญชี 21990010020 เงินรับจัดสรรจากกรมบัญชีกลาง

เมื่อกรอกข้อมูลเรียบร้อยแล้ว ให้กดปุ่ม หรือกด Enter ที่แป้นพิมพ์ เพื่อเข้าสู่หน้าจอถัดไป

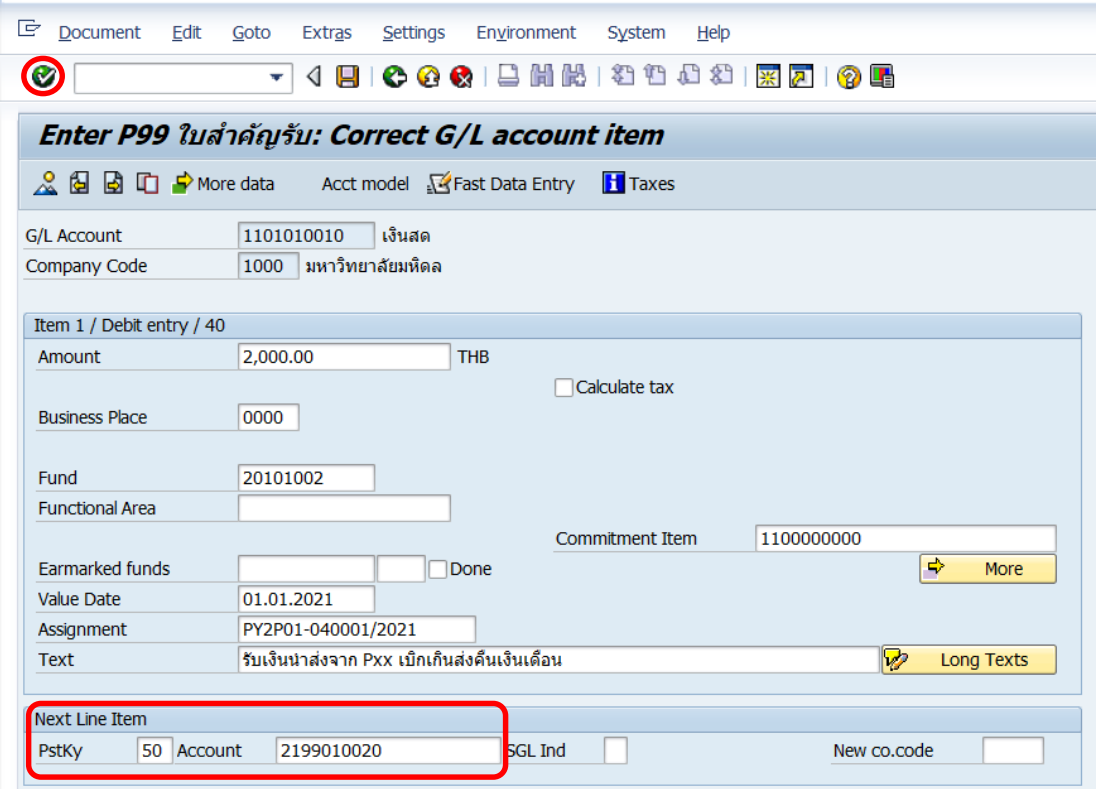

87

# 10. บนหน้าจอ **"Enter Pxx ใบส าคัญรับ: Add G/L account item"** ( XX แทน ส่วนงาน)

Item 2 / Credit entry / 50 ให้กรอกข้อมูลต่างๆ ตามตารางด้านล่าง

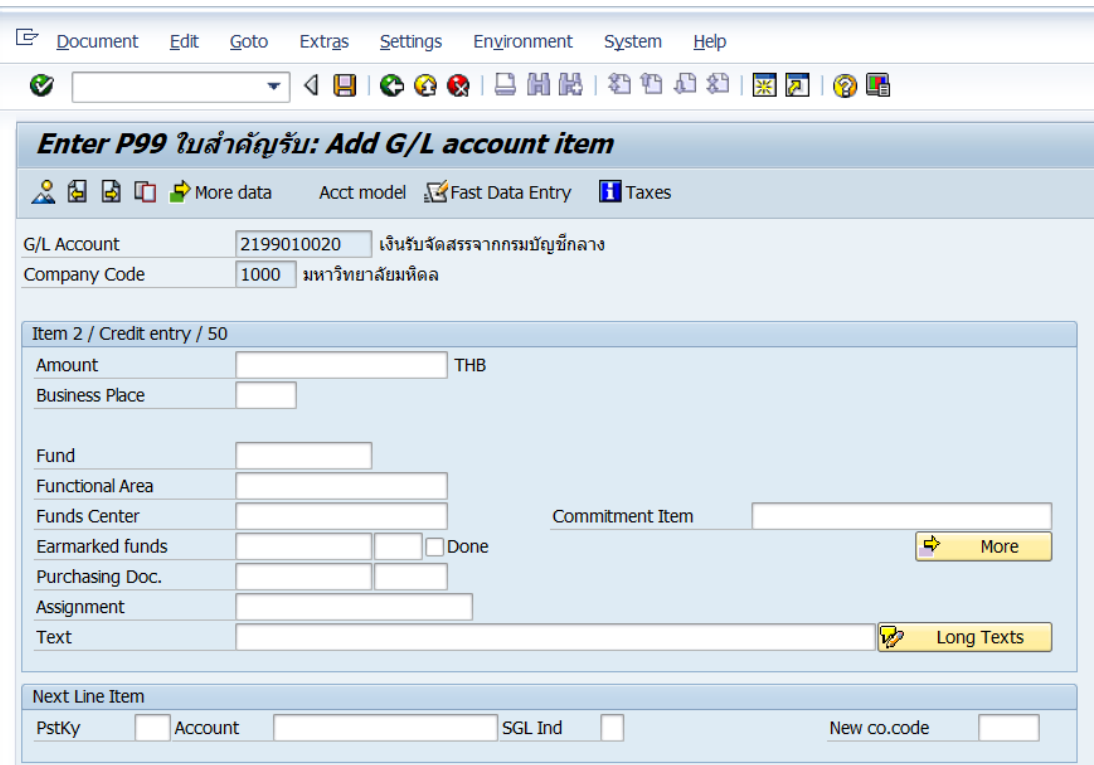

### **ตารางที่ 21 ค าอธิบายฟิดล์หน้าจอ Enter Pxx ใบส าคัญรับ: Add G/L account item ( XX แทน ส่วนงาน) – Item 2 / Credit entry / 50**

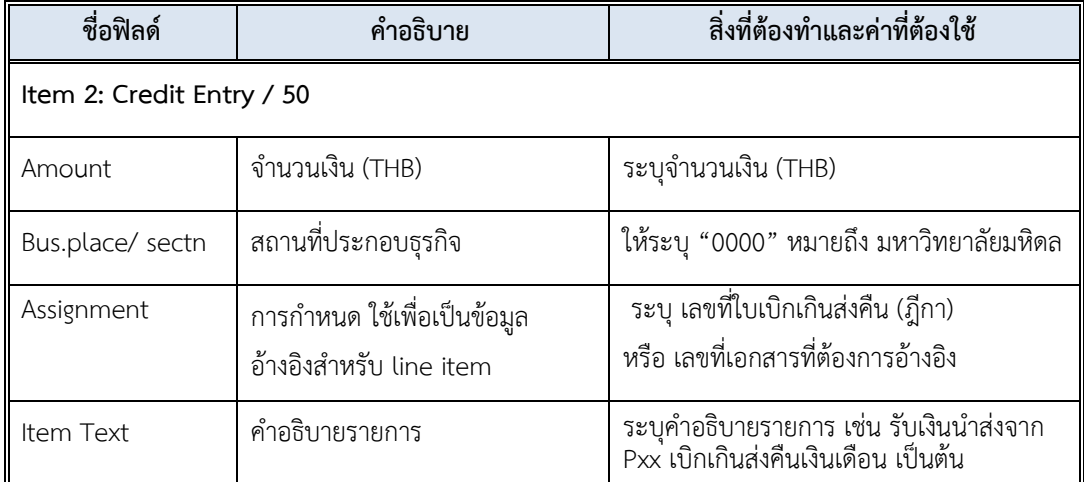

11. บนหน้าจอ **"Enter Pxx ใบส าคัญรับ: Add G/L account item"** ( XX แทน ส่วนงาน) เมื่อกรอกข้อมูลเรียบร้อยแล้ว จากนั้นให้กดปุ่ม <mark>เจ<sub>้</sub> м<sub>оге</sub> เ</mark>พื่อระบุข้อมูลเพิ่มเติม

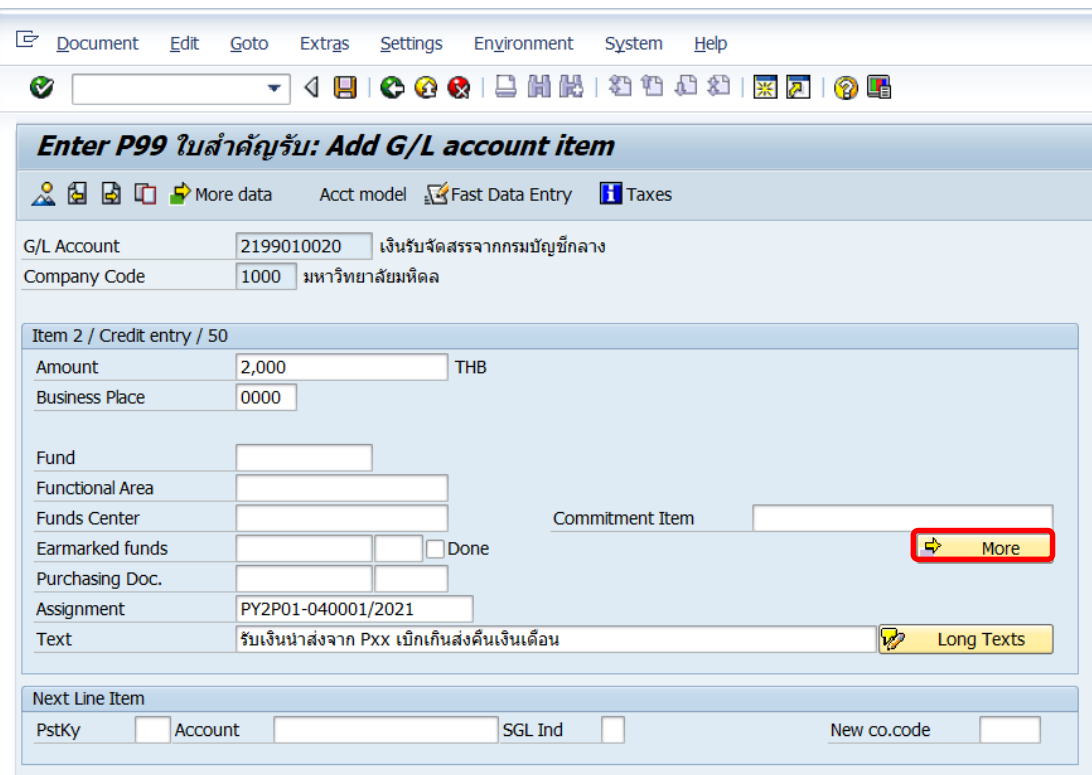

**ข้อควรระวัง:** ที่ฟิลด์ "**Assignment**" อาจจะระบุข้อมูล ดังรายละเอียดต่อไปนี้

- ส าหรับแหล่งเงินงบประมาณแผ่นดิน งบบุคลากร (กองทุน 20101001) ให้ระบุ "**เลขที่อ้างอิงกับกระทรวงการคลัง**"
- ส าหรับแหล่งเงินงบประมาณแผ่นดินอุดหนุนทั่วไป กองทุน 20101002 และ แหล่งเงินงบประมาณแผ่นดิน อุดหนุนเฉพาะ กองทุน 20101003 ให้ระบุ "**เลขที่ใบเบิกเกินส่งคืน (ฎีกา)**"

12. บนหน้าจอ **"Enter Pxx ใบส าคัญรับ: Add G/L account item"** ( xx แทน ส่วนงาน) ที่หน้าต่าง "**Coding Block**" ให้กรอกข้อมูลต่างๆ ตามตารางด้านล่าง

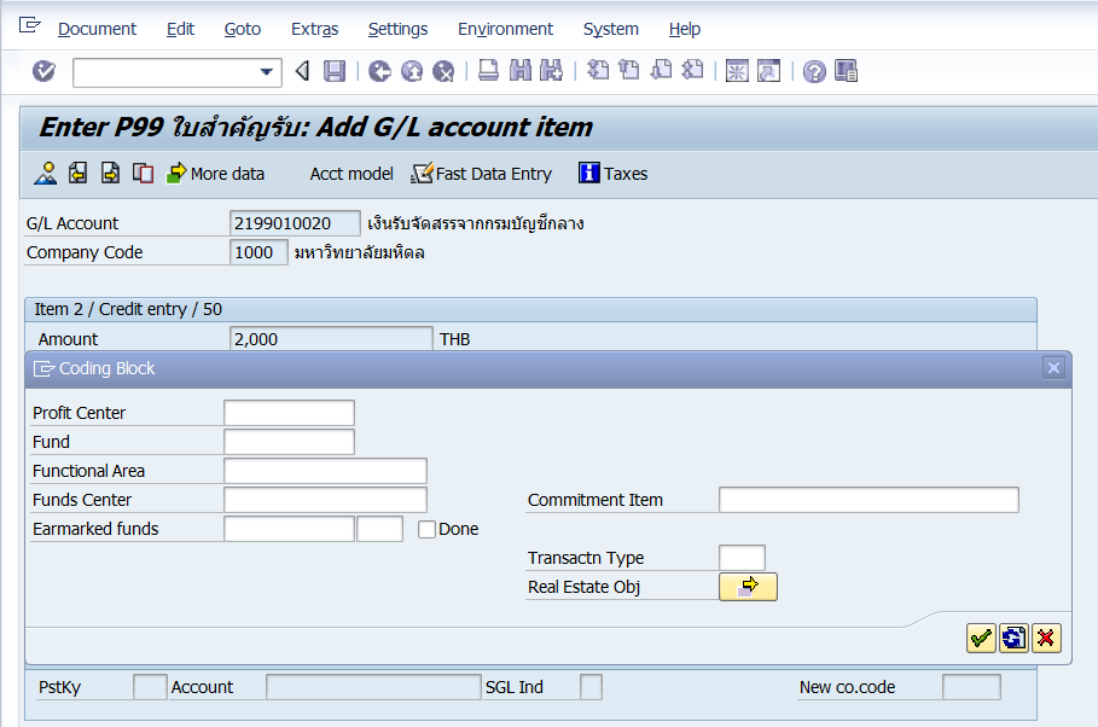

### **ตารางที่ 22 ค าอธิบายฟิลด์หน้าจอ Enter Pxx ใบส าคัญรับ: Add G/L account item (xx แทน ส่วนงาน) ที่หน้าต่าง "Coding Block" – Item 2 / Credit entry / 50**

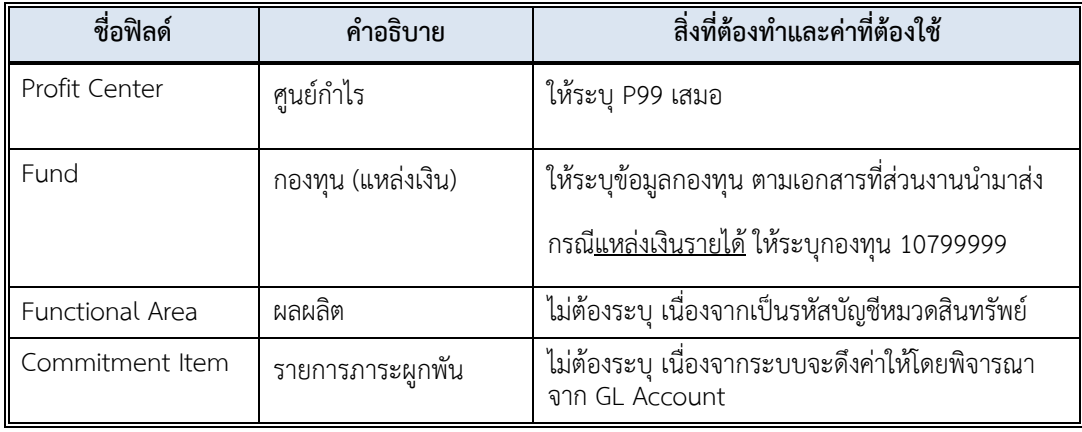

13. บนหน้าจอ **"Enter Pxx ใบส าคัญรับ: Add G/L account item"** (xx แทน ส่วนงาน) **Item 2 / Credit entry / 50** ที่หน้าต่าง "**Coding Block**" เมื่อกรอกข้อมูลเรียบร้อยแล้ว หลังจากนั้นให้กดปุ่ม  $\boxed{\blacktriangledown}$  เพื่อเข้าสู่หน้าจอถัดไป

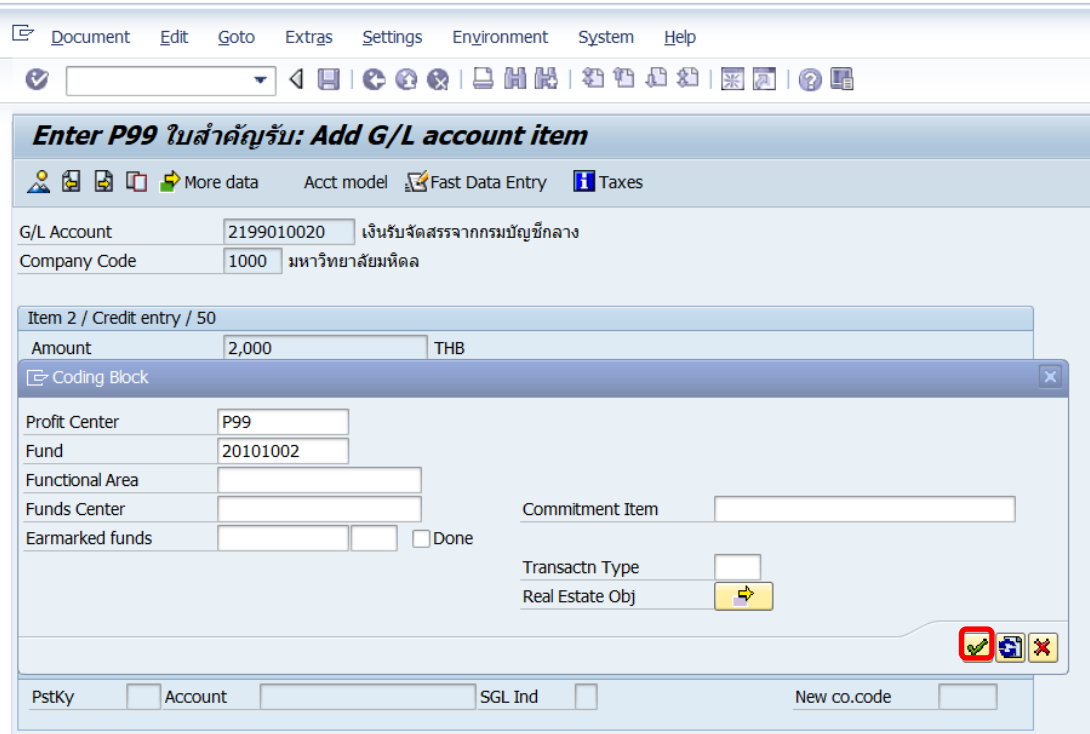

14. บนหน้าจอ **"Enter Pxx ใบส าคัญรับ: Correct G/L account item"** (xx แทนส่วนงาน) **Item 2 / Credit entry / 50** ให้กดปุ่ม เพื่อเข้าสู่หน้าจอถัดไป

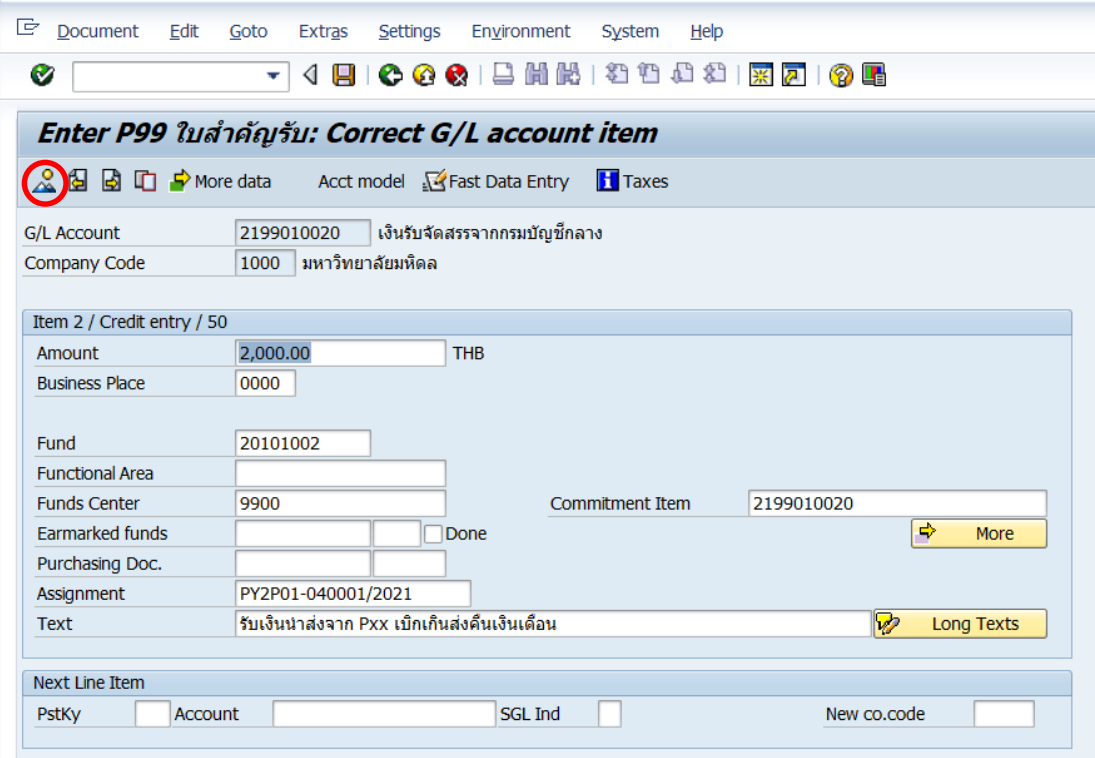

15. บนหน้าจอ **"Enter Pxx ใบส าคัญรับ: Display Overview"** ( XX แทน ส่วนงาน) เพื่อ จ าลองการบันทึกบัญชี (ในมุมมองบัญชีแยกประเภททั่วไป) ก่อนการผ่านรายการจริง (Posting) ให้ ไปที่เมนู Document  $\rightarrow$  Simulate General Ledger เพื่อเข้าสู่หน้าจอถัดไป

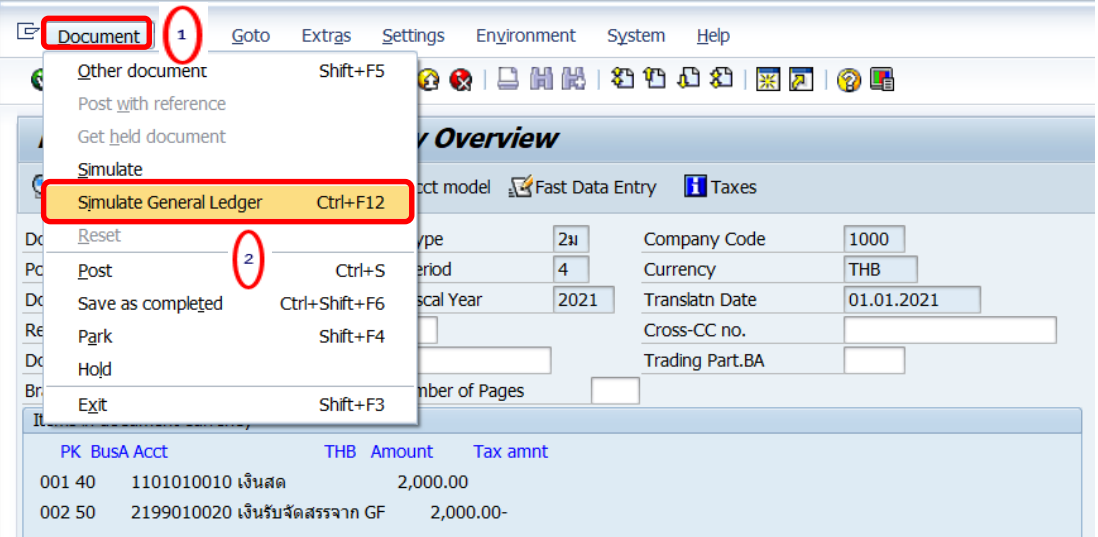

16. บนหน้าจอ**"General Ledger Simulation"**เมื่อตรวจสอบถูกต้องแล้ว ให้กดปุ่ม เพื่อเข้าสู่หน้าจอถัดไป

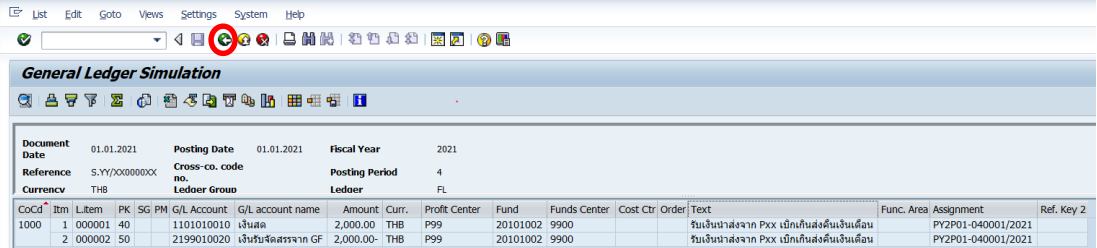

# 17. บนหน้าจอ **"Enter Pxx ใบส าคัญรับ: Display Overview"** ( XX แทน ส่วนงาน) ให้

ดำเนินการกดปุ่ม  $\Box$  เพื่อทำการผ่านรายการ (Posting)

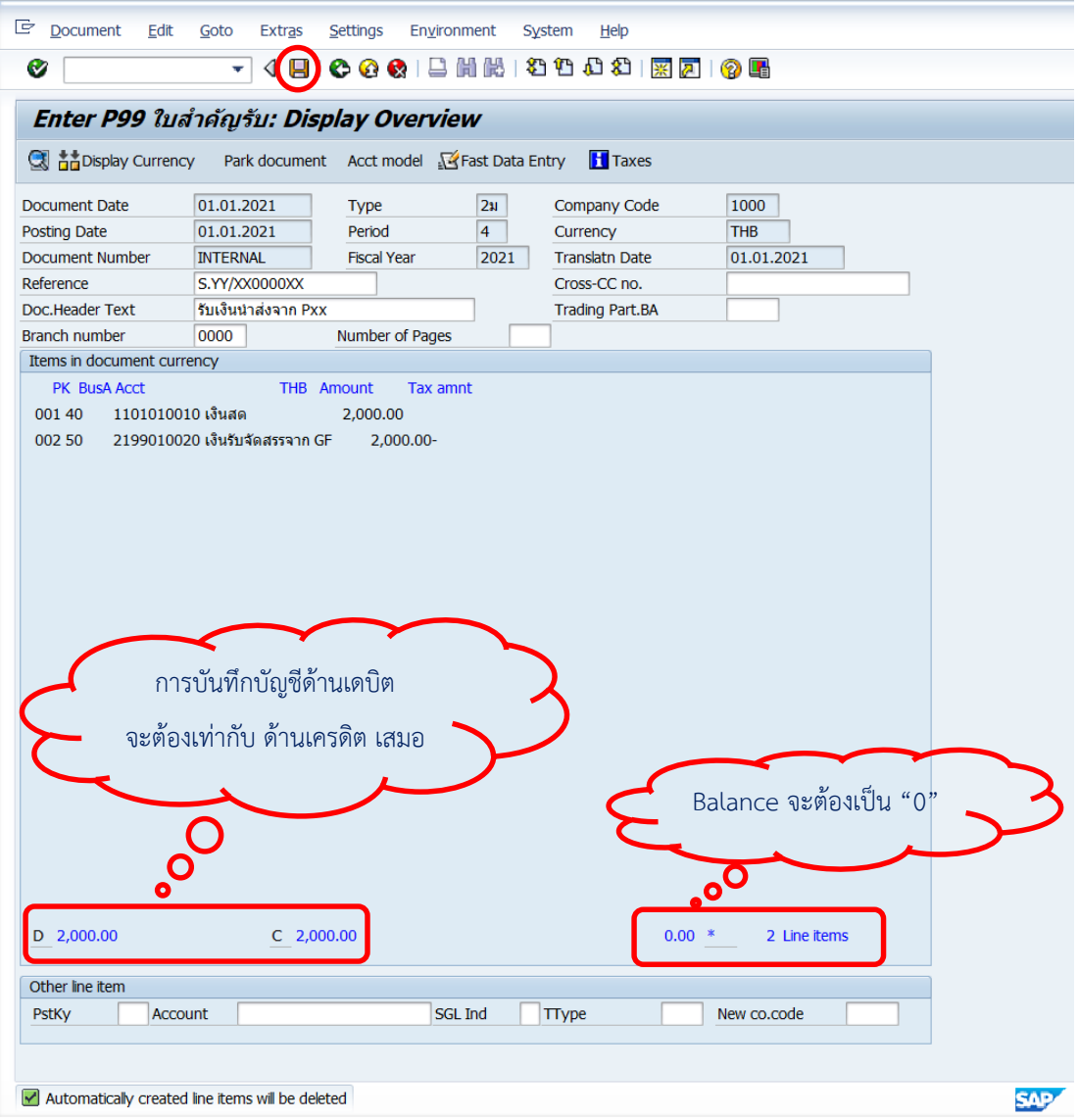
18. บนหน้าจอ **"Enter G/L Account Posting: Header Data"** ผ่านรายการส าเร็จ และ แสดงข้อความ "Document 2299000xxx" was posted in company code 1000" เลขที่ เอกสารที่ได้ที่ Status Bar

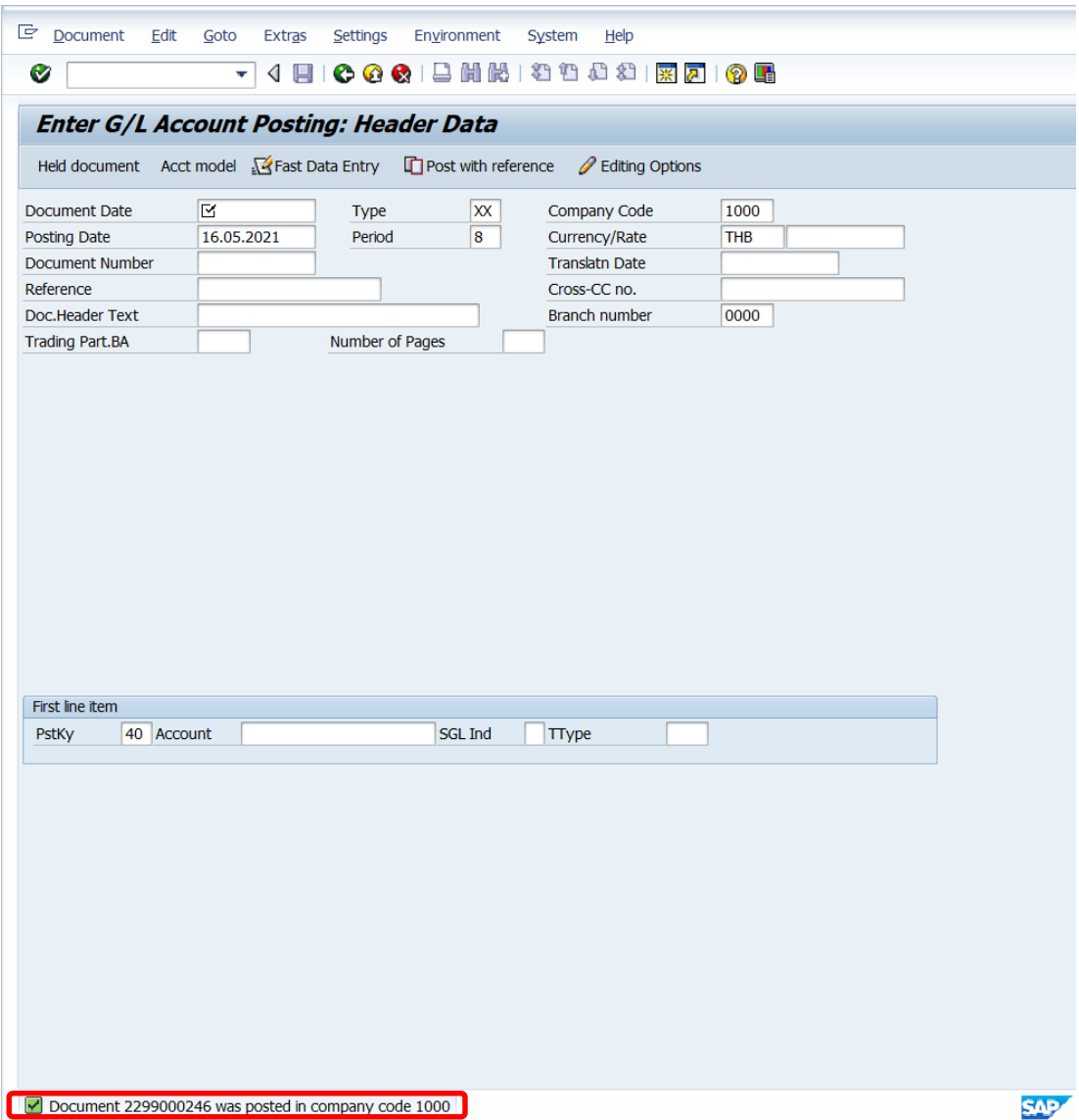

### 19. นำเลขที่เอกสารการรับเงินนำส่งจากส่วนงานที่ได้ จัดพิมพ์ฟอร์มใบสำคัญรับ (RV)

### **4.2 ขั้นตอนการบันทึกบัญชีรับเงินเบิกเกินส่งคืน – รับเงินคืนข้ามเดือน**

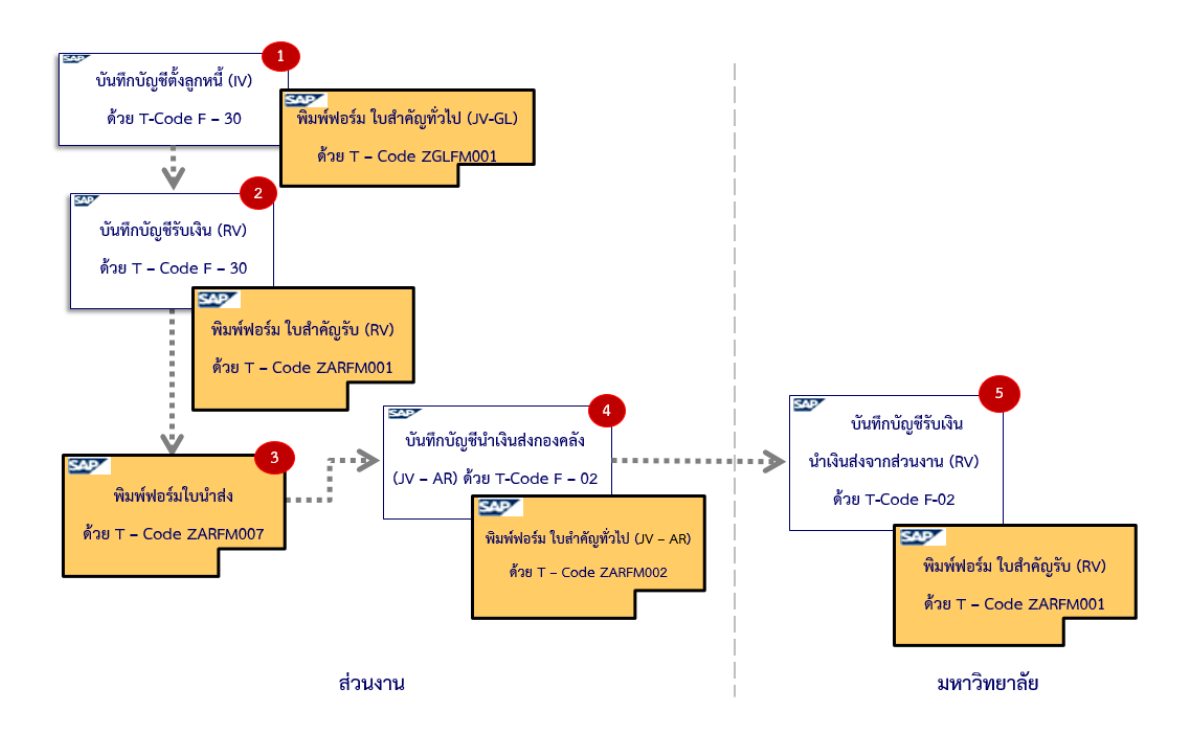

**รูปภาพที่ 8 ขั้นตอนการบันทึกบัญชีรับเงินเบิกเกินส่งคืน – รับเงินคืนข้ามเดือน**

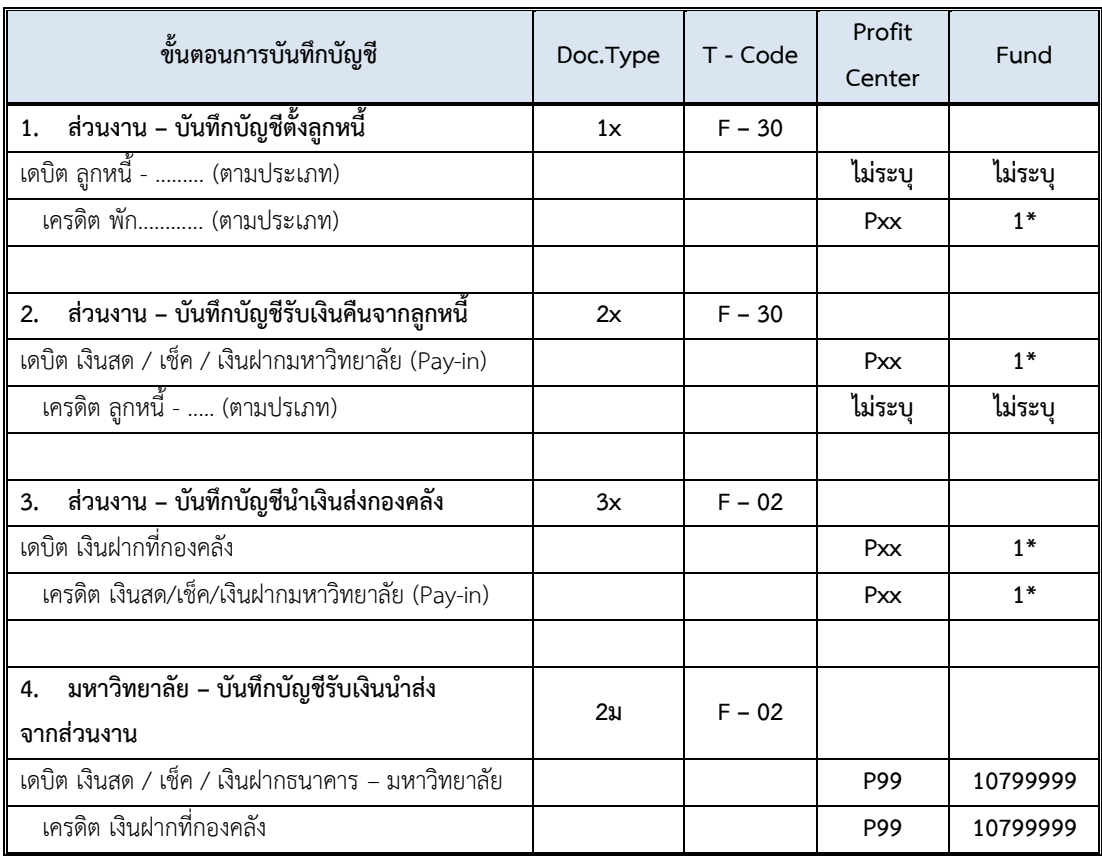

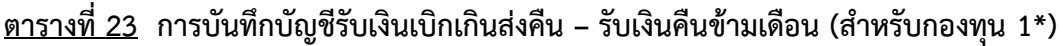

**ข้อควรทราบ:** สำหรับการบันทึกบัญชีด้วยการระบุรหัสลูกหนี้ (6 หลัก) ไม่ต้องระบุ Profit Center และ Fund เนื่องจากระบบ MUERP จะ Auto Update ให้ เมื่อดำเนินการบันทึกเอกสาร (SAVE) (เมื่อเรียกดูเอกสารด้วย T-Code FB03 มุมมอง GL View จะแสดงรหัส Profit Center และ Fund)

<u>ตารางที่ 24</u> การบันทึกบัญชีรับเงินเบิกเกินส่งคืน – รับเงินคืนข้ามเดือน (สำหรับกองทุน **20101001 – ระบุ Fund 20101001 ในการบันทึกบัญชี)**

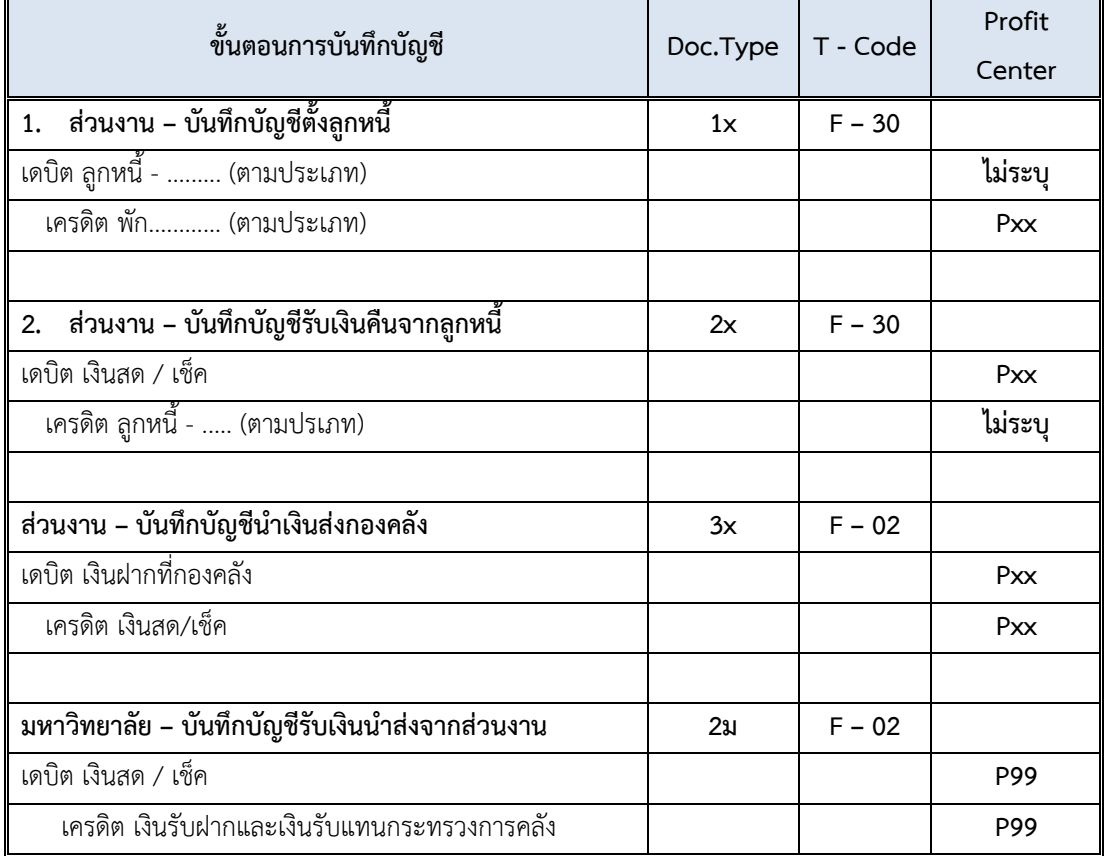

#### **ข้อควรทราบ:**

 $\Box$  สำหรับการบันทึกบัญชีด้วยการระบุรหัสลูกหนี้ (6 หลัก) ไม่ต้องระบุ Profit Center และ Fund เนื่องจากระบบ MUERP จะ Auto Update ให้ เมื่อดำเนินการบันทึกเอกสาร (SAVE) (เมื่อ เรียกดูเอกสารด้วย T-Code FB03 มุมมอง GL View จะแสดงรหัส Profit Center และ Fund)

 $\Box$  สามารถรับชำระด้วย <u>เงินสด และ เช็ค เท่านั้น</u> เนื่องจากต้องนำเงินที่ได้รับ นำส่งไปยัง กรมบัญชีกลาง กระทรวงการคลัง

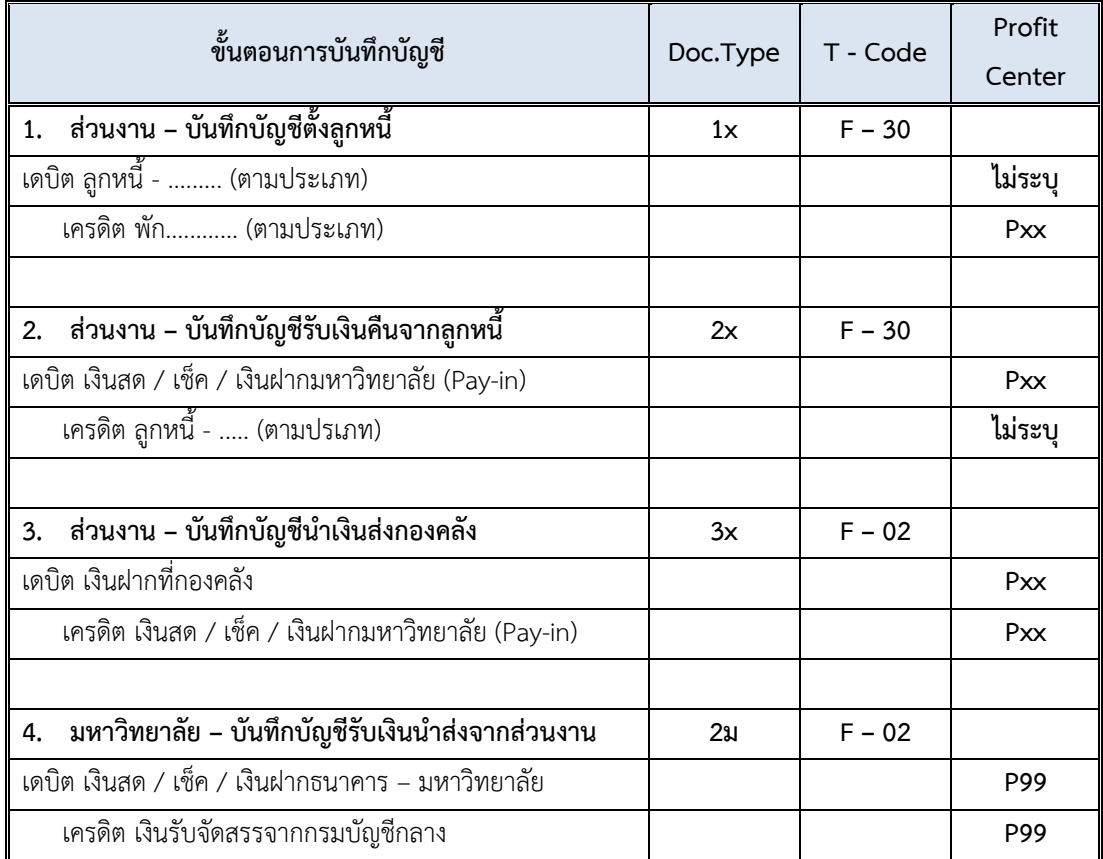

<u>ตารางที่ 25</u> การบันทึกบัญชีรับเงินเบิกเกินส่งคืน – รับเงินคืนข้ามเดือน (สำหรับกองทุน **20101002 และกองทุน 20101003 – ระบุFund 20101002 / 20101003 ในการบันทึกบัญชี)**

**ข้อควรทราบ:** สำหรับการบันทึกบัญชีด้วยการระบุรหัสลูกหนี้ (6 หลัก) ไม่ต้องระบุ Profit Center และ Fund เนื่องจากระบบ MUERP จะ Auto Update ให้ เมื่อดำเนินการบันทึกเอกสาร (SAVE) (เมื่อเรียกดูเอกสารด้วย T-Code FB03 มุมมอง GL View จะแสดงรหัส Profit Center และ Fund)

 $\Box$  การบันทึกบัญชีรับเงินเบิกเกินส่งคืน – รับเงินคืนข้ามเดือน มีขั้นตอนการปฏิบัติงาน ดังต่อไปนี้

# **4.2.1 ส่วนงาน – บันทึกบัญชีตั้งลูกหนี้**

1. Login เข้าสู่ระบบ MUERP โดยระบุ User ID และ Password หลังจากนั้นกดปุ่ม หรือ กด Enter ที่แป้นพิมพ์ เพื่อเข้าสู่หน้าจอถัดไป

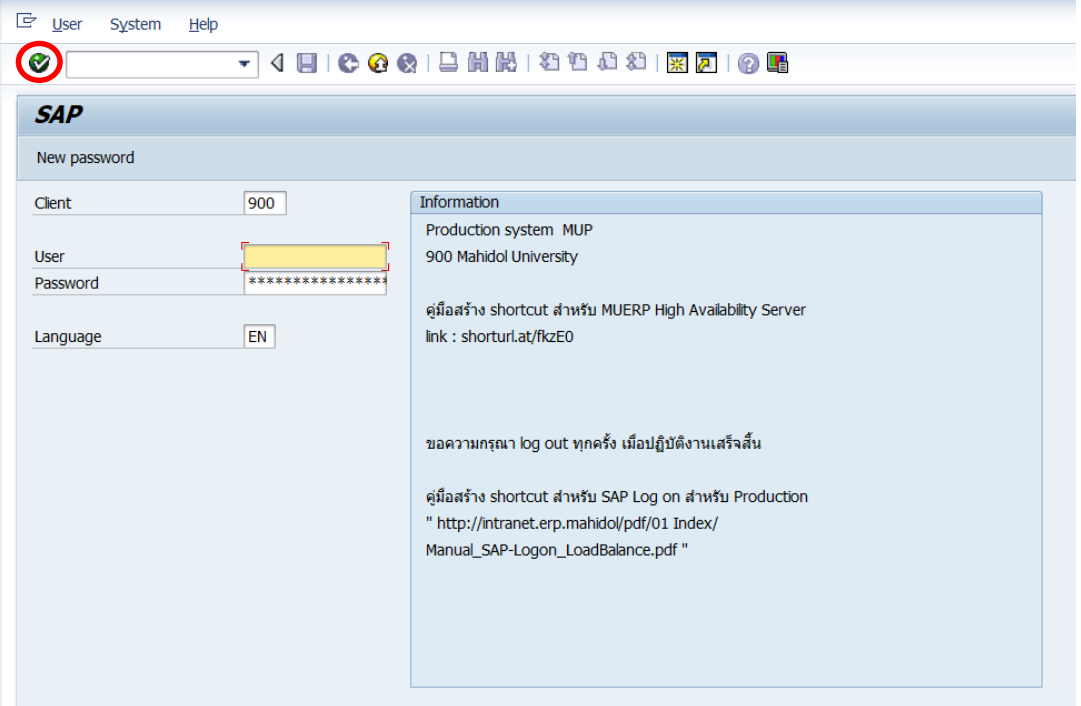

2. พิมพ์คำสั่ง (T-Code) F-30 เพื่อบันทึกบัญชีตั้งลูกหนี้ จากนั้นกดปุ่ม �� หรือ กด Enter

ที่แป้นพิมพ์ เพื่อเข้าสู่หน้าจอถัดไป

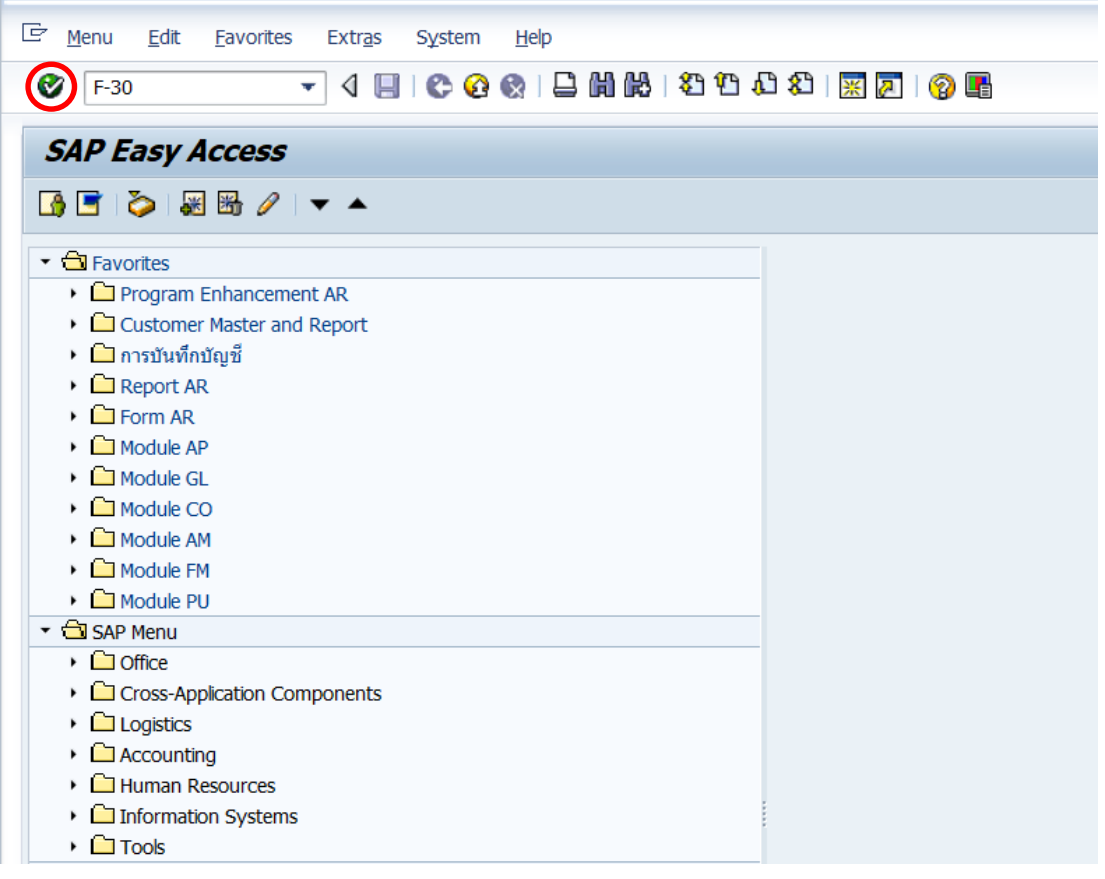

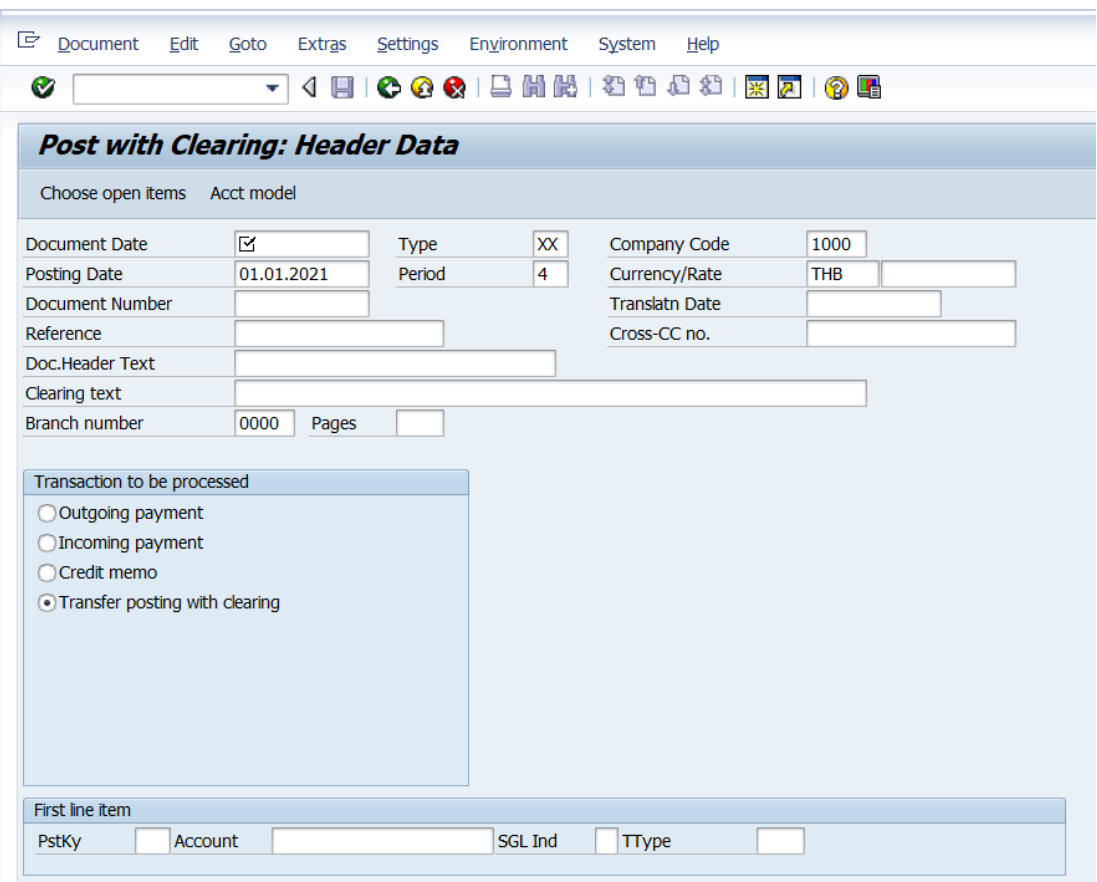

3. หน้าจอ "**Post with Clearing: Header Data**" ให้กรอกข้อมูลต่าง ๆ ตามตารางด้านล่าง

# **ตารางที่ 26 ค าอธิบายฟิลด์หน้าจอ Post with Clearing: Header Data**

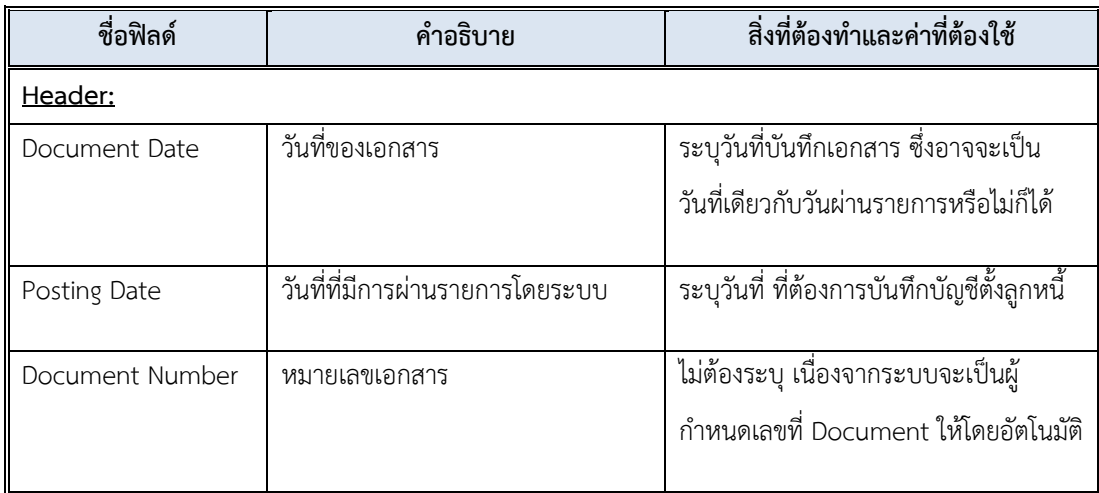

| ชื่อฟิลด์       | คำอธิบาย                                        | สิ่งที่ต้องทำและค่าที่ต้องใช้                                                                                                    |
|-----------------|-------------------------------------------------|----------------------------------------------------------------------------------------------------|
| Document Type   | ประเภทของเอกสาร ซึ่งกำหนด<br>ไว้ตามแต่ละส่วนงาน | ให้ระบุรหัสประเภทเอกสาร<br>" <u>1x</u> " สำหรับการบันทึกบัญชีตั้งลูกหนี้<br>โดยที่ "X" หมายถึง รหัสแทนส่วนงาน<br>โดยสามารถกดปุ่ม © เพื่อเลือกประเภท<br>เอกสารที่ตรงกับส่วนงานของผู้ใช้งาน                                                                                      |
| Period          | งวดบัญชี                                        | ระบบทำการดึงค่าให้อัตโนมัติ โดยดึงค่าตาม<br>วันที่ผ่านรายการที่ระบุ                                                                                                    |
| Company code    | รหัสบริษัท                                      | ให้ระบุ '1000' สำหรับมหาวิทยาลัยมหิดล                                                                                                    |
| Currency/Rate   | สกุลเงินในการบันทึกบัญชีหรือ<br>อัตราแลกเปลี่ยน | ให้ระบุสกุลเงิน 'THB' สำหรับเงินบาท                                                                                                    |
| Reference       | <u>ข้อ</u> ความอ้างอิงส่วนหัว                   | ให้ระบุเลขที่เอกสารอ้างอิงต่างๆ แล้วแต่กรณี<br>เช่น<br>ระบุเลขที่เอกสารปรับปรุงรายการเบิกเกิน<br>ส่งคืน จากงานบัญชี<br>เป็นต้น<br>ทั้งนี้ ผู้ใช้งานสามารถกำหนดเลขที่อ้างอิงเองได้<br>โดยเลขที่อ้างอิงนี้จะต้องสามารถสื่อให้เข้าใจได้<br>ว่าเป็นการบันทึกบัญชีเกี่ยวกับเรื่องใด |
| Doc.Header Text | คำอธิบายรายการส่วนหัวของ<br>เอกสาร              | ให้ระบุ "ตั้งลูกหนี้" เช่น<br>ตั้งลูกหนี้-ชื่อพนักงาน<br>ตั้งลูกหนี้-ปกส.<br>ตั้งลูกหนี้-กสช.<br>เป็นต้น                                                                                                    |
| Clearing Text   | ข้อความหักล้าง                                  | ข้อความที่เป็นคำอธิบายของเอกสารหักล้าง<br>ซึ่งข้อความที่ระบุในช่องนี้จะถูก Copy ไปวางใน<br>ช่อง Item Text ของเอกสารหักล้างที่บันทึกได้                                                                                                    |

**ตารางที่ 26 ค าอธิบายฟิลด์หน้าจอ Post with Clearing: Header Data – ต่อ**

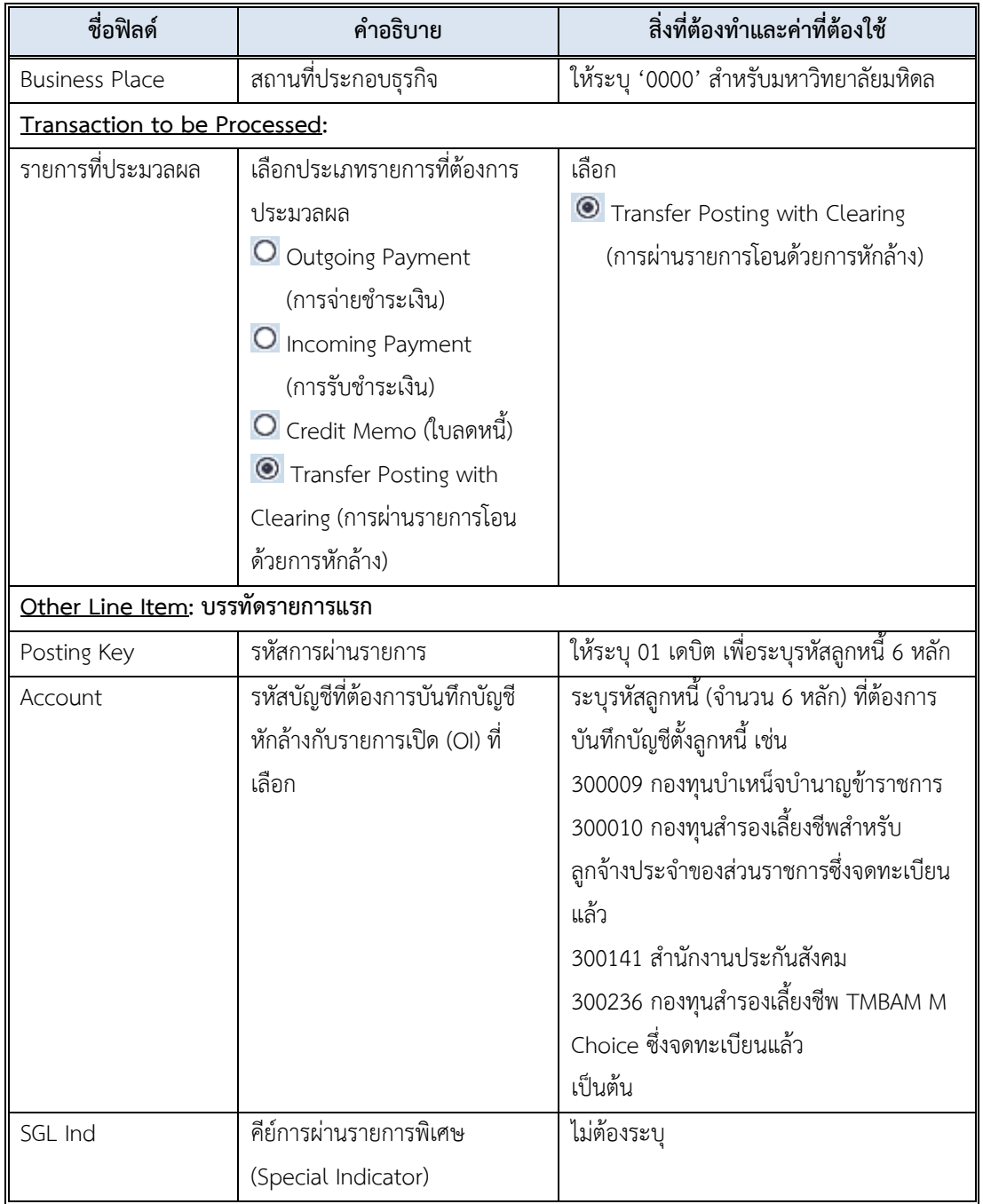

### **ตารางที่26 ค าอธิบายฟิลด์หน้าจอ Post with Clearing: Header Data – ต่อ**

4. บนหน้าจอ "**Post with Clearing: Header Data**" เมื่อกรอกข้อมูลลูกหนี้ เพื่อบันทึก บัญชีตั้งลูกหนี้เรียบร้อยแล้ว ให้กดปุ่ม หรือ กด Enter ที่แป้นพิมพ์ เพื่อเข้าสู่หน้าจอถัดไป

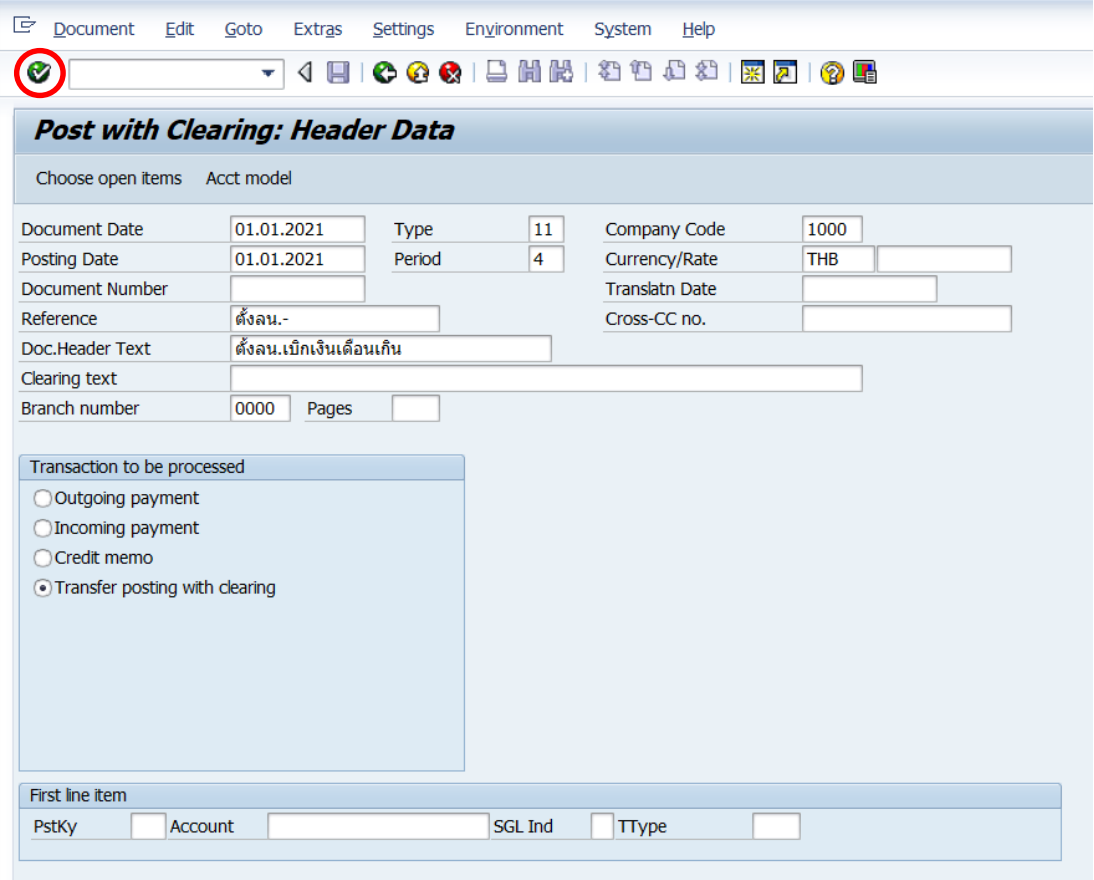

ในการระบุรหัสลูกหนี้ สามารถแบ่งประเภทลูกหนี้ ออกเป็น 2 ประเภทคือ

- **ลูกหนี้ปกติ**หมายถึง ลูกหนี้ที่**มี**ข้อมูลชื่อ ที่อยู่ เบอร์โทรศัพท์ อยู่ในระบบ MUERP
- **ลูกหนี้ขาจร (One-time)** หมายถึง ลูกหนี้ที่**ไม่มี**ข้อมูลชื่อ ที่อยู่ เบอร์โทรศัพท์ อยู่ในระบบ MUERP

ซึ่งขั้นตอนการบันทึกบัญชีตั้งลูกหนี้ทั้ง 2 ประเภท สามารถบันทึกบัญชีตามขั้นตอนดังต่อไปนี้

4.1 การบันทึกบัญชีตั้งลูกหนี้ โดยระบุรัหสลูกหนี้ **ประเภทลูกหนี้ปกติ**สามารถบันทึกบัญชี ตามขั้นตอนดังต่อไปนี้

4.1.1 บนหน้าจอ "**Post With Clearing: Header Data**" เมื่อกรอกข้อมูล โดยระบุรัหสลูกหนี้ ประเภทลูกหนี้ปกติ เรียบร้อยแล้ว หลังจากนั้นกดปุ่ม หรือ กด Enter ที่แป้นพิมพ์ เพื่อเข้าสู่หน้าจอถัดไป

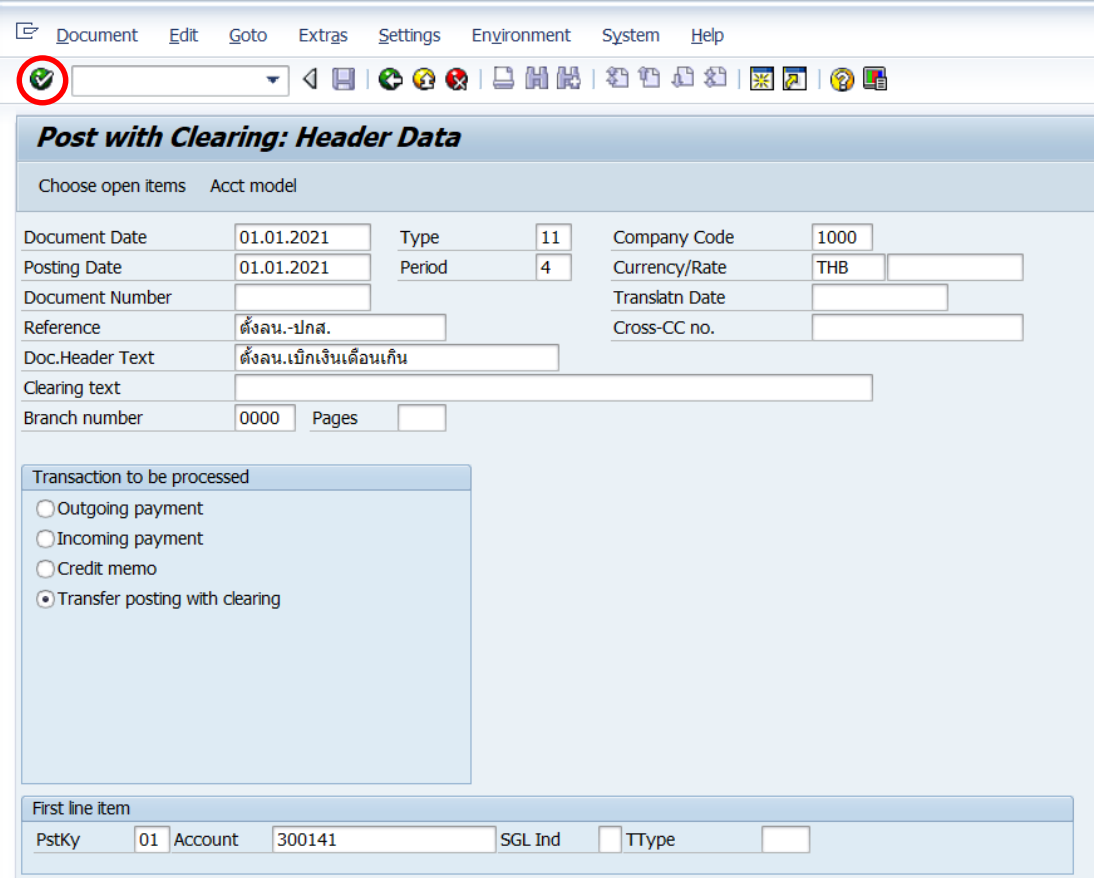

4.1.2 บนหน้าจอ "**Post with Clearing Add Customer item**" ให้กรอกข้อมูล

ต่างๆ ตามตารางด้านล่าง

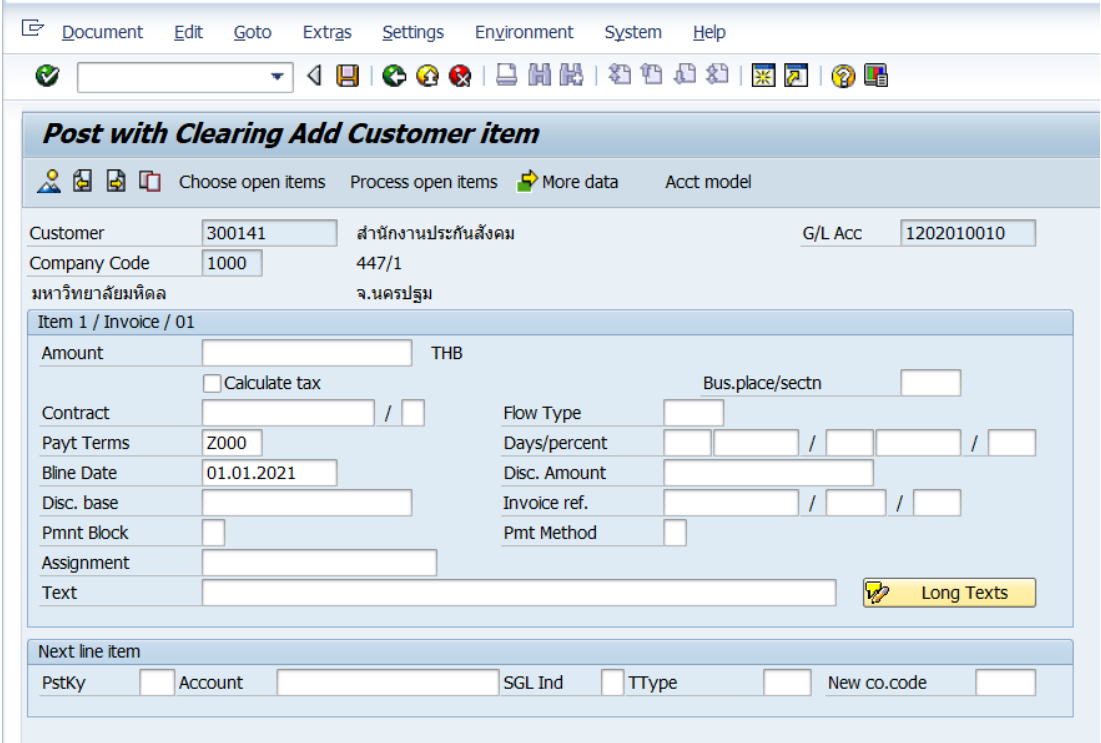

**ตารางที่ 27 ค าอธิบายฟิลด์หน้าจอ Post with Clearing Add Customer item**

| ชื่อฟิลด์             | คำอธิบาย                                   | สิ่งที่ต้องทำและค่าที่ต้องใช้              |  |  |
|-----------------------|--------------------------------------------|--------------------------------------------|--|--|
| Item 1 / Invoice / 01 |                                            |                                            |  |  |
| Amount                | จำนวนเงิน (THB)                            | ระบุจำนวนเงิน (THB)                        |  |  |
| Bus.place/ sectn      | สถานที่ประกอบธุรกิจ                        | ระบุ "0000" หมายถึง มหาวิทยาลัยมหิดล       |  |  |
| Payt Terms            | เงื่อนไขการชำระเงิน                        | ระบบแสดงเงื่อนไขการชำระเงินตามที่มีการ     |  |  |
|                       | Z000 : จ่ายชำระทันที                       | ระบุในข้อมูลหลักลูกหนี้ (Customer          |  |  |
|                       | Z300 : 30 วันกำหนดสุทธิ                    | Master) ทั้งนี้ ผู้ใช้สามารถเปลี่ยนแปลงได้ |  |  |
|                       |                                            | ตามความเหมาะสม                             |  |  |
| Based line date       | วันที่ฐาน คือ วันที่เริ่มต้นที่ใช้คำนวณวัน | ให้ระบุวันสิ้นปีงบประมาณ (30.09.YYYY)      |  |  |
|                       | ครบกำหนดชำระเงิน (Due Date)                | ของทุกปี (โดย YYYY คือ ค.ศ.)               |  |  |
| Assignment            | การกำหนด ใช้เพื่อเป็นข้อมูลอ้างอิง         | ให้ระบุเลขที่ใบขอเบิก(ฎีกา) หรือ เลขที่    |  |  |
|                       | สำหรับ line item                           | อ้างอิงอื่นตามความต้องการ                  |  |  |
| Item Text             | คำอธิบายรายการ                             | คำอธิบายรายการ เช่น ตั้งลูกหนี้(ระบุชื่อ   |  |  |
|                       |                                            | ลูกหนี้) เรียกคืน(ตามประเภทค่าใช้จ่ายที่มี |  |  |
|                       |                                            | การเรียกเงินคืน) เดือนที่เรียกคืน ระบุชื่อ |  |  |
|                       |                                            | ้บุคลากร เป็นต้น                           |  |  |

4.1.3 บนหน้าจอ "**Post with Clearing Add Customer item**" เมื่อกรอข้อมูล

เรียบร้อยแล้ว ให้กดปุ่ม  $\boxed{\rm Choose\ open\ items}$  เพื่อเข้าสู่หน้าจอข้อ 5.

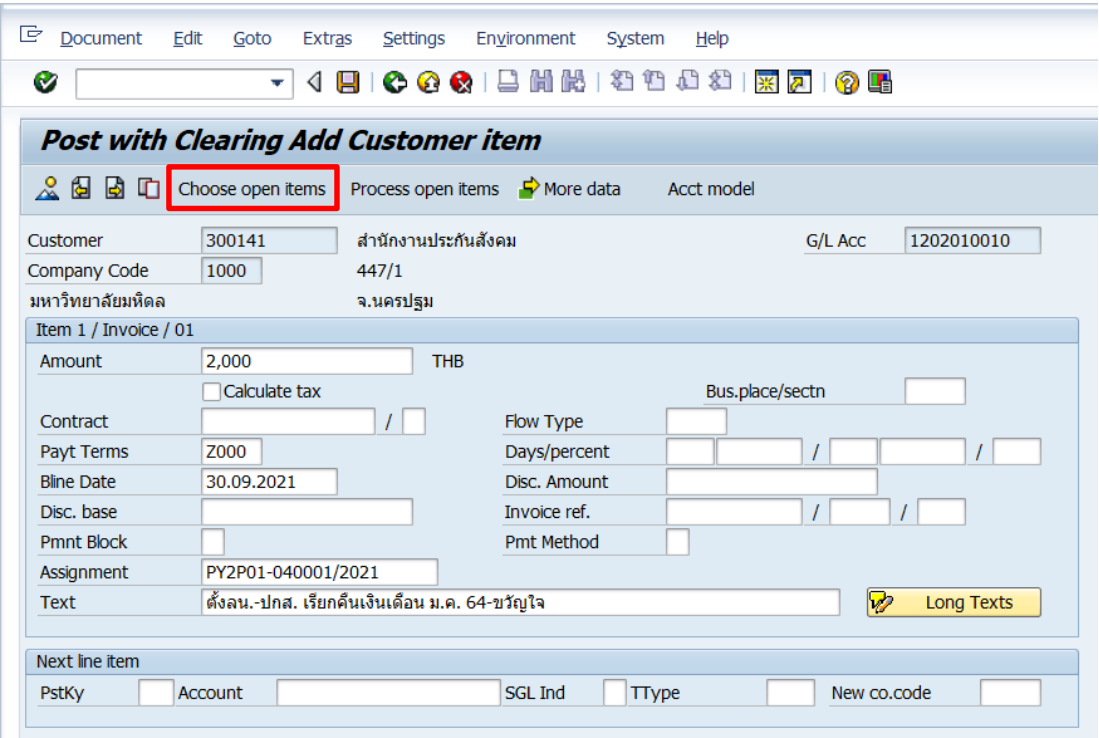

4.2 การบันทึกบัญชีตั้งลูกหนี้ โดยระบุรัหสลูกหนี้ **ประเภทลูกหนี้ขาจร (One-time)** สามารถบันทึกบัญชีตามขั้นตอนดังต่อไปนี้

4.2.1 บนหน้าจอ "**Post With Clearing: Header Data**" ให้ระบุรัหสลูกหนี้ ประเภทลูกหนี้ขาจร (One-time) เรียบร้อยแล้ว หลังจากนั้นกดปุ่ม หรือ กด Enter ที่ แป้นพิมพ์ เพื่อเข้าสู่หน้าจอถัดไป

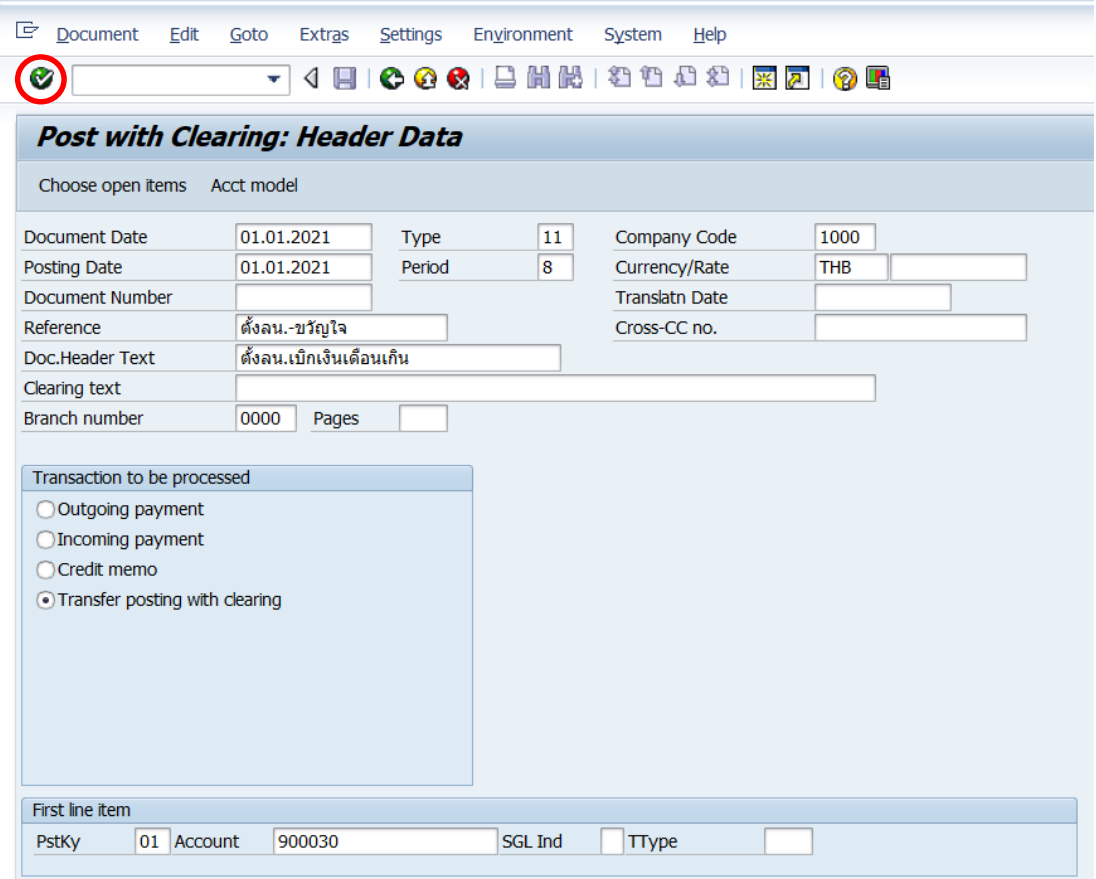

4.2.2 บนหน้าจอ "**Post With Clearing: Address and bank data**" ให้กรอก ข้อมูลต่าง ๆ ดังตารางด้านล่าง

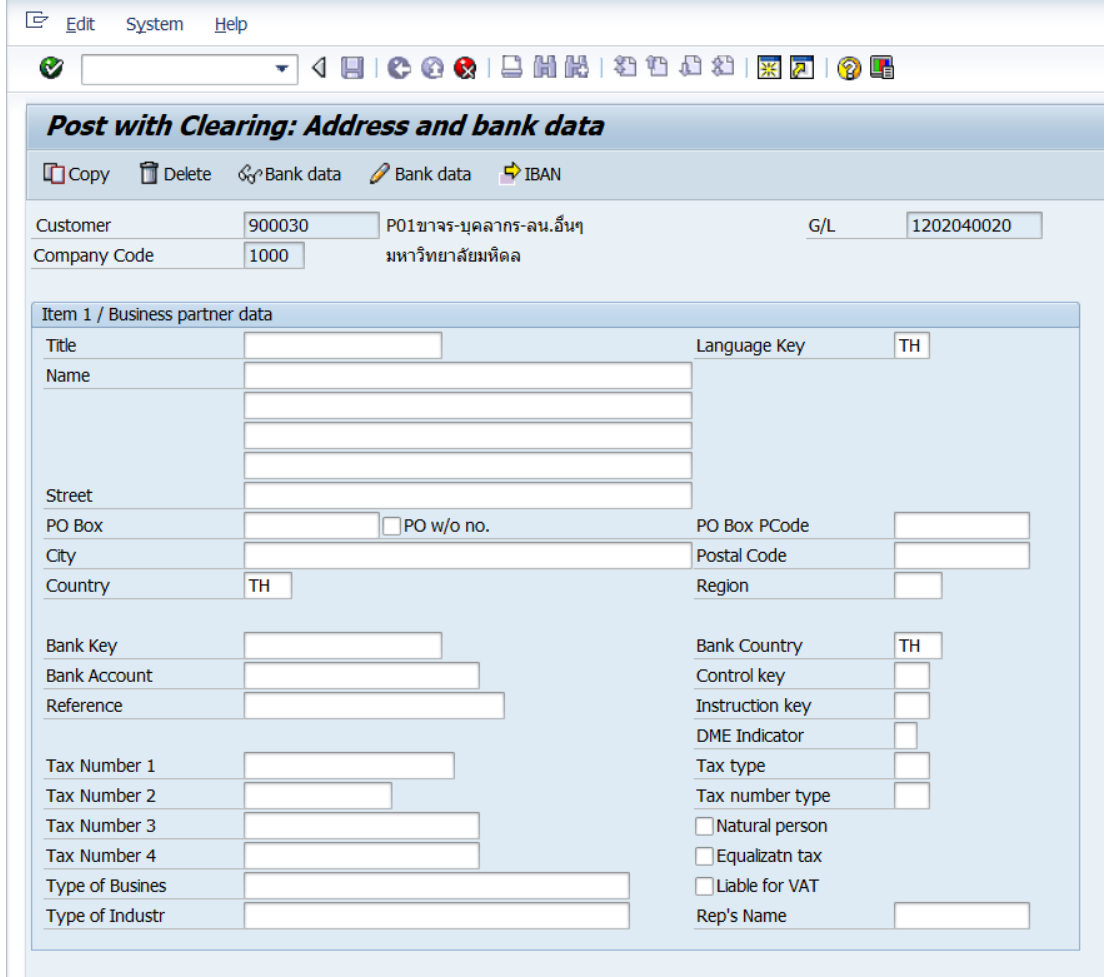

### **ตารางที่ 28 ค าอธิบายฟิลด์หน้าจอ Post With Clearing: Address and bank data**

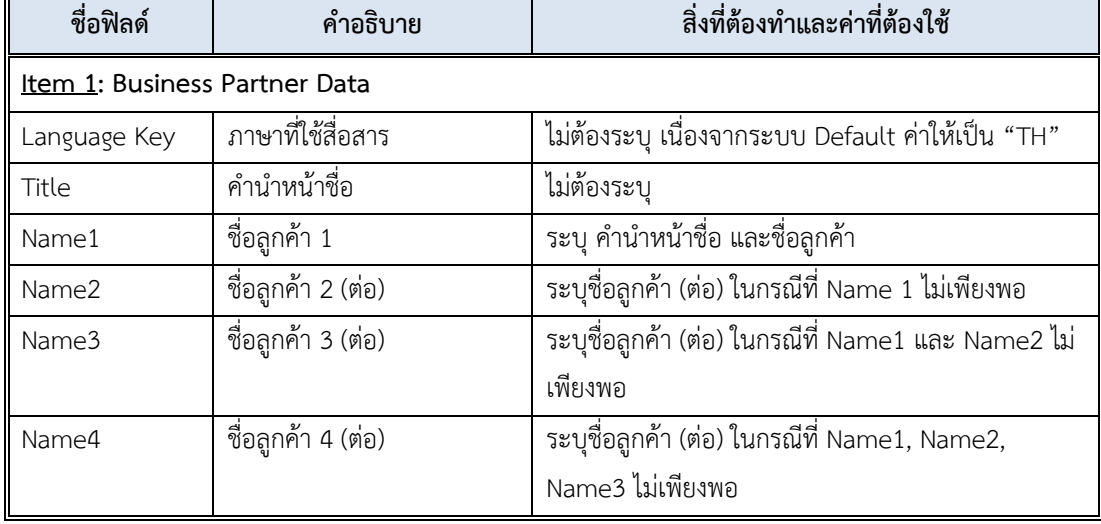

| ชื่อฟิลด์    | คำอธิบาย         | สิ่งที่ต้องทำและค่าที่ต้องใช้                        |
|--------------|------------------|------------------------------------------------------|
| Street       | ที่อยู่ของลูกค้า | ระบุที่อยู่ของลูกค้า                                 |
| City         | จังหวัด          | ระบุจังหวัดของลูกค้า                                 |
| Postal Code  | รหัสไปรษณีย์     | ระบุรหัสไปรษณีย์ของลูกค้า                            |
| Country      | ประเทศ           | ระบุรหัสประเทศของลูกค้า                              |
|              |                  | สามารถกด <del>ซ</del> ึ เพื่อเลือกค่าที่มีในระบบได้  |
| Tax Number 1 | เลขที่ภาษี 1     | ให้ระบุ ตามรายละเอียดต่อไปนี้                        |
|              |                  | -เลขประจำตัวประชาชน (13 หลัก) สำหรับลูกค้าที่เป็น    |
|              |                  | บุคคลธรรมดา                                          |
|              |                  | -เลขประจำตัวผู้เสียภาษี สำหรับลูกค้าที่เป็นนิติบุคลล |
|              |                  | หรือหน่วยงานของรัฐ                                   |
| [ ] Natural  | บุคคลธรรมดา      | ให้ Tick กรณีที่ลูกค้ามีฐานะเป็นบุคคลธรรมดา เช่น     |
| Person       |                  | ิลูกหนี้บุคคลธรรมดา, ลูกหนี้บุคลากร เป็นต้น          |

**ตารางที่ 28 ค าอธิบายฟิลด์หน้าจอ Post With Clearing: Address and bank data – ต่อ**

4.2.3 บนหน้าจอ "**Post With Clearing: Address and bank data**" เมื่อกรอก ข้อมูลเรียบร้อยแล้ว หลังจากนั้นกดปุ่ม หรือ กด Enter ที่แป้นพิมพ์ เพื่อเข้าสู่หน้าจอถัดไป

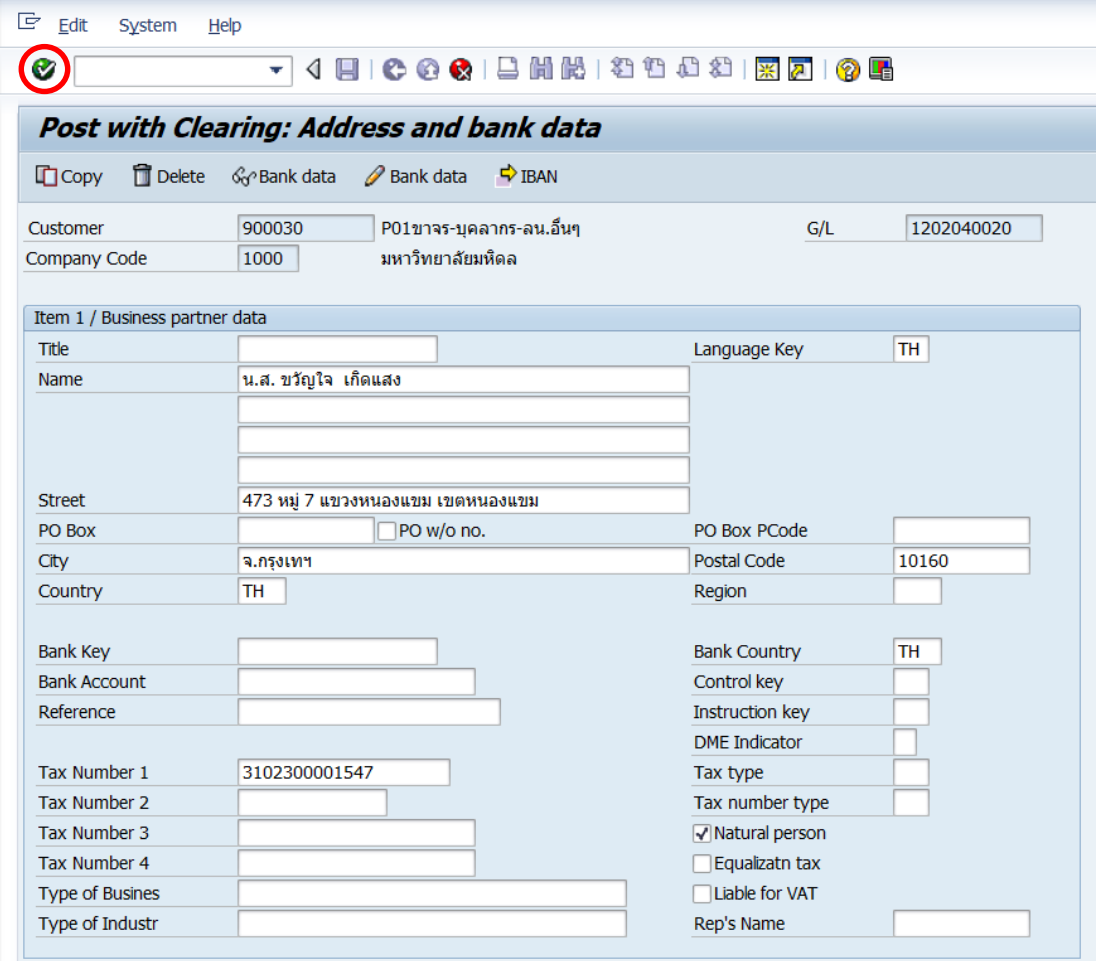

4.2.4 บนหน้าจอ "**Post With Clearing: Add Customer item**" ให้กรอกข้อมูล

ต่าง ๆ ตามตารางด้านล่าง

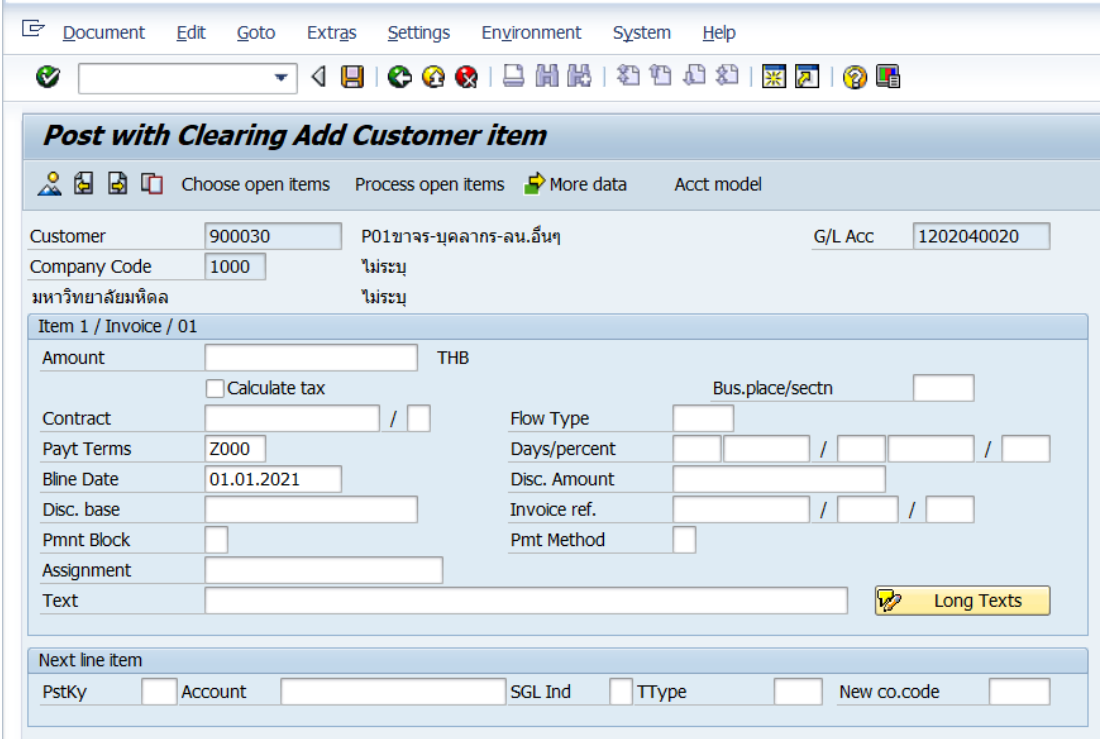

**ตารางที่ 29 ค าอธิบายฟิลด์หน้าจอ Post with Clearing Add Customer item**

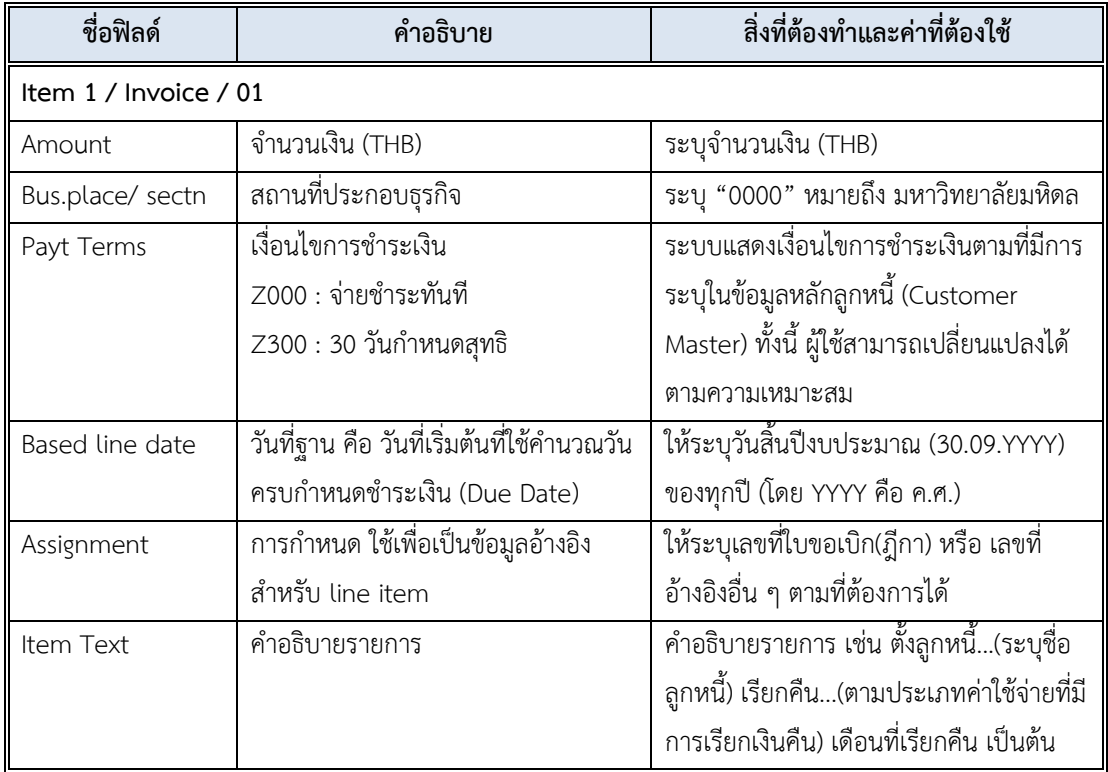

# 4.2.5 บนหน้าจอ "**Post With Clearing: Add Customer item**" เมื่อกรอก

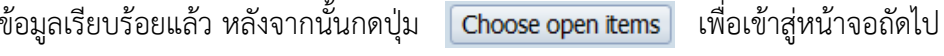

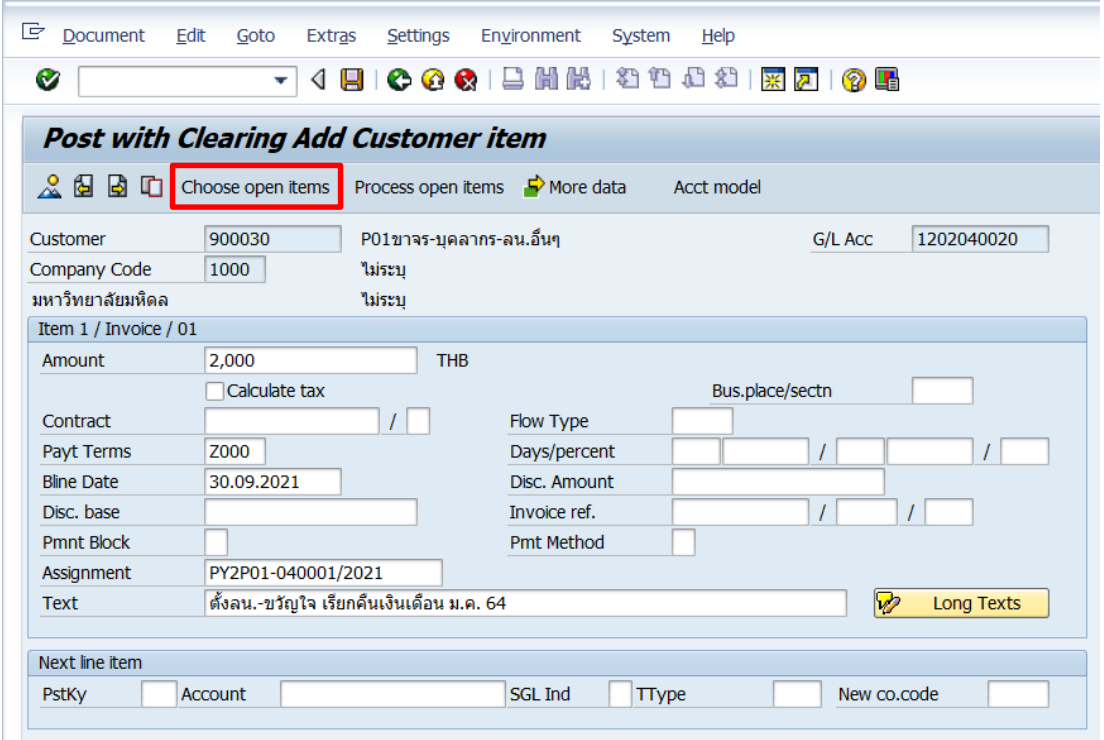

5. บนหน้าจอ "**Post with Clearing Select open items**" ให้กรอกข้อมูลต่าง ๆ ตาม ตารางด้านล่าง

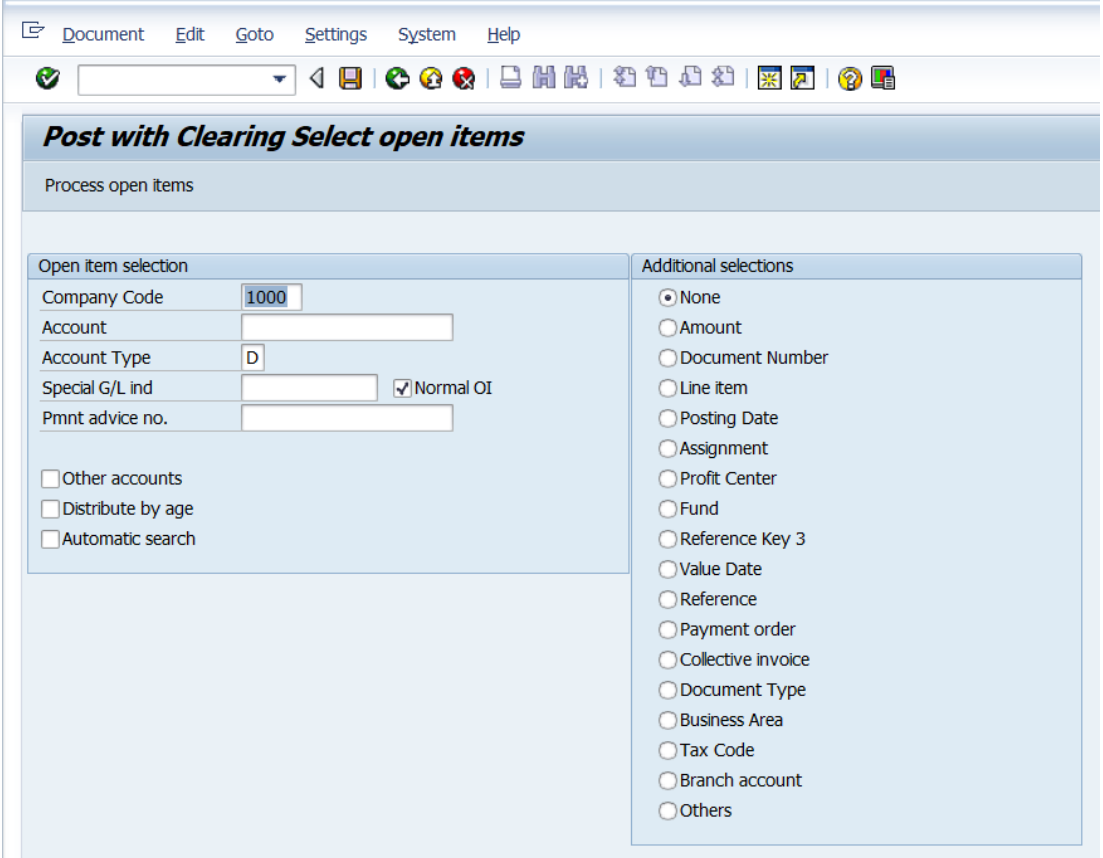

### **ตารางที่ 30 ค าอธิบายฟิลด์หน้าจอ Post with Clearing Select open items**

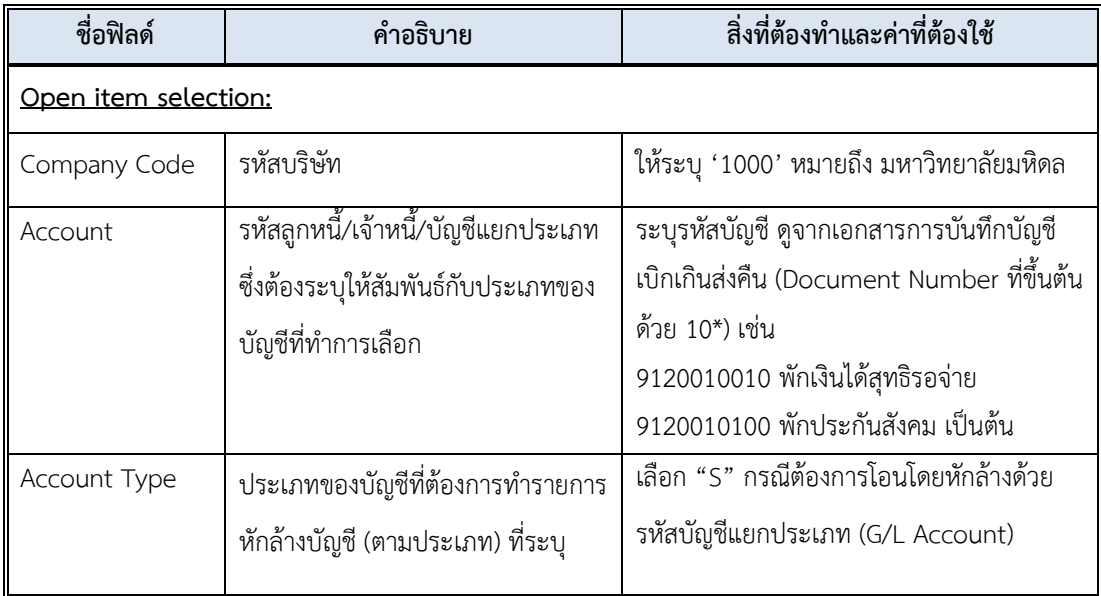

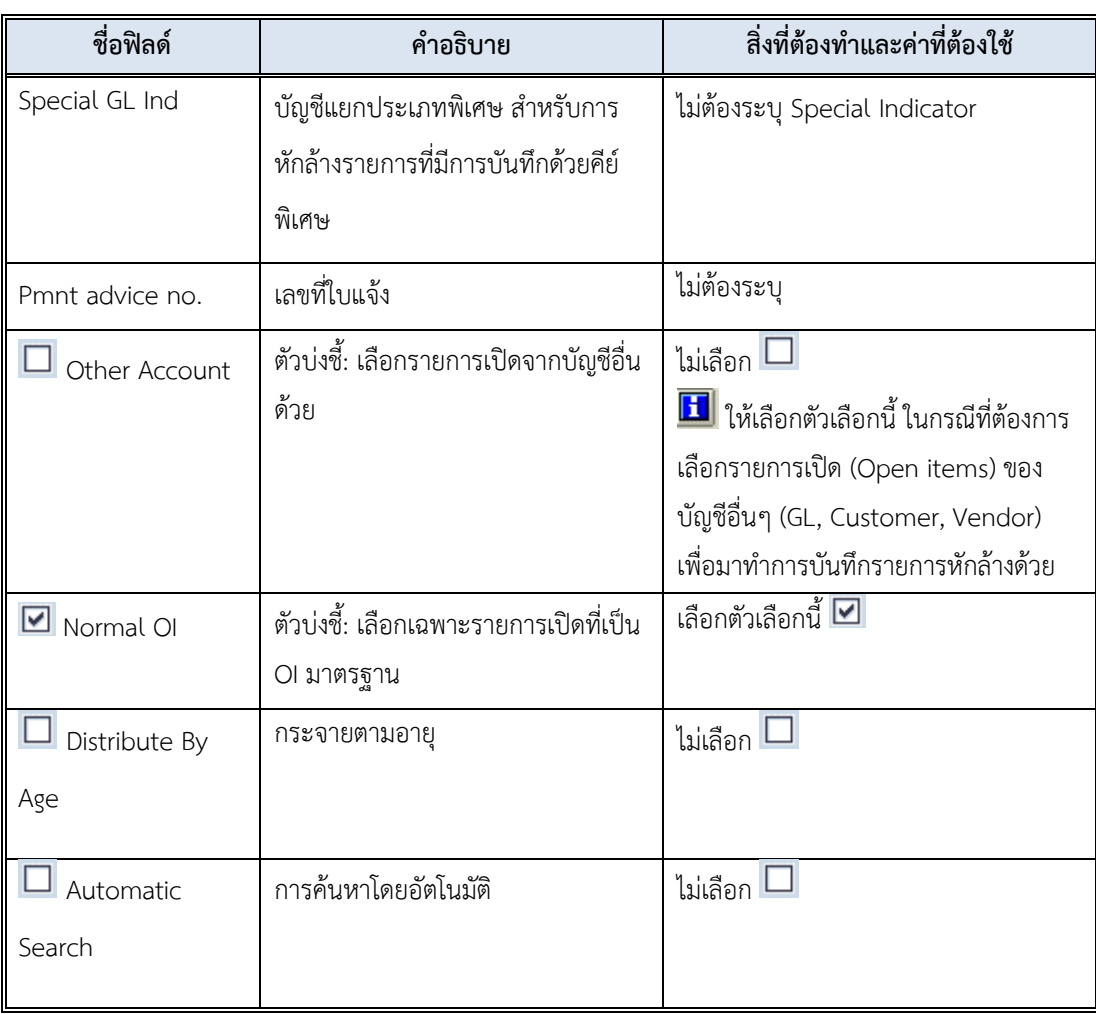

### **ตารางที่30 ค าอธิบายฟิลด์หน้าจอ Post with Clearing Select open item – ต่อ**

ตัวเลือกบรรทัดรายการเพิ่มเติม (Additional Selection)

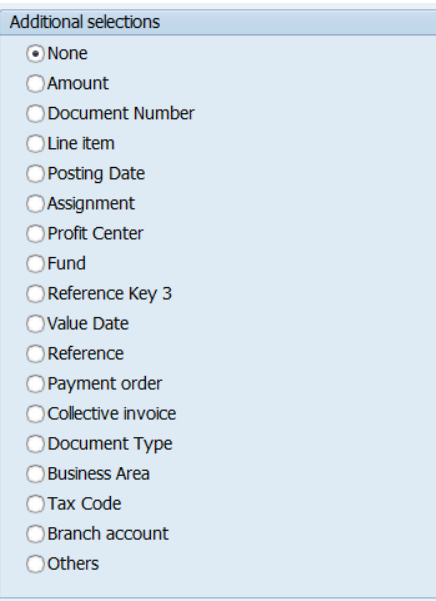

# **ตารางที่ 31 ค าอธิบายตัวเลือก Additional Selection**

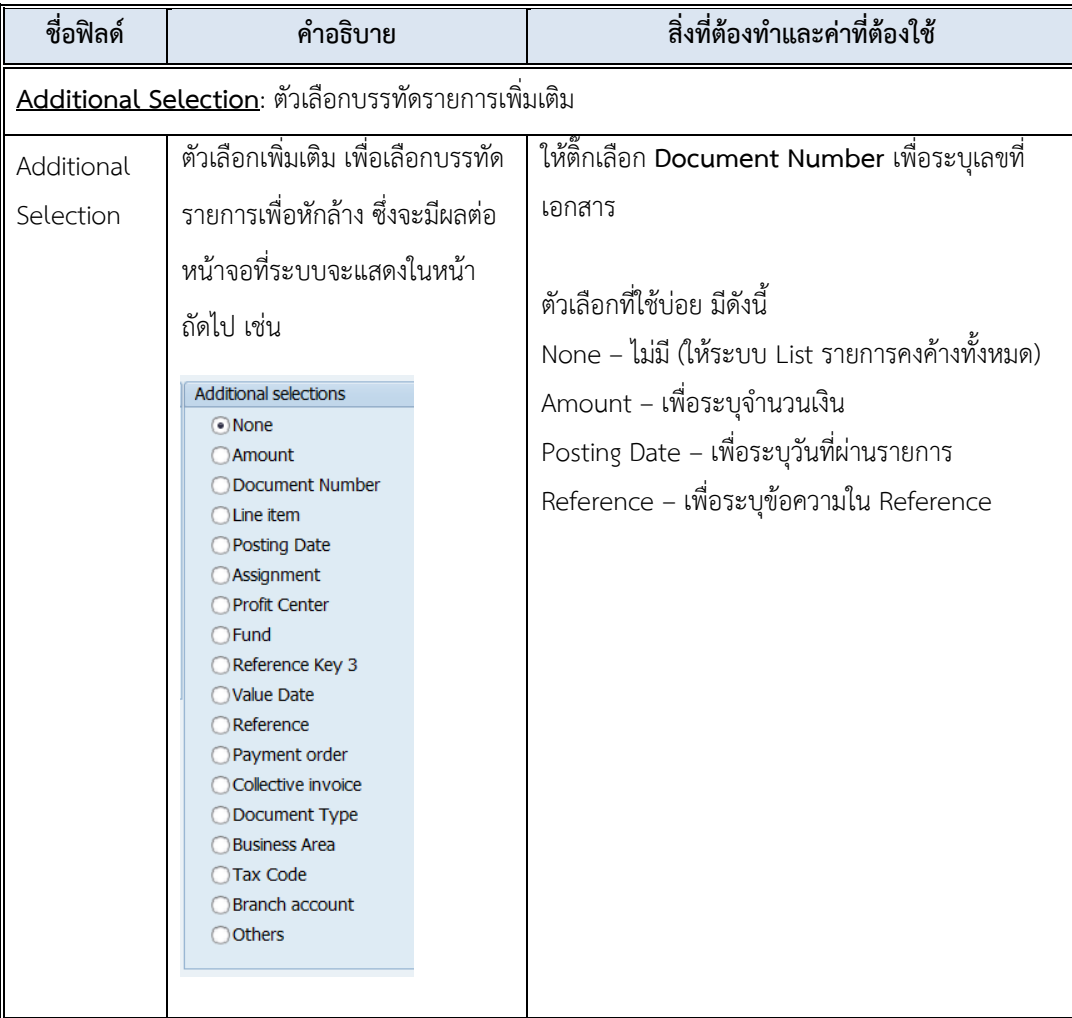

6. บนหน้าจอ "**Post with Clearing Enter selection criteria**" เมื่อกรอกข้อมูลเรียบร้อย แล้ว หลังจากนั้นกดปุ่ม หรือ กด Enter ที่แป้นพิมพ์ เพื่อเข้าสู่หน้าจอถัดไป

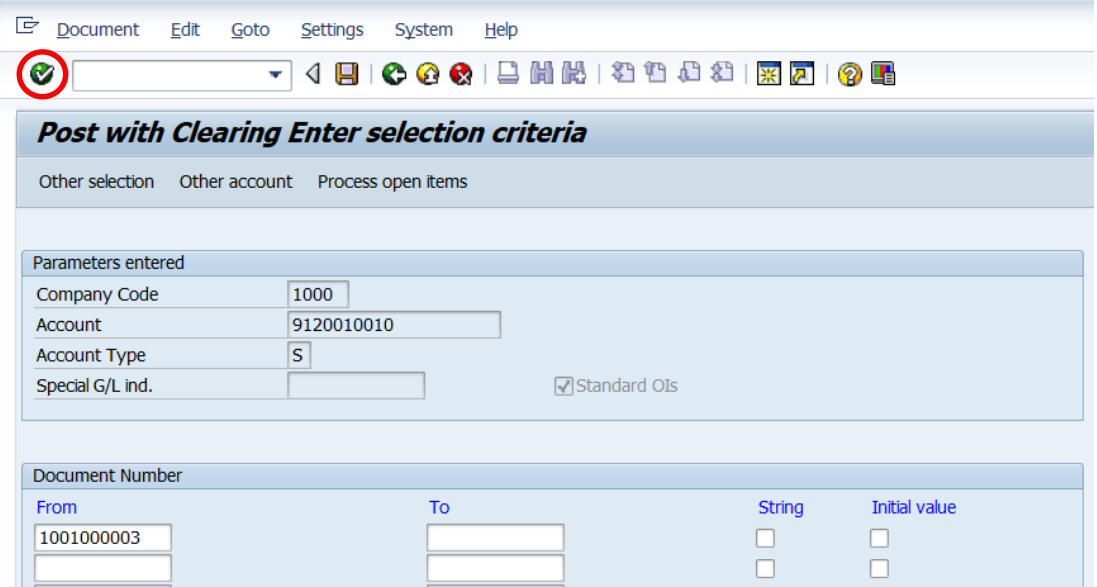

7. บนหน้าจอ "**Post with Clearing Process open items**" เลือกรายการที่ต้องการ Choose เพื่อบันทึกบัญชีคู่กับลูกหนี้ โดย "Double Click" จำนวนเงิน ที่ฟิลด์ "THB Gross" เพื่อเข้าสู่หน้าจอถัดไป

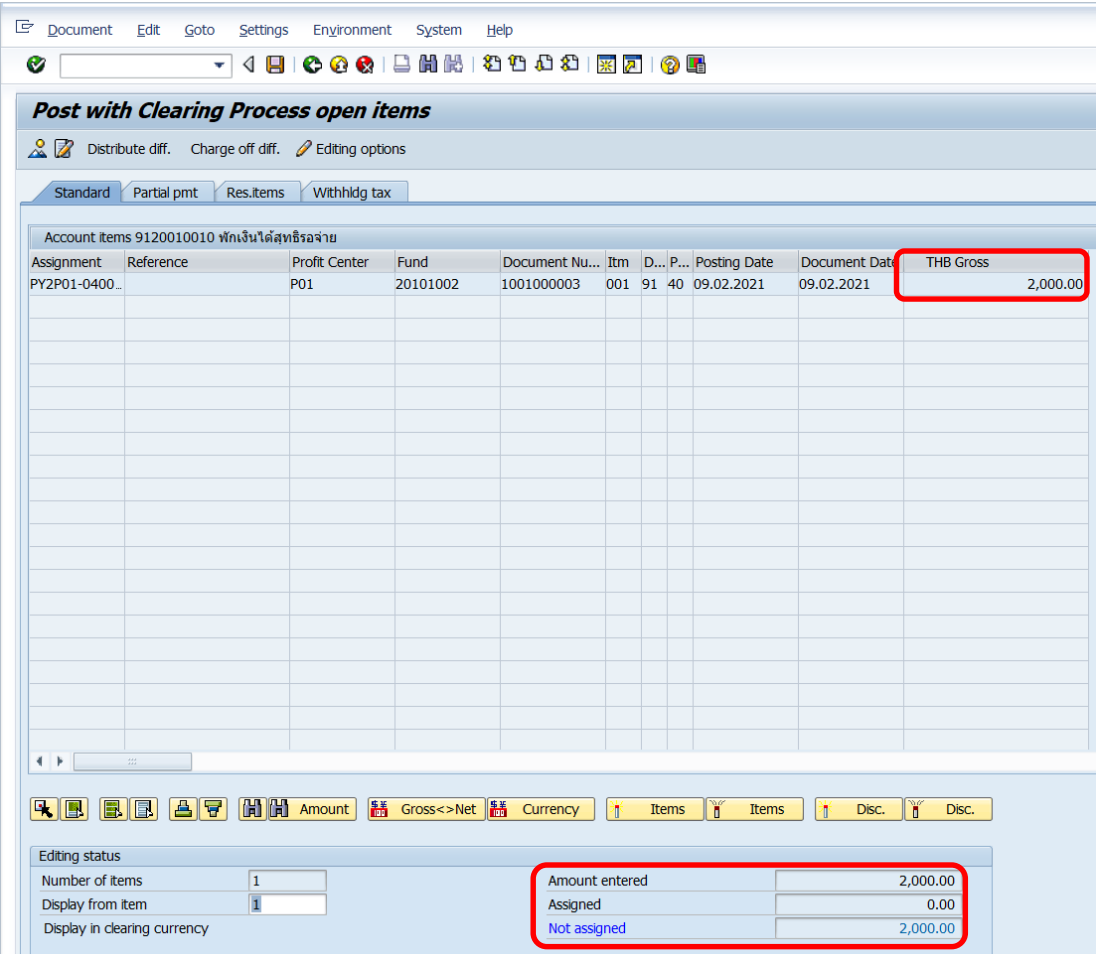

**จุดสังเกต** :

- ที่ฟิลด์ "THB Gross" แสดงจำนวนเงินเป็นสีดำ
- $\bullet$  Amount entered จะแสดงจำนวนเงินที่ระบุไว้ที่ฟิลด์ "**Amount**" ก่อนหน้านี้

8. บนหน้าจอ "Post with Clearing Process open item" เมื่อทำการเลือกรายการ ที่ต้องการ Choose ในการรับเงินเรียบร้อยแล้ว จากนั้นกดปุ่ม <mark>.&</mark> เพื่อเข้าสู่หน้าจอถัดไป

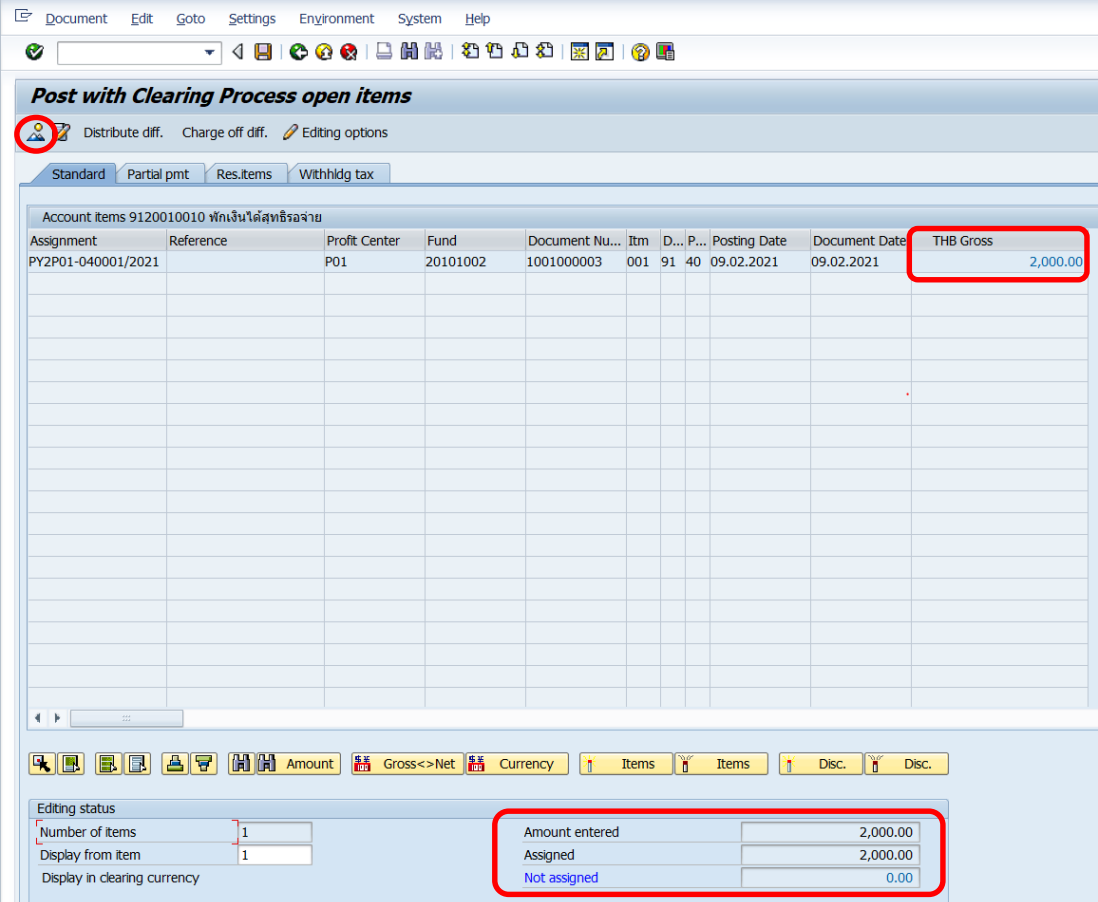

**จุดสังเกต** :

- \* ฟิลด์ "THB Gross" จำนวนเงินที่ถูกเลือก ตัวเลขจะเปลี่ยนเป็นสีน้ำเงิน
- ฟิลด์ "**Amount entered**" จะแสดงจ านวนเงินที่ระบุไว้ที่ฟิลด์ "**Amount**" ก่อนหน้านี้
- \* ฟิลด์ "**Assigned**" แสดงจำนวนเงิน จากการ Double Click เลือก
- ฟิลด์ "**Not assigned**" จะต้องเป็น 0 เสมอ

9. บนหน้าจอ "Post with Clearing Display Overview" เพื่อจำลองการบันทึกบัญชี (ในมุมมองบัญชีแยกประเภททั่วไป) ก่อนการผ่านรายการจริง (Posting) ให้ไปที่เมนู Document Simulate General Ledger เพื่อเข้าสู่หน้าจอถัดไป

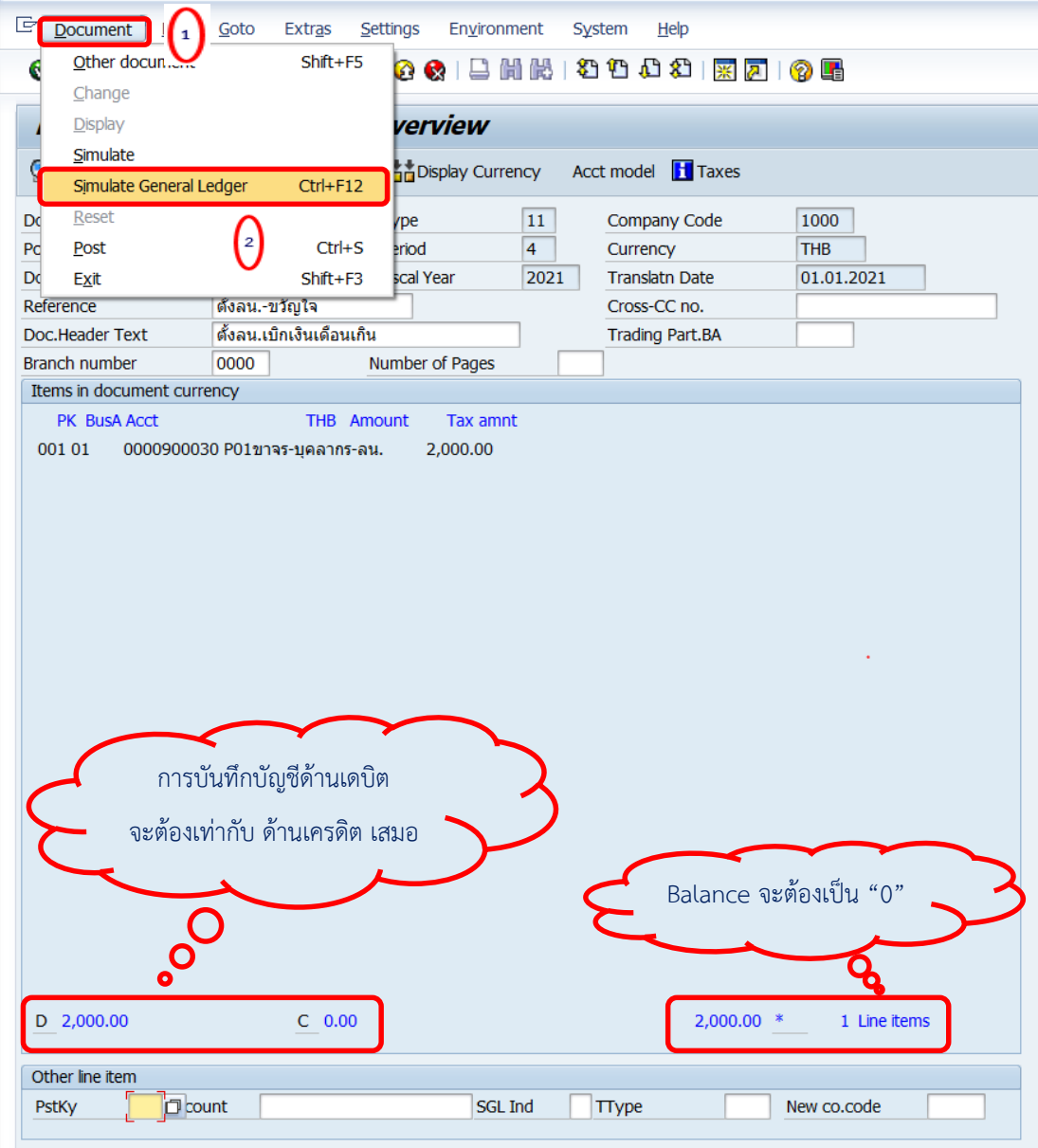

10. บนหน้าจอ "**General Ledger Simulation**" ให้ตรวสอบความถูกต้องในการ บันทึกบัญชีหลังจากนั้นกดปุ่ม เพื่อเข้าสู่หน้าจอถัดไป

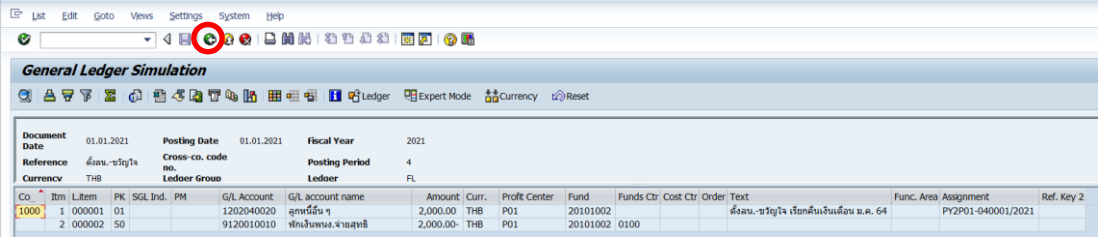

11. บนหน้าจอ "Post with Clearing Display Overview" เพื่อจำลองการบันทึกบัญชี (ในมุมมองของรายการ) ก่อนการผ่านรายการจริง (Posting) ให้ไปที่เมนู Document  $\rightarrow$  Simulate เพื่อเข้าสู่หน้าจอถัดไป

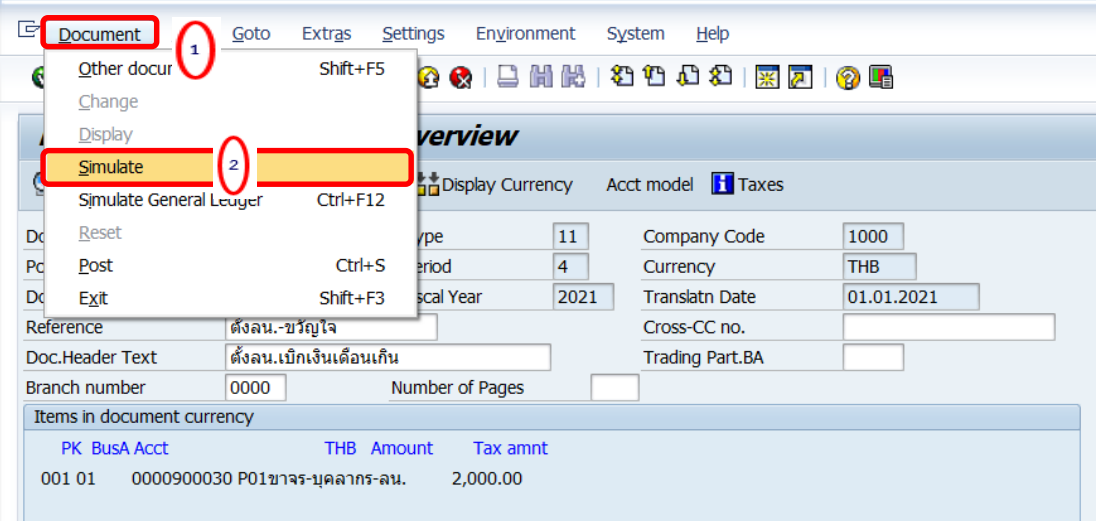

12. บนหน้าจอ "**Post with Clearing Display Overview**" หากผู้ใช้งานต้องการตรวจสอบ แก้ไข เพิ่มเติมข้อมูลการบันทึกบัญชี ให้ Double Click ที่บรรทัดรายการที่ต้องการ เพื่อเข้าสู่หน้าจอ ถัดไป (ในกรณีนี้ ผู้จัดทำต้องการแก้ไขบรรทัดรายการบัญชี "พักเงินพน.จ่ายสุทธิ)

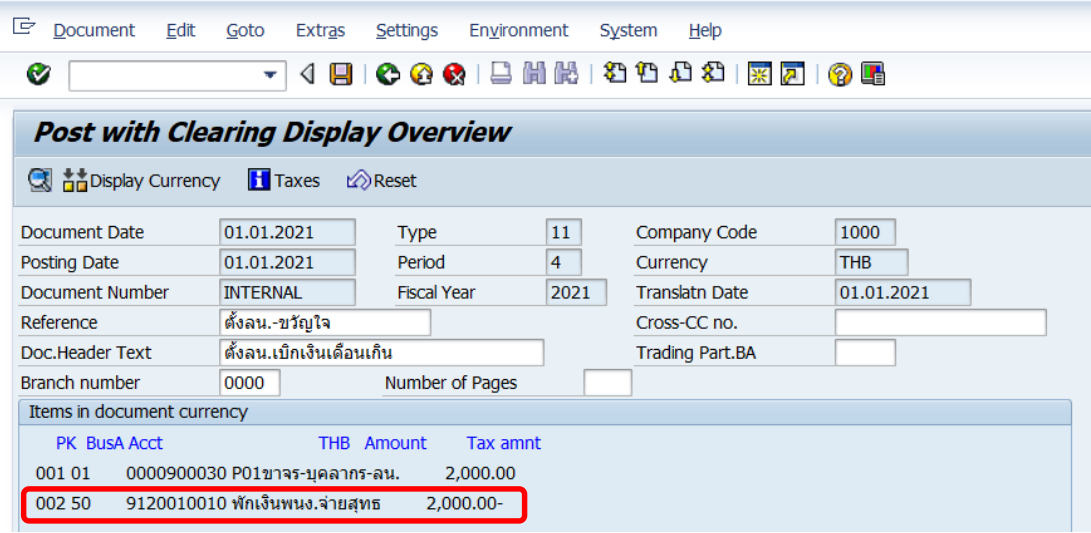

13. บน "**Post with Clearing Correct G/L account item**" จะเห็นได้ว่าตรงฟิลด์ G/L Account "9120010010 พักเงินได้สุทธิรอจ่าย" ที่ฟิลด์ "Assignment" และ ฟิลด์"Text" เป็นค่าว่าง ให้ดำเนินการระบุข้อมูเพิ่มเติมตามหน้าจอถัดไป

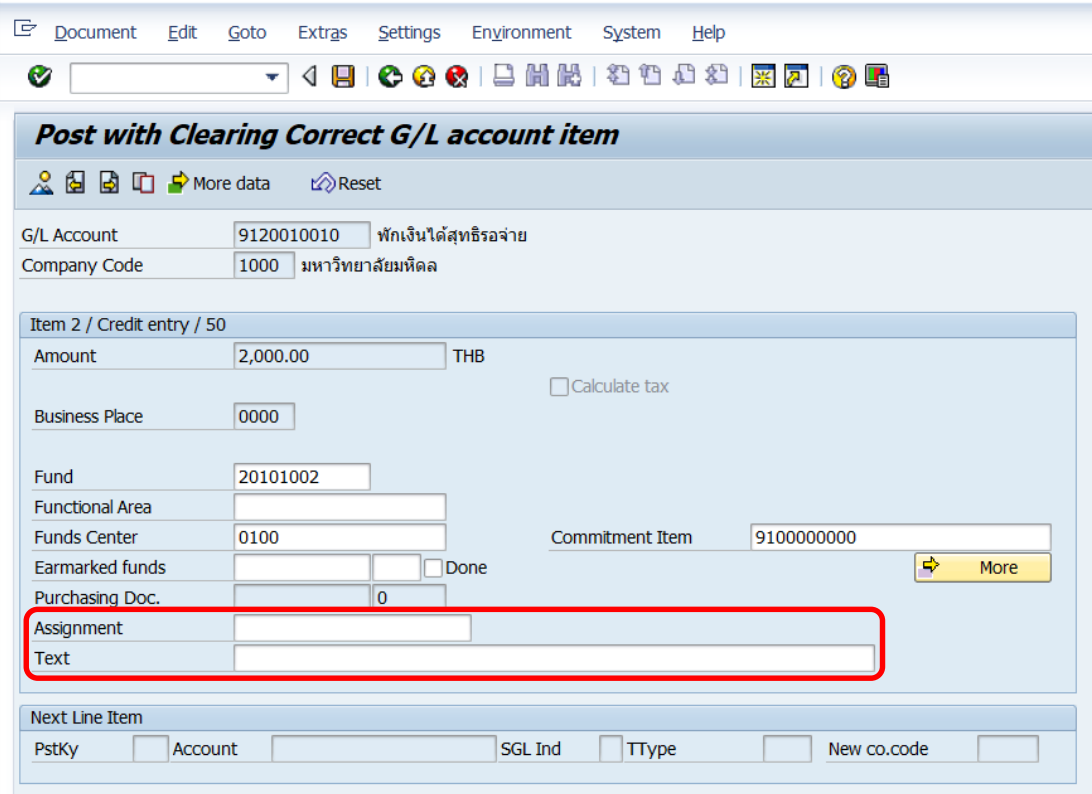

14. บนหน้าจอ **"Post with Clearing Correct G/L account item**" เมื่อระบุข้อมูลเพิ่มเติม เรียบร้อยแล้ว ให้กดปุ่ม  $\mathcal{L}$  เพื่อเข้าสู่หน้าจอถัดไป

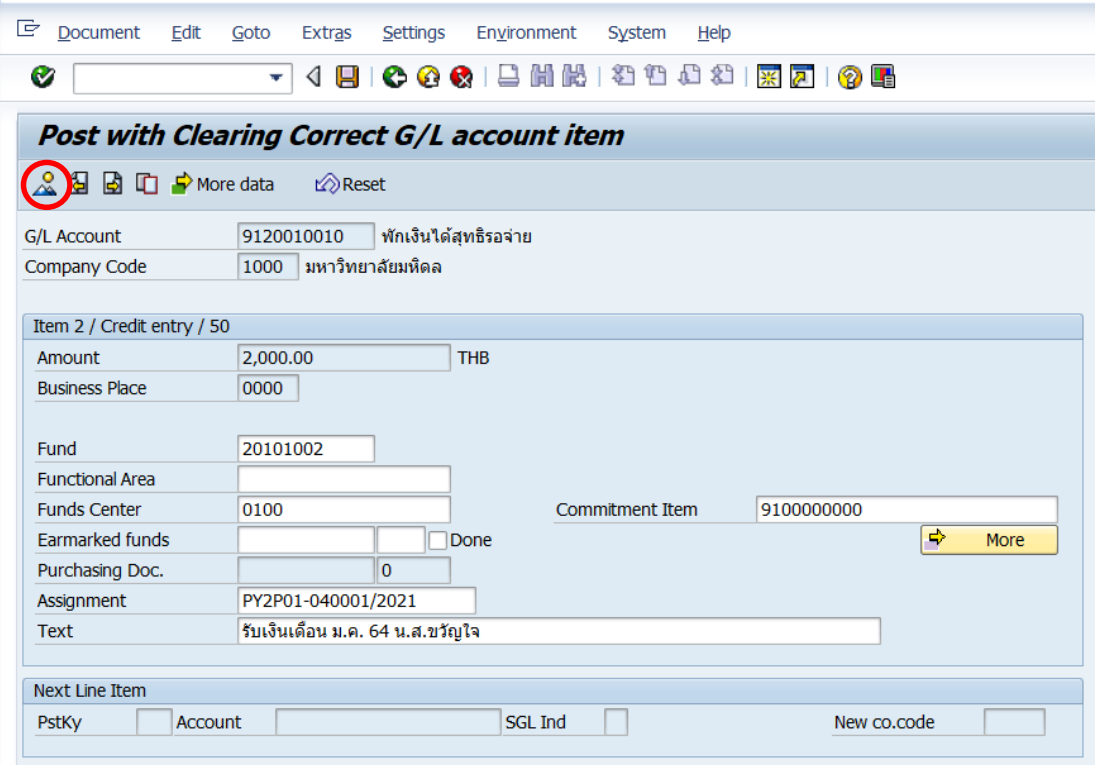

15. บนหน้าจอ"**Post with Clearing Display Overview**" ให้กดปุ่ม **[e]** เพื่อทำการ

ผ่านรายการ (Posting)

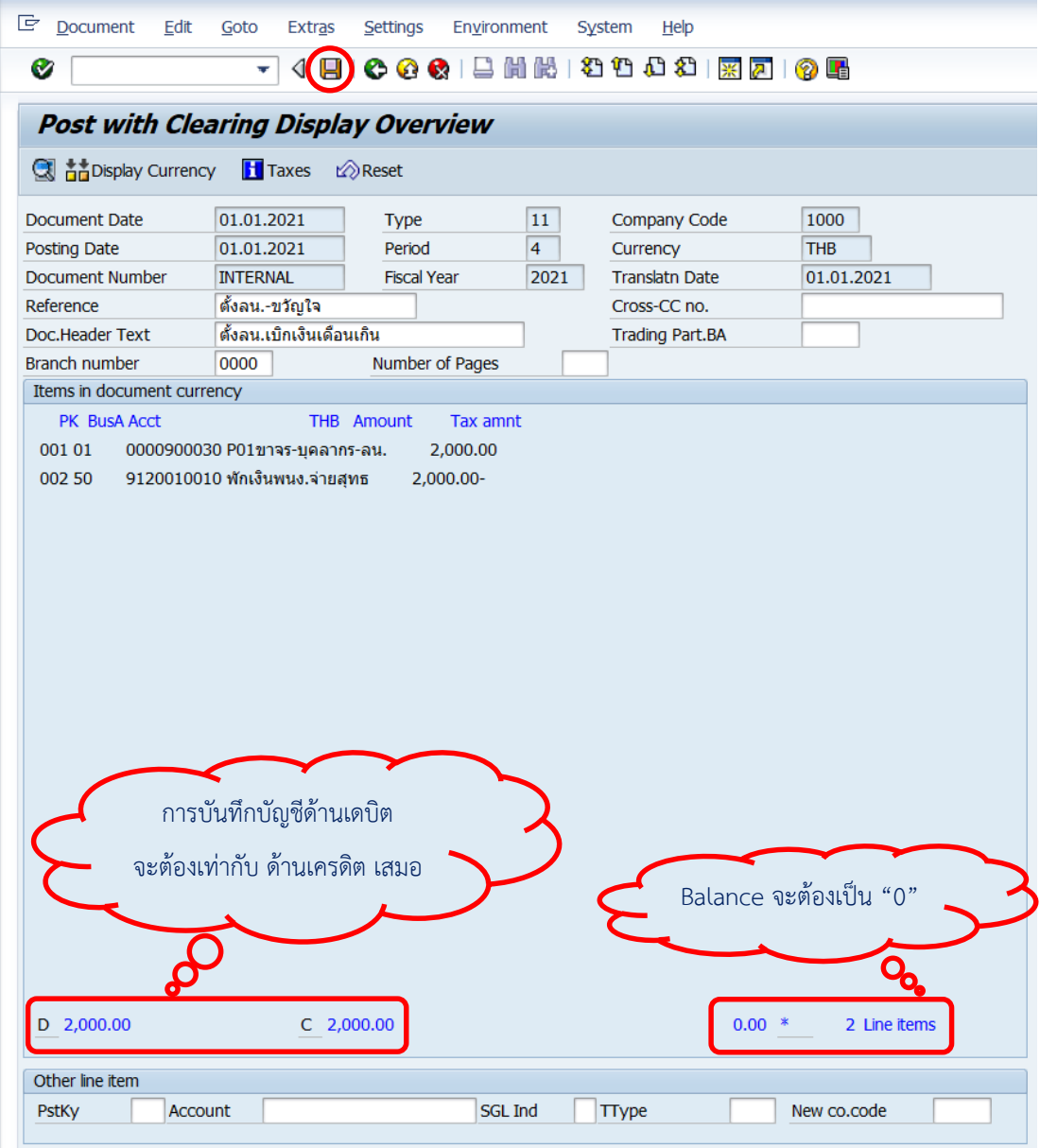

16. บนหน้าจอ "Post with Clearing: Header Data" ระบบผ่านรายการสำเร็จ และแสดง ข้อความ "**Document 21xx000xxx" was posted in company code 1000**" เลขที่เอกสาร ที่ได้ที่ Status Bar

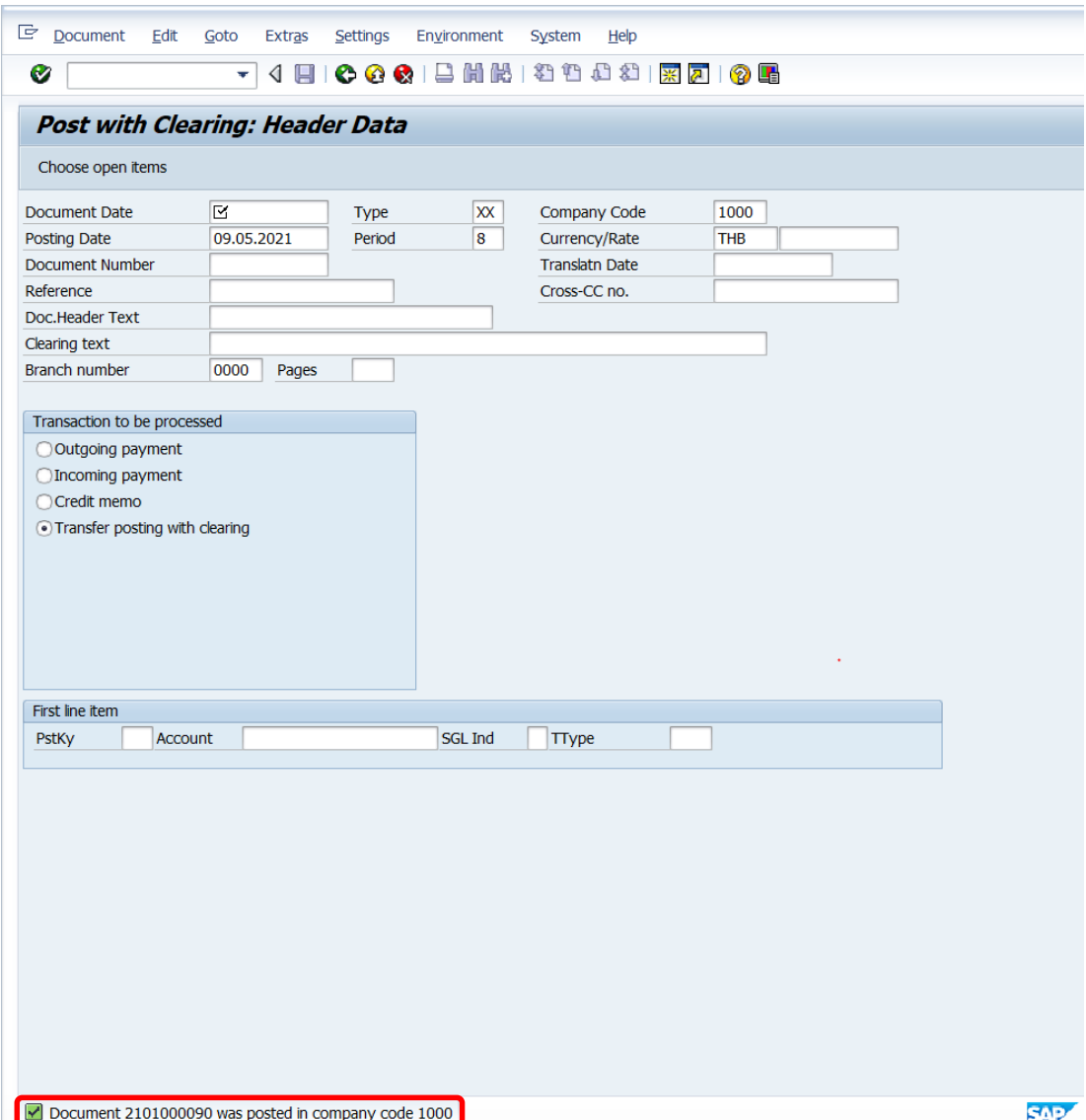

# 17. นำเลขที่เอกสารการตั้งลูกหนี้เบิกเกินส่งคืนที่ได้ จัดพิมพ์ฟอร์มใบสำคัญทั่วไป (JV – GL)

#### **4.2.2 ส่วนงาน – บันทึกบัญชีรับเงินคืนจากลูกหนี้**

ให้ดำเนินการบันทึกบัญชีรับเงินคืนจากลูกหนี้ ตามหัวข้อ 4.1.1 แต่มีบางข้อให้ดำเนินการดังนี้

- ส าหรับข้อ 11. ตรงฟิลด์ "Account" ให้ระบุรหัสลูกหนี้ 6 หลัก ตามที่บันทึกไว้ใน Document Number 21xx000xxx และ ฟิลด์ "Account Type" ให้ระบุ "D"
- ส าหรับข้อ 12. ให้ระบุ เลขที่เอกสารการตั้งลูกหนี้ ที่ขึ้นต้นด้วย 21xx000xxx

#### **4.2.3 ส่วนงาน – จัดพิมพ์ฟอร์มใบน าส่ง**

 $\bullet$  ให้ดำเนินการจัดพิมพ์ฟอร์มใบนำส่ง ตามหัวข้อ 4.1.2

#### **4.2.4 ส่วนงาน – บันทึกบัญชีน าเงินส่งกองคลัง**

 $\bullet$  ให้ดำเนินการบันทึกบัญชีนำเงินส่งกองคลัง ตามหัวข้อ 4.1.3

#### **4.2.5 มหาวิทยาลัย – บันทึกบัญชีรับเงินน าส่งจากส่วนงาน**

• ให้ดำเนินการบันทึกบัญชีรับเงินนำส่งจากส่วนงาน ตามหัวข้อ 4.1.4

#### **4.3 ขั้นตอนการบันทึกบัญชีรับเงินเบิกเกินส่งคืน – รับเงินคืนข้ามปีงบประมาณ**

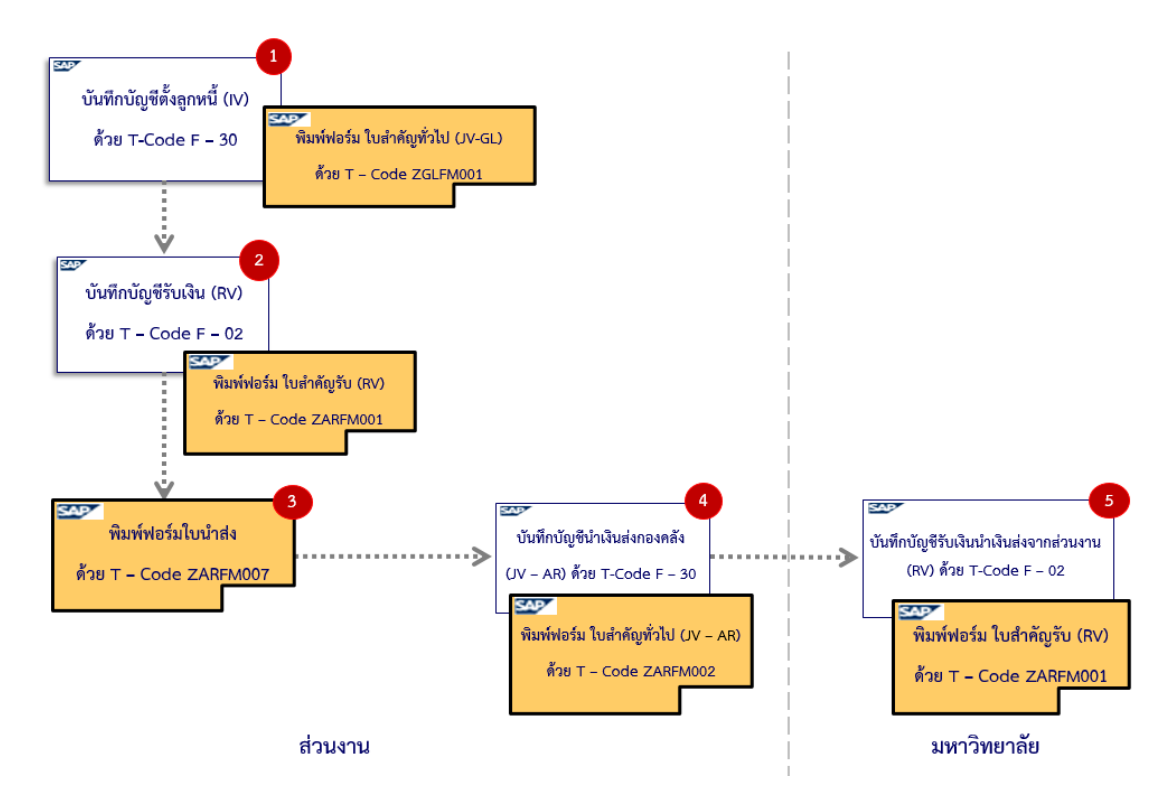

**ส าหรับแหล่งเงินรายได้ กองทุน 1\***

**รูปภาพที่ 9 ขั้นตอนการบันทึกบัญชีรับเงินเบิกเกินส่งคืน – รับเงินคืนข้ามปีงบประมาณ ส าหรับแหล่งเงินรายได้ กองทุน 1\***

#### **ตารางที่ 32 การบันทึกบัญชีรับเงินเบิกเกินส่งคืน – รับเงินคืนข้ามปีงบประมาณ**

**(ส าหรับแหล่งเงินรายได้ กองทุน 1\*)**

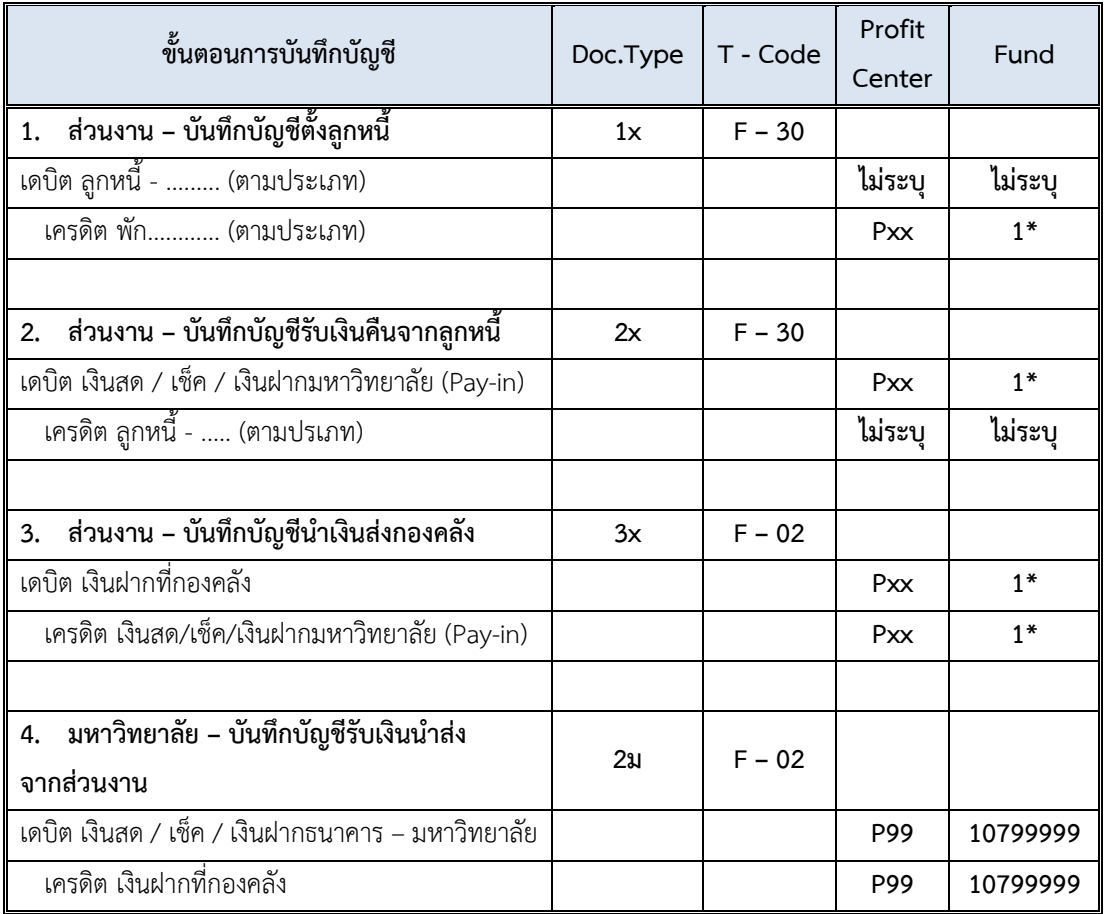

ี**ข้อควรทราบ:** สำหรับการบันทึกบัญชีด้วยการระบุรหัสลูกหนี้ (6 หลัก) ไม่ต้องระบุ Profit Center และ Fund เนื่องจากระบบ MUERP จะ Auto Update ให้ เมื่อดำเนินการบันทึกเอกสาร (SAVE) (เมื่อดูเอกสารด้วย T-Code FB03 ที่มุมมอง GL View)

 $\Box$  การบันทึกบัญชีรับเงินเบิกเกินส่งคืน – รับเงินคืนข้ามปีงบประมาณ สำหรับแหล่งเงิน **รายได้ กองทุน 1\*** ให้ด าเนินการปฏิบัติงานอย่างเดียวกันกับ หัวข้อ 4.2 ขั้นตอนการบันทึกบัญชีรับ เงินเบิกเกินส่งคืน – รับเงินคืนข้ามเดือน
**ส าหรับแหล่งเงินงบประมาณแผ่นดิน อุดหนุนทั่วไป กองทุน 20101002 และแหล่งเงิน งบประมาณแผ่นดิน อุดหนุนเฉพาะ กองทุน 20101003**

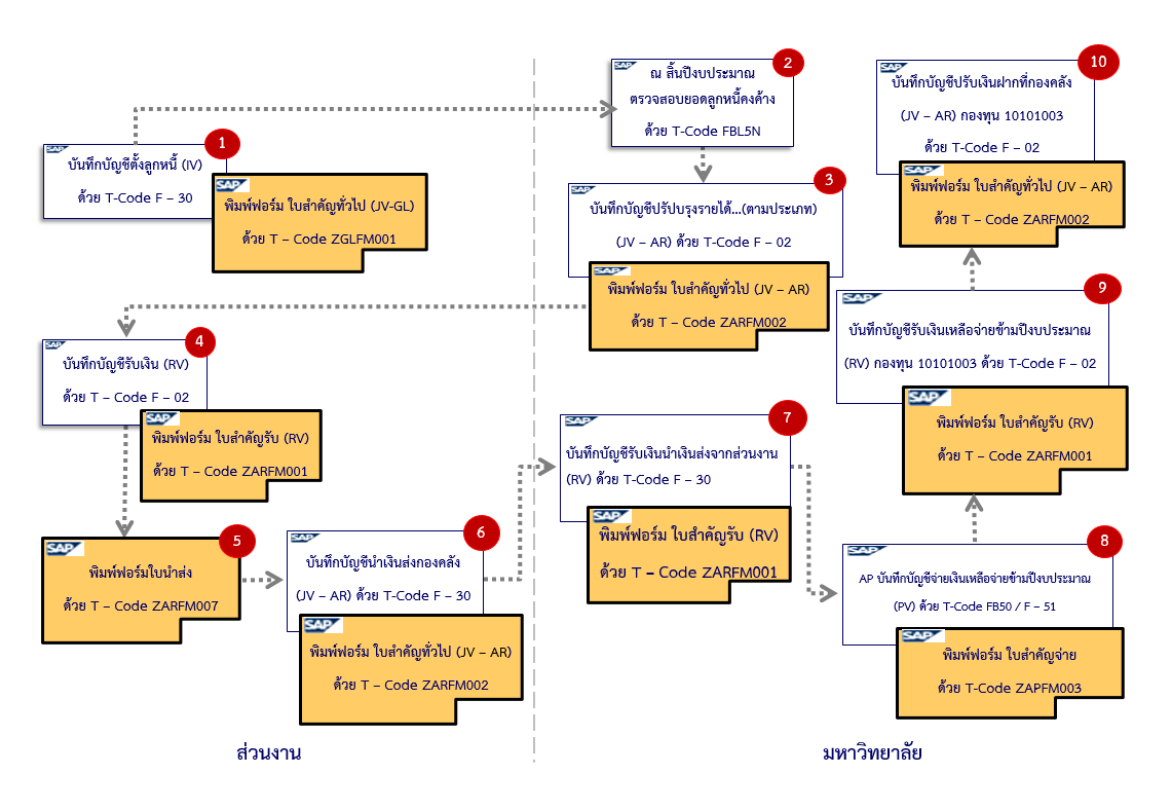

**รูปภาพที่ 10 ขั้นตอนการบันทึกบัญชีรับเงินเบิกเกินส่งคืน – รับเงินคืนข้ามปีงบประมาณ ส าหรับแหล่งเงินงบประมาณแผ่นดิน อุดหนุนทั่วไป กองทุน 20101002 และแหล่งเงินงบประมาณแผ่นดิน อุดหนุนเฉพาะ กองทุน 20101003**

## **ตารางที่ 33 ขั้นตอนการบันทึกบัญชีรับเงินเบิกเกินส่งคืน – รับเงินคืนข้ามปีงบประมาณ**

#### **(ส าหรับกองทุน 20101002 และ กองทุน 20101003)**

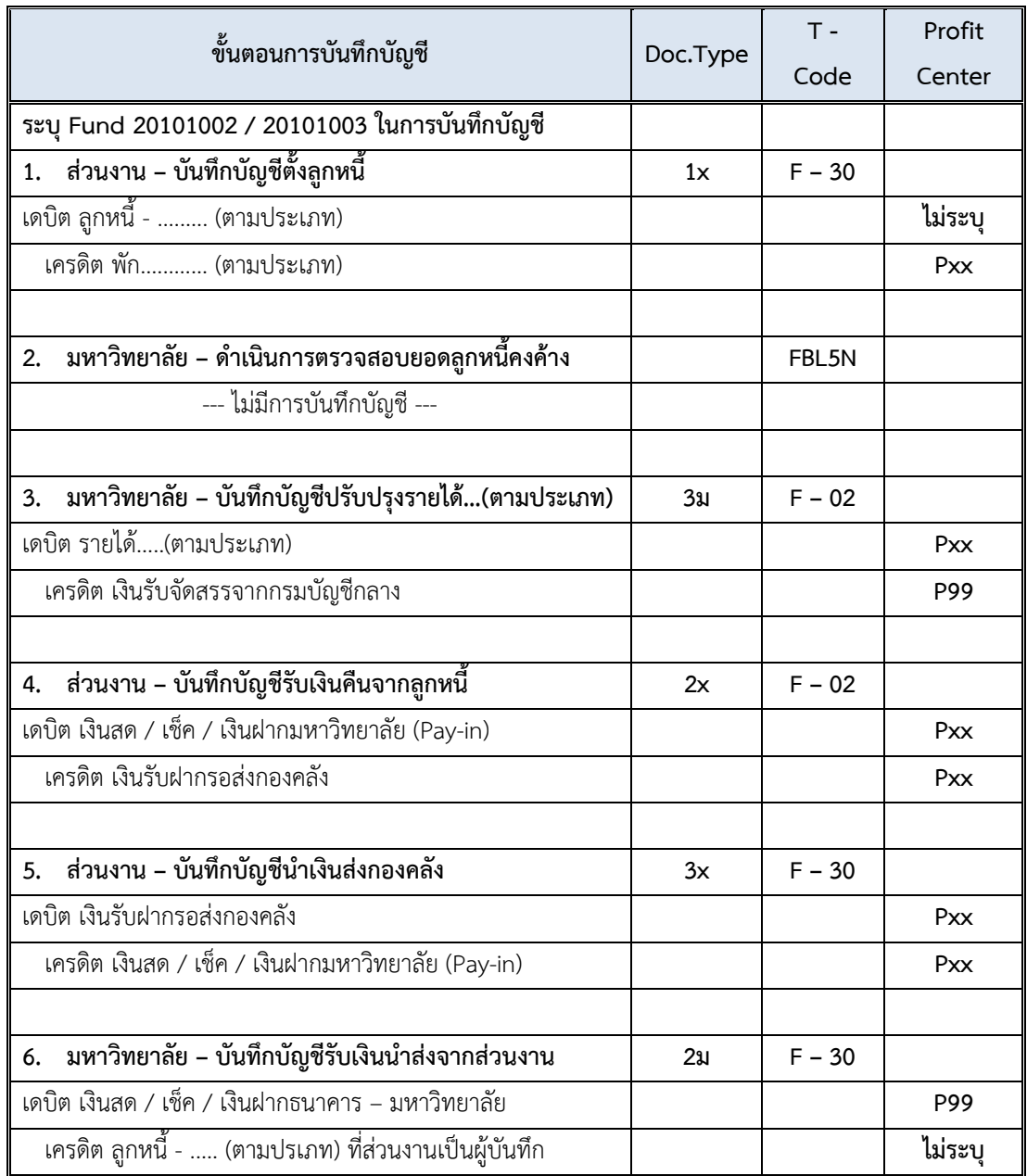

**ข้อควรทราบ:** สำหรับการบันทึกบัญชีด้วยการระบุรหัสลูกหนี้ (6 หลัก) ไม่ต้องระบุ Profit Center และ Fund เนื่องจากระบบ MUERP จะ Auto Update ให้ เมื่อดำเนินการบันทึกเอกสาร (SAVE) (เมื่อเรียกดูเอกสารด้วย T-Code FB03 มุมมอง GL View จะแสดงรหัส Profit Center และ Fund)

#### **ตารางที่ 33 ขั้นตอนการบันทึกบัญชีรับเงินเบิกเกินส่งคืน – รับเงินคืนข้ามปีงบประมาณ**

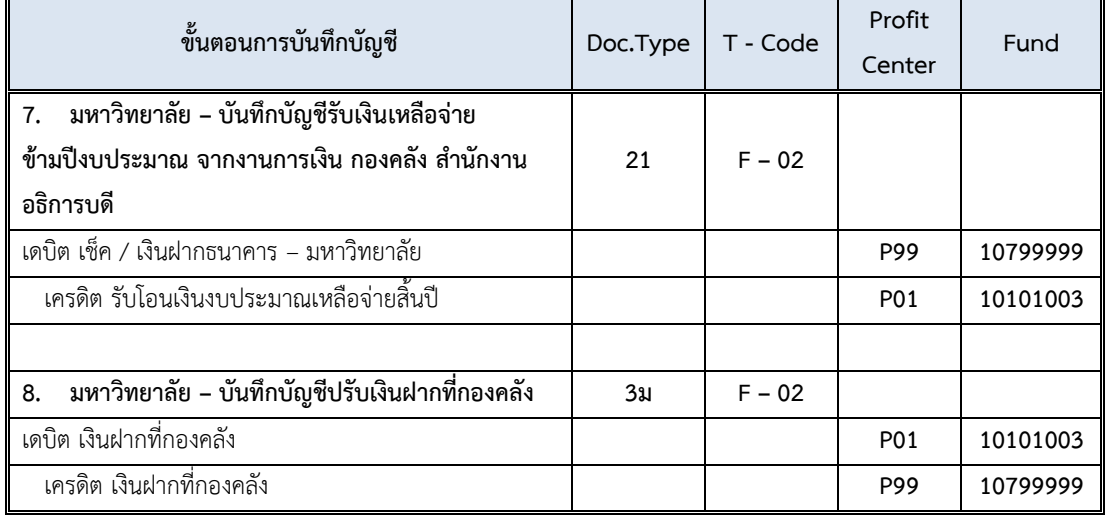

**(ส าหรับกองทุน 20101002 และ กองทุน 20101003) – ต่อ**

 $\Box$  การบันทึกบัญชีรับเงินเบิกเกินส่งคืน – รับเงินคืนข้ามปีงบประมาณ สำหรับแหล่งเงิน งบประมาณแผ่นดิน อุดหนุนทั่วไป กองทุน 20101002 และ แหล่งเงินงบประมาณแผ่นดิน อุดหนุน เฉพาะ กองทุน 20101003 มีขั้นตอนการปฏิบัติงาน ดังต่อไปนี้

**4.3.1 ส่วนงาน – บันทึกบัญชีตั้งลูกหนี้**

• ส่วนงานดำเนินการบันทึกบัญชีตั้งลูกหนี้ เช่นเดียวกันกับหัวข้อ 4.2.1 ส่วนงาน – บันทึก บัญชีตั้งลูกหนี้ซึ่งเป็นการบันทึกบัญชีตั้งลูกหนี้ไว้ในปีงบประมาณที่ผ่านมา

#### **4.3.2 มหาวิทยาลัย – ตรวจสอบยอดลูกหนี้คงค้าง**

ณ สิ้นปีงบประมาณ คือ วันที่ 30 กันยายน ของทุกปีให้เจ้าหน้าที่งานบัญชี กองคลัง ส านักงานอธิการบดีด าเนินการตรวจสอบข้อมูล "**ลูกหนี้คงค้าง**" เฉพาะการบันทึกบัญชีตั้งลูกหนี้ เบิกเกินส่งคืนจากค่าใช้จ่ายจากการประมวลผลผ่านระบบ Payroll ในระบบ MUERP เฉพาะ แหล่งเงินงบประมาณแผ่นดิน อุดหนุนทั่วไป กองทุน 20101002 และแหล่งเงินงบประมาณแผ่นดิน อุดหนุนเฉพาะ กองทุน 20101003 มีขั้นตอนการปฏิบัติงาน ดังต่อไปนี้

1. Login เข้าสู่ระบบ MUERP โดยระบุ User ID และ Password หลังจากนั้นกดปุ่ม หรือ กด Enter ที่แป้นพิมพ์ เพื่อเข้าสู่หน้าจอถัดไป

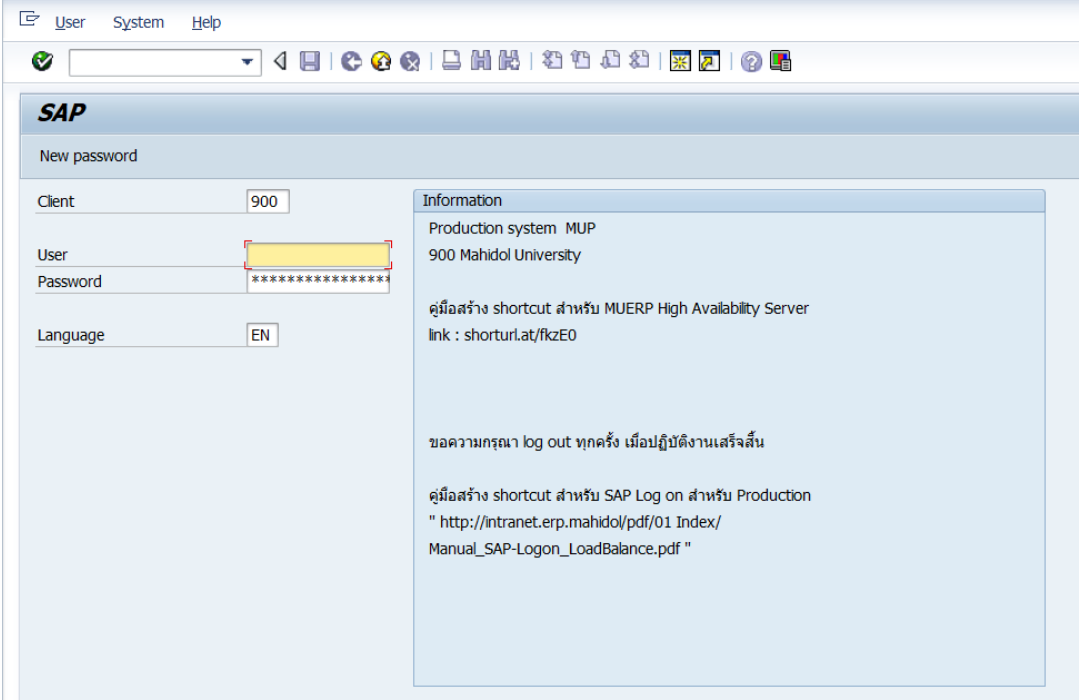

2. พิมพ์คำสั่ง (T-Code) FBL5N เพื่อตรวจสอบยอด"ลูกหนี้คงค้าง" หลังจากนั้นกดปุ่ม  $\bullet$ 

หรือ กด Enter ที่แป้นพิมพ์ เพื่อเข้าสู่หน้าจอถัดไป

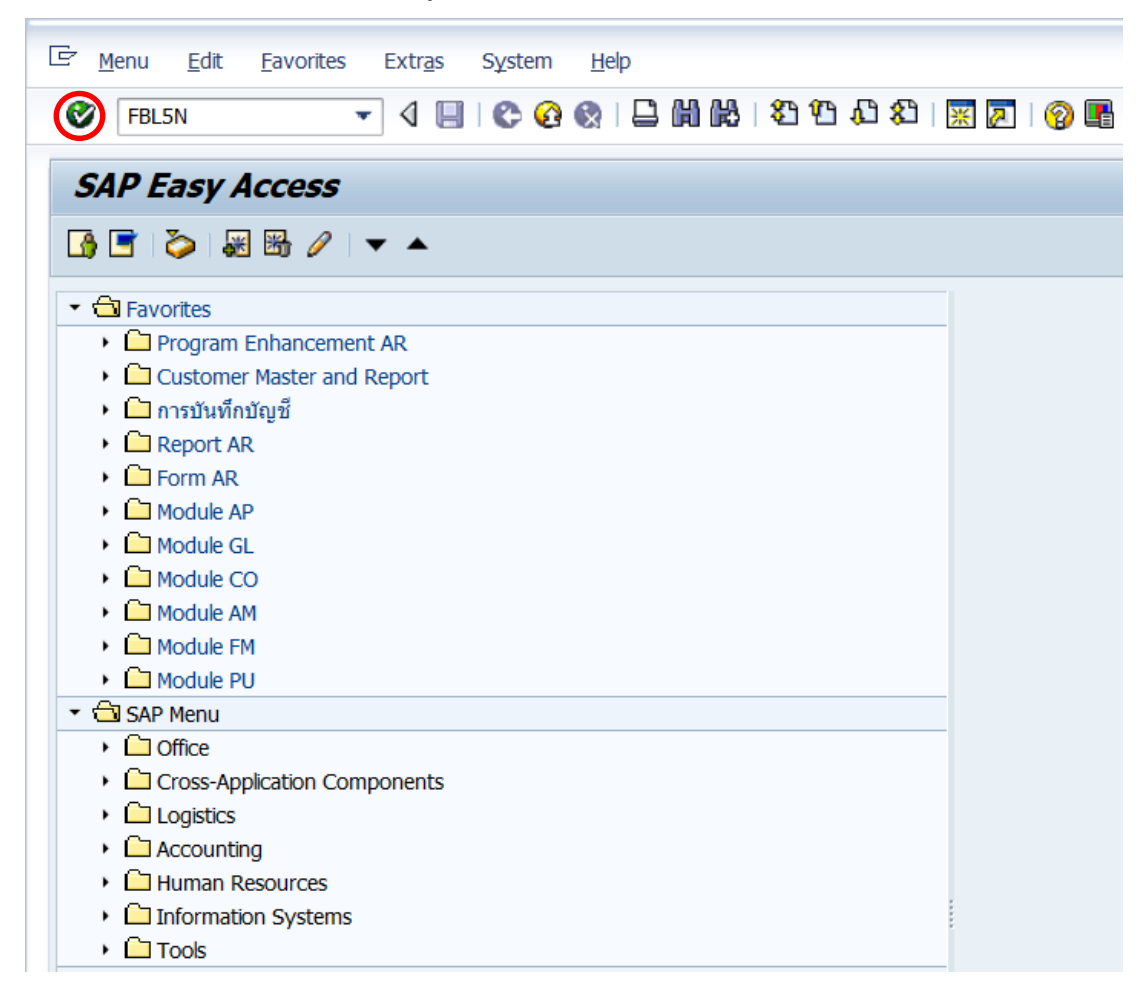

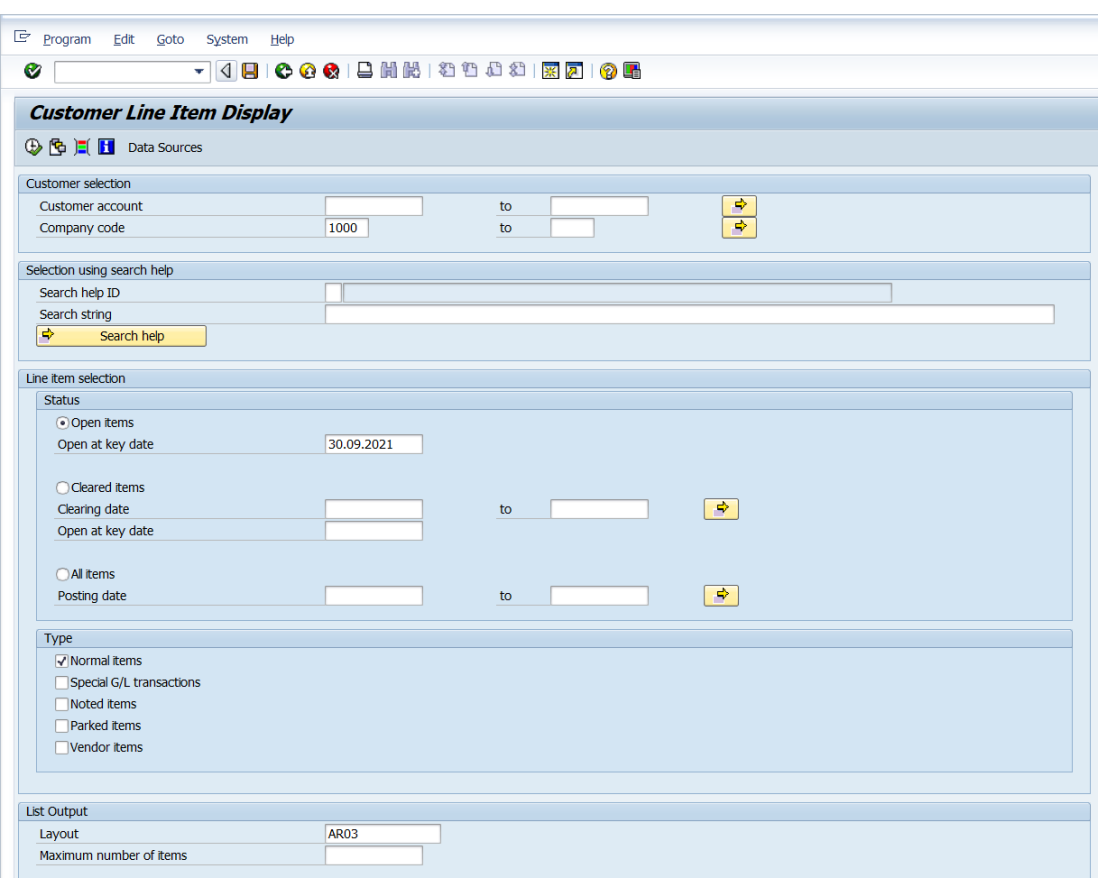

3. บนหน้าจอ "**Customer Line Item Display**" ระบุเงื่อนไขต่างๆ ตามตารางด้านล่าง

#### **ตารางที่ 34 ค าอธิบายฟิลด์หน้าจอ Customer Line Item Display**

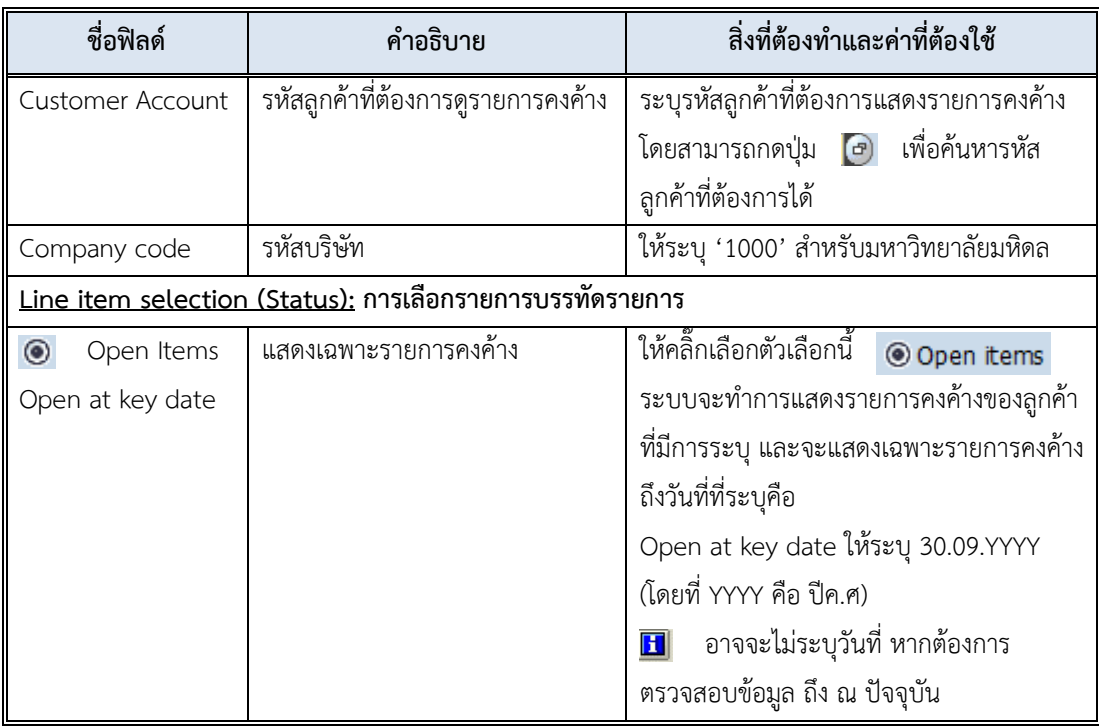

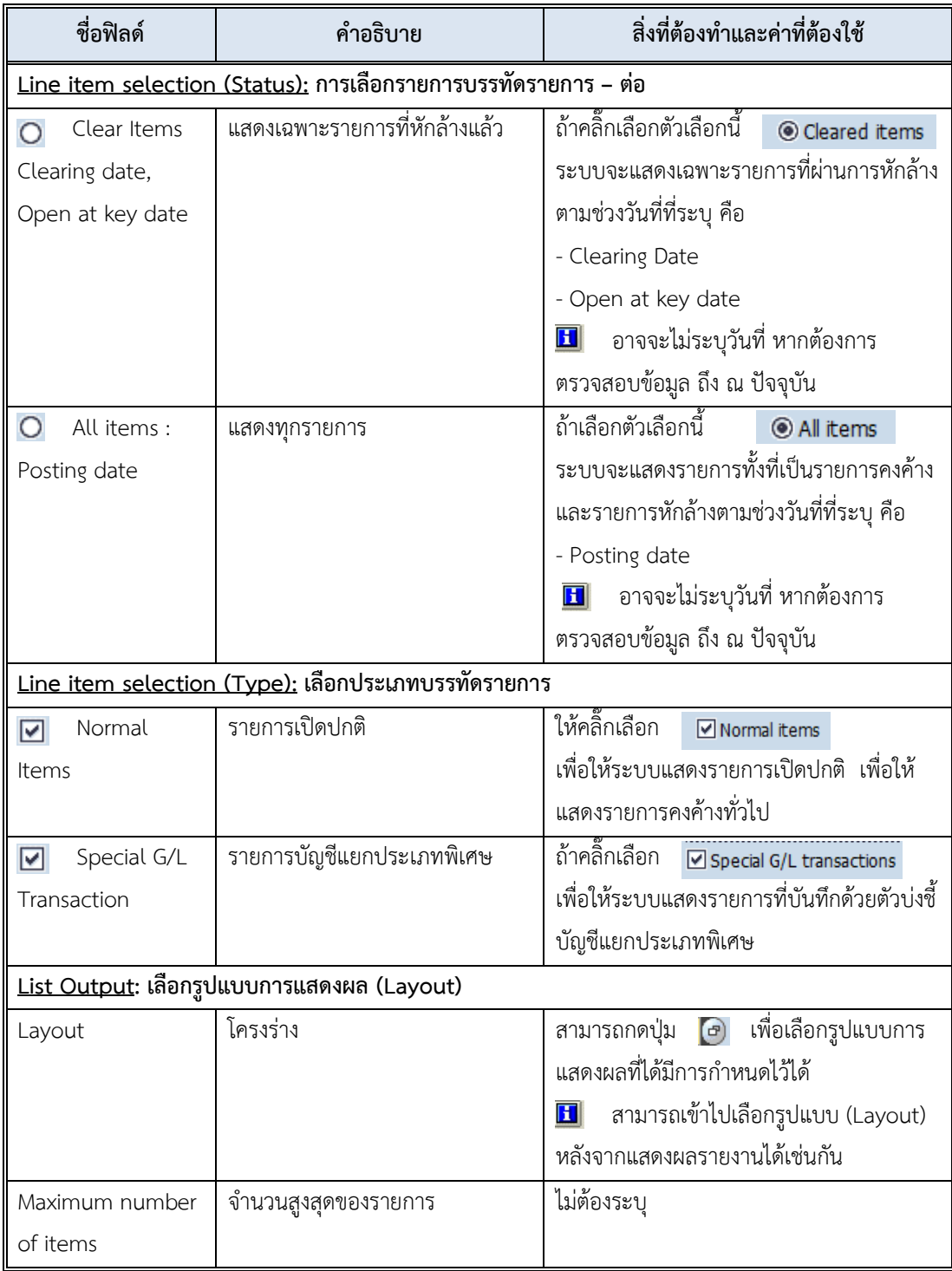

## **ตารางที่ 34 ค าอธิบายฟิลด์หน้าจอ "Coutomer Line Item Display" – ต่อ**

4. บนหน้าจอ "**Coutomer Line Item Display**" เมื่อระบุเงื่อนไขต่าง ๆ เรียบร้อยแล้ว หลังจากนั้น กดปุ่ม  $\quad \bigoplus \quad$ เพื่อเข้าสู่หน้าจอถัดไป

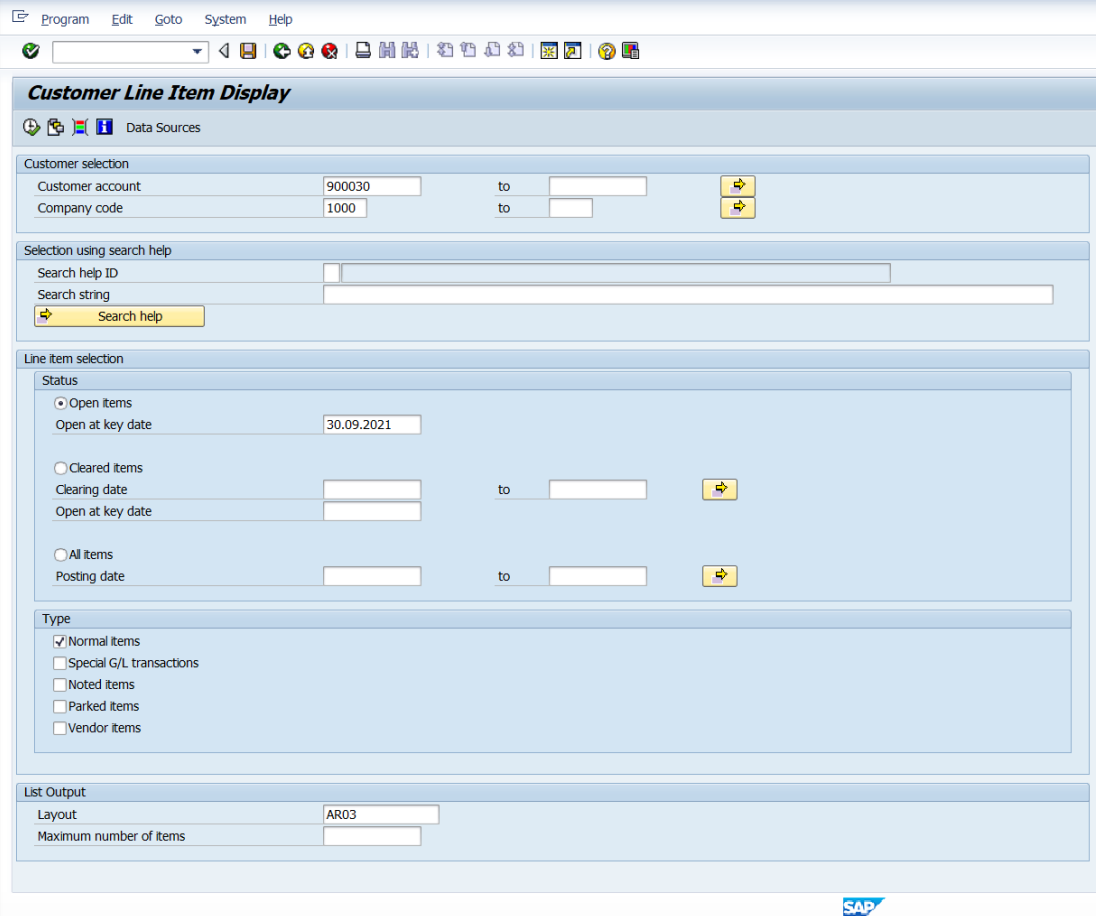

5. บนหน้าจอ "Coutomer Line Item Display" ให้ดำเนินการกรองเฉพาะรายการเอกสาร การตั้งลูกหนี้เบิกเกินส่งคืนจากค่าใช้จ่ายจากการประมวลผลผ่านระบบ Payroll ดังขั้นตอนต่อไปนี้

5.1 คลิ๊กที่ฟิลด์ "**Assignment**" หลังจากคลิ๊กแล้ว พื้นหลังสีฟ้า จะหายไป

5.2 กดปุ่ม เพื่อกรองเฉพาะข้อมูล "เลขที่ใบเบิกเกินส่งคืน(ฎีกา)" เท่านั้น

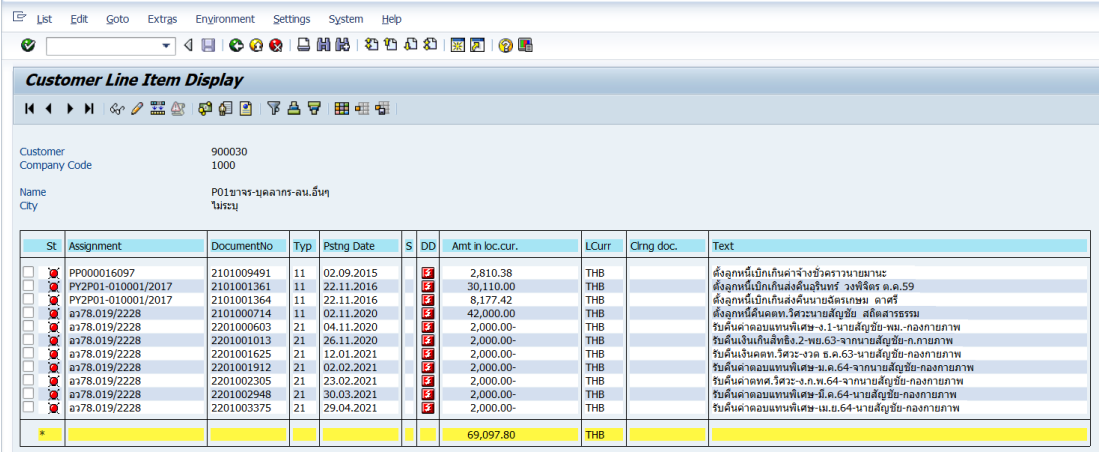

6. บนหน้าจอ "**Coutomer Line Item Display**" ที่หน้าต่าง "Filter criteria" เมื่อ ด าเนินการกรอกข้อมูลเรียบร้อยแล้ว ให้กดปุ่ม เพื่อเข้าสู่หน้าจอถัดไป

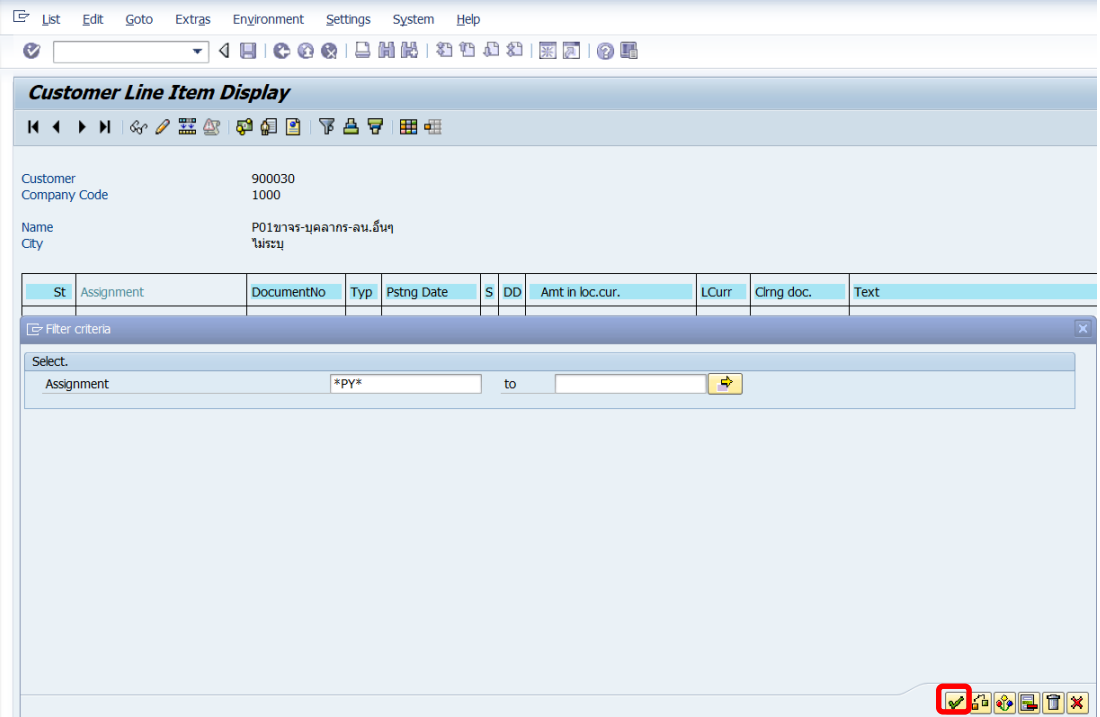

7. บนหน้าจอ "**Coutomer Line Item Display**" ดูรายละเอียดของเอกสารการบันทึกบัญชี ตั้งลูกหนี้ เพื่อตรวจสอบเลือกเฉพาะข้อมูลของปีปัจจุบัน และจะต้องบันทึกบัญชีตั้งลูกหนี้ด้วยรหัส กองทุน 20101002 และ กองทุน 20101003 เท่านั้น ดังขั้นตอนต่อไปนี้

- 7.1 ที่ฟิลด์ "**Document No.**" ให้คลิ๊กเลือกเอกสารที่ต้องการตรวจสอบข้อมูล
- 7.2 กดปุ่ม "**Display Document**" หรือ Double Click ที่บรรทัดรายการของ เอกสารการบันทึกบัญชีตั้งลูกหนี้(Line item) เพื่อดูรายละเอียดของเอกสารการบันทึก บัญชีตั้งลูกหนี้ระหว่างกัน

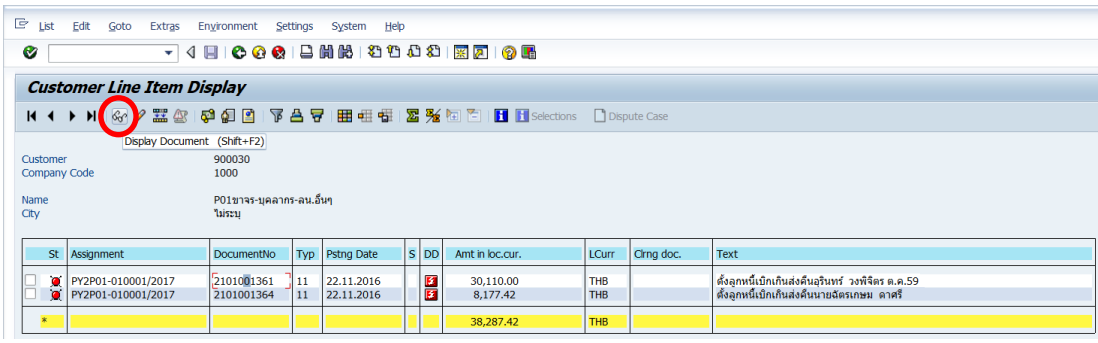

หน้าจอถัดไป หลังจากดำเนินการตามข้อ 7.1 และ 7.2 สำหรับลูกหนี้ปกติ และลูกหนี้ขาจร (One-Time) นั้น มีขั้นตอนการทำงานที่แตกต่างกัน ดังแสดงรายละเอียดข้อ 7.3 และ 7.4

7.3 กรณีที่เป็นลูกหนี้ปกติ

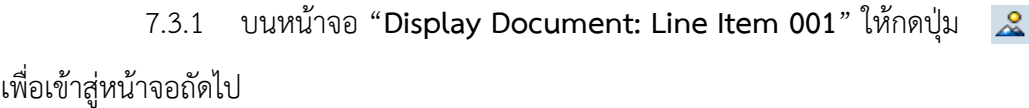

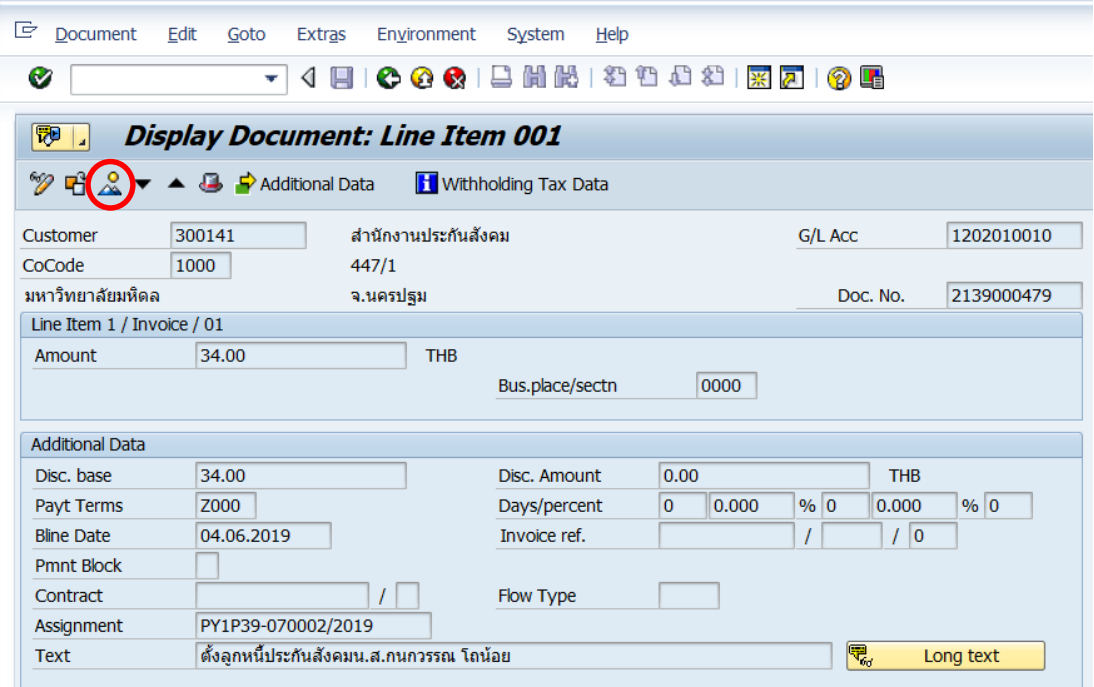

7.3.2 บนหน้าจอ "**Display Document: Data Entry View**" ให้ดูข้อมูลต่าง ๆ ตามรายละเอียด ต่อไปนี้

- ฟิลด์ "**Posting Date**" เพื่อตรวจสอบข้อมูลที่ระบุเป็น วันที่ภายในปีงบประมาณปัจจุบัน หรือไม่
- ฟิลด์ "**Fund**" เพื่อตรวจสอบข้อมูลที่ระบุเป็น กองทุน 20101002 หรือ กองทุน 20101003 ใช่หรือไม่

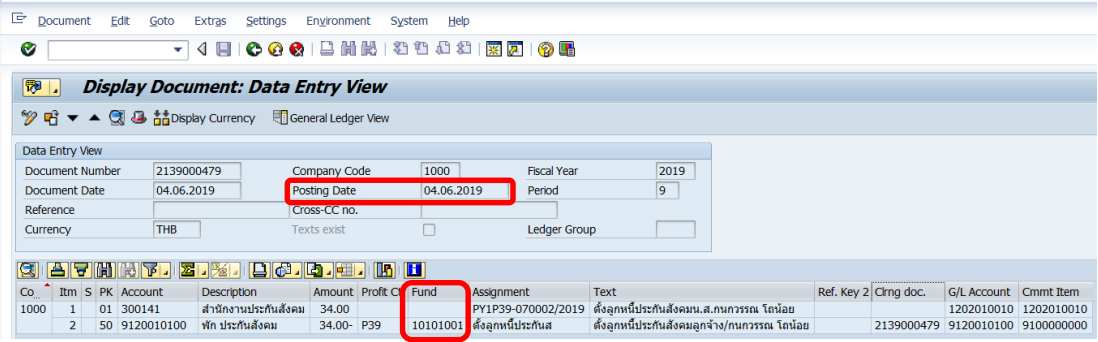

7.4 กรณีที่เป็นลูกหนี้ขาจร (One-time)

7.4.1 บนหน้าจอ "**Address and Bank Data**" ให้กดปุ่ม หรือ กด Enter ที่แป้นพิมพ์ เพื่อเข้าสู่หน้าจอถัดไป

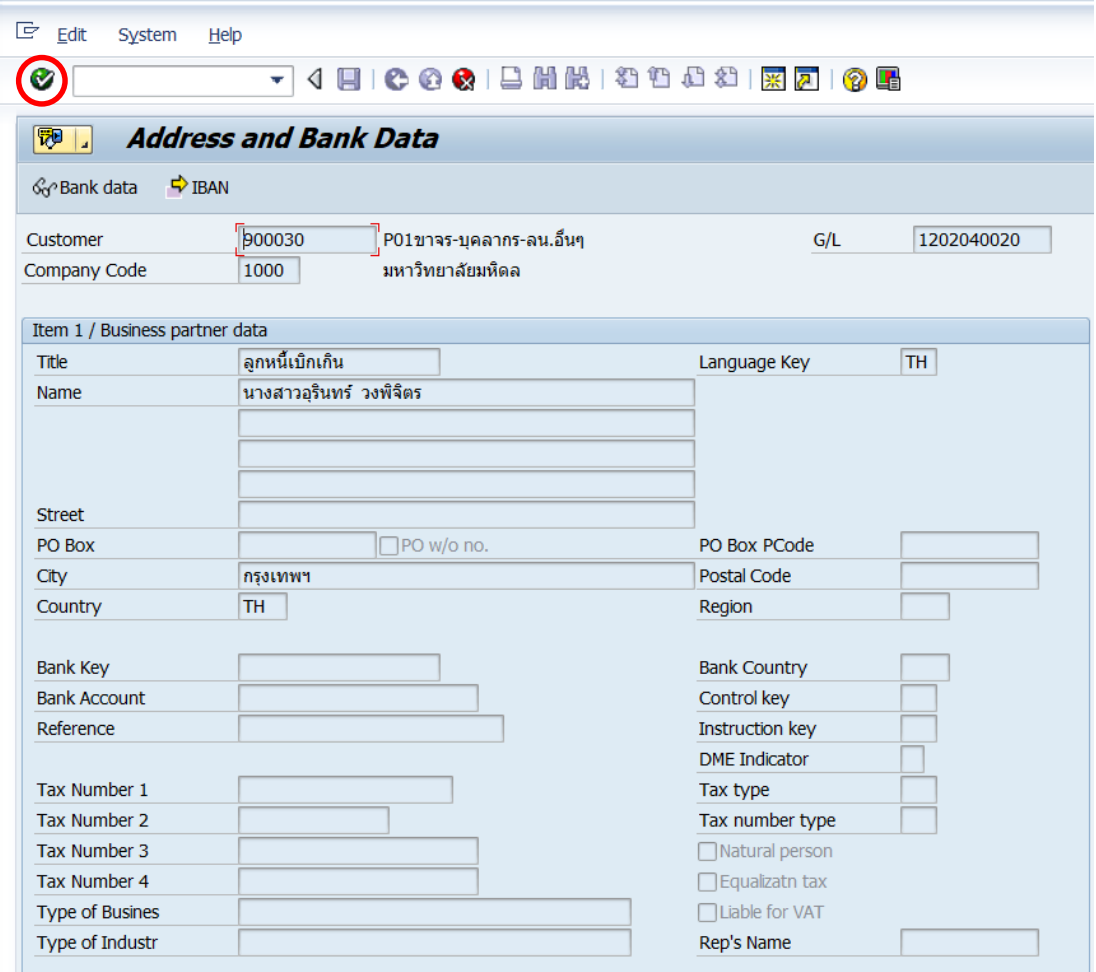

7.4.2 บนหน้าจอ "**Display Document: Line Item 001**" ให้กดปุ่ม เพื่อ

เข้าสู่หน้าจอถัดไป

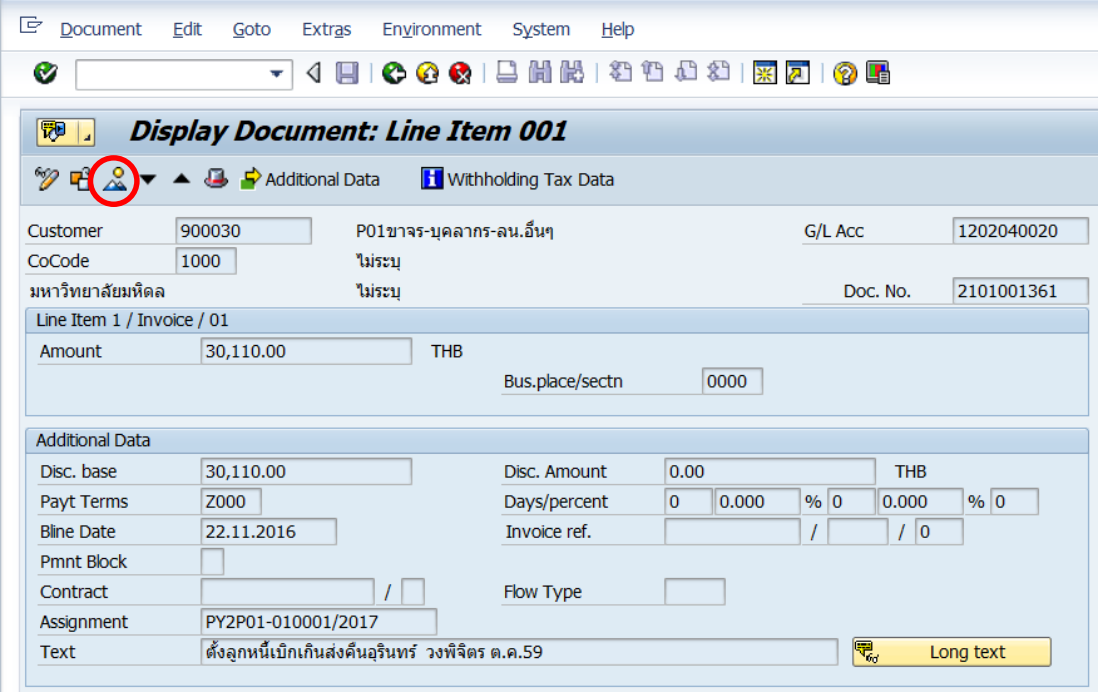

7.4.3 บนหน้าจอ "**Display Document: Data Entry View**" ให้ดูข้อมูลต่าง ๆ ตามรายละเอียด ต่อไปนี้

- ฟิลด์ "**Posting Date**" เพื่อตรวจสอบข้อมูลที่ระบุเป็น วันที่ภายในปีงบประมาณปัจจุบัน หรือไม่
- ฟิลด์ "**Fund**" เพื่อตรวจสอบข้อมูลที่ระบุเป็น กองทุน 20101002 หรือ กองทุน 20101003 ใช่หรือไม่

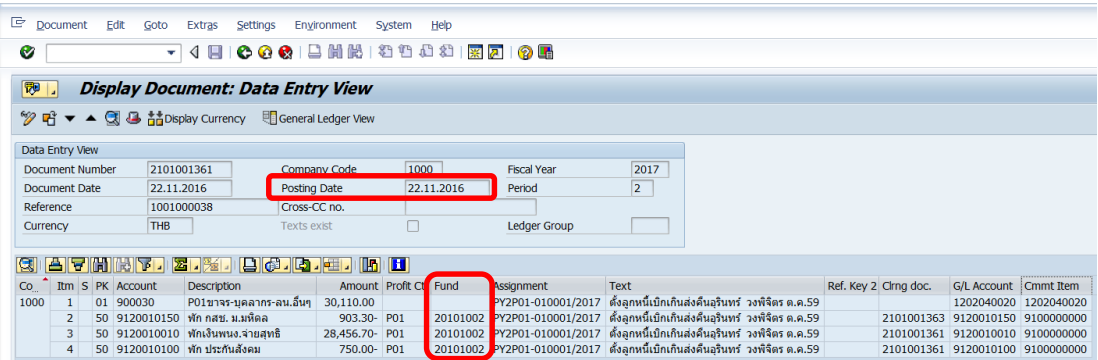

8. เมื่อตรวจสอบข้อมูลเรียบร้อยแล้ว นำข้อมูลที่ได้ไปใช้เป็นข้อมูลสำหรับดำเนินการบันทึก บัญชีปรับปรุง รายได้...(ตามประเภท) ตามหัวข้อ 4.4.3

143 คู่มือกระบวนการบันทึกบัญชีเบิกเกินส่งคืนจากค่าใช้จ่ายจากการประมวลผลผ่านระบบ Payroll ของมหาวิทยาลัยมหิดล

#### **4.3.3 มหาวิทยาลัย – บันทึกบัญชีปรับปรุงรายได้...(ตามประเภท)**

์ ข้อมูล "**ลูกหนี้คงค้าง**" ที่ได้จากการตรวจสอบ จากข้อ 4.3.2 นำมาดำเนินการบันทึกบัญชี ปรับปรุง "รายได้...(ตามประเภท)" ดังขั้นตอนต่อไปนี้

1. Login เข้าสู่ระบบ MUERP โดยระบุ User ID และ Password หลังจากนั้นกดปุ่ม หรือ กด Enter ที่แป้นพิมพ์ เพื่อเข้าสู่หน้าจอถัดไป

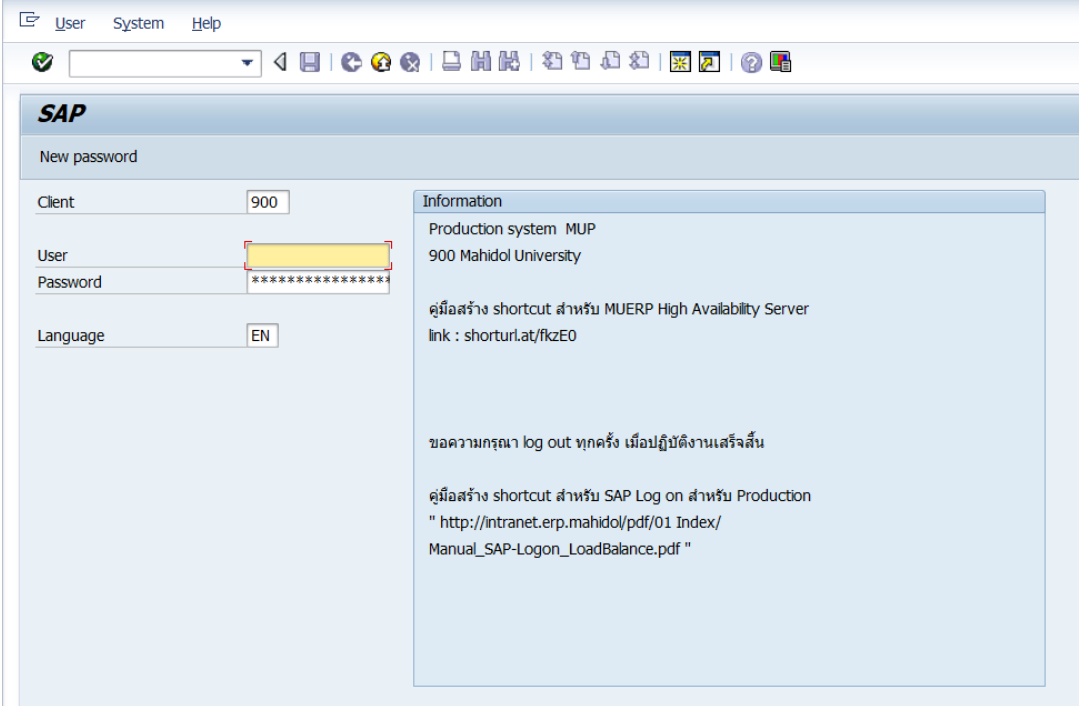

2. พิมพ์คำสั่ง (T-Code) F – 02 เพื่อบันทึกบัญชีปรับปรุงรายได้ หลังจากนั้นกดปุ่ม

Ø

หรือ กด Enter ที่แป้นพิมพ์ เพื่อเข้าสู่หน้าจอถัดไป

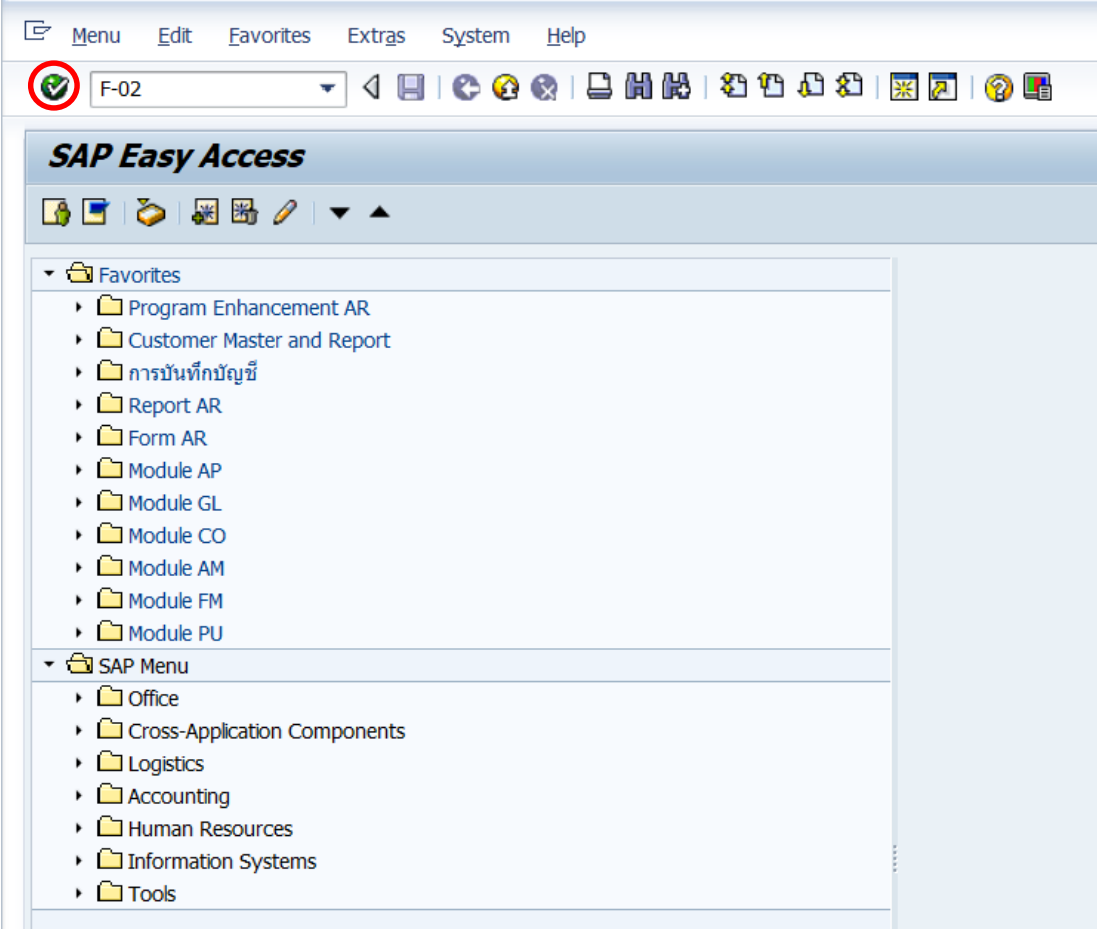

3. บนหน้าจอ "**Enter G/L Account Posting: Header Data**" ให้กรอกข้อมูลต่างๆ ตาม ตารางด้านล่าง

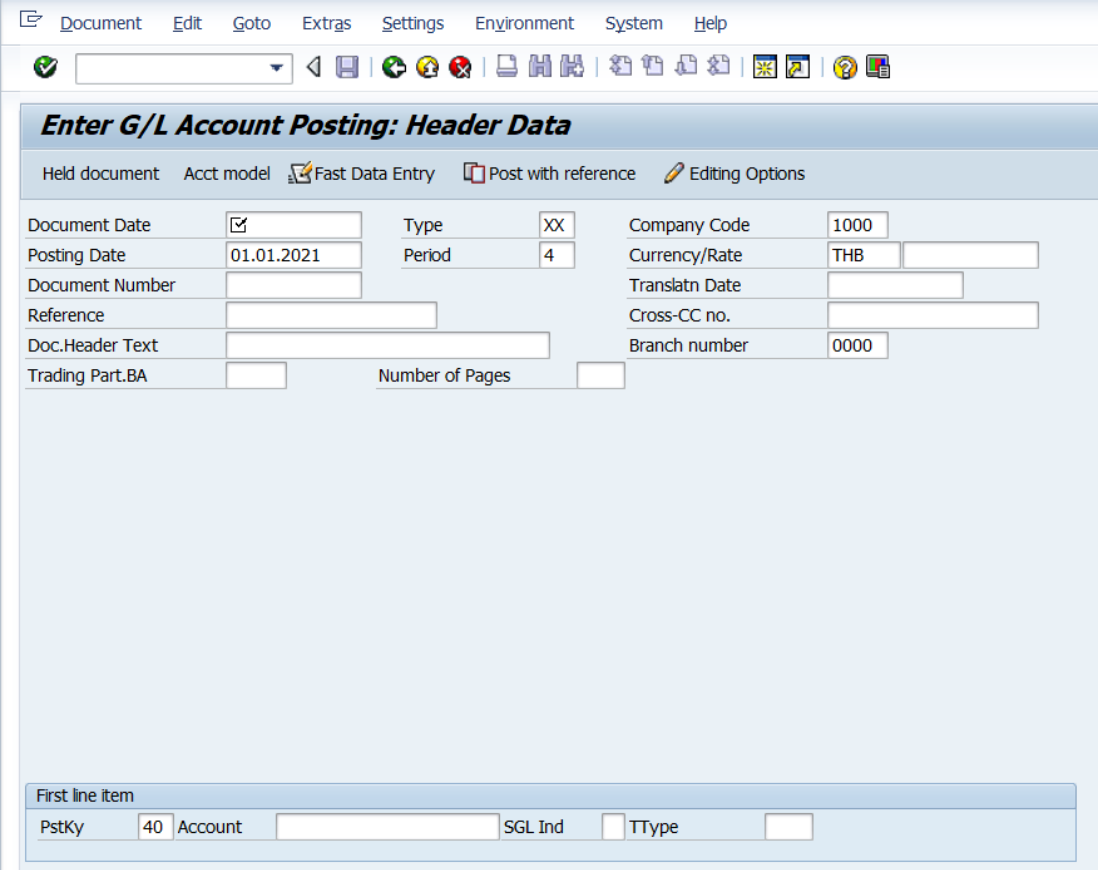

**ตารางที่ 35 ค าอธิบายฟิลด์หน้าจอ "Enter G/L Account Posting: Header Data" (First line item)**

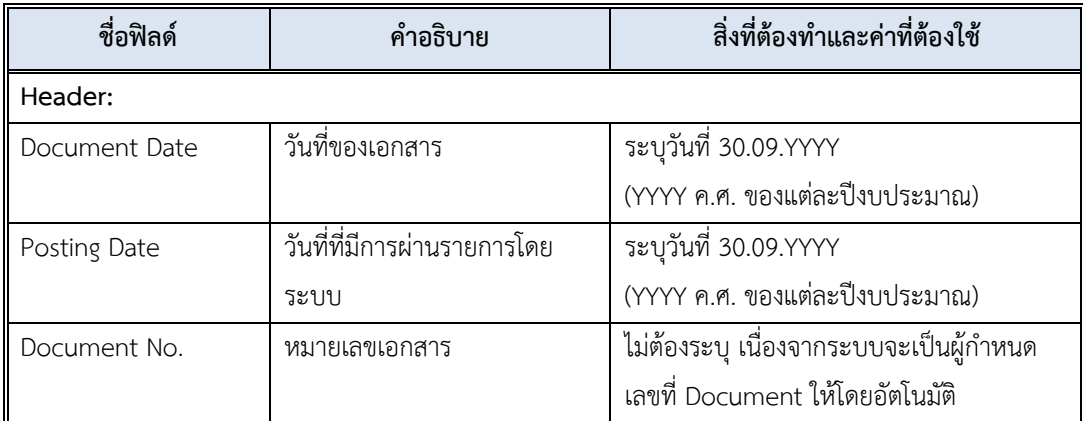

**ตารางที่ 35 ค าอธิบายฟิลด์หน้าจอ "Enter G/L Account Posting: Header Data" (First line item) – ต่อ**

| ชื่อฟิลด์                | คำอธิบาย                    | สิ่งที่ต้องทำและค่าที่ต้องใช้                    |
|--------------------------|-----------------------------|--------------------------------------------------|
| Document Type            | ประเภทของเอกสาร ซึ่ง        | ระบุประเภทเอกสาร "3ม"                            |
|                          | กำหนดไว้ตามแต่ละส่วนงาน     |                                                  |
| Period                   | งวดบัญชี                    | ระบบทำการดึงค่าให้อัตโนมัติ โดยดึงค่าตาม         |
|                          |                             | วันที่ผ่านรายการที่ระบุ                          |
| Company code             | รหัสบริษัท                  | ให้ระบุ '1000' สำหรับมหาวิทยาลัยมหิดล            |
| Currency/Rate            | สกุลเงินในการบันทึกบัญชี    | ให้ระบุสกุลเงิน 'THB' สำหรับเงินบาท              |
|                          | หรือ อัตราแลกเปลี่ยน        |                                                  |
| Reference                | ข้อความอ้างอิงส่วนหัว       | ให้ระบุ เลขที่เอกสารบันทึกบัญชีตั้งลูกหนี้/ปีค.ศ |
|                          |                             | เช่น 2101000090/2021                             |
| <b>Header Text</b>       | คำอธิบายรายการส่วนหัวของ    | ให้ระบุ คำอธิบายรายการส่วนนหัว แล้วแต่กรณี       |
|                          | เอกสาร                      | อาจจะระบุ "ปรับปรุงรายได้เงินเดือน"              |
| <b>Business Place</b>    | สถานที่ประกอบธุรกิจ         | ให้ระบุ '0000' สำหรับมหาวิทยาลัยมหิดล            |
| <u>บรรทัดรายการแรก</u> : |                             |                                                  |
| PstKy                    | รหัสการผ่านรายการ เพื่อระบุ | ให้ระบุ '40' สำหรับการบันทึกบัญชีทางด้าน         |
|                          | ว่าเป็นการบันทึกรายการ      | เดบิต (Debit) เพื่อระบุรหัสบัญชีแยกประเภท        |
|                          | เดบิตหรือเครดิต             | (G/L Account)                                    |
| Account                  | บัญชี                       | สำหรับค่าใช้จ่ายหมวด G100 G220 ให้ระบุ           |
|                          |                             | รหัสบัญชี 4201010030 รายได้งบประมาณ              |
|                          |                             | เงินเดือนและค่าจ้าง อุดหนุนทั่วไป                |
|                          |                             | สำหรับค่าใช้จ่ายหมวด G300 G400 ให้ระบุ           |
|                          |                             | รหัสบัญชี 4201020010 รายได้งบประมาณ              |
|                          |                             | งบดำเนินการ                                      |
| SGL Ind                  | คีย์การผ่านรายการพิเศษ      | ไม่ต้องระบุ                                      |

4. บนหน้าจอ **"Enter G/L Account Posting: Header Data"** เมื่อกรอกข้อมูลเรียบร้อย แล้ว จากนั้นให้กดปุ่ม  $\qquad \qquad$  หรือ กด Enter ที่แป้นพิมพ์ เพื่อเข้าสู่หน้าจอถัดไป

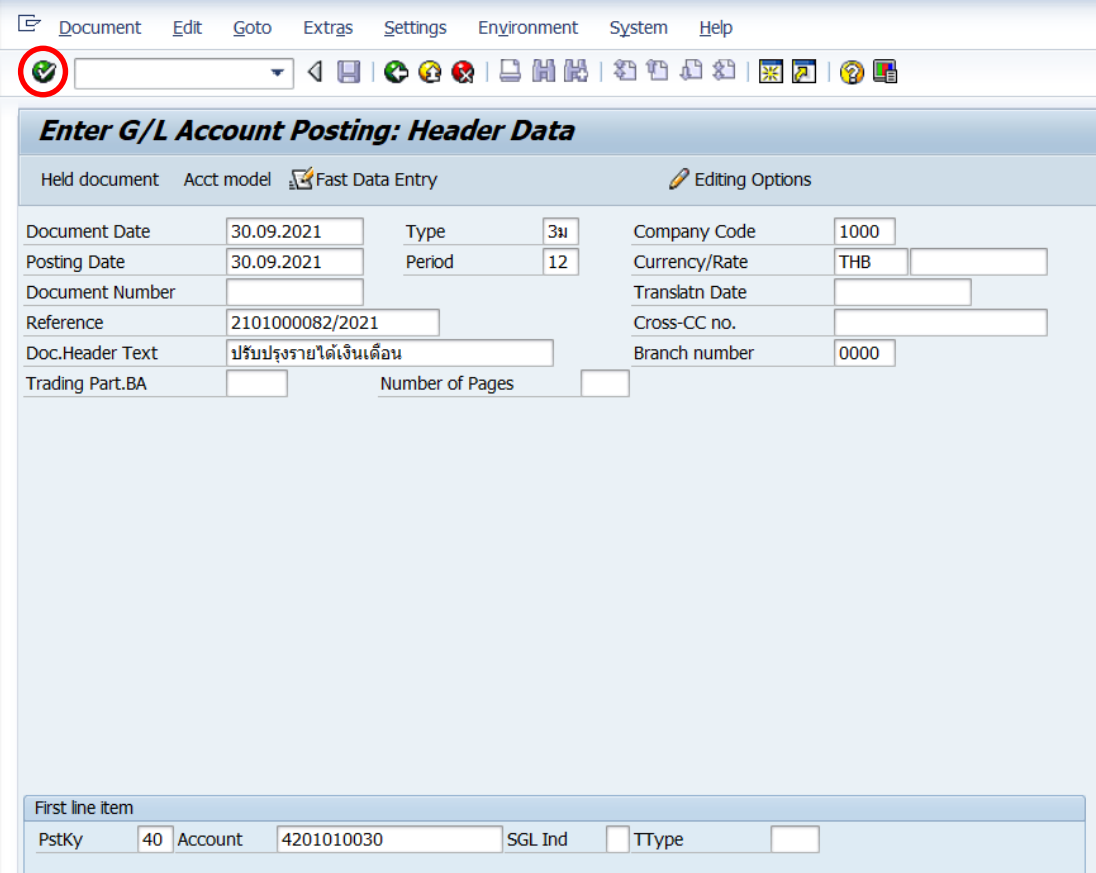

5. บนหน้าจอ **"Enter Pxx JV ลูกหนี้: Add G/L account item"** ( XX แทน ส่วนงาน)

ให้กรอกข้อมูลต่างๆ ตามตารางด้านล่าง

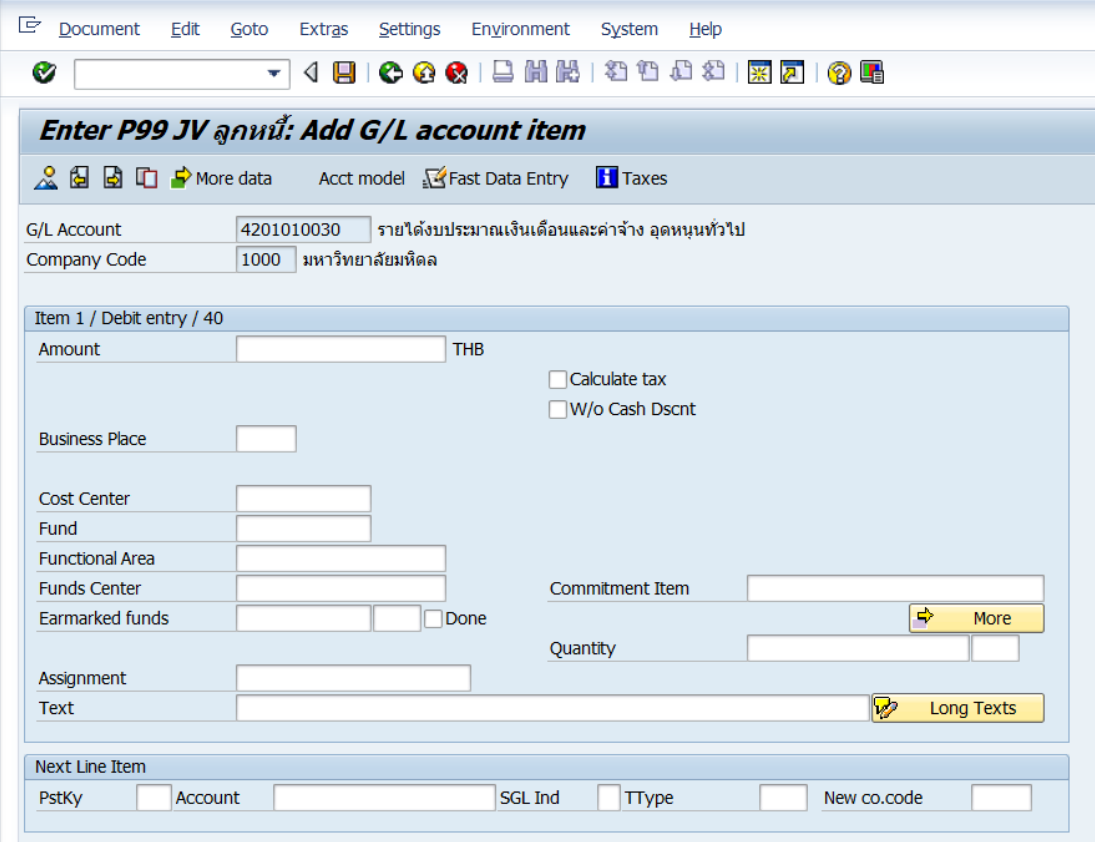

### **ตารางที่ 36 ค าอธิบายฟิดล์หน้าจอ Enter Pxx JV ลูกหนี้: Add G/L account item ( XX แทน ส่วนงาน) - Item 1 / Debit entry / 40**

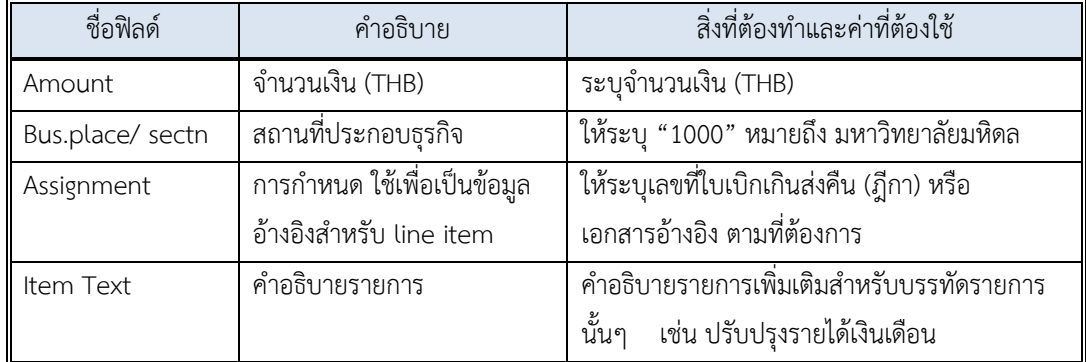

6. บนหน้าจอ **"Enter Pxx JV ลูกหนี้: Add G/L account item"** ( XX แทน ส่วนงาน) เมื่อกรอกข้อมูลเรียบร้อยแล้ว จากนั้นให้กดปุ่ม <mark>เจ้ More </mark> เพื่อระบุข้อมูลเพิ่มเติม

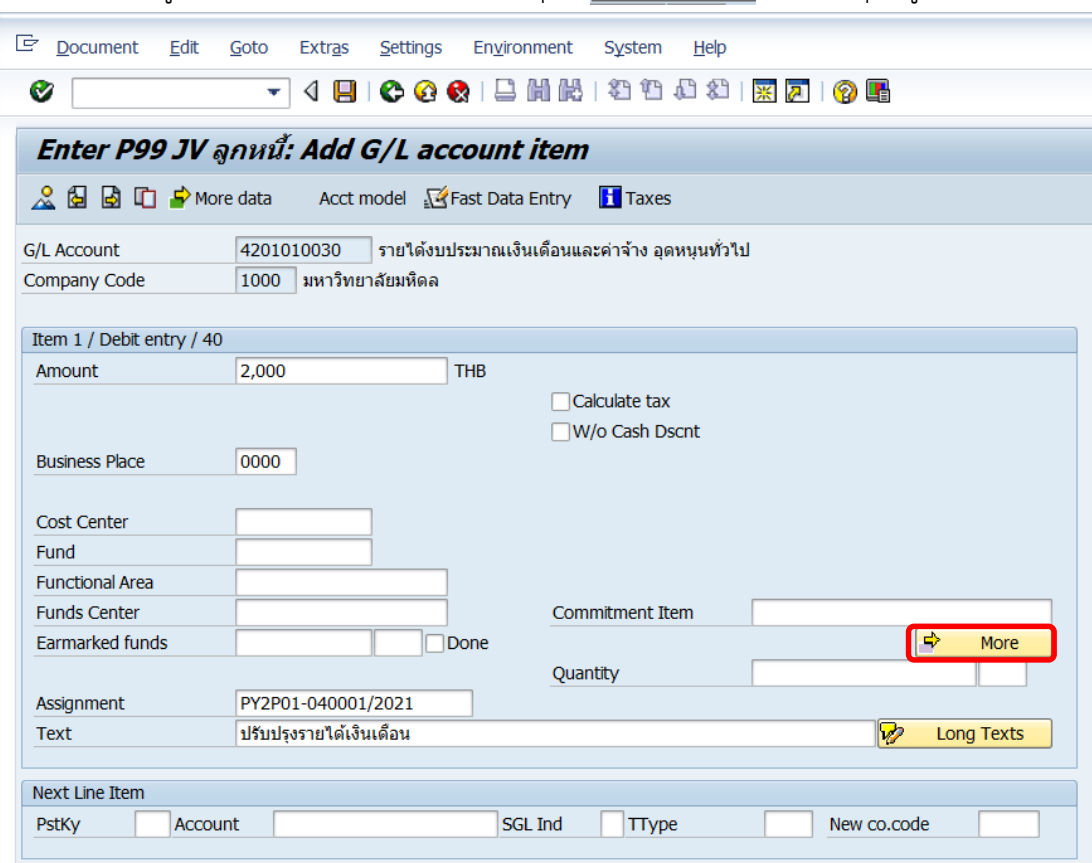

7. บนหน้าจอ **"Enter Pxx JV ลูกหนี้: Add G/L account item"** ( XX แทน ส่วนงาน) ที่หน้าต่าง "**Coding Block**" ให้กรอกข้อมูลต่างๆ ตามตารางด้านล่าง

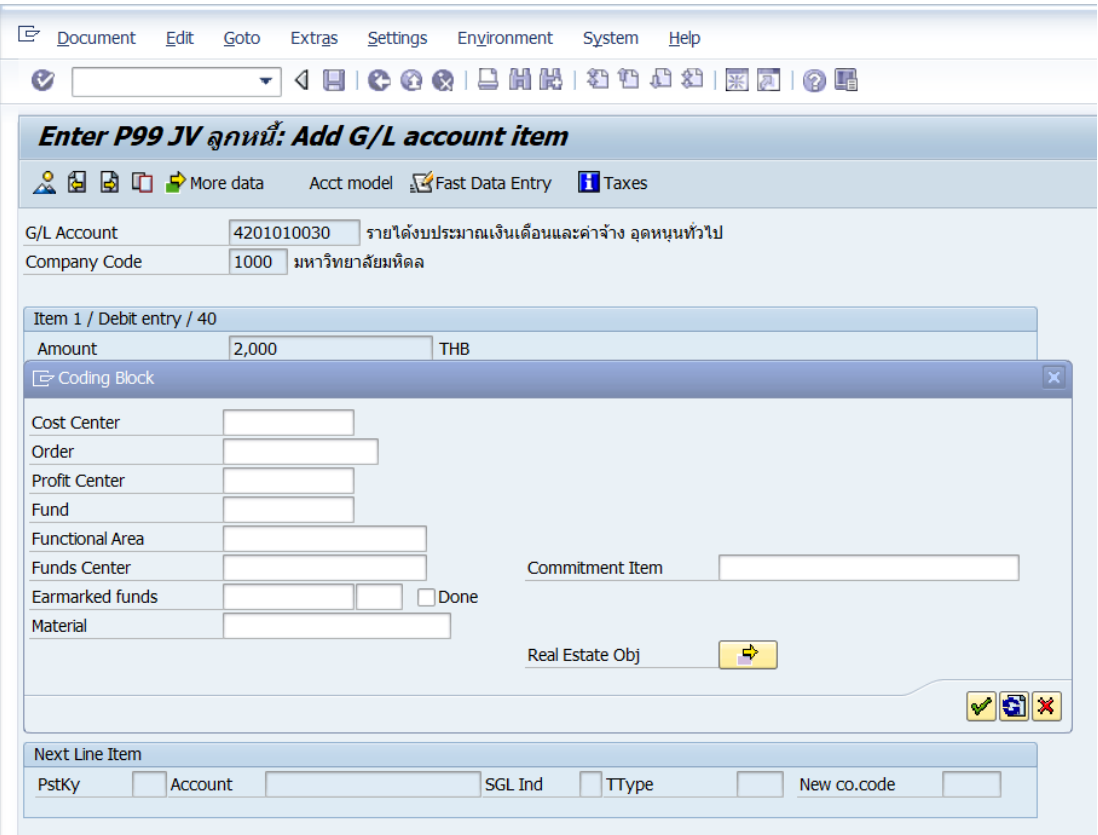

**ตารางที่ 37 ค าอธิบายฟิลด์หน้าจอ "Enter Pxx JV ลูกหนี้: Add G/L account item" ( XX แทน ส่วนงาน) ที่หน้าต่าง "Coding Block" – Item 1 / Debit entry / 40**

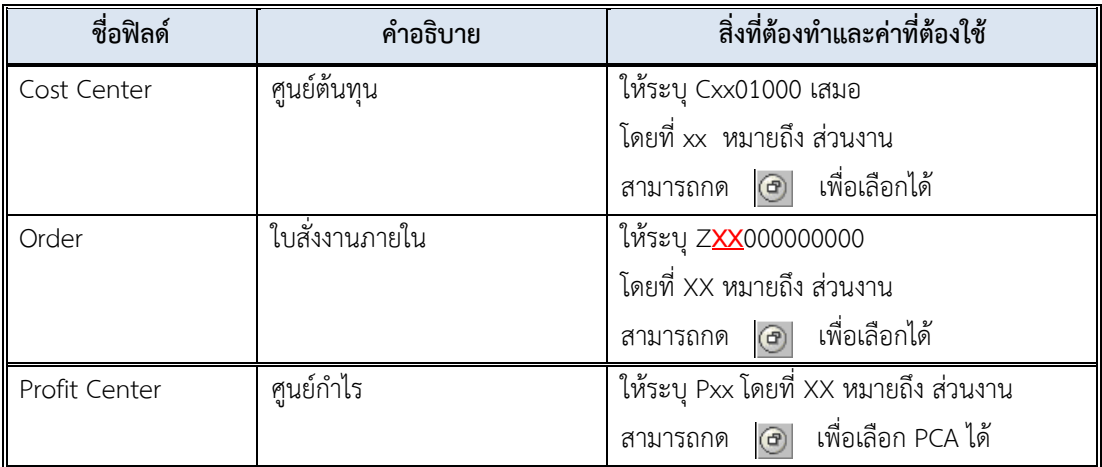

| ชื่อฟิลด์           | คำอธิบาย                  | สิ่งที่ต้องทำและค่าที่ต้องใช้                 |
|---------------------|---------------------------|-----------------------------------------------|
| Fund                | กองทุน (เงินทุน)          | ให้ระบุข้อมูลตามกองทุนของค่าใช้จ่าย ที่เบิกไป |
|                     |                           | เกิน (สามารถดูได้จากเอกสารบันทึกบัญชี         |
|                     |                           | ปรับปรุงรายการเบิกเกินส่งคืน)                 |
|                     |                           | เพื่อเลือกได้<br>$\circledcirc$<br>สามารถกด   |
| Functional Area     | ขอบเขตตามหน้าที่ (แผนงาน/ | ให้ระบุตามผลผลิตของค่าใช้จ่าย ที่เบิกไปเกิน   |
|                     | โครงการ)                  | (สามารถดูได้จากเอกสารบันทึกบัญชีปรับปรุง      |
|                     |                           | รายการเบิกเกินส่งคืน)                         |
|                     |                           | เพื่อเลือกได้<br>$\circledcirc$<br>สามารถกด   |
| <b>Funds Center</b> | ศูนย์เงินทุน              | ไม่ต้องระบุ เนื่องจากระบบจะดึงค่าให้โดย       |
|                     |                           | พิจารณาจาก Cost Center                        |
| Material            | วัสดุ                     | ไม่ต้องระบุ                                   |
| Commitment Item     | รายการภาระผูกพัน          | ไม่ต้องระบุ เนื่องจากระบบจะดึงค่าให้โดย       |
|                     |                           | พิจารณาจาก GL Account                         |

**ตารางที่ 37 ค าอธิบายฟิลด์หน้าจอ "Enter Pxx JV ลูกหนี้: Add G/L account item" ( XX แทน ส่วนงาน) ที่หน้าต่าง "Coding Block" – Item 1 / Debit entry / 40 – ต่อ**

8. บนหน้าจอ **"Enter Pxx JV ลูกหนี้: Add G/L account item"** ( XX แทน ส่วนงาน) ที่หน้าต่าง "**Coding Block**" เมื่อกรอกข้อมูลเรียบร้อยแล้ว หลังจากนั้น กดปุ่ม เพื่อเข้าสู่ หน้าจอถัดไป

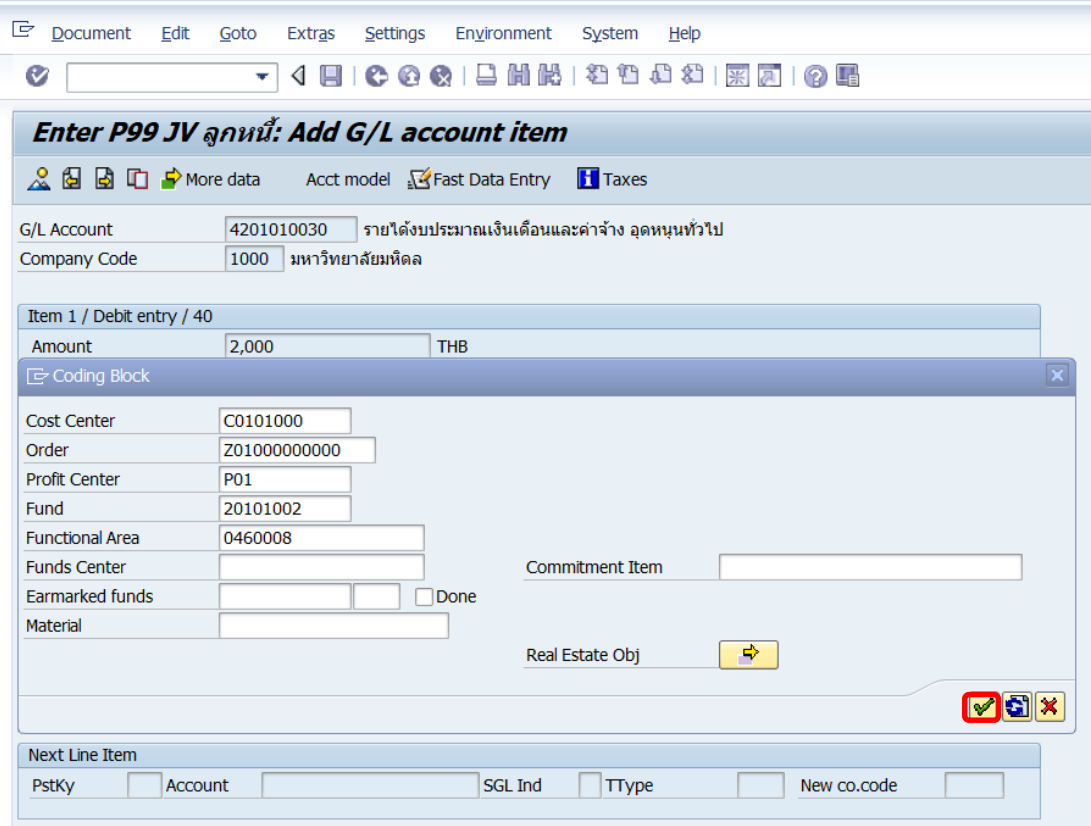

9. บนหน้าจอ **"Enter Pxx JV ลูกหนี้: Correct G/L account item"** ( XX แทน ส่วนงาน) ให้กรอกข้อมูลที่ฟิลด์ "**Next Line Item**" โดยระบุข้อมูลดังนี้

- ที่ฟิลด์ "**PstKy**" ระบุ 50 (เครดิต ระบุรหัสบัญชี 10 หลัก)
- ที่ฟิลด์ "**Account**" ระบุ รหัสบัญชี 2199010020 (เงินรับจัดสรรจากกรมบัญชีกลาง)

เมื่อกรอกข้อมูลเรียบร้อยแล้ว ให้กดปุ่ม หรือกด Enter ที่แป้นพิมพ์ เพื่อเข้าสู่หน้าจอถัดไป

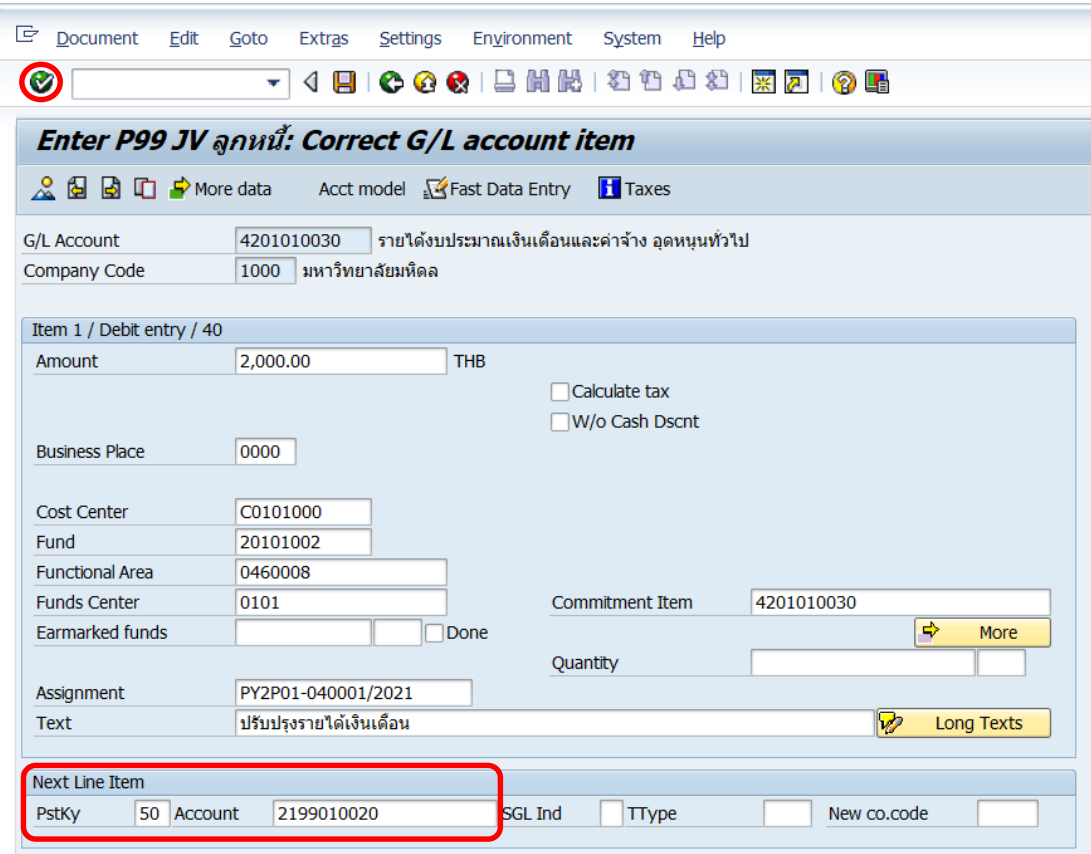

# 10. บนหน้าจอ **"Enter Pxx JV ลูกหนี้: Add G/L account item"** ( xx แทน ส่วนงาน)

Item 2 / Credit entry / 50 ให้กรอกข้อมูลต่างๆ ตามตารางด้านล่าง

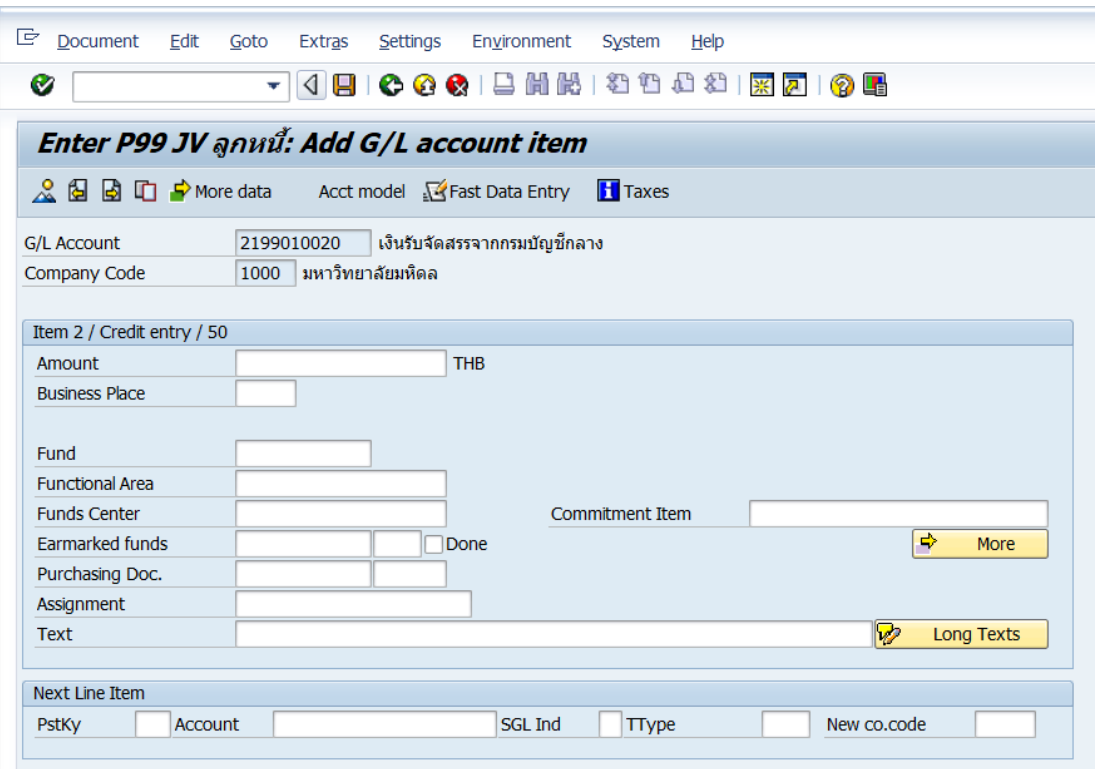

## **ตารางที่ 38 ค าอธิบายฟิดล์หน้าจอ Enter Pxx JV ลูกหนี้: Add G/L account item (XX แทน ส่วนงาน) – Item 2 / Credit entry / 50**

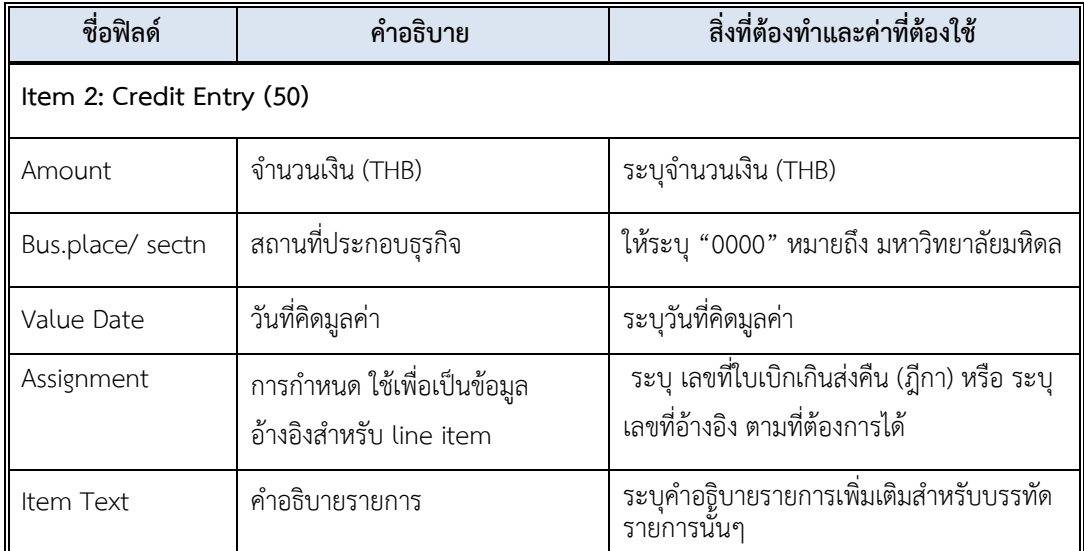

11. บนหน้าจอ **"Enter Pxx JV ลูกหนี้: Add G/L account item"** ( XX แทน ส่วนงาน) เมื่อกรอกข้อมูลเรียบร้อยแล้ว จากนั้นให้กดปุ่ม <mark>เจ<sub>้</sub> мore </mark> เพื่อระบุข้อมูลเพิ่มเติม

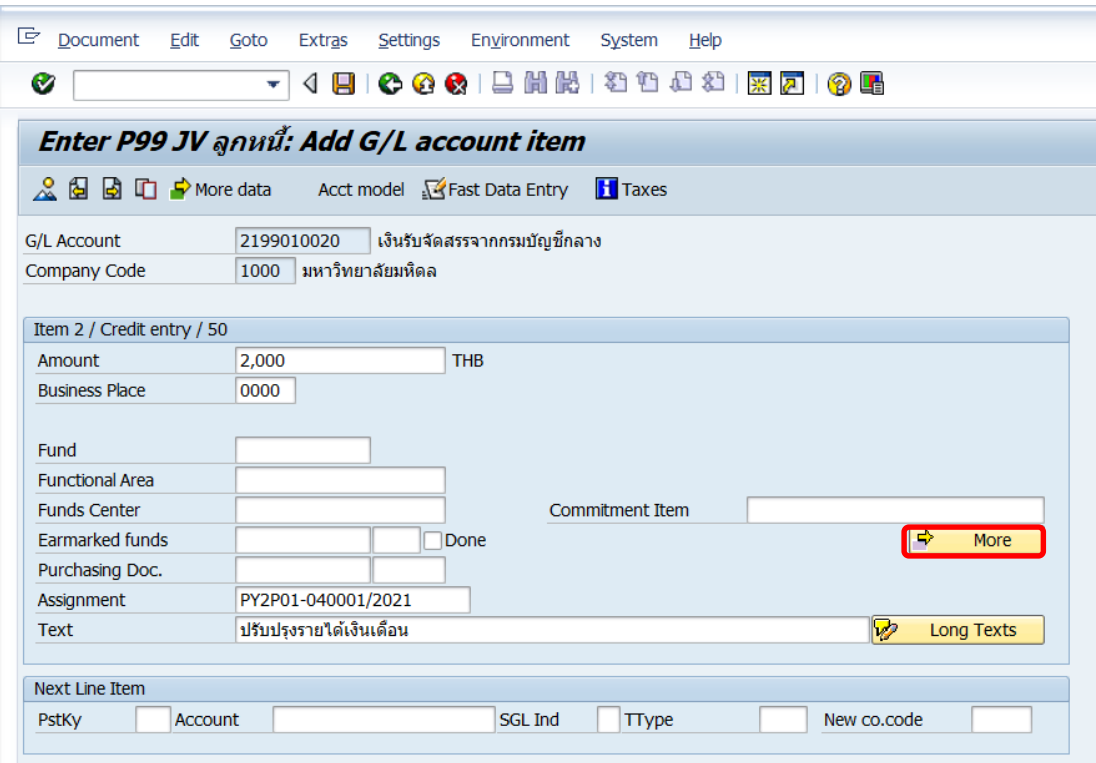

12. บนหน้าจอ **"Enter Pxx JV ลูกหนี้: Add G/L account item"** ( XX แทน ส่วนงาน)

ที่หน้าต่าง "**Coding Block**" ให้กรอกข้อมูลต่างๆ ตามตารางด้านล่าง

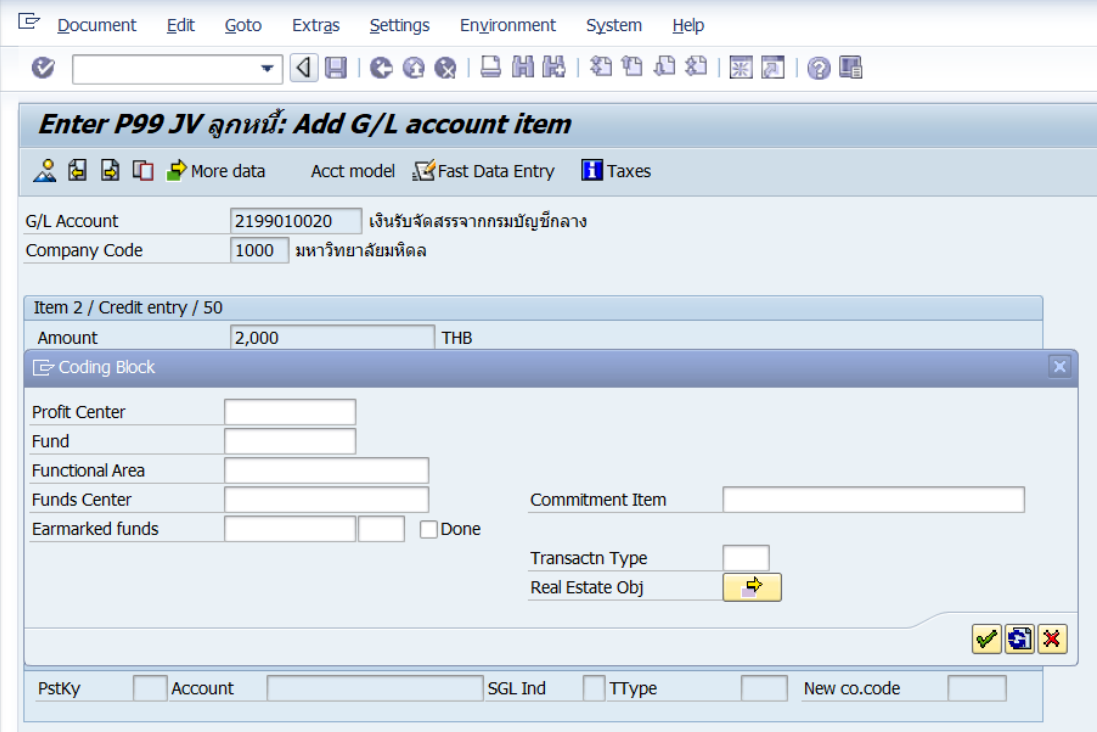

## **ตารางที่ 39 ค าอธิบายฟิลด์หน้าจอ Enter Pxx JV ลูกหนี้: Add G/L account item ( XX แทน ส่วนงาน) ที่หน้าต่าง "Coding Block" – Item 2 / Credit entry / 50**

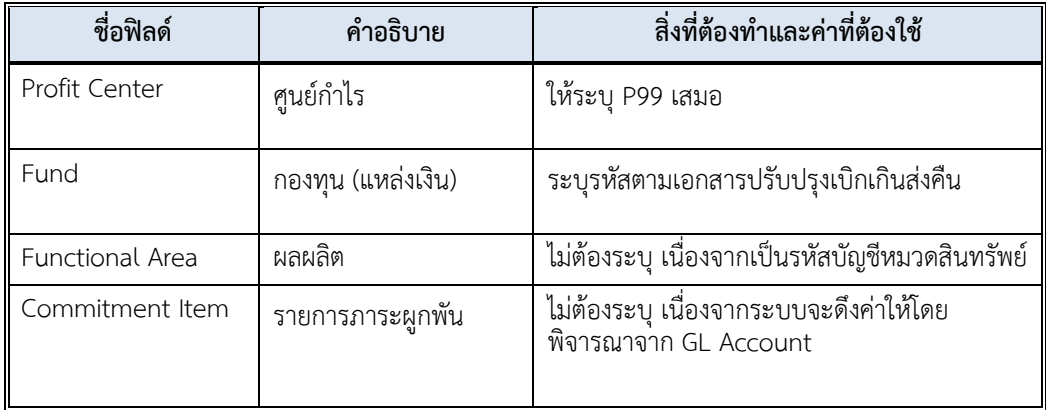

13. บนหน้าจอ **"Enter Pxx JV ลูกหนี้: Correct G/L account item"** ( XX แทน ส่วนงาน) **Item 2 / Credit entry / 50** ที่หน้าต่าง "**Coding Block**" เมื่อกรอกข้อมูลเรียบร้อยแล้ว หลังจากนั้นให้กดปุ่ม  $\boxed{\blacktriangledown}$  เพื่อเข้าสู่หน้าจอถัดไป

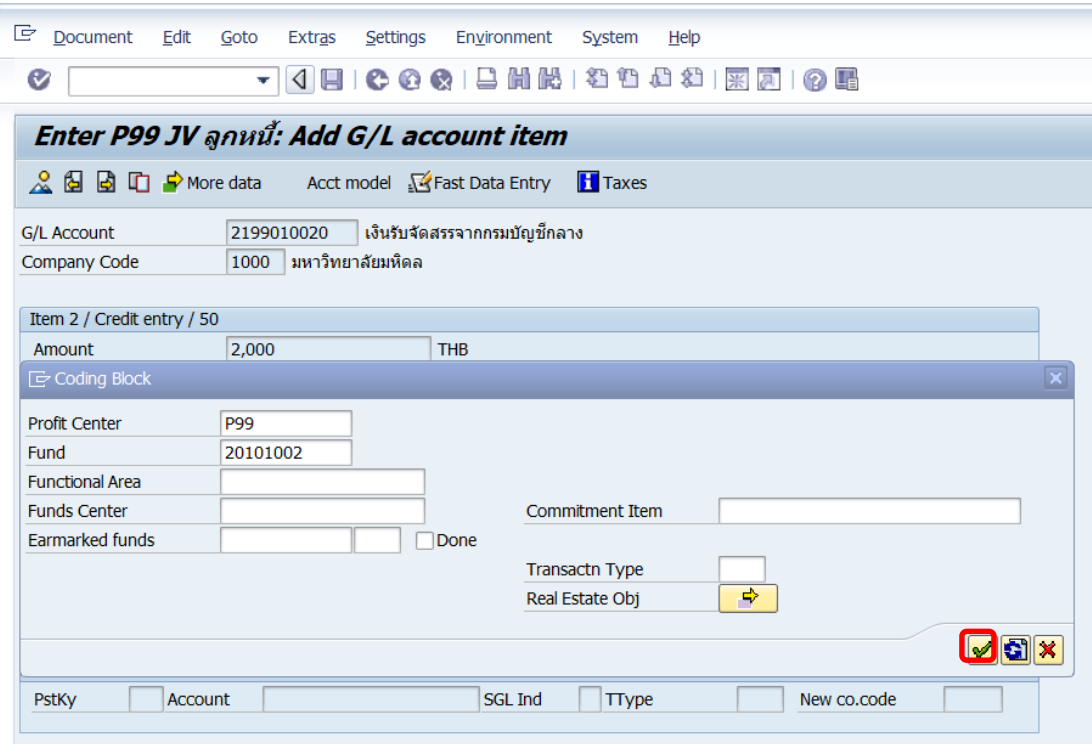

14. บนหน้าจอ **"Enter Pxx JV ลูกหนี้: Correct G/L account item"** ( XX แทน ส่วนงาน) **Item 2 / Credit entry / 50** ให้กดปุ่ม เพื่อเข้าสู่หน้าจอถัดไป

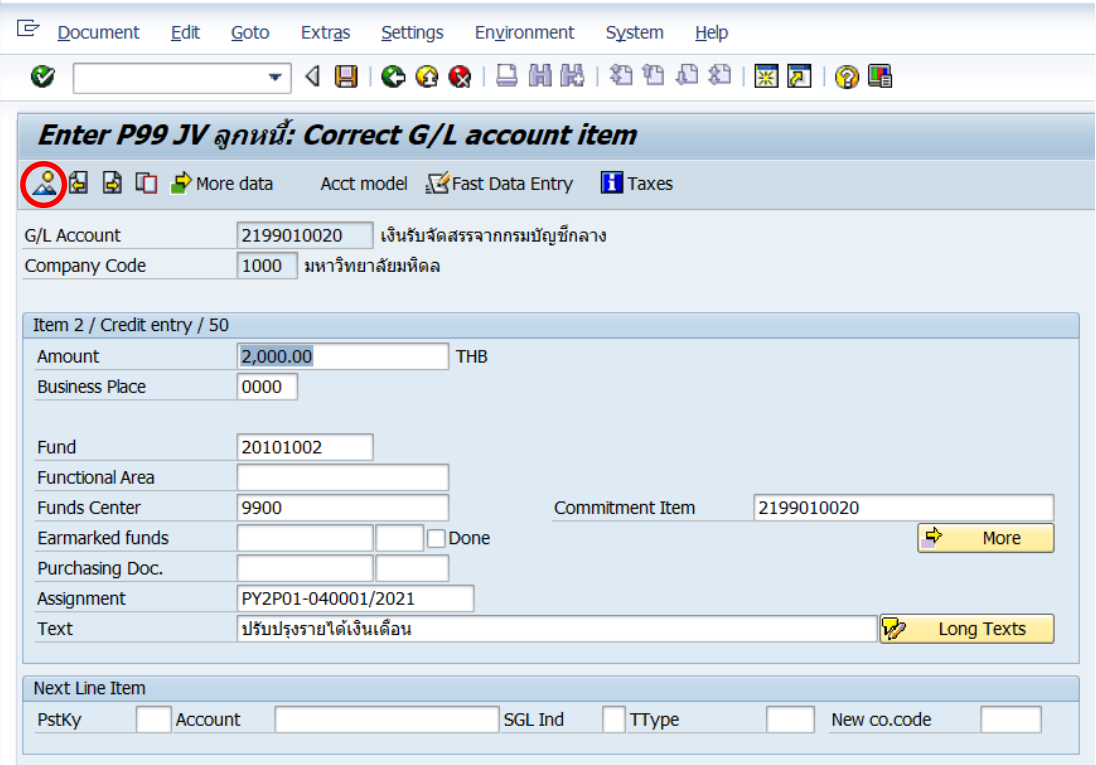

15. บนหน้าจอ **"Enter Pxx JV ลูกหนี้: Display Overview"** ( XX แทน ส่วนงาน) เพื่อ จ าลองการบันทึกบัญชี (ในมุมมองบัญชีแยกประเภททั่วไป) ก่อนการผ่านรายการจริง (Posting) ให้ ไปที่เมนู Document  $\rightarrow$  Simulate General Ledger เพื่อเข้าสู่หน้าจอถัดไป

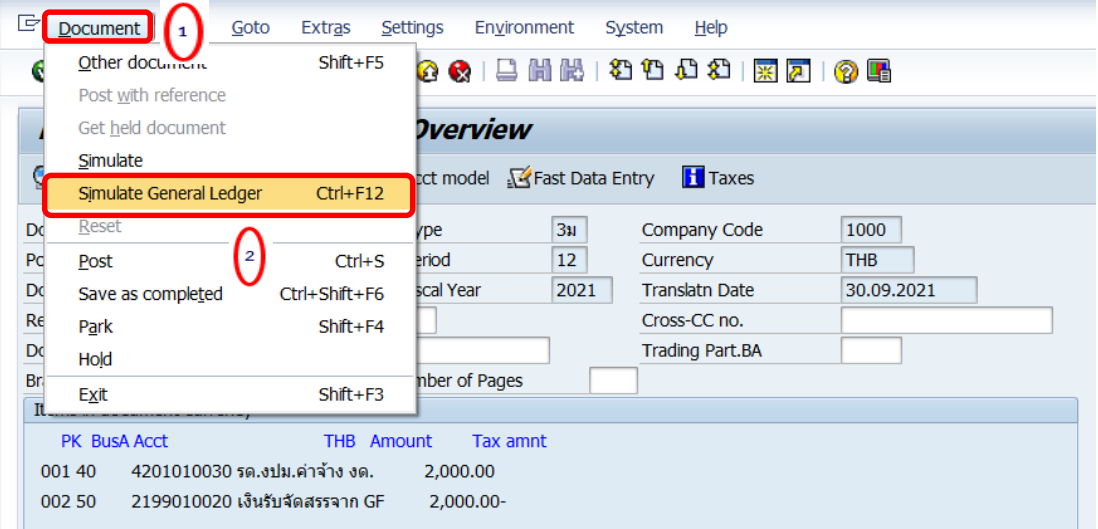

16. บนหน้าจอ**"General Ledger Simulation"**เมื่อตรวจสอบถูกต้องแล้ว ให้กดปุ่ม เพื่อเข้าสู่หน้าจอถัดไป

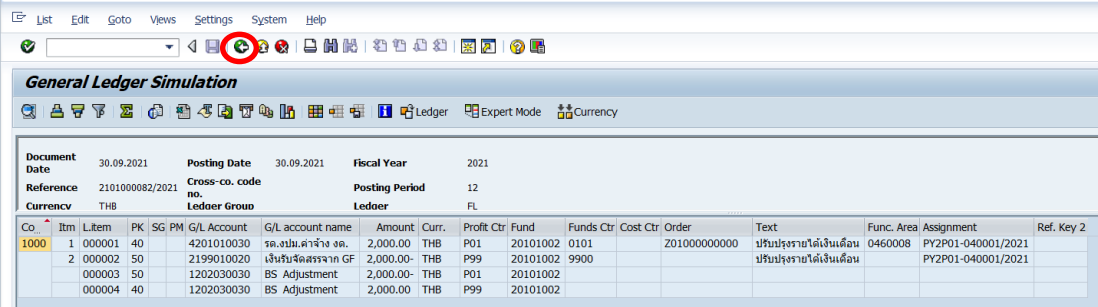

**ข้อควรระวัง** : การบันทึกบัญชีปรับปรุงรายได้...(ตามประเภท) จะสังเกตเห็นว่าเกิด Balance Sheet Adjustment เนื่องจากเป็น Config ของมหาวิทยาลัยมหิดล เมื่อมีการบันทึกบัญชีที่มีการระบุ Profit หรือ Fund ที่ต่างกัน หรือระบุทั้ง Profit และ Fund ที่ต่างกัน จะเกิดคู่บัญชี Balance Sheet Adjustment ให้อัตโนมัติ

# 17. บนหน้าจอ **"Enter Pxx JV ลูกหนี้: Display Overview"** ( XX แทน ส่วนงาน) ให้

ดำเนินการกดปุ่ม  $\Box$  เพื่อทำการผ่านรายการ (Posting)

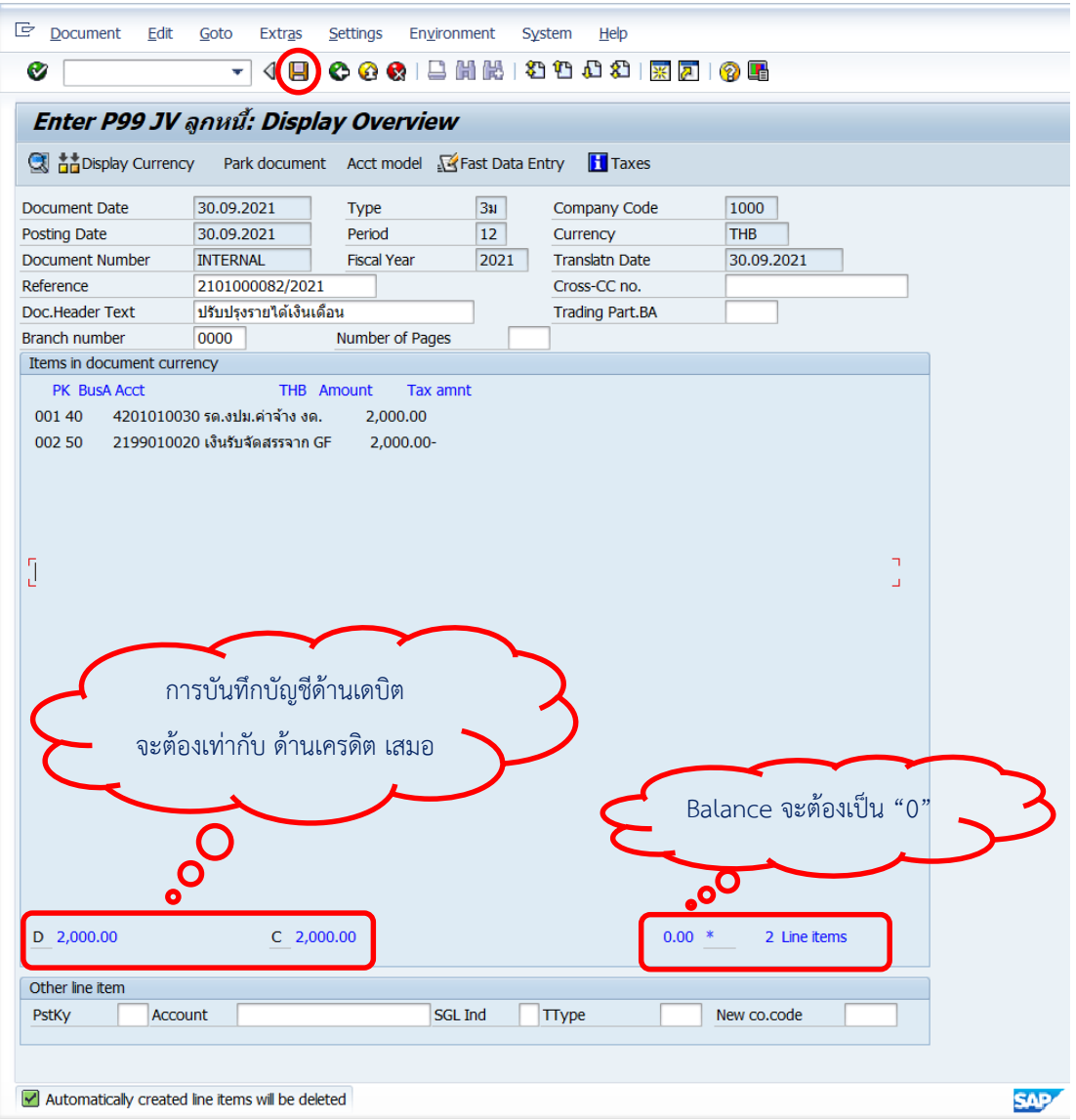

18. บนหน้าจอ **"Enter G/L Account Posting: Header Data"** ผ่านรายการส าเร็จ และ แสดงข้อความ "Document 2399000xxx" was posted in company code 1000"เลขที่ เอกสารที่ได้ที่ Status Bar

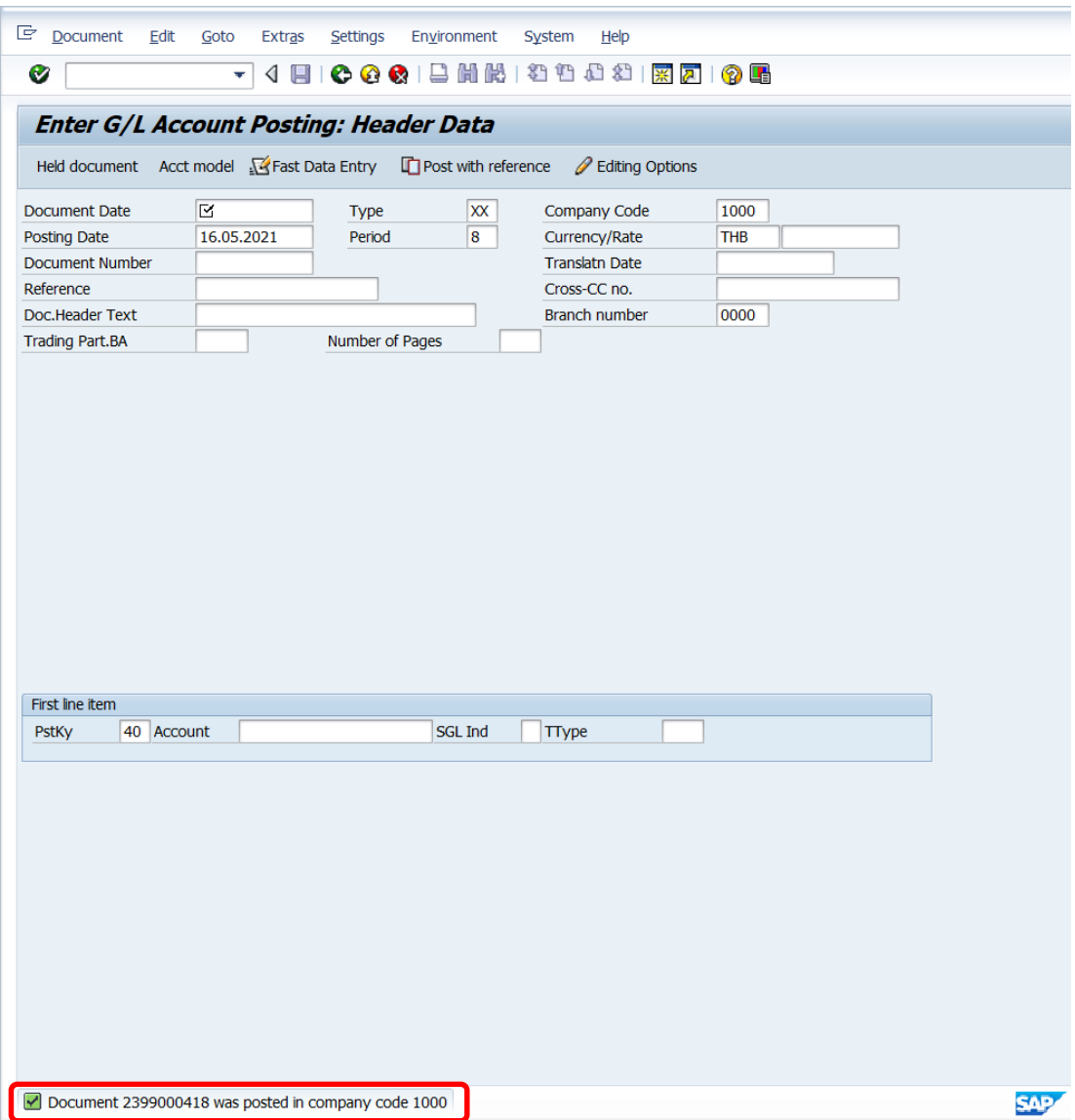

19. นำเลขที่เอกสารปรับปรุงรายได้...(ตามประเภท)ที่ได้ จัดพิมพ์ฟอร์มใบสำคัญทั่วไป(JV – AR )

## **4.3.4 ส่วนงาน – บันทึกบัญชีรับเงินคืนจากลูกหนี้**

1. Login เข้าสู่ระบบ MUERP โดยระบุ User ID และ Password หลังจากนั้นกดปุ่ม หรือ กด Enter ที่แป้นพิมพ์ เพื่อเข้าสู่หน้าจอถัดไป

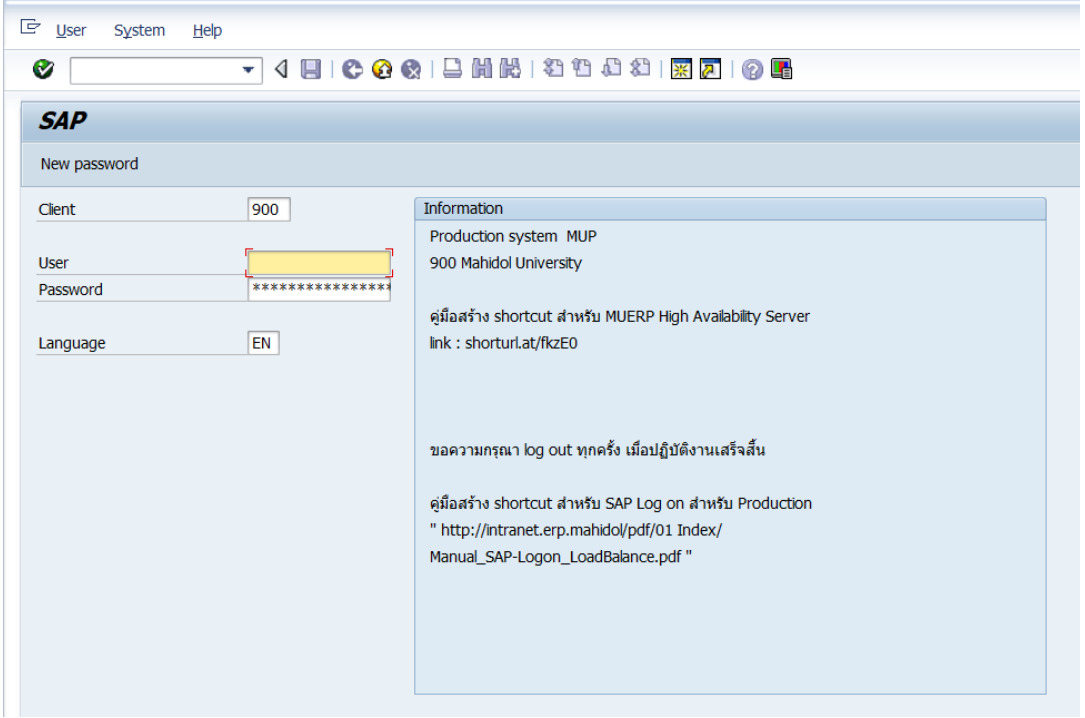

2. พิมพ์คำสั่ง (T-Code) F – 02 เพื่อบันทึกบัญชีนำเงินส่งกองคลัง จากนั้นกดปุ่ม  $\bullet$  หรือ กด Enter ที่แป้นพิมพ์ เพื่อเข้าสู่หน้าจอถัดไป

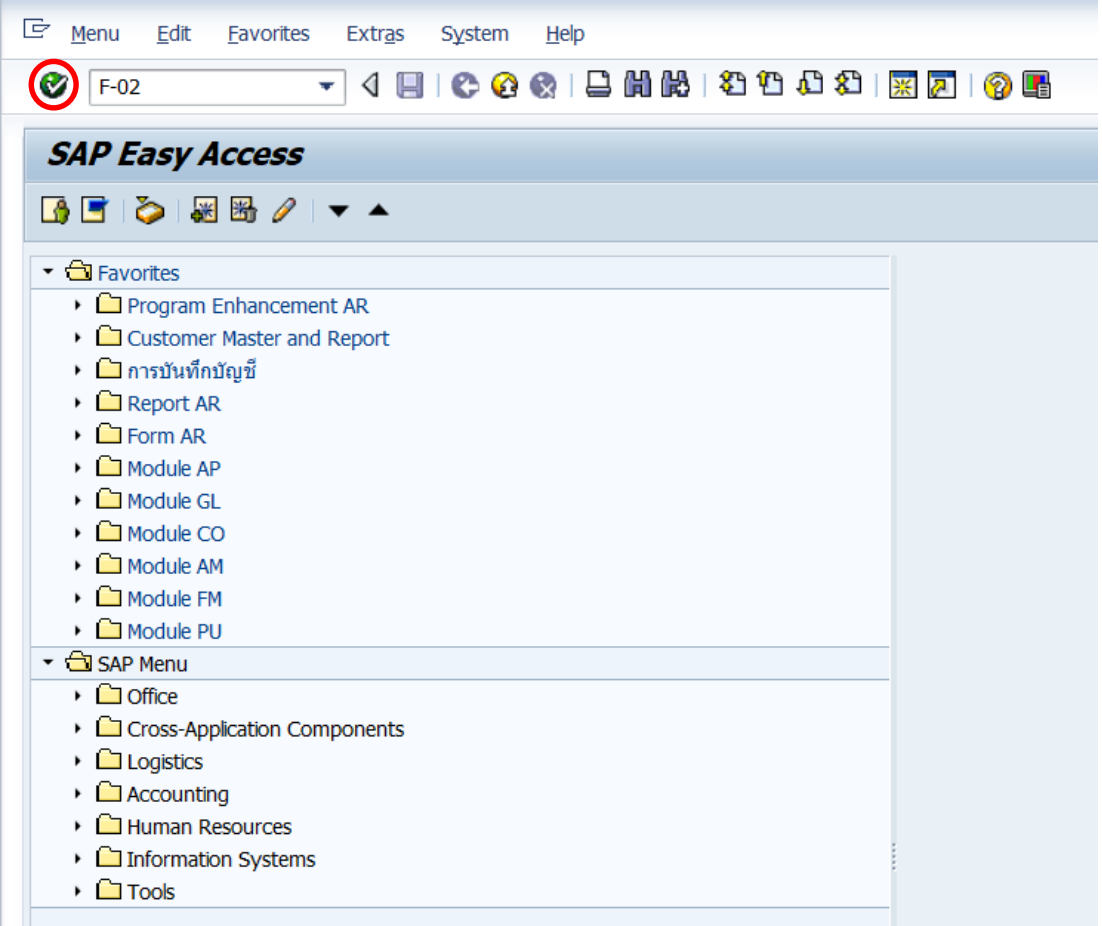

3. บนหน้าจอ "**Enter G/L Account Posting: Header Data**" ให้กรอกข้อมูลต่างๆ ตาม ตารางด้านล่าง

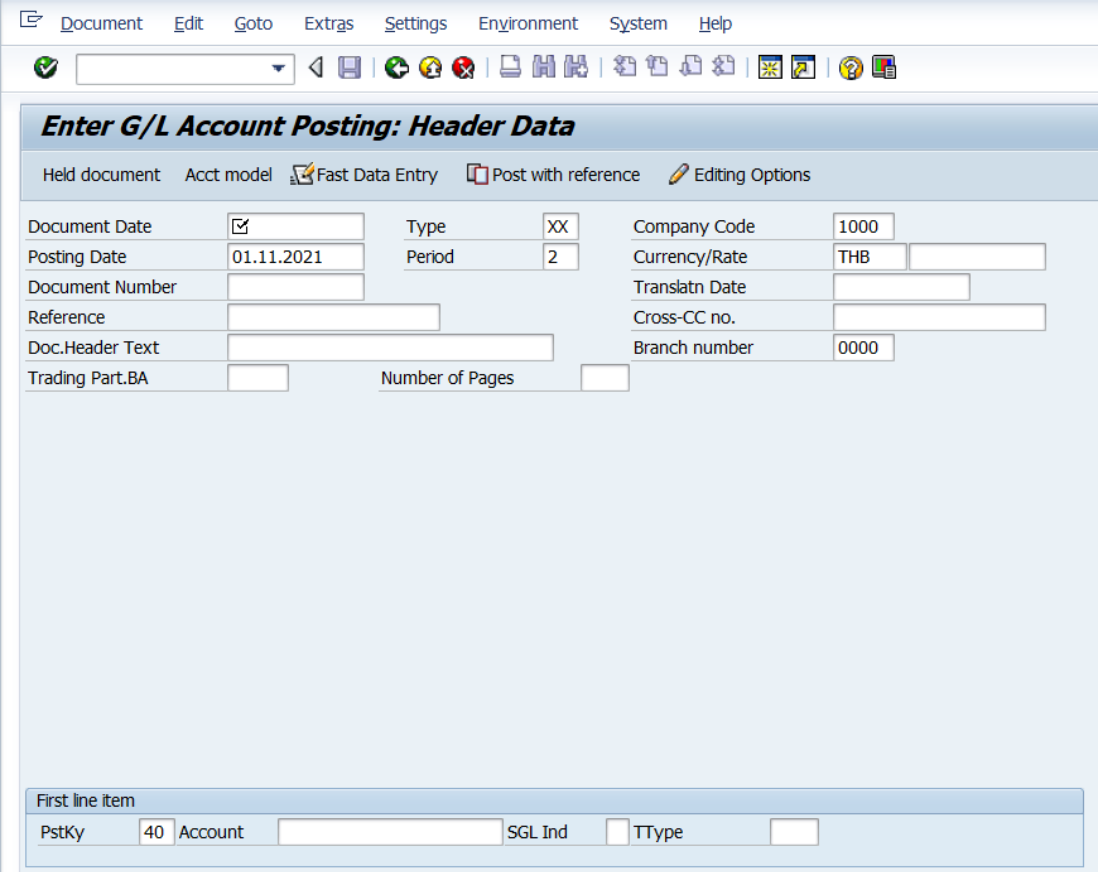

**ตารางที่ 40 ค าอธิบายฟิลด์หน้าจอ "Enter G/L Account Posting: Header Data" (First line item)**

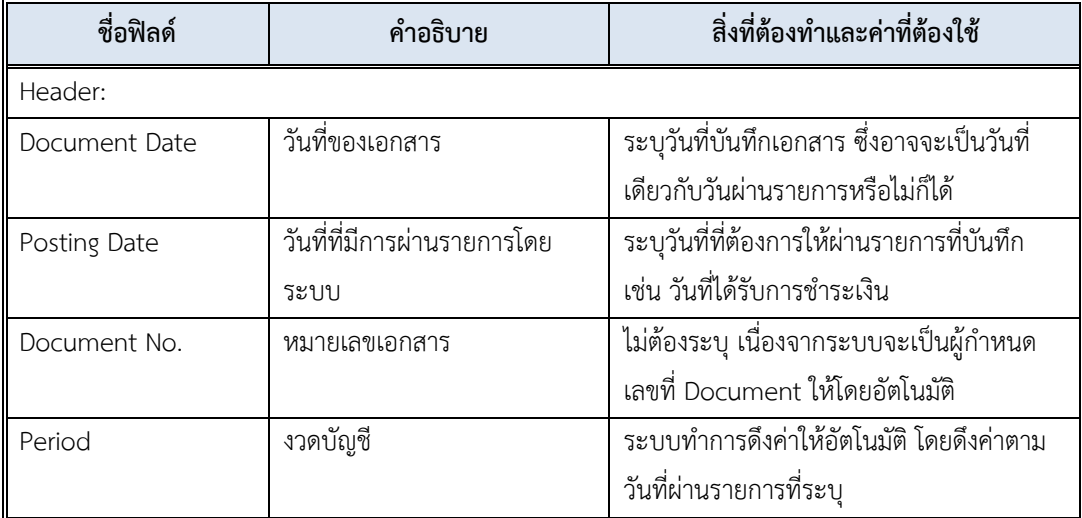

**ตารางที่ 40 ค าอธิบายฟิลด์หน้าจอ "Enter G/L Account Posting: Header Data" (First line item) – ต่อ**

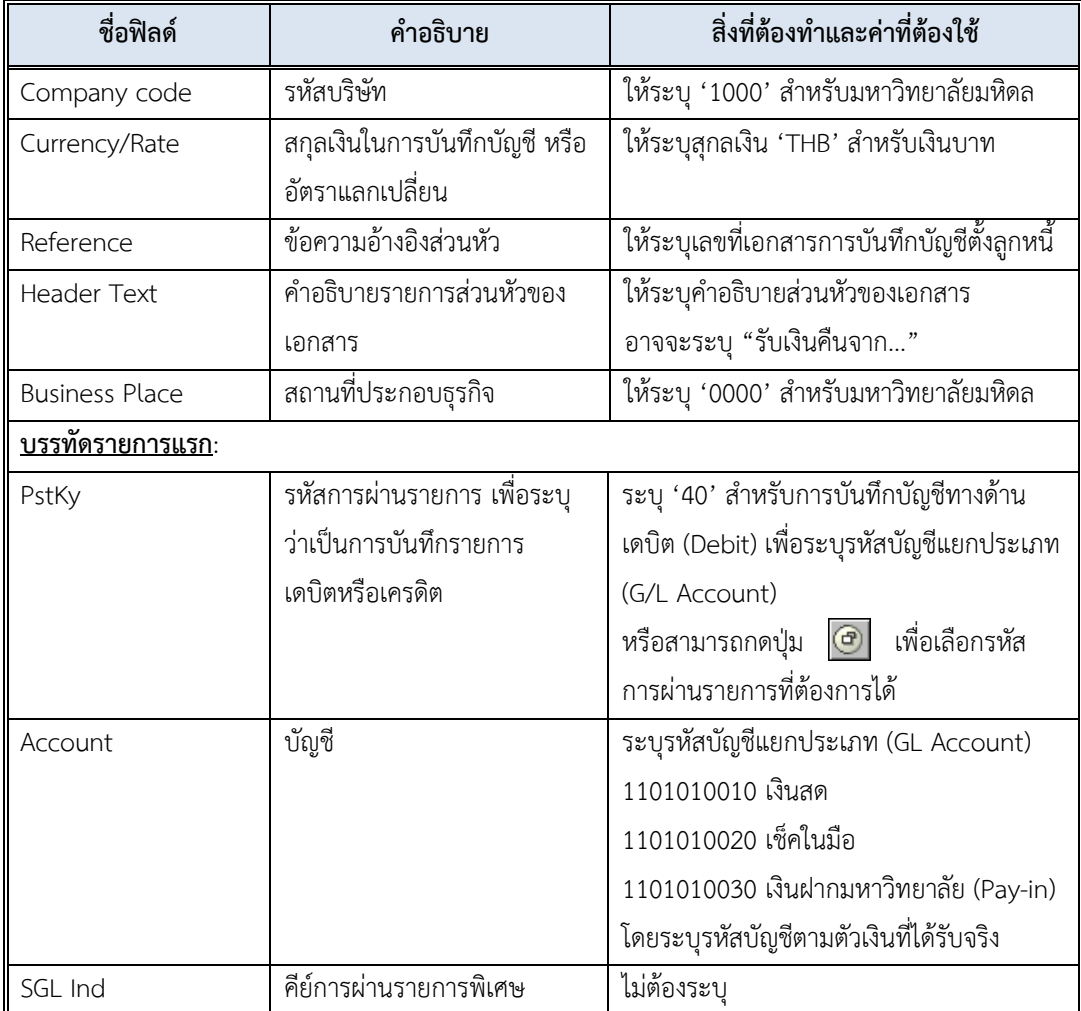
4. บนหน้าจอ **"Enter G/L Account Posting: Header Data"** เมื่อกรอกข้อมูลเรียบร้อย แล้ว จากนั้นให้กดปุ่ม  $\quad \bullet \quad$  หรือ กด Enter ที่แป้นพิมพ์ เพื่อเข้าสู่หน้าจอถัดไป

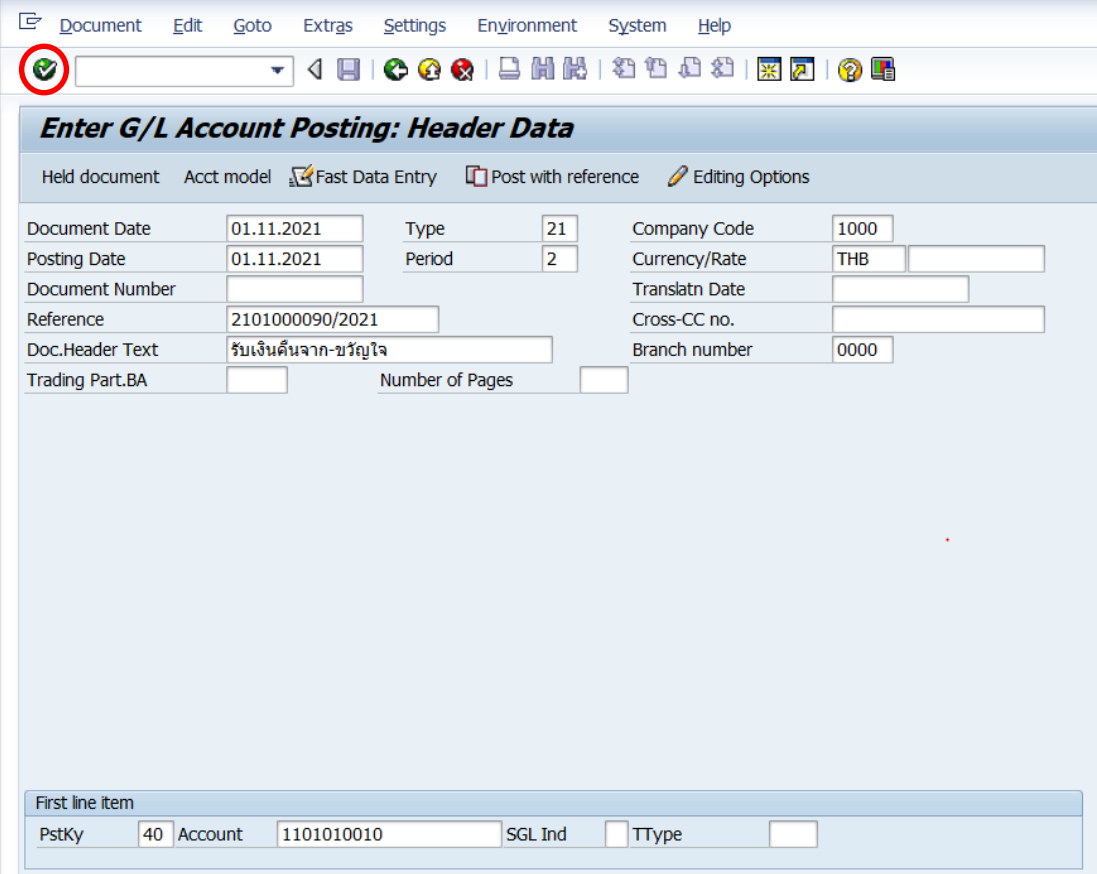

5. บนหน้าจอ "**Enter Pxx ใบส าคัญรับ: Add G/L account item**" (XX แทน ส่วนงาน) ให้กรอกข้อมูลต่าง ๆ ตามตารางด้านล่าง

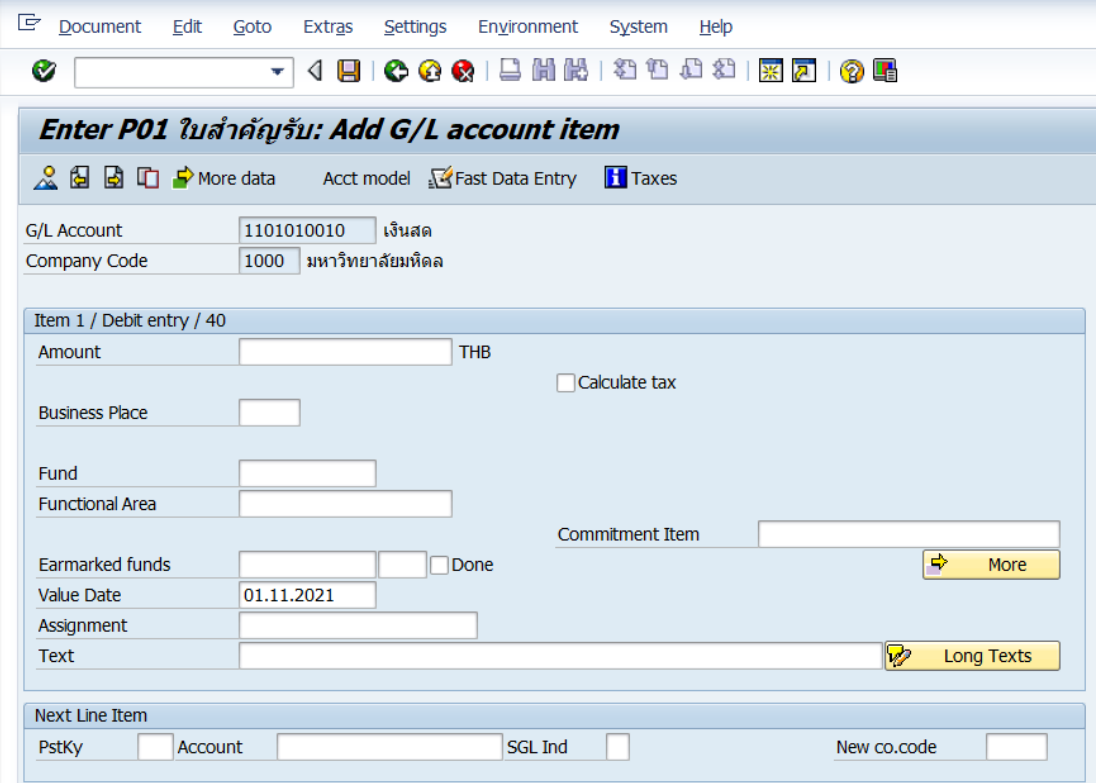

**ตารางที่ 41 ค าอธิบายฟิดล์หน้าจอ Enter Pxx ใบส าคัญรับ: Add G/L account item ( XX แทน ส่วนงาน) - Item 1 / Debit entry / 40**

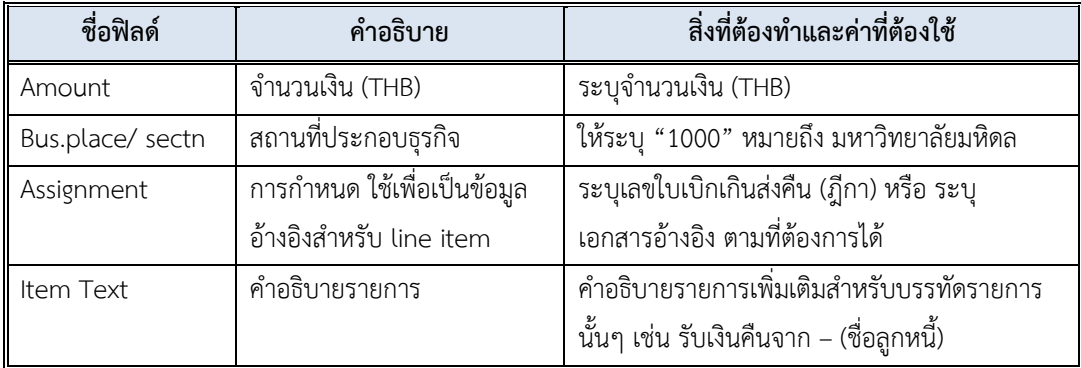

6. บนหน้าจอ **"Enter Pxx ใบส าคัญรับ: Add G/L account item"** (xx แทนส่วนงาน) เมื่อกรอกข้อมูลเรียบร้อยแล้ว จากนั้นให้กดปุ่ม <mark>เ $\div$  More </mark> เพื่อระบุข้อมูลเพิ่มเติม

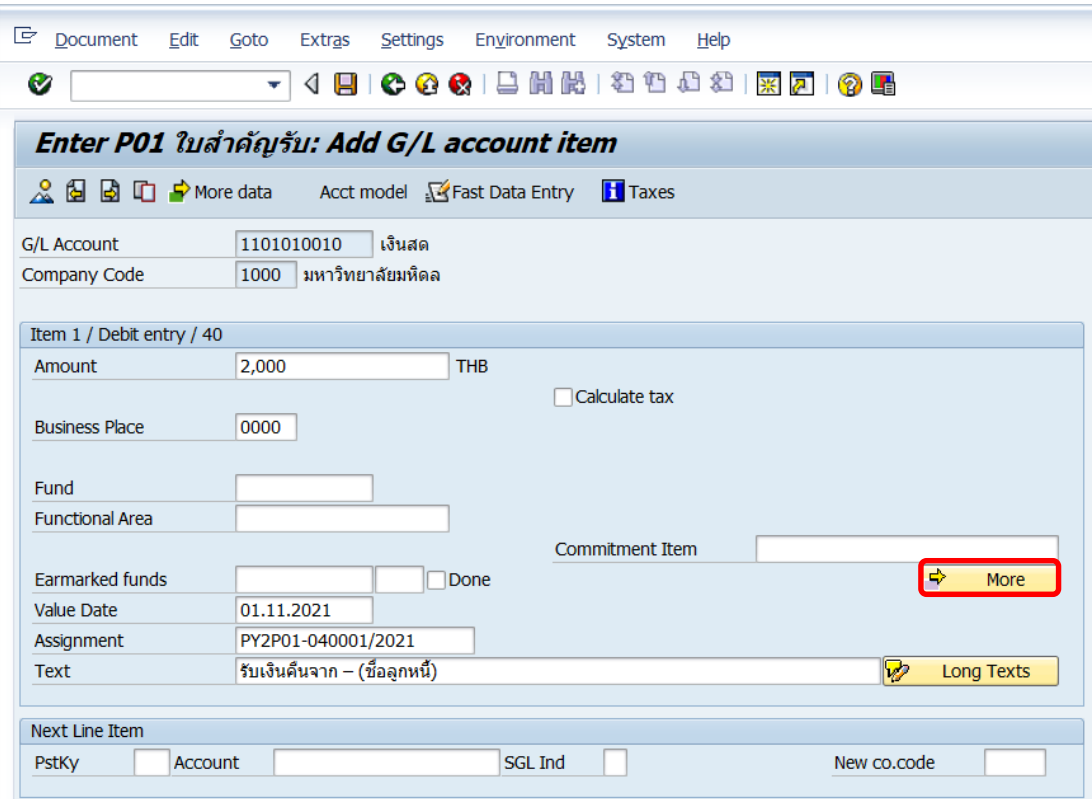

7. บนหน้าจอ **"Enter Pxx ใบส าคัญรับ: Correct G/L account item"** (xx แทนส่วนงาน) ที่หน้าต่าง "**Coding Block**" ให้กรอกข้อมูลต่างๆ ตามตารางด้านล่าง

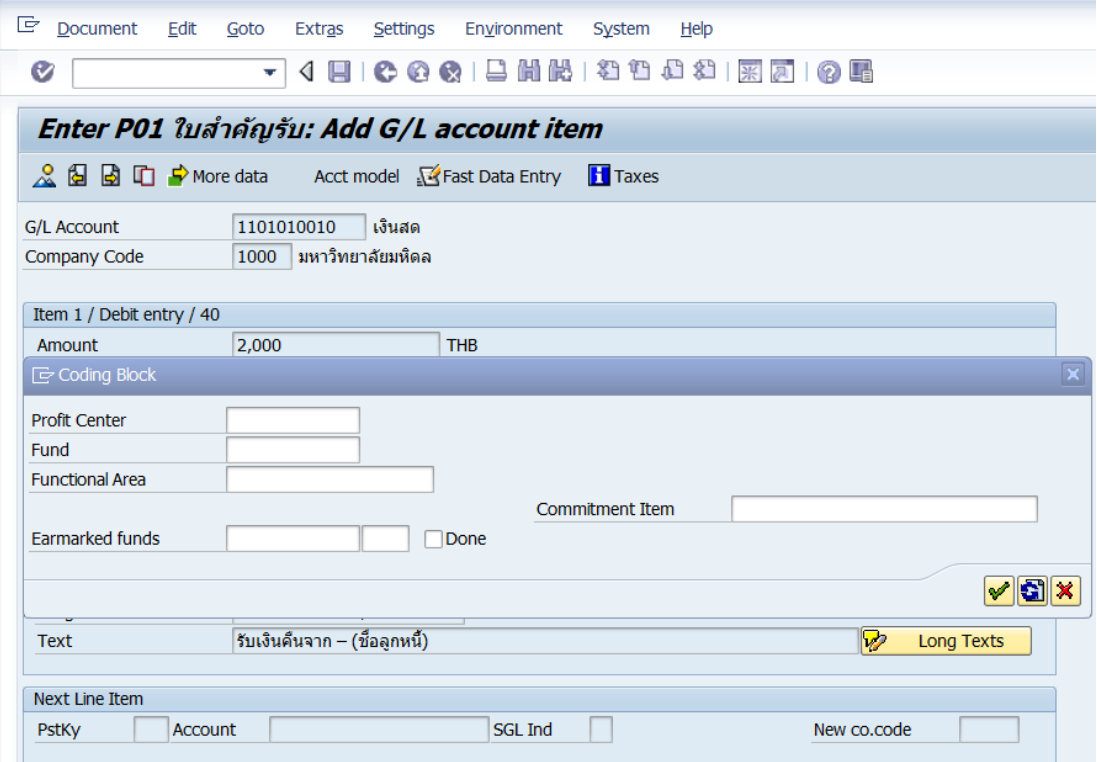

#### **ตารางที่ 42 ค าอธิบายฟิลด์หน้าจอ "Enter Pxx ใบส าคัญรับ: Add G/L account item" ( XX แทน ส่วนงาน) ที่หน้าต่าง "Coding Block" – Item 1 / Debit entry / 40**

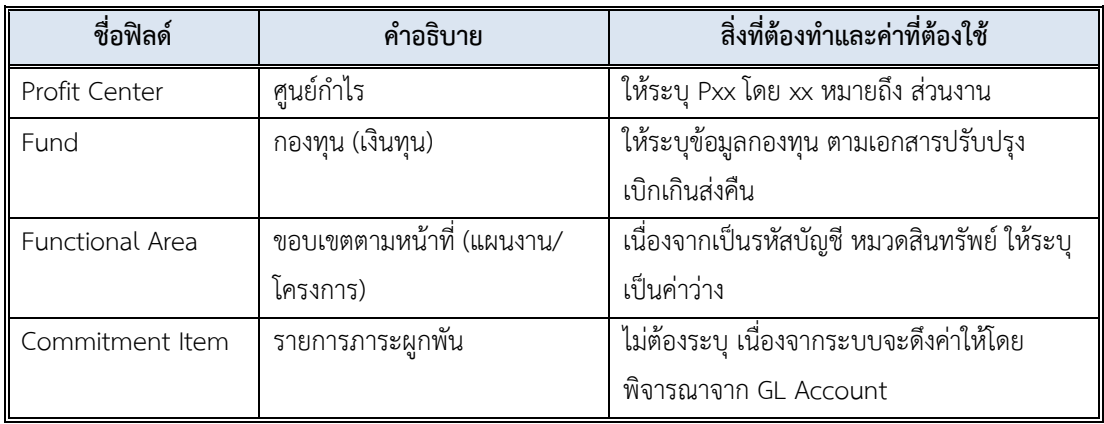

8. บนหน้าจอ **"Enter Pxx ใบส าคัญรับ: Add G/L account item"** (xx แทนส่วนงาน) ที่หน้าต่าง "**Coding Block**" เมื่อกรอกข้อมูลเรียบร้อยแล้ว หลังจากนั้น กดปุ่ม เพื่อเข้าสู่ หน้าจอถัดไป

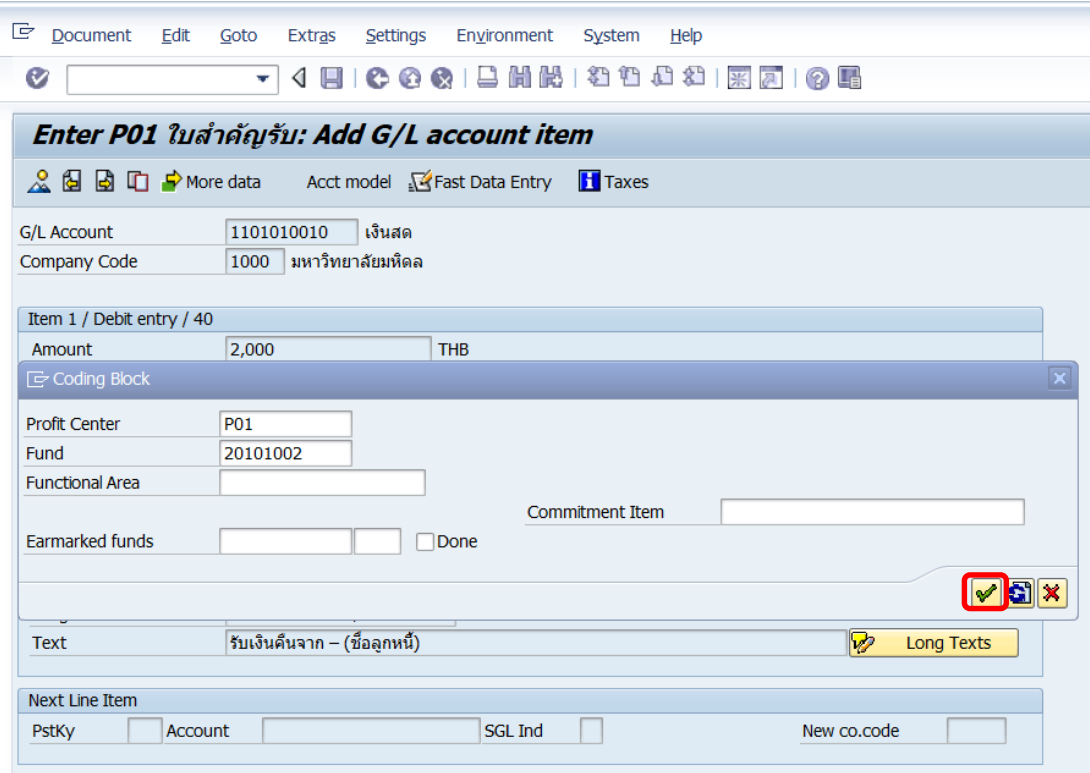

9. บนหน้าจอ **"Enter Pxx ใบส าคัญรับ: Correct G/L account item"** (xxแทน ส่วนงาน) ให้กรอกข้อมูลที่ฟิลด์ "**Next Line Item**"

- ที่ฟิลด์ "**PstKy**" ให้ระบุ 50 (เครดิต ระบุรหัสบัญชี 10 หลัก)
- ที่ฟิลด์ "**Account**" ให้ระบุรหัสบัญชี 21990050090 (เงินรับฝากรอส่งกองคลัง)

เมื่อกรอกข้อมูลเรียบร้อยแล้ว ให้กดปุ่ม หรือกด Enter ที่แป้นพิมพ์ เพื่อเข้าสู่หน้าจอถัดไป

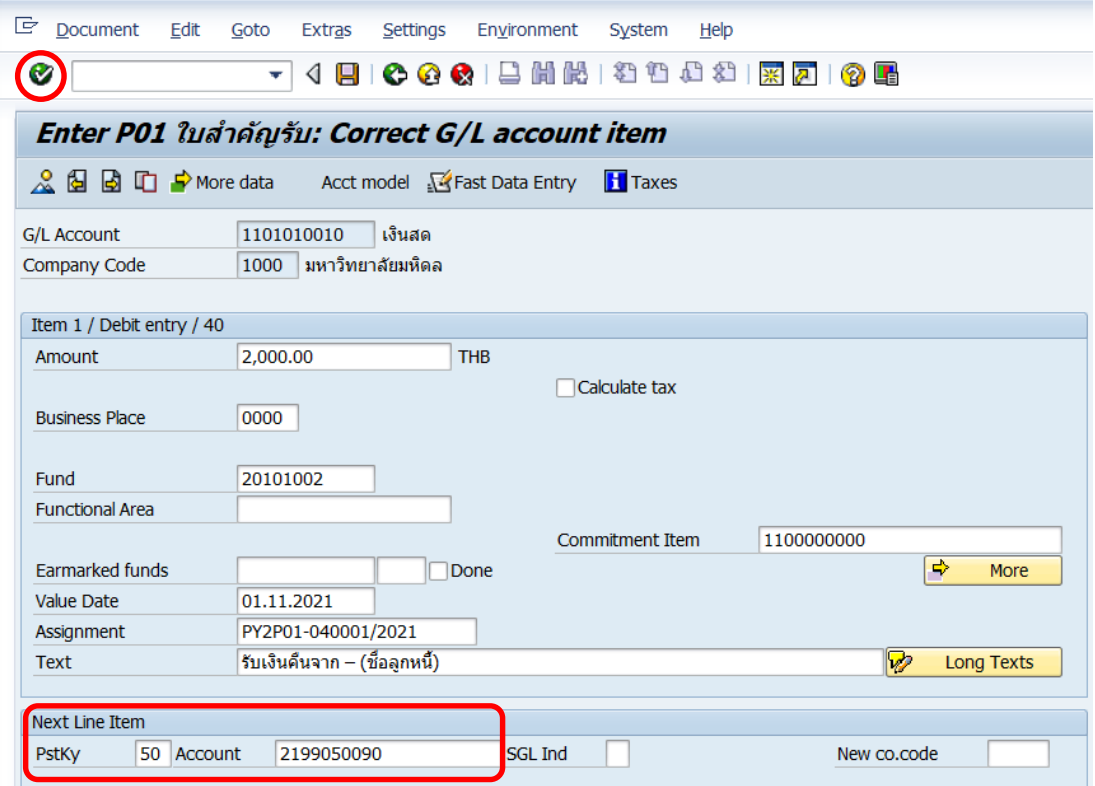

## 10. บนหน้าจอ **"Enter Pxx ใบส าคัญรับ: Add G/L account item"** ( XX แทน ส่วนงาน)

Item 2 / Credit entry / 50 ให้กรอกข้อมูลต่างๆ ตามตารางด้านล่าง

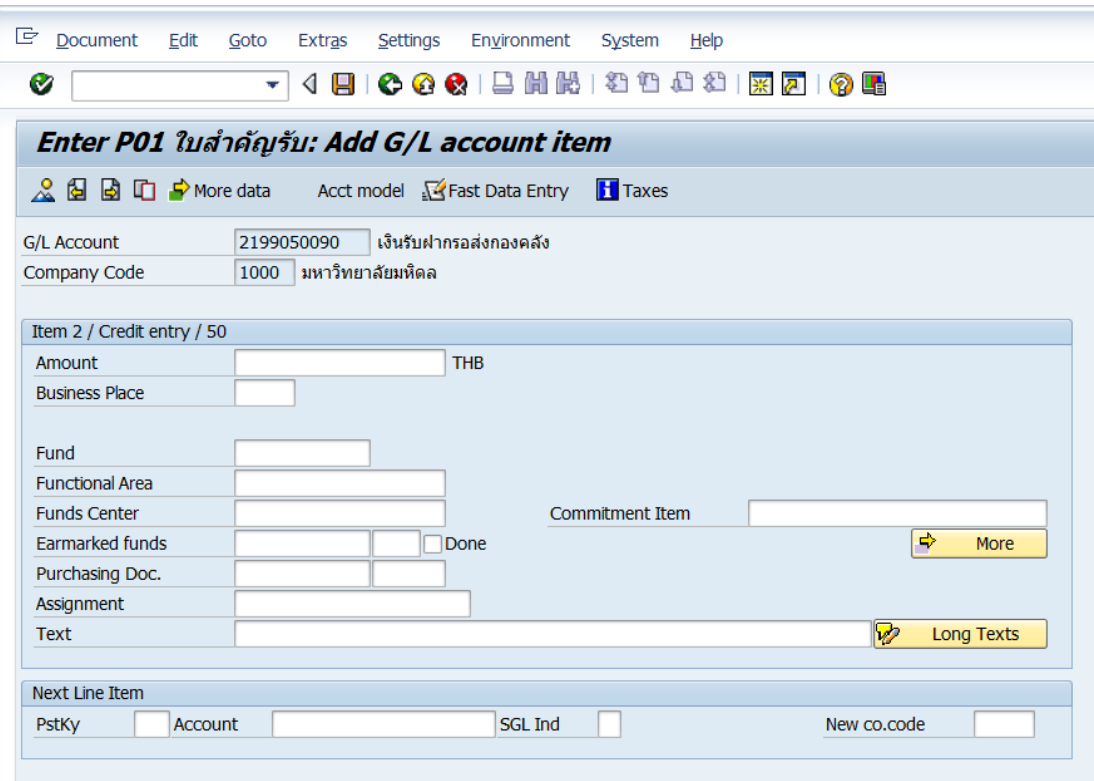

## **ตารางที่ 43 ค าอธิบายฟิดล์หน้าจอ Enter Pxx ใบส าคัญรับ: Add G/L account item ( XX แทน ส่วนงาน) – Item 2 / Credit entry / 50**

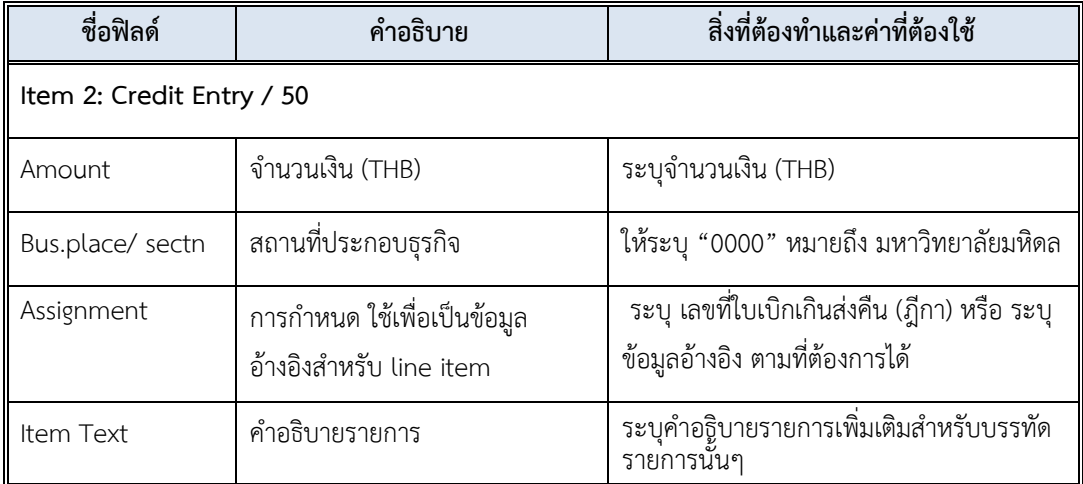

11. บนหน้าจอ **"Enter Pxx ใบส าคัญรับ: Add G/L account item"** ( XX แทน ส่วนงาน) เมื่อกรอกข้อมูลเรียบร้อยแล้ว จากนั้นให้กดปุ่ม <mark>เจ<sub>้</sub> мore </mark> เพื่อระบุข้อมูลเพิ่มเติม

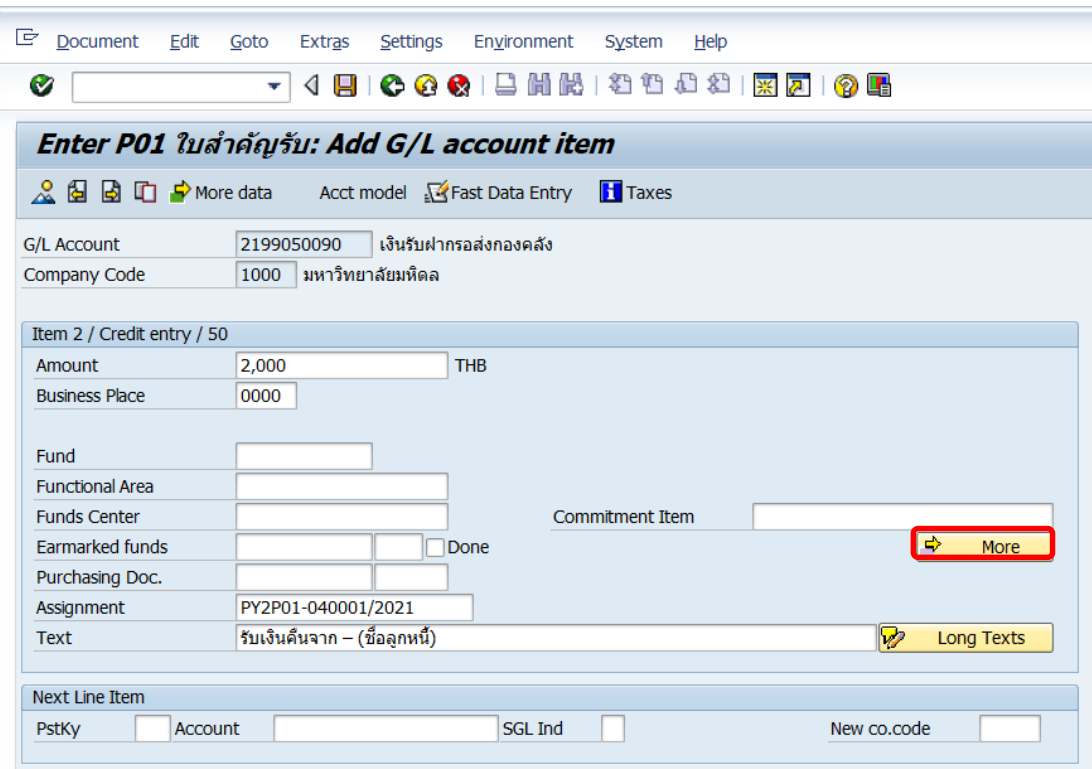

12. บนหน้าจอ **"Enter Pxx ใบส าคัญรับ: Add G/L account item"** ( xx แทน ส่วนงาน) ที่หน้าต่าง "**Coding Block**" ให้กรอกข้อมูลต่างๆ ตามตารางด้านล่าง

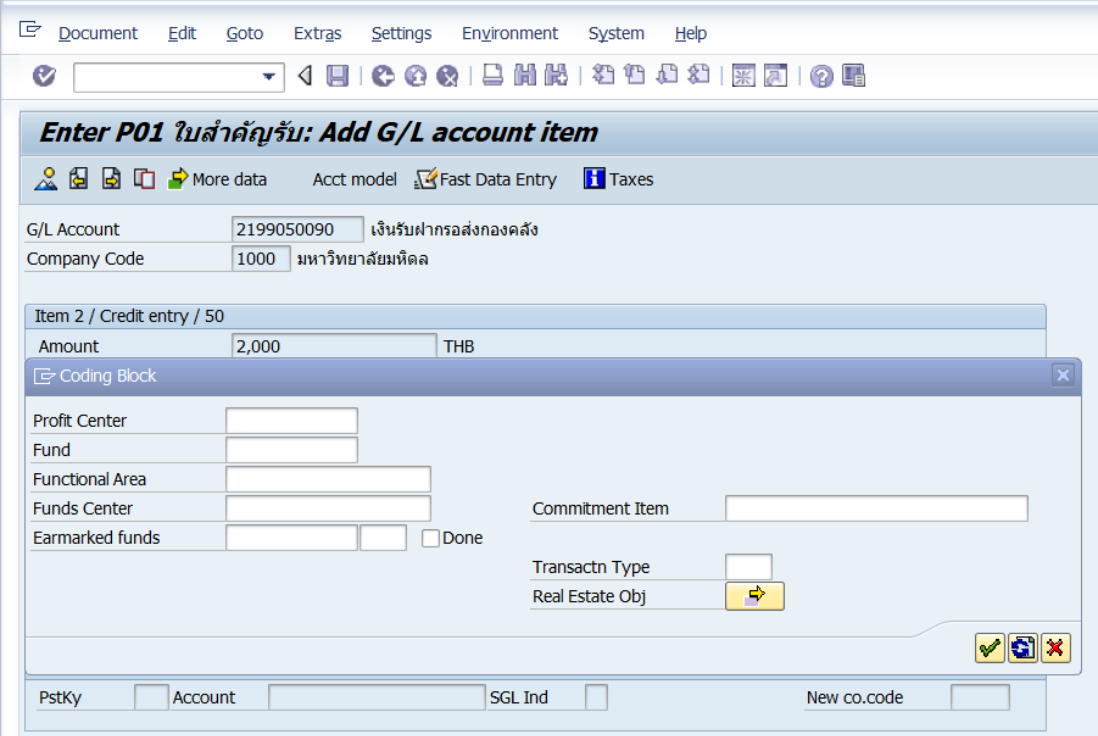

**ตารางที่ 44 ค าอธิบายฟิลด์หน้าจอ Enter Pxx ใบส าคัญรับ: Add G/L account item (xx แทน ส่วนงาน) ที่หน้าต่าง "Coding Block" – Item 2 / Credit entry / 50**

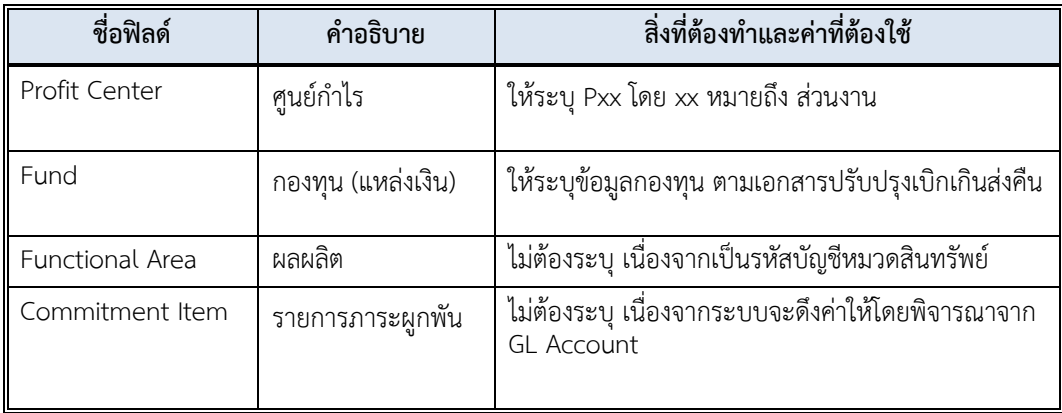

13. บนหน้าจอ **"Enter Pxx ใบส าคัญรับ: Add G/L account item"** (xx แทน ส่วนงาน) **Item 2 / Credit entry / 50** ที่หน้าต่าง "**Coding Block**" เมื่อกรอกข้อมูลเรียบร้อยแล้ว หลังจากนั้นให้กดปุ่ม  $\boxed{\blacktriangledown}$  เพื่อเข้าสู่หน้าจอถัดไป

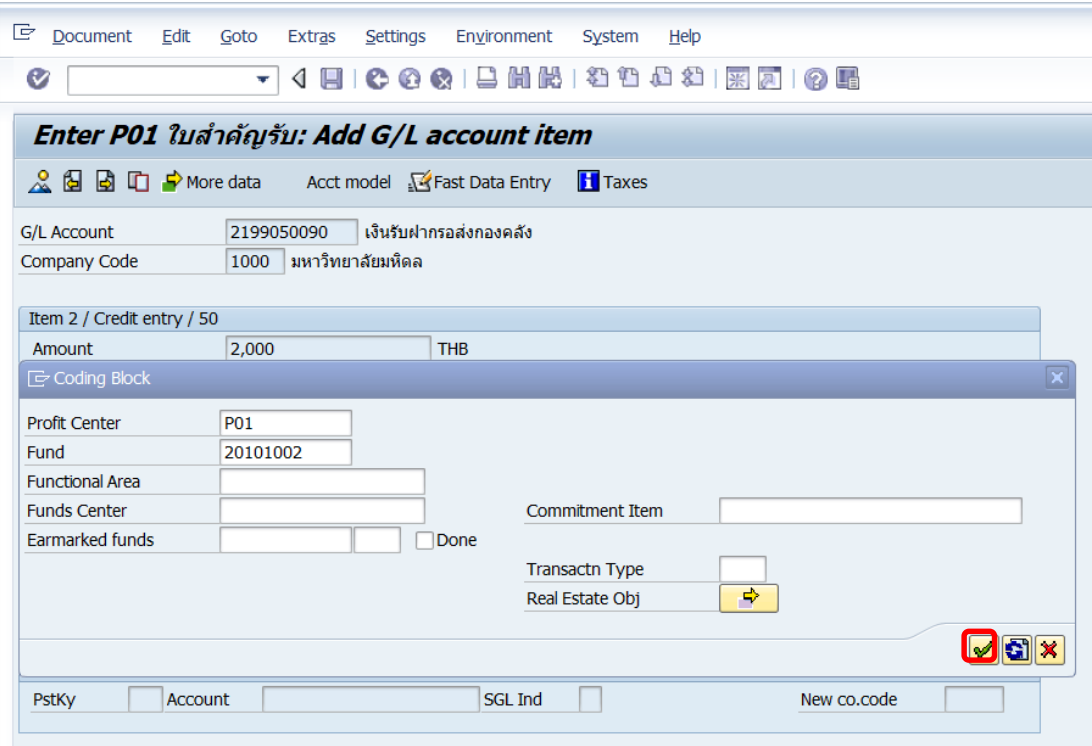

14. บนหน้าจอ **"Enter Pxx ใบส าคัญรับ: Correct G/L account item"** (xx แทนส่วนงาน)

**Item 2 / Credit entry / 50** ให้กดปุ่ม เพื่อเข้าสู่หน้าจอถัดไป

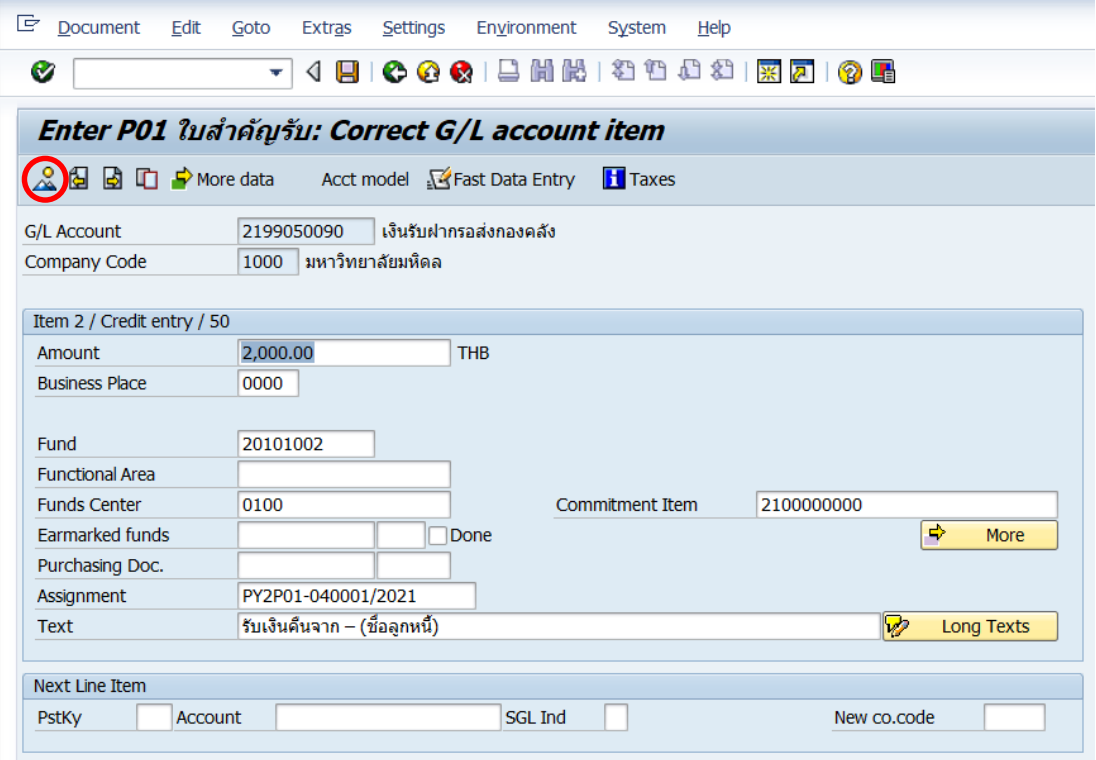

15. บนหน้าจอ **"Enter Pxx ใบส าคัญรับ: Display Overview"** ( XX แทน ส่วนงาน) เพื่อ จ าลองการบันทึกบัญชี (ในมุมมองบัญชีแยกประเภททั่วไป) ก่อนการผ่านรายการจริง (Posting) ให้ ไปที่เมนู Document  $\rightarrow$  Simulate General Ledger เพื่อเข้าสู่หน้าจอถัดไป

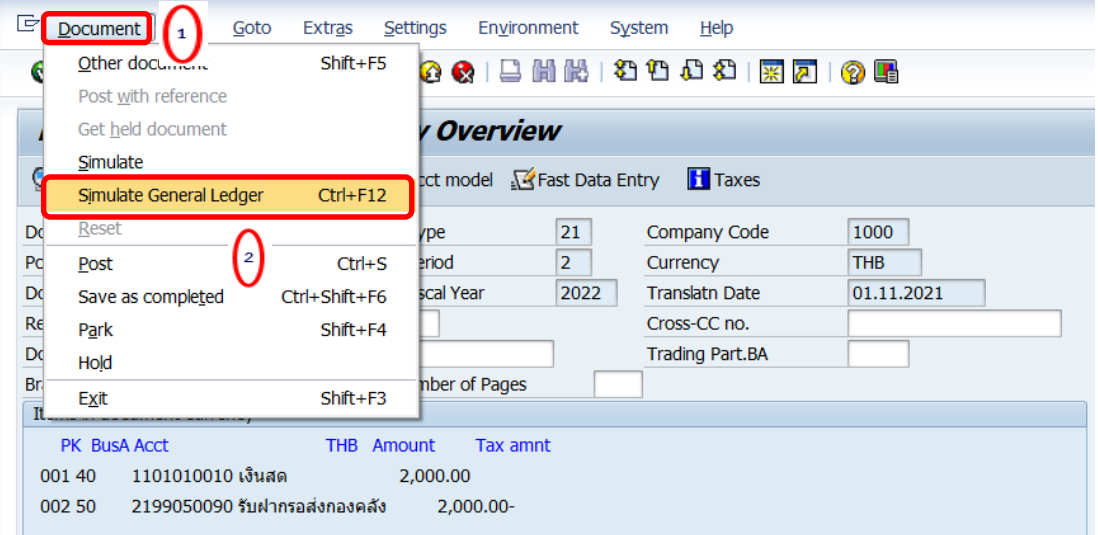

16. บนหน้าจอ**"General Ledger Simulation"**เมื่อตรวจสอบถูกต้องแล้ว ให้กดปุ่ม เพื่อเข้าสู่หน้าจอถัดไป

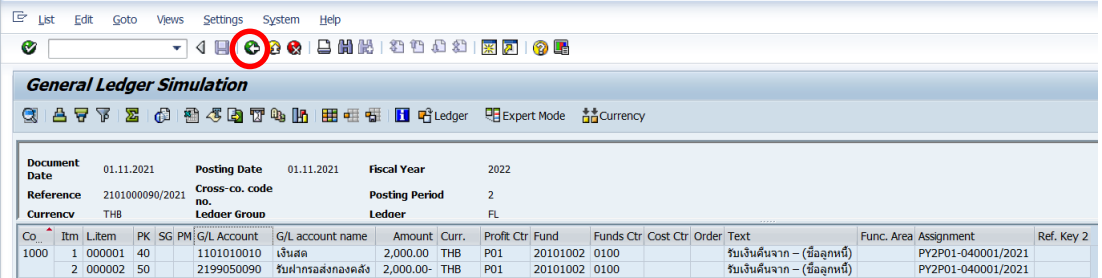

## 17. บนหน้าจอ **"Enter Pxx ใบส าคัญรับ: Display Overview"** ( XX แทน ส่วนงาน) ให้

ดำเนินการกดปุ่ม  $\Box$  เพื่อทำการผ่านรายการ (Posting)

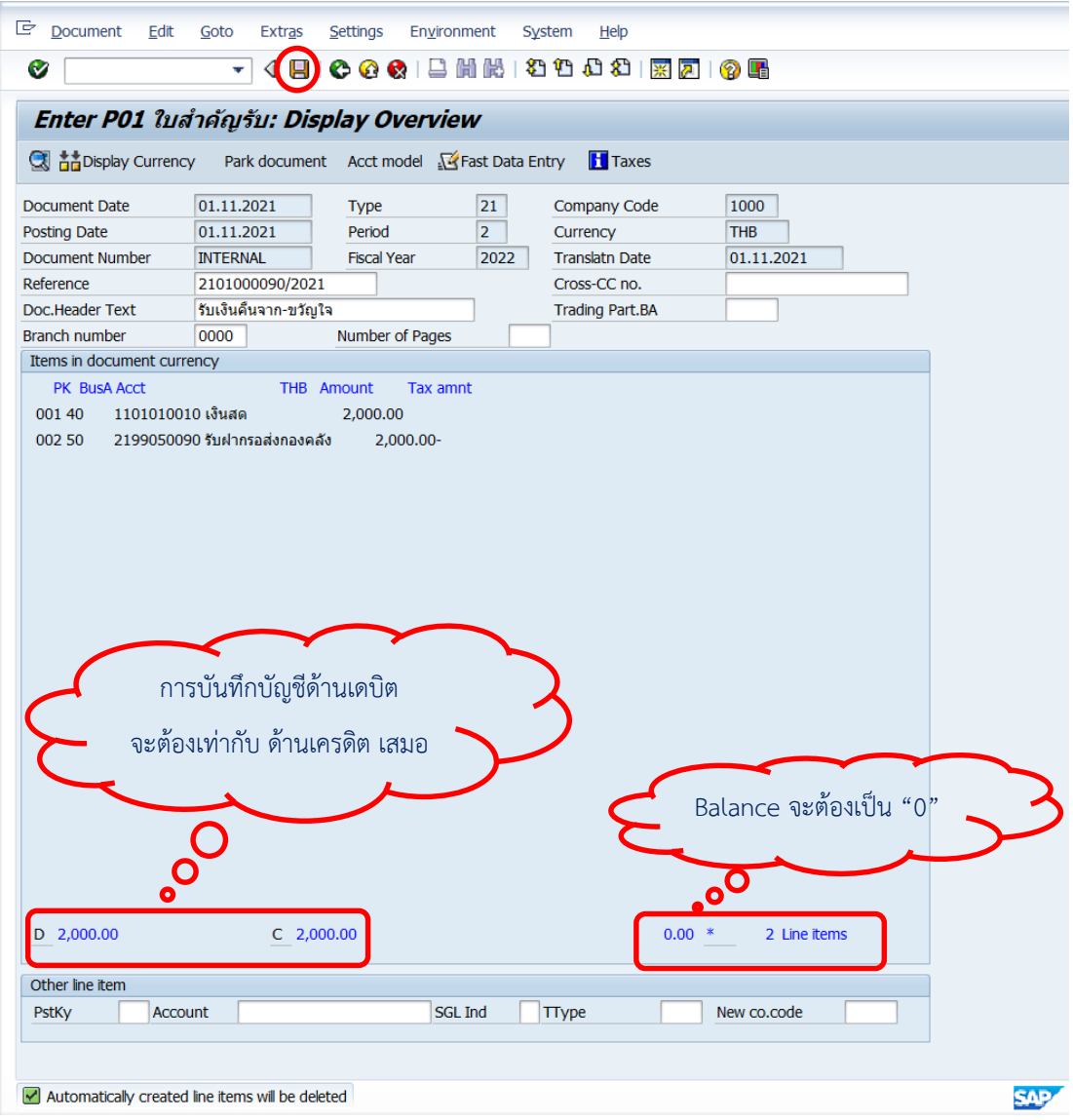

18. บนหน้าจอ **"Enter G/L Account Posting: Header Data"** ผ่านรายการส าเร็จ และ แสดงข้อความ "Document 22xxxxxxxx" was posted in company code 1000"เลขที่เอกสาร ที่ได้ที่ Status Bar

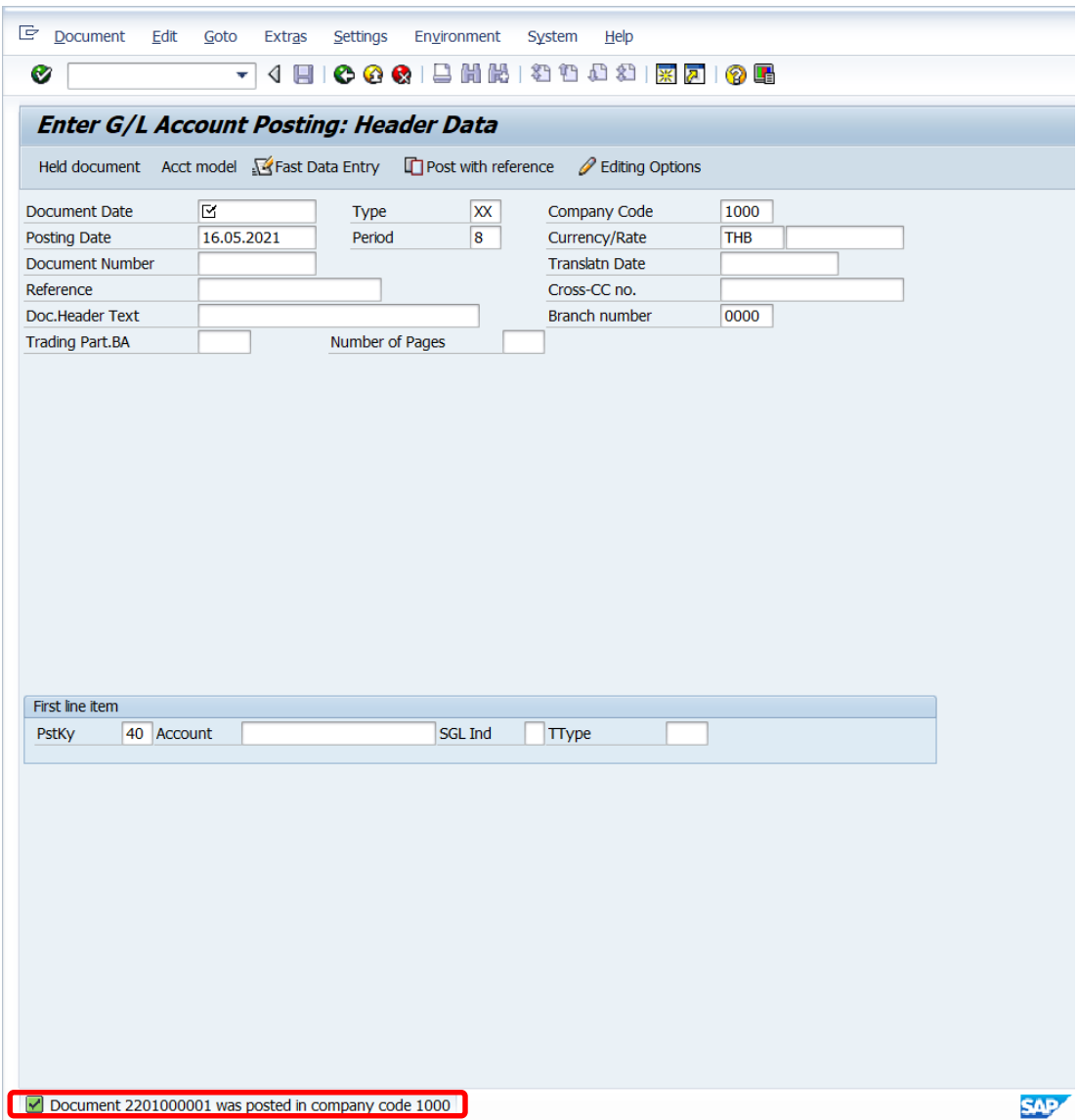

#### 19. นำเลขที่เอกสารการรับเงินคืนจากลูกหนี้ที่ได้ จัดพิมพ์ฟอร์มใบสำคัญรับ (RV)

#### **4.3.5 ส่วนงาน – จัดพิมพ์ฟอร์มใบน าส่ง**

\* ให้ดำเนินการจัดพิมพ์ฟอร์มใบนำส่ง ตามหัวข้อที่ 4.1.2 ส่วนงาน - จัดพิมพ์ฟอร์มใบนำส่ง

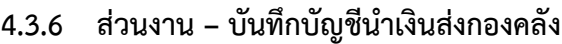

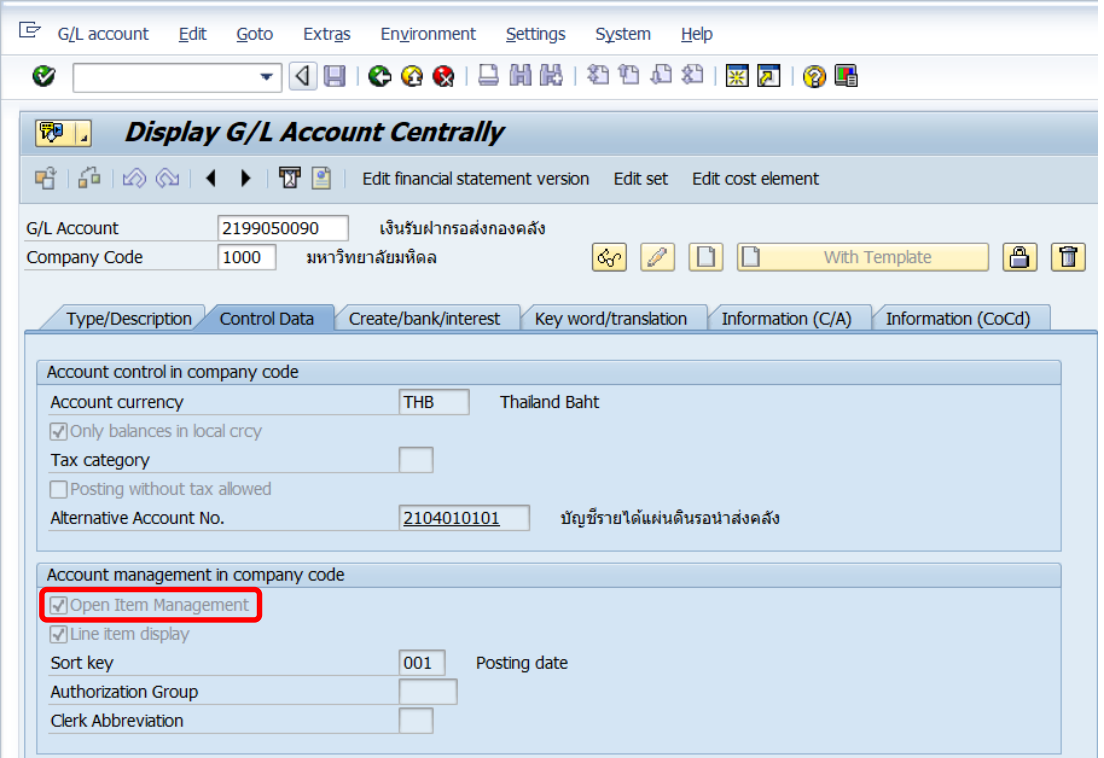

**รูปภาพที่ 11 Master G/L Account: 2199050090 เงินรับฝากรอส่งกองคลัง**

เนื่องจากรหัสบัญชี 2199050090 เงินรับฝากรอส่งกองคลัง เป็นรายการ Open Item ดังนั้น ในการบันทึกบัญชีนำเงินส่งกองคลัง จึงจำเป็นต้องใช้คำสั่ง (T-Code) F – 30 ในการบันทึก บัญชี โดยมีขั้นตอนการบันทึกบัญชี ดังต่อไปนี้

1. Login เข้าสู่ระบบ MUERP โดยระบุ User ID และ Password หลังจากนั้นกดปุ่ม หรือ กด Enter ที่แป้นพิมพ์ เพื่อเข้าสู่หน้าจอถัดไป

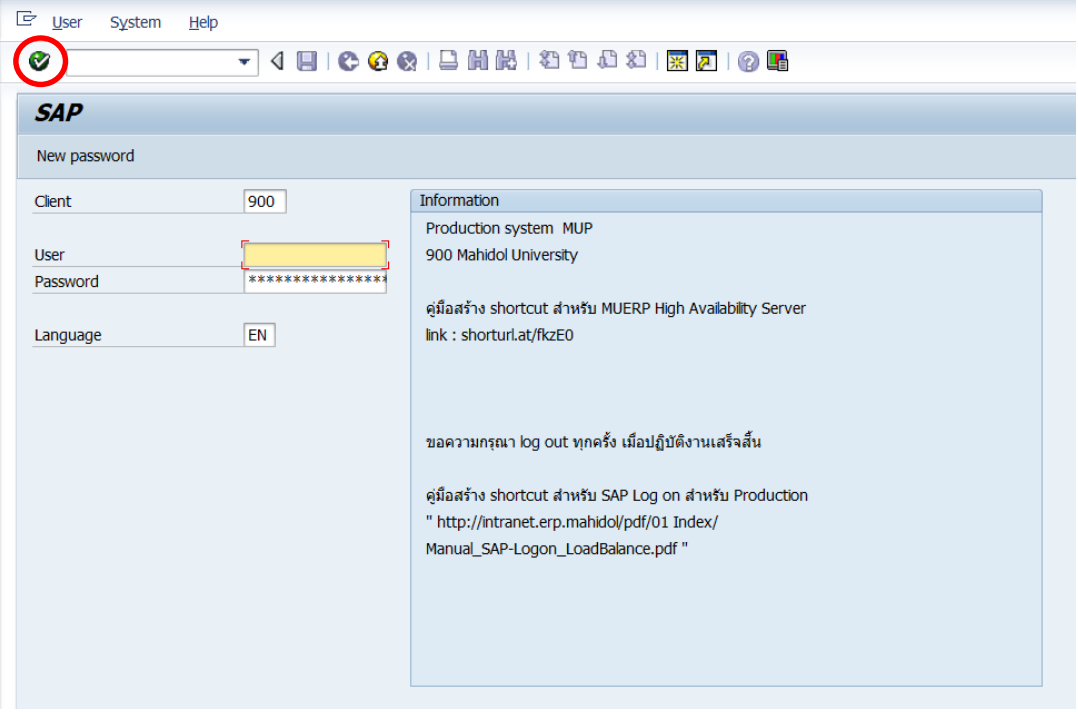

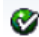

2. พิมพ์คำสั่ง (T-Code) F-30 เพื่อบันทึกบัญชีนำเงินส่งกองคลัง หลังจากนั้นกดปุ่ม  $\bullet$ 

หรือกด Enter ที่แป้นพิมพ์ เพื่อเข้าสู่หน้าจอถัดไป

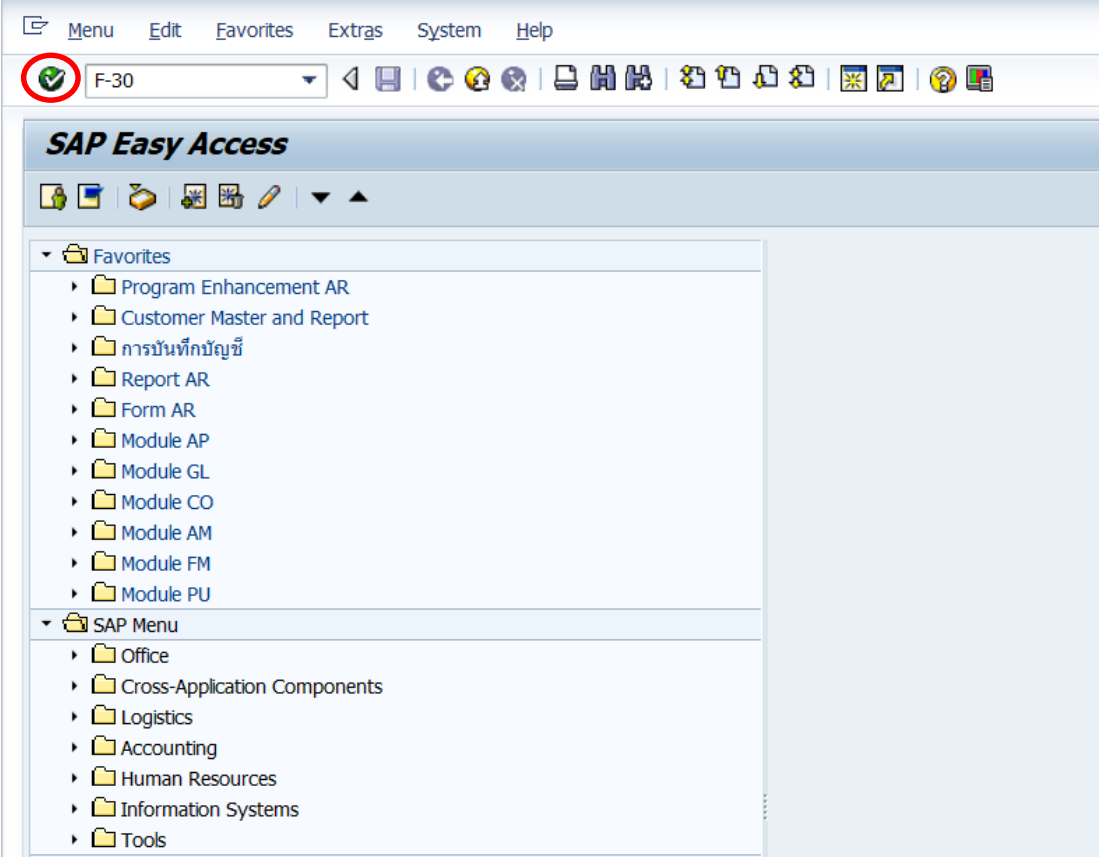

3. บนหน้าจอ "**Post with Clearing: Header Data**" ให้กรอกข้อมูลต่าง ๆ ตามตาราง ด้านล่าง

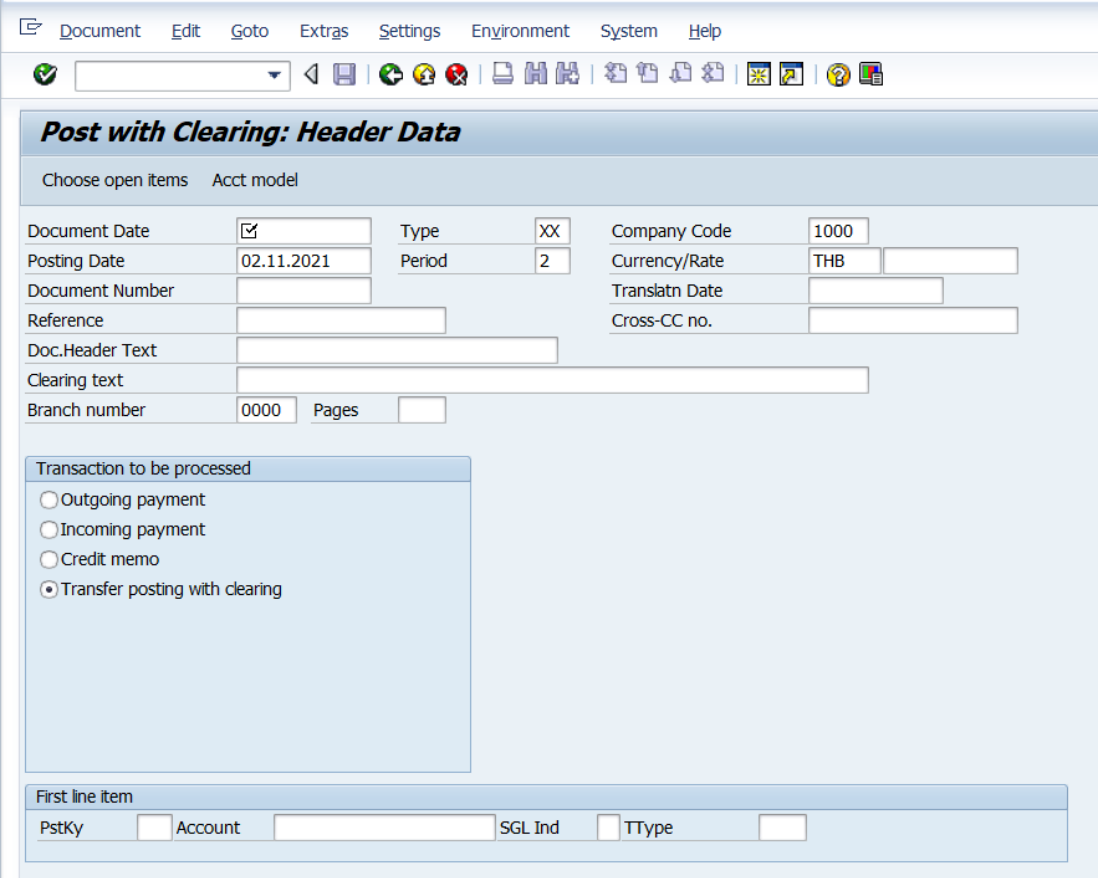

#### **ตารางที่ 45 ค าอธิบายฟิลด์หน้าจอ Post with Clearing: Header Data**

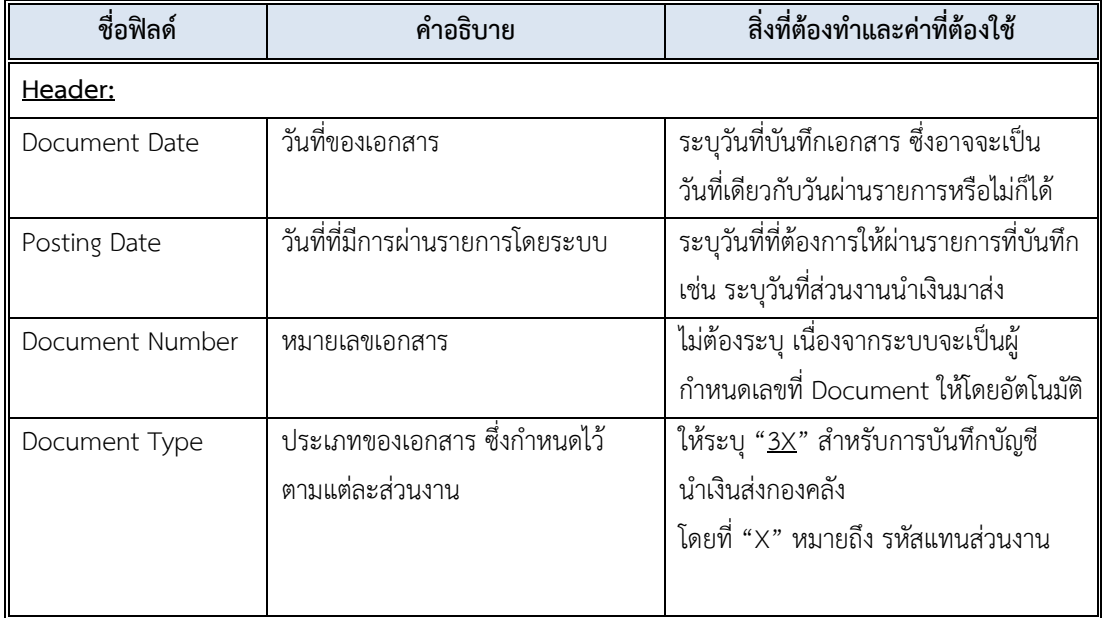

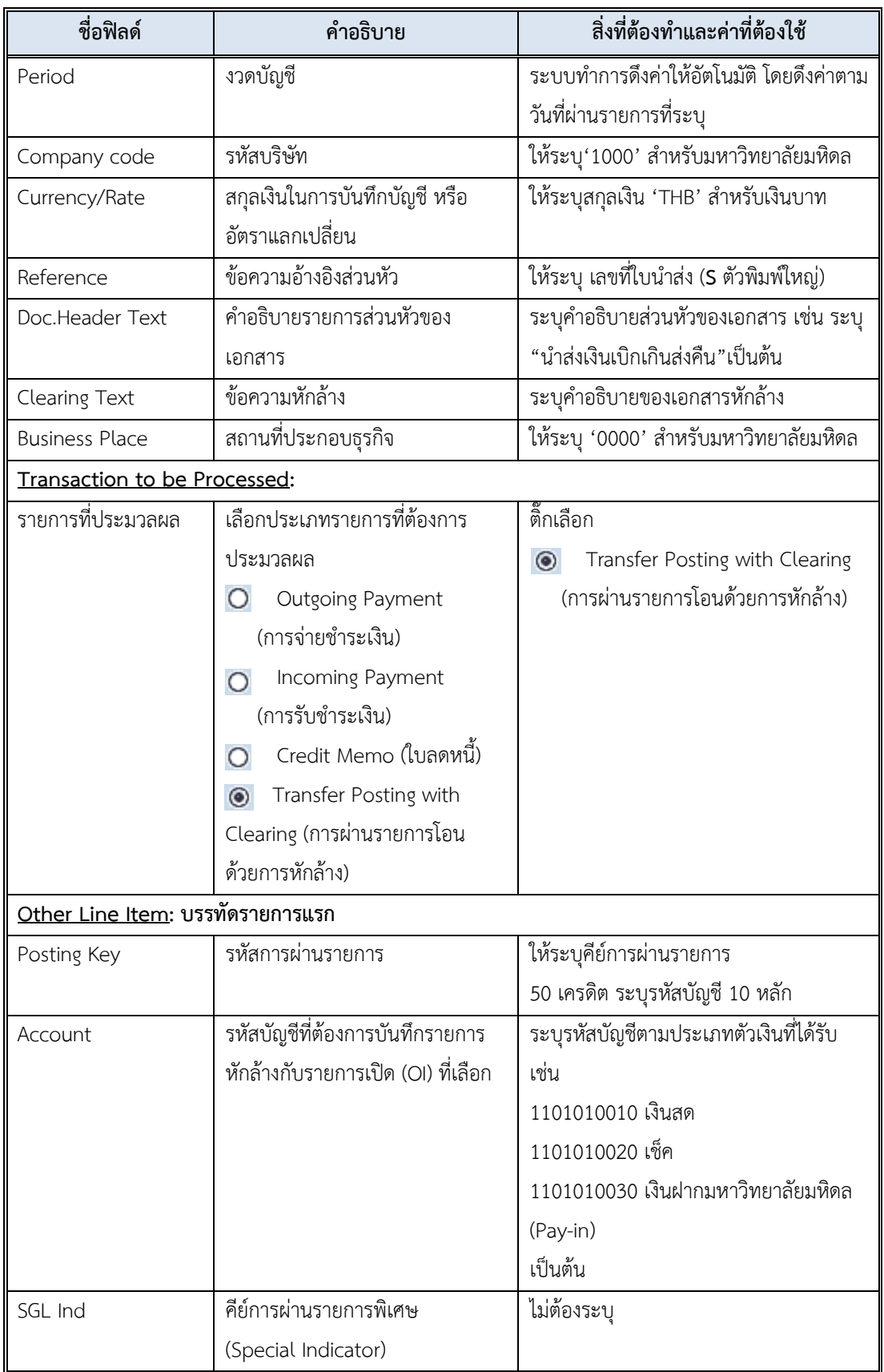

## **ตารางที่ 45 ค าอธิบายฟิลด์หน้าจอ Post with Clearing: Header Data – ต่อ**

4. บนหน้าจอ "**Post with Clearing: Header Data**" เมื่อกรอกข้อมูลเรียบร้อยแล้ว

จากนั้นกดปุ่ม  $\bigcirc$  หรือ กด Enter ที่แป้นพิมพ์ เพื่อเข้าสู่หน้าจอถัดไป

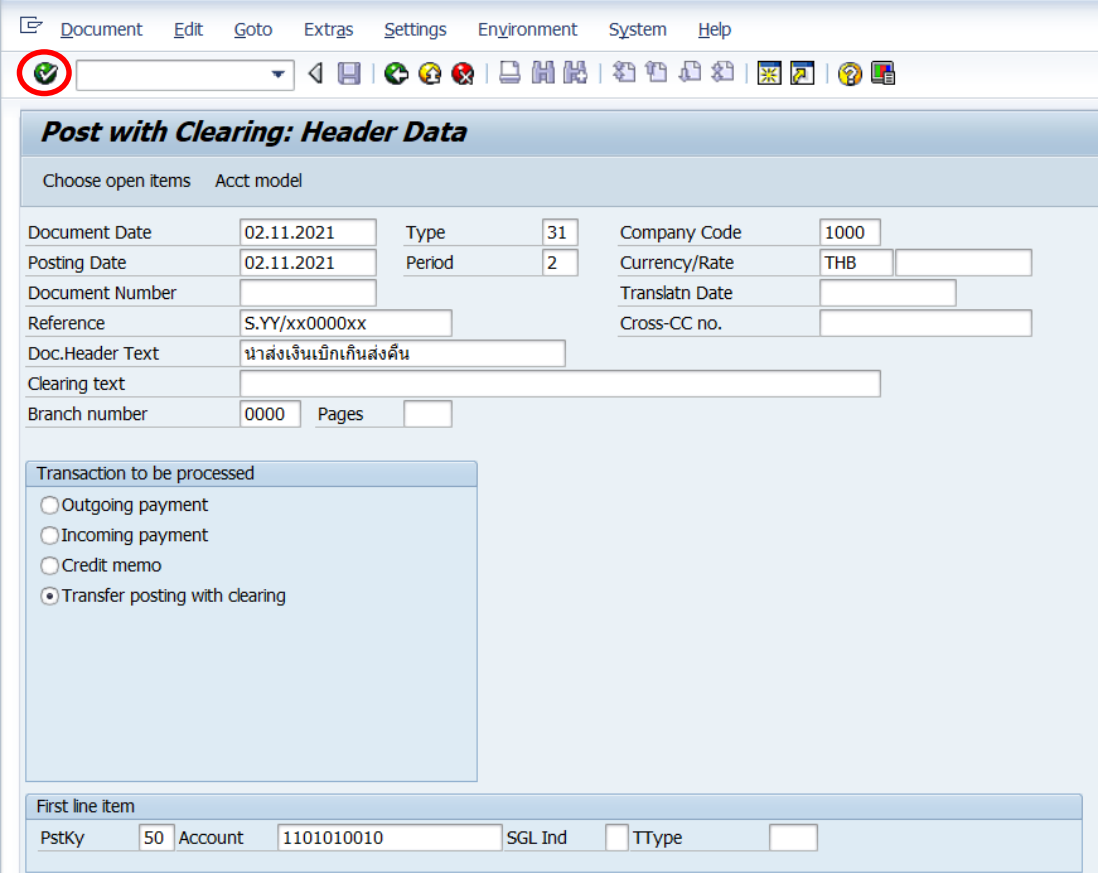

5. บนหน้าจอ "**Post with Clearing Add G/L account item**" ให้กรอกข้อมูลต่าง ๆ ตาม ตารางด้านล่าง

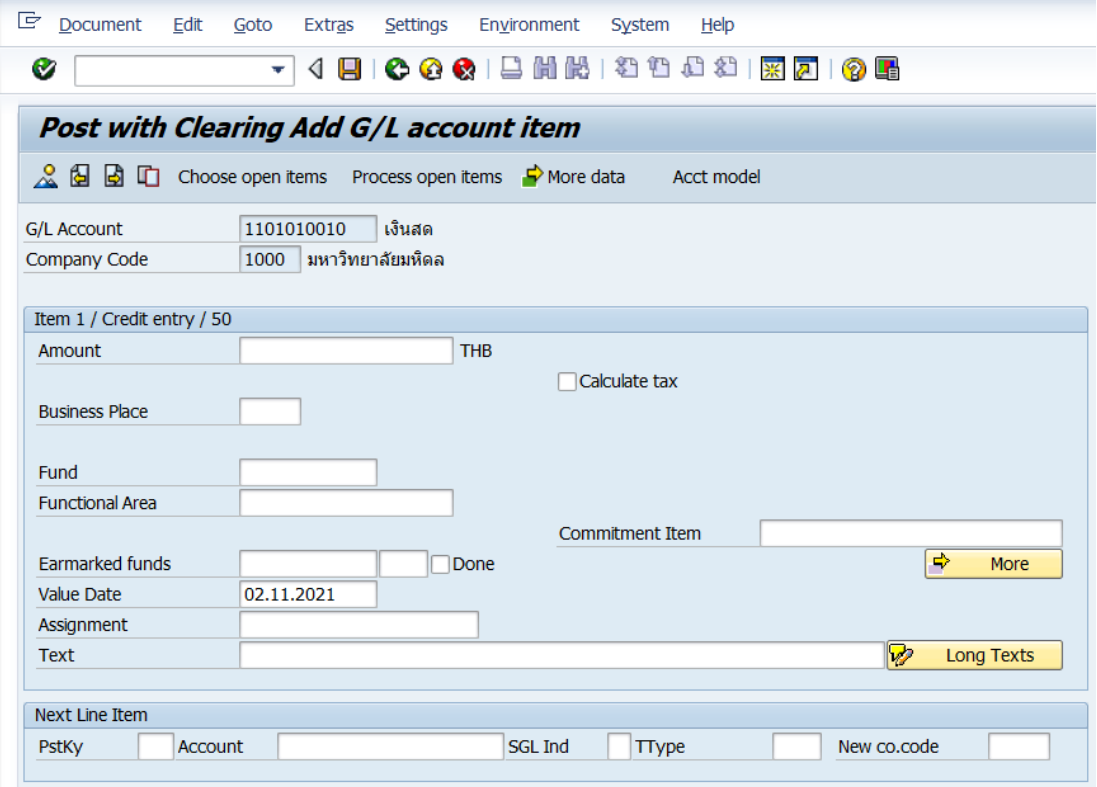

#### **ตารางที่ 46 ค าอธิบายฟิลด์หน้าจอ Post with Clearing Add G/L account item**

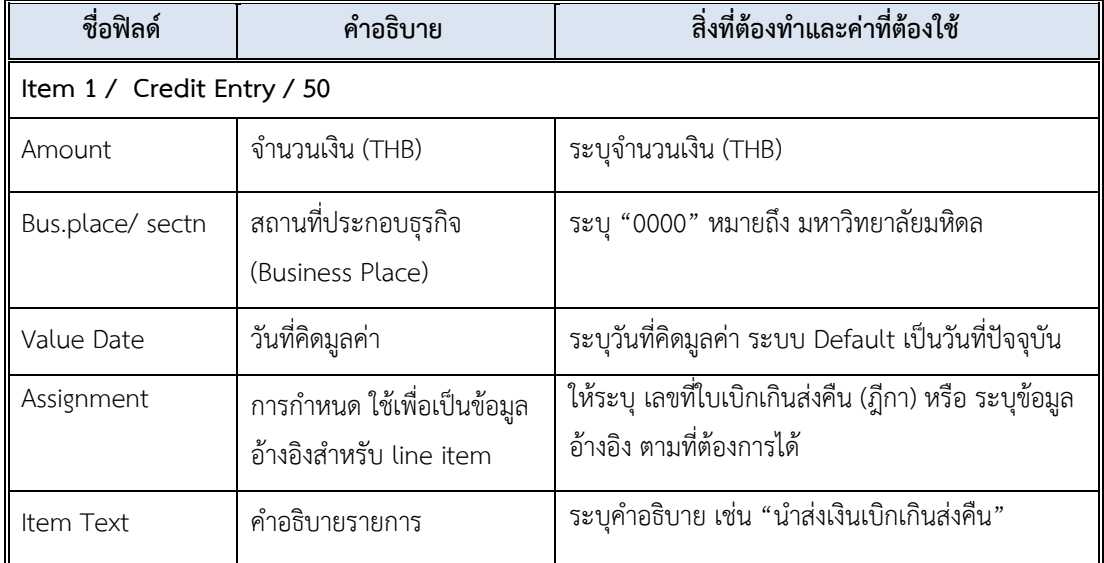

6. บนหน้าจอ "**Post with Clearing Add G/L account item**" เมื่อกรอกข้อมูลเรียบร้อย

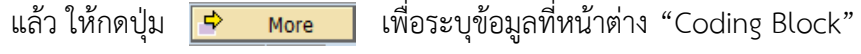

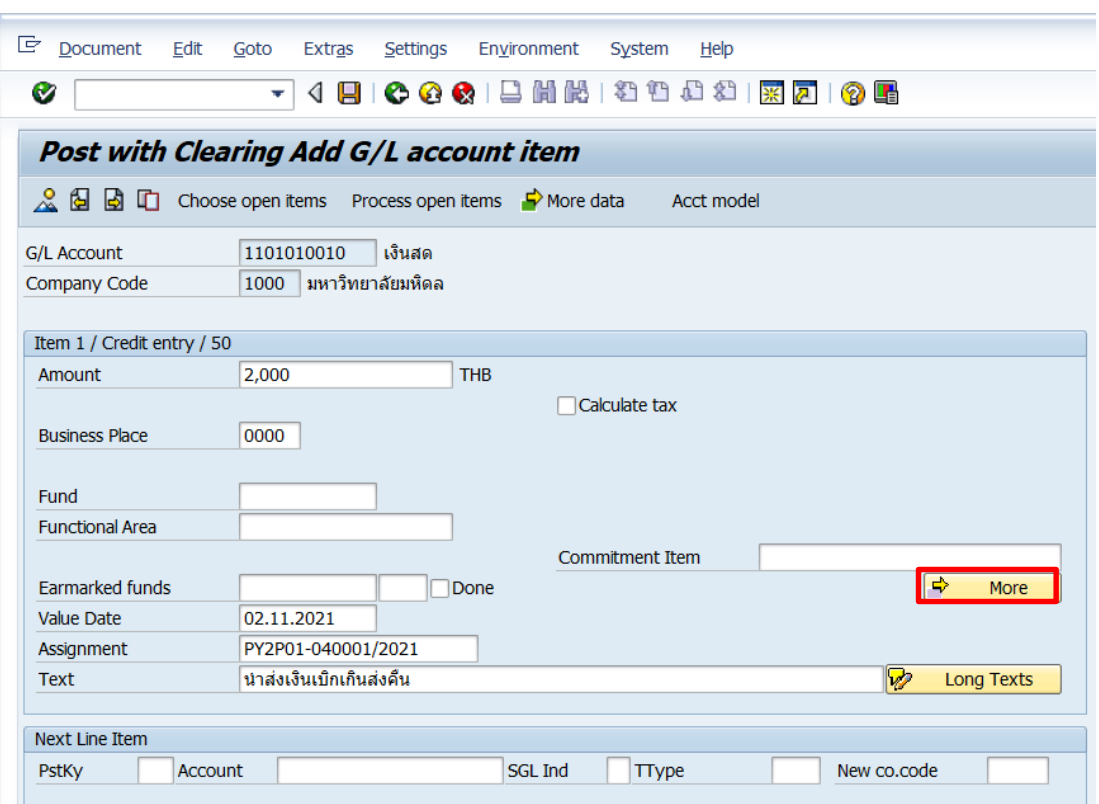

7. บนหน้าจอ "**Post with Clearing Add G/L account item**" ให้ระบุตัวแปรอื่นๆ ที่

หน้าต่าง "**Coding Block**" ตามตารางด้านล่าง

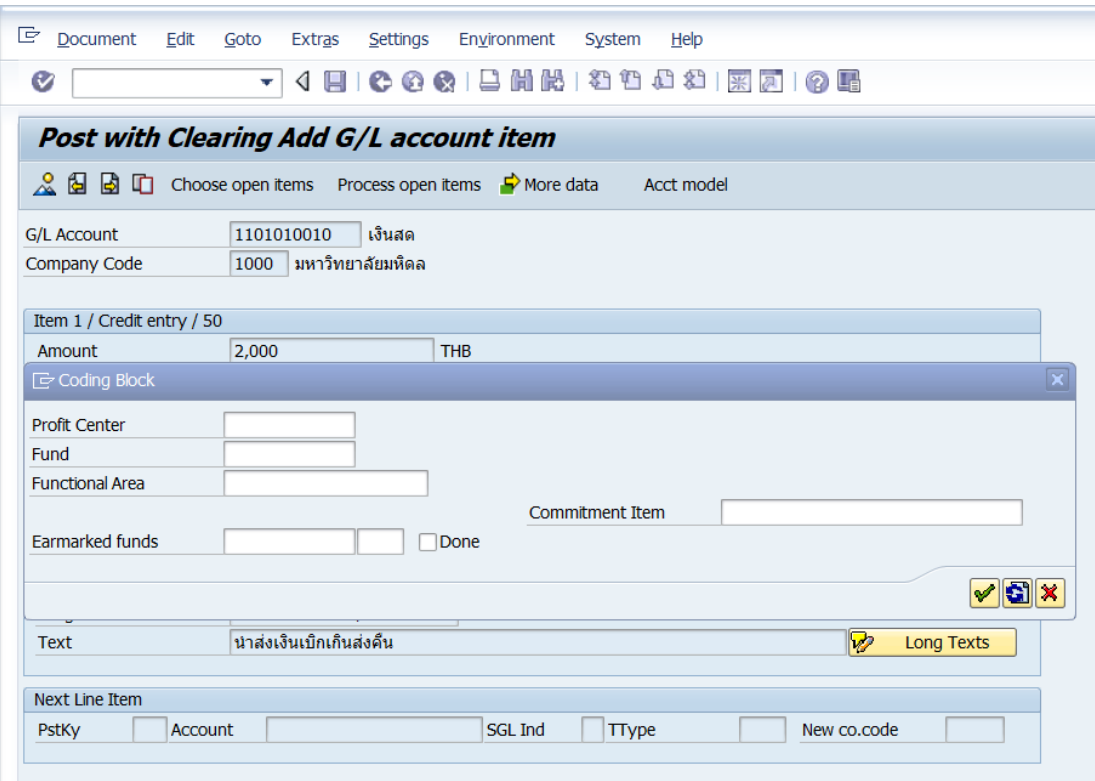

## **ตารางที่ 47 ค าอธิบายฟิลด์หน้าจอ "Post with Clearing Add G/L account item" ที่หน้าต่าง "Coding Block"**

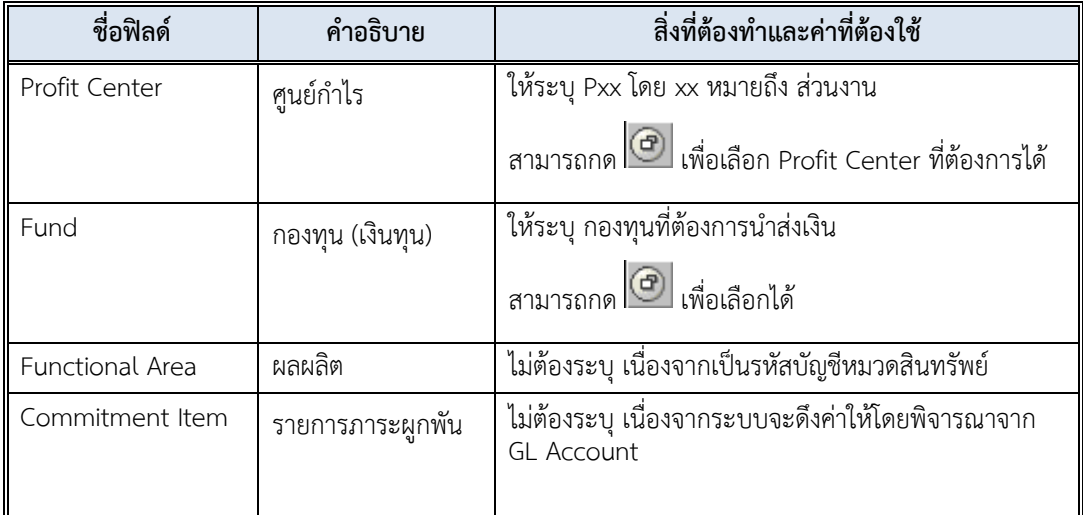

8. บนหน้าจอ "**Post with Clearing Add G/L account item**" เมื่อกรอกข้อมูล

เรียบร้อยแล้ว จากนั้นกดปุ่ม  $\boxed{\checkmark}$  เพื่อเข้าสู่หน้าจอถัดไป

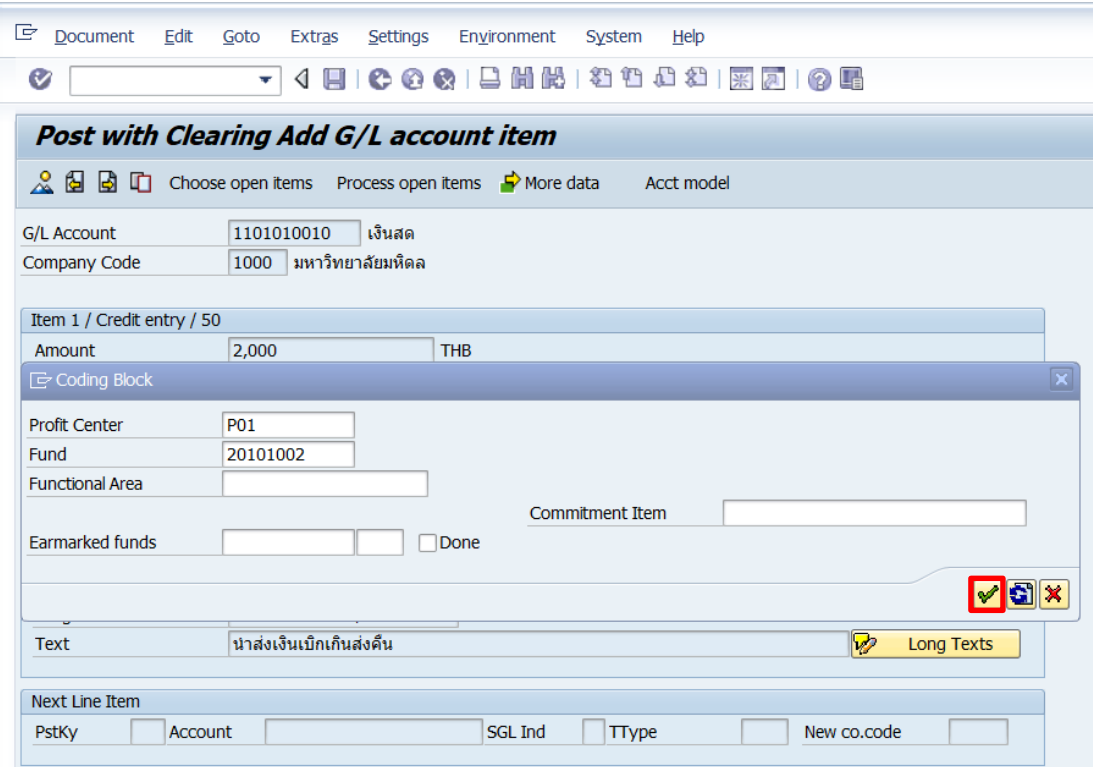

9. บนหน้าจอ "**Post with Clearing Correct G/L account item**" ให้กดปุ่ม

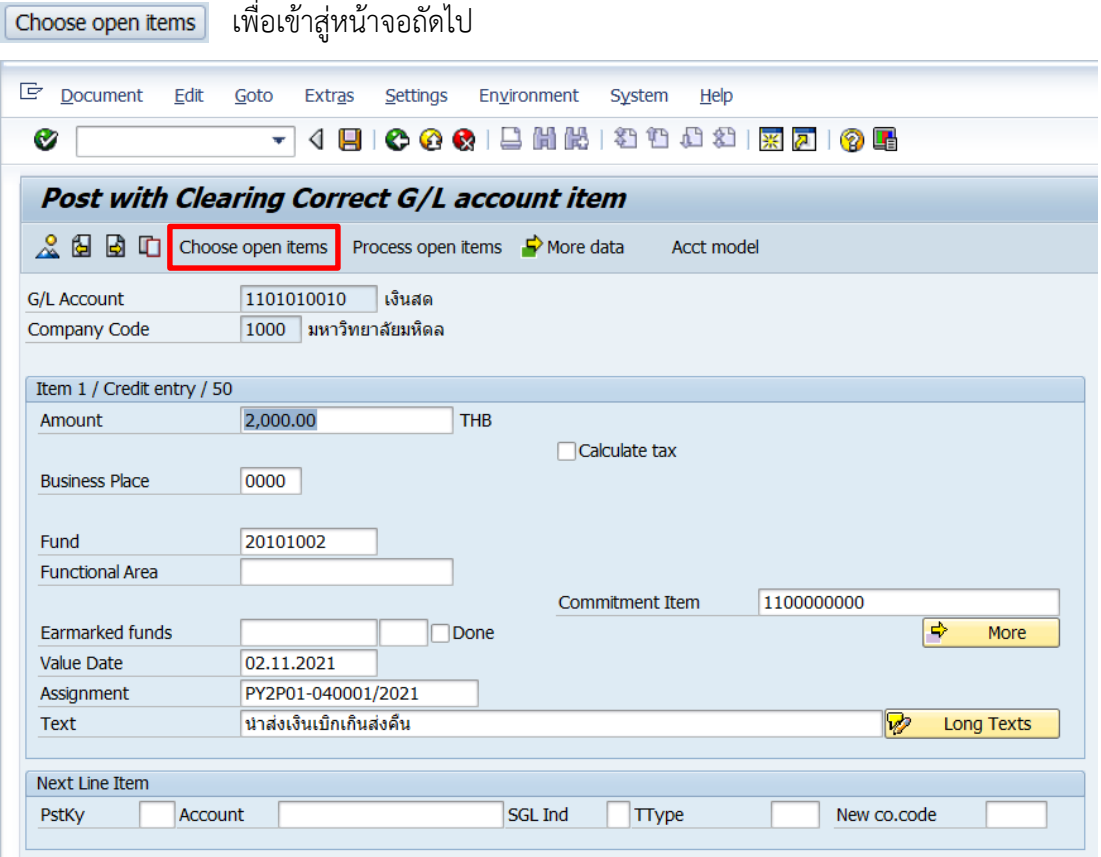

10. บนหน้าจอ "**Post with Clearing Select open items**" ให้กรอกข้อมูลต่าง ๆ ตาม ตารางด้านล่าง

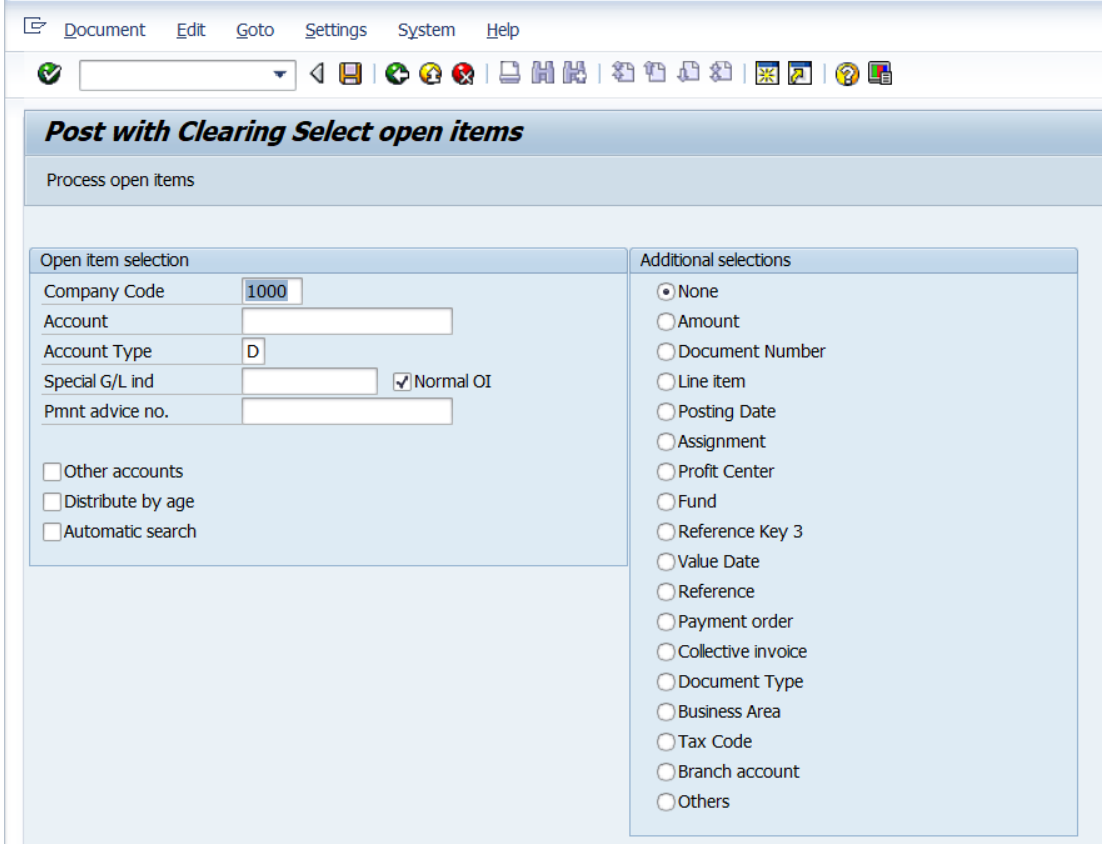

## **ตารางที่ 48 ค าอธิบายฟิลด์หน้าจอ Post with Clearing Select open items**

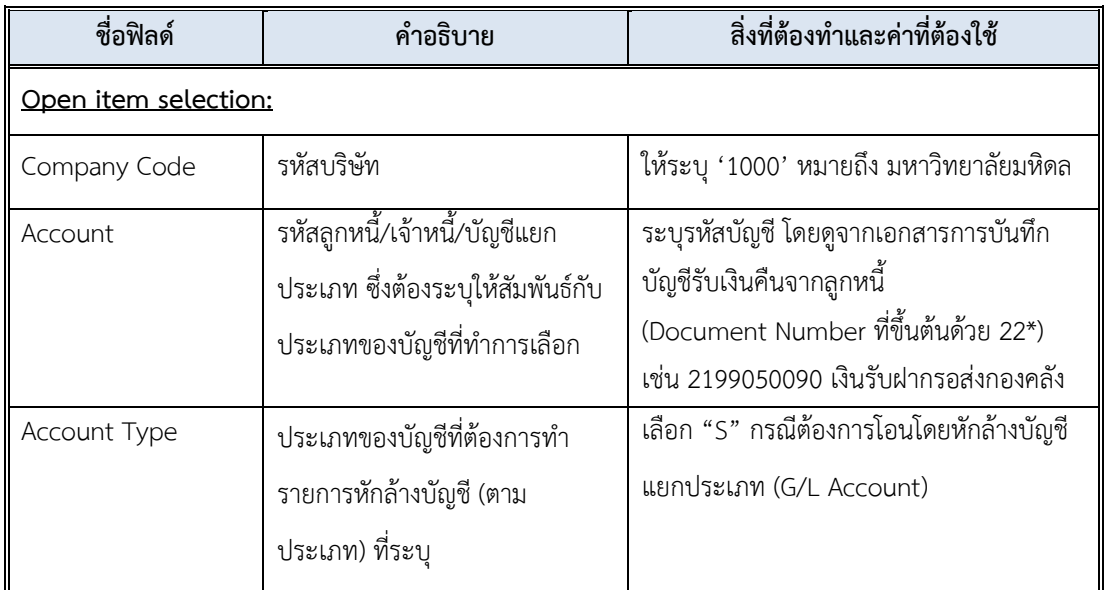

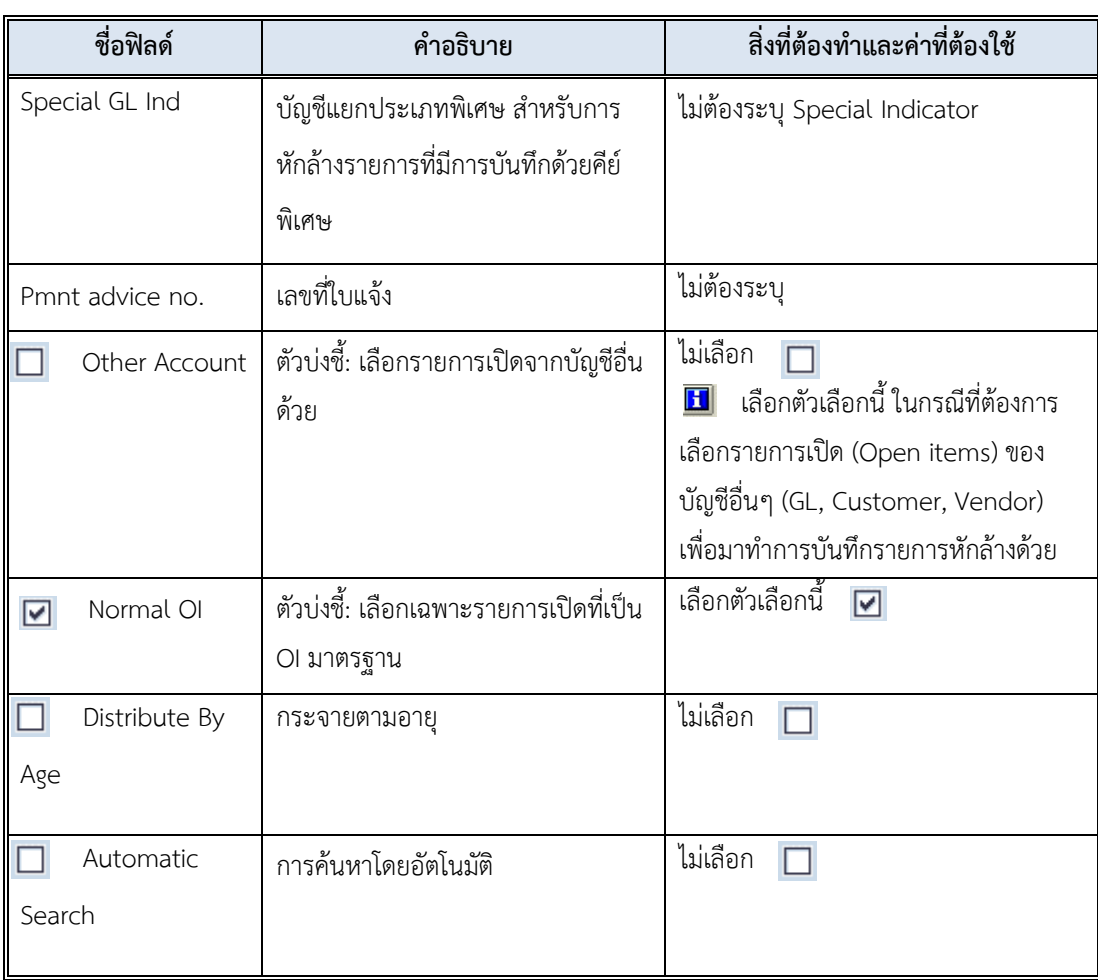

## **ตารางที่ 48 ค าอธิบายฟิลด์หน้าจอ Post with Clearing Select open item – ต่อ**

ตัวเลือกบรรทัดรายการเพิ่มเติม (Additional Selection)

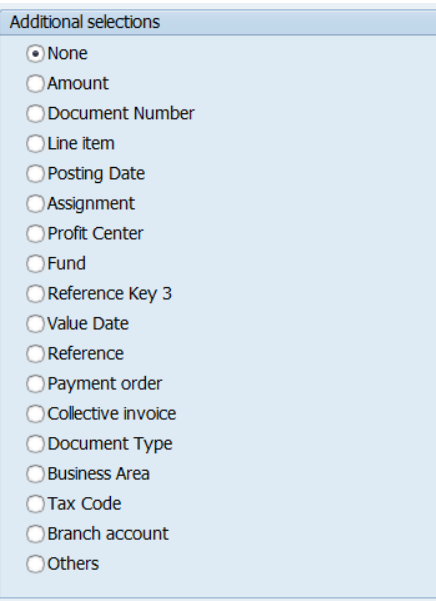

# **ตารางที่ 49 ค าอธิบายตัวเลือก Additional Selection**

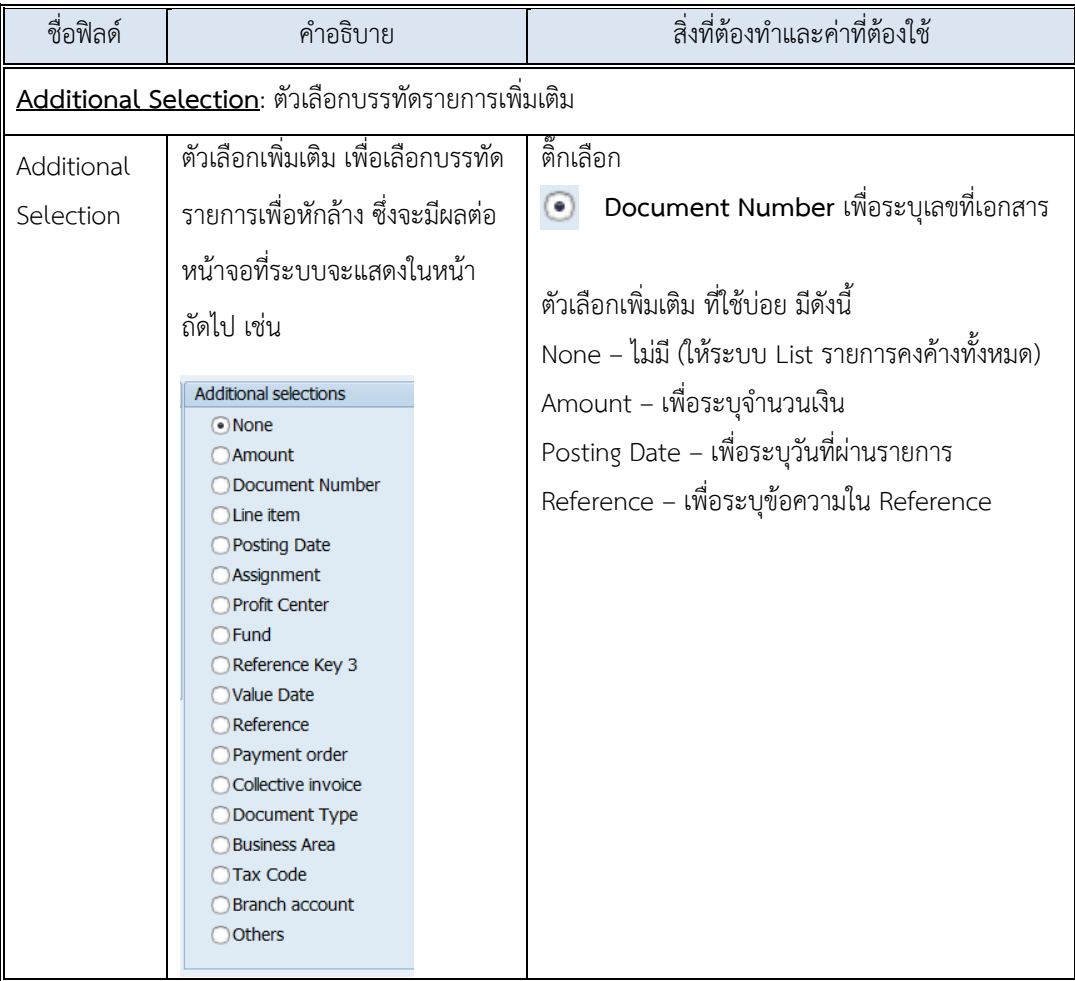

11. บนหน้าจอ "**Post with Clearing Select open items**" เมื่อกรอกข้อมูลเรียบร้อยแล้ว

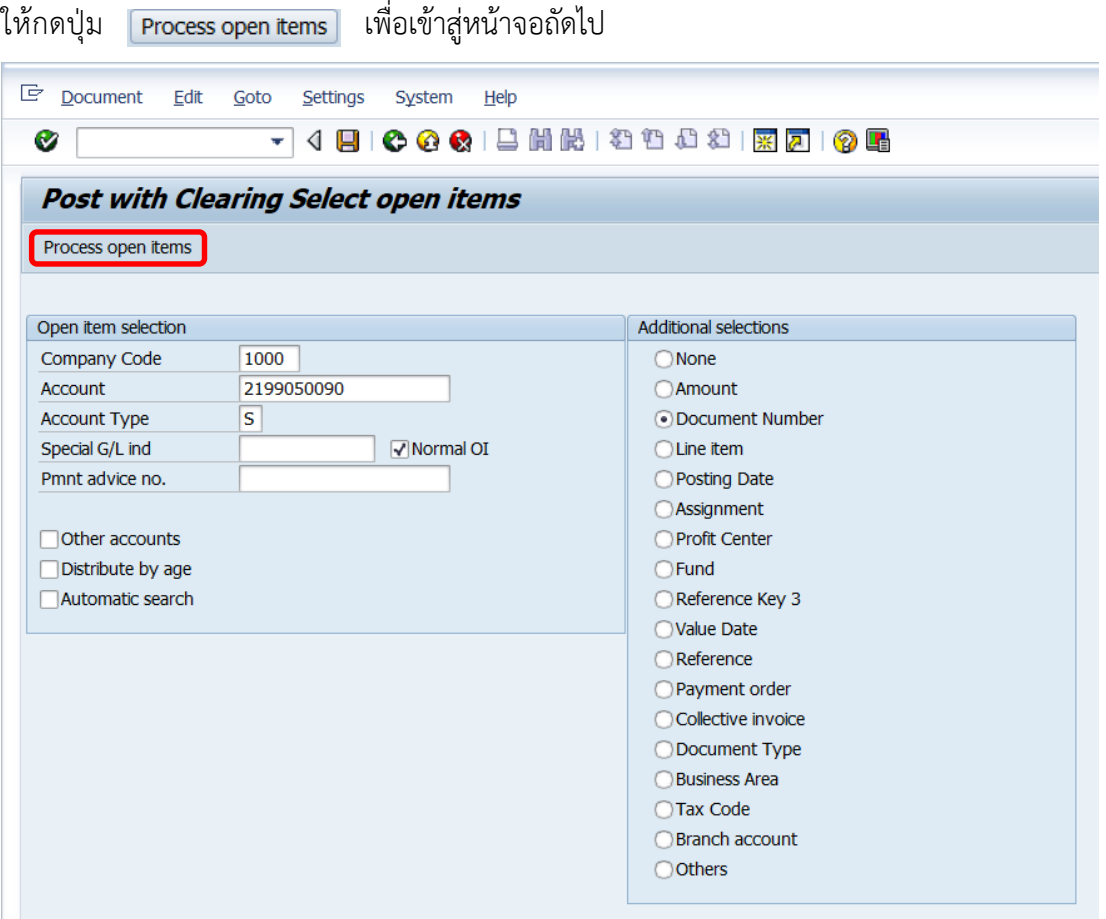

12. บนหน้าจอ "**Post with Clearing Enter Selection criteria**" ให้ระบุเลขที่เอกสาร บันทึกบัญชีรับเงินคืนจากลูกหนี้ที่ได้จากหัวข้อ 4.3.4 หลังจากนั้นกดปุ่ม เพื่อเข้าสู่หน้าจอถัดไป

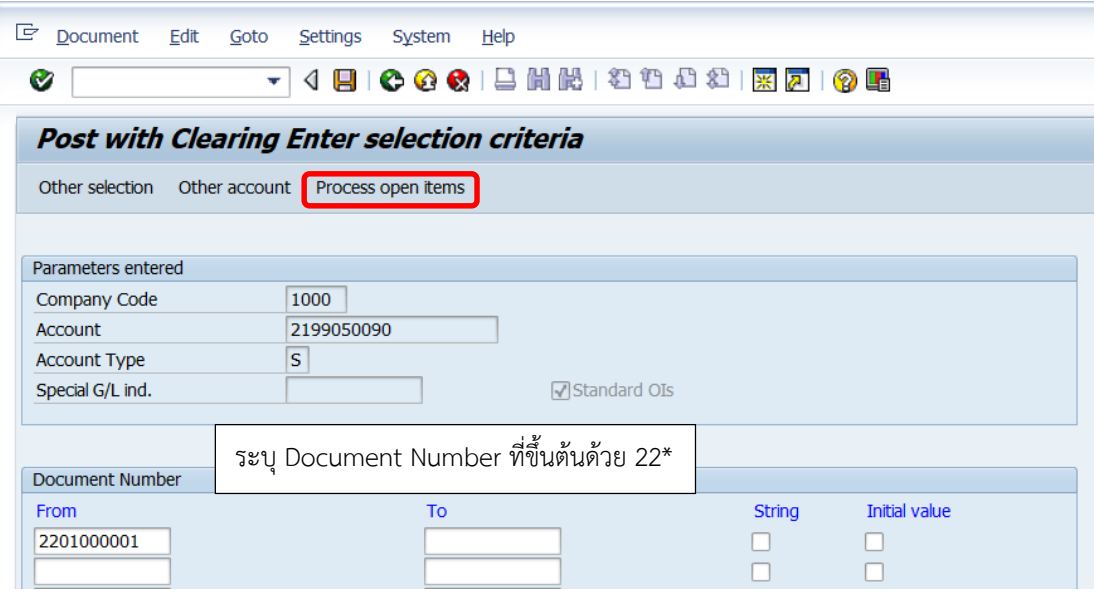

13. บนหน้าจอ "**Post with Clearing Process open items**" ให้กดปุ่ม หรือ กด Enter ที่แป้นพิมพ์ เพื่อเข้าสู่หน้าจอถัดไป

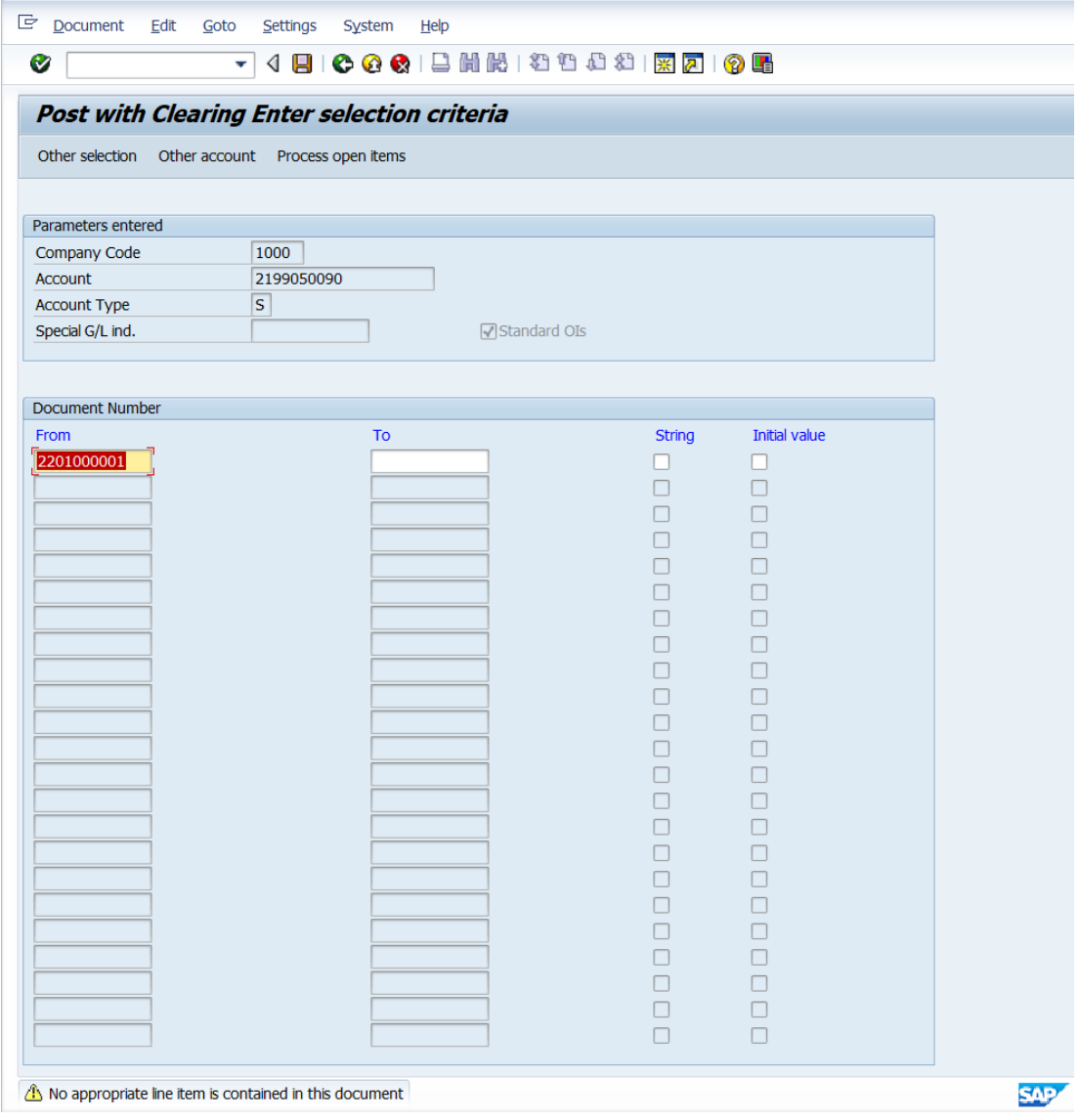

14. บนหน้าจอ "Post with Clearing Process open items" เมื่อทำการเลือกรายการ ที่ต้องการ Choose ในการนำส่งเงินเรียบร้อยแล้ว จากนั้นกดปุ่ม <mark>.&</mark> เพื่อเข้าสู่หน้าจอถัดไป

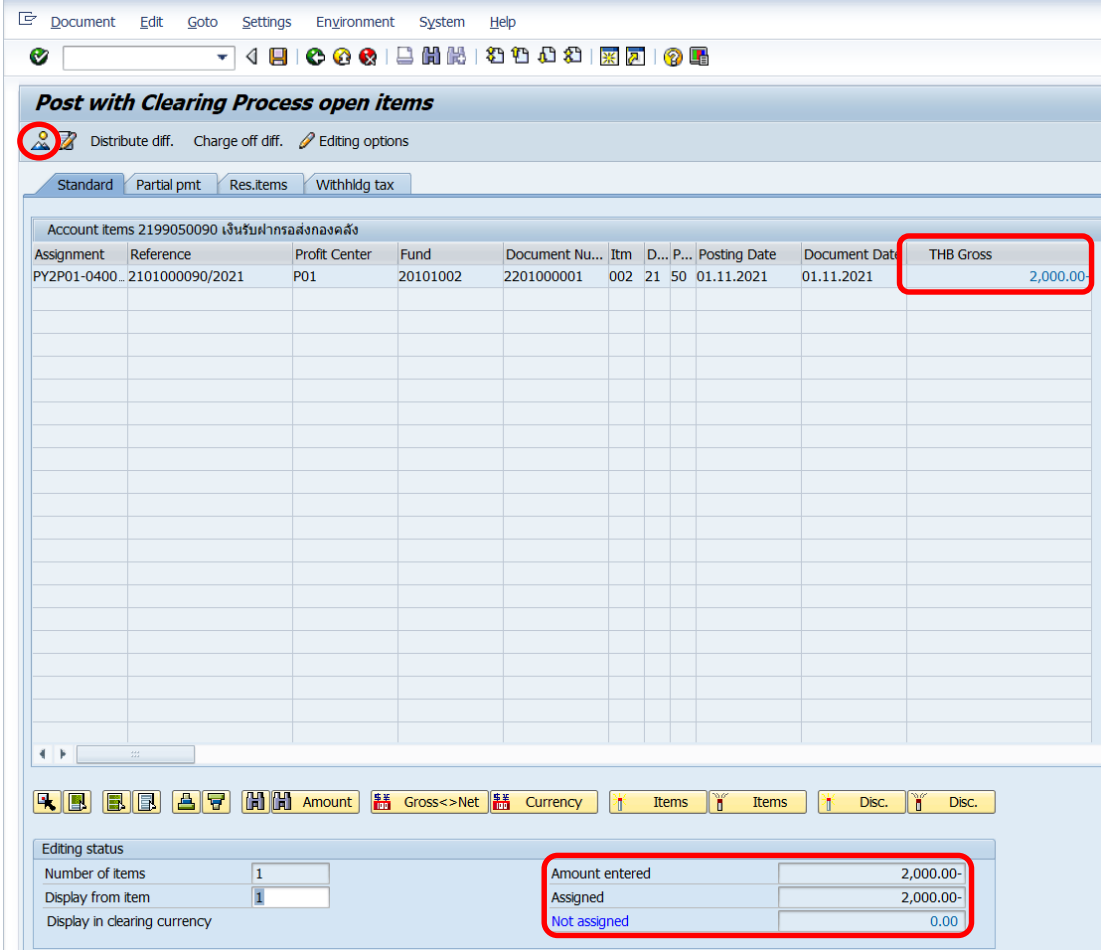

**จุดสังเกต** :

- พิลด์ "THB Gross" จำนวนเงินที่ถูกเลือก ตัวเลขจะแสดงเป็นสีน้ำเงิน
- ฟิลด์ "**Amount entered**" จะแสดงจ านวนเงินที่ระบุไว้ที่ฟิลด์ "**Amount**" ก่อนหน้านี้
- ฟิลด์ "Assigned" แสดงจำนวนเงิน จากการ Double Click เลือก
- ฟิลด์ "**Not assigned**" จะต้องเป็น 0 เสมอ

15. บนหน้าจอ "**Post with Clearing Display Overview**" เพื่อจำลองการบันทึกบัญชี (ในมุมมองบัญชีแยกประเภททั่วไป) ก่อนการผ่านรายการจริง (Posting) ให้ไปที่เมนู Document Simulate General Ledger เพื่อเข้าสู่หน้าจอถัดไป

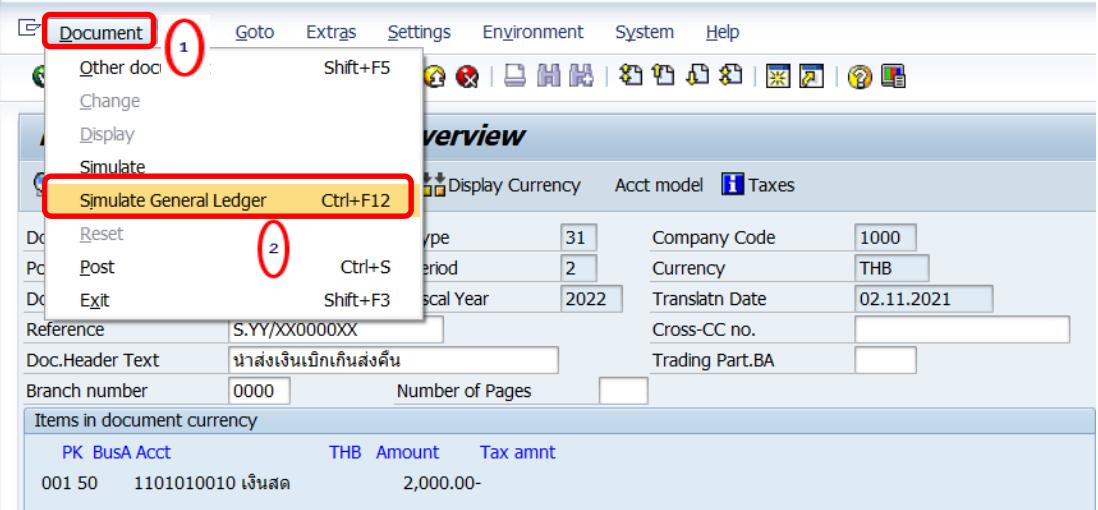

16. บนหน้าจอ "**General Ledger Simulation**" ให้ตรวสอบความถูกต้องในการบันทึกบัญชี หลังจากนั้นกดปุ่ม เพื่อเข้าสู่หน้าจอถัดไป

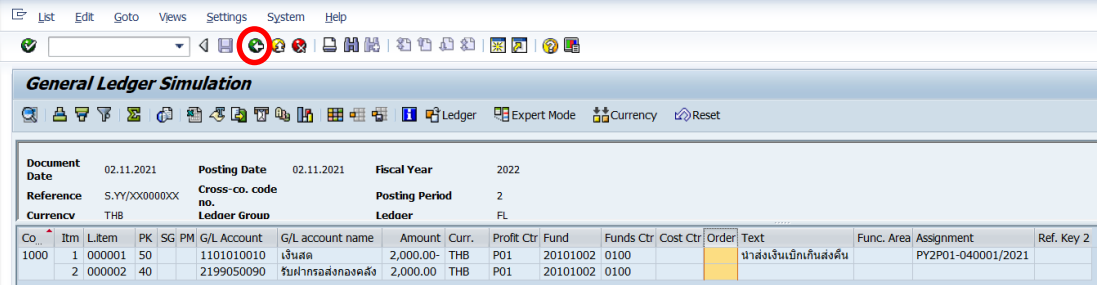

17. บนหน้าจอ "Post with Clearing Display Overview" เพื่อจำลองการบันทึกบัญชี (ในมุมมองของรายการ) ก่อนการผ่านรายการจริง (Posting) ให้ไปที่เมนู Document Simulate เพื่อเข้าสู่หน้าจอถัดไป

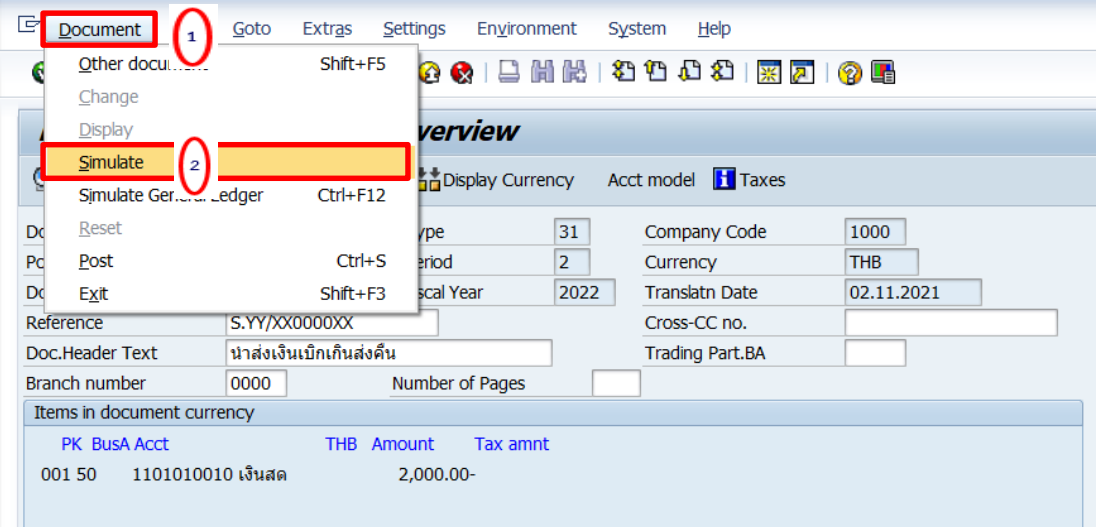

18. บนหน้าจอ "**Post with Clearing Display Overview**" หากผู้ใช้งานต้องการตรวจสอบ แก้ไข เพิ่มเติมข้อมูลการบันทึกบัญชี ให้ Double Click ที่บรรทัดรายการที่ต้องการ เพื่อเข้าสู่หน้าจอ ถัดไป (ในกรณีนี้ ผู้จัดทำต้องการแก้ไขบรรทัดรายการบัญชี "รับฝากรอส่งกองคลัง")

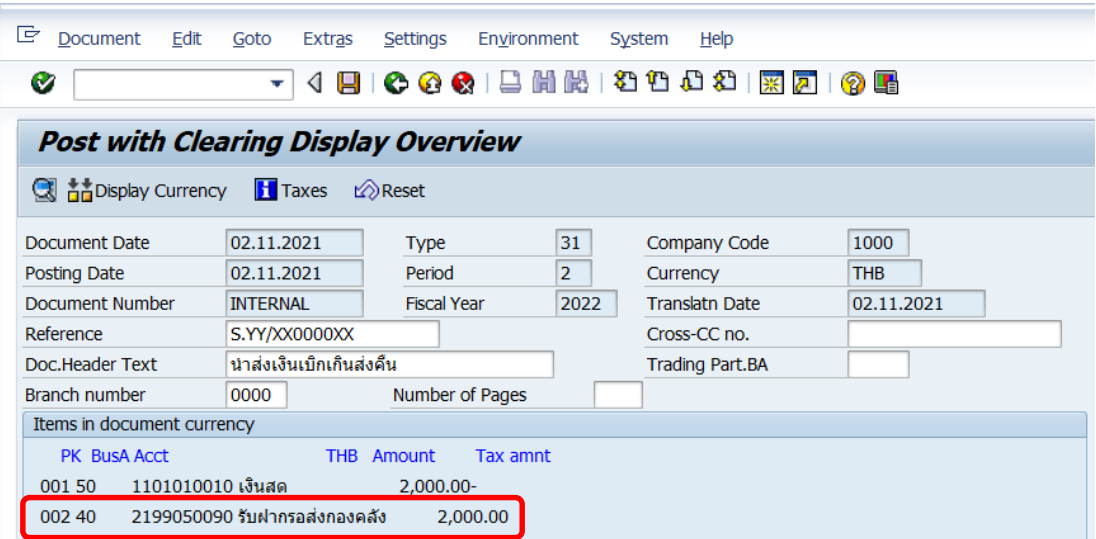

19. บนหน้าจอ "**Post with Clearing Correct G/L account item**" จะเห็นได้ G/L Account "9120010010 พักเงินได้สุทธิรอจ่าย" ที่ฟิลด์ "Assignment" และ ฟิลด์ "Text" เป็นค่าว่าง ให้ดำเนินการระบุข้อมูลเพิ่มเติมตามหน้าจอถัดไป

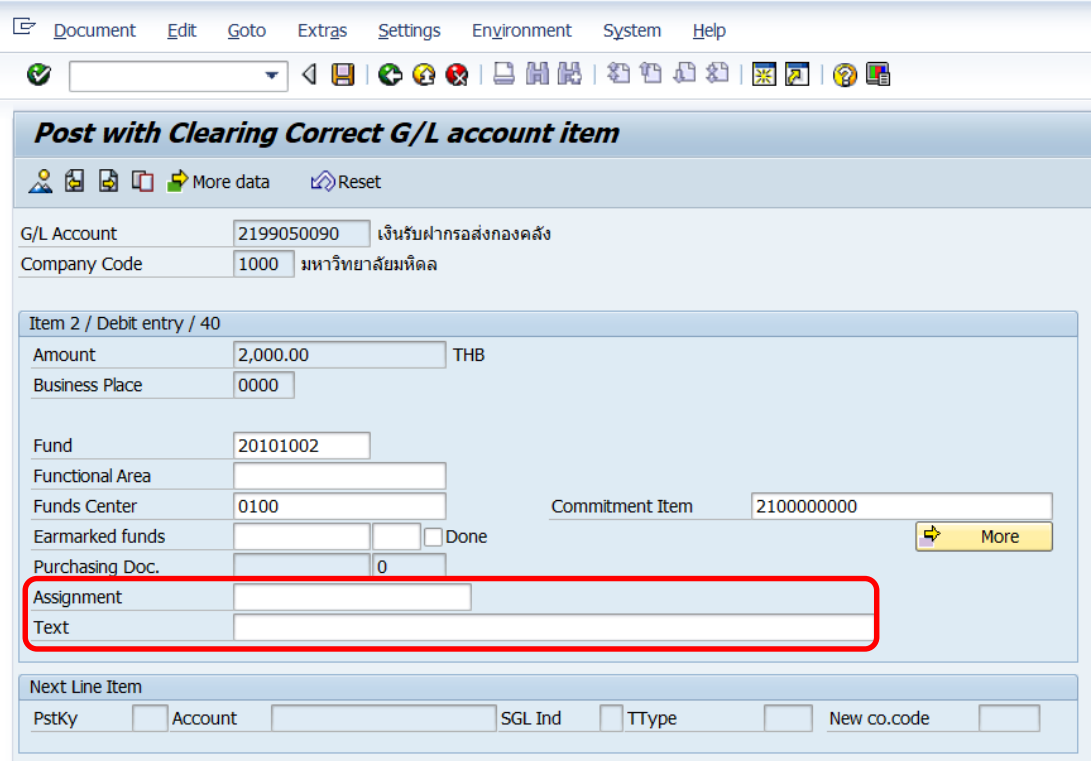

20. บนหน้าจอ **"Post with Clearing Correct G/L account item**" เมื่อระบุข้อมูลเพิ่มเติม เรียบร้อยแล้ว ให้กดปุ่ม  $\mathcal{L}$  เพื่อเข้าสู่หน้าจอถัดไป

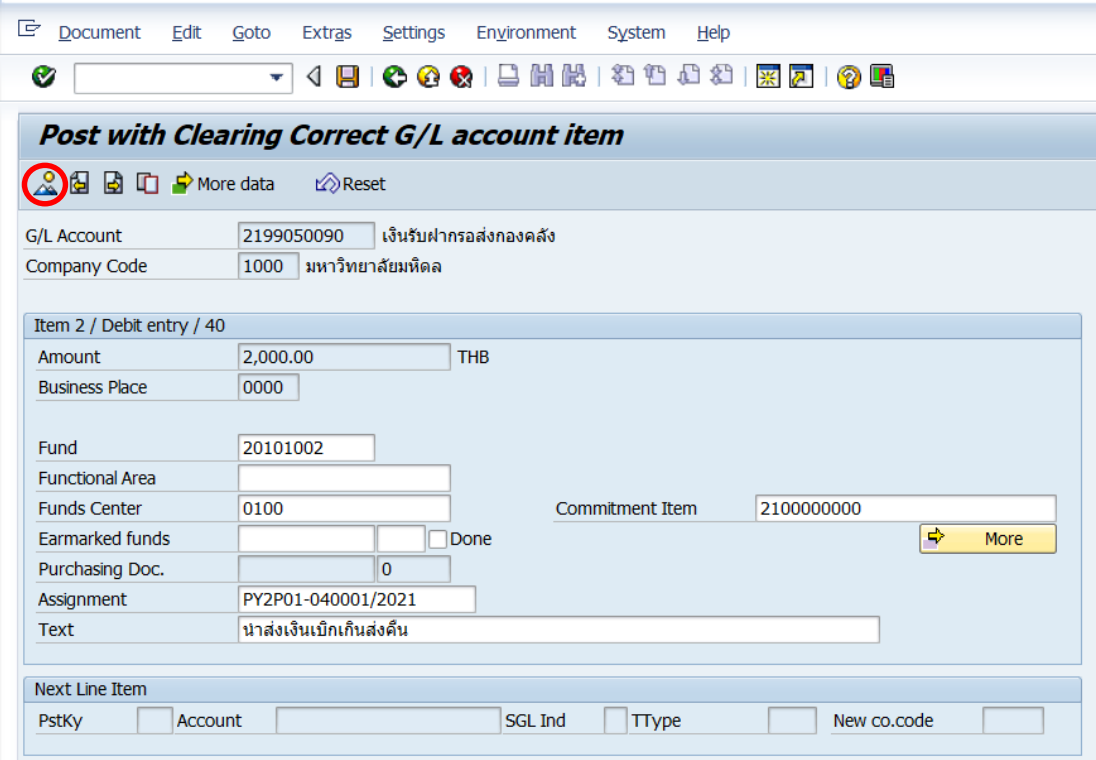
21. บนหน้าจอ "Post with Clearing Display Overview" ให้กดปุ่ม **[ | เ**พื่อทำการ

ผ่านรายการ (Posting)

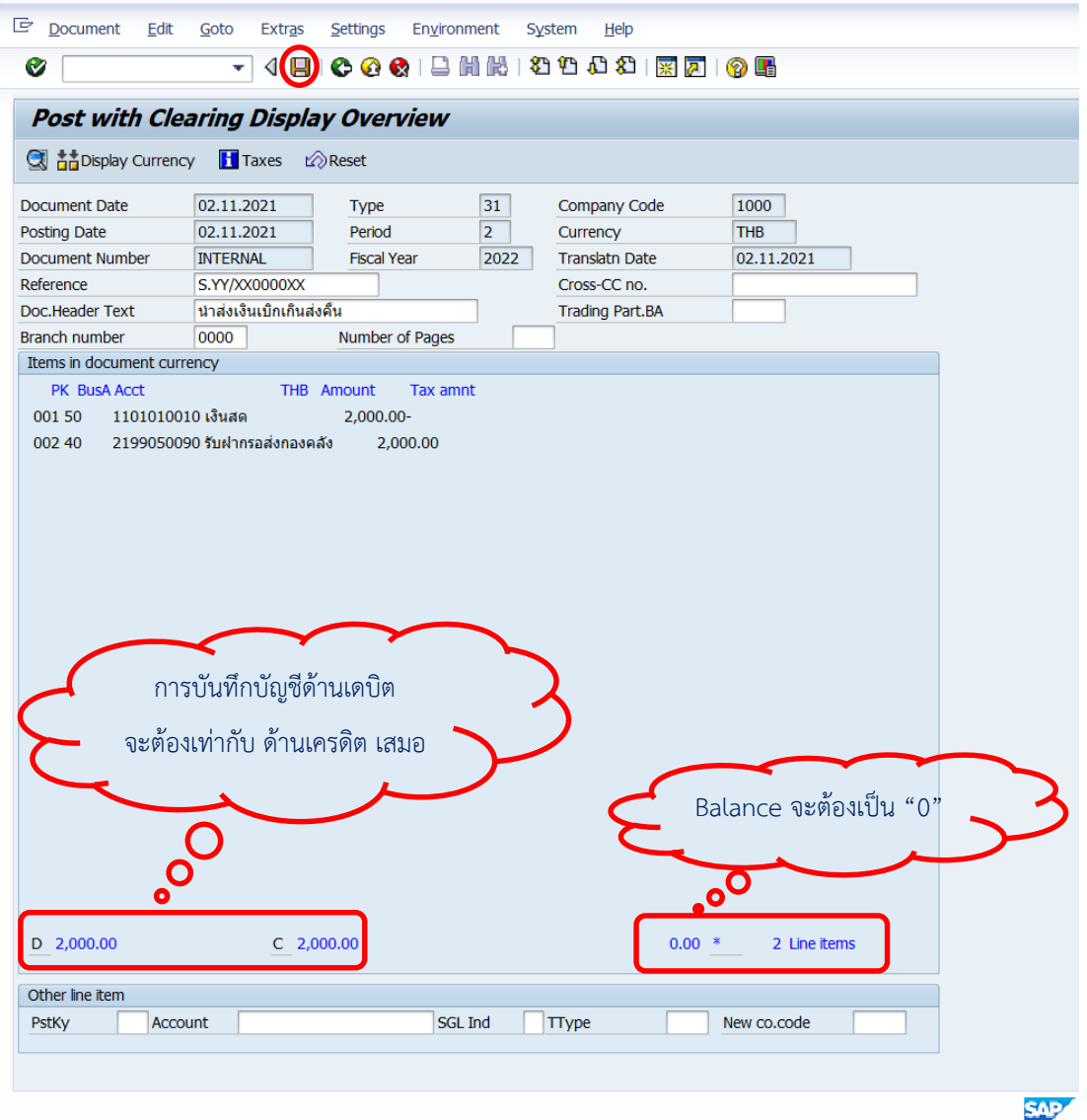

22. บนหน้าจอ "Post with Clearing: Header Data" ระบบผ่านรายการสำเร็จ และแสดง ข้อความ "Document 23xx000xxx" was posted in company code 1000" เลขที่เอกสารที่ ได้ที่ Status Bar

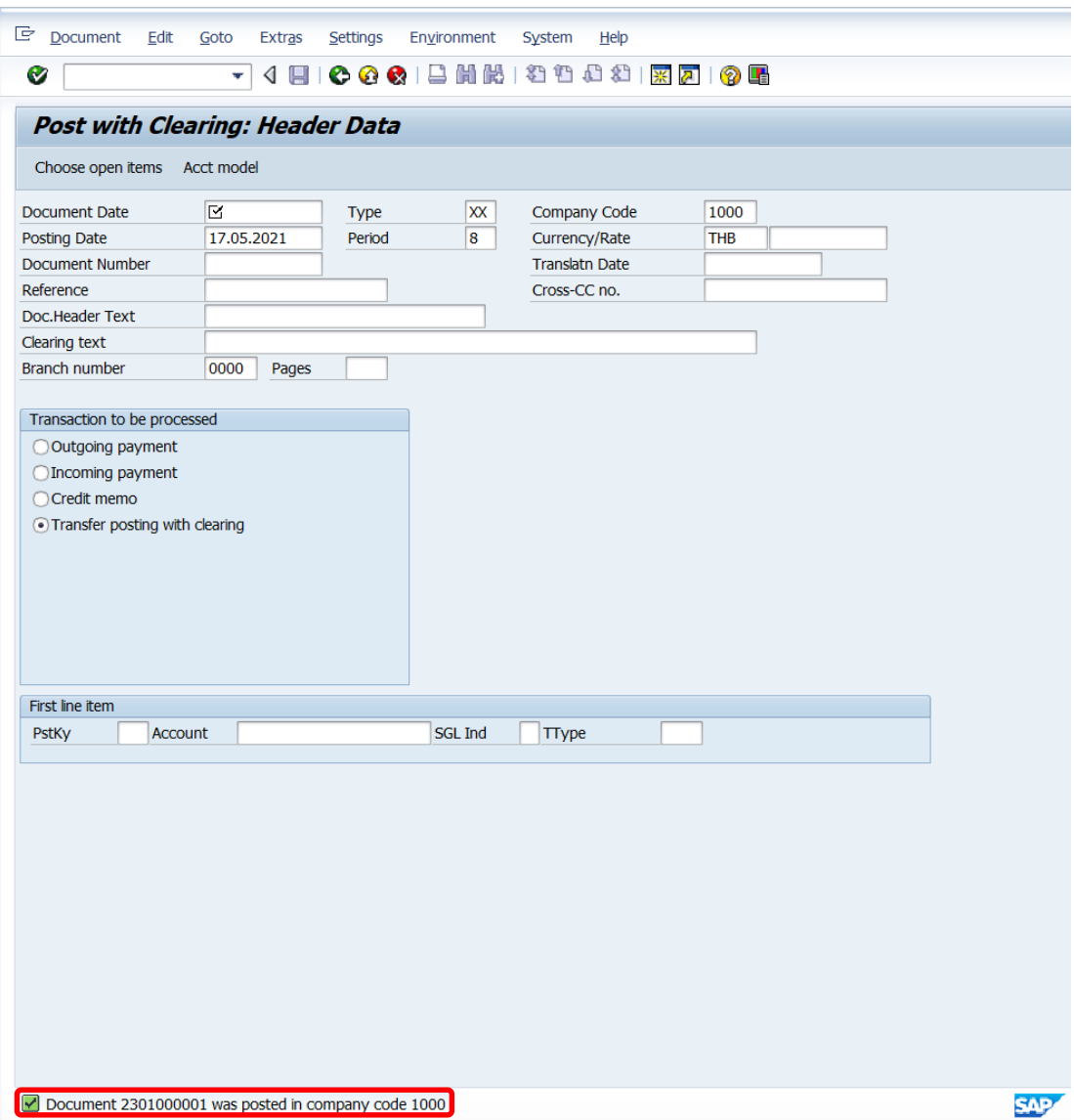

# 23. นำเลขที่เอกสารการนำเงินส่งกองคลังที่ได้ จัดพิมพ์ฟอร์มใบสำคัญทั่วไป (JV – AR)

#### **4.3.7 มหาวิทยาลัย – บันทึกบัญชีรับเงินน าส่งจากส่วนงาน**

1. Login เข้าสู่ระบบ MUERP โดยระบุ User ID และ Password หลังจากนั้นกดปุ่ม หรือ กด Enter ที่แป้นพิมพ์ เพื่อเข้าสู่หน้าจอถัดไป

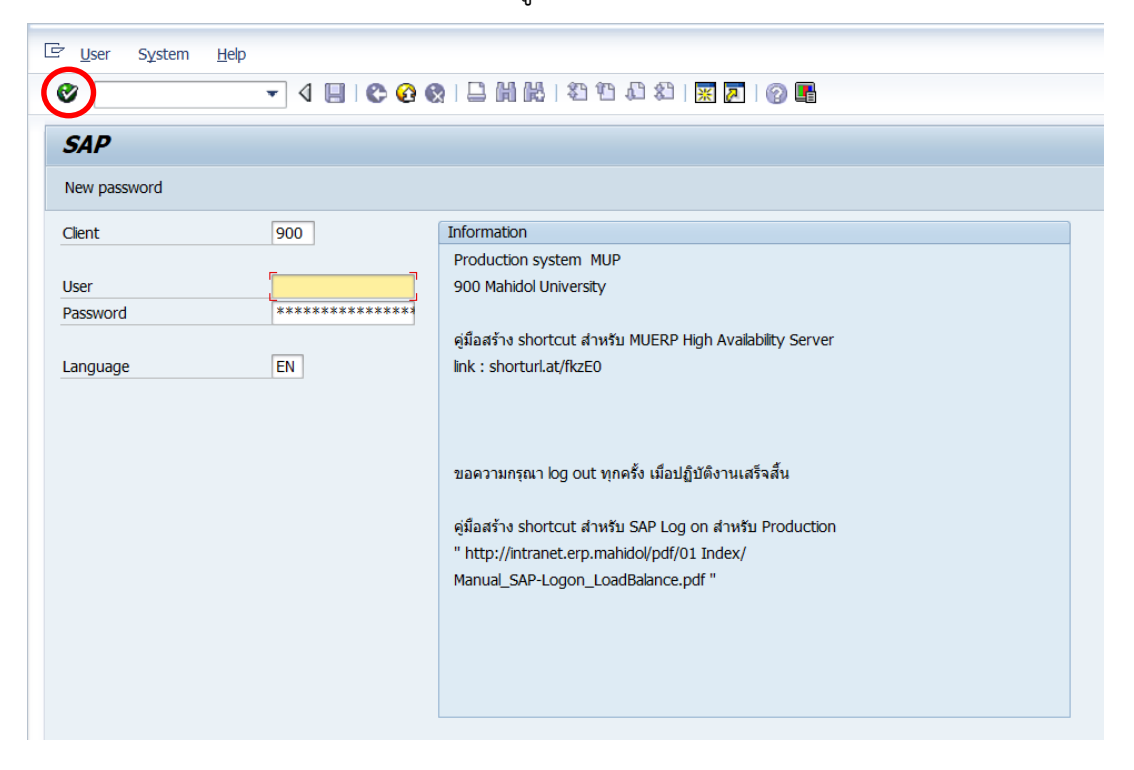

2. พิมพ์คำสั่ง (T-Code) F – 30 เพื่อบันทึกบัญชีรับเงินนำส่งจากส่วนงาน หลังจากนั้นกดปุ่ม

หรือกด Enter ที่แป้นพิมพ์ เพื่อเข้าสู่หน้าจอถัดไป

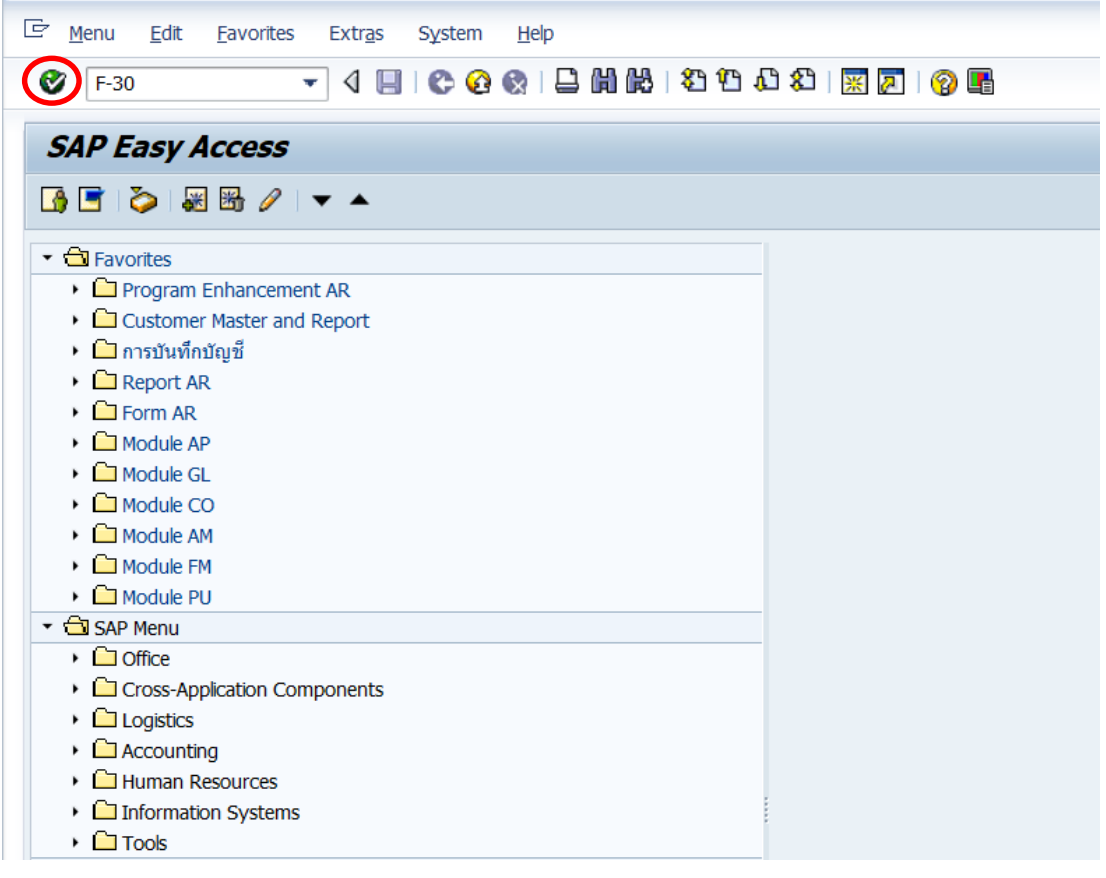

3. บนหน้าจอ "**Post with Clearing: Header Data**" ให้กรอกข้อมูลต่าง ๆ ตามตาราง ด้านล่าง

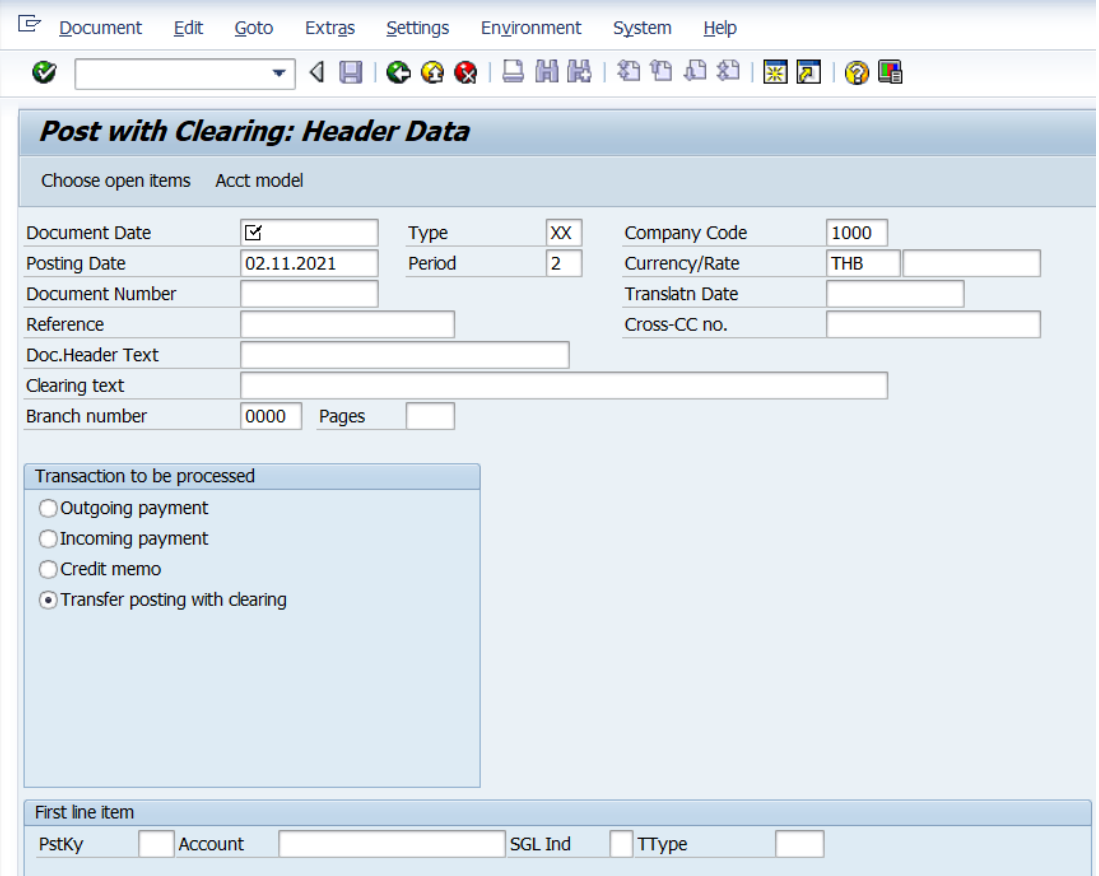

#### **ตารางที่ 50 ค าอธิบายฟิลด์หน้าจอ Post with Clearing: Header Data**

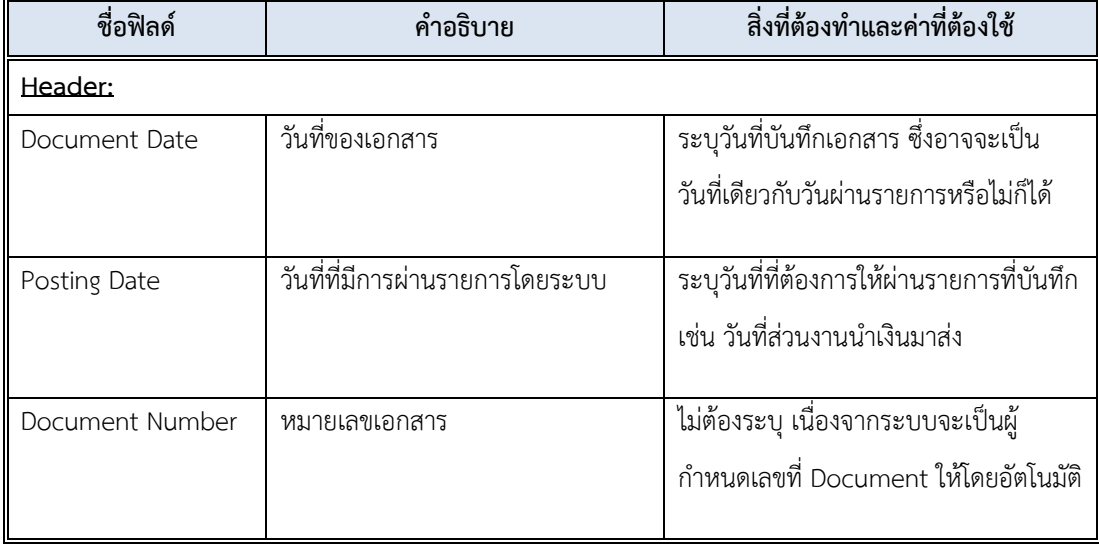

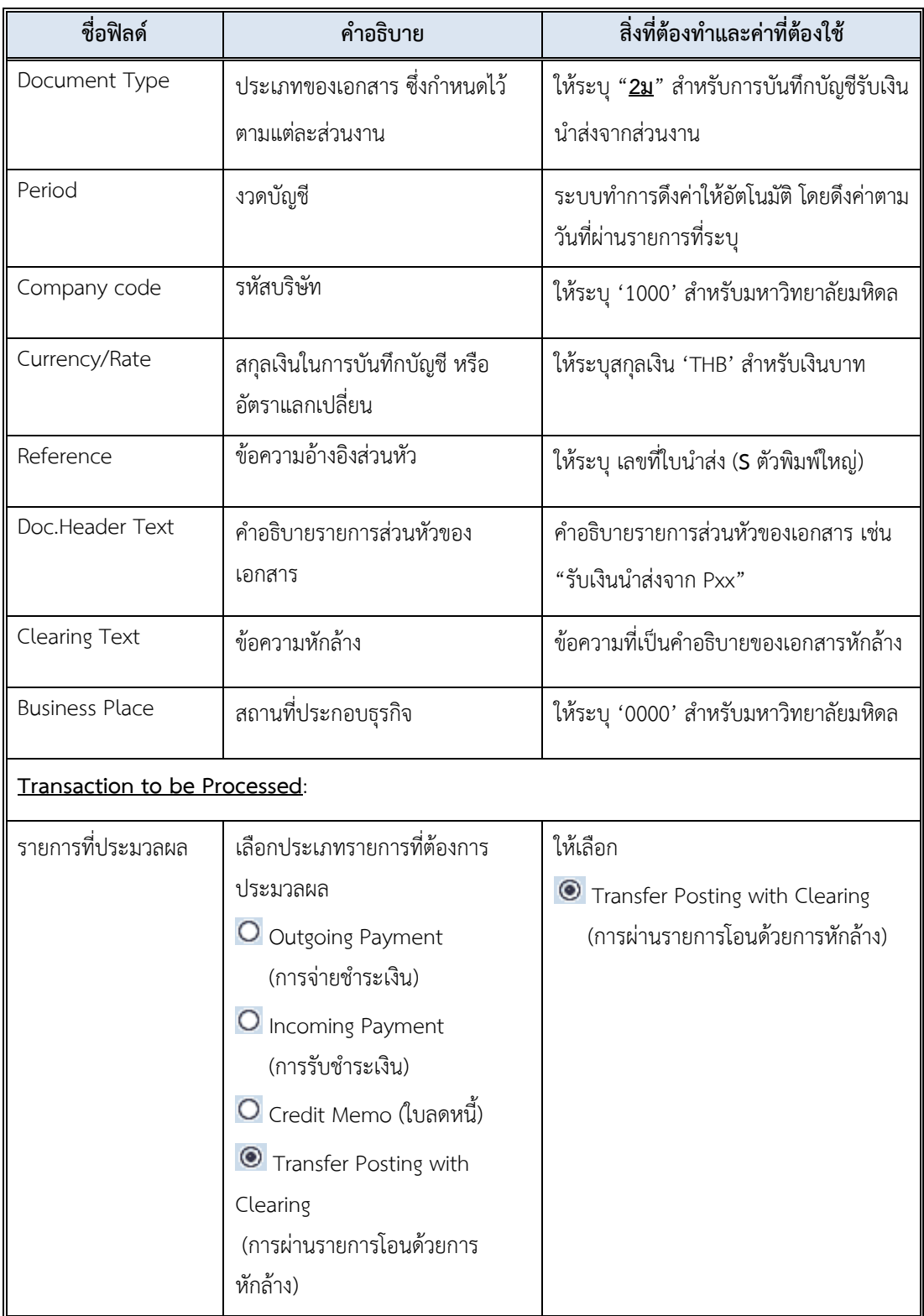

# **ตารางที่ 50 ค าอธิบายฟิลด์หน้าจอ Post with Clearing: Header Data – ต่อ**

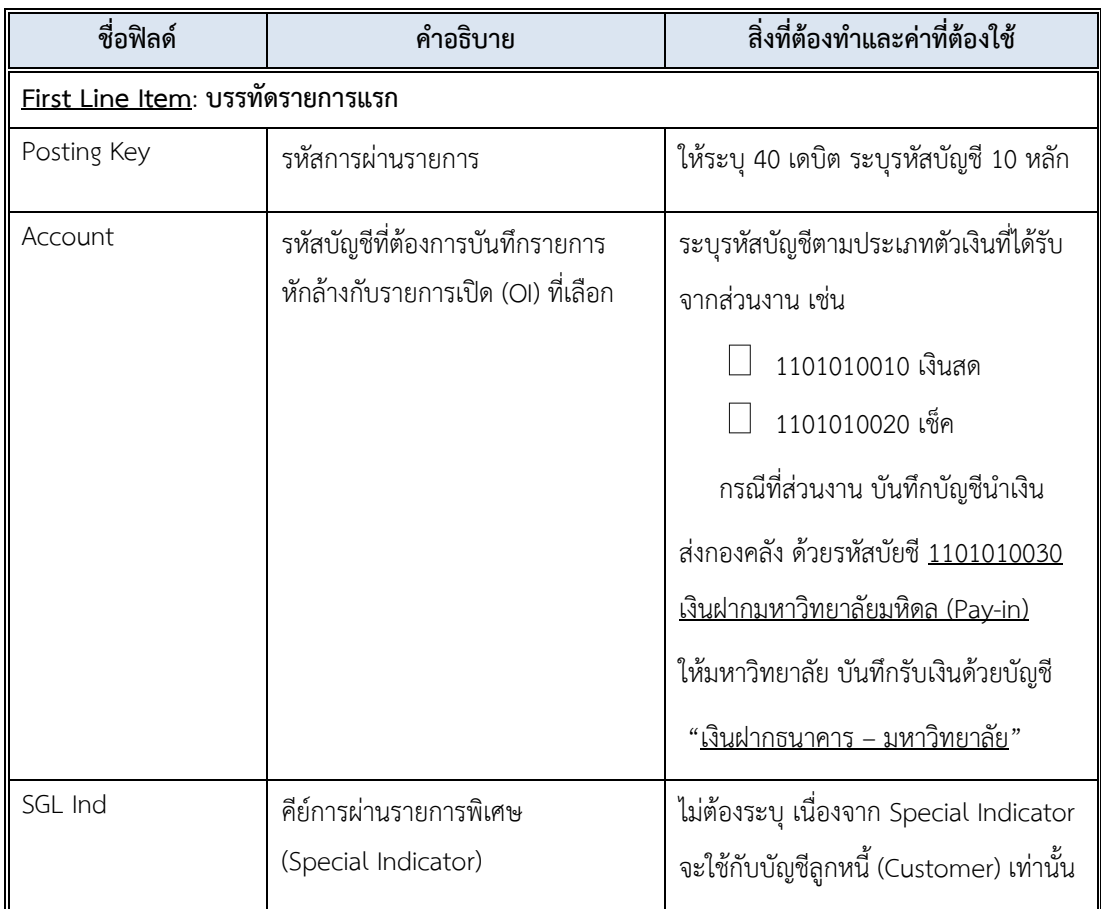

# **ตารางที่ 50 ค าอธิบายฟิลด์หน้าจอ Post with Clearing: Header Data – ต่อ**

4. บนหน้าจอ "**Post with Clearing: Header Data**" เมื่อกรอกข้อมูลเรียบร้อยแล้ว

จากนั้นกดปุ่ม  $\bullet$  หรือ กด Enter ที่แป้นพิมพ์ เพื่อเข้าสู่หน้าจอถัดไป

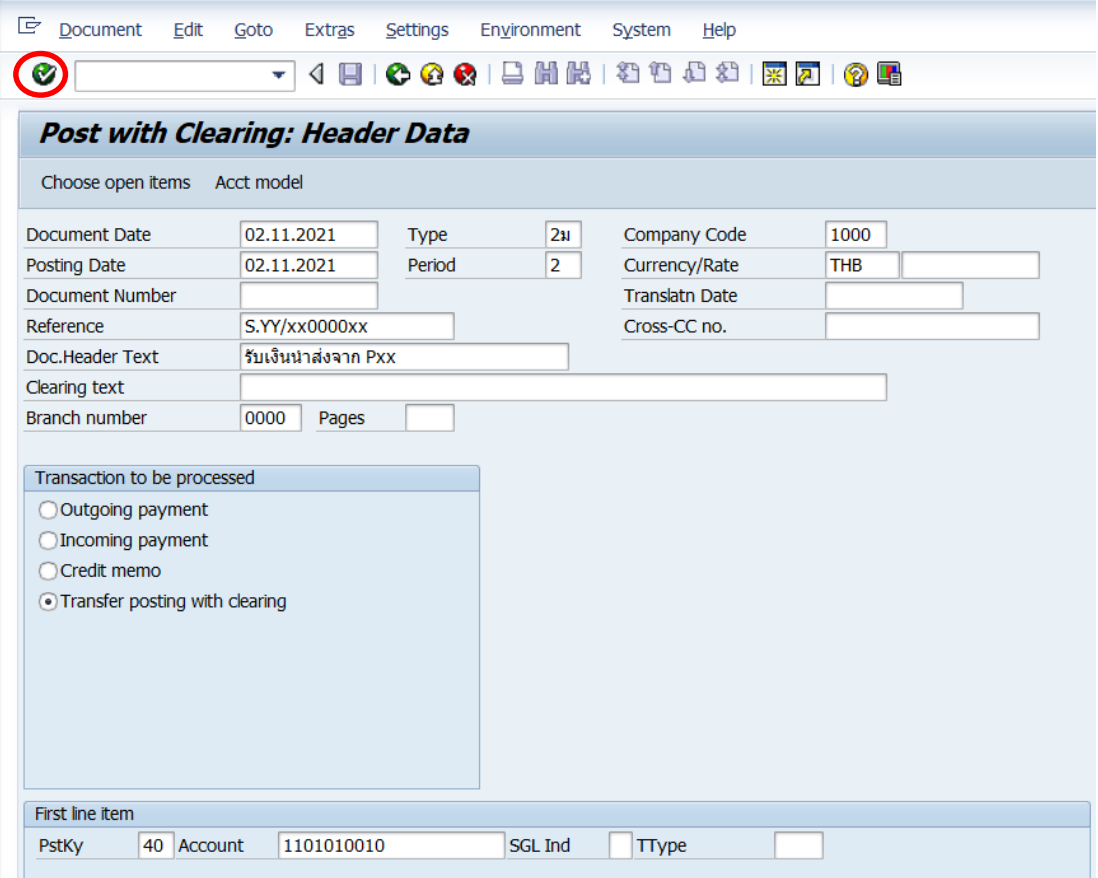

5. บนหน้าจอ "**Post with Clearing Add G/L account item**" ให้กรอกข้อมูลต่าง ๆ ตาม ตารางด้านล่าง

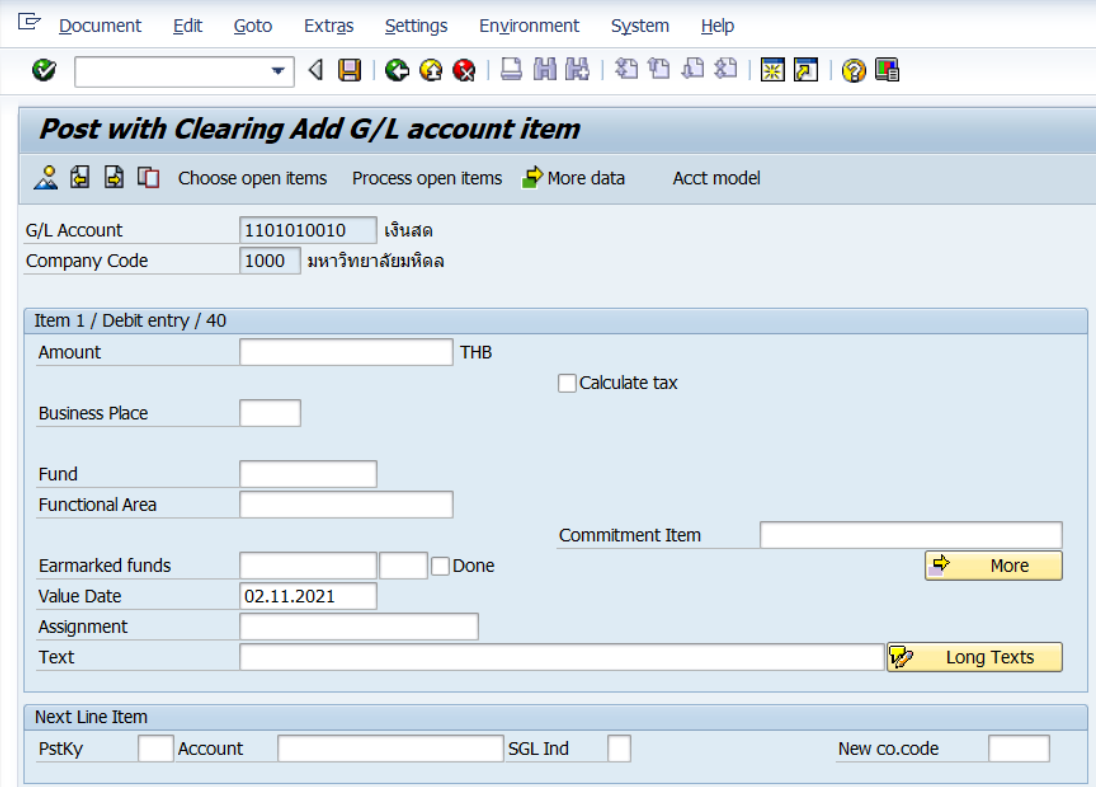

#### **ตารางที่ 51 ค าอธิบายฟิลด์หน้าจอ Post with Clearing Add G/L account item**

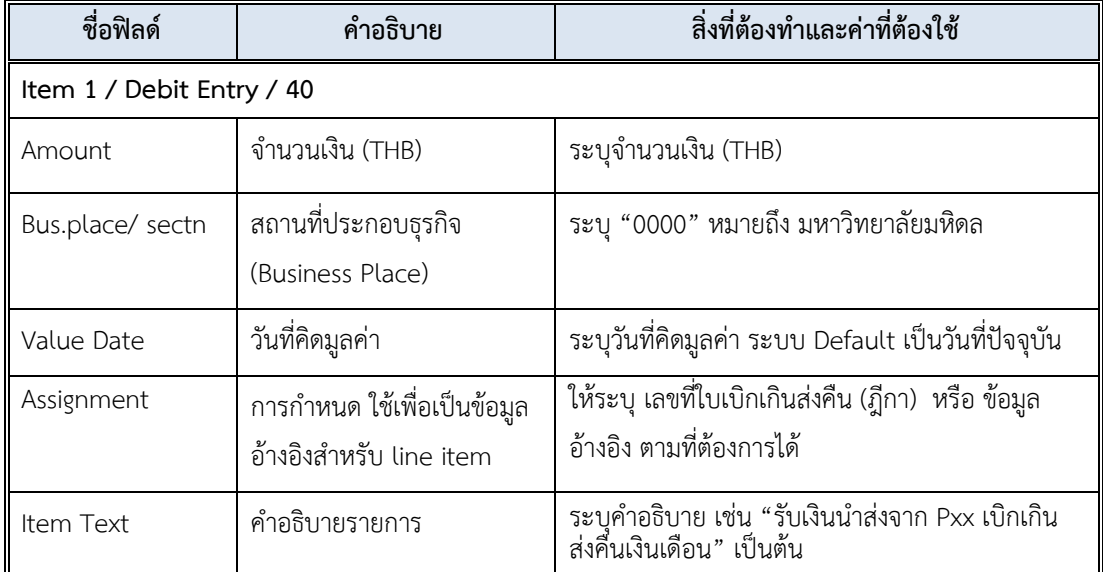

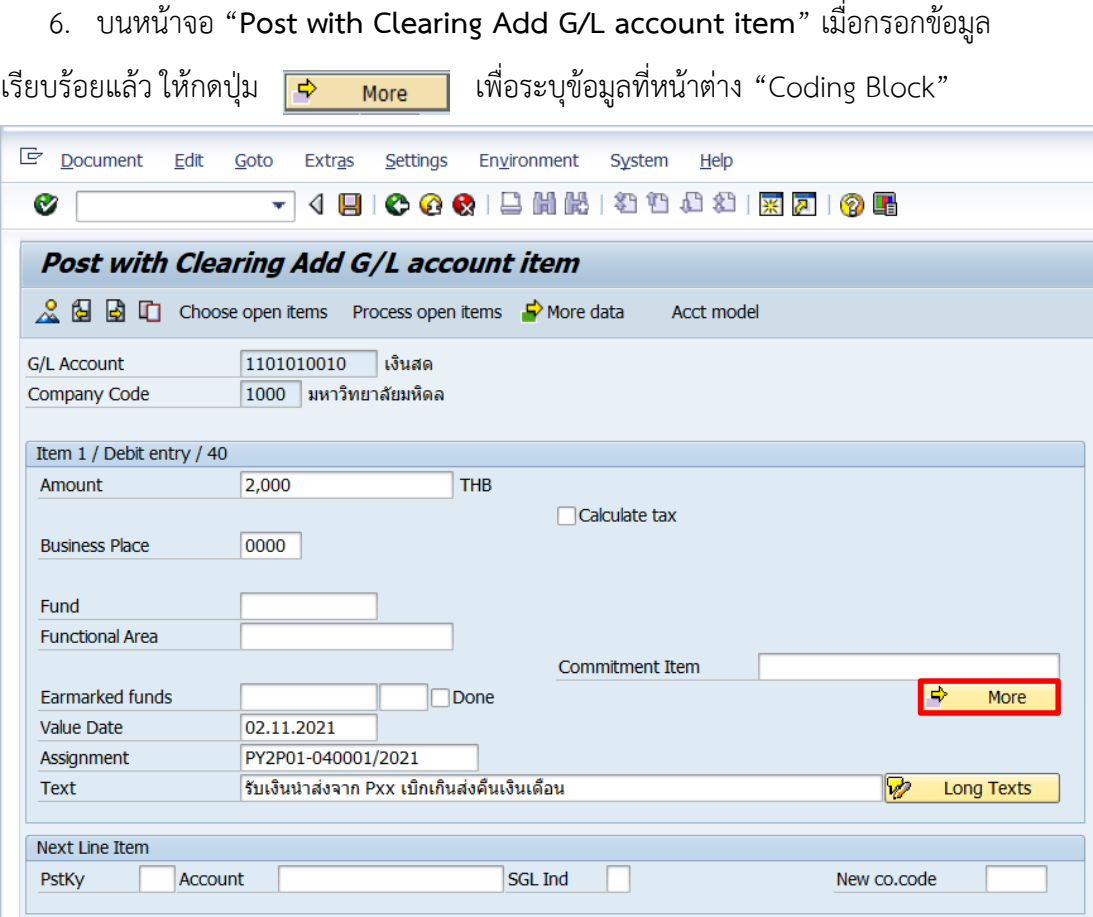

7. บนหน้าจอ "**Post with Clearing Add G/L account item**" ให้ระบุตัวแปรอื่นๆ ที่

หน้าต่าง "**Coding Block**" ตามตารางด้านล่าง

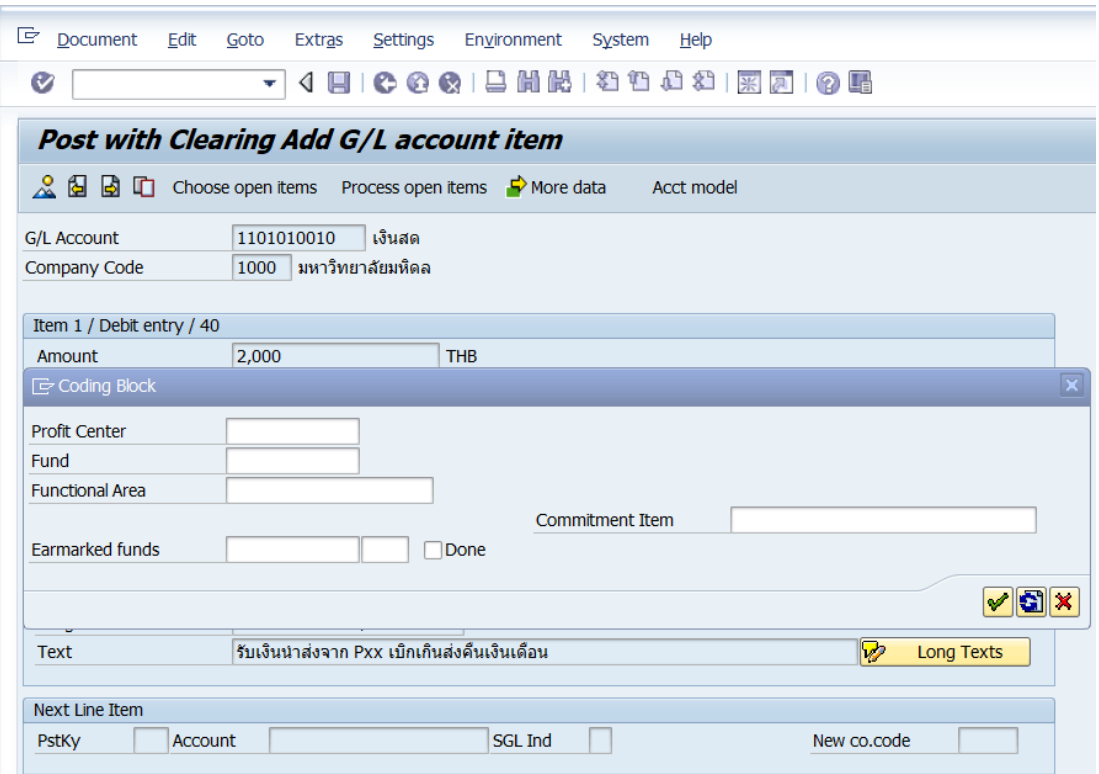

#### **ตารางที่ 52 ค าอธิบายฟิลด์หน้าจอ "Post with Clearing Add G/L account item" ที่หน้าต่าง "Coding Block"**

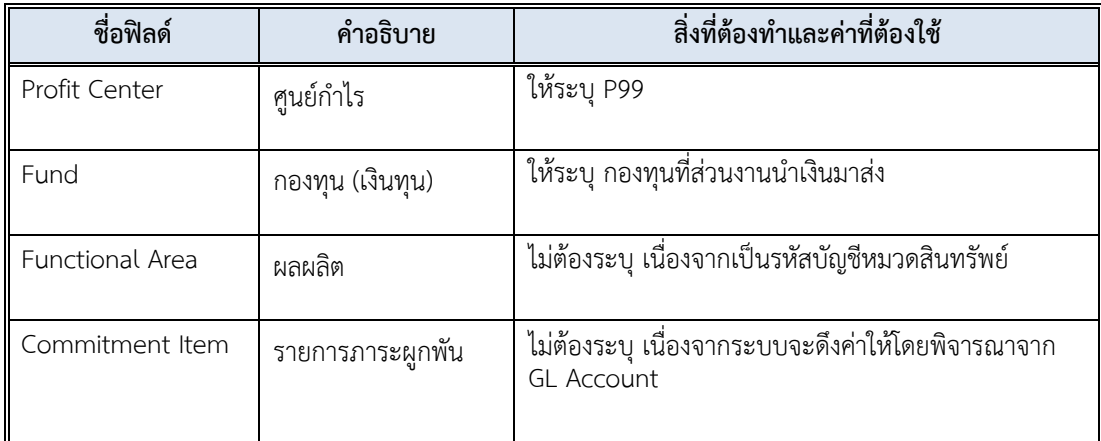

8. บนหน้าจอ "**Post with Clearing Add G/L account item**" เมื่อกรอกข้อมูล

เรียบร้อยแล้ว จากนั้นกดปุ่ม  $\boxed{\checkmark}$  เพื่อเข้าสู่หน้าจอถัดไป

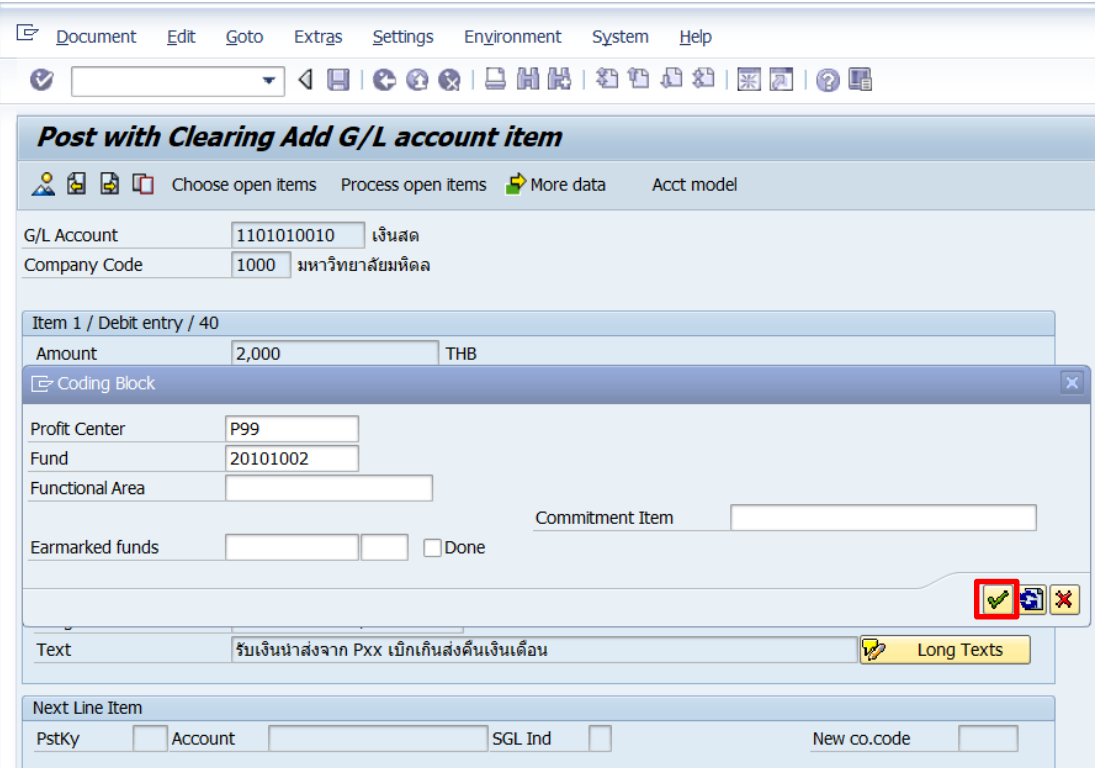

9. บนหน้าจอ "**Post with Clearing Correct G/L account item**" กดปุ่ม

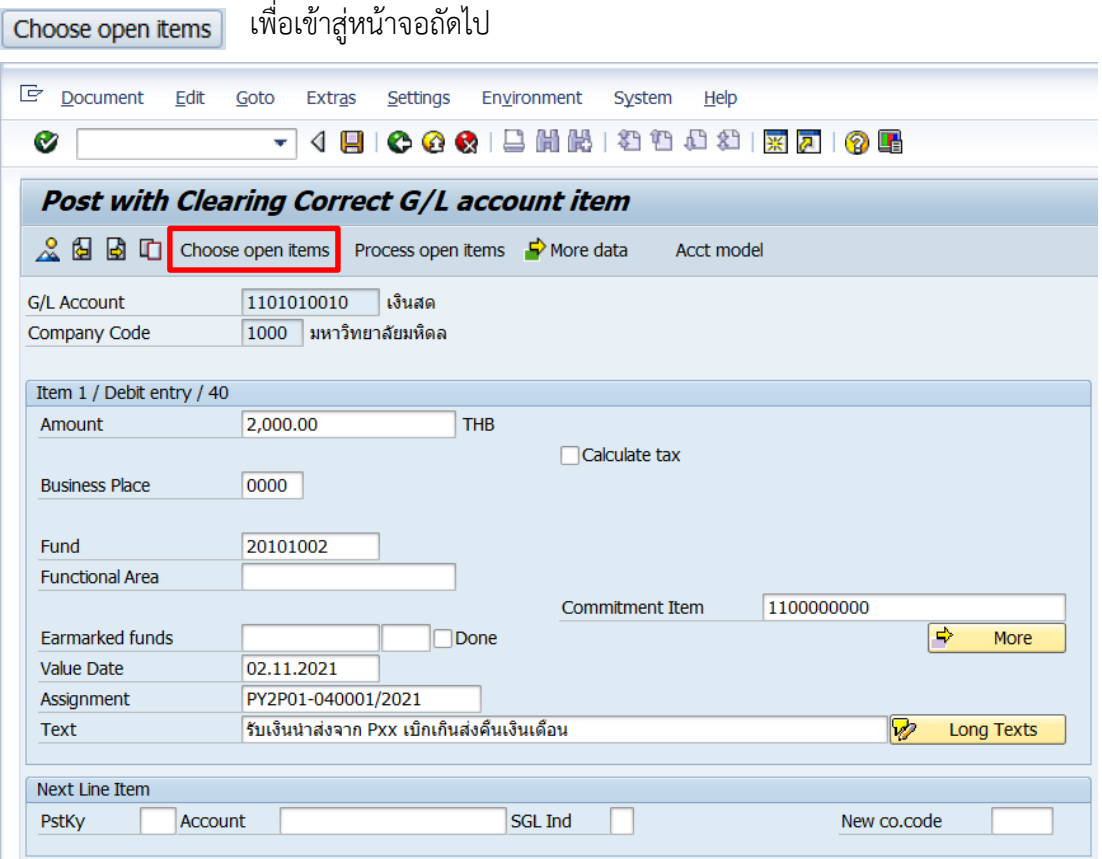

10. บนหน้าจอ "**Post with Clearing Select open items**" ให้กรอกข้อมูลต่าง ๆ ตาม ตารางด้านล่าง

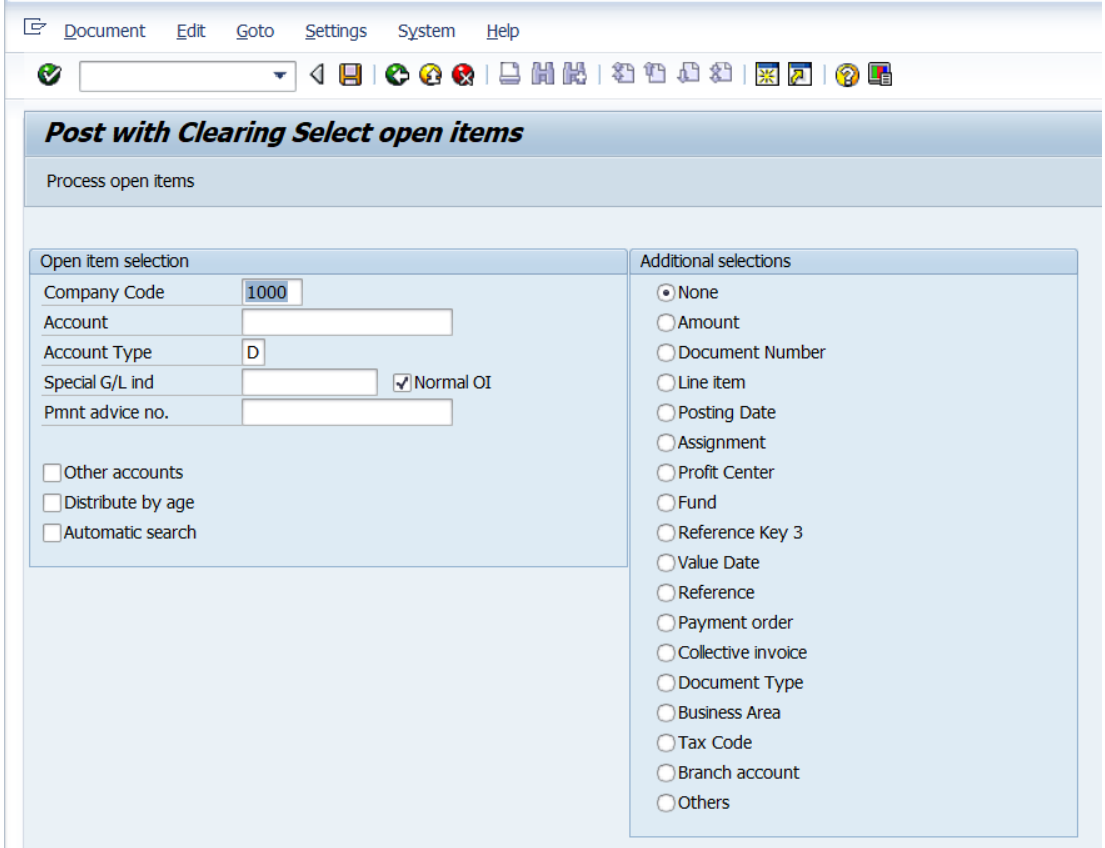

#### **ตารางที่ 53 ค าอธิบายฟิลด์หน้าจอ Post with Clearing Select open items**

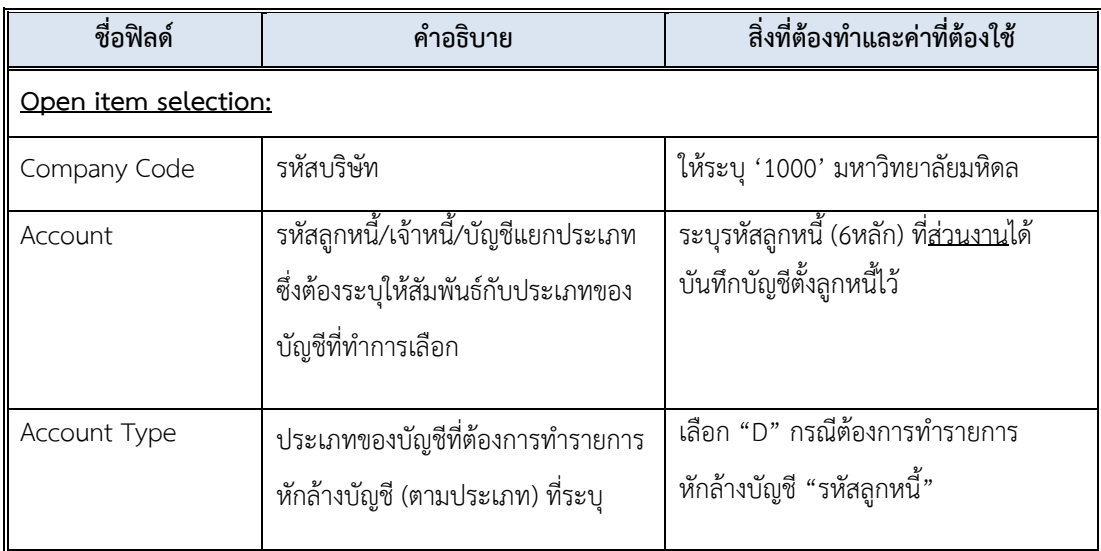

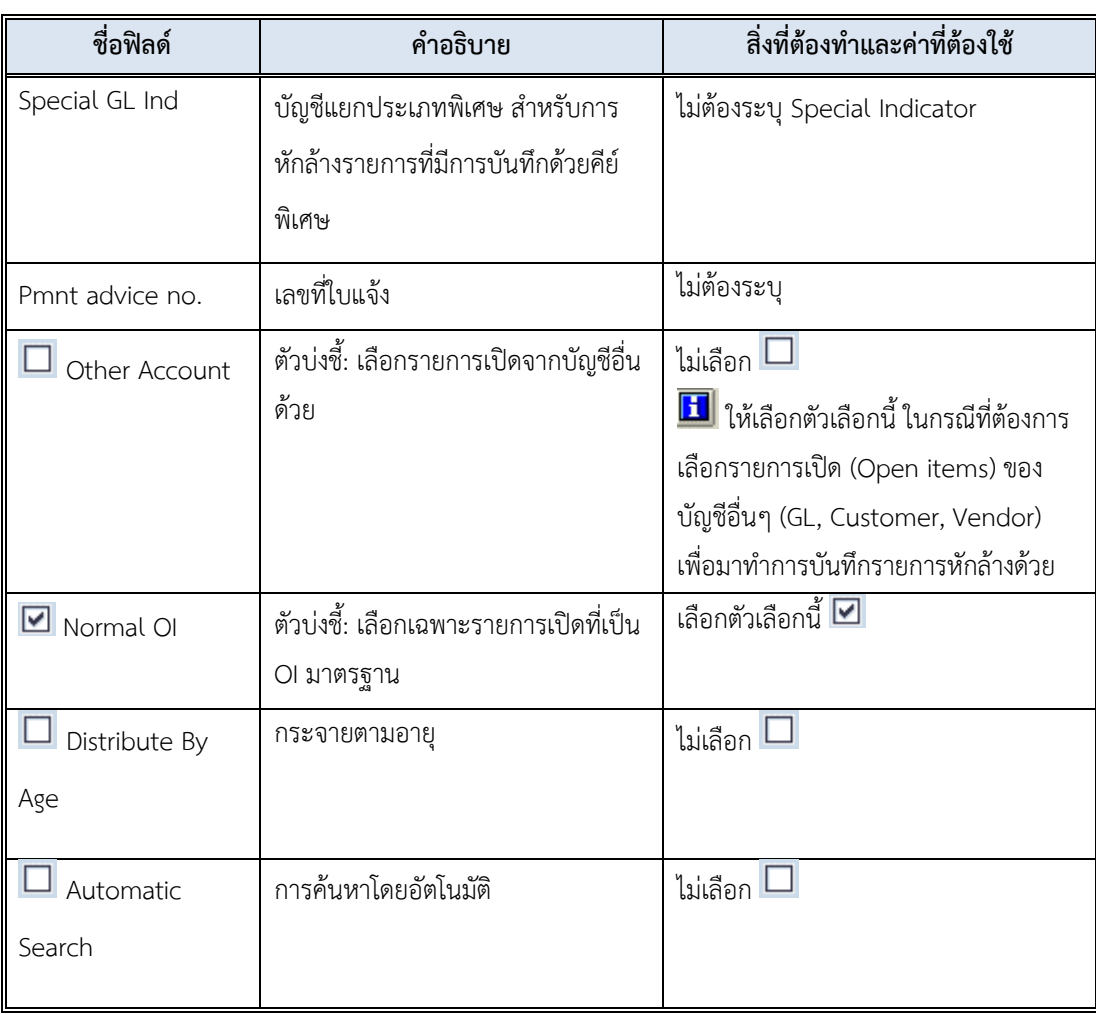

# **ตารางที่ 53 ค าอธิบายฟิลด์หน้าจอ Post with Clearing Select open item – ต่อ**

ตัวเลือกบรรทัดรายการเพิ่มเติม (Additional Selection)

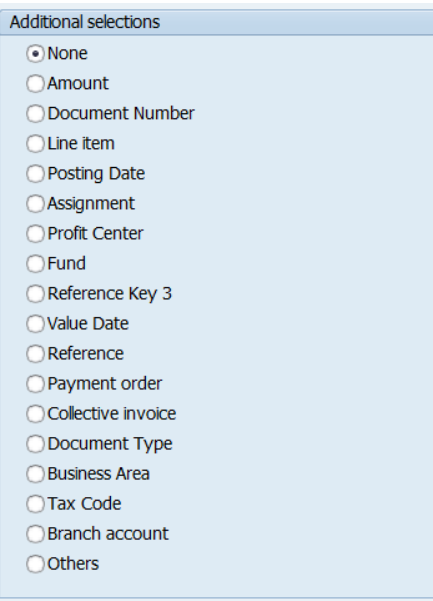

#### **ตารางที่ 54 ค าอธิบายตัวเลือก Additional Selection**

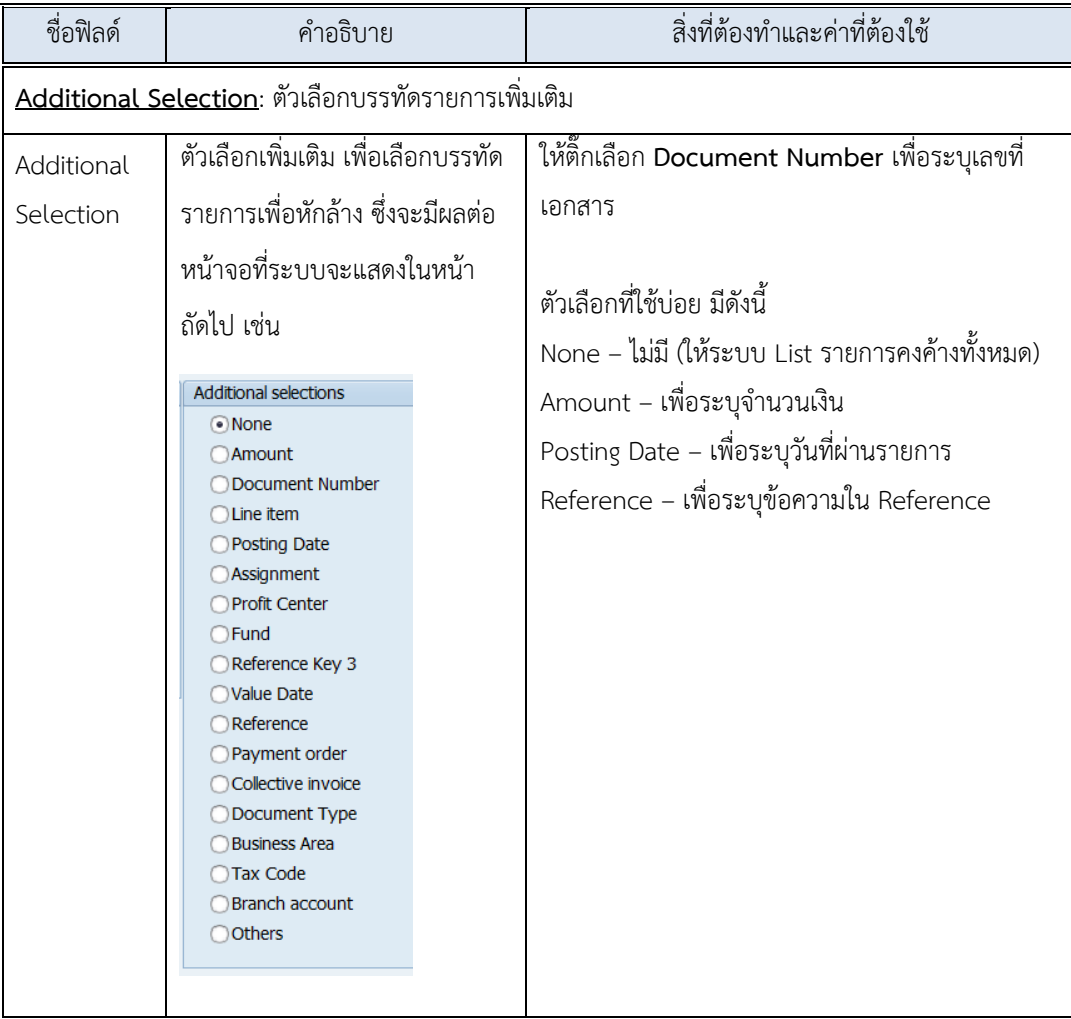

11. บนหน้าจอ "**Post with Clearing Select open items**" เมื่อกรอกข้อมูลเรียบร้อยแล้ว

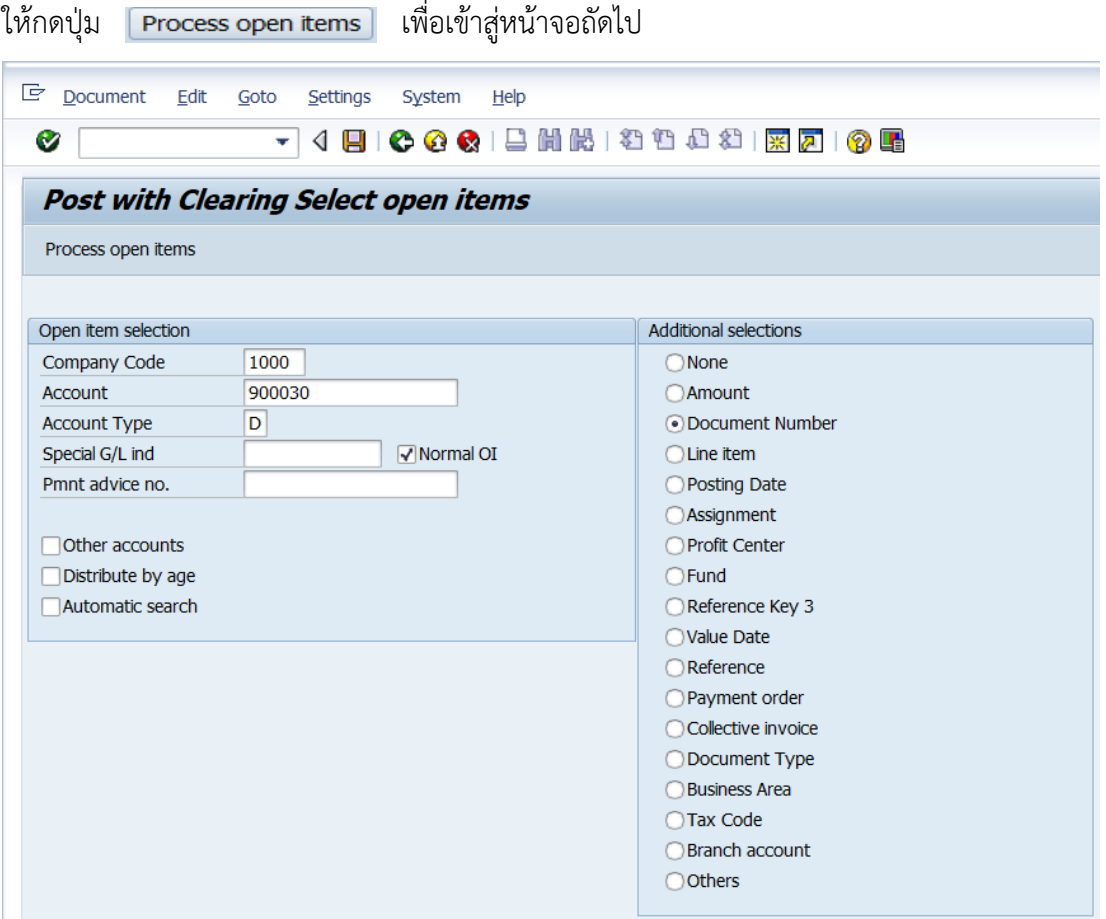

12. บนหน้าจอ "**Post with Clearing Enter Selection criteria**" ให้ระบุเลขที่เอกสาร บันทึกบัญชีตั้งลูกหนี้ที่ได้จากหัวข้อ 4.3.1 ส่วนงาน – บันทึกบัญชีตั้งลูกหนี้ หลังจากนั้นกดปุ่ม

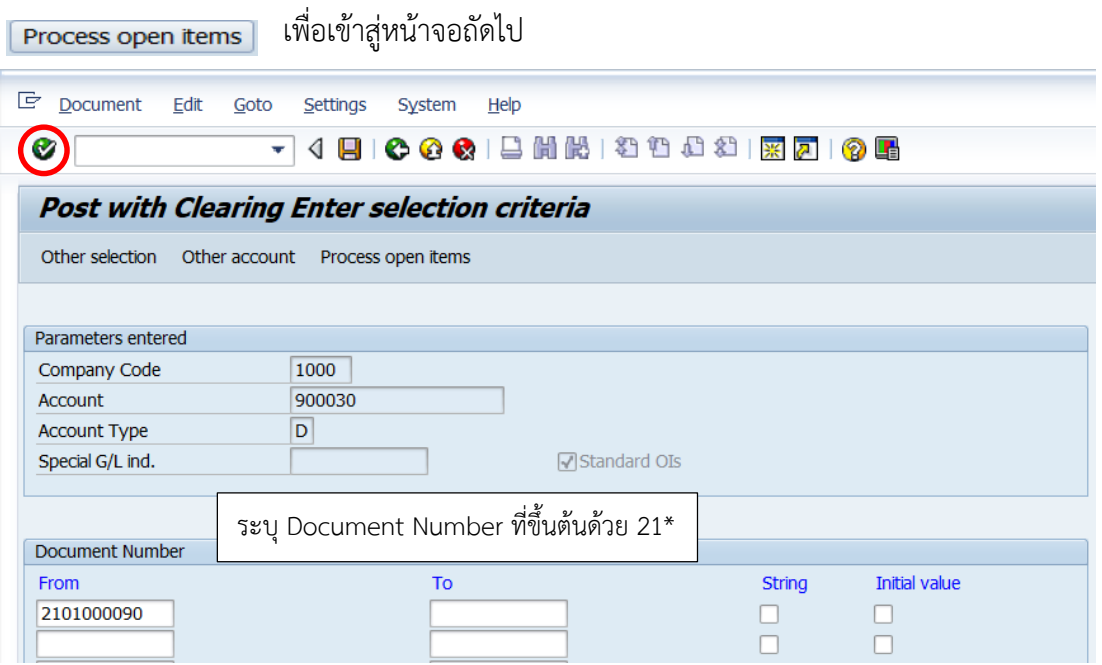

219

คู่มือกระบวนการบันทึกบัญชีเบิกเกินส่งคืนจากค่าใช้จ่ายจากการประมวลผลผ่านระบบ Payroll ของมหาวิทยาลัยมหิดล

13. บนหน้าจอ "**Post with Clearing Process open items**" ให้กดปุ่ม เพื่อเข้าสู่ หน้าจอถัดไป

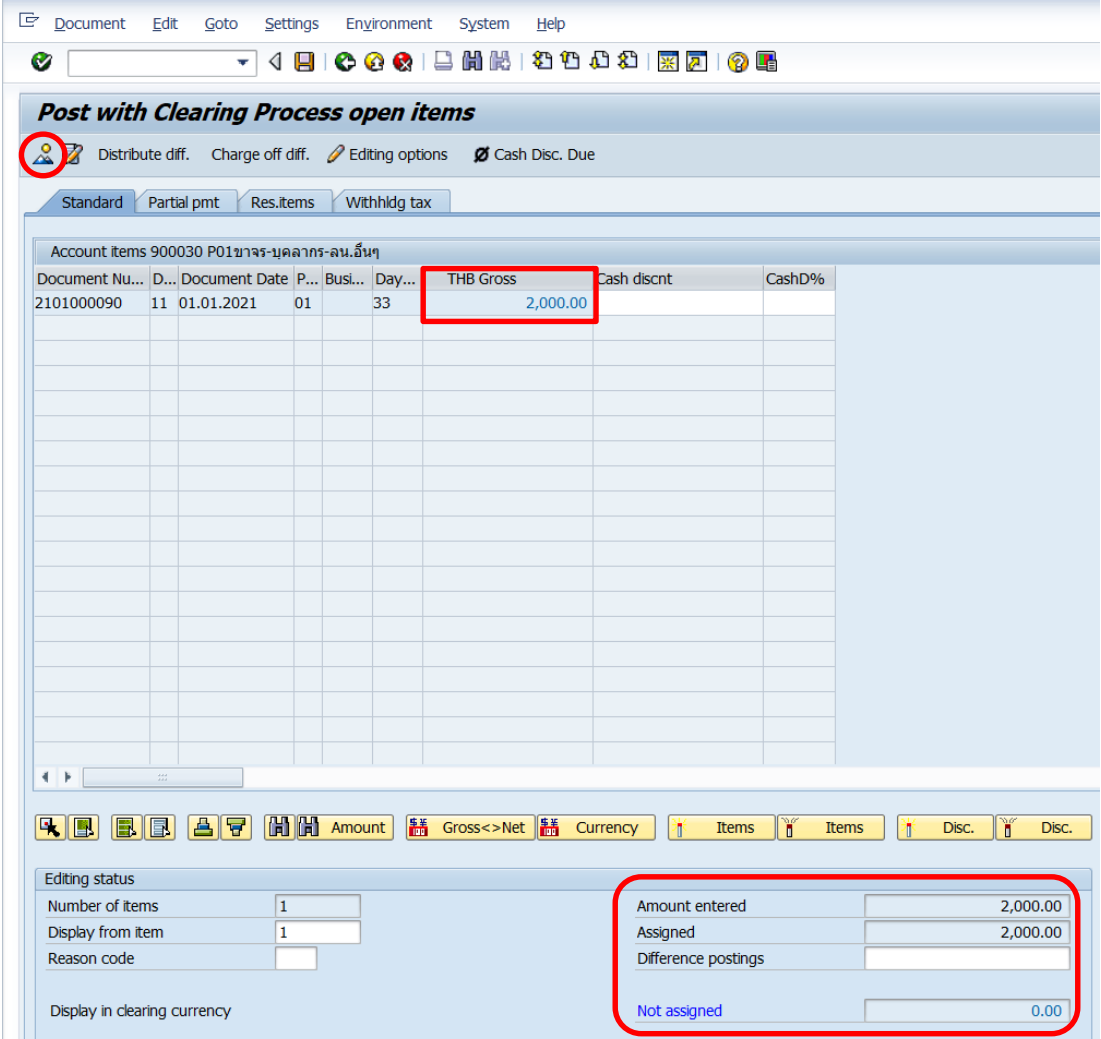

**จุดสังเกต** :

- พิลด์ "THB Gross" จำนวนเงินที่ถูกเลือก ตัวเลขจะแสดงเป็นสีน้ำเงิน
- ฟิลด์ "**Amount entered**" จะแสดงจ านวนเงินที่ระบุไว้ที่ฟิลด์ "**Amount**" ก่อนหน้านี้
- ฟิลด์ "**Assigned**" แสดงจำนวนเงิน จากการ Double Click เลือก
- ฟิลด์ "**Not assigned**" จะต้องเป็น 0 เสมอ

14. บนหน้าจอ "Post with Clearing Display Overview" เพื่อจำลองการบันทึกบัญชี (ในมุมมองบัญชีแยกประเภททั่วไป) ก่อนการผ่านรายการจริง (Posting) ให้ไปที่เมนู Document  $\rightarrow$ Simulate General Ledger เพื่อเข้าสู่หน้าจอถัดไป

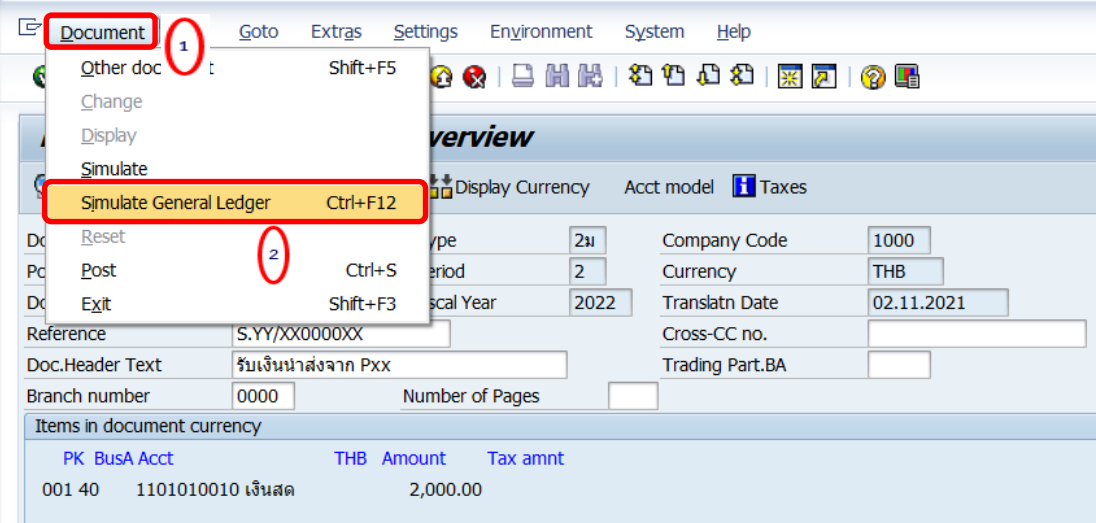

15. บนหน้าจอ "**General Ledger Simulation**" ให้ตรวสอบความถูกต้องในการบันทึกบัญชี หลังจากนั้นกดปุ่ม เพื่อเข้าสู่หน้าจอถัดไป

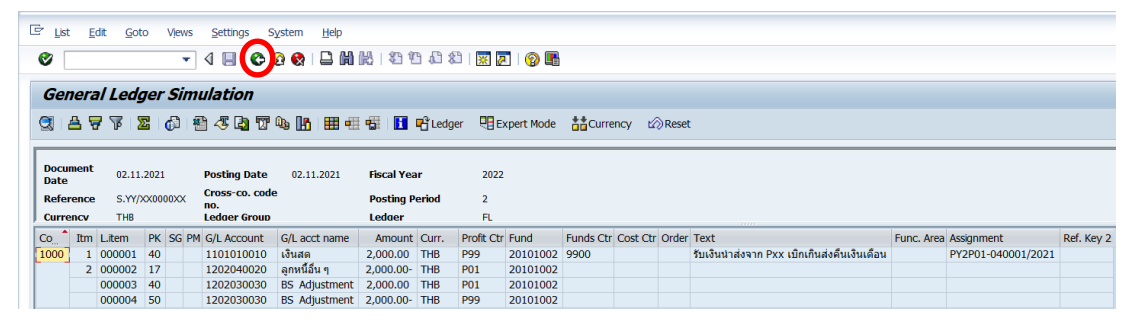

**ข้อควรระวัง** : การบันทึกบัญชีรับเงินนำส่งจากส่วนงาน จะสังเกตเห็นว่าเกิด Balance Sheet Adjustment เนื่องจากเป็น Config ของมหาวิทยาลัยมหิดล เมื่อมีการบันทึกบัญชีที่มีการระบุ Profit หรือ Fund ที่ต่างกัน หรือระบุทั้ง Profit และ Fund ที่ต่างกัน จะเกิดคู่บัญชี Balance Sheet Adjustment ให้อัตโนมัติ

16. บนหน้าจอ "Post with Clearing Display Overview" เพื่อจำลองการบันทึกบัญชี (ในมุมมองของรายการ) ก่อนการผ่านรายการจริง (Posting) ให้ไปที่เมนู Document Simulate เพื่อเข้าสู่หน้าจอถัดไป

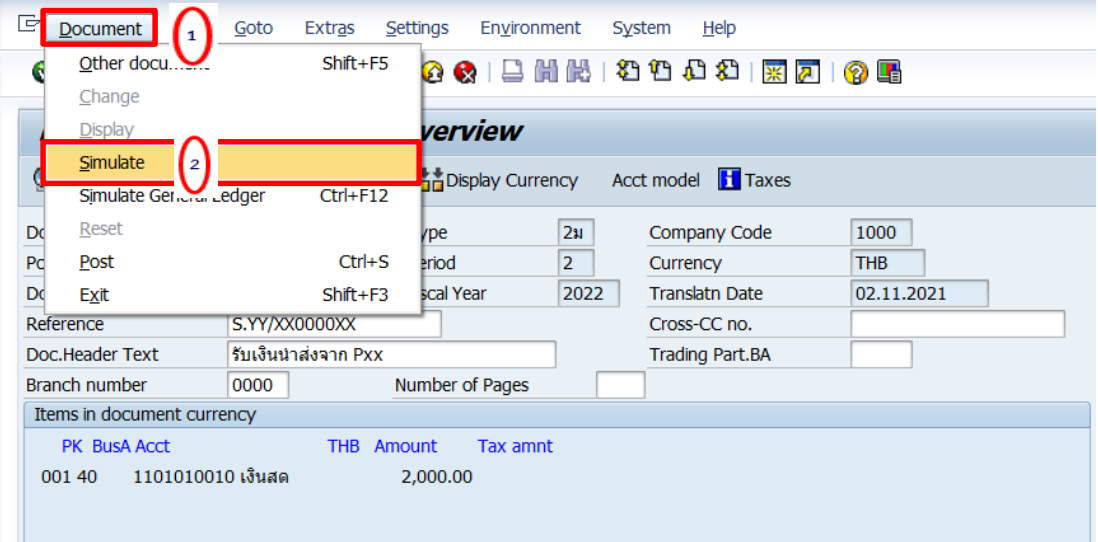

17. บนหน้าจอ "**Post with Clearing Display Overview**" หากผู้ใช้งานต้องการตรวจสอบ แก้ไข เพิ่มเติมข้อมูลการบันทึกบัญชี ให้ Double Click ที่บรรทัดรายการที่ต้องการ เพื่อเข้าสู่หน้าจอ ถัดไป (ในกรณีนี้ ผู้จัดทำต้องการแก้ไขบรรทัดรายการบัญชี "P01ขาจร-บุคลากร-ลน.")

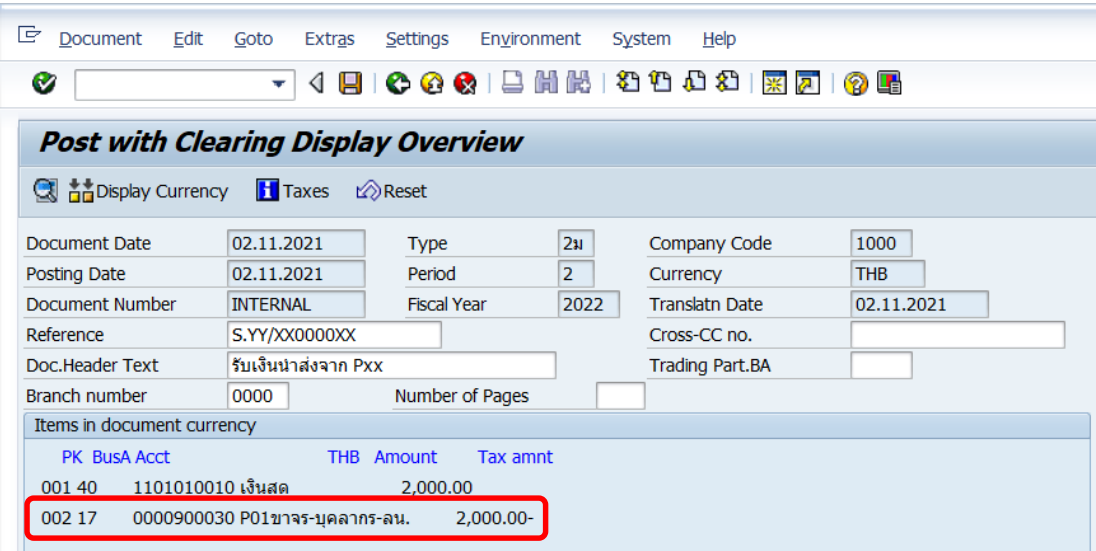

18. บนหน้าจอ "**Post with Clearing: Address and bank data**" ให้กดปุ่ม หรือ กด Enter ที่แป้นพิมพ์ เพื่อเข้าสู่หน้าจอถัดไป

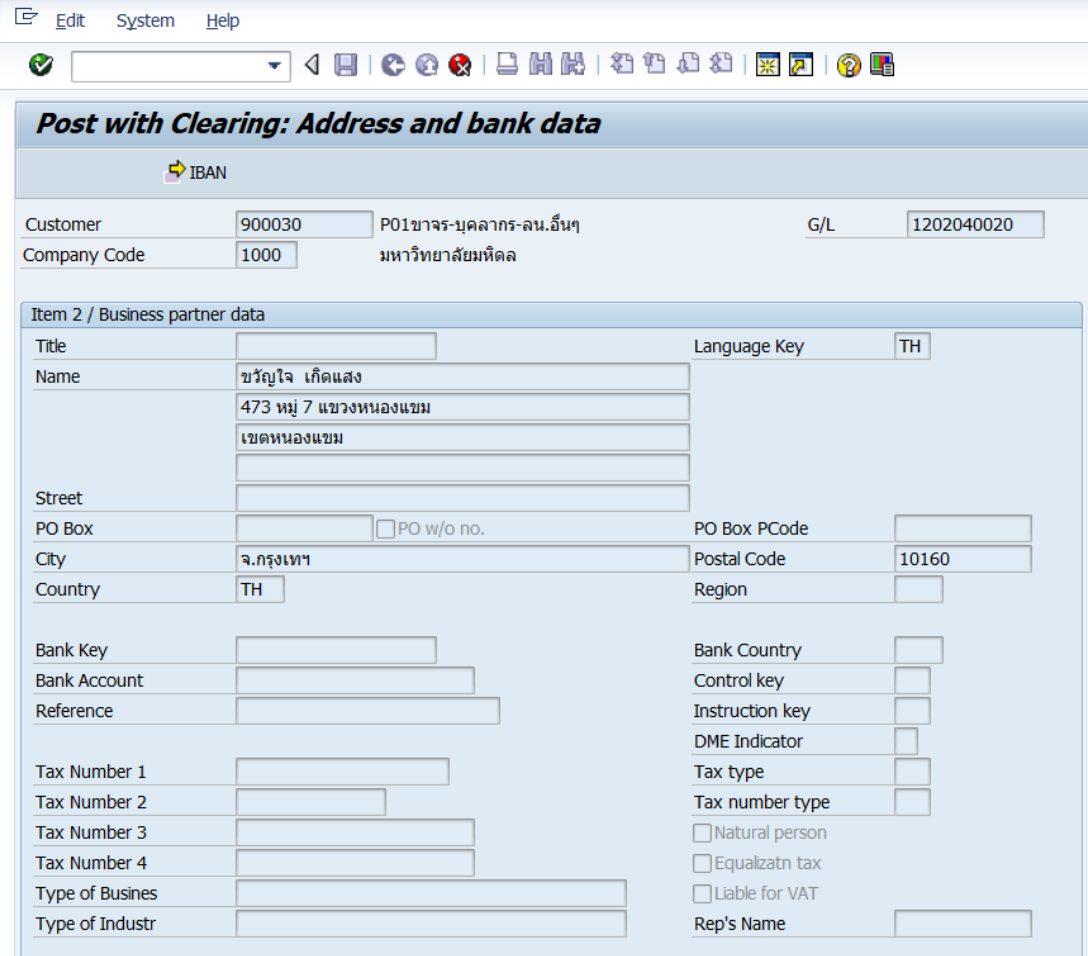

 $\bullet$ 

19. บนหน้าจอ "**Post with Clearing Correct Customer item**" จะเห็นได้ว่าที่ <code>Customer "900030</code> <code>P01ขาจร-บุคลากร-ลน.อื่นๆ"</code> ที่ฟิลด์ "Assignment" และ ฟิลด์ "Text" เป็นค่าว่าง ให้ดำเนินการระบุข้อมูลเพิ่มเติมตามหน้าจอถัดไป

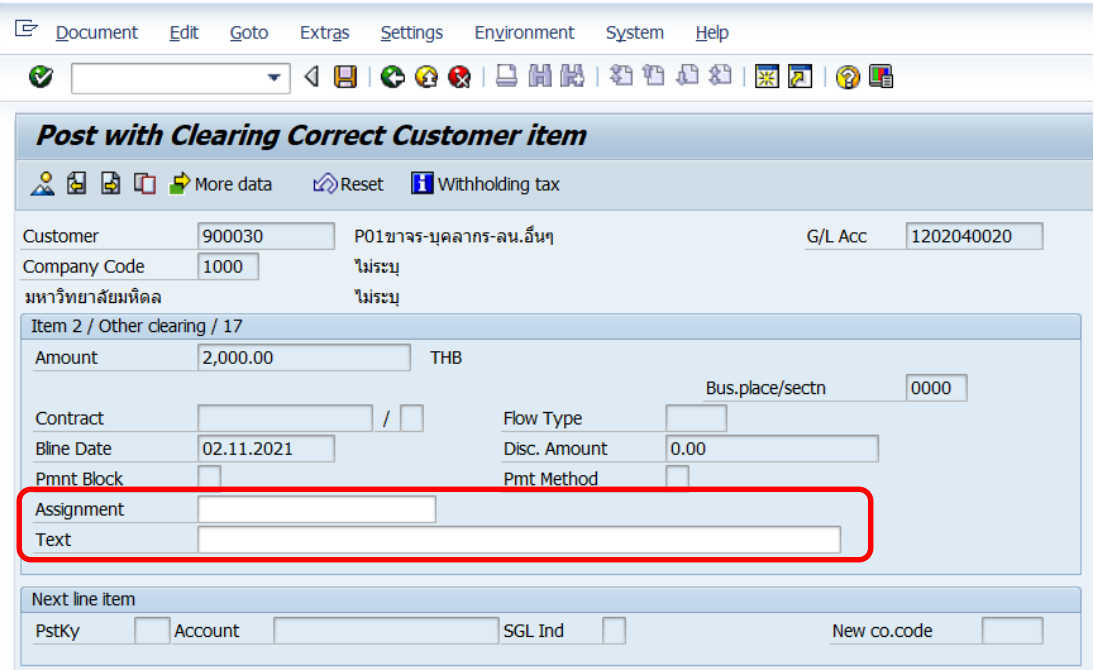

20. บนหน้าจอ **"Post with Clearing Correct Customer item**" เมื่อระบุข้อมูลเพิ่มเติม เรียบร้อยแล้ว ให้กดปุ่ม  $\mathcal{L}$  เพื่อเข้าสู่หน้าจอถัดไป

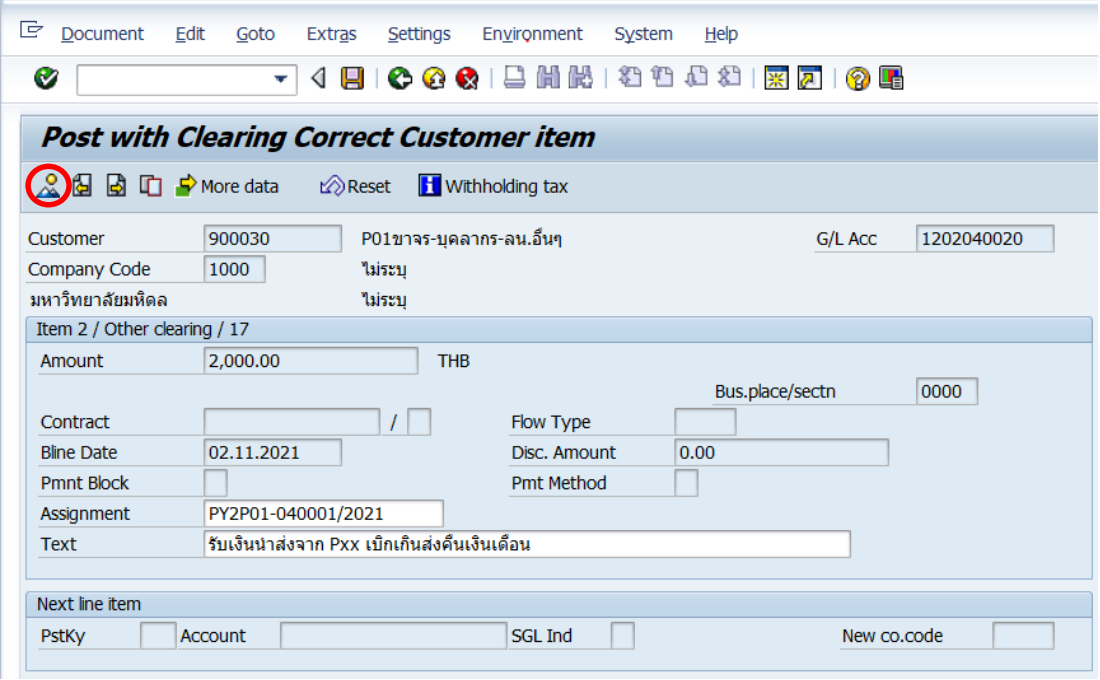

21. บนหน้าจอ "Post with Clearing Display Overview" ให้กดปุ่ม **[ | เ**พื่อทำการ

ผ่านรายการ (Posting)

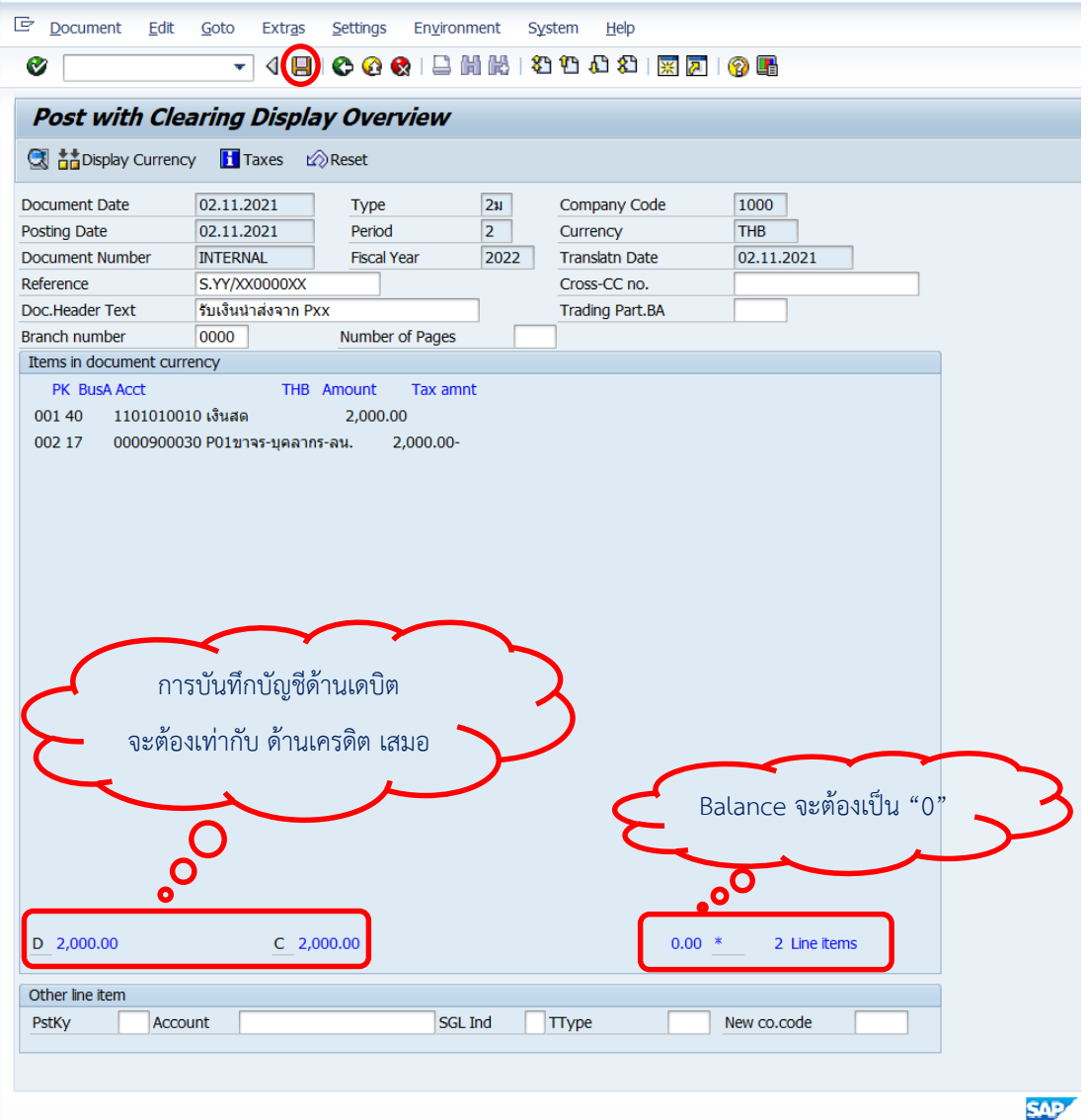

22. บนหน้าจอ "Post with Clearing: Header Data" ระบบผ่านรายการสำเร็จ และแสดง ข้อความ "Document 2299000xxx" was posted in company code 1000" เลขที่เอกสารที่ ได้ที่ Status Bar

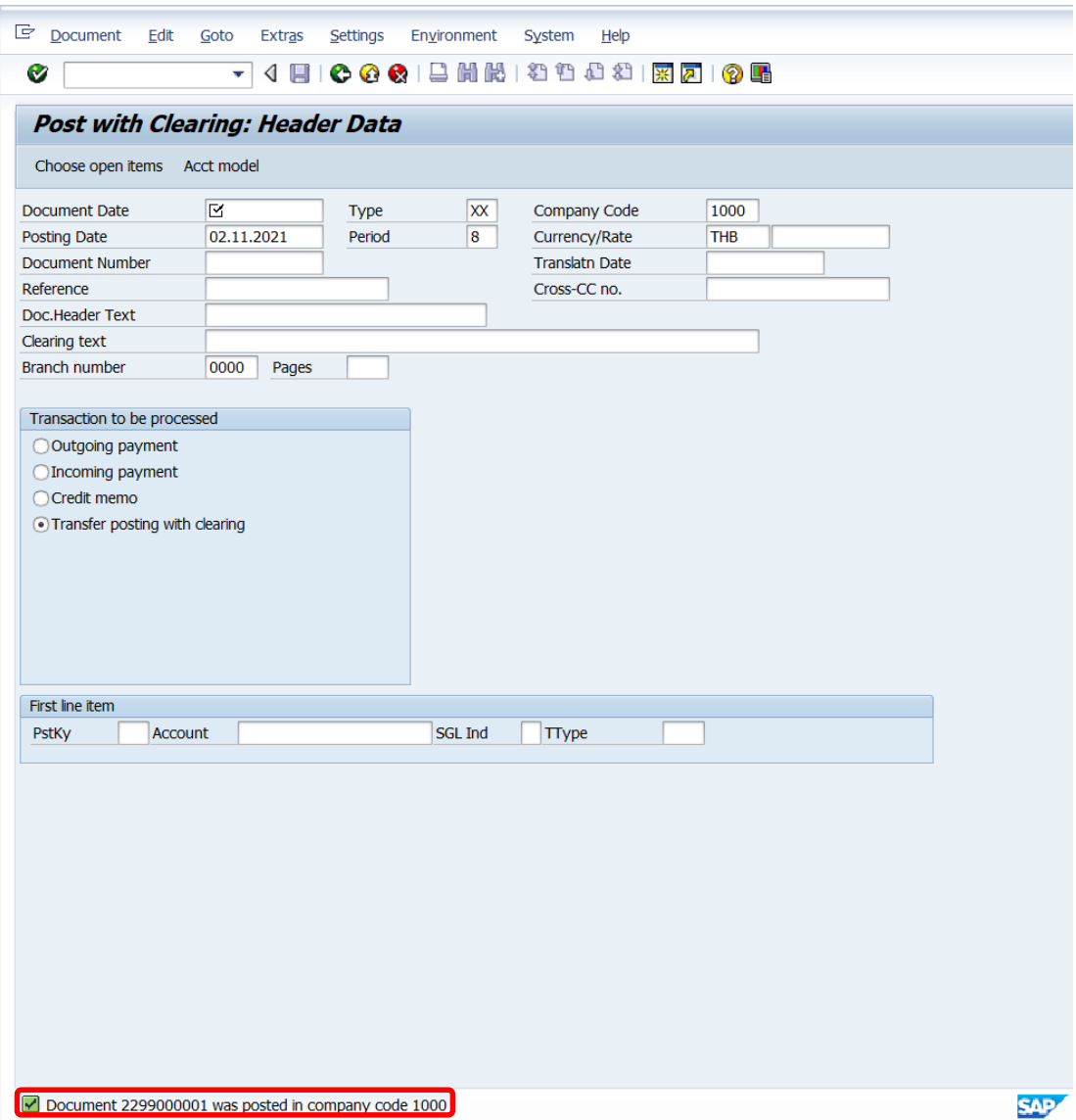

#### 23. นำเลขที่เอกสารการรับเงินนำส่งจากส่วนงานที่ได้ จัดพิมพ์ฟอร์มใบสำคัญรับ (RV)

#### **4.3.8 มหาวิทยาลัย – บันทึกบัญชีรับเงินเหลือจ่ายข้ามปีงบประมาณ**

หลังจากเจ้าหน้าที่งานการเงิน กองคลัง สำนักงานอธิการบดี ดำเนินการเบิกจ่ายสำหรับ รายการเบิกเกินส่งคืนจากค่าใช้จ่ายจากการประมวลผลผ่านระบบ Payroll จากส่วนงานนำเงินมาส่ง กรณีรับชำระข้ามปีงบประมาณ จากแหล่งเงินงบประมาณแผ่นดิน อุดหนุนทั่วไป (กองทุน 20101002) หรือ แหล่งเงินงบประมาณแผ่นดิน อุดหนุนเฉพาะ (กองทุน 20101003) เพื่อนำเช็คส่ง ให้ เจ้าหน้าที่งานบัญชี กองคลัง สำนักงานอุธิการบดี รับเช็คเข้าแหล่งเงินรายได้ กองทุน 10101003 เนื่องจากรายการเบิกเกินส่งคืนข้ามปีงบประมาณ (เงินเหลือจ่ายข้ามปี) สำหรับหมวดเงินเดือน ถือ เป็นรายได้ของมหาวิทยาลัย

ให้ดำเนินการบันทึกบัญชีรับเงินเหลือจ่ายข้ามปีงบประมาณ เข้าเป็นรายได้มหวิทยาลัย ตาม ขั้นตอนดังต่อไปนี้

#### **4.3.8.1 มหาวิทยาลัย – บันทึกรับเงินเหลือจ่ายข้ามปีงบประมาณ จากเจ้าหน้าที่งานการเงิน กองคลัง ส านักงานอธิการบดี**

1. Login เข้าสู่ระบบ MUERP โดยระบุ User ID และ Password หลังจากนั้นกดปุ่ม Ø หรือ กด Enter ที่แป้นพิมพ์ เพื่อเข้าส่หน้าจอถัดไป

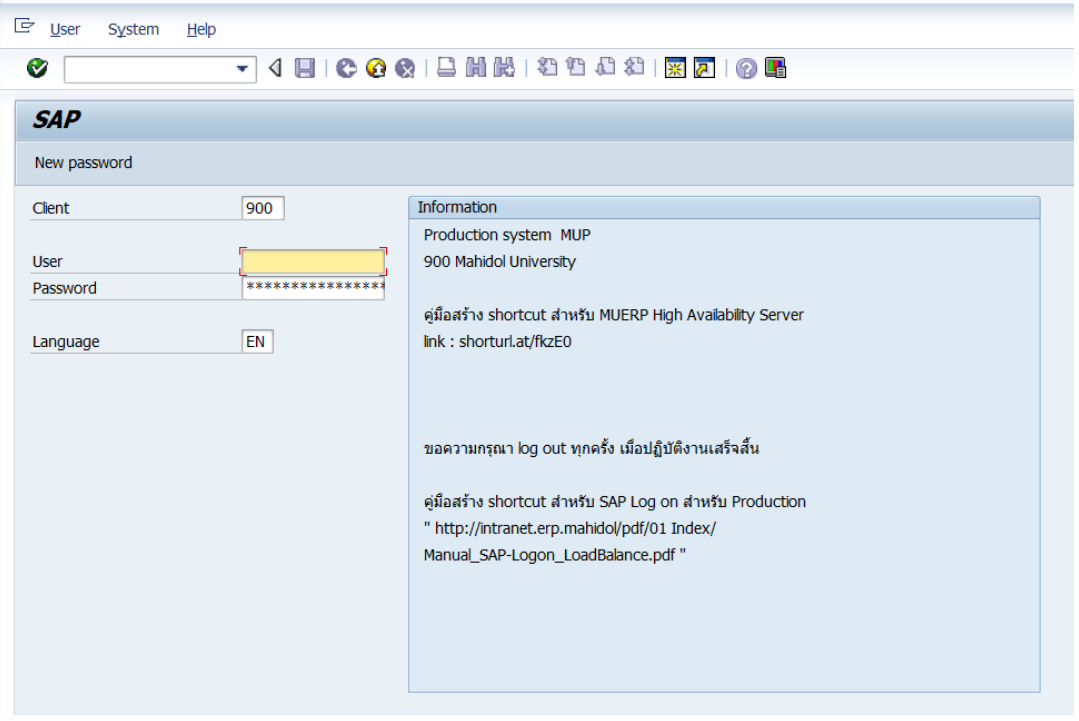

2. พิมพ์คำสั่ง (T-Code) F – 02 เพื่อบันทึกบัญชีรับเงินเหลือจ่ายข้ามปี จากนั้นกดปุ่ม  $\bullet$ 

หรือ กด Enter ที่แป้นพิมพ์ เพื่อเข้าสู่หน้าจอถัดไป

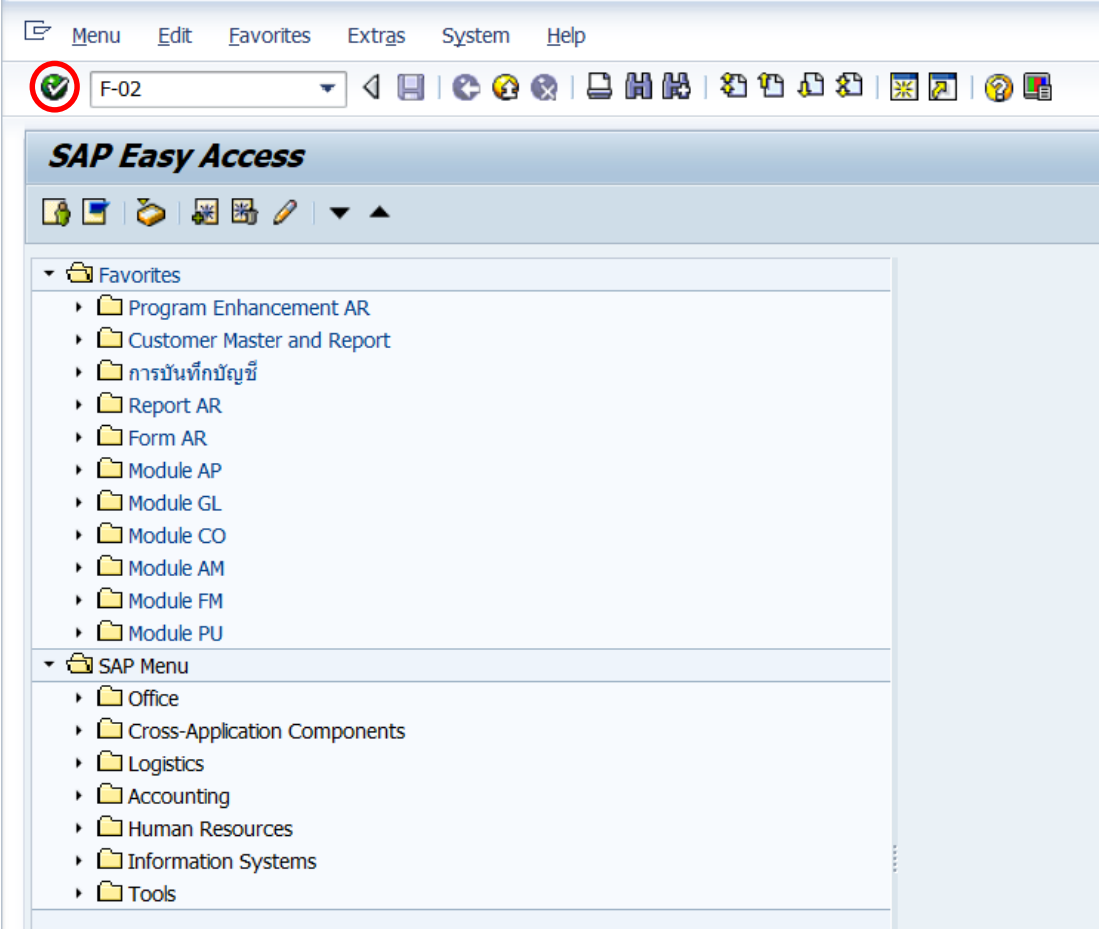

3. บนหน้าจอ "**Enter G/L Account Posting: Header Data**" ให้กรอกข้อมูลต่างๆ ตาม ตารางด้านล่าง

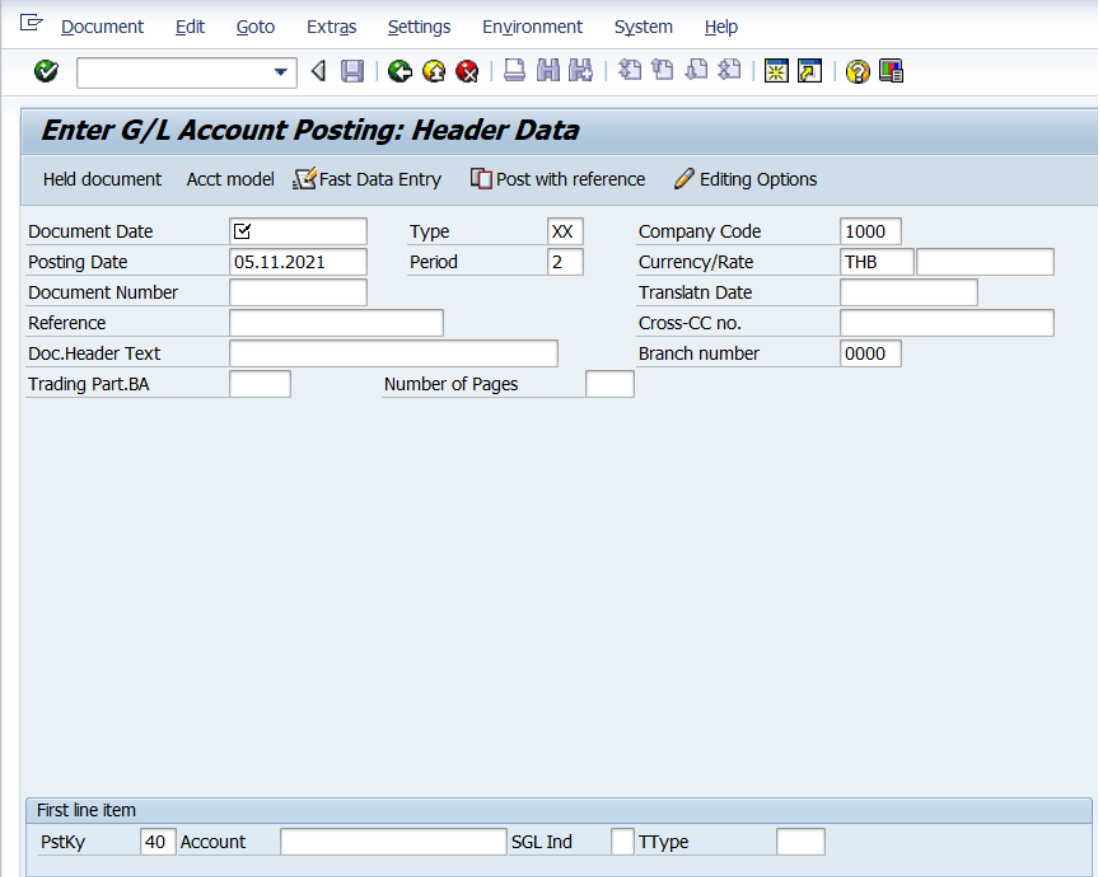

**ตารางที่ 55 ค าอธิบายฟิลด์หน้าจอ "Enter G/L Account Posting: Header Data" (First line item)**

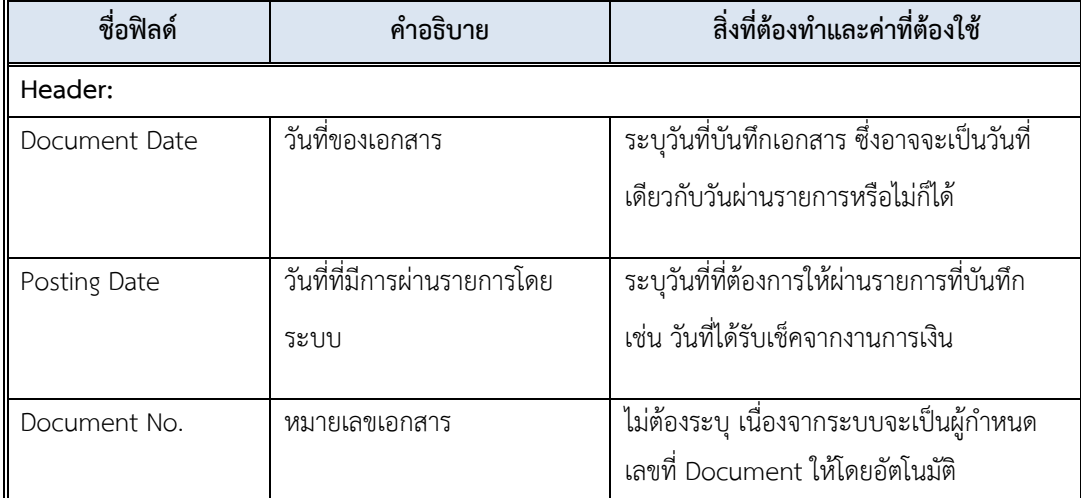

**ตารางที่ 55 ค าอธิบายฟิลด์หน้าจอ "Enter G/L Account Posting: Header Data" (First line item) – ต่อ**

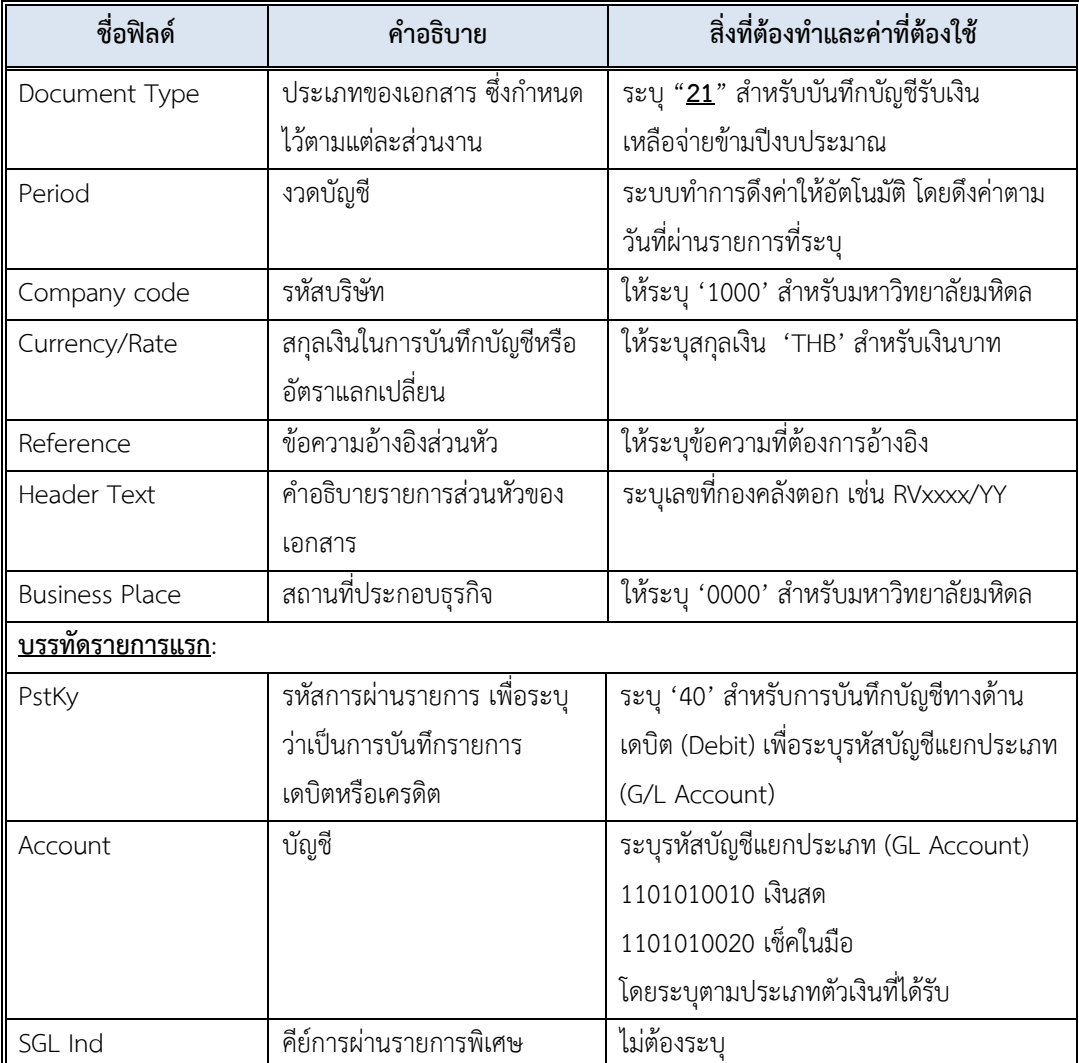

4. บนหน้าจอ **"Enter G/L Account Posting: Header Data"** เมื่อกรอกข้อมูลเรียบร้อย แล้ว หลังจากนั้นให้กดปุ่ม หรือ กด Enter ที่แป้นพิมพ์ เพื่อเข้าสู่หน้าจอถัดไป

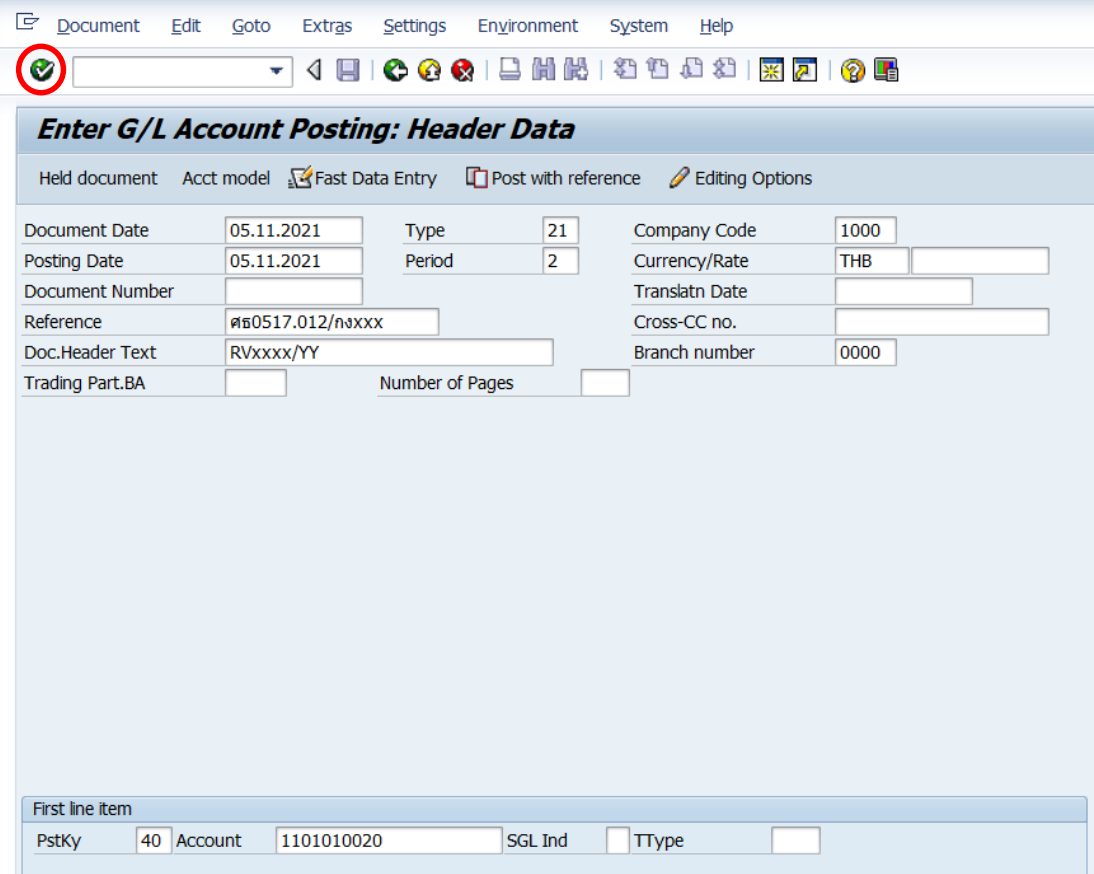

5. บนหน้าจอ "**Enter Pxx ใบส าคัญรับ: Add G/L account item**" (XX แทน ส่วนงาน) ให้กรอกข้อมูลต่าง ๆ ตามตารางด้านล่าง

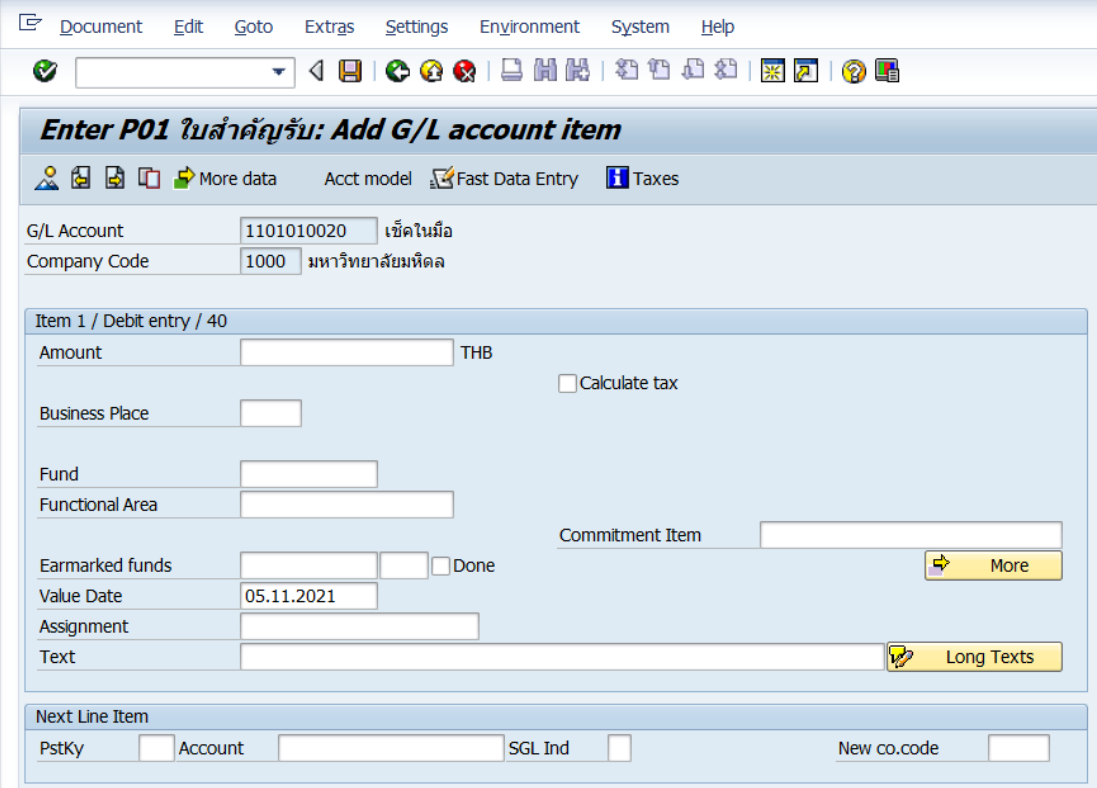

#### **ตารางที่ 56 ค าอธิบายฟิดล์หน้าจอ Enter Pxx ใบส าคัญรับ: Add G/L account item ( XX แทน ส่วนงาน) - Item 1 / Debit entry / 40**

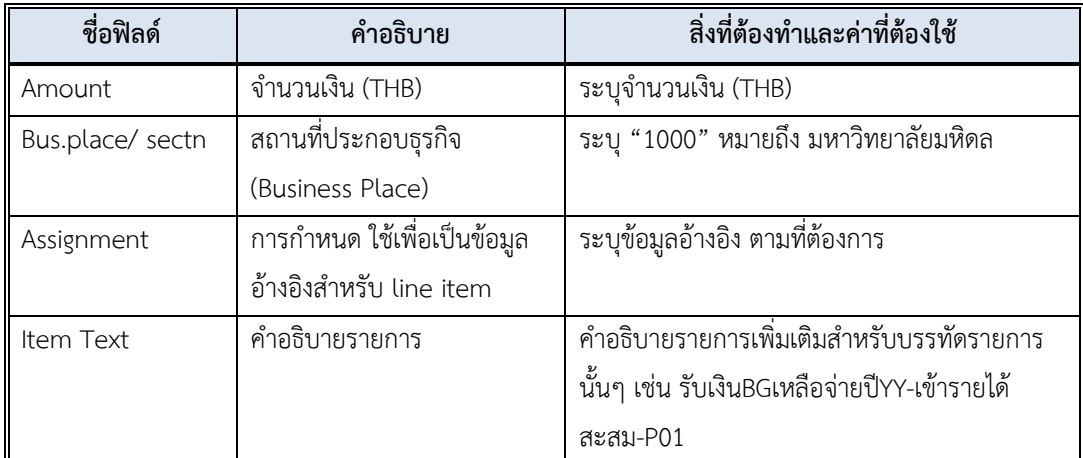

6. บนหน้าจอ **"Enter Pxx ใบส าคัญรับ: Add G/L account item"** (xx แทนส่วนงาน) เมื่อกรอกข้อมูลเรียบร้อยแล้ว จากนั้นให้กดปุ่ม <mark>เ $\div$  More </mark> เพื่อระบุข้อมูลเพิ่มเติม

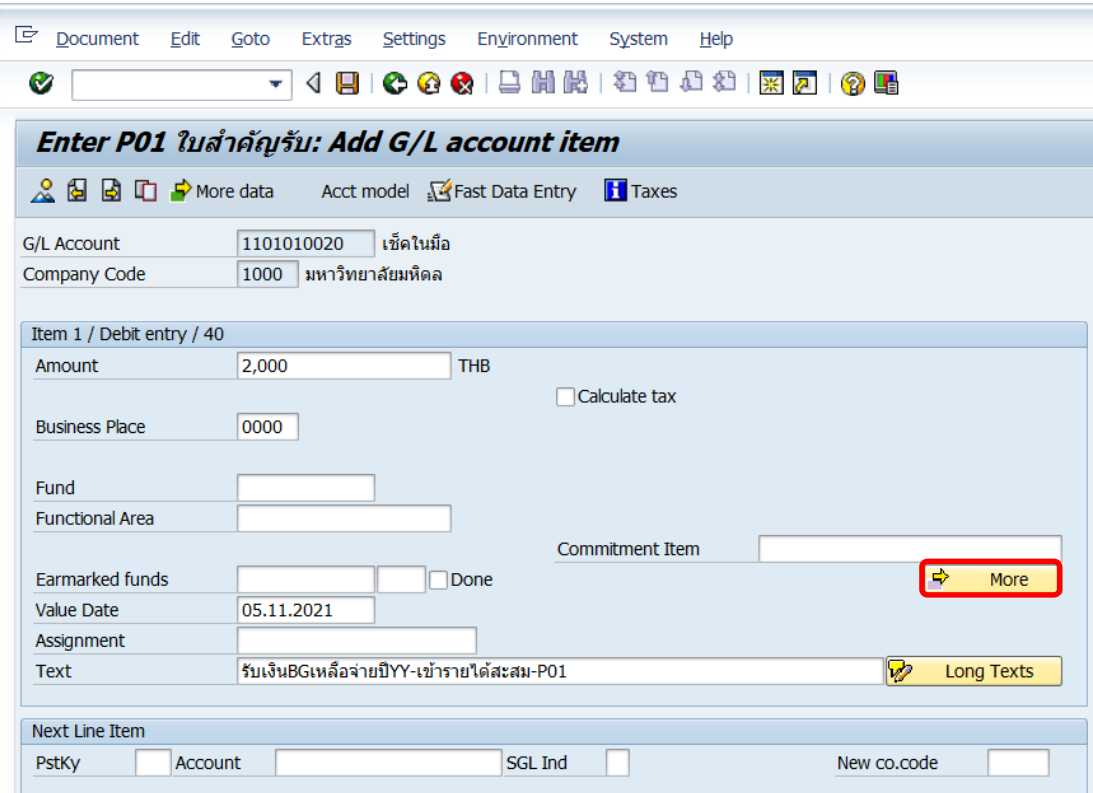

7. บนหน้าจอ **"Enter Pxx ใบส าคัญรับ: Add G/L account item"** (xx แทนส่วนงาน)

ที่หน้าต่าง "**Coding Block**" ให้กรอกข้อมูลต่างๆ ตามตารางด้านล่าง

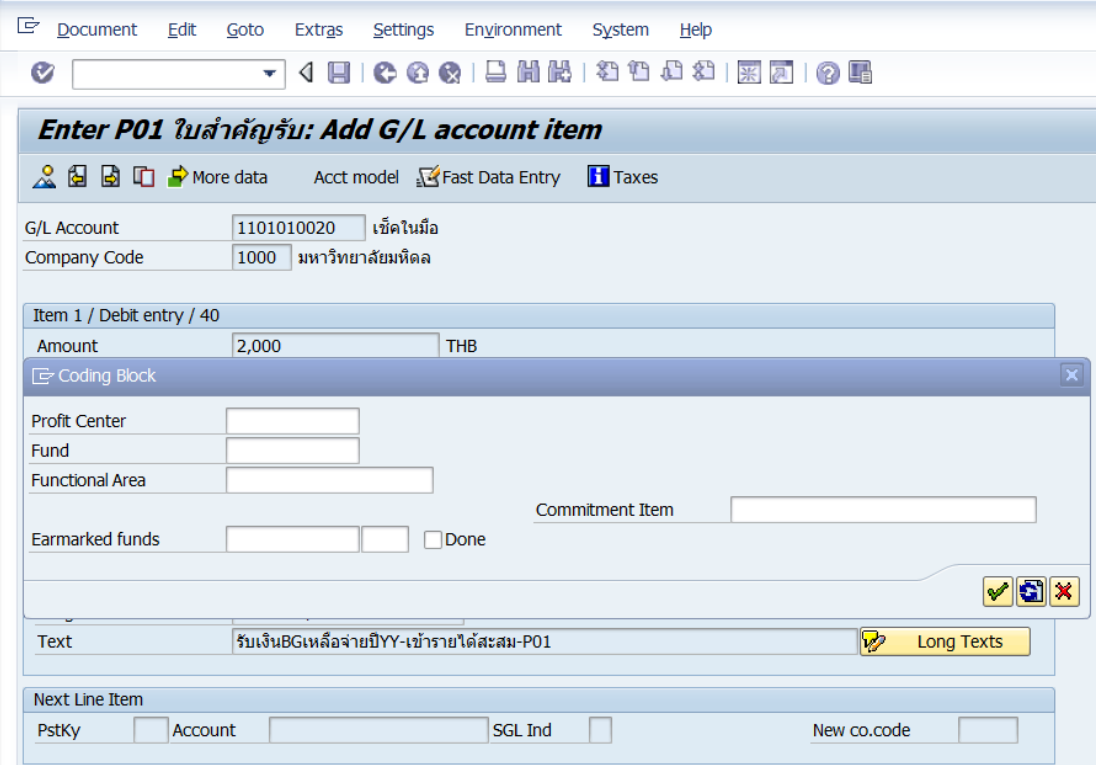

**ตารางที่ 57 ค าอธิบายฟิลด์หน้าจอ "Enter Pxx ใบส าคัญรับ: Add G/L account item" ( XX แทน ส่วนงาน) ที่หน้าต่าง "Coding Block" – Item 1 / Debit entry / 40**

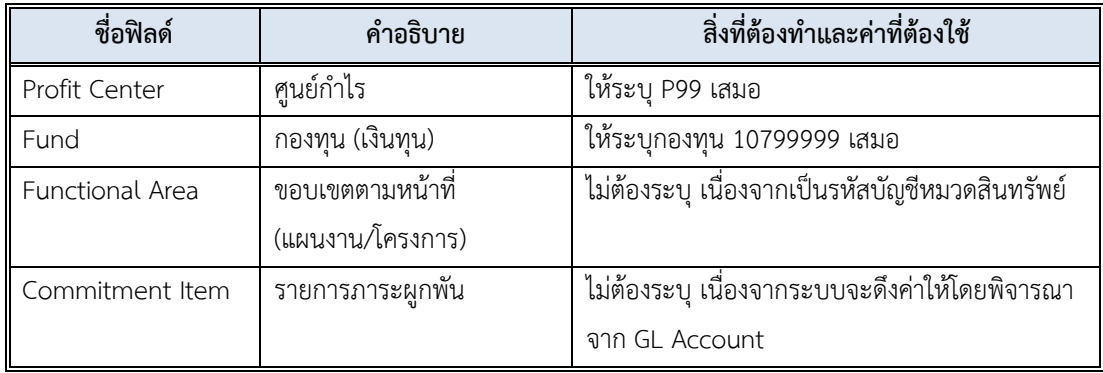

8. บนหน้าจอ **"Enter Pxx ใบส าคัญรับ: Add G/L account item"** (xx แทนส่วนงาน) ที่หน้าต่าง "**Coding Block**" เมื่อกรอกข้อมูลเรียบร้อยแล้ว หลังจากนั้น กดปุ่ม เพื่อเข้าสู่ หน้าจอถัดไป

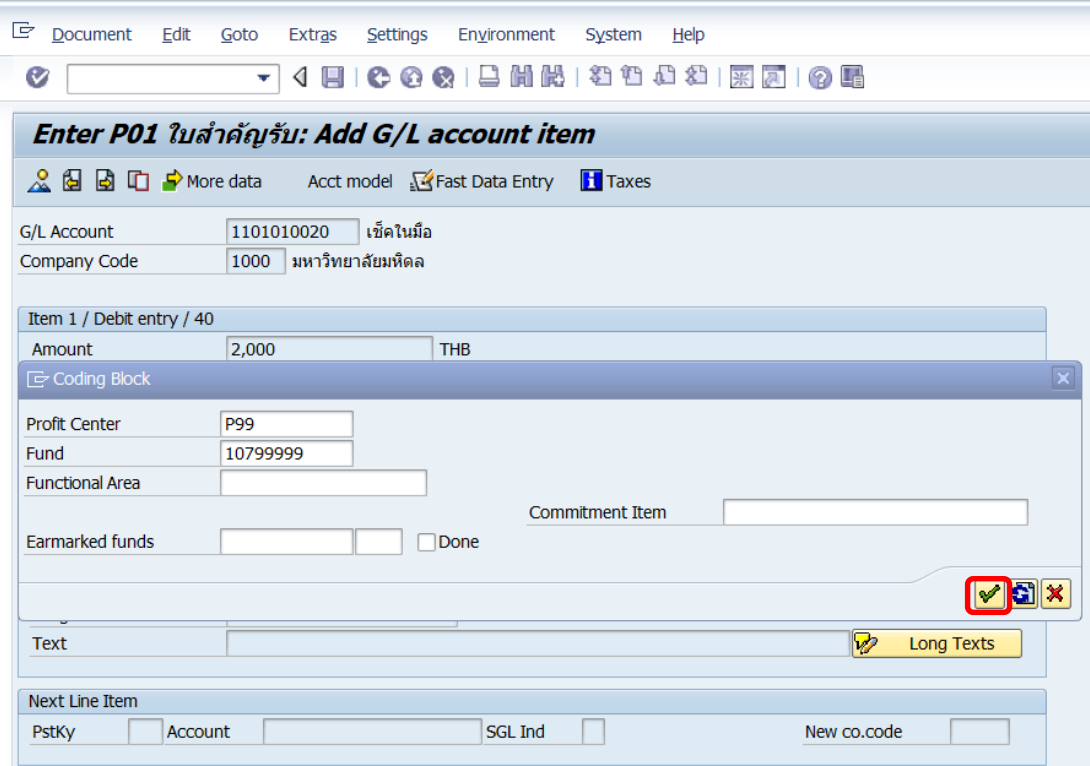

9. บนหน้าจอ "**Enter Pxx ใบส าคัญรับ: Correct G/L account item**" (xx แทนส่วนงาน)

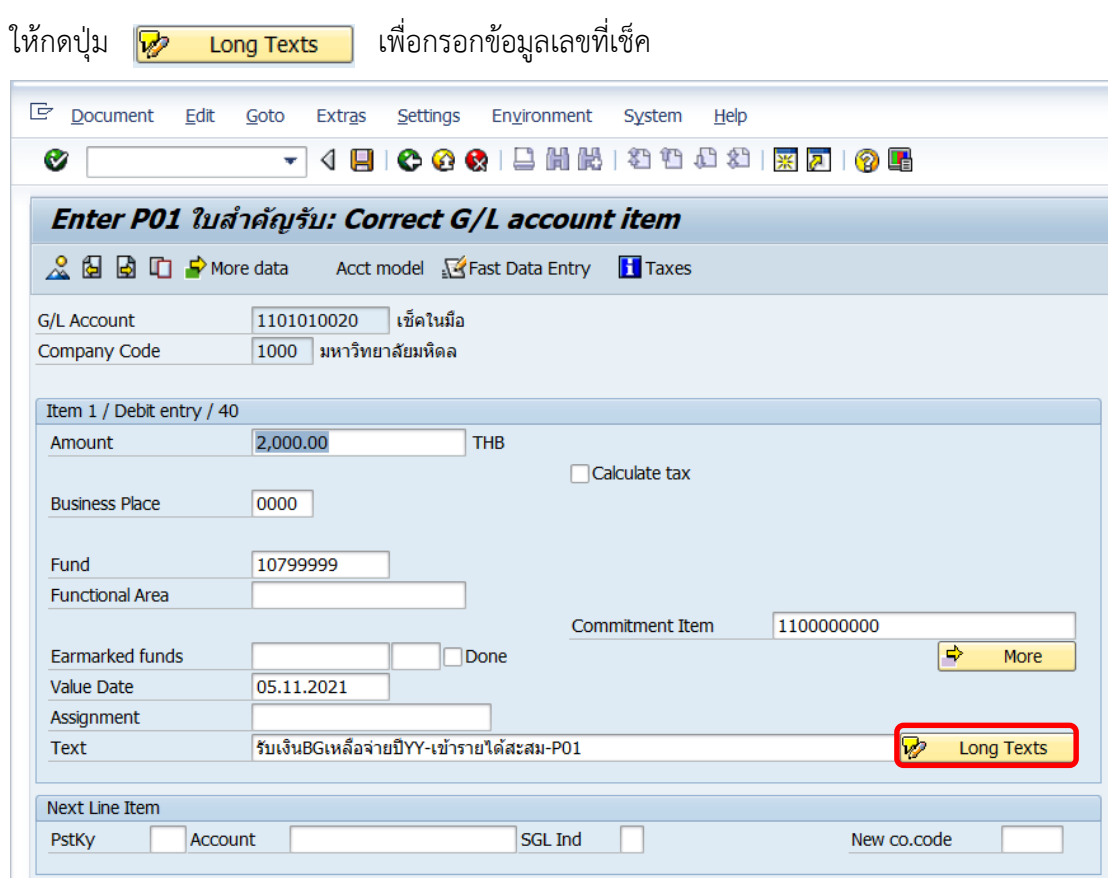

10. บนหน้าจอ **"Enter Pxx ใบส าคัญรับ: Correct G/L account item"** (xx แทนส่วนงาน) ที่หน้าต่าง "**Long Text for Document Line Item**" ให้กรอกเลขที่เช็ค ที่ฟิลด์ Ref. เลขที่เช็ค

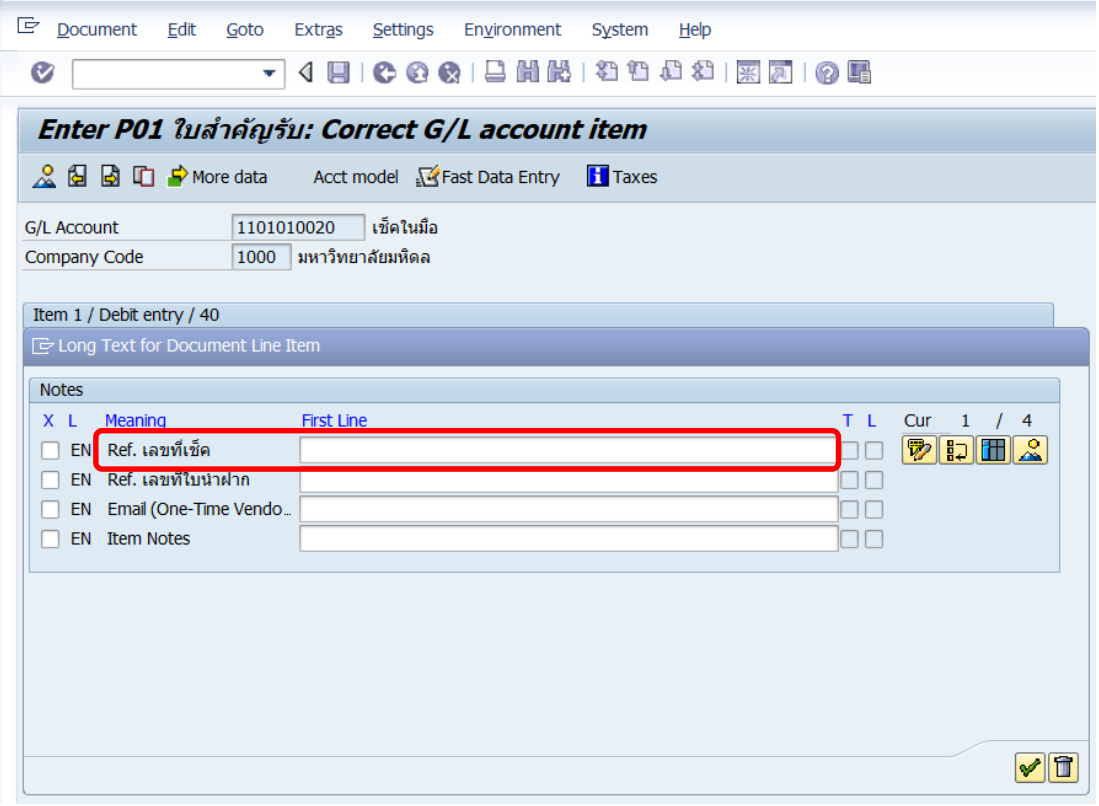
11. บนหน้าจอ **"Enter Pxx ใบส าคัญรับ: Correct G/L account item"** (xx แทนส่วนงาน) ที่หน้าต่าง "**Long Text for Document Line Item**" เมื่อกรอกข้อมูลเรียบร้อยแล้ว หลังจากนั้น กดปุ่ม เพื่อเข้าสู่หน้าจอถัดไป

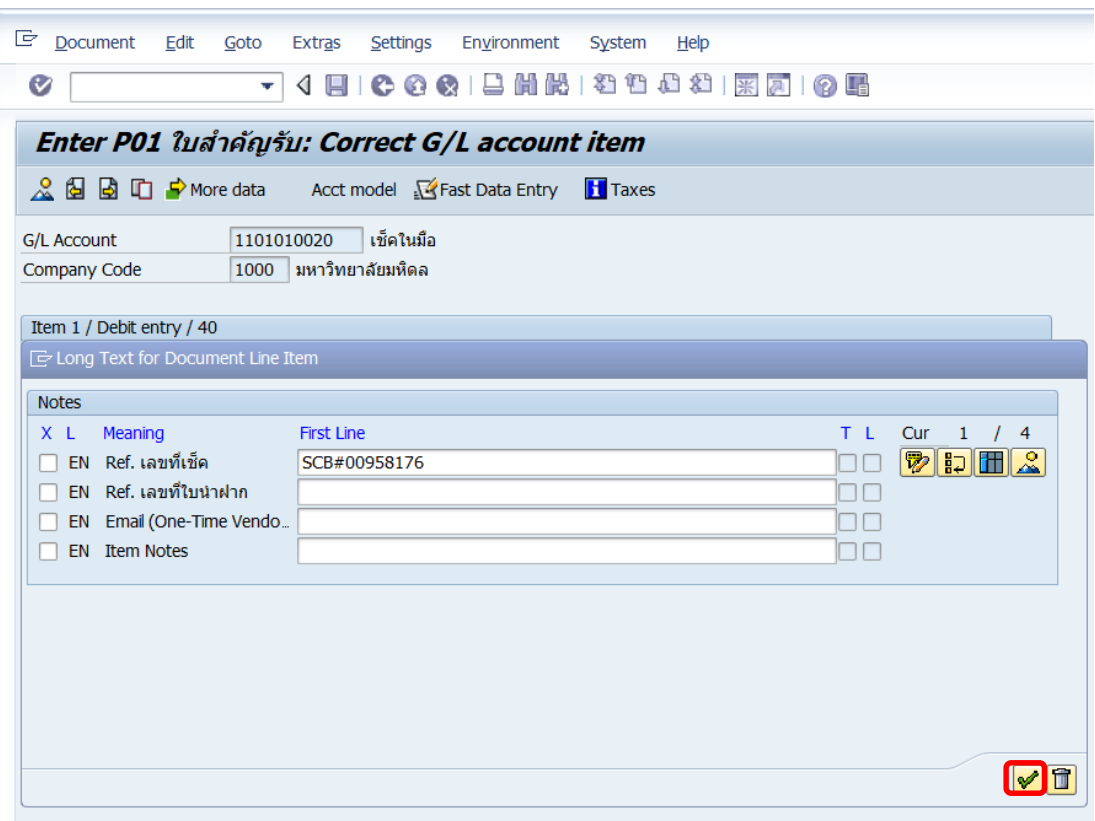

12. บนหน้าจอ **"Enter Pxx ใบส าคัญรับ: Correct G/L account item"** (xxแทน ส่วนงาน) ให้กรอกข้อมูลที่ฟิลด์ "**Next Line Item**" ดังรายละเอียดต่อไปนี้

- ที่ฟิลด์ "**PstKy**" ให้ระบุ 50 (เครดิต ระบุรหัสบัญชี 10 หลัก)
- ที่ฟิลด์ "**Account**" ระบุรหัสบัญชี 4902010090 รับโอนเงินงบประมาณเหลือจ่ายสิ้นปี

เมื่อกรอกข้อมูลเรียบร้อยแล้ว ให้กดปุ่ม หรือกด Enter ที่แป้นพิมพ์ เพื่อเข้าสู่หน้าจอถัดไป

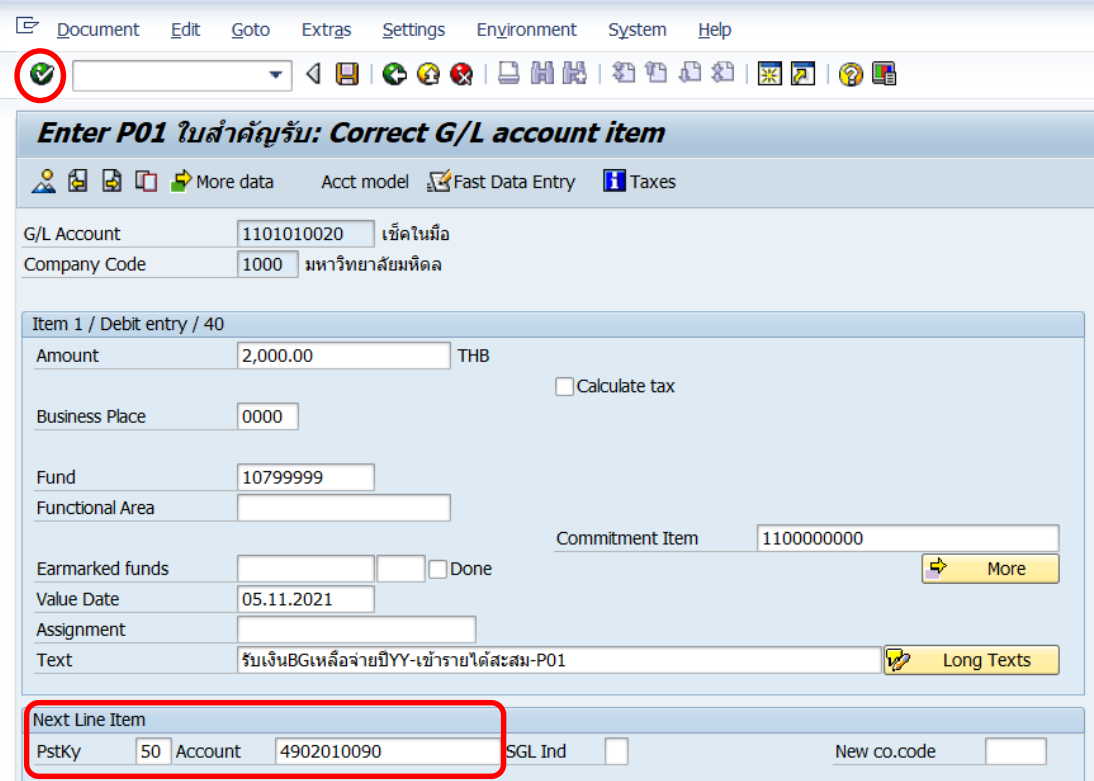

# 13. บนหน้าจอ **"Enter Pxx ใบส าคัญรับ: Add G/L account item"** ( XX แทน ส่วนงาน)

Item 2 / Credit entry / 50 ให้กรอกข้อมูลต่างๆ ตามตารางด้านล่าง

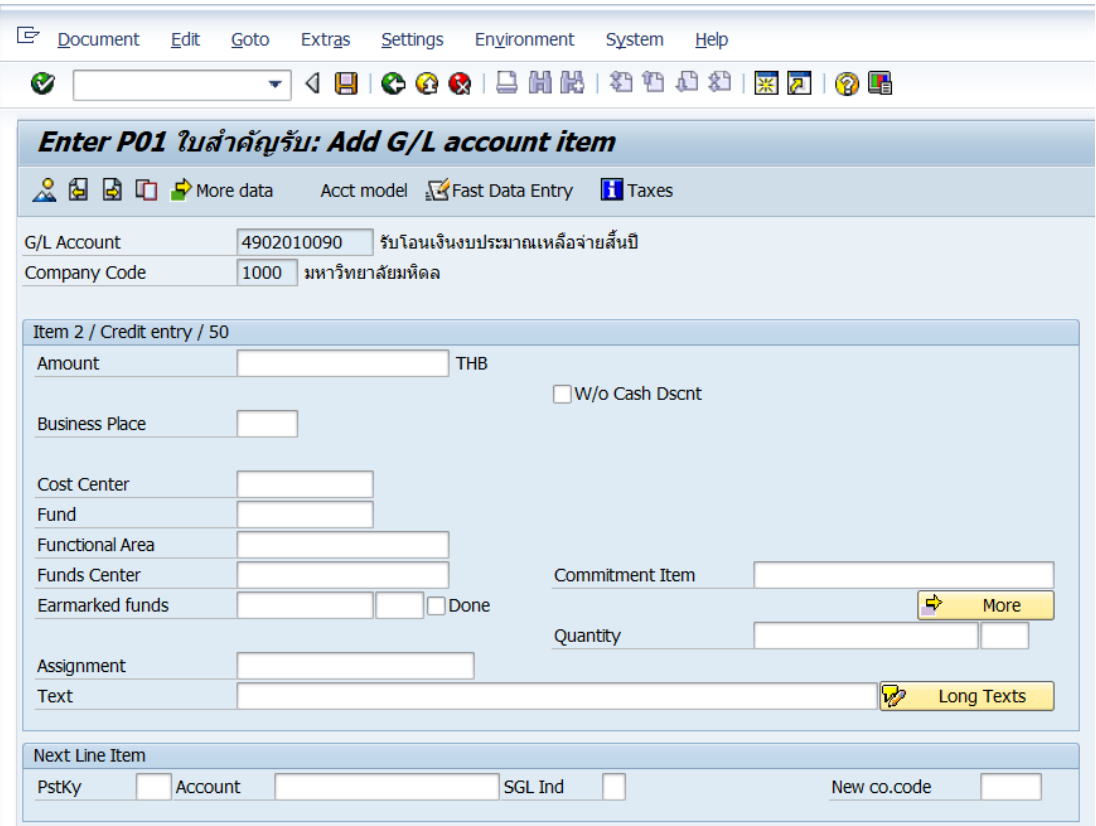

**ตารางที่ 58 ค าอธิบายฟิดล์หน้าจอ Enter Pxx ใบส าคัญรับ: Add G/L account item ( XX แทน ส่วนงาน) – Item 2 / Credit entry / 50**

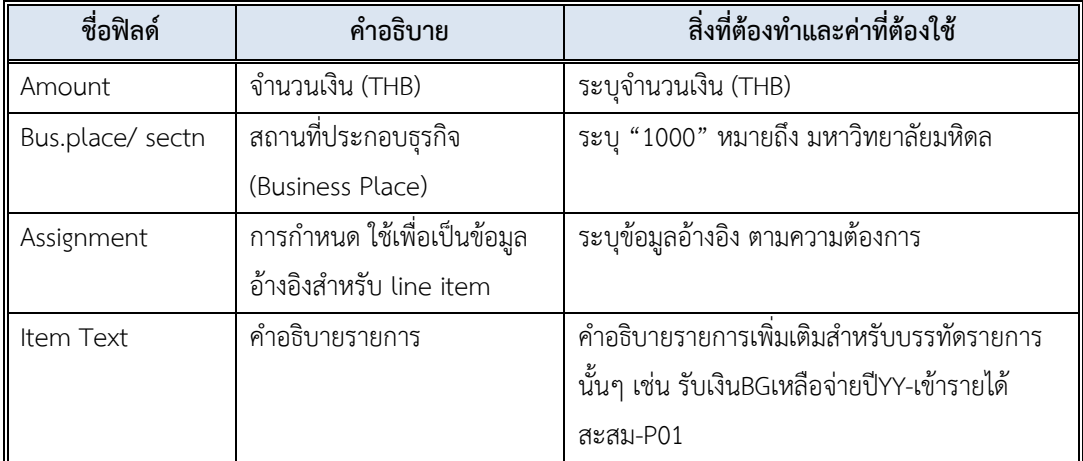

14. บนหน้าจอ **"Enter Pxx ใบส าคัญรับ: Add G/L account item"** ( XX แทน ส่วนงาน) เมื่อกรอกข้อมูลเรียบร้อยแล้ว จากนั้นให้กดปุ่ม <mark>เจ<sub>้</sub> мore </mark> เพื่อระบุข้อมูลเพิ่มเติม

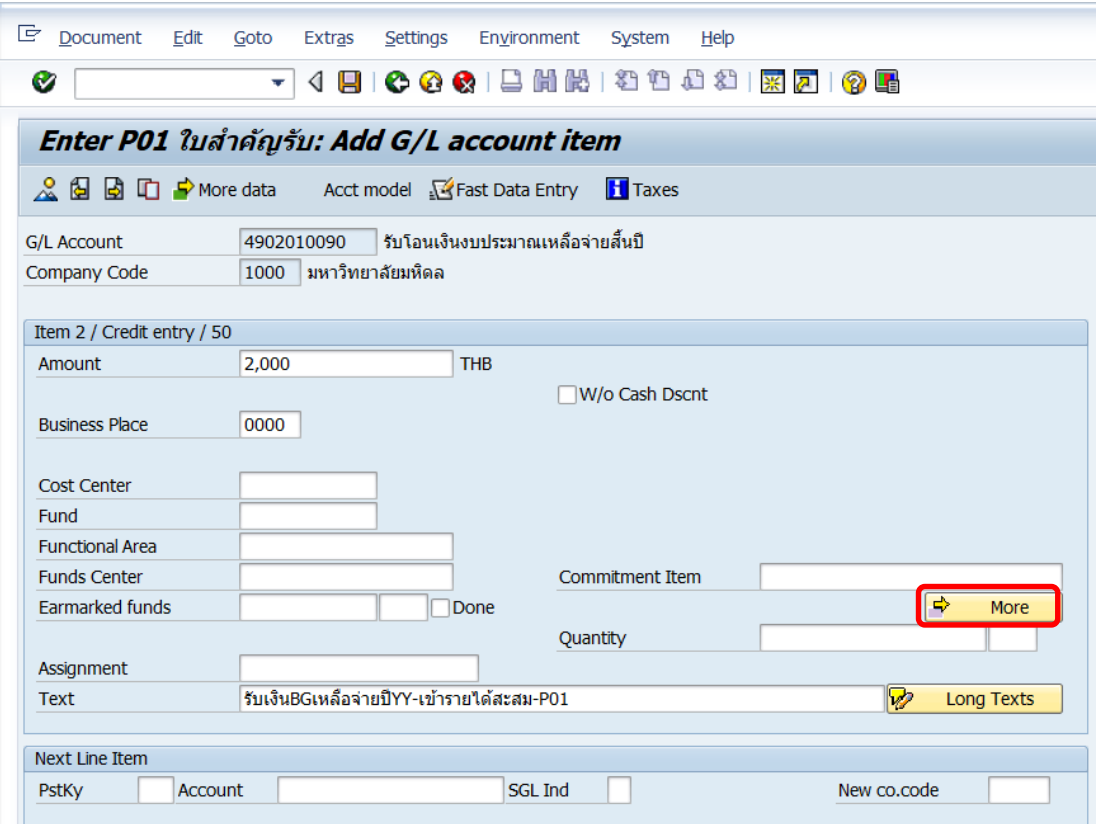

15. บนหน้าจอ **"Enter Pxx ใบส าคัญรับ: Add G/L account item"** ( xx แทน ส่วนงาน) ที่หน้าต่าง "**Coding Block**" ให้กรอกข้อมูลต่างๆ ตามตารางด้านล่าง

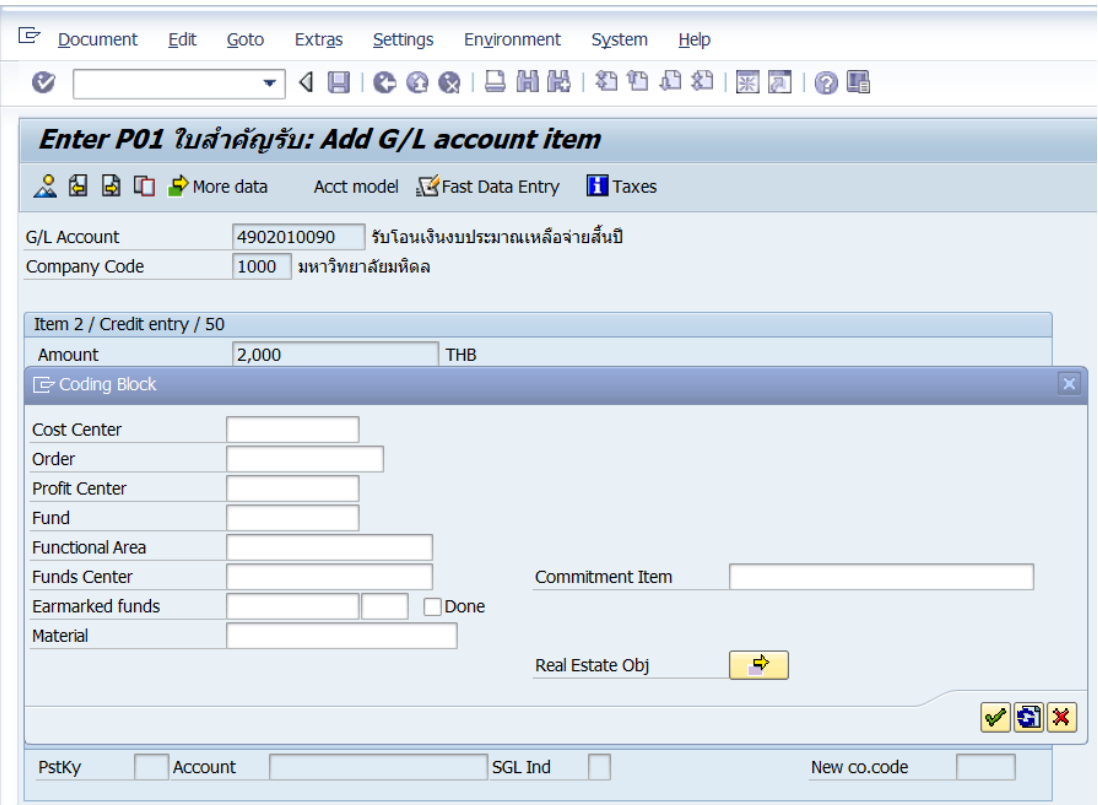

**ตารางที่ 59 ค าอธิบายฟิลด์หน้าจอ Enter Pxx ใบส าคัญรับ: Add G/L account item (xx แทน ส่วนงาน) ที่หน้าต่าง "Coding Block" – Item 2 / Credit entry / 50**

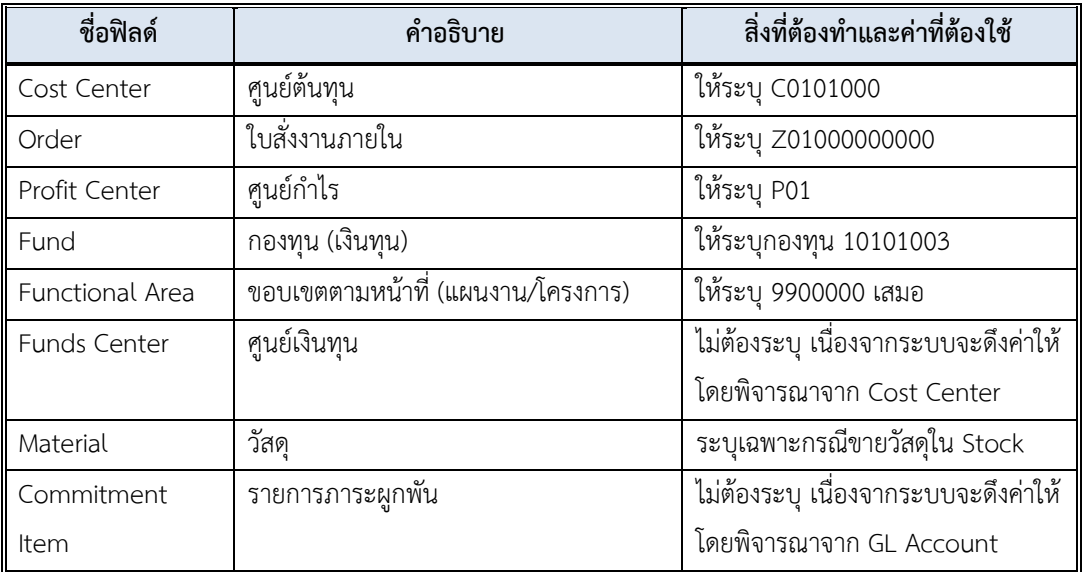

16. บนหน้าจอ **"Enter Pxx ใบส าคัญรับ: Add G/L account item"** (xx แทน ส่วนงาน) **Item 2 / Credit entry / 50** ที่หน้าต่าง "**Coding Block**" เมื่อกรอกข้อมูลเรียบร้อยแล้ว หลังจากนั้นให้กดปุ่ม  $\boxed{\blacktriangledown}$  เพื่อเข้าสู่หน้าจอถัดไป

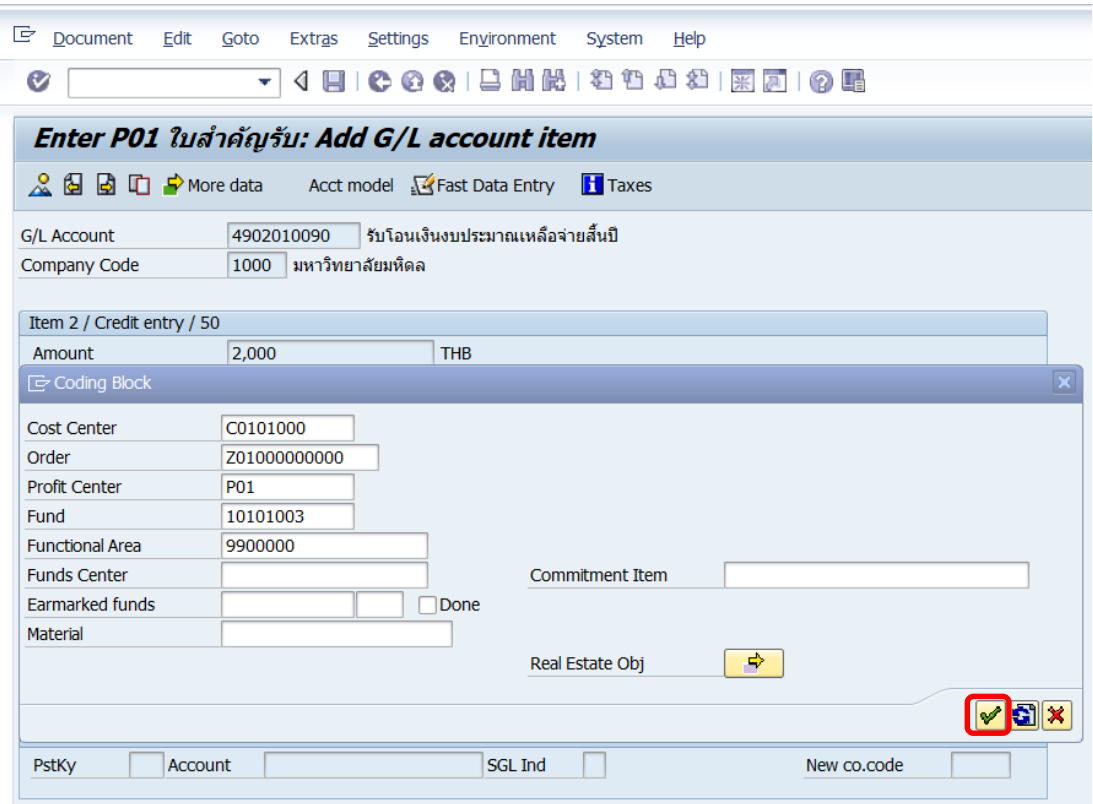

17. บนหน้าจอ **"Enter Pxx ใบส าคัญรับ: Correct G/L account item"** (xx แทนส่วนงาน) **Item 2 / Credit entry / 50** ให้กดปุ่ม เพื่อระบุ Profit Center ส่วนงานที่ บันทึกบัญชีจ่ายเงินมาให้ดังหน้าจอถัดไป

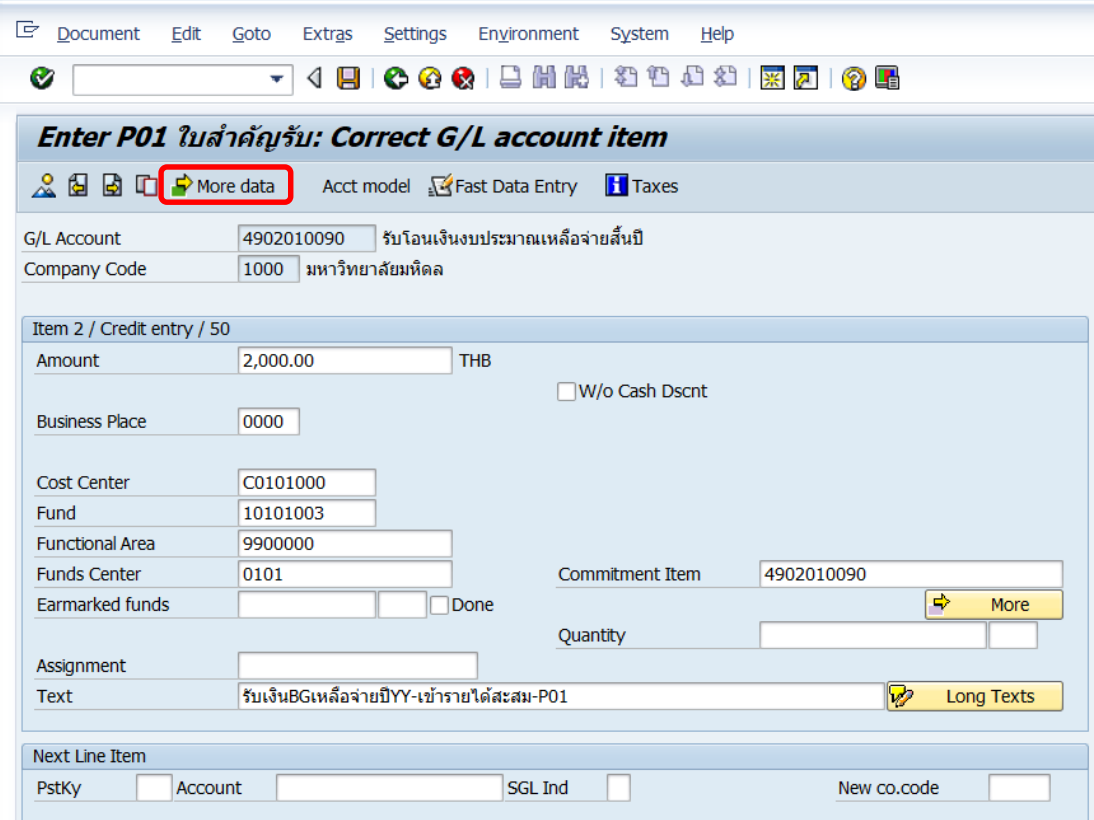

18. บนหน้าจอ **"Enter Pxx ใบส าคัญรับ: Correct G/L account item"** (xx แทนส่วนงาน) เมื่อระบุข้อมูลที่ฟิลด์ "Reference Key 2" ด้วยรหัส Profit Center เรียบร้อยแล้ว หลังจากนั้นให้ กดปุ่ม เพื่อเข้าสู่หน้าจอถัดไป

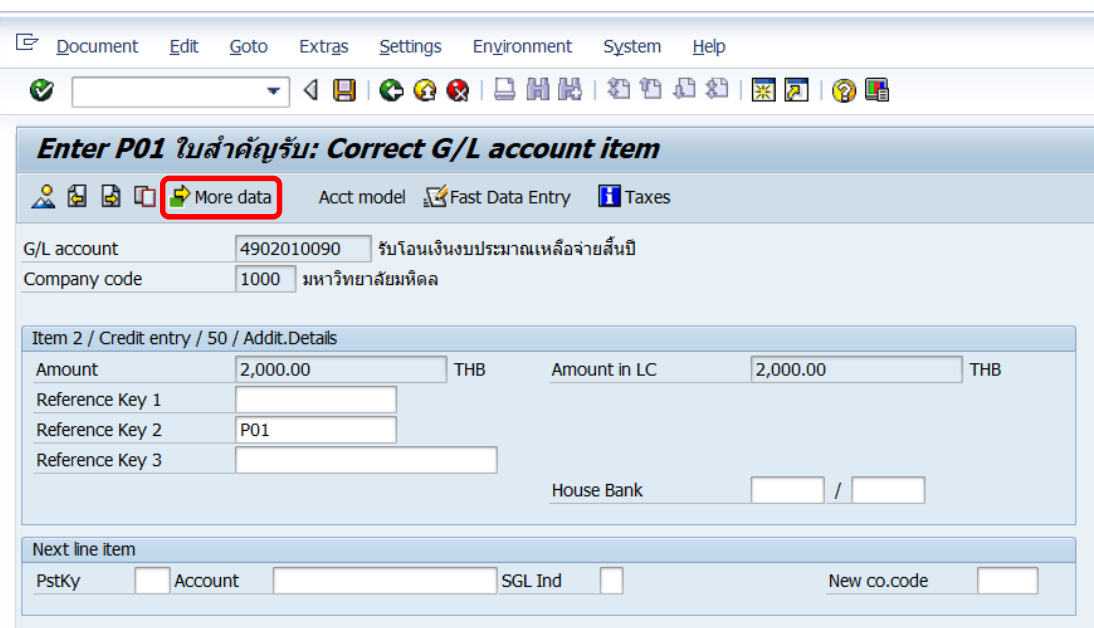

19. บนหน้าจอ **"Enter Pxx ใบส าคัญรับ: Correct G/L account item"** (xx แทนส่วนงาน)

**Item 2 / Credit entry / 50** ให้กดปุ่ม เพื่อเข้าสู่หน้าจอถัดไป

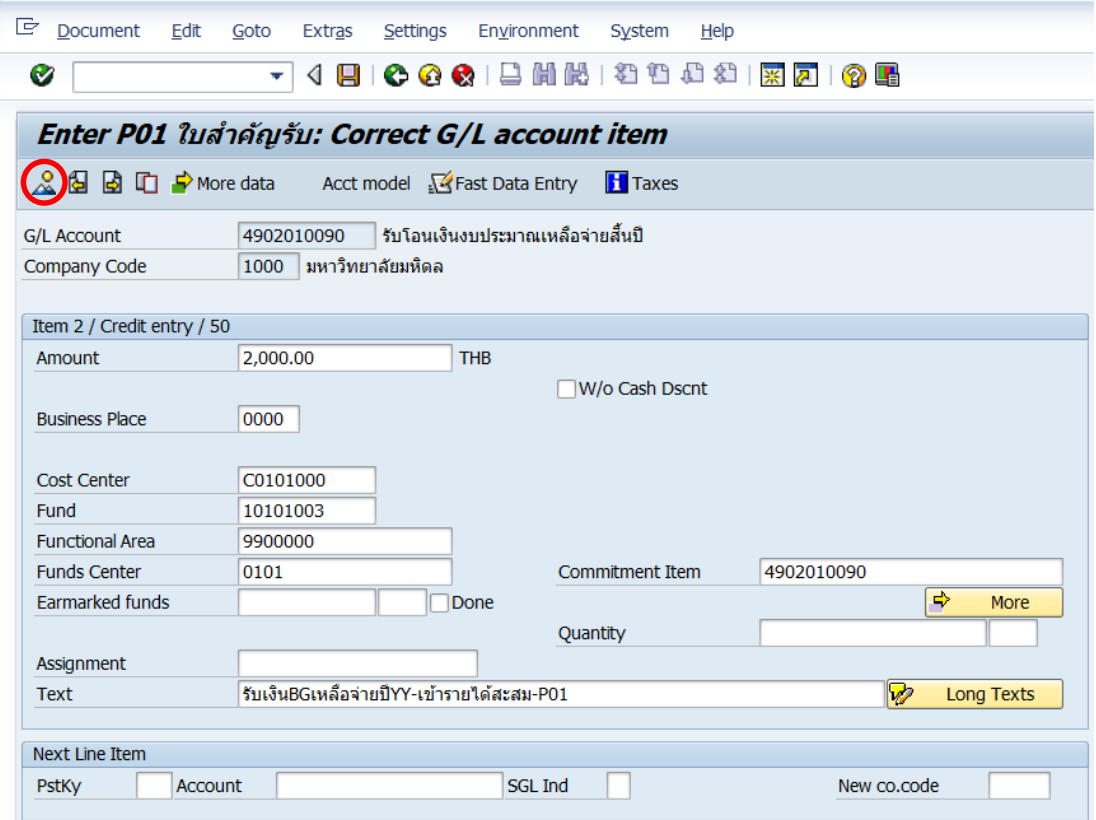

20. บนหน้าจอ **"Enter Pxx ใบส าคัญรับ: Display Overview"** ( XX แทน ส่วนงาน) เพื่อ จ าลองการบันทึกบัญชี (ในมุมมองบัญชีแยกประเภททั่วไป) ก่อนการผ่านรายการจริง (Posting) ให้ ไปที่เมนู Document  $\rightarrow$  Simulate General Ledger เพื่อเข้าสู่หน้าจอถัดไป

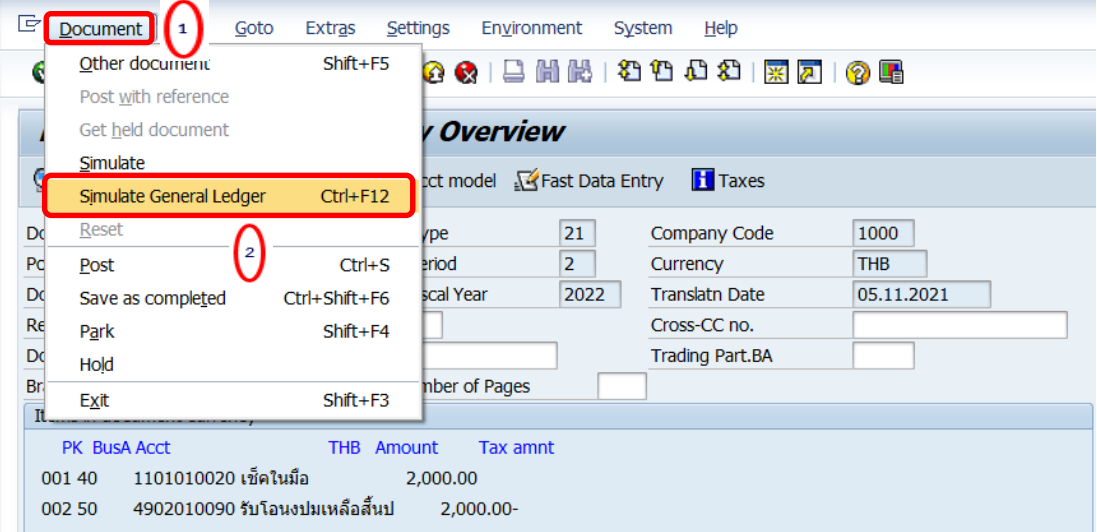

21. บนหน้าจอ**"General Ledger Simulation"**เมื่อตรวจสอบถูกต้องแล้ว ให้กดปุ่ม เพื่อเข้าสู่หน้าจอถัดไป

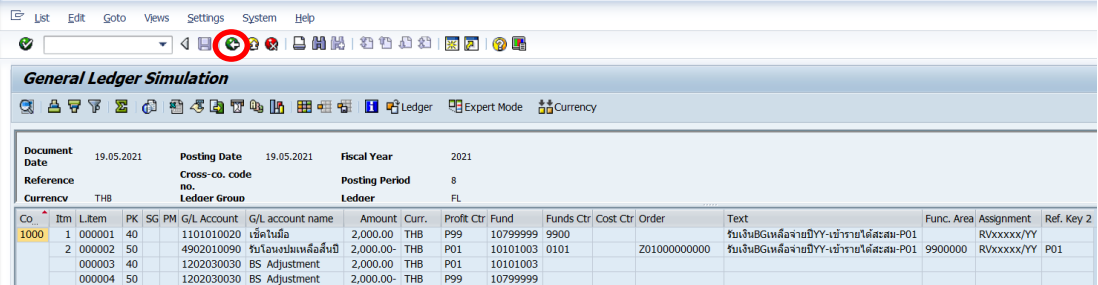

# 22. บนหน้าจอ **"Enter Pxx ใบส าคัญรับ: Display Overview"** ( XX แทน ส่วนงาน) ให้

ดำเนินการกดปุ่ม  $\Box$  เพื่อทำการผ่านรายการ (Posting)

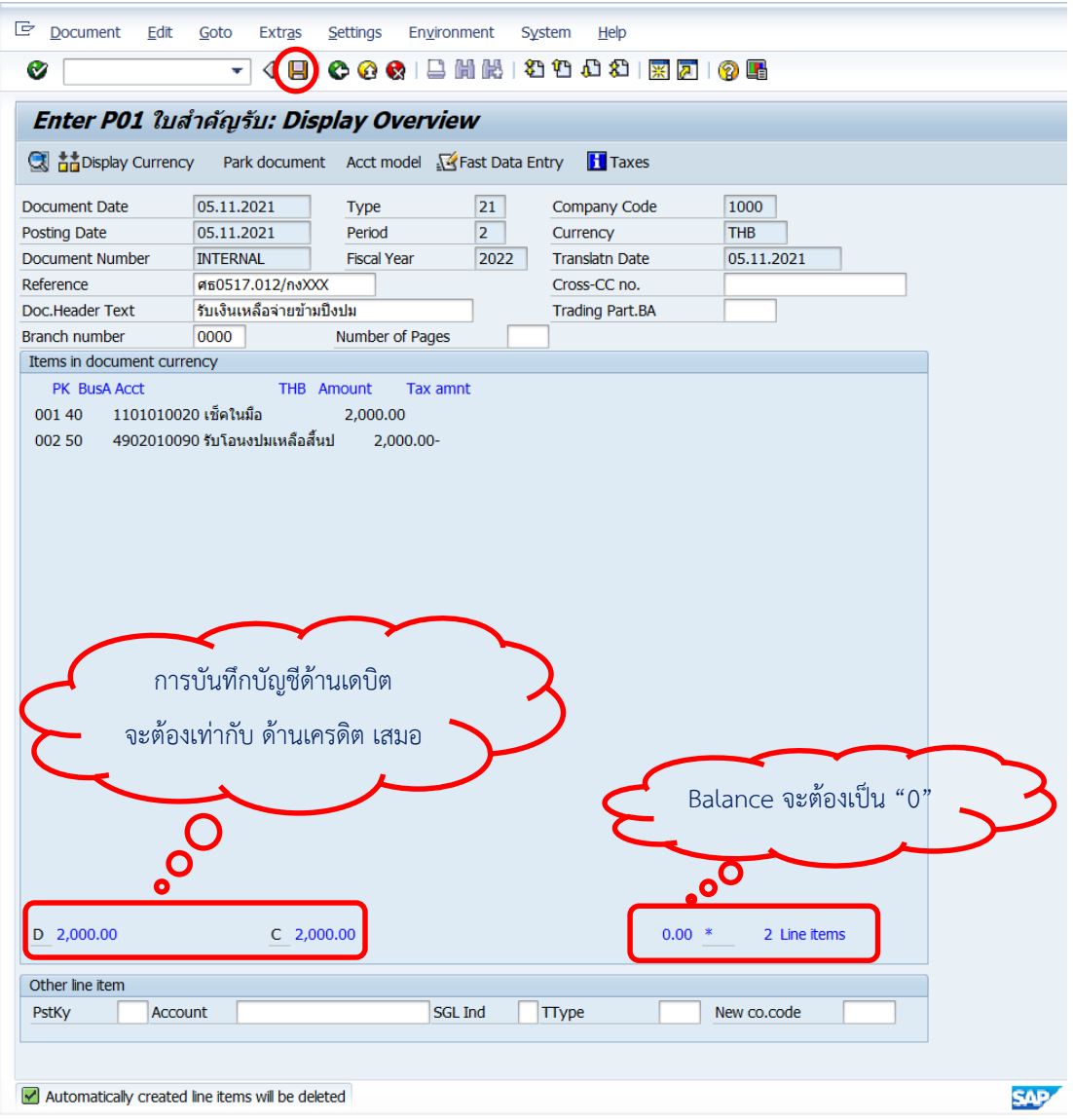

23. บนหน้าจอ **"Enter G/L Account Posting: Header Data"** ผ่านรายการส าเร็จ และ แสดงข้อความ "Document 2201000xxx" was posted in company code 1000"เลขที่ เอกสารที่ได้ที่ Status Bar

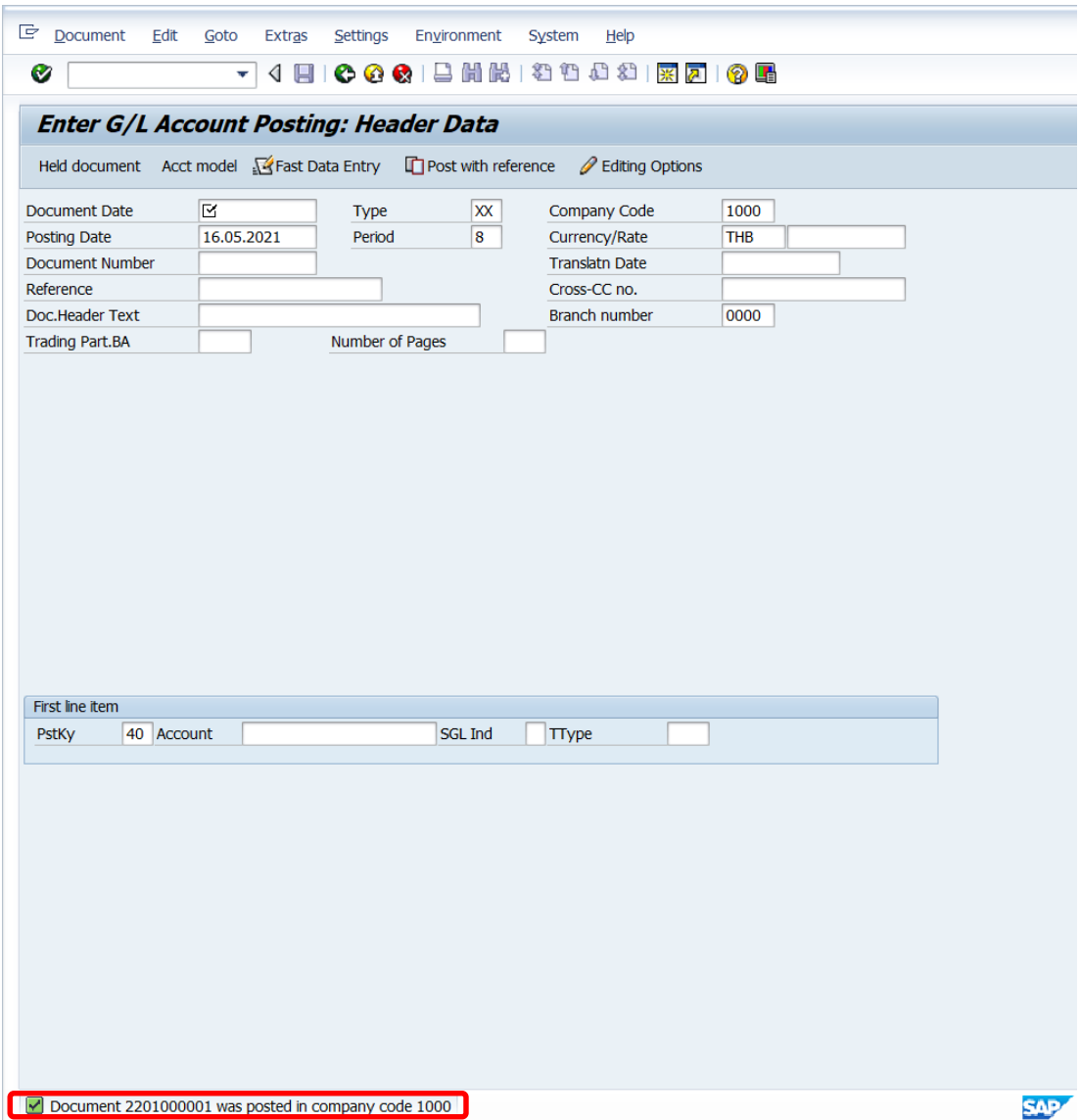

## 24. นำเลขที่เอกสารการรับเงินเหลือจ่ายที่ได้ จัดพิมพ์ฟอร์มใบสำคัญรับ (RV)

## **4.3.8.2 มหาวิทยาลัย – บันทึกบัญชีปรับเงินฝากที่กองคลัง**

1. Login เข้าสู่ระบบ MUERP โดยระบุ User ID และ Password หลังจากนั้นกดปุ่ม

 $E$  User System Help Ø **SAP** New password 900 Client Information Production system MUP 900 Mahidol University User **-**<br>\*\*\*\*\*\*\*\*\*\*\*\*\*\*\*\* Password คู่มือสร้าง shortcut สำหรับ MUERP High Availability Server  $E$ Language link: shorturl.at/fkzE0 ขอความกรุณา log out ทุกครั้ง เมื่อปฏิบัติงานเสร็จสิ้น คู่มือสร้าง shortcut สำหรับ SAP Log on สำหรับ Production " http://intranet.erp.mahidol/pdf/01 Index/ Manual\_SAP-Logon\_LoadBalance.pdf"

หรือ กด Enter ที่แป้นพิมพ์ เพื่อเข้าสู่หน้าจอถัดไป

2. พิมพ์คำสั่ง (T-Code) F – 02 เพื่อบันทึกบัญชีปรับปรุงรายได้ หลังจากนั้นกดปุ่ม

Ø

หรือ กด Enter ที่แป้นพิมพ์ เพื่อเข้าสู่หน้าจอถัดไป

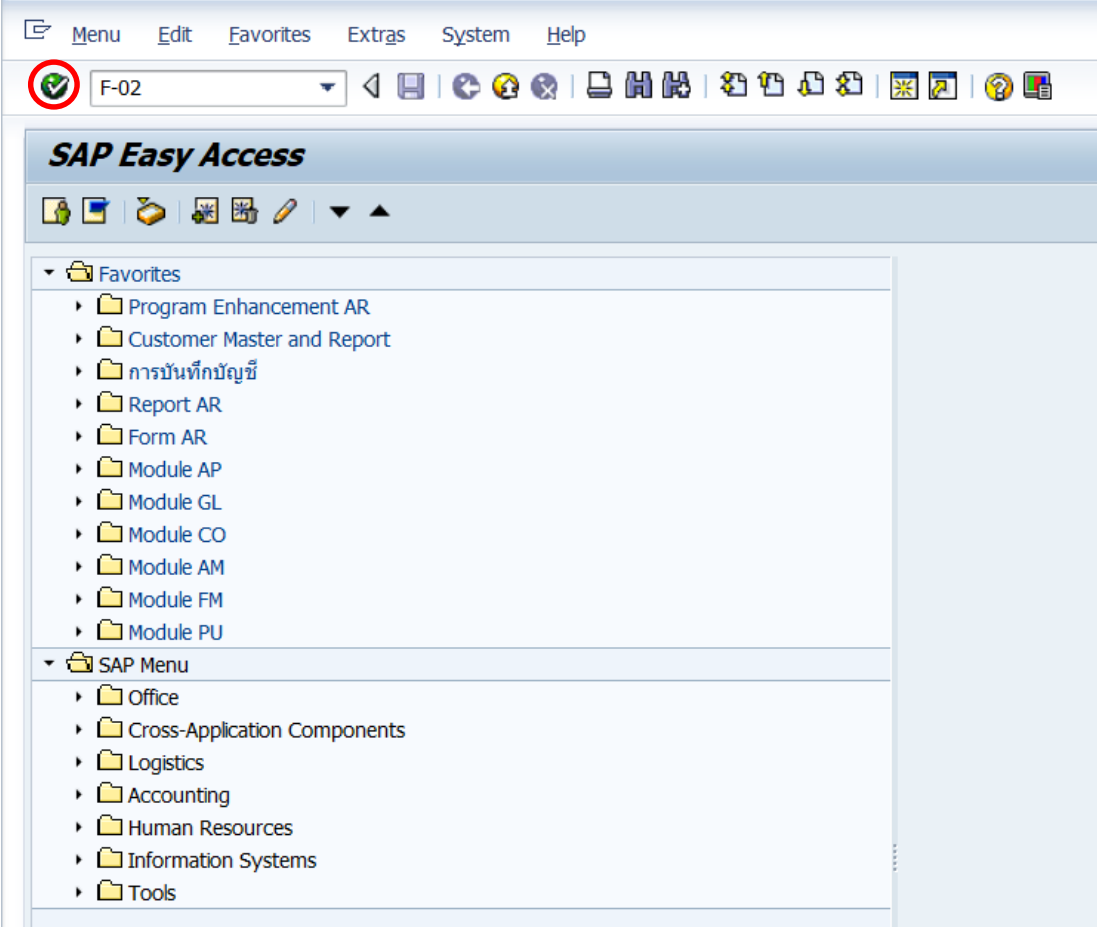

3. บนหน้าจอ "**Enter G/L Account Posting: Header Data**" ให้กรอกข้อมูลต่างๆ ตาม ตารางด้านล่าง

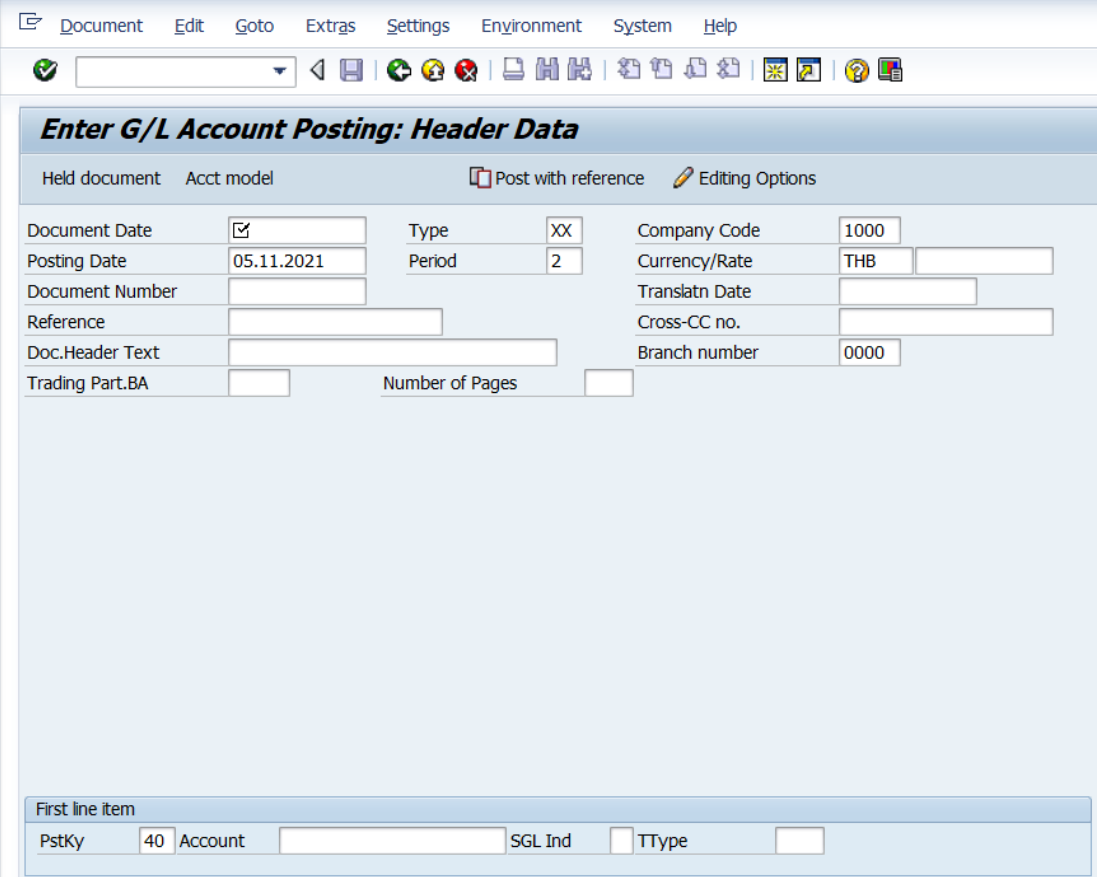

**ตารางที่ 60 ค าอธิบายฟิลด์หน้าจอ "Enter G/L Account Posting: Header Data" (First line item)**

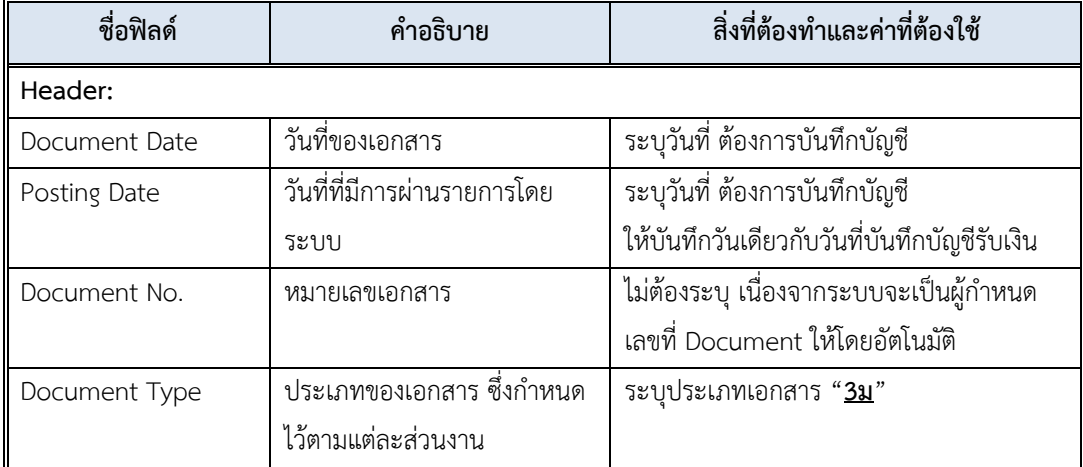

**ตารางที่ 60 ค าอธิบายฟิลด์หน้าจอ "Enter G/L Account Posting: Header Data" (First line item) – ต่อ**

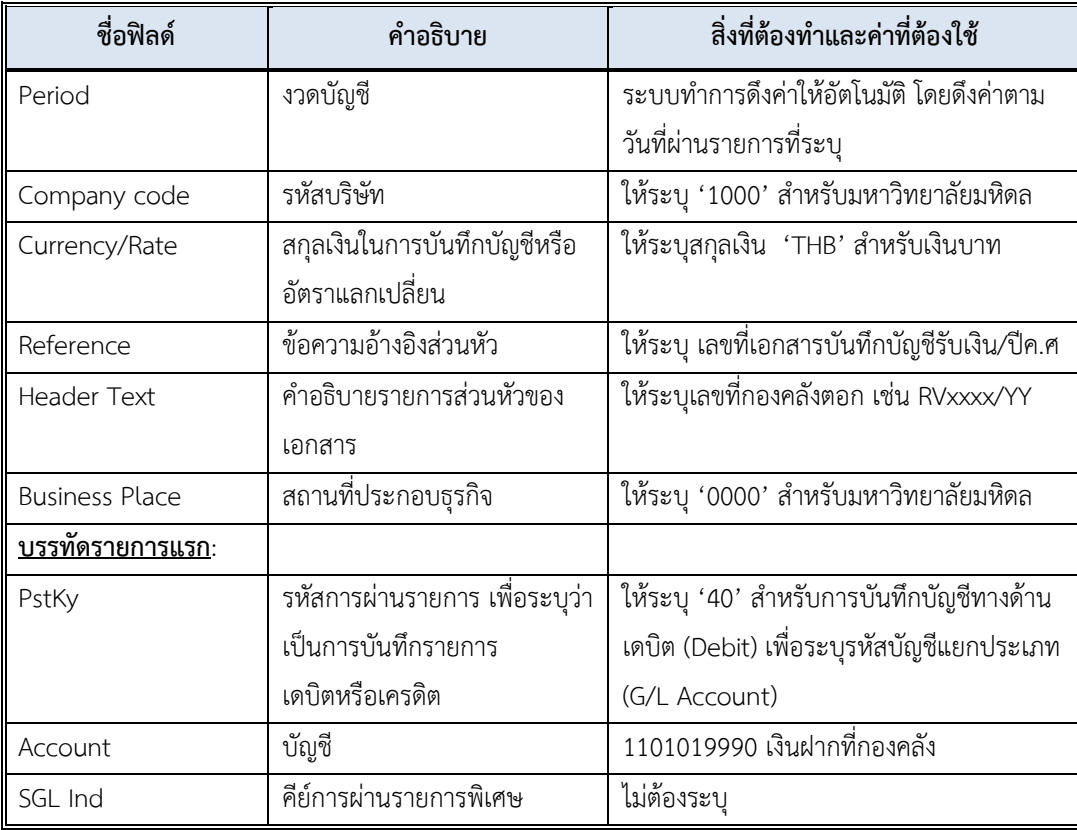

4. บนหน้าจอ **"Enter G/L Account Posting: Header Data"** เมื่อกรอกข้อมูลเรียบร้อย แล้ว จากนั้นให้กดปุ่ม  $\qquad \qquad$  หรือ กด Enter ที่แป้นพิมพ์ เพื่อเข้าสู่หน้าจอถัดไป

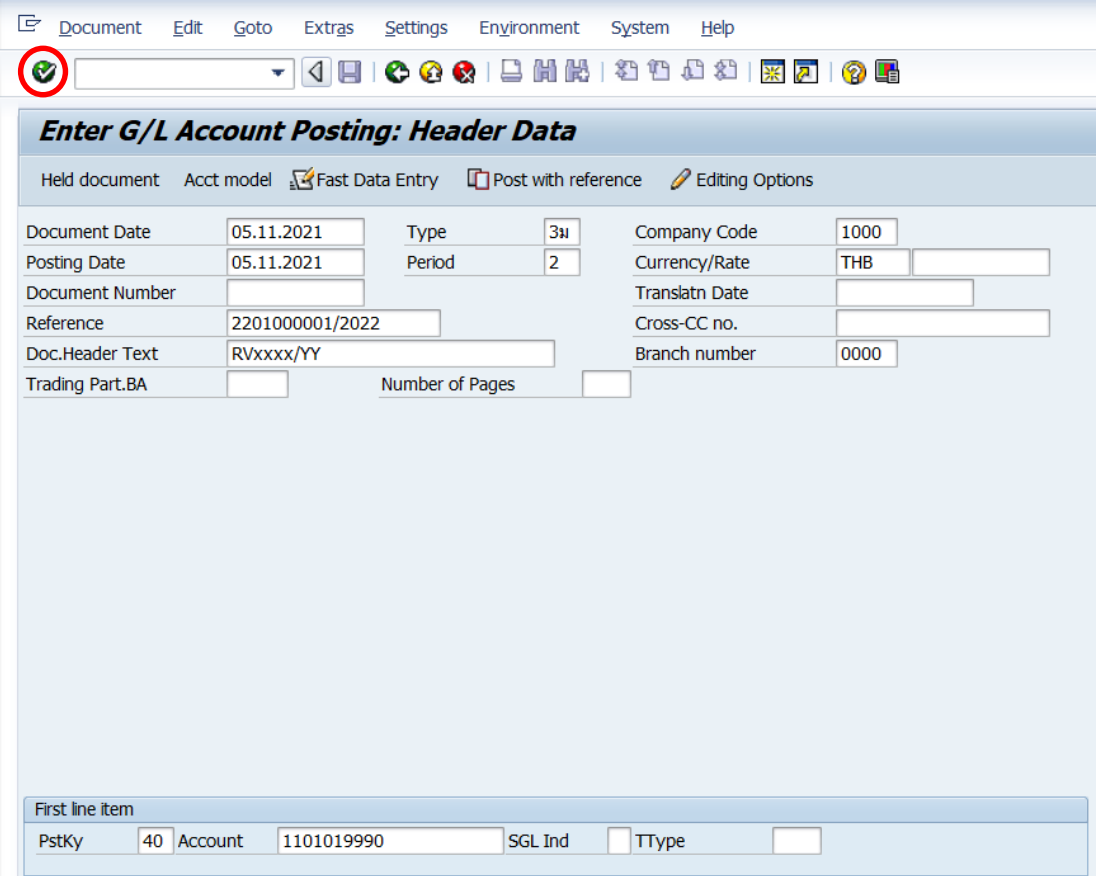

5. บนหน้าจอ **"Enter Pxx JV ลูกหนี้: Add G/L account item"** ( XX แทน ส่วนงาน) ให้กรอกข้อมูลต่างๆ ตามตารางด้านล่าง

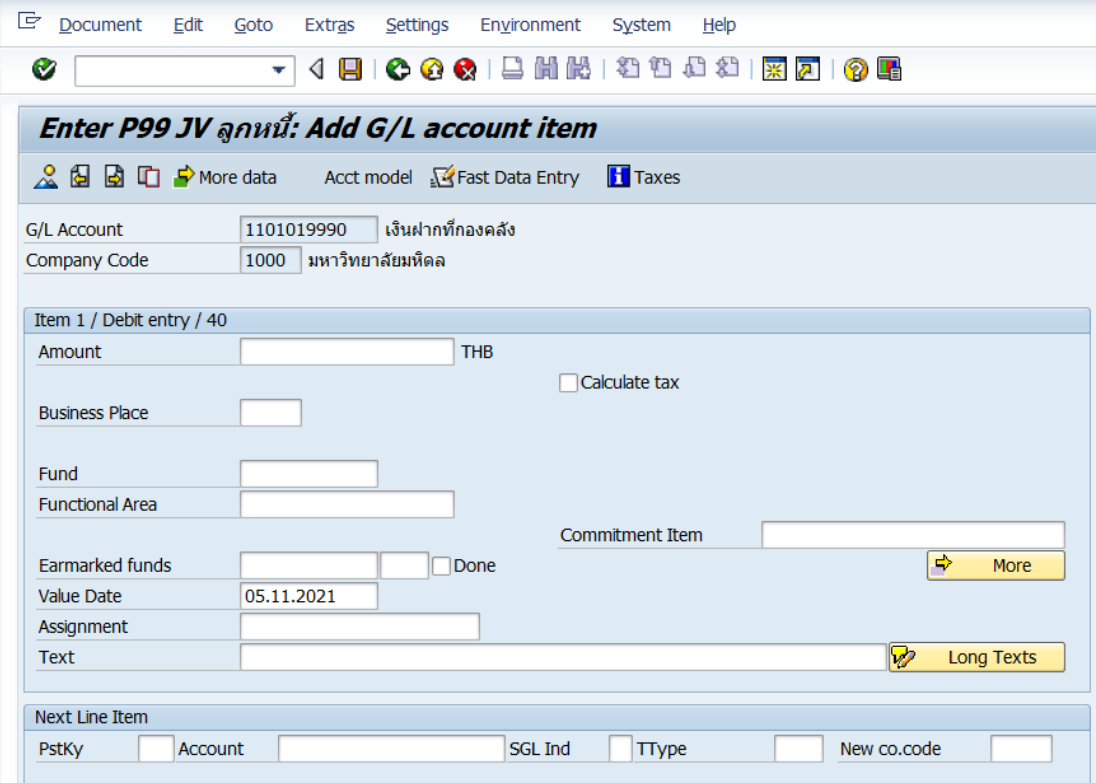

## **ตารางที่ 61 ค าอธิบายฟิดล์หน้าจอ Enter Pxx JV ลูกหนี้: Add G/L account item ( XX แทน ส่วนงาน) - Item 1 / Debit entry / 40**

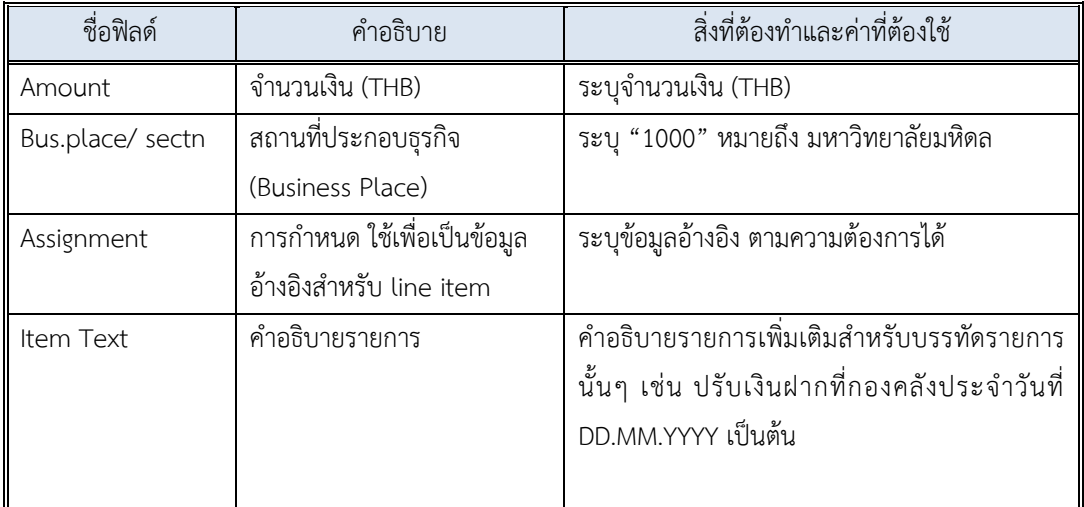

6. บนหน้าจอ **"Enter Pxx JV ลูกหนี้: Add G/L account item"** ( XX แทน ส่วนงาน) เมื่อกรอกข้อมูลเรียบร้อยแล้ว จากนั้นให้กดปุ่ม <mark>เชิ More เ</mark>พื่อระบุข้อมูลเพิ่มเติม

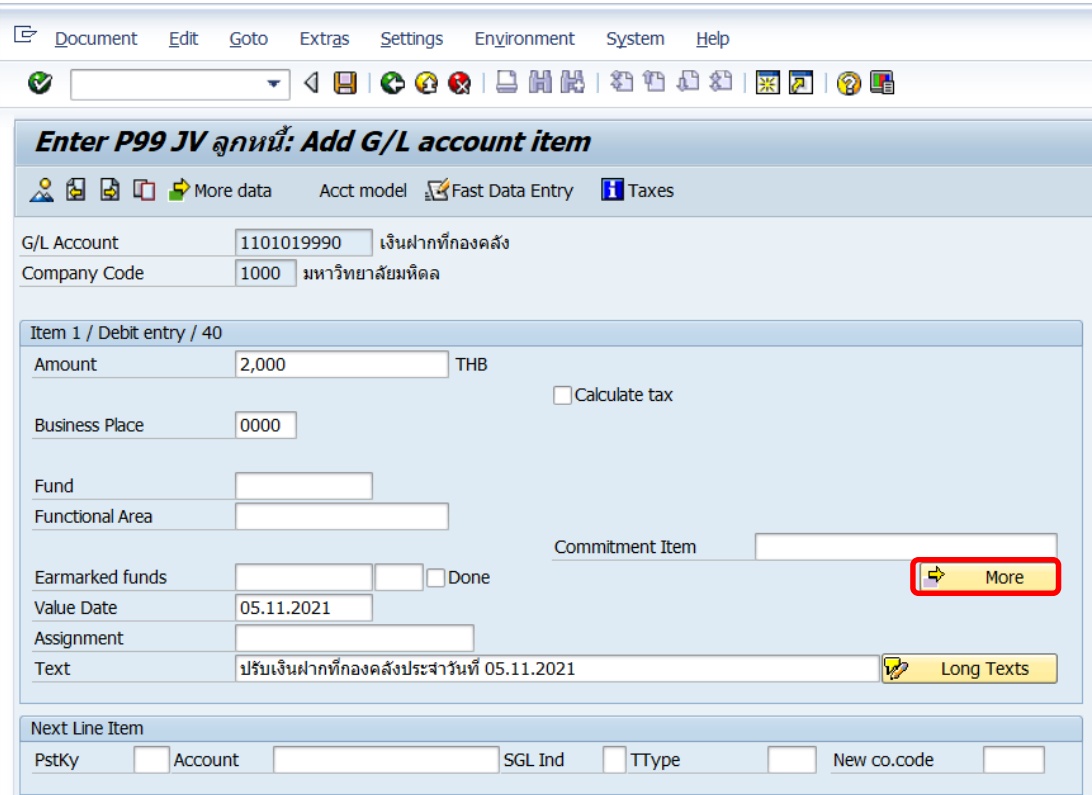

7. บนหน้าจอ **"Enter Pxx JV ลูกหนี้: Add G/L account item"** ( XX แทน ส่วนงาน)

ที่หน้าต่าง "**Coding Block**" ให้กรอกข้อมูลต่างๆ ตามตารางด้านล่าง

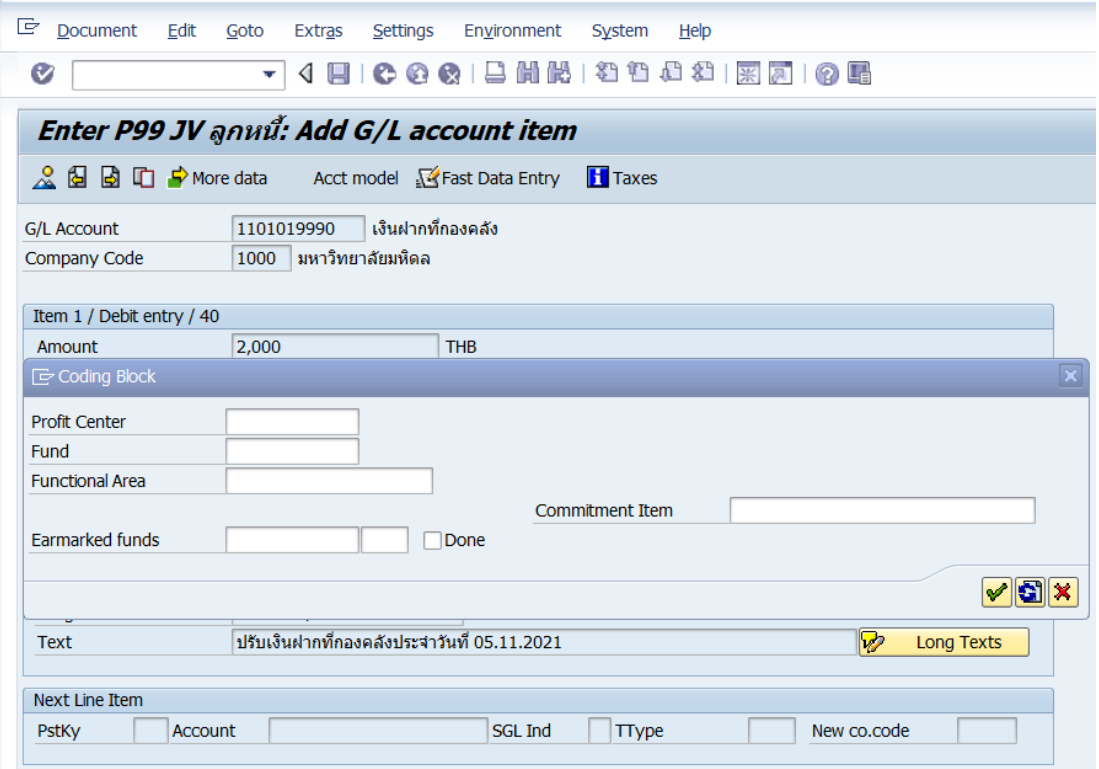

**ตารางที่ 62 ค าอธิบายฟิลด์หน้าจอ "Enter Pxx JV ลูกหนี้: Add G/L account item" ( XX แทน ส่วนงาน) ที่หน้าต่าง "Coding Block" – Item 1 / Debit entry / 40**

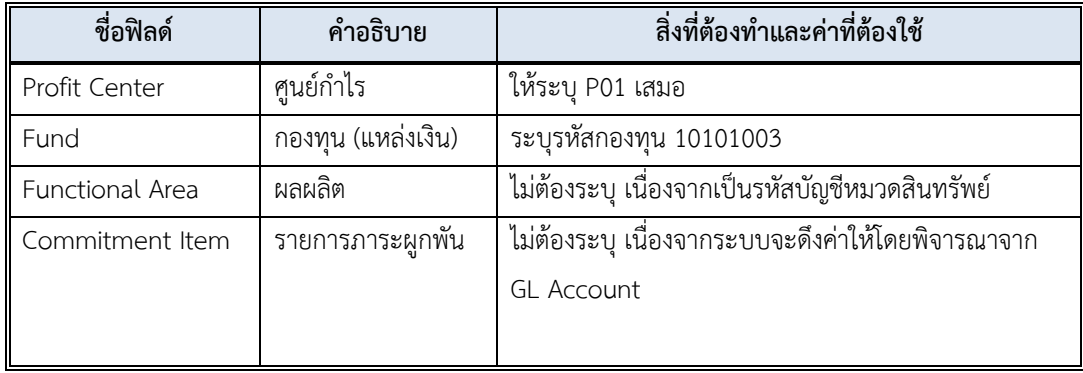

8. บนหน้าจอ **"Enter Pxx JV ลูกหนี้: Add G/L account item"** ( XX แทน ส่วนงาน) ที่หน้าต่าง "**Coding Block**" เมื่อกรอกข้อมูลเรียบร้อยแล้ว หลังจากนั้น กดปุ่ม เพื่อเข้าสู่ หน้าจอถัดไป

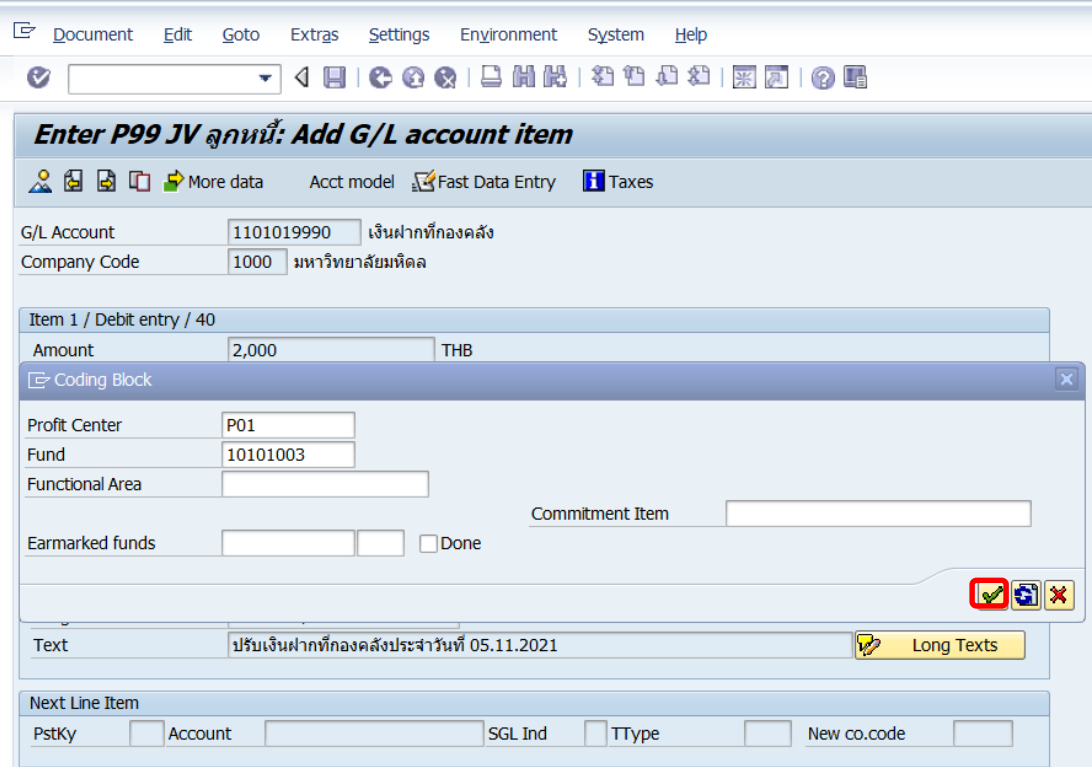

9. บนหน้าจอ **"Enter Pxx JV ลูกหนี้: Correct G/L account item"** ( XX แทน ส่วนงาน) ให้กรอกข้อมูลที่ฟิลด์ "**Next Line Item**" โดยระบุข้อมูลดังนี้

- ที่ฟิลด์ "**PstKy**" ระบุ 50 (เครดิต ระบุรหัสบัญชี 10 หลัก)
- ที่ฟิลด์ "**Account**" ระบุ รหัสบัญชี 1101019990 (เงินฝากที่กองคลัง)

เมื่อกรอกข้อมูลเรียบร้อยแล้ว ให้กดปุ่ม หรือกด Enter ที่แป้นพิมพ์ เพื่อเข้าสู่หน้าจอถัดไป

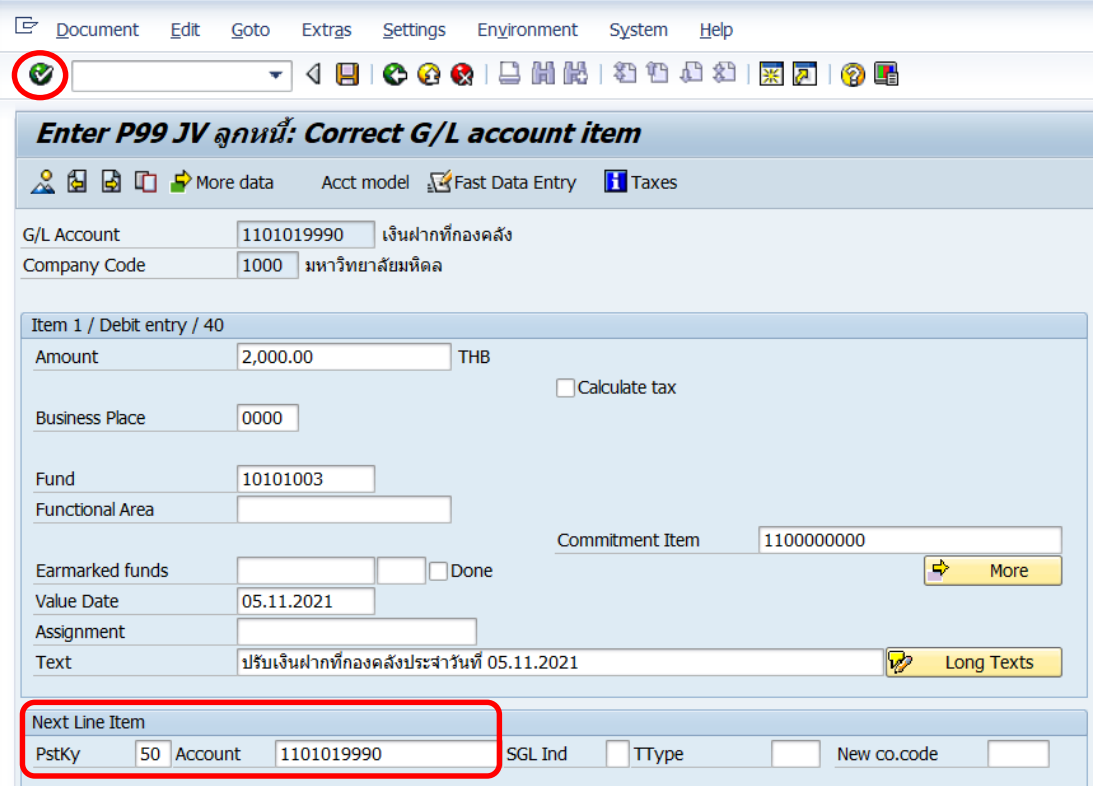

# 10. บนหน้าจอ **"Enter Pxx JV ลูกหนี้: Add G/L account item"** ( xx แทน ส่วนงาน)

Item 2 / Credit entry / 50 ให้กรอกข้อมูลต่างๆ ตามตารางด้านล่าง

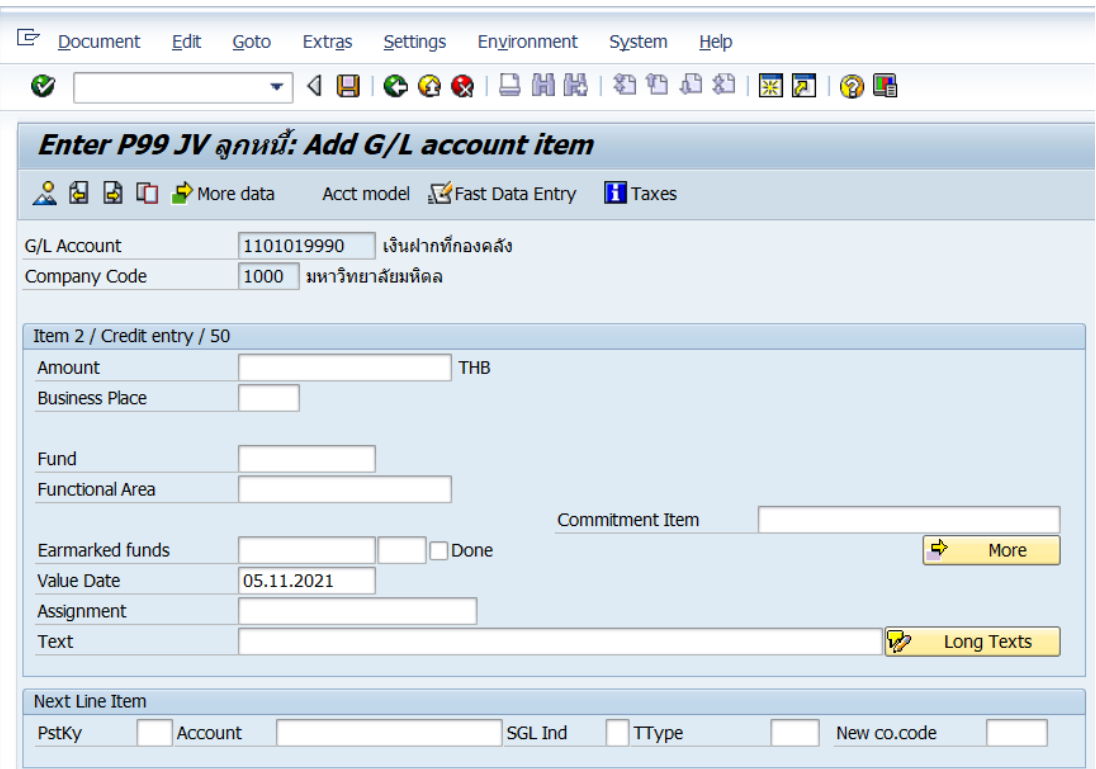

# **ตารางที่ 63 ค าอธิบายฟิดล์หน้าจอ Enter Pxx JV ลูกหนี้: Add G/L account item (XX แทน ส่วนงาน) – Item 2 / Credit entry / 50**

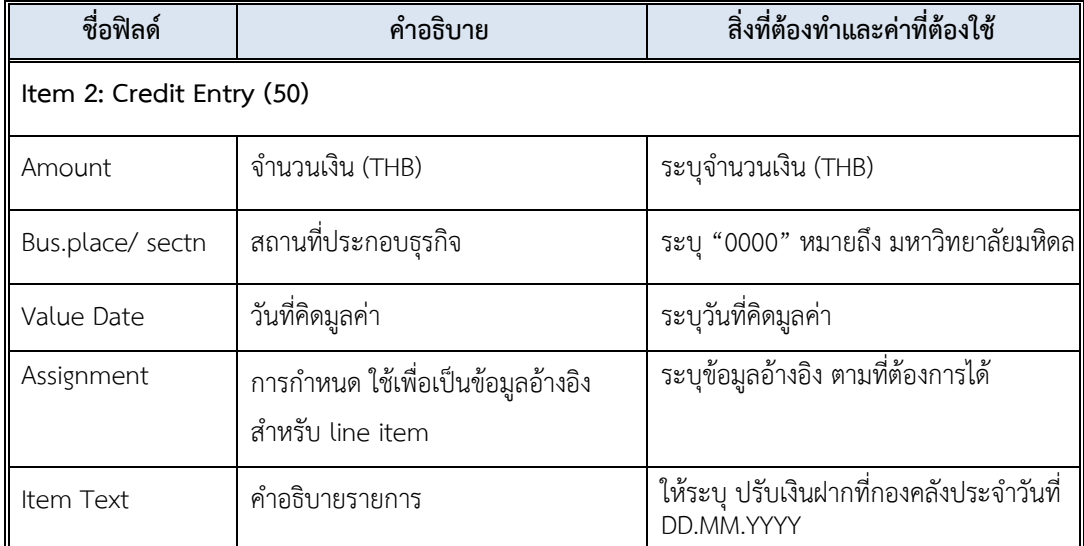

11. บนหน้าจอ **"Enter Pxx JV ลูกหนี้: Add G/L account item"** ( XX แทน ส่วนงาน) เมื่อกรอกข้อมูลเรียบร้อยแล้ว จากนั้นให้กดปุ่ม <mark>เจ<sub>้</sub> мore </mark> เพื่อระบุข้อมูลเพิ่มเติม

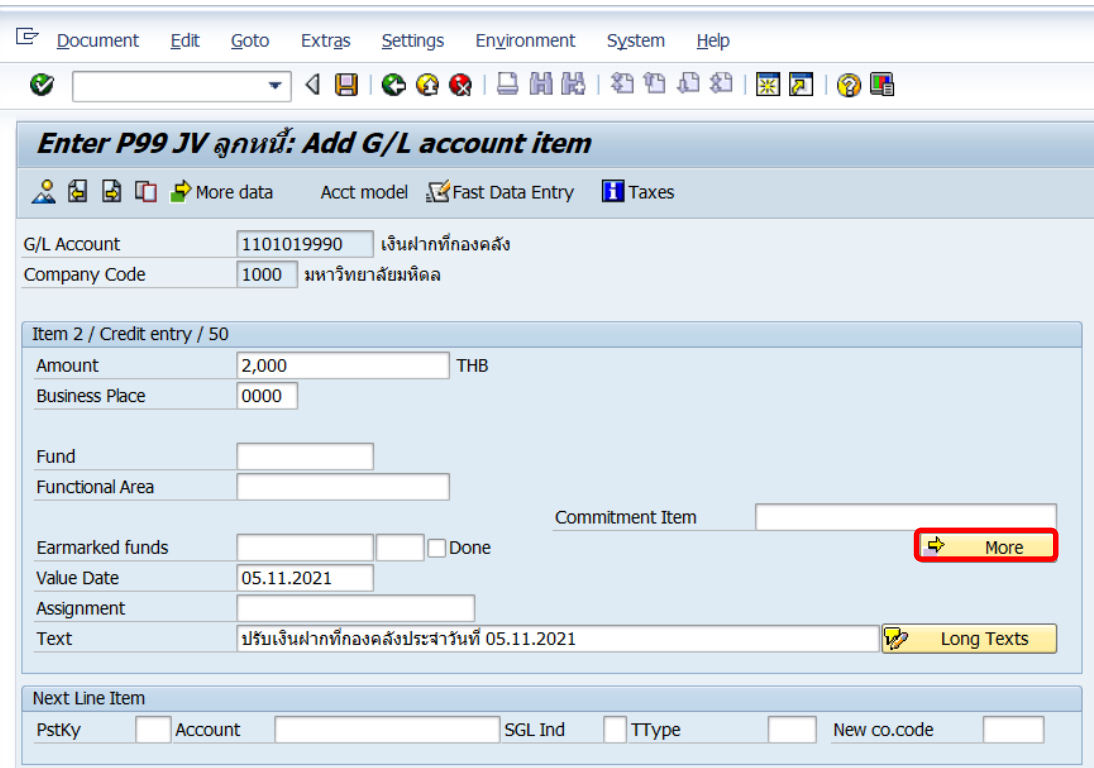

12. บนหน้าจอ **"Enter Pxx JV ลูกหนี้: Add G/L account item"** ( XX แทน ส่วนงาน)

ที่หน้าต่าง "**Coding Block**" ให้กรอกข้อมูลต่างๆ ตามตารางด้านล่าง

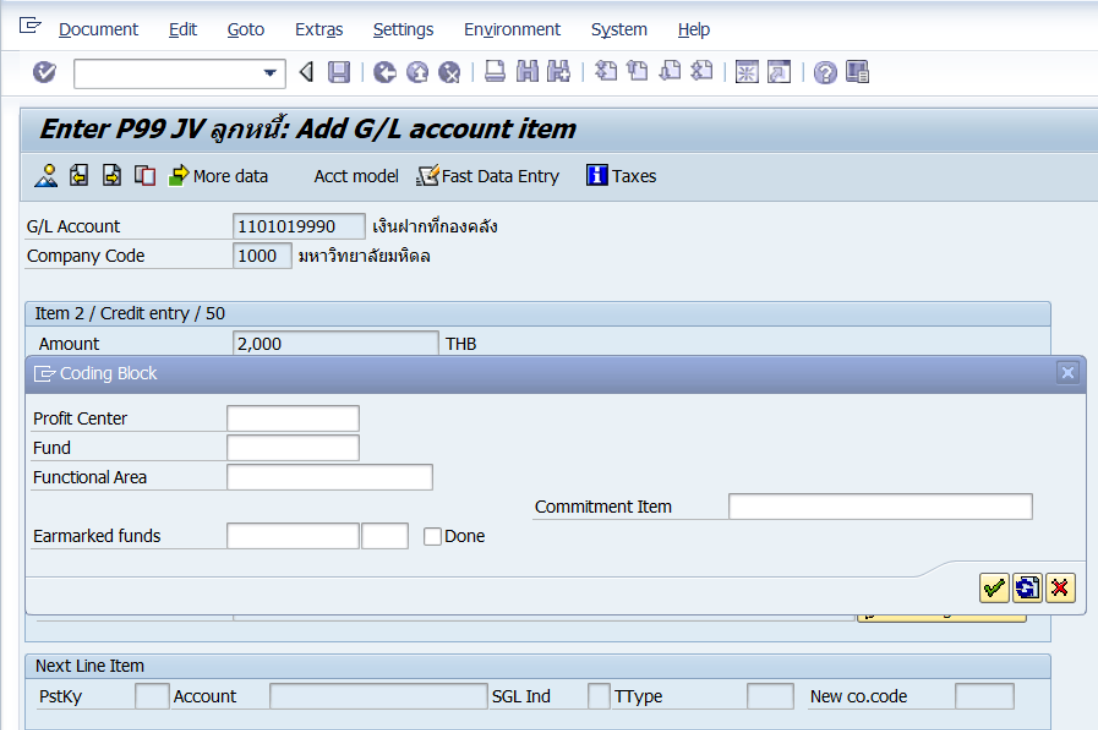

**ตารางที่ 64 ค าอธิบายฟิลด์หน้าจอ Enter Pxx JV ลูกหนี้: Add G/L account item ( XX แทน ส่วนงาน) ที่หน้าต่าง "Coding Block" – Item 2 / Credit entry / 50**

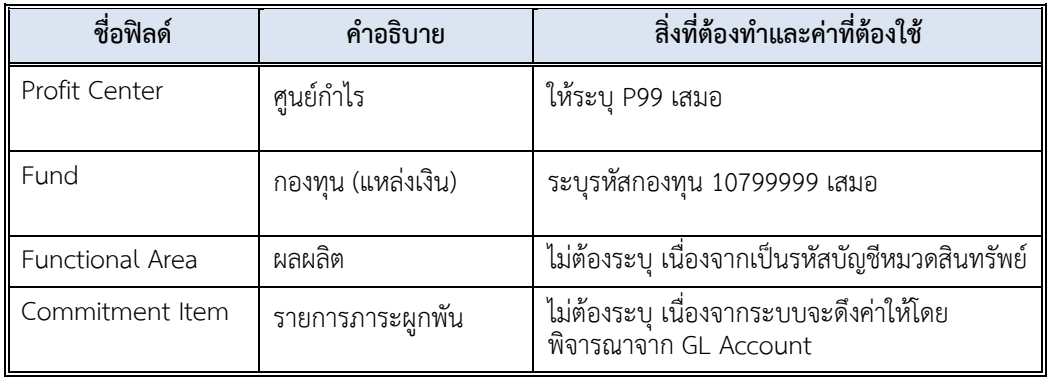

13. บนหน้าจอ **"Enter Pxx JV ลูกหนี้: Correct G/L account item"** ( XX แทน ส่วนงาน) **Item 2 / Credit entry / 50** ที่หน้าต่าง "**Coding Block**" เมื่อกรอกข้อมูลเรียบร้อยแล้ว หลังจากนั้นให้กดปุ่ม  $\boxed{\blacktriangledown}$  เพื่อเข้าสู่หน้าจอถัดไป

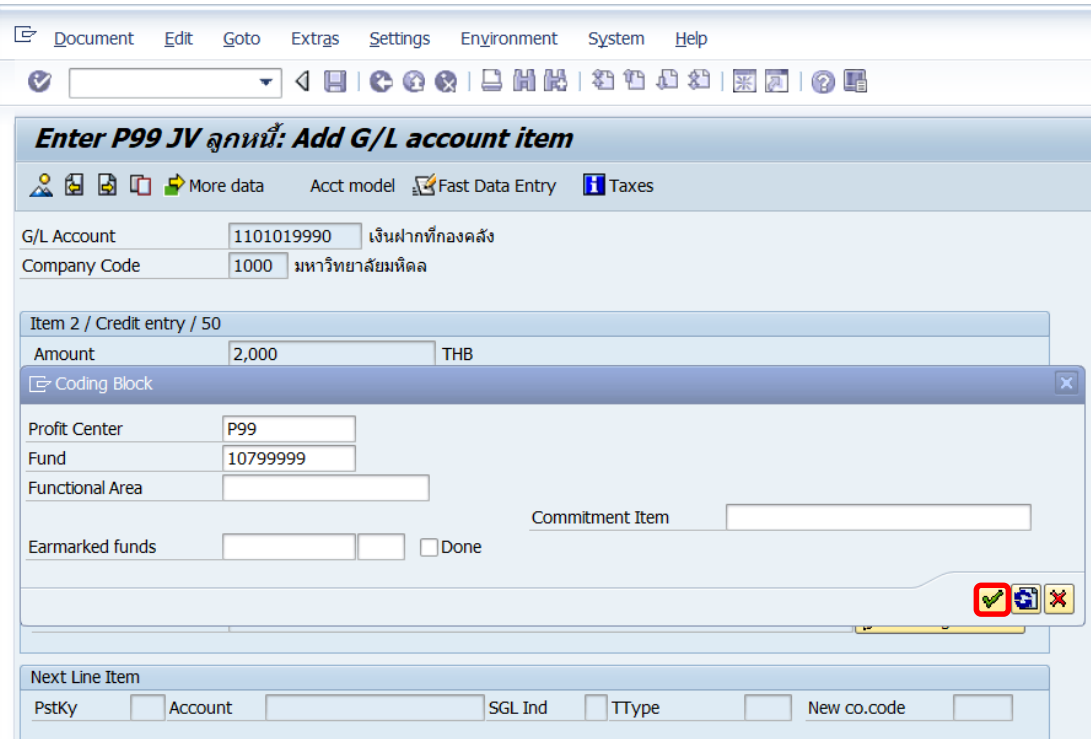

14. บนหน้าจอ **"Enter Pxx JV ลูกหนี้: Correct G/L account item"** ( XX แทน ส่วนงาน) **Item 2 / Credit entry / 50** ให้กดปุ่ม เพื่อเข้าสู่หน้าจอถัดไป

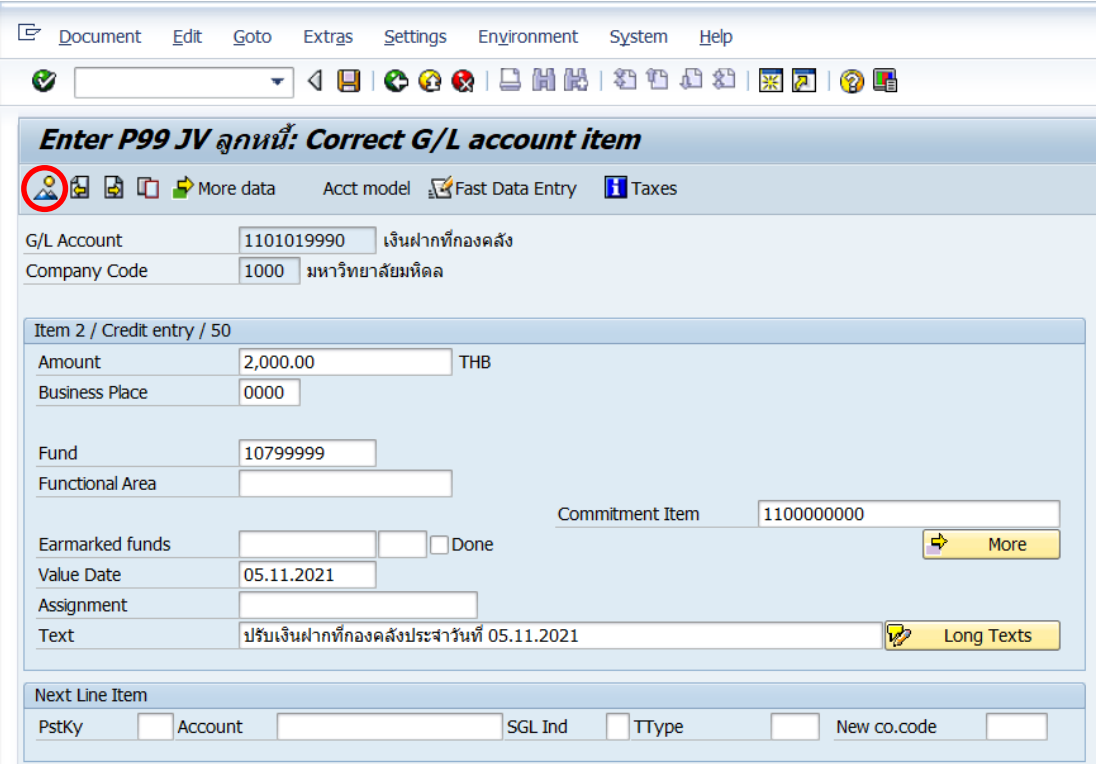

15. บนหน้าจอ **"Enter Pxx JV ลูกหนี้: Display Overview"** ( XX แทน ส่วนงาน) เพื่อ จ าลองการบันทึกบัญชี (ในมุมมองบัญชีแยกประเภททั่วไป) ก่อนการผ่านรายการจริง (Posting) ให้ ไปที่เมนู Document  $\rightarrow$  Simulate General Ledger เพื่อเข้าสู่หน้าจอถัดไป

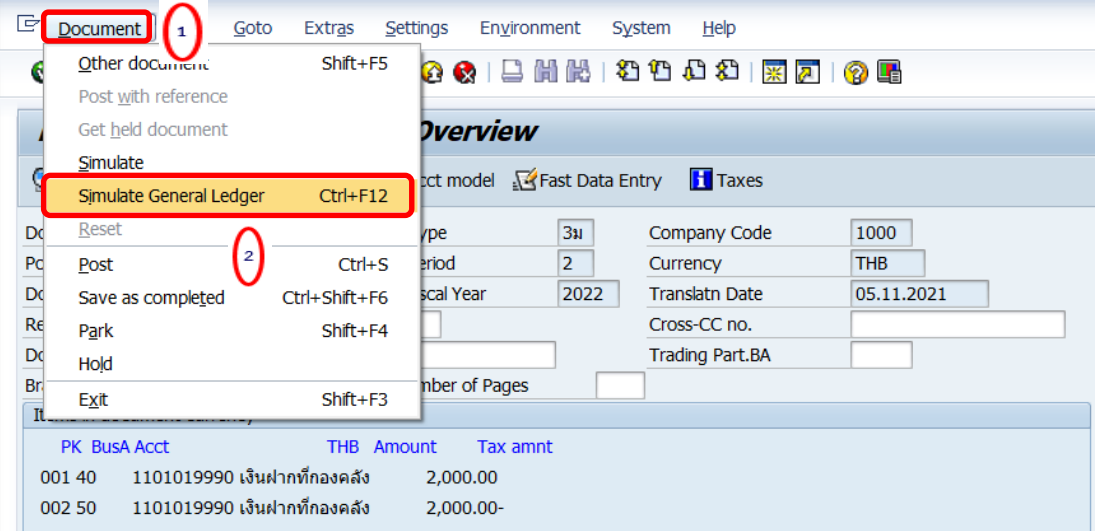

16. บนหน้าจอ**"General Ledger Simulation"**เมื่อตรวจสอบถูกต้องแล้ว ให้กดปุ่ม เพื่อเข้าสู่หน้าจอถัดไป

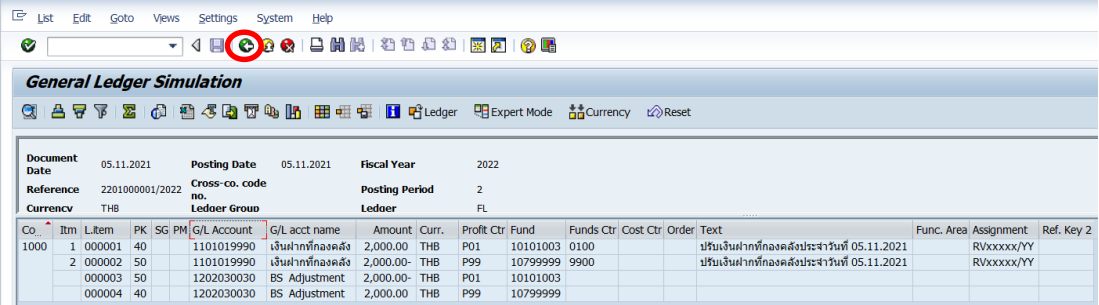

**ข้อควรระวัง** : การบันทึกบัญชีปรับเงินฝากที่กองคลัง จะสังเกตเห็นว่าเกิด Balance Sheet Adjustment เนื่องจากเป็น Config ของมหาวิทยาลัยมหิดล เมื่อมีการบันทึกบัญชีที่มีการระบุ Profit หรือ Fund ที่ต่างกัน หรือระบุทั้ง Profit และ Fund ที่ต่างกัน จะเกิดคู่บัญชี Balance Sheet Adjustment ให้อัตโนมัติ

# 17. บนหน้าจอ **"Enter Pxx JV ลูกหนี้: Display Overview"** ( XX แทน ส่วนงาน) ให้

ดำเนินการกดปุ่ม  $\Box$  เพื่อทำการผ่านรายการ (Posting)

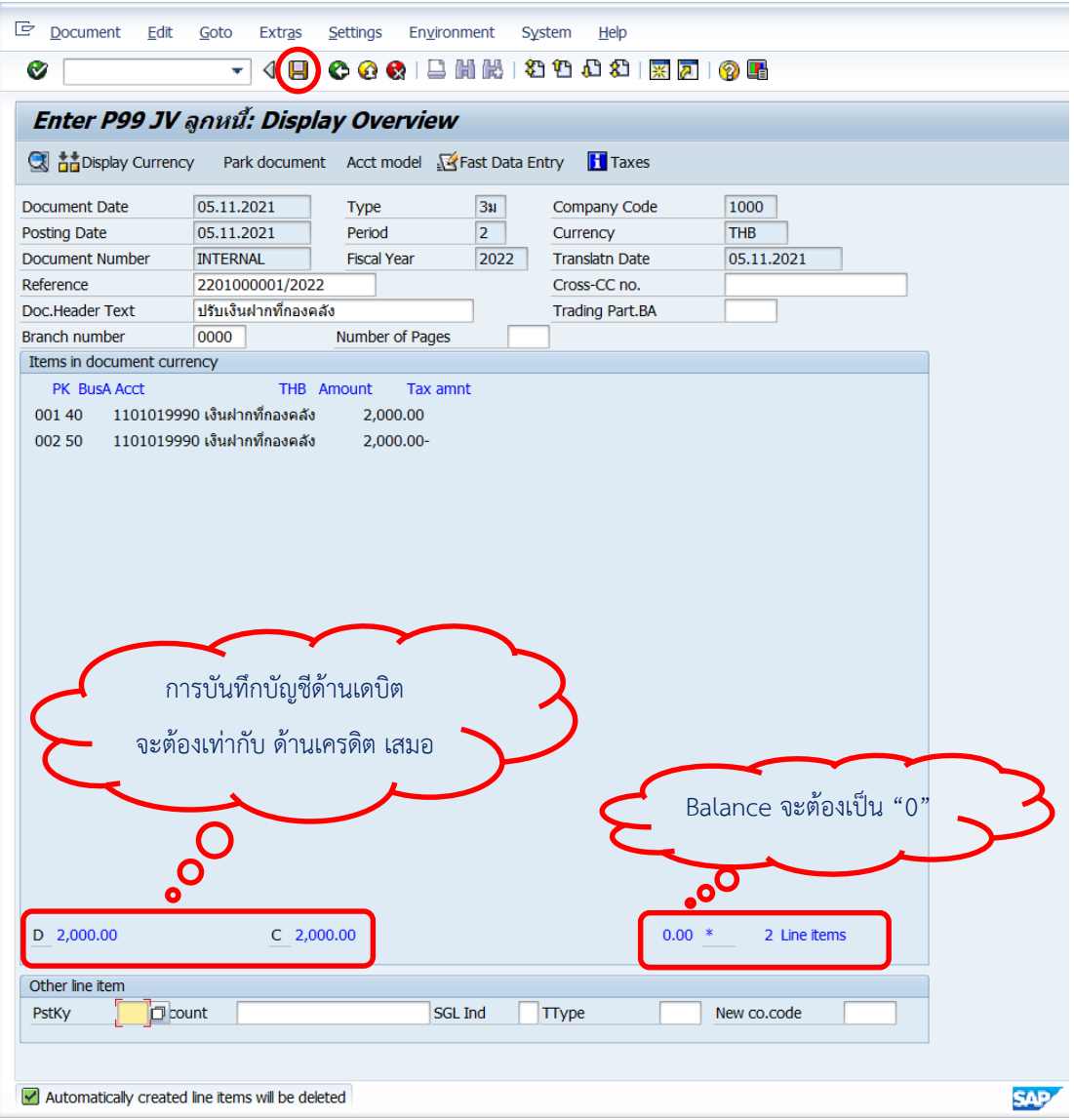

18. บนหน้าจอ **"Enter G/L Account Posting: Header Data"** ผ่านรายการส าเร็จ และ แสดงข้อความ "Document 2399xxxxxx" was posted in company code 1000"เลขที่เอกสาร ที่ได้ที่ Status Bar

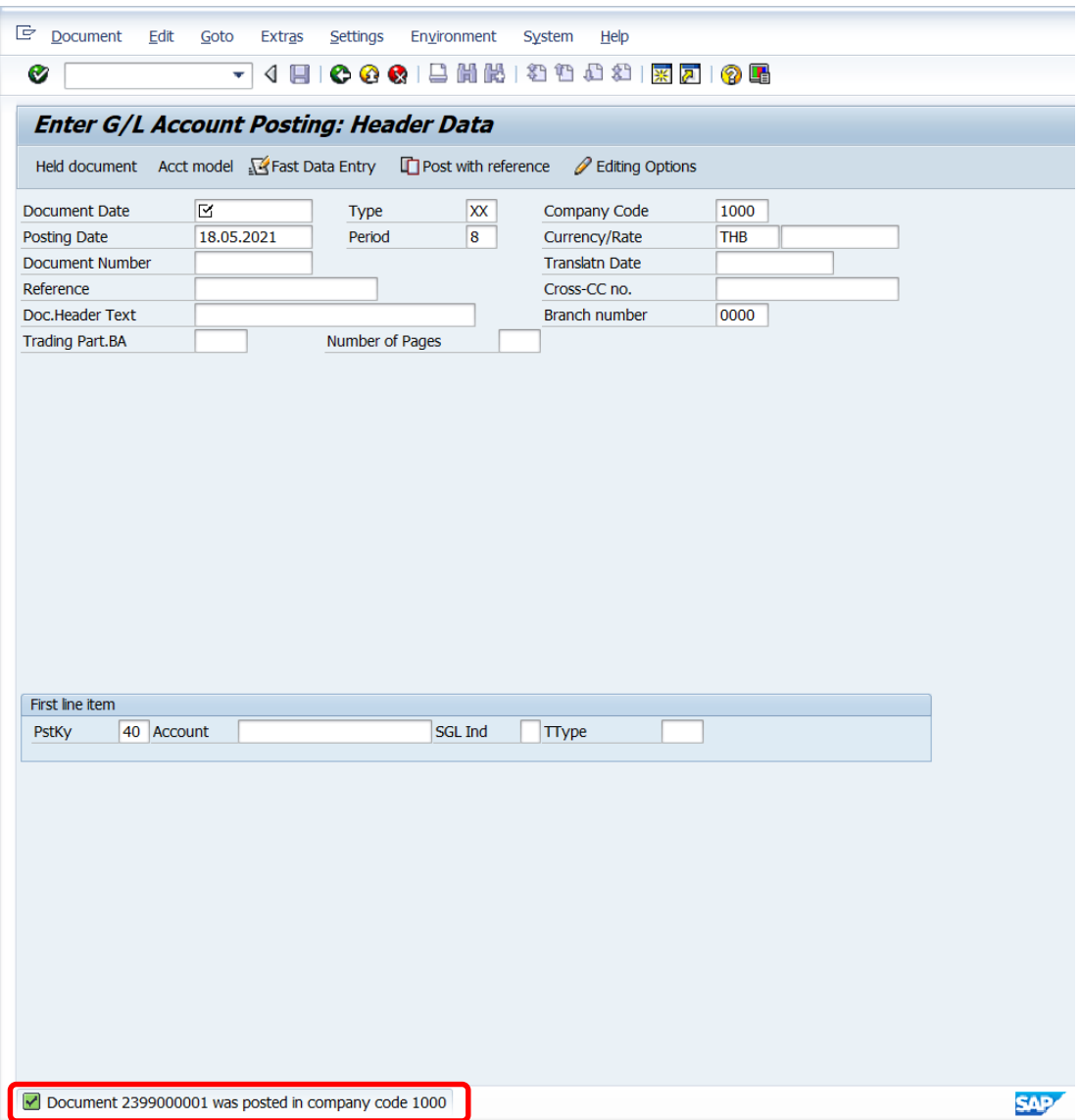

# 19. นำเลขที่เอกสารการปรับเงินฝากที่กองคลังที่ได้ จัดพิมพ์ฟอร์มใบสำคัญทั่วไป (JV – AR)

## **4.4 ขั้นตอนการบันทึกบัญชีรับเงินเหลือจ่ายข้ามปีงบประมาณ**

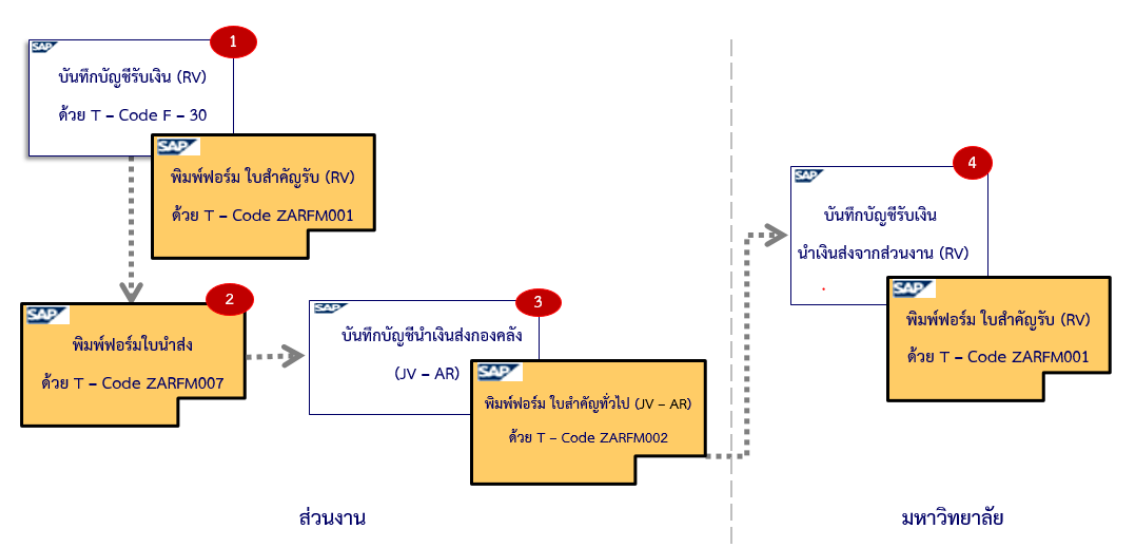

**รูปภาพที่ 12 ขั้นตอนการบันทึกบัญชีรับเงินเหลือจ่ายข้ามปีงบประมาณ – ส าหรับแหล่งเงิน รายได้ (กองทุน 1\*) และ แหล่งเงินงบประมาณแผ่นดิน งบบุคลากร (กองทุน 20101001)**

<u>ตารางที่ 65</u> การบันทึกบัญชีรับเงินเหลือจ่ายข้ามปีงบประมาณ - สำหรับแหล่งเงินรายได้ **(กองทุน 1\*)**

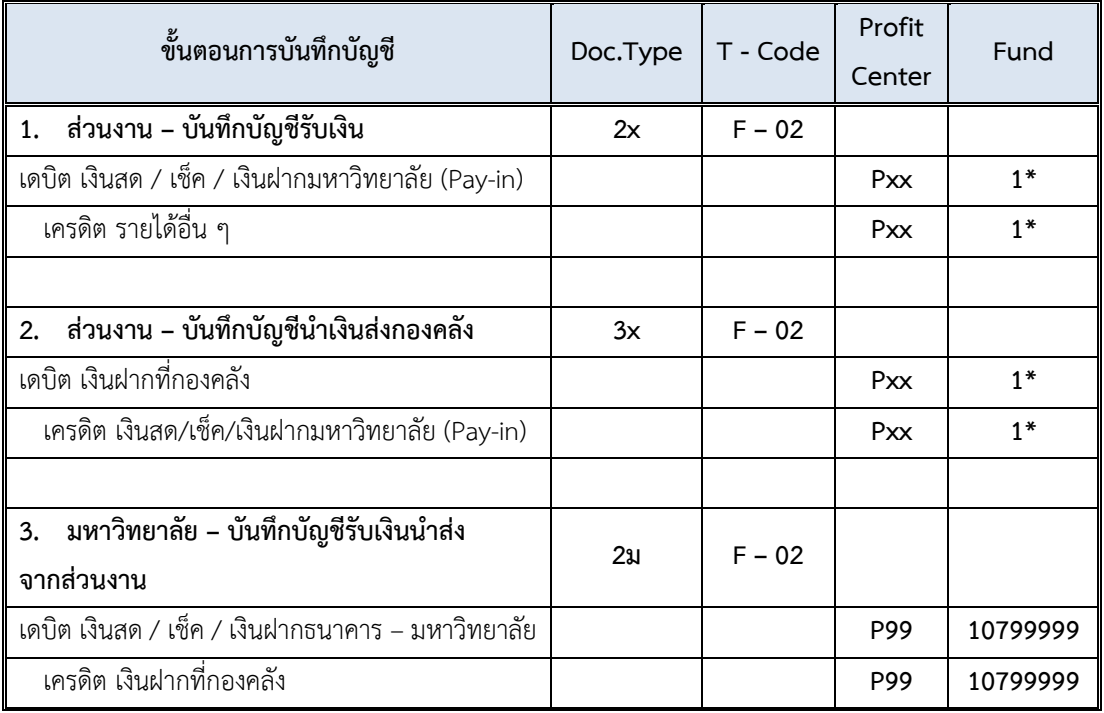

<u>ตารางที่ 66</u> การบันทึกบัญชีรับเงินเหลือจ่ายข้ามปีงบประมาณ – สำหรับแหล่งเงินงบประมาณ **แผ่นดิน งบบุคลากร กองทุน 20101001**

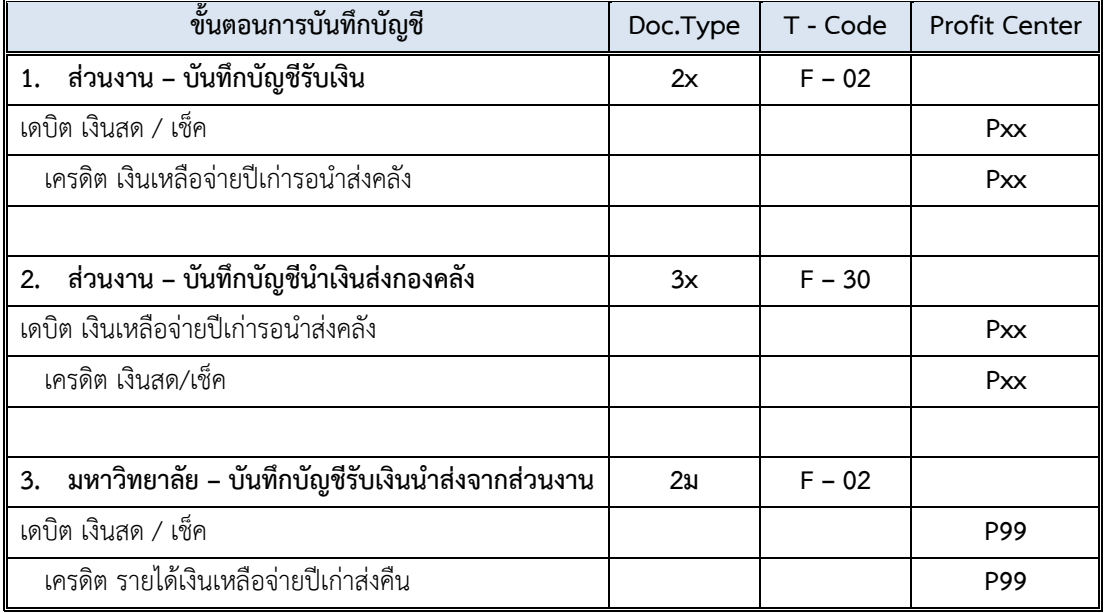

### **ข้อควรทราบ:**

 $\Box$  สามารถรับชำระด้วย <u>เงินสด และ เช็ค เท่านั้น</u> เนื่องจากต้องนำเงินที่ได้รับ นำส่งไปยัง กรมบัญชีกลาง กระทรวงการคลัง

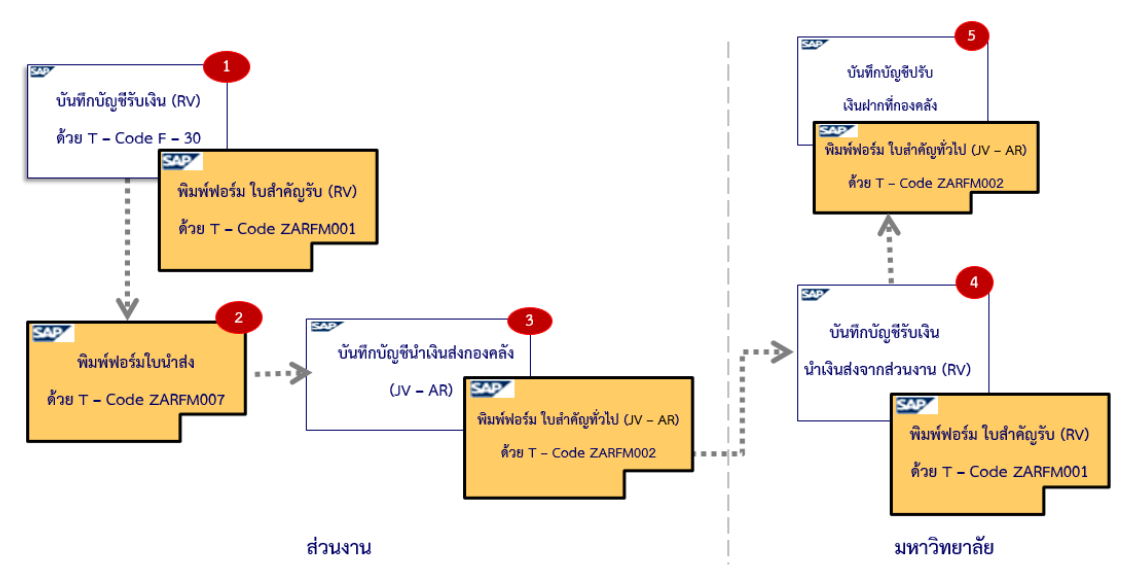

**รูปภาพที่ 13 ขั้นตอนการบันทึกบัญชีรับเงินเหลือจ่ายข้ามปีงบประมาณส าหรับแหล่งเงิน งบประมาณแผ่นดิน อุดหนุนทั่วไป (กองทุน 20101002) และ แหล่งเงินงบประมาณแผ่นดิน อุดหนุนเฉพาะ (กองทุน 20101003)**

<u>ตารางที่ 67</u> การบันทึกบัญชีรับเงินเหลือจ่ายข้ามปีงบประมาณ - สำหรับแหล่งเงินงบประมาณ **แผ่นดิน อุดหนุนทั่วไป (กองทุน 20101002) และ แหล่งเงินงบประมาณแผ่นดิน อุดหนุนเฉพาะ (กองทุน 20101003)**

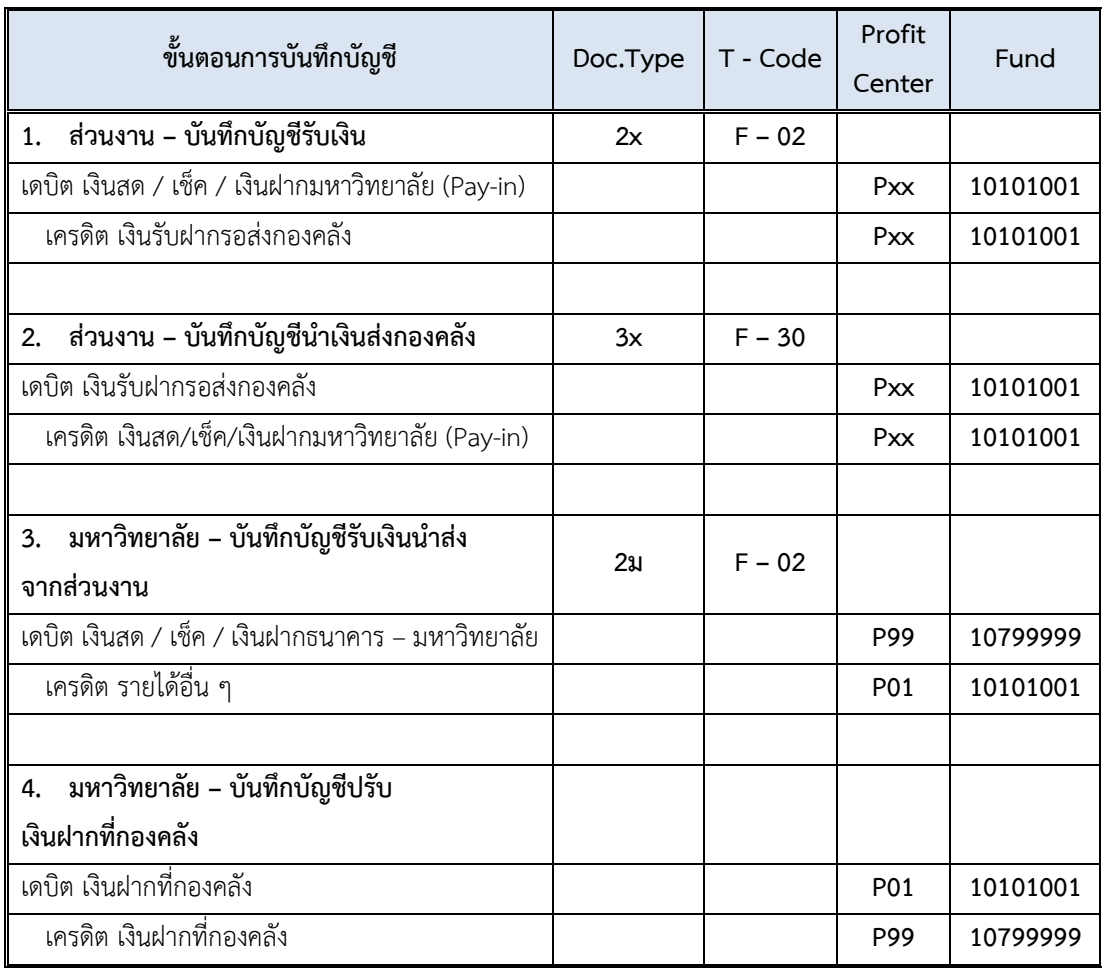

**ข้อควรทราบ:** กรณีมีการเรียกเงินคืนข้ามปีงบประมาณจากค่าใช้จ่ายจากการประมวลผลผ่านระบบ Payroll สำหรับแหล่งเงินงบประมาณแผ่นดิน อุดหนุนทั่วไป (กองทุน 20101002) และ แหล่งเงิน งบประมาณแผ่นดิน อุดหนุนเฉพาะ (กองทุน 20101003) ถือเป็นรายได้ของมหาวิทยาลัย

 $\Box$  การบันทึกบัญชีรับเงินเหลือจ่ายข้ามปีงบประมาณ สามารถอธิบายขั้นตอนการปฏิบัติงาน ดังต่อไปนี้

### **4.4.1 ส่วนงาน – บันทึกบัญชีรับเงิน**

## **4.4.1.1 ส าหรับแหล่งเงินรายได้ (กองทุน 1\*)**

 $\Box$  ให้ดำเนินการบันทึกบัญชีรับเงิน ตามหัวข้อ 4.3.4 ส่วนงาน – บันทึกบัญชีรับเงินคืนจากลูกหนี้ ดังรายละเอียดต่อไปนี้

- ให้บันทึกบัญชีรับเงิน โดยระบุรหัสกองทุน 10101001
- ข้อ 9. ให้ระบุรหัสบัญชี4199999990 รายได้อื่น ๆ
- เมื่อระบุรหัสบัญชี 4199999990 รายได้อื่น ๆ บนหน้าจอ "**Enter Pxx ใบส าคัญรับ: Add**

**G/L account item**" (XX แทน ส่วนงาน) ที่หน้าต่าง "**Coding Block**" ให้กรอกข้อมูลต่าง ๆ ดัง ตารางด้านล่าง

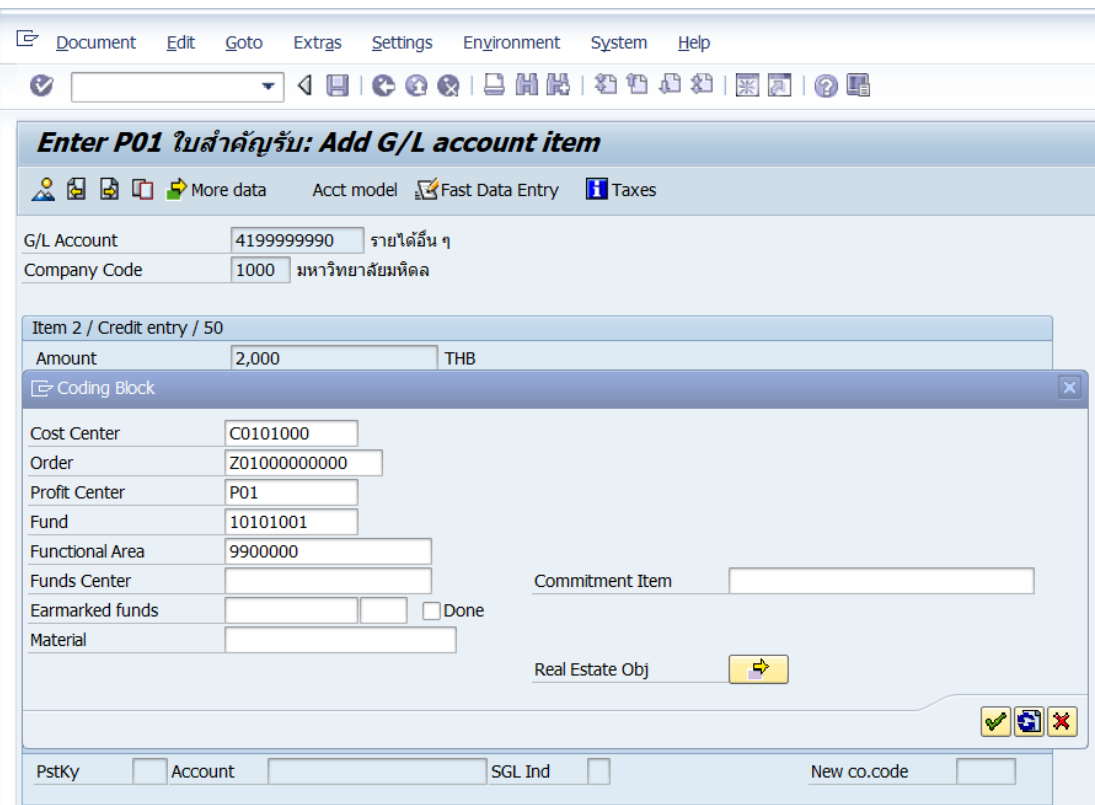

**ตารางที่ 68 ค าอธิบายฟิลด์หน้าจอ "Enter Pxx JV ลูกหนี้: Add G/L account item" ( XX แทน ส่วนงาน) ที่หน้าต่าง "Coding Block" – รหัสบัญชี 4199999990**

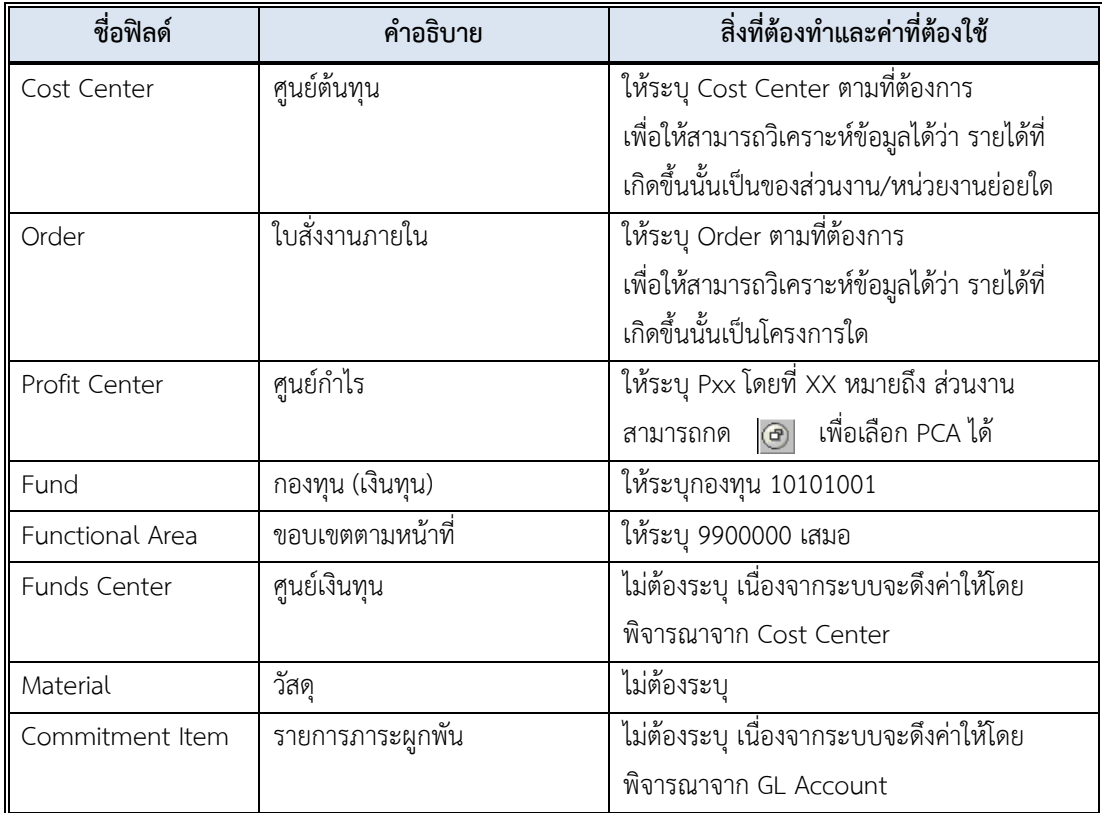

## **4.4.1.2 ส าหรับแหล่งเงินงบประมาณแผ่นดิน งบบุคลากร**

## **(กองทุน 20101001)**

 $\Box$  ให้ดำเนินการบันทึกบัญชีรับเงิน ตามหัวข้อ 4.3.4 ส่วนงาน – บันทึกบัญชีรับเงินคืนจากลูกหนี้ ดังรายละเอียดต่อไปนี้

- ให้บันทึกบัญชีรับเงิน โดยระบุรหัสกองทุน 20101001
- ข้อ 9. ให้ระบุรหัสบัญชี 2199060020 เงินเหลือจ่ายปีเก่ารอนำส่งคลัง

## **4.4.1.3 ส าหรับแหล่งเงินงบประมาณแผ่นดิน อุดหนุนทั่วไป (กองทุน**

## **20101002) และ แหล่งเงินงบประมาณแผ่นดิน อุดหนุนเฉพาะ (กองทุน 20101003)**

 $\Box$  ให้ดำเนินการบันทึกบัญชีรับเงิน ตามหัวข้อ 4.3.4 ส่วนงาน – บันทึกบัญชีรับเงินคืนจากลูกหนี้ โดยระบุรหัสกองทุน 10101001
#### **4.4.2 ส่วนงาน – จัดพิมพ์ฟอร์มใบน าส่ง**

 $\Box$  ให้ดำเนินการจัดพิมพ์ฟอร์มใบนำส่ง ตามหัวข้อ 4.1.2

#### **4.4.3 ส่วนงาน – บันทึกบัญชีน าเงินส่งกองคลัง**

#### **4.4.3.1 ส าหรับแหล่งเงินรายได้ (กองทุน 1\*)**

 $\Box$ ให้ดำเนินการบันทึกบัญชีนำเงินส่งกองคลัง ตามหัวข้อ 4.1.3 โดยระบุรหัสกองทุน 10101001

#### **4.4.3.2 ส าหรับแหล่งเงินงบประมาณแผ่นดิน งบบุคลากร**

#### **(กองทุน 20101001)**

 $\Box$  ให้ดำเนินการบันทึกบัญชีนำเงินส่งกองคลัง ตามหัวข้อ 4.3.6 ส่วนงาน – บันทึกบัญชีนำเงินส่ง กองคลัง ดังรายละเอียดต่อไปนี้

- ให้บันทึกบัญชีนำเงินส่งกองคลัง โดยระบุรหัสกองทุน 20101001
- $\bullet$  ข้อ 11. ฟิลด์ "Account" ให้ระบุรหัสบัญชี 2199060020 เงินเหลือจ่ายปีเก่ารอนำส่งคลัง

#### **4.4.3.3 ส าหรับแหล่งเงินงบประมาณแผ่นดิน อุดหนุนทั่วไป (กองทุน**

#### **20101002) และ แหล่งเงินงบประมาณแผ่นดิน อุดหนุนเฉพาะ (กองทุน 20101003)**

 $\Box$  ให้ดำเนินการบันทึกบัญชีนำเงินส่งกองคลัง ตามหัวข้อ 4.3.6 ส่วนงาน – บันทึกบัญชีนำเงินส่ง กองคลัง โดยระบุกองทุน 10101001

#### **4.4.4 มหาวิทยาลัย – บันทึกบัญชีรับเงินน าส่งจากส่วนงาน**

#### **4.4.4.1 ส าหรับแหล่งเงินรายได้ (กองทุน 1\*)**

 $\mathrel{\bigsqcup}$  ให้ดำเนินการบันทึกบัญชีรับเงินนำส่งจากส่วนงาน ตามหัวข้อ 4.1.4 มหาวิทยาลัย – รับเงิน น าส่งจากส่วนงาน โดยระบุกองทุน 10101001

#### **4.4.4.2 ส าหรับแหล่งเงินงบประมาณแผ่นดิน งบบุคลากร**

#### **(กองทุน 20101001)**

 $\Box$  ให้ดำเนินการบันทึกบัญชีรับเงินนำส่งจากส่วนงาน ตามห้วข้อ 4.1.4 มหาวิทยาลัย – รับเงิน น าส่งจากส่วนงาน ดังรายละเอียดต่อไปนี้

- $\bullet$  ให้บันทึกบัญชีนำเงินส่งกองคลัง โดยระบุกองทุน 20101001
- ข้อ 9 ฟิลด์ "**Account**" ให้ระบุรหัสบัญชี 4401010020 รายได้เงินเหลือจ่ายปีเก่าส่งคืน
- เมื่อระบุรหัสบัญชี 4401010020 รายได้เงินเหลือจ่ายปีเก่าส่งคืน บนหน้าจอ "**Enter Pxx**

**ใบส าคัญรับ: Add G/L account item**" (XX แทน ส่วนงาน) ที่หน้าต่าง "**Coding Block**" ให้ กรอกข้อมูลต่าง ๆ ดังตารางด้านล่าง

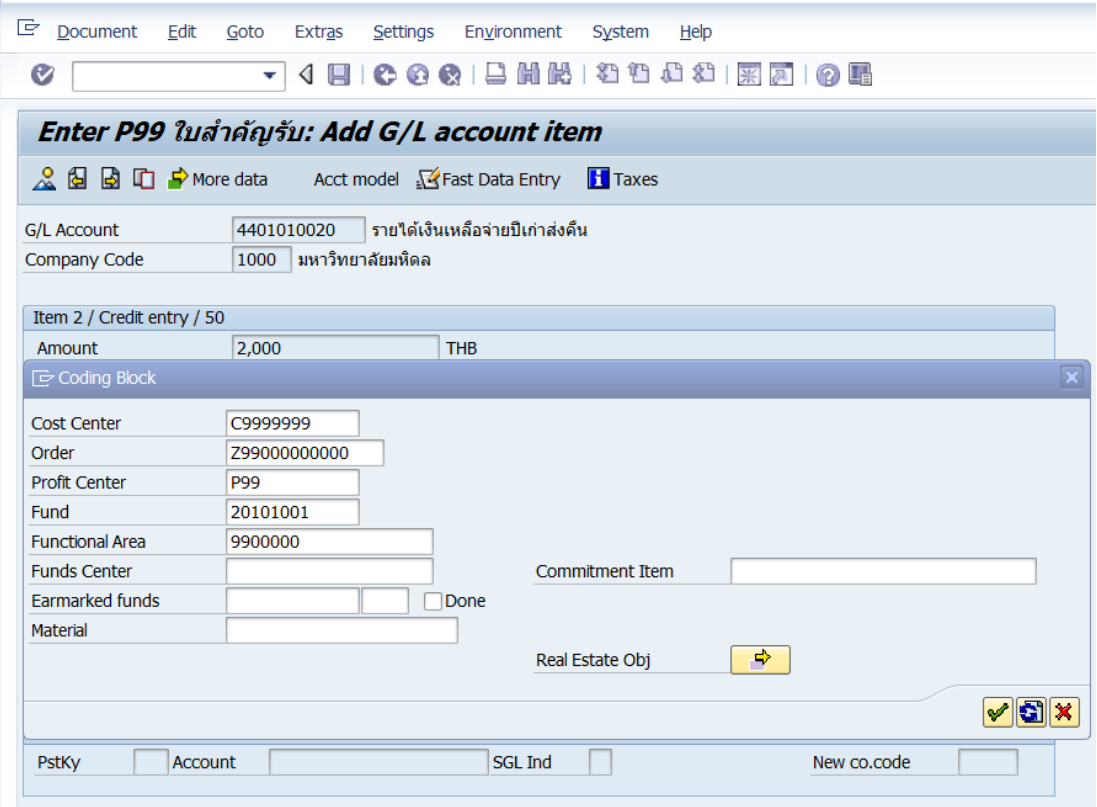

| ชื่อฟิลด์           | คำอธิบาย                          | สิ่งที่ต้องทำและค่าที่ต้องใช้        |
|---------------------|-----------------------------------|--------------------------------------|
| Cost Center         | ศูนย์ต้นทุน                       | ให้ระบุ C9999999                     |
| Order               | ใบสั่งงานภายใน                    | ให้ระบุ Z99000000000                 |
| Profit Center       | ศูนย์กำไร                         | ให้ระบุ P99                          |
| Fund                | กองทุน (เงินทุน)                  | ให้ระบุกองทุน 20101001               |
| Functional Area     | ขอบเขตตามหน้าที่ (แผนงาน/โครงการ) | ให้ระบุ 9900000 เสมอ                 |
| <b>Funds Center</b> | ศูนย์เงินทุน                      | ไม่ต้องระบุ เนื่องจากระบบจะดึงค่าให้ |
|                     |                                   | โดยพิจารณาจาก Cost Center            |
| Material            | วัสดุ                             | ระบุเฉพาะกรณีขายวัสดุใน Stock        |
| Commitment          | รายการภาระผูกพัน                  | ไม่ต้องระบุ เนื่องจากระบบจะดึงค่าให้ |
| Item                |                                   | โดยพิจารณาจาก GL Account             |
|                     |                                   |                                      |

**ตารางที่ 69 ค าอธิบายฟิลด์หน้าจอ Enter Pxx ใบส าคัญรับ: Add G/L account item (xx แทน ส่วนงาน) ที่หน้าต่าง "Coding Block" – รหัสบัญชี 4401010020**

## **4.4.4.3 ส าหรับแหล่งเงินงบประมาณแผ่นดิน อุดหนุนทั่วไป (กองทุน 20101002) และ แหล่งเงินงบประมาณแผ่นดิน อุดหนุนเฉพาะ (กองทุน 20101003)**

- $\Box$  ให้ดำเนินการบันทึกบัญชีรับเงิน ตามหัวข้อ 4.3.8.1 มหาวิทยาลัย บันทึกรับเงินเหลือจ่าย ้ข้ามปีงบประมาณ จากเจ้าหน้าที่งานการเงิน กองคลัง สำนักงานอธิการบดี ดังรายละเอียด ต่อไปนี้
	- ข้อ 12 ที่ฟิลด์ "**Account**" ให้ระบุรหัสบัญชี 4199990090 รายได้รับจากเงินงบประมาณ เหลือจ่าย
	- ข้อ 15 ให้ระบุรหัสกองทุน 10101001
	- ไม่ต้องด าเนินการตามข้อ 17 18 เนื่องจากไม่ใช่รหัสบัญชีที่ขึ้นต้นด้วย 49\*

## **4.4.5 มหาวิทยาลัย – บันทึกบัญชีปรับเงินฝากที่กองคลัง**

 $\Box$  ให้ดำเนินการบันทึกบัญชีปรับเงินฝากที่กองคลัง โดยบันทึกบัญชีตามหัวข้อ 4.3.8.2 มหาวิทยาลัย – บันทึกบัญชีปรับเงินฝากที่กองคลัง และ ในการกรอกข้อมูลในข้อ 7 ให้ระบุรหัส กองทุน 10101001

## **4.5 การพิมพ์ฟอร์มใบส าคัญรับ (RV)**

1. พิมพ์คำสั่ง (T-Code) ZARFM001 เพื่อจัดพิมพ์มใบสำคัญรับ (RV) จากนั้นกดปุ่ม

หรือ กด Enter ที่แป้นพิมพ์ เพื่อเข้าสู่หน้าจอถัดไป

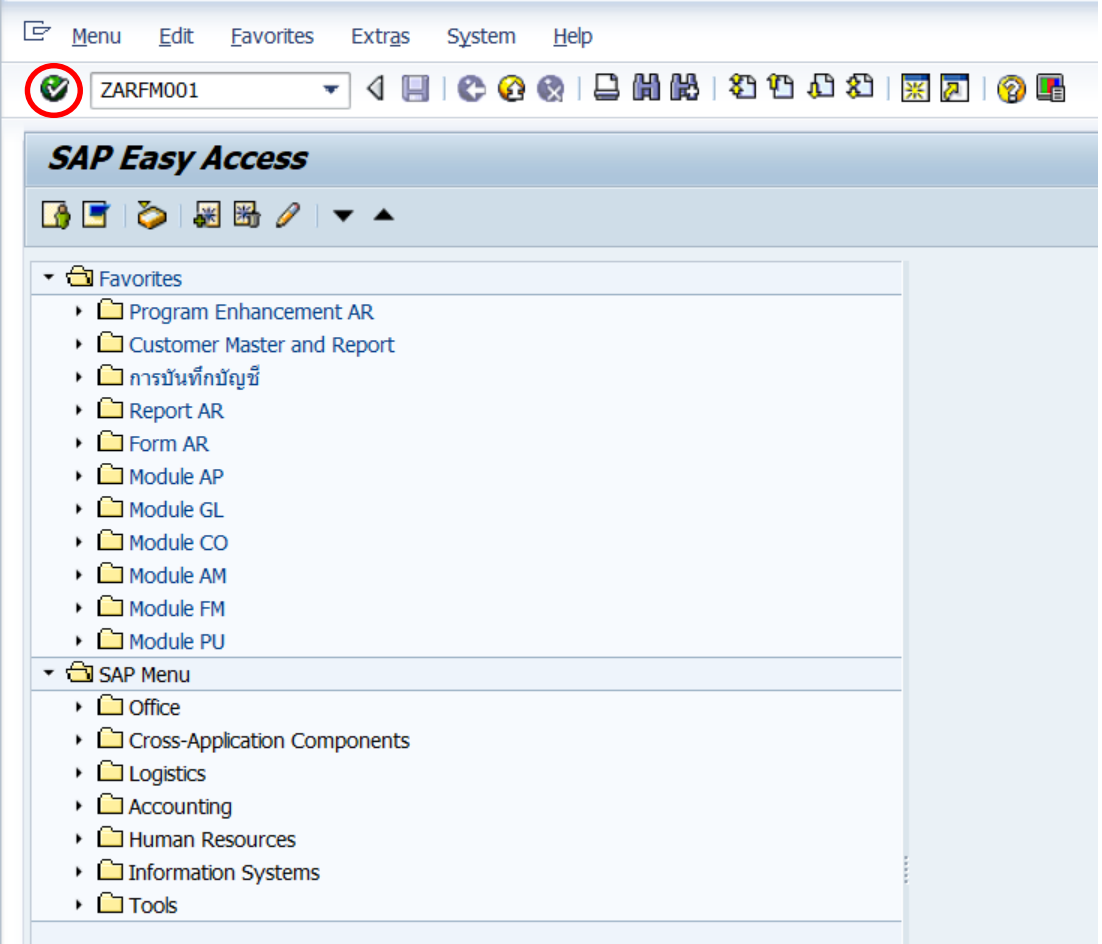

- 2. บนหน้าจอ "**โปรแกรมพิมพ์ใบส าคัญรับ (RV)**" ให้ระบุข้อมูลดังนี้
- **ฟิลด์ข้อมูลทั่วไป** ระบุข้อมูลดังนี้
	- ฟิลด์ "**เลขที่ใบส าคัญรับ**" ให้ระบุเลขที่เอกสารการบันทึกบัญชีรับเงินที่ต้องการพิมพ์ฟอร์ม
	- ฟิลด์ "**งวดที่ผ่านรายการ**" ให้ระบุงวดที่ผ่านรายการในเอกสารการบันทึกบัญชีรับเงินที่ ต้องการพิมพ์ฟอร์ม กรณีที่เลขที่เอกสารการบันทึกบัญชีรับเงินเป็นของงวดที่ผ่านมา ให้ระบุ เป็นค่าว่าง

**ฟิลด์เลือกพิมพ์การพิมพ์: หัวเอกสาร ให้เลือก** ให้ติ๊กเลือกปุ่ม ดังรายละเอียดต่อไปนี้

- ส าหรับแหล่งเงินรายได้ให้ติ๊กเลือกปุ่ม "**ใบส าคัญรับเงินเบิกเกินส่งคืน (เงินรายได้)**"
- ส าหรับแหล่งเงินงบประมาณ ให้ติ๊กเลือกปุ่ม "**ใบส าคัญรับเงินเบิกเกินส่งคืน (งบประมาณแผ่นดิน)**"

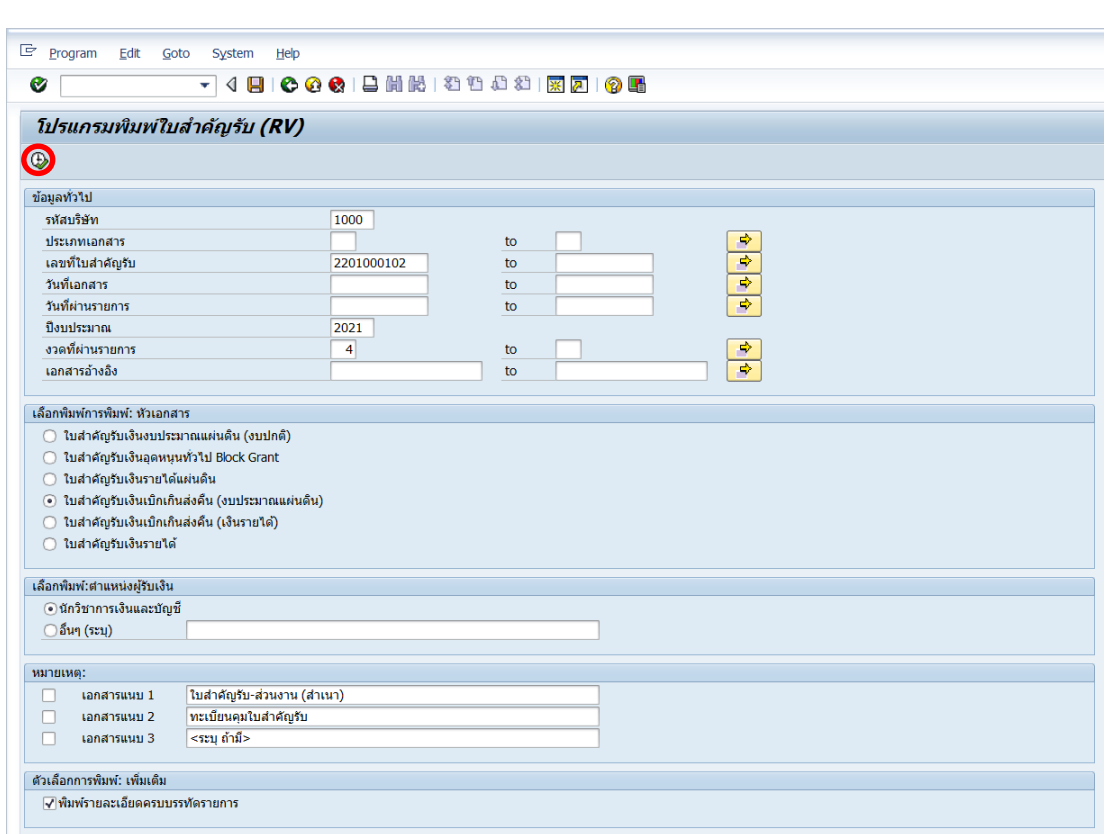

เมื่อระบุข้อมูลเรียบร้อยแล้ว ให้กดปุ่ม  $\, \, \Phi \,$  เพื่อเข้าสู่หน้าจอถัดไป

3. บนหน้าต่าง "**Print:**" ให้ติ๊กเครื่องหมาย **√** ที่หน้าช่อง "**Print immediately**" และกดปุ่ม ัดไป

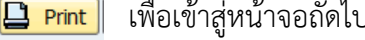

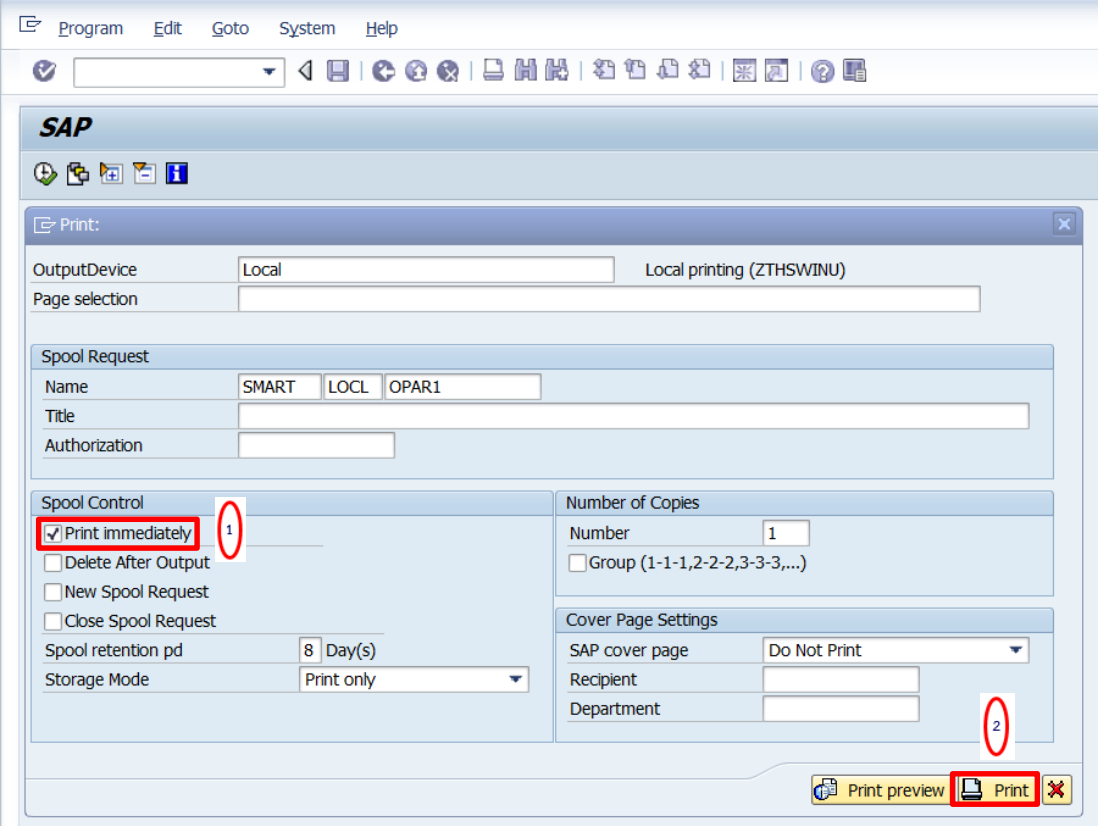

4. บนหน้าต่าง "**Print**" ที่ฟิลด์ "Name" ให้ระบุ Printer ที่ต้องการพิมพ์ และ กดปุ่ม OK เพื่อ

พิมพ์เอกสารออกทาง Printer

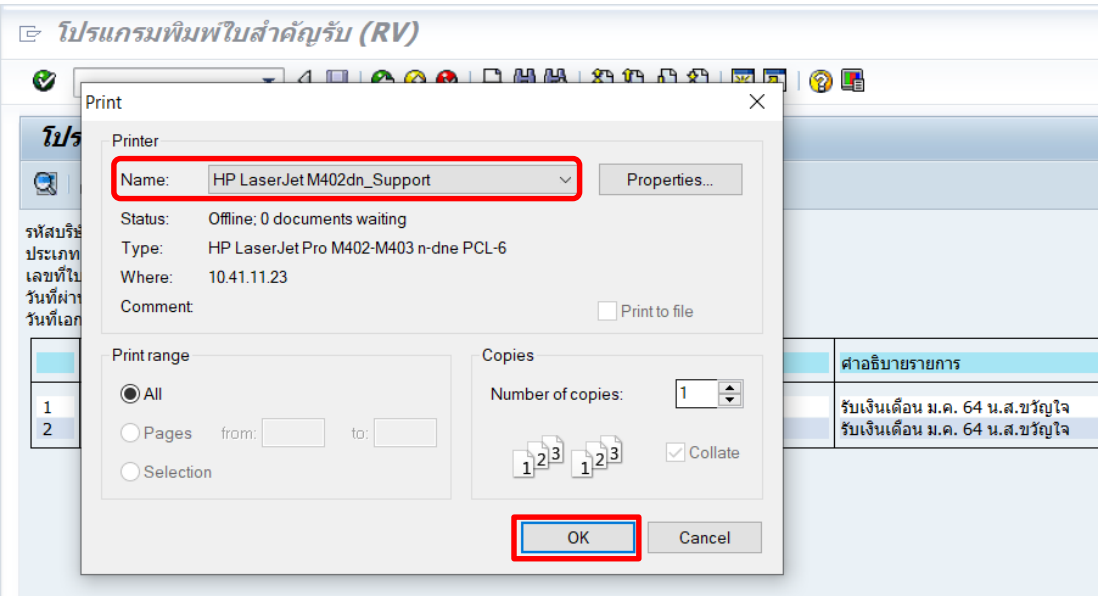

280 คู่มือกระบวนการบันทึกบัญชีเบิกเกินส่งคืนจากค่าใช้จ่ายจากการประมวลผลผ่านระบบ Payroll ของมหาวิทยาลัยมหิดล 5. บนหน้าจอ "**โปรแกรมพิมพ์ใบส าคัญรับ (RV)**" ให้สั่งพิมพ์เอกสารหน้าจอนี้ โดยกดปุ่ม

 $\Box$  เพื่อเข้าสู่หน้าจอถัดไป (<u>เฉพาะส่วนงานเท่านั้น</u> ให้พิมพ์เอกสารแนบมากับเอกสารใบนำส่ง)

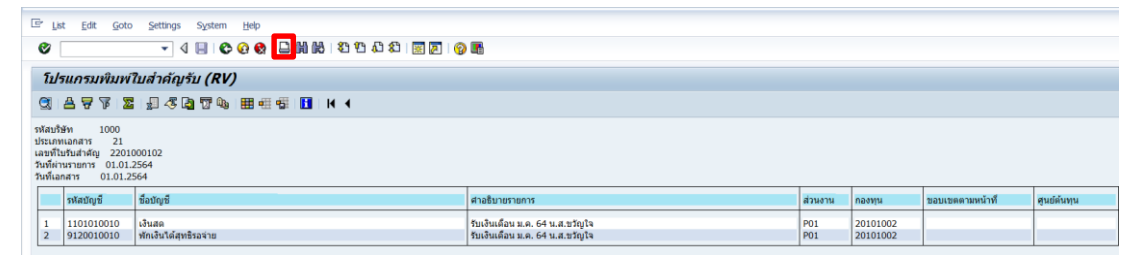

6. บนหน้าต่าง "**Print ALV List**" ที่ฟิลด์ "Time of print" ให้กดปุ่ม เพื่อเข้าสู่ หน้าจอถัดไป

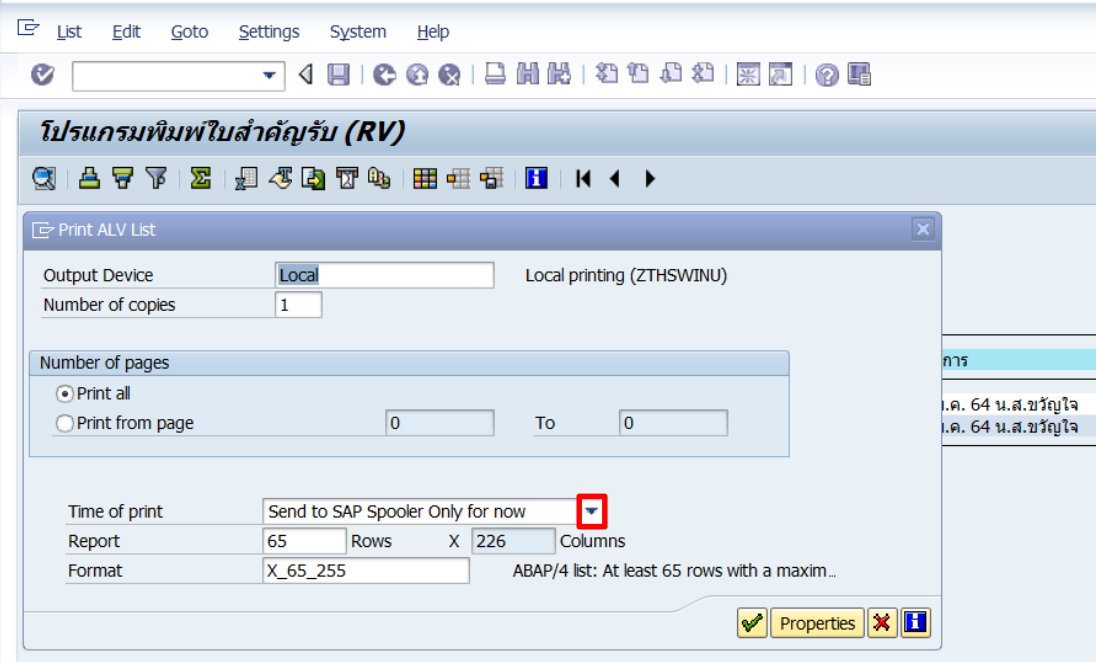

7. บนหน้าต่าง "**Print ALV List**" ที่ฟิลด์ "**Time of print**" ให้ Click เลือก "Print out immediately"

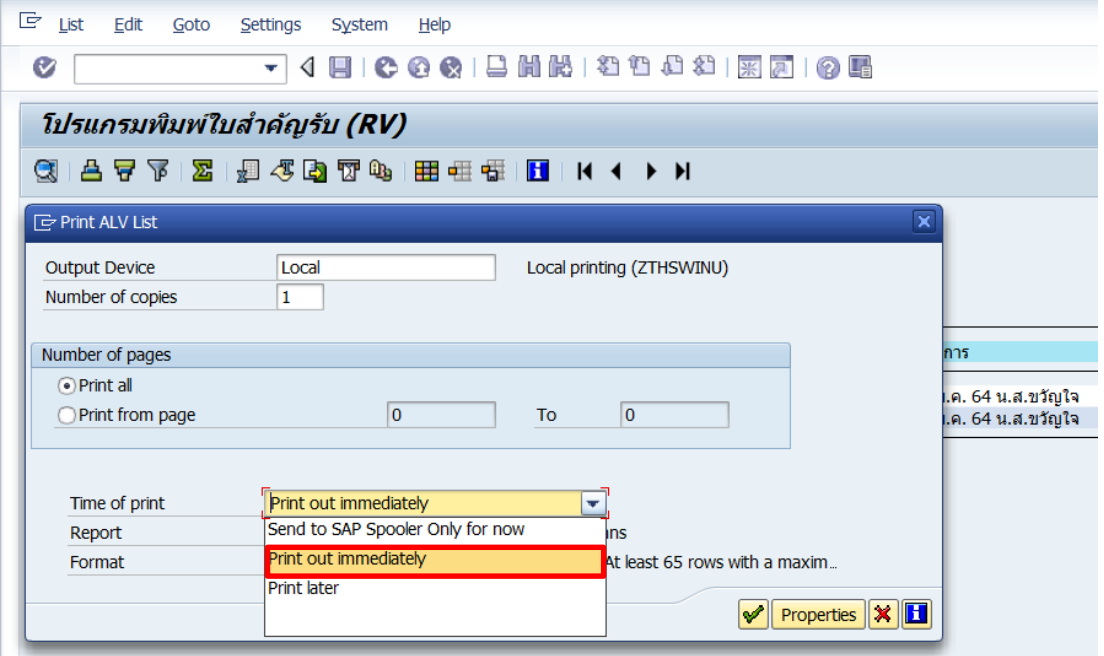

8. บนหน้าต่าง "**Print ALV List**" ที่ฟิลด์ "Format" ให้กดปุ่ม **i แ**พื่อเข้าสู่หน้าจอถัดไป

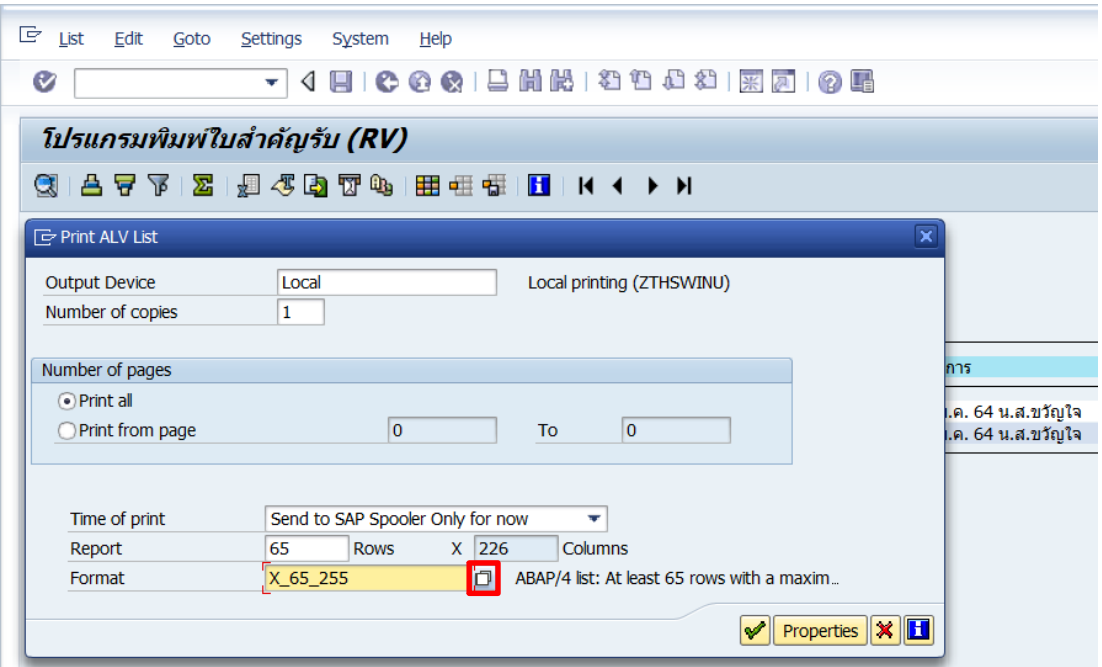

9. บนหน้าต่าง "**Format**" ให้ Click เลือก "Z\_55\_255" เพื่อเข้าสู่หน้าจอถัดไป

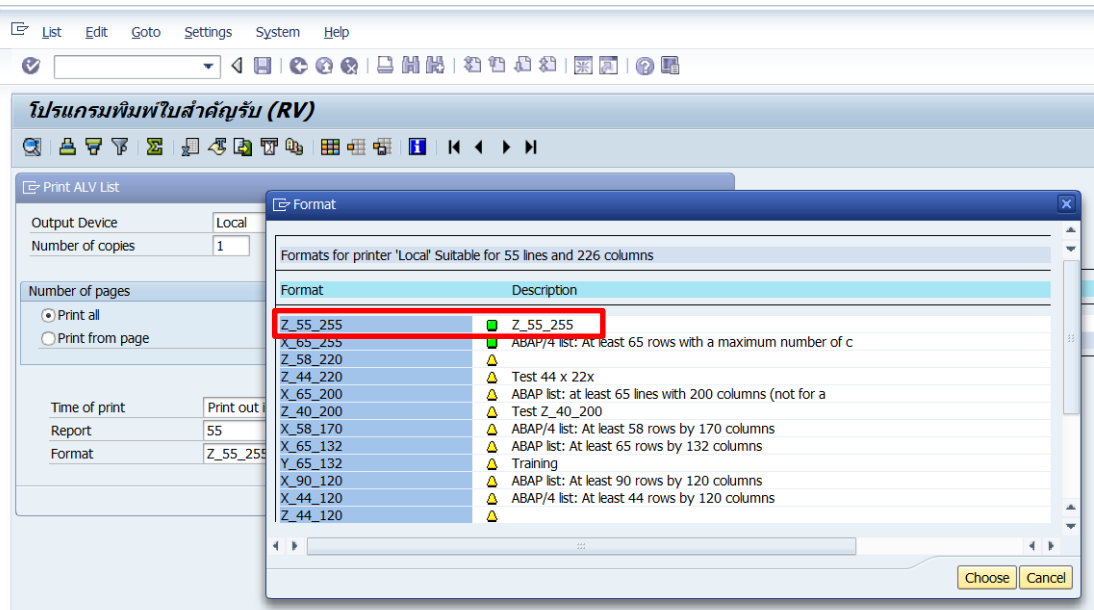

10. บนหน้าต่าง "**Print ALV List**" ให้กดปุ่ม เพื่อเข้าสู่หน้าจอถัดไป

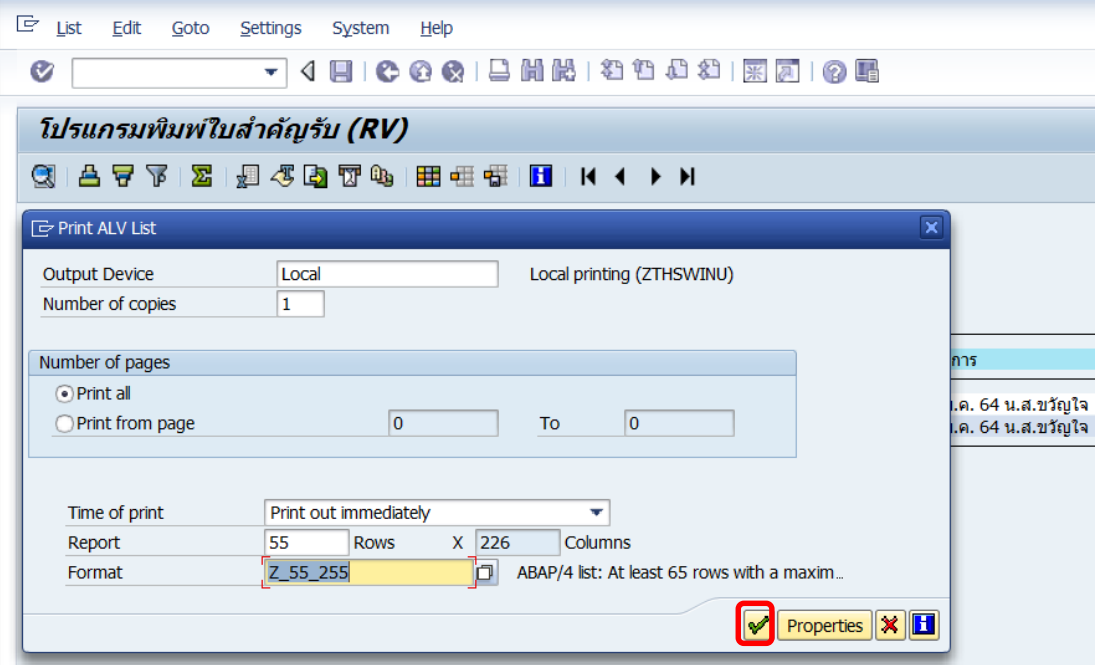

11. บนหน้าต่าง "**Print**" ที่ฟิลด์ "Name" ให้ระบุ Printer ที่ต้องการพิมพ์ หลังจากนั้นกดปุ่ม "OK" เพื่อพิมพ์เอกสารออกทาง Printer

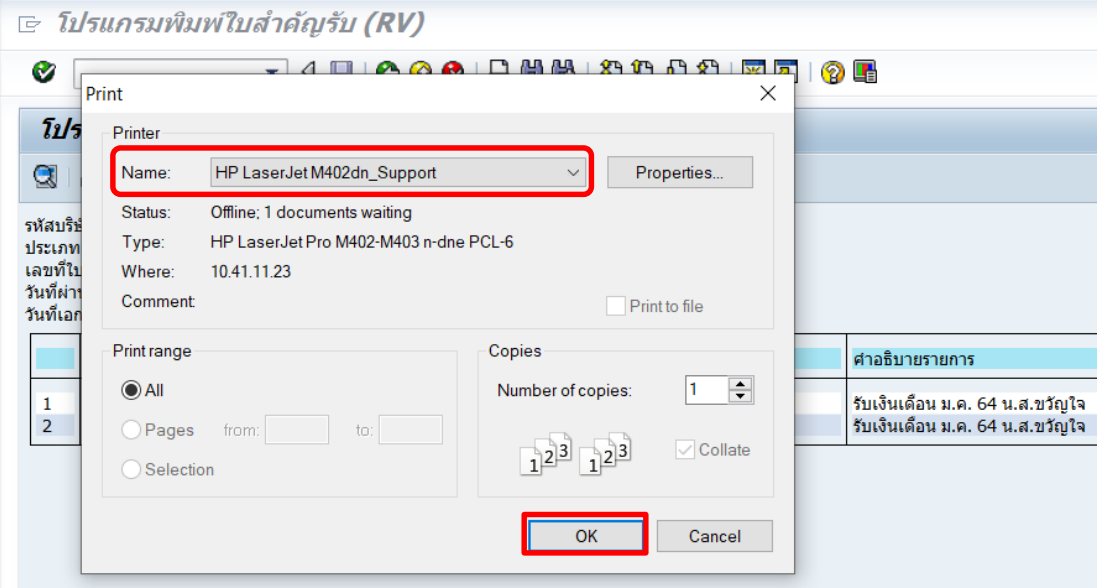

## **4.6 การพิมพ์ฟอร์มใบส าคัญทั่วไป (JV – AR)**

1. พิมพ์คำสั่ง (T – Code) ZARFM002 เพื่อจัดพิมพ์ใบสำคัญทั่วไป (JV – AR) หลังจากนั้น

กดปุ่ม หรือ กด Enter ที่แป้นพิมพ์ เพื่อเข้าสู่หน้าจอถัดไป

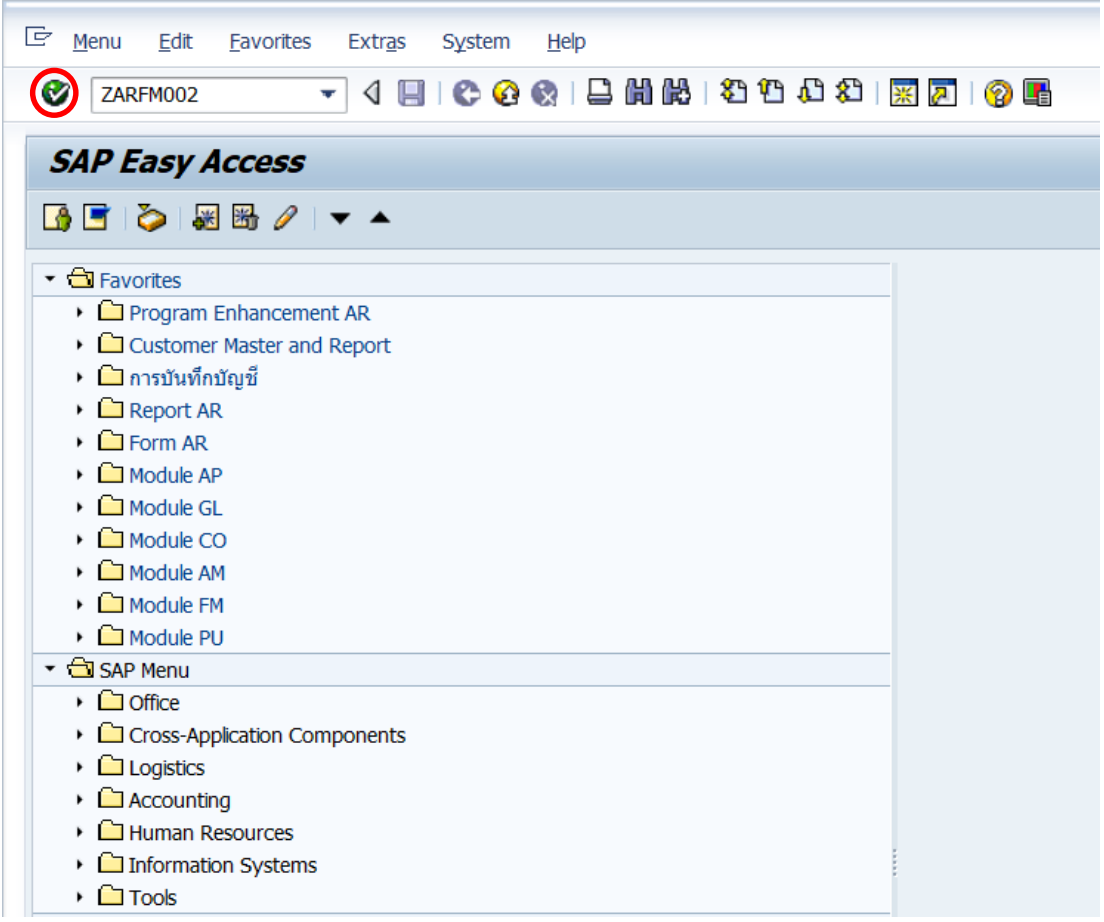

2. บนหน้าจอ "**ใบส าคัญทั่วไป (JV-AR)**" ให้กรอกข้อมูลต่าง ๆ ดังตารางด้านล่าง

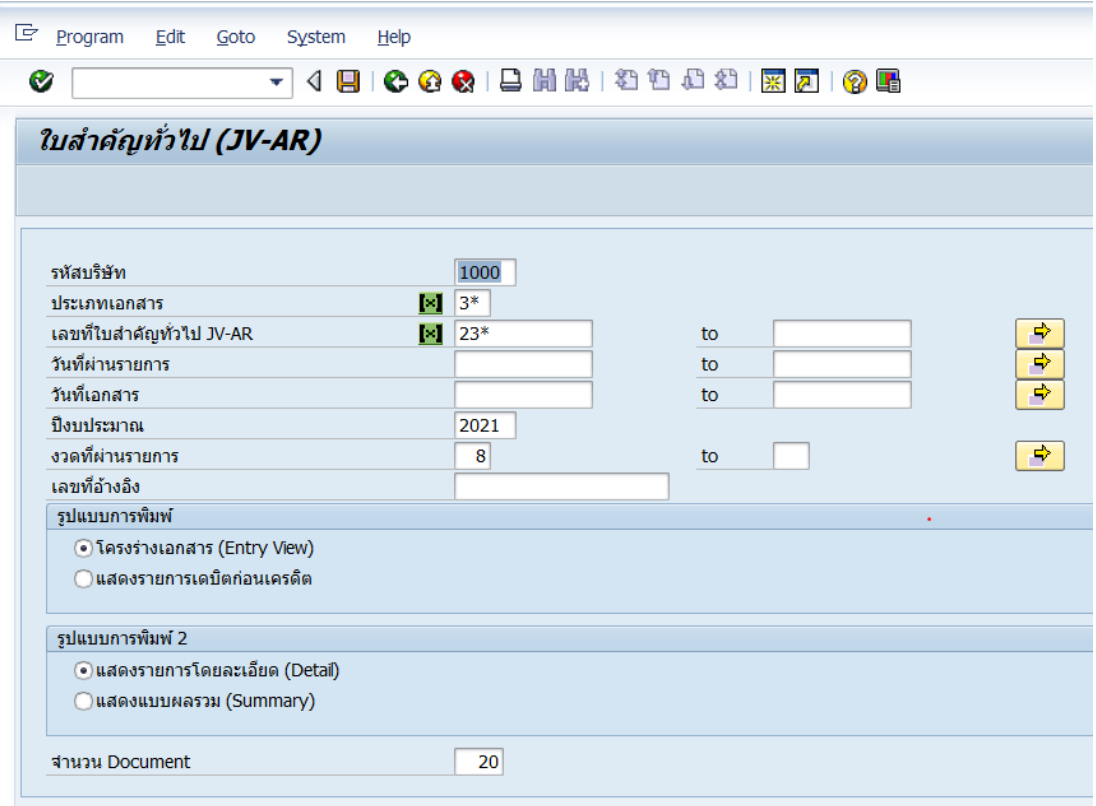

# **ตารางที่ 70 ค าอธิบายฟิลด์หน้าจอ ใบส าคัญทั่วไป (JV-AR)**

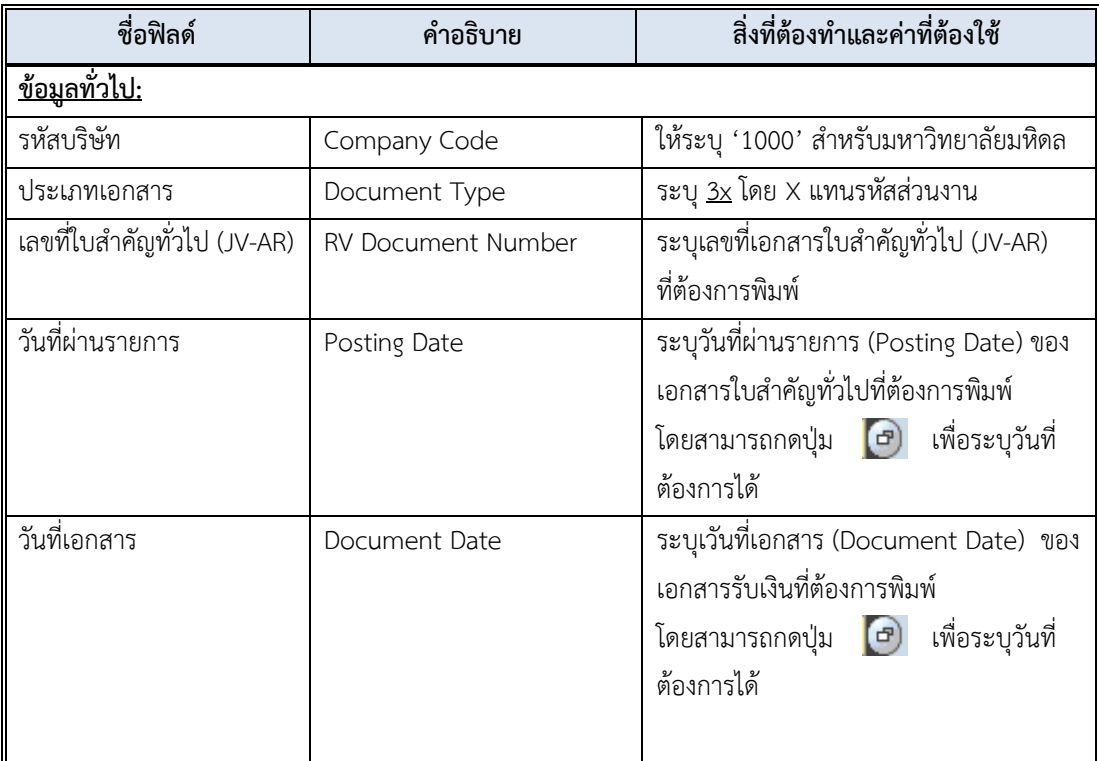

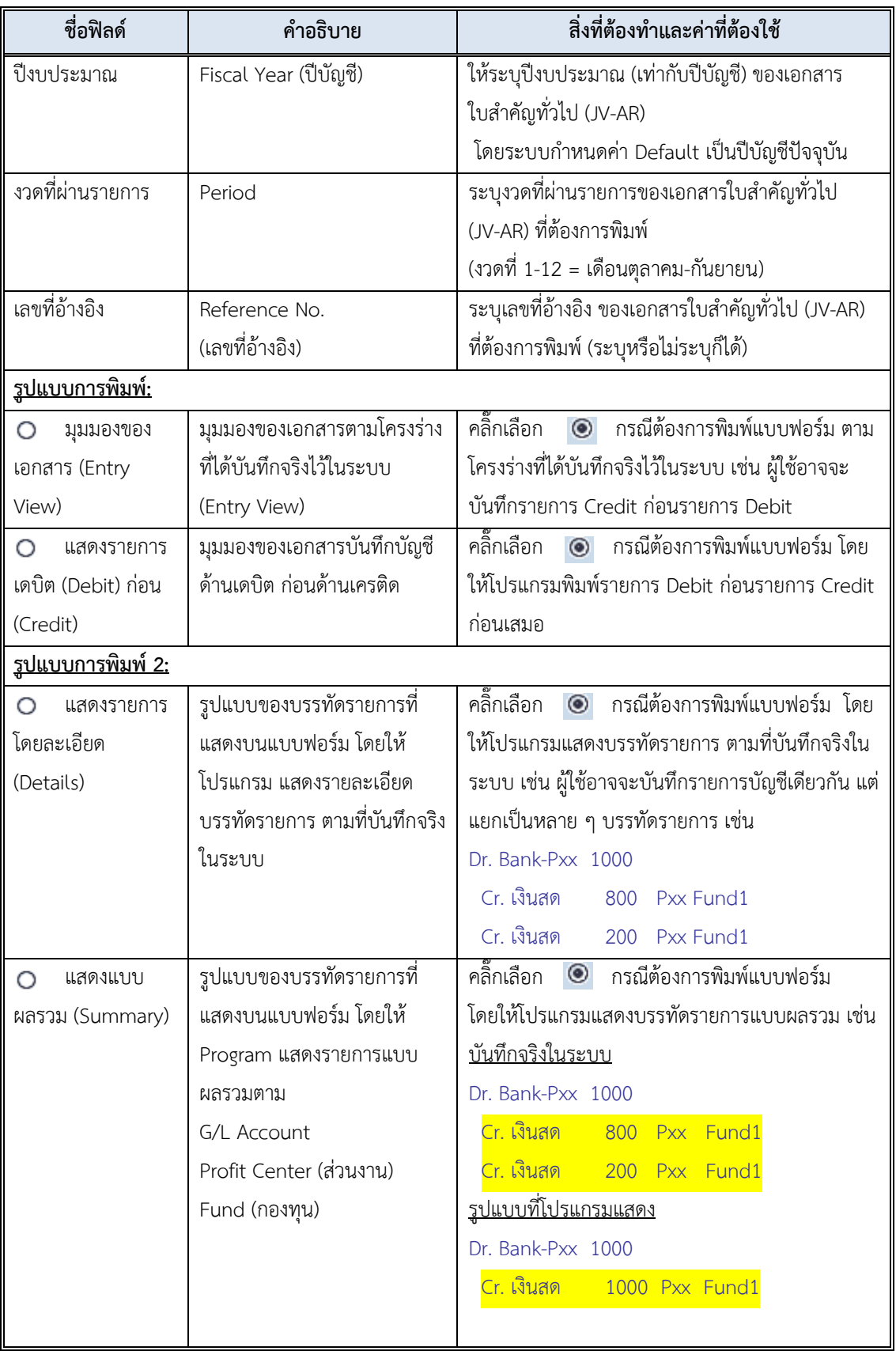

# **ตารางที่ 70 ค าอธิบายฟิลด์หน้าจอ ใบส าคัญทั่วไป (JV-AR) – ต่อ**

3. บนหน้าจอ "**ใบส าคัญทั่วไป (JV-AR)**" เมื่อกรอกข้อมูลเรียบร้อยแล้ว หลังจากนั้นกดปุ่ม

หรือ กด Enter ที่แป้นพิมพ์ เพื่อเข้าสู่หน้าจอถัดไป

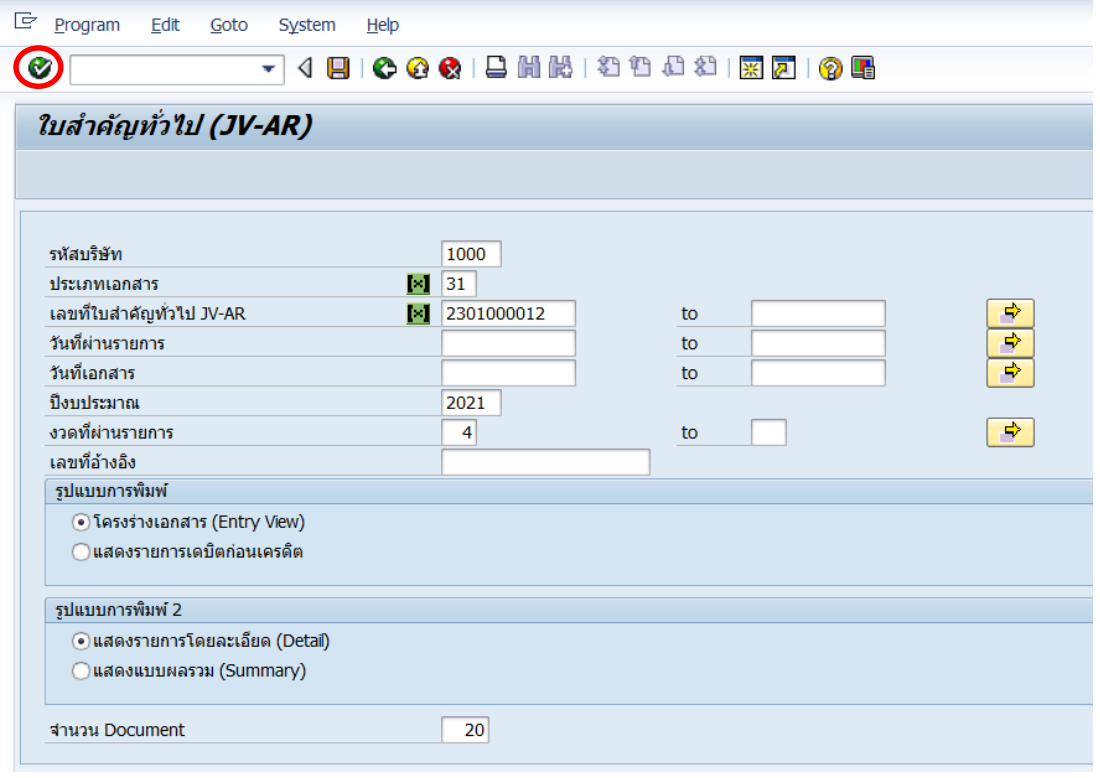

4. บนหน้าต่าง "**Print:**" ที่ฟิลด์ "Spool Control" ให้ติ๊กเครื่อง **√** ที่หน้าช่อง "Print immediately" หลังจากนั้นให้กดปุ่ม  $\boxed{\underline{\Box}\ \text{Print}}\ \text{ which}$ เพื่อเข้าสู่หน้าจอถัดไป

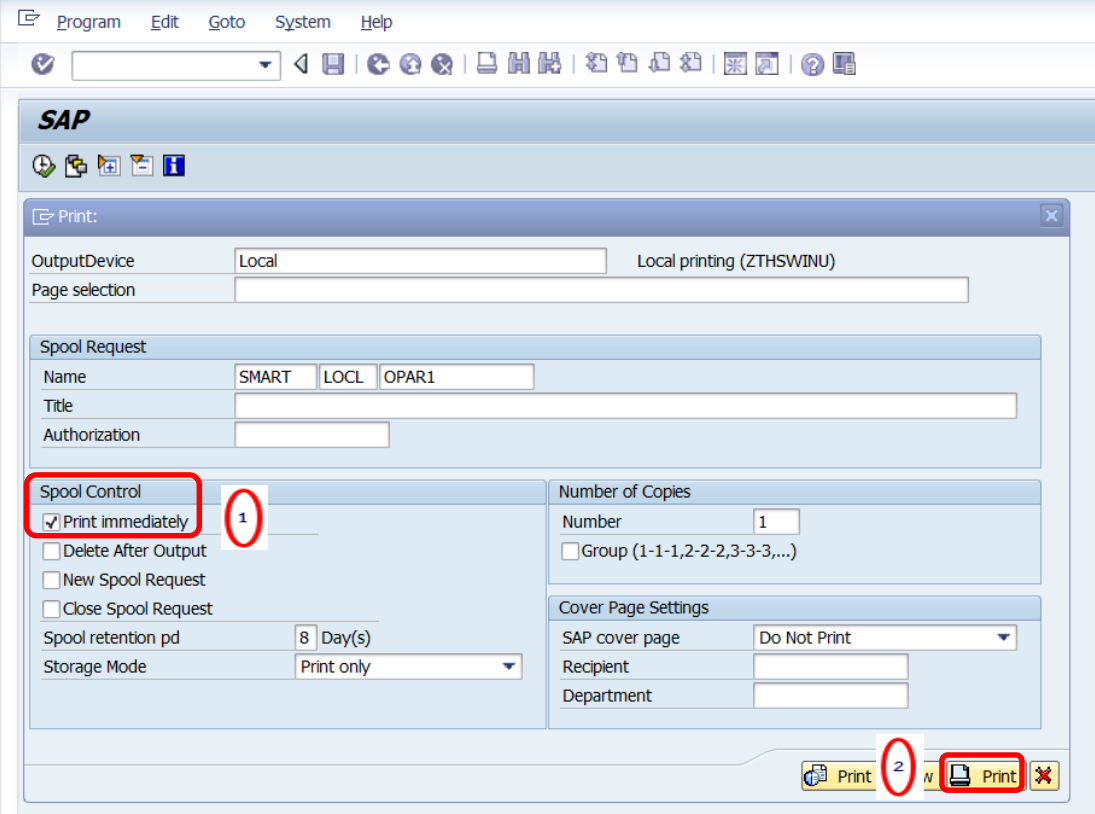

5. บนหน้าต่าง "**Print**" ตรงฟิลด์ "Name" ให้ระบุเครื่อง Printer ที่ต้องการสั่งพิมพ์ หลังจาก นั้นกดปุ่ม "OK" เพื่อพิมพ์เอกสารออกทาง Printer

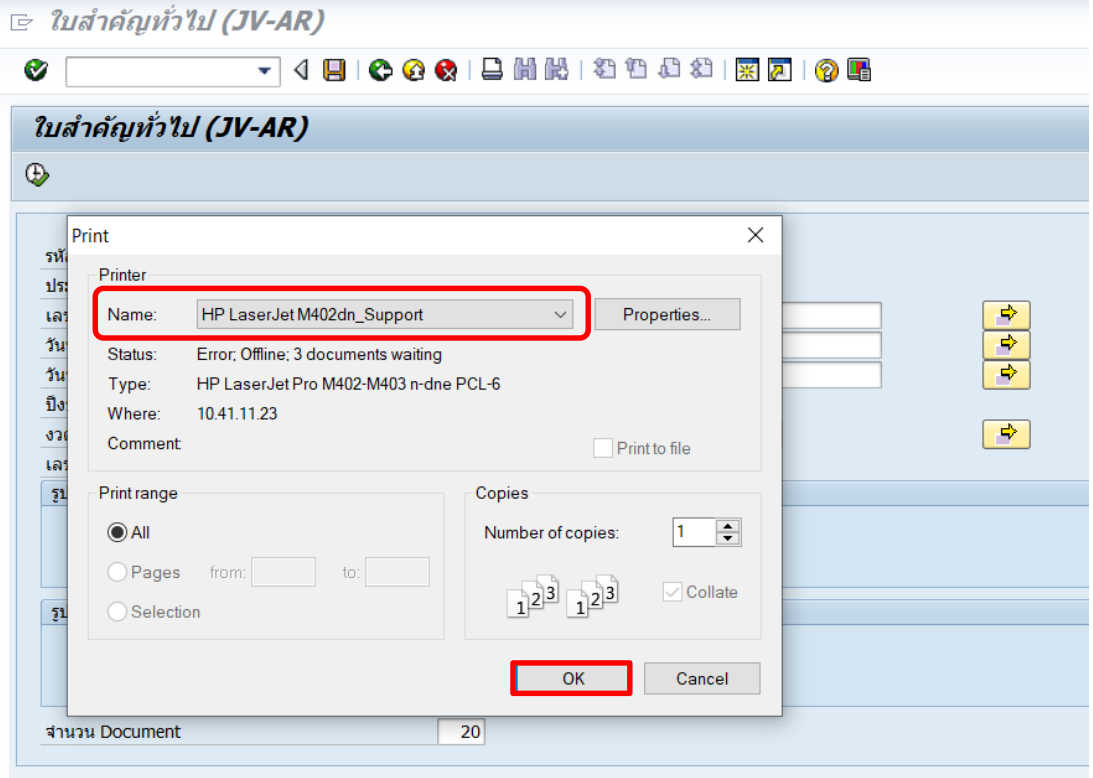

# **4.7 พิมพ์ฟอร์มใบส าคัญทั่วไป (JV – GL)**

1. พิมพ์คำสั่ง (T-Code) ZGLFM001 เพื่อจัดพิมพ์เอกสารบันทึกบัญชีตั้งลูกหนี้ หลังจากนั้น

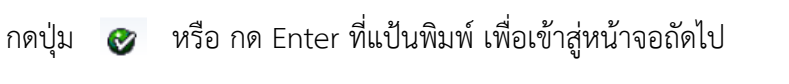

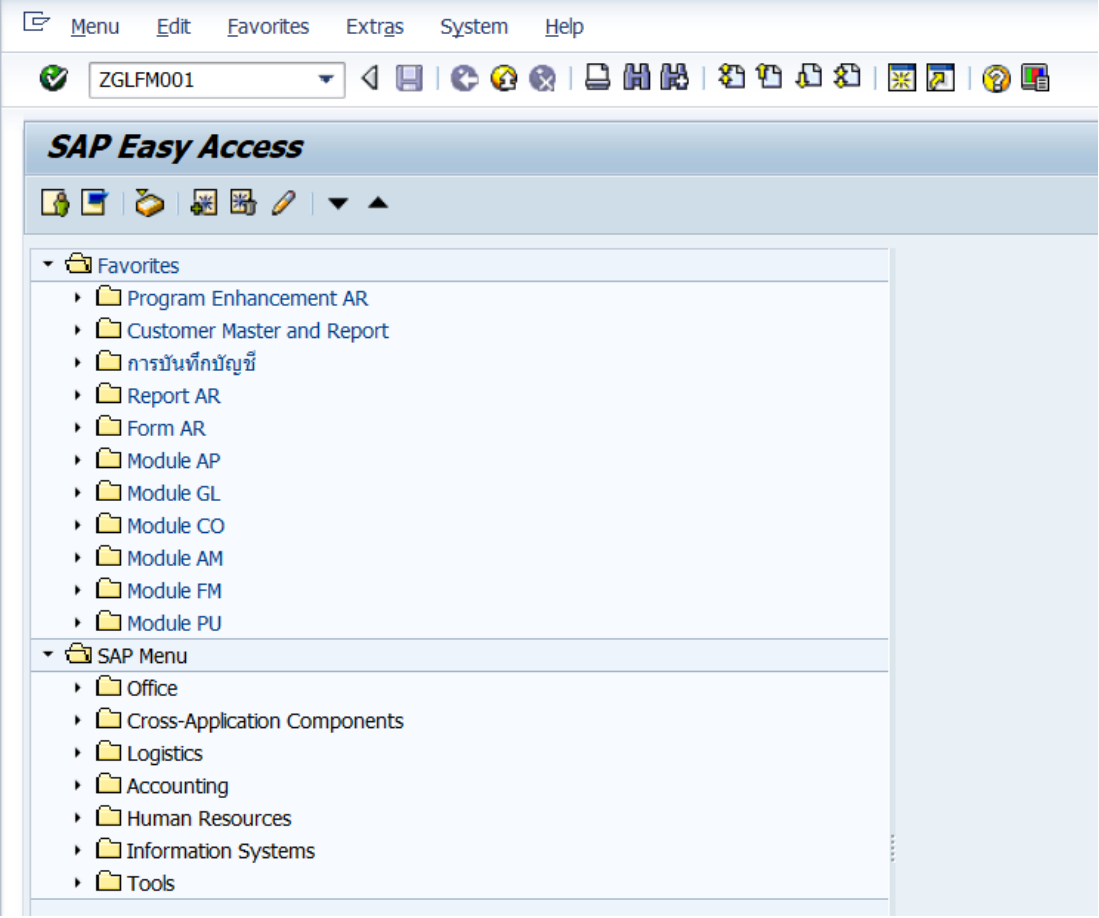

2. บนหน้าจอ "**ใบสำคัญทั่วไป**" ให้กรอกข้อมูลต่าง ๆ ดังตารางด้านล่าง

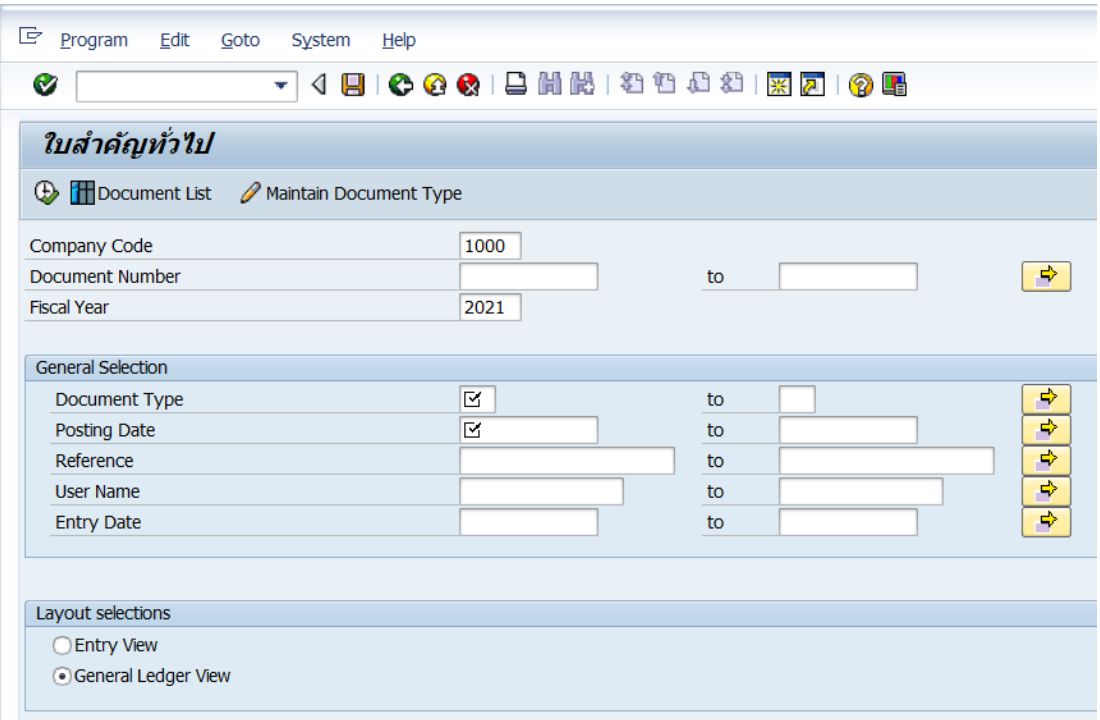

# **ตารางที่ 71 ค าอธิบายฟิลด์หน้าจอ "ใบส าคัญทั่วไป" (JV – GL)**

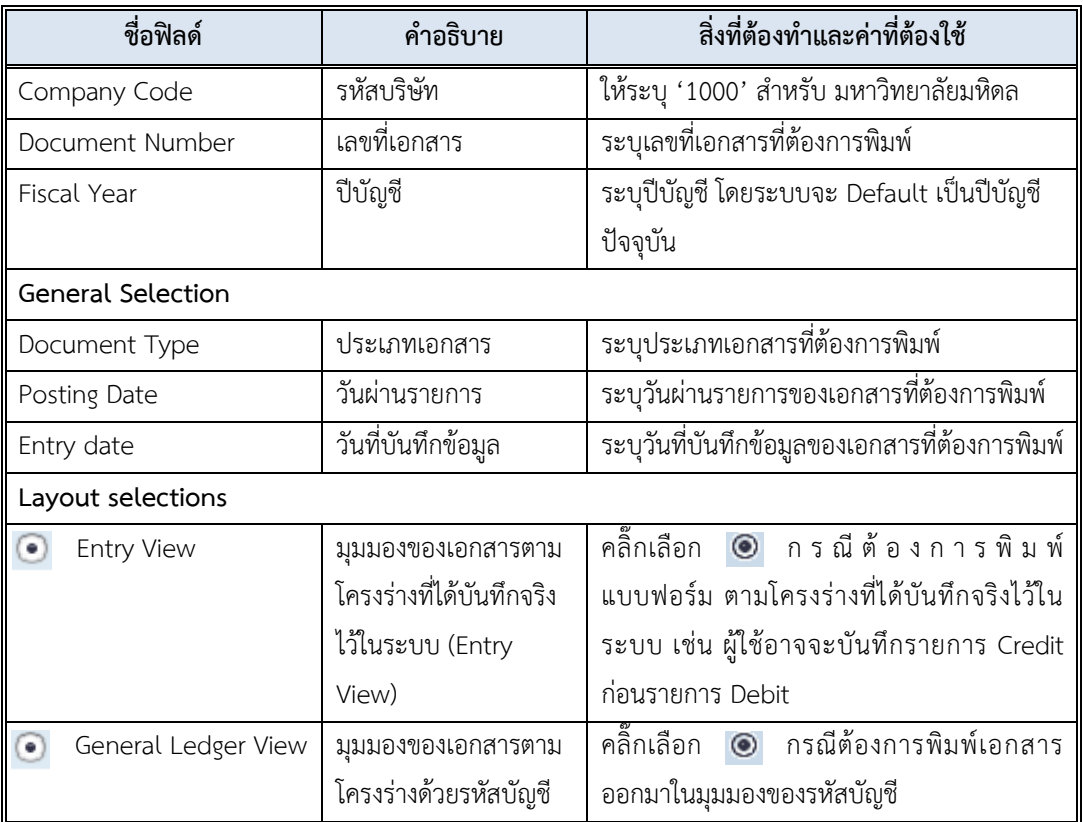

# 3. บนหน้าจอ "**ใบสำคัญทั่วไป**" เมื่อกรอกข้อมูลเรียบร้อยแล้ว หลังจากนั้นกดปุ่ม **D**

เพื่อเข้าสู่หน้าจอถัดไป

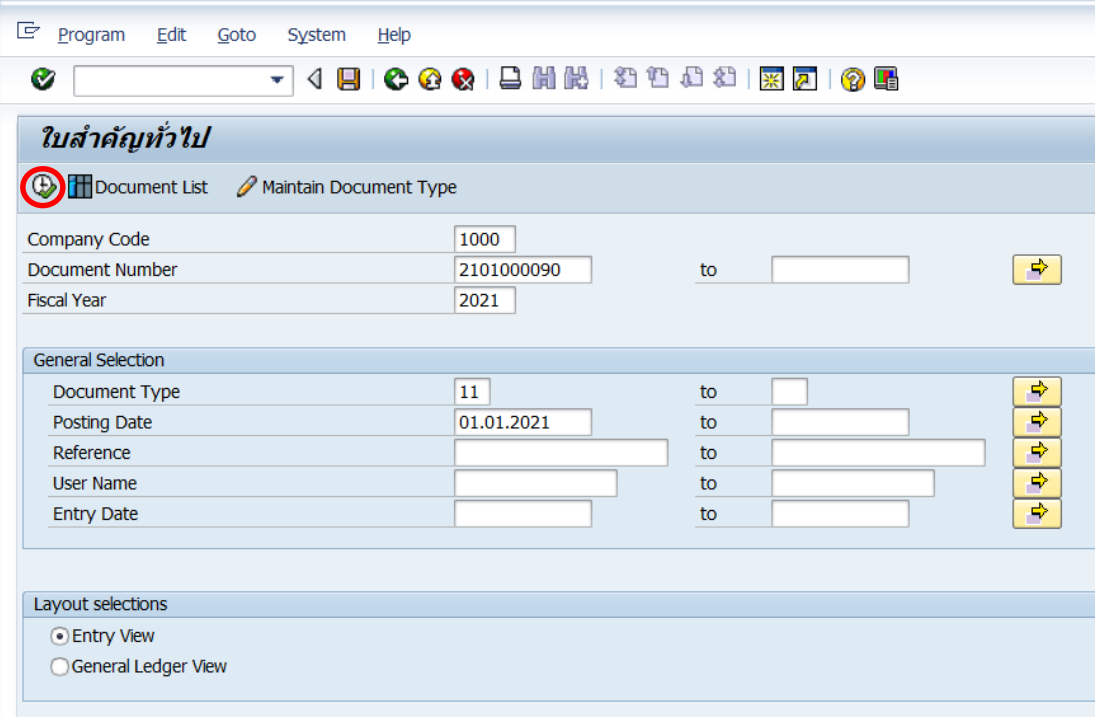

4. บนหน้าต่าง "**Print:**" ให้ติ๊กเครื่องหมาย **√** ที่หน้าช่อง "**Print immediately**" ให้กดปุ่ม

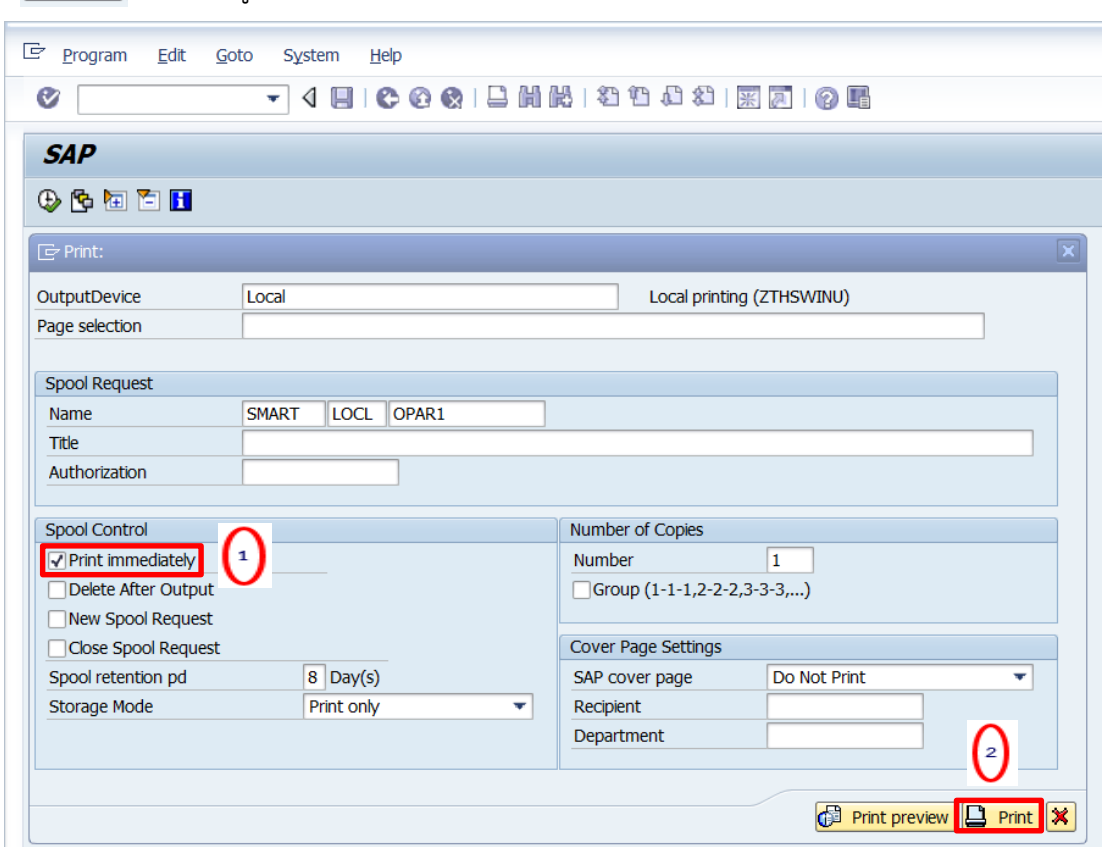

## $\boxed{\underline{\underline{\Box}}\ \mathsf{Print}}\ \ \ \mathsf{u}^\dagger$ อเข้าสู่หน้าจอถัดไป

5. บนหน้าต่าง "**Print**" ที่ฟิลด์ "Name" ให้ระบุ Printer ที่ต้องการพิมพ์ และ กดปุ่ม OK เพื่อ

พิมพ์เอกสารออกทาง Printer

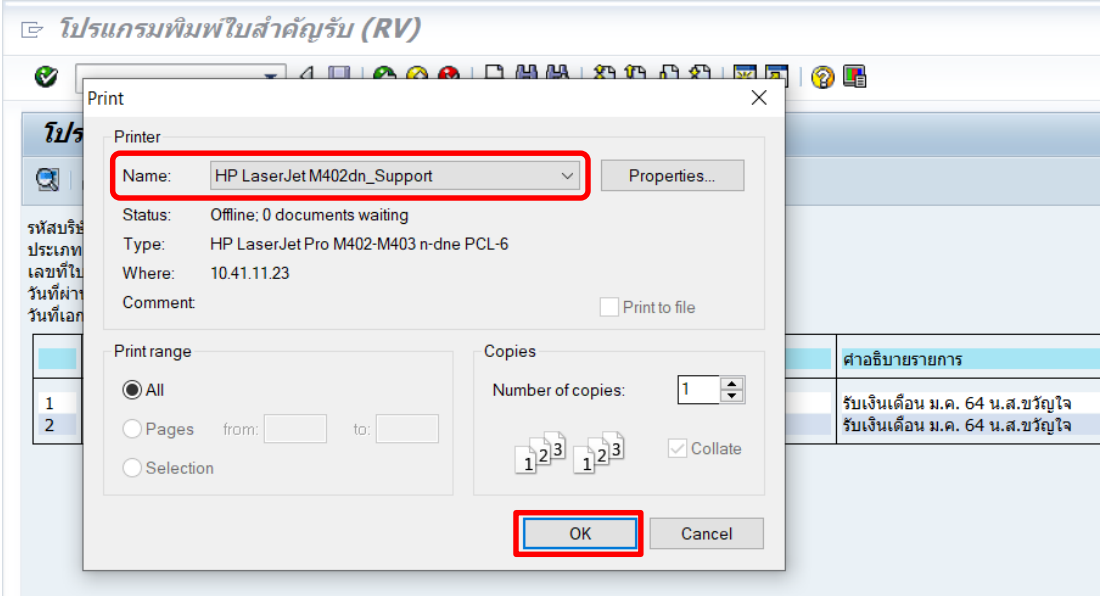

294

คู่มือกระบวนการบันทึกบัญชีเบิกเกินส่งคืนจากค่าใช้จ่ายจากการประมวลผลผ่านระบบ Payroll ของมหาวิทยาลัยมหิดล

# **ปัญหาอุปสรรคแนวทางการแก้ไขและพัฒนางาน**

จากขั้นตอนการบันทึกบัญชีรับเงินเบิกเกินส่งคืน และการบันทึกบัญชีรับเงินเหลือจ่ายข้ามปี จากค่าใช้จ่ายจากการประมวลผลผ่านระบบ Payroll ที่ได้กล่าวมาข้างต้น จะพบว่ามีขั้นตอนการรับ เงินที่หลากหลายกรณี ซึ่งแต่ละกรณีมีขั้นตอนที่มีความละเอียด ซับซ้อน นอกจากนี้มีบางขั้นตอนการ ทำงานต้องอาศัยข้อมูลที่มีการเชื่อมโยงจากระบบงานอื่นที่เกี่ยวข้อง ผู้ปฏิบัติงานจึงจำเป็นต้อง ดำเนินการด้วยความระมัดระวัง ละเอียดรอบคอบ ดังนั้น ผู้จัดทำจึงขอสรุปปัญหาอุปสรรคในการ ปฏิบัติงาน แนวทางการแก้ไขและข้อเสนอแนะ ดังนี้

#### **5.1 ปัญหาอุปสรรคในการปฏิบัติงาน / แนวทางการแก้ไข**

1. ปัญหารายการเบิกเกินส่งคืนจากค่าใช้จ่ายจากการประมวลผลผ่านระบบ Payroll เป็น รายการที่ไม่ได้เกิดขึ้นเป็นประจำ ทำให้ผู้ใช้งานขาดทักษะความรู้ ความเข้าใจ ภาพรวมสำหรับการ บันทึกบัญชีเบิกเกินส่งคืนจากค่าใช้จ่ายจากการประมวลผลผ่านระบบ Payroll

**แนวทางการแก้ไข/ข้อเสนอแนะ :** จัดท าคู่มือการบันทึกบัญชีเบิกเกินส่งคืนจากค่าใช้จ่าย จากการประมวลผลผ่านระบบ Payroll ที่มีความทันสมัยและเป็นปัจจุบัน เพื่อนำไปใช้เป็นคู่มือ ประกอบการปฏิบัติงาน

2. ปัญหาการพิมพ์ใบสำคัญทั่วไป (JV – GL) ไม่ได้ เนื่องผู้ใช้งานระบุวันที่ผ่านรายการ (Posting Date) ไม่ถูกต้อง

**แนวทางการแก้ไข/ข้อเสนอแนะ :** ผู้ใช้งานจะต้องระบุวันที่ผ่านรายการ (Posting Date) ให้ตรงกันกับวันที่ผ่านรายการ (Posting Date) ในเอกสารสารการบันทึกรายการบัญชีตั้ง ลูกหนี้ โดยสามารถเรียกดูเอกสารการบันทึกบัญชีด้วยคำสั่ง (T-Code) FB03 เพื่อดูวันที่ผ่านรายการ (Posting Date)

3. ปัญหาจากการบันทึกบัญชีปรับปรุงเบิกเกินส่งคืนไม่ถูกต้อง เนื่องจากเมื่อนำเลขที่ เอกสารการบันทึกบัญชีปรับปรุงเบิกเกินส่งคืน ด้วยเลขที่เอกสารที่ขึ้นต้นด้วย 10\* มาใช้ในการจัดทำ ใบเบิกเกินส่งคืน(ฎีกา) ทำให้ผู้ใช้งานไม่สามารถจัดทำใบเบิกเกินส่งคืน (ฎีกา) ได้

ี **แนวทางการแก้ไข/ข้อเสนอแนะ :** สามารถดำเนินการแก้ไขดังรายละเอียดต่อไปนี้

- 1. ให้ผู้ใช้งานดำเนินการตรวจสอบข้อมูลการเบิกจ่าย จากทะเบียนคุมใบขอเบิก (ฎีกา) / เบิกเกินส่งคืน -> เงินเดือน ว่ามีข้อมูลถูกต้องตรงกันกับข้อมูลเบิกเกินส่งคืนที่กอง ทรัพยากรบุคคลส่งมาให้หรือไม่ เช่น รหัสค่าใช้จ่าย รหัสกองทุน รหัสผลผลิต รหัส Cost Center รหัส Internal Order เป็นต้น
- 2. ตรวจสอบข้อมูลฟิลด์ "Document Header Text" จะต้องระบุเลข PP Run ของ เดือนที่มีการเรียกเงินคืน ซึ่งจะได้มาจากการประมวลผลผ่านระบบ Payroll โดย จะต้องระบุให้ครบ 12 หลัก และ PP จะต้องเป็นตัวอักษรพิมพ์ใหญ่เท่านั้น เช่น PP0000000123 เป็นต้น

4. ปัญหาจากการระบุรหัสลูกหนี้ ในการดำเนินการบันทึกบัญชีตั้งลูกหนี้เบิกเกินส่งคืนจาก ค่าใช้จ่ายจากการประมวลผลผ่านระบบ Payroll

**แนวทางการแก้ไข/ข้อเสนอแนะ :** ผู้ปฏิบัติงานสามารถนำข้อมูลจากตารางด้านล่างนี้ น าไปใช้ประกอบการพิจารณาในการบันทึกบัญชีตั้งลูกหนี้เบิกเกินส่งคืนจากค่าใช้จ่ายจากการ ประมวลผลผ่านระบบ Payroll ดังรายละเอียดต่อไปนี้

**ตารางที่72 การเลือกใช้รหัสลูกหนี้ส าหรับการบันทึกบัญชีตั้งลูกหนี้**

| รหัสบัญชี                                    | เลือกใช้รหัสลูกหนี้                       |
|----------------------------------------------|-------------------------------------------|
| 9120010010 (พักเงินได้สุทธิรอจ่าย)           | รหัสลูกหนี - บุคลากร (One-time Customer)  |
| 9120010310 (พักสุทธิรอจ่าย ลูกจ้างประจำ)     | รหัสลูกหนี้ – บุคลากร (One-time Customer) |
| 9120011370 (พักสุทธิรอจ่าย ลูกจ้างชั่วคราว)  | รหัสลูกหนี้ – บุคลากร (One-time Customer) |
| 9120010020 (พักจ่าย กบข.สะสม)                | 300009                                    |
| 9120010210 (พักจ่าย กบข.สมทบ)                | 300009                                    |
| 9120010220 (พักจ่าย กบข.ชดเชย)               | 300009                                    |
| 9120010040 (พัก กสจ.สะสม)                    | 300010                                    |
| 9120010130 (พัก กสจ.สมทบ)                    | 300010                                    |
| 9120010100 (พักประกันสังคม)                  | 300141                                    |
| 9120010150 (พักกองทุนสำรองเลี้ยงชีพ ม.มหิดล) | 300236                                    |

คู่มือกระบวนการบันทึกบัญชีเบิกเกินส่งคืนจากค่าใช้จ่ายจากการประมวลผลผ่านระบบ Payroll ของมหาวิทยาลัยมหิดล

**ตารางที่73 รหัสลูกหนี้ – บุคลากร (One-time Customer) โดยใช้คู่กับรหัสบัญชี (พักเงินได้สุทธิรอจ่าย) ในเอกสารบันทึกบัญชีปรับปรุงเบิกเกินส่งคืน ทางด้าน เครดิต**

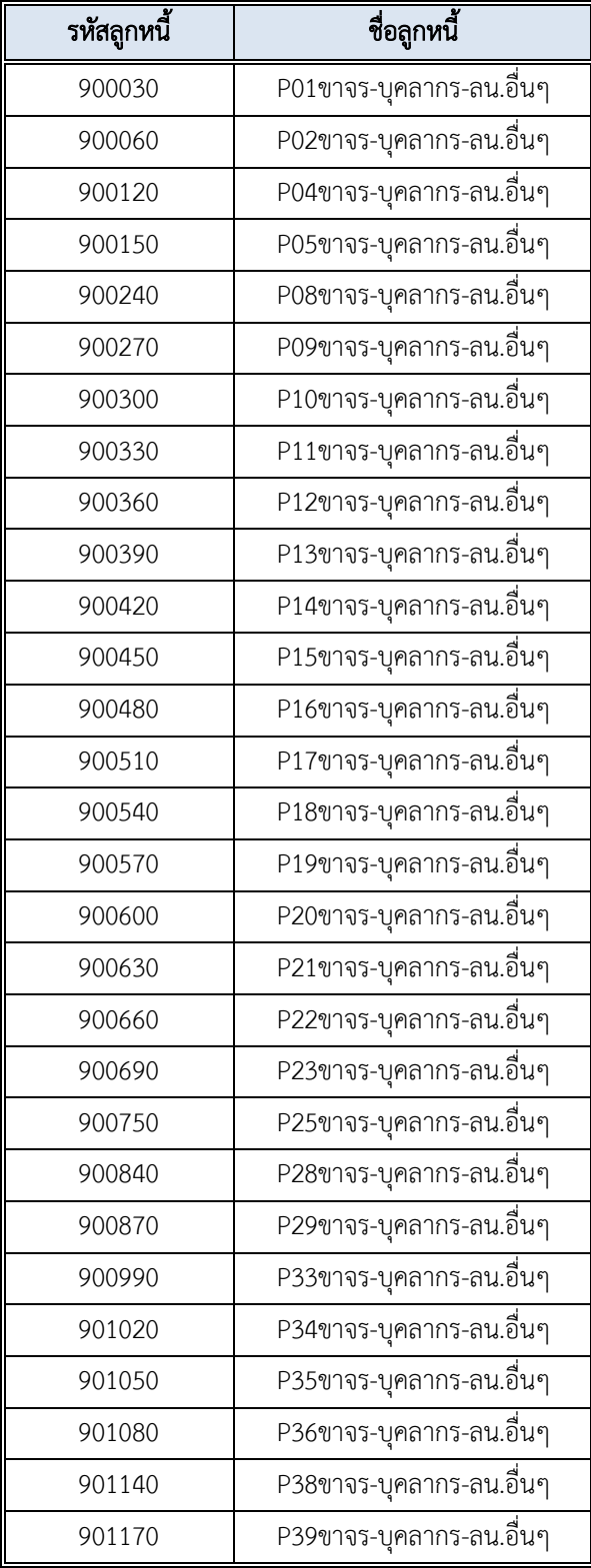

5. ปัญหาการบันทึกรายการรับเงินที่จำเป็นต้องเลือกใช้คำสั่ง (T-Code) : F-30 สำหรับ รหัสบัญชีใดบ้าง

ี **แนวทางการแก้ไข/ข้อเสนอแนะ :** ผู้ปฏิบัติงานสามารถดำเนินการตรวจสอบด้วยคำสั่ง (T-Code) : FS03 ดังรูปภาพที่ 14 และ รูปภาพที่ 15 ด้านล่างนี้

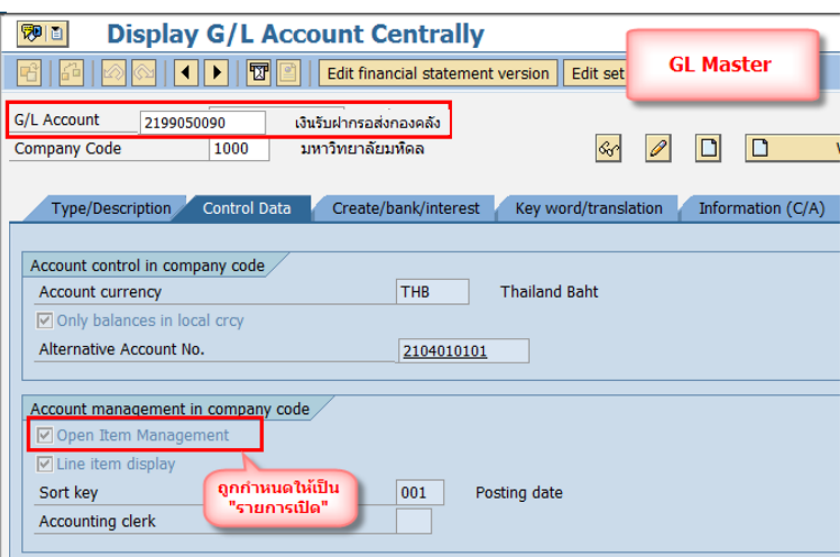

**รูปภาพที่14 การตรวจสอบว่า GL Account ใดถูกก าหนดให้เป็น Open Item Function กรณีที่มีการติ๊กที่ฟิลด์ "Open Item Management"**

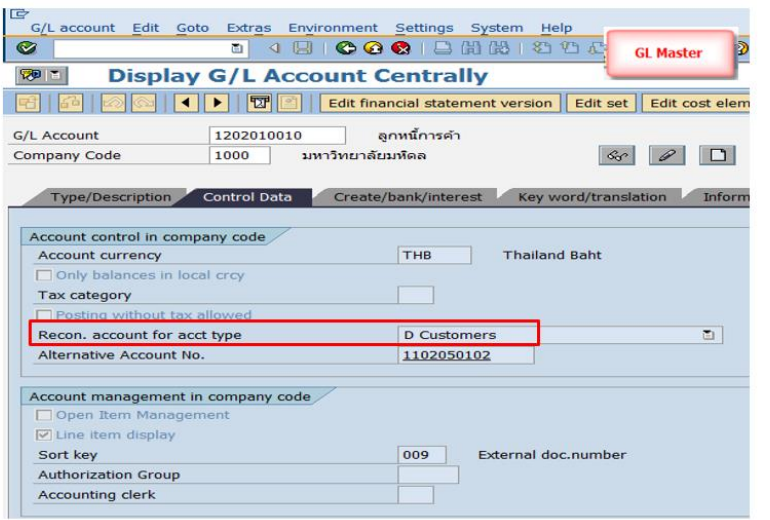

บัญชี Reconciliation account ถือว่าเป็น Sub-ledger ที่ใช้ ฟังค์ชั่น Open Item เช่น ลูกหนี้, เจ้าหนี้

**รูปภาพที่15 การตรวจสอบว่า GL Account ใดถูกก าหนดให้เป็น Open Item Function กรณีที่ไม่มีการติ๊กที่ฟิลด์ "Open Item Management" แต่มีการระบุว่าเป็น** 

**"Recon.account for acct type"**

6. ปัญหาในการบันทึกรายการเบิกเกินส่งคืน จะต้องท าให้เสร็จสิ้นพร้อมกับฎีกาเงินเดือน หรือไม่

ี**แนวทางการแก้ไข/ข้อเสนอแนะ :** ผู้ใช้งานสามารถดำเนินการตามกระบวนการเบิก เงินเดือนได้ตามปกติ โดยไม่ต้องดำเนินการบันทึกรายการเบิกเกินส่งคืนให้เสร็จสิ้นพร้อมกับฎีกา เงินเดือน เนื่องจากรายการเบิกเกินส่งคืนไม่มีผลกระทบต่อการจัดทำฎีกาเงินเดือน

7. ปัญหาจากการบันทึกรายการรับเงิน โดยการ Choose รายการรหัสบัญชีที่เป็น Opent Item Management ซึ่งผู้ใช้งานจะระบุรหัส Acount และ Account Type ไม่สัมพันธ์กัน **แนวทางการแก้ไข/ข้อเสนอแนะ :** ผู้ใช้งานสามารถด าเนินการระบุรหัส Acount และ Account Type ให้สัมพันธ์กันดังรูปภาพที่ 16 ด้านล่างนี้

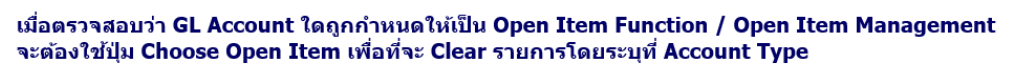

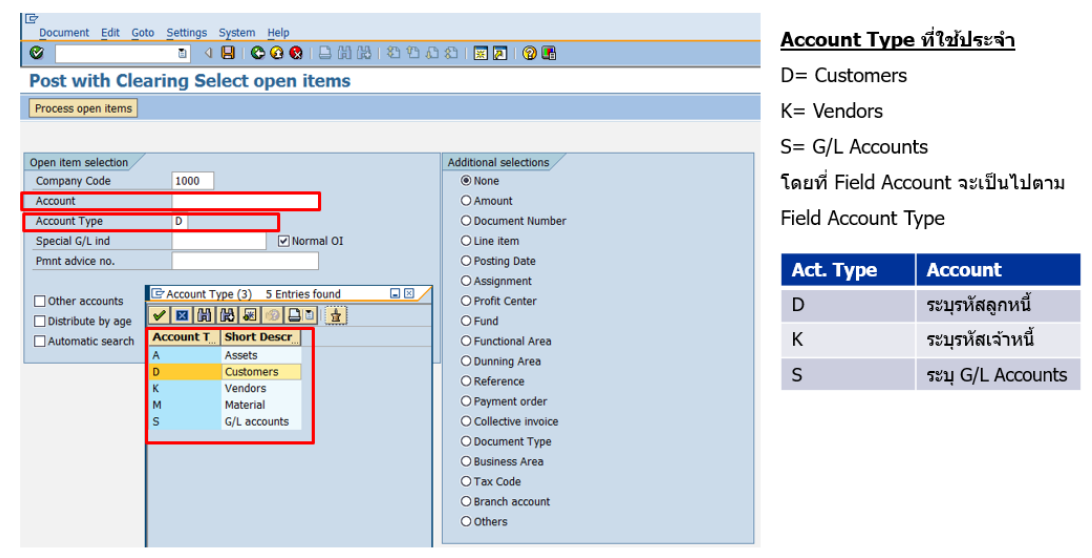

**รูปภาพที่16 Account Type ที่ใช้ในการระบุข้อมูลบนหน้าจอ "Post with Clearing Select open item**"

#### **5.2 การพัฒนา**

- 1. จัดทำคู่มือกระบวนการบันทึกบัญชีเบิกเกินส่งคืนจากค่าใช้จ่ายจากการประมวลผลผ่าน ระบบ Payroll ประกอบด้วยเนื้อหาที่มีความทันสมัยและเป็นปัจจุบันอย่างละเอียด เพื่อใช้ เป็นคู่มือประกอบการปฏิบัติงานแทนกัน และลดระยะเวลาในการถ่ายทอดองค์ความรู้
- 2. จัดอบรม เพื่อให้ผู้ปฏิบัติงานมีความรู้ ความเข้าใจ ในเรื่องดังต่อไปนี้
	- 2.1 ภาพรวมของการปฏิบัติงานและความเชื่อมโยงกับระบบงานอื่น
	- 2.2 เพิ่มประสิทธิภาพในการปฏิบัติงานให้กับผู้ใช้งานมากยิ่งขึ้น
	- 2.3 เพื่อเป็นการถ่ายทอดองค์ความรู้ ประสบการณ์ต่าง ๆ ให้ผู้ปฏิบัติงานได้เรียนรู้ การปฏิบัติงานจริงในระบบ MUERP
	- 2.4 ซักซ้อมความเข้าใจ เพิ่มพูนความรู้ และลดข้อผิดพลาดในการปฏิบัติงานให้กับ ผู้ใช้งานได้มากยิ่งขึ้น
- 3. ศึกษาข้อมูลทางด้านระบบบริหารงานเงินเดือนและค่าตอบแทน (Module PY) อย่าง สม่ าเสมอ เพื่อจะได้มีความรู้ทีทันสมัยตลอดเวลา

## **บรรณานุกรม**

้มหาวิทยาลัยมหิดล กองคลัง. "คู่มือการใช้คำสั่งสำหรับการบันทึกข้อมูลและการเรียกดู

รายงาน – บรรทัดรายการบัญชีแยกประเภท". สืบค้น 31 มกราคม 2564, จาก

**https://op.[mahidol](https://op.mahidol.ac.th/fa/mu-erp/module-gl).ac.th/fa/mu-erp/module-gl**

มหาวิทยาลัยมหิดล กองคลัง. "AP for training – AP for training". สืบค้น 31 มกราคม 2564, จาก **https://op.[mahidol](https://op.mahidol.ac.th/fa/mu-erp/module-ap).ac.th/fa/mu-erp/module-ap**

มหาวิทยาลัยมหิดล กองคลัง. "AR for training – การบันทึกบัญชีในระบบ MUERP". สืบค้น 31

มกราคม 2564, จาก **https://op.[mahidol](https://op.mahidol.ac.th/fa/mu-erp/module-ar).ac.th/fa/mu-erp/module-ar**

มหาวิทยาลัยมหิดล กองคลัง. "AR for training – AR for training". สืบค้น 31 มกราคม 2564, จาก **https://op.[mahidol](https://op.mahidol.ac.th/fa/mu-erp/module-ar).ac.th/fa/mu-erp/module-ar**

ประกาศกระทรวงการคลัง เรื่อง มาตรฐานการบัญชีภาครัฐและนโยบายการบัญชีภาครัฐ(ฉบับที่๒)

พ.ศ. ๒๕๖๔

# **ภาคผนวก**

# **โครงสร้างประเภทเอกสาร (Document Type)**

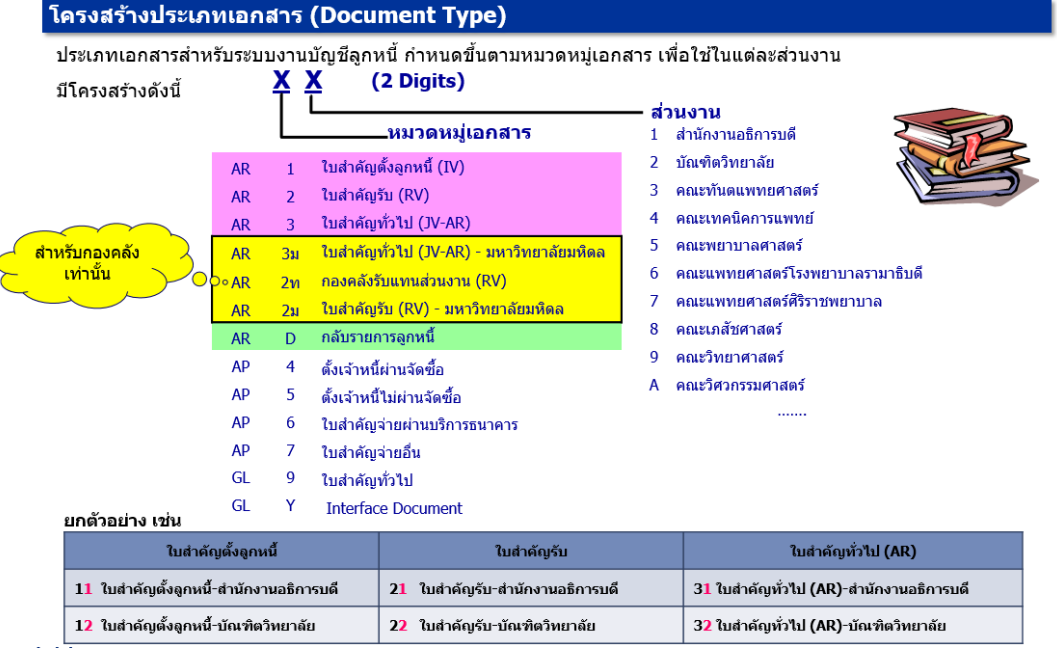

#### โครงสร้างประเภทเอกสาร (Document Type)

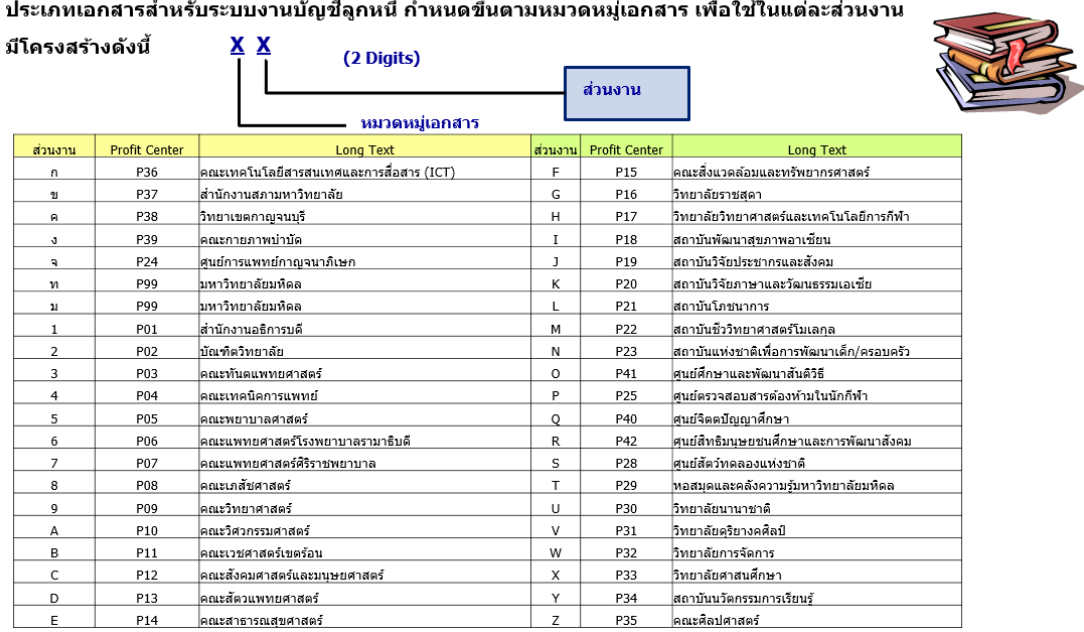

303 คู่มือกระบวนการบันทึกบัญชีเบิกเกินส่งคืนจากค่าใช้จ่ายจากการประมวลผลผ่านระบบ Payroll ของมหาวิทยาลัยมหิดล **โครงสร้างช่วงเลขที่เอกสาร (Document Number Range)**

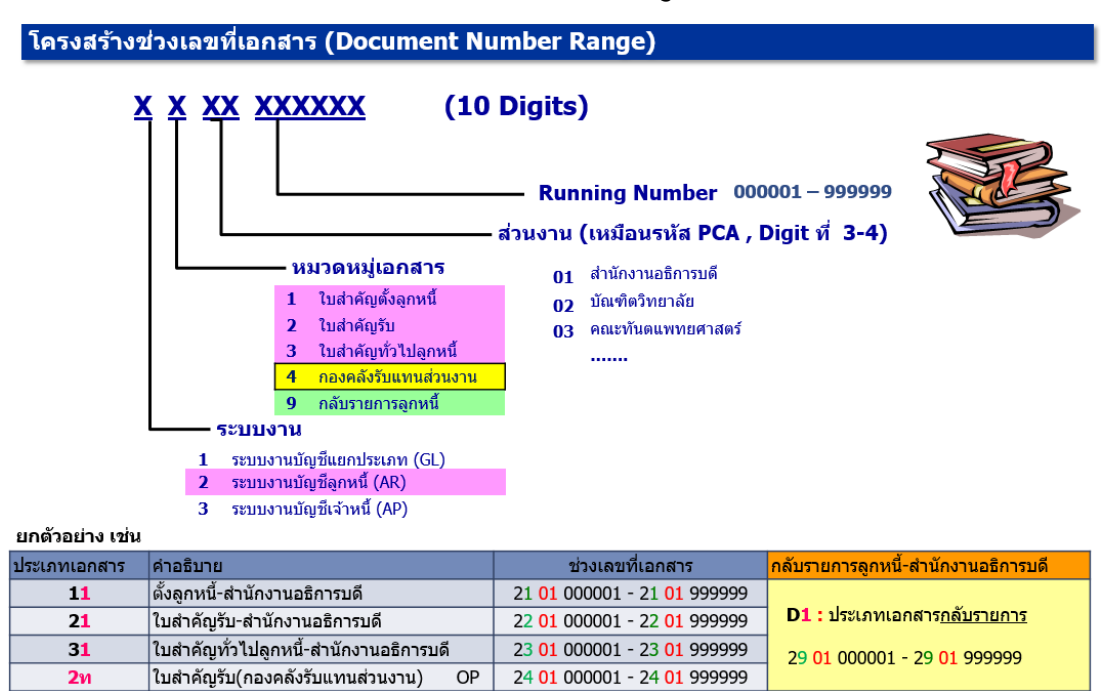

#### **คีย์การผ่านรายการ (Posting Key)**

#### ดีย์การผ่านรายการ (Posting Key)

- ❖ ควบคุมการบันทึกรายการไปยังบัญชี
- ❖ ควบคุมประเภทของบัญชี (Account Type) ที่ทำการบันทึกรายการ เช่น บัญชีลูกหนี้ บัญชีเจ้าหนี้ บัญชีแยกประเภททั่วไป
- ❖ ควบคุมการบันทึกรายการเดบิต / เครดิต
- ควบคุมการแสดงผลของหน้าจอ (Field Status) ในระหว่างการบันทึกรายการ ŵ.

#### ตัวอย่างรหัสการผ่านรายการบัญชีลกหนี้ที่ใช้ประจำ

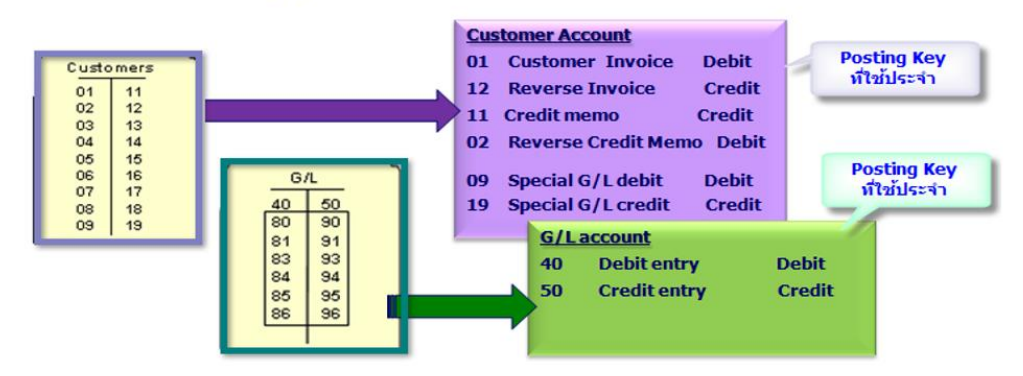

# **โครงสร้างศูนย์ก าไร (Profit center Master – PCA)**

ศูนย์กำไร ( Profit center Master - PCA)

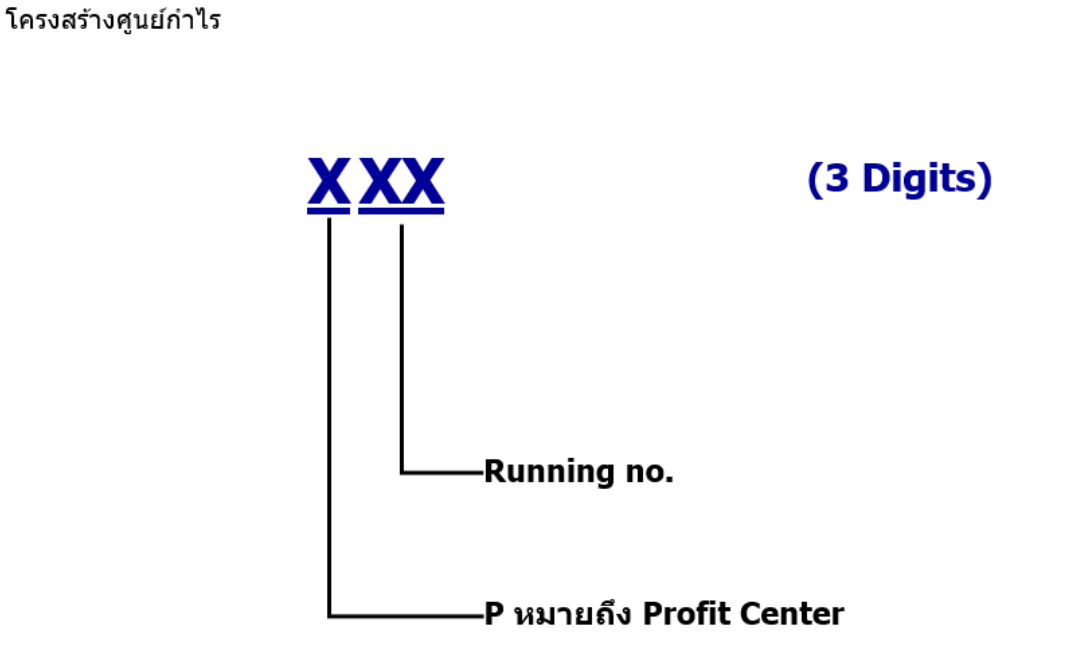

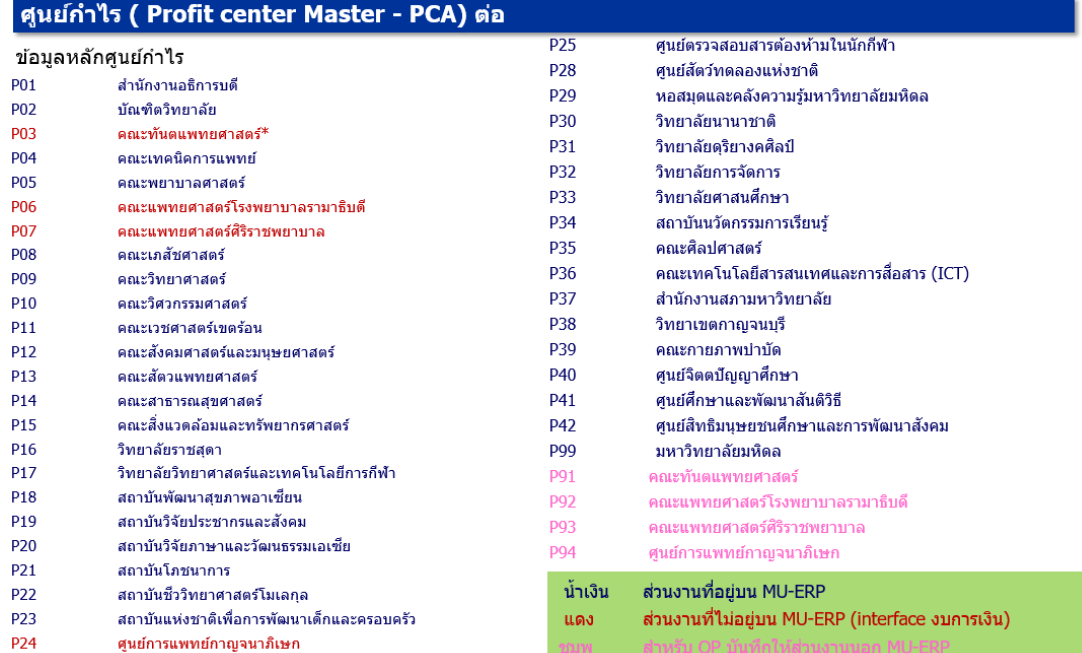

# **โครงสร้างกองทุน/เงินทุน (Fund)**

#### กองทุน/ เงินทุน ( Fund)

Fund (กองทุน หรือ เงินทุน) หมายถึง แหล่งเงิน กองทุน เงินทุน รหัสมีความยาว 8 หลัก

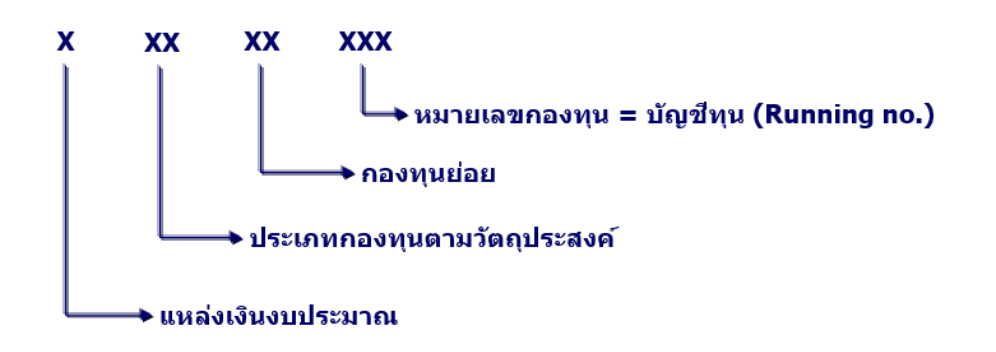

<u>หมายเหตุ</u> ู้บันทึกรายการ (ทั้งตั้งงบประมาณและใช้งบประมาณ) <u>และคมงบประมาณ </u>ในระดับหมายเลข คองทุน (บัญชีทุน)

#### ี กองทุน/ เงินทุน ( Fund) ต่อ

ตัวอย่าง Fund

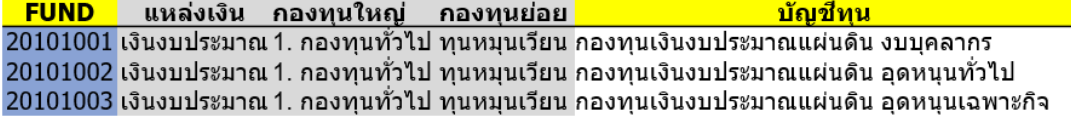

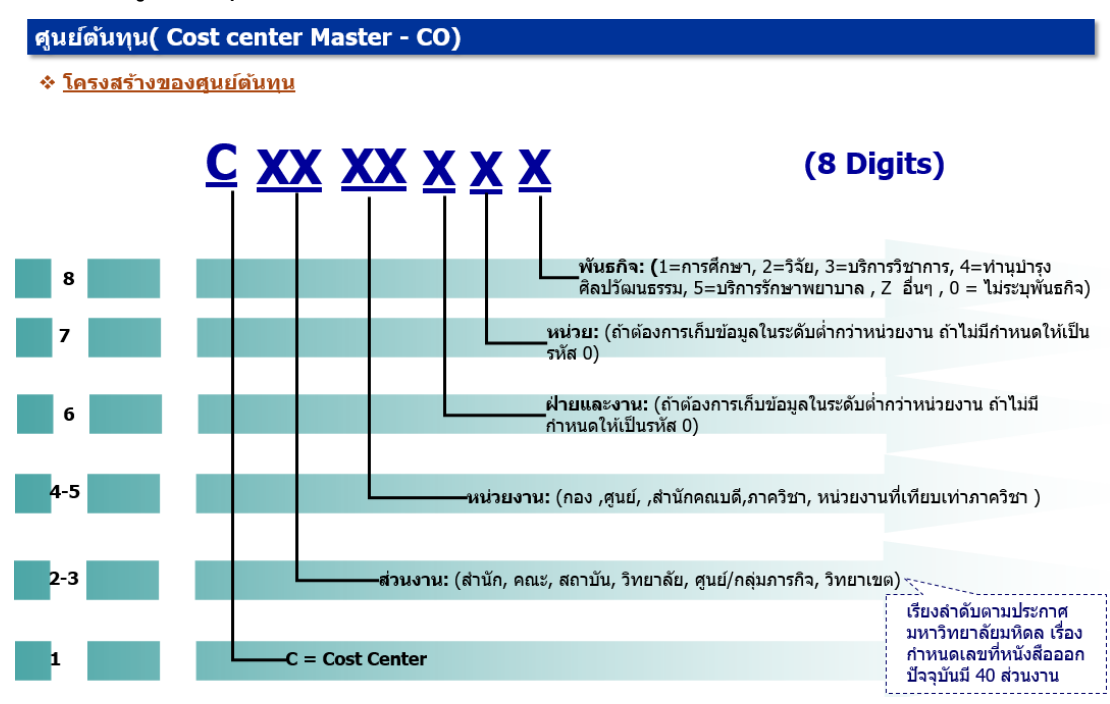

#### **โครงสร้างศูนย์ต้นทุน (Cost center Master – CO)**

**โครงสร้างระบบใบสั่งงานภายใน (Internal Order Accounting – IO)**

ีระบบใบสั่งงานภายใน ( Internal Order Accounting – IO)

**XX XX XXXXXXX** (12 Digits) ี**ลำดับที่:** Running Number  $6 - 12$ -5 หน่วยงาน: (สำนัก/กอง/ภาควิชา/เทียบเท่าภาควิชา) ส่วนงาน: (สำนัก/คณะ/สถาบัน/วิทยาลัย/ศูนย์, กลุ่มภารกิจ/วิทยาเขต) ประเภทรหัส: (1= การศึกษา/2=วิจัย/3=บริการวิชาการ/4=ทำนุบำรุงศิลปวัฒนธรรม/ 5=บริการสุขภาพ/Z=งานอื่น ๆ)

ี โครงสร้างรหัสใบสั่งงานภายใน พันธกิจวิจัย,บริการวิชาการ,ทำนุบำรุงฯ,บริการสุขภาพ,อื่นๆ

้หมายเหตุ : ในใบสั่งงานภายในแต่ละโครงการจะต้องระบุข้อมูลดังต่อไปนี้ เพื่อใช้ในการวิเคราะห์รายงาน 1.เจ้าของศูนย์ต้นทุน ่ 2 เจ้าของส่วนงาน 3.พันธกิจ 4.กลุ่มสาขาวิชา<br>5.ระดับ/ประเภท

## **โครงสร้างเลขที่ใบขอเบิก (ฎีกา)**

#### ์ใบขอเบิก (ฏีกา) ที่สร้างในระบบ MU-ERP เลขที่ใบขอเบิก (ฏีกา) กำหนดให้อัตโนมัติ โดยมีโครงสร้างดังนี้

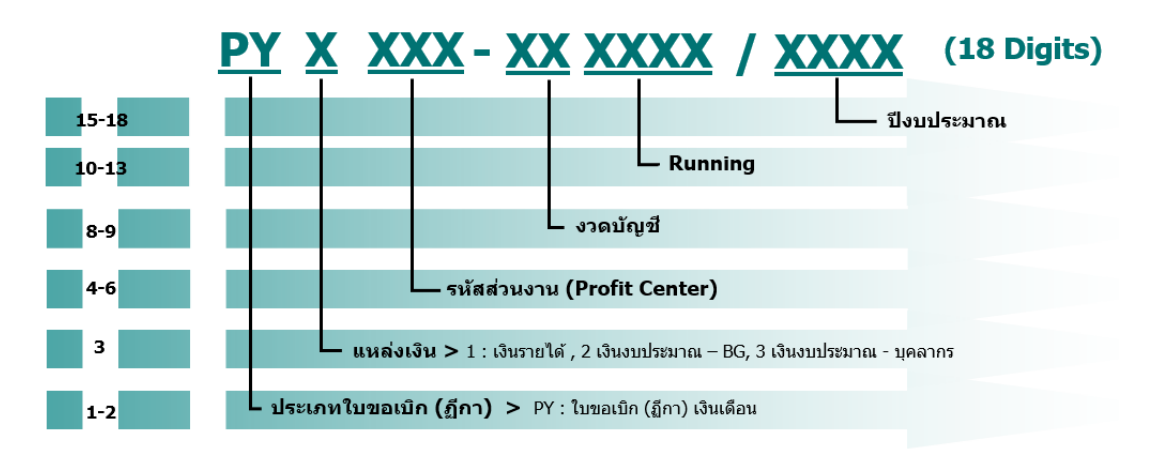

ี่ เลขที่ใบขอเบิก (ฏีกา) จะถูก Update ที่ เอกสารอ้างอิง (Document No) ที่ "Assignment Field"

#### **ใบน าส่งเงินเบิกเกินส่งคืน (กรณีปรับเงินเดือนย้อนหลัง) – ตัวอย่าง**

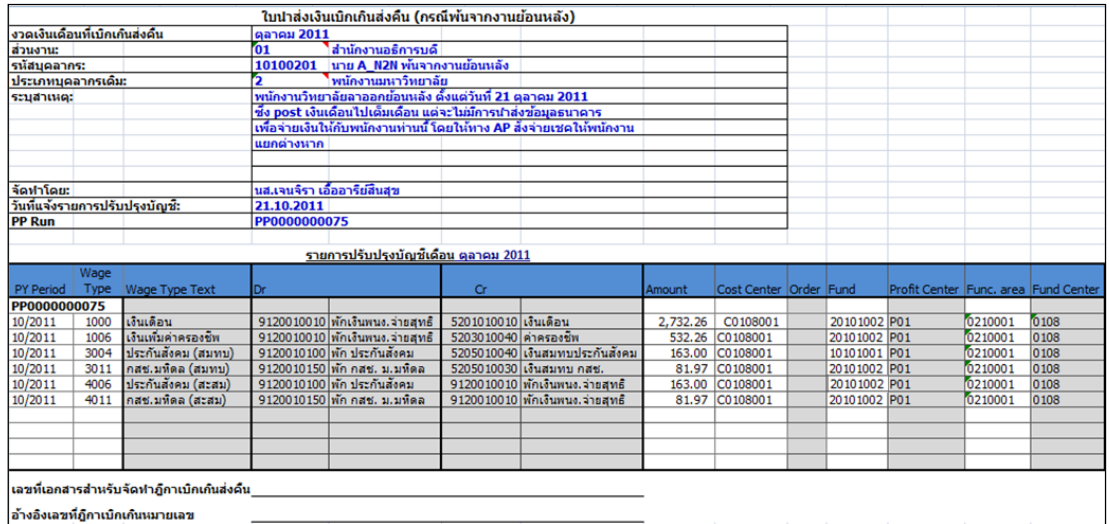

# **ใบเบิกเกินส่งคืน – เงินงบประมาณ – อุดหนุนทั่วไป ปีงบประมาณ 2564 – ตัวอย่าง**

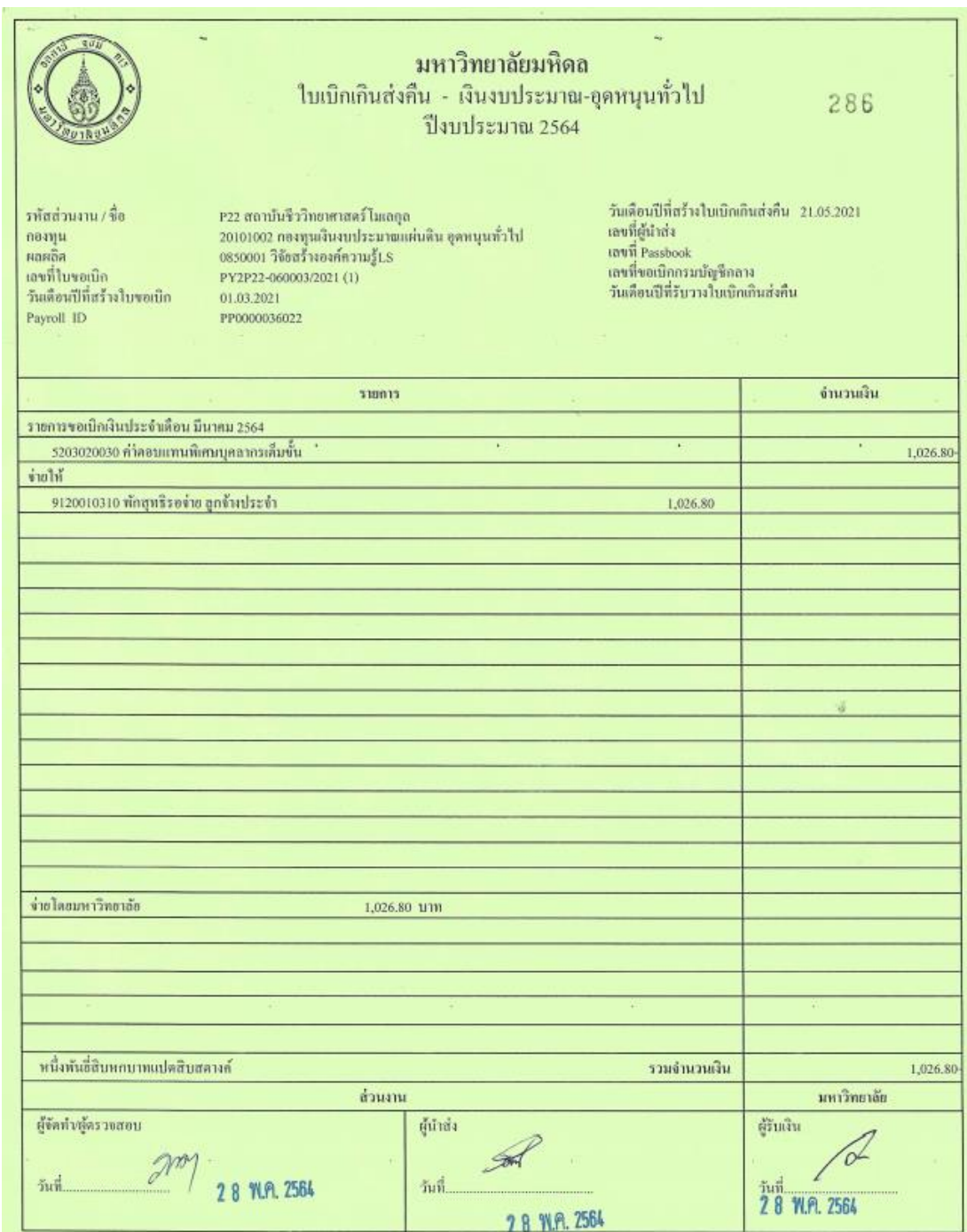

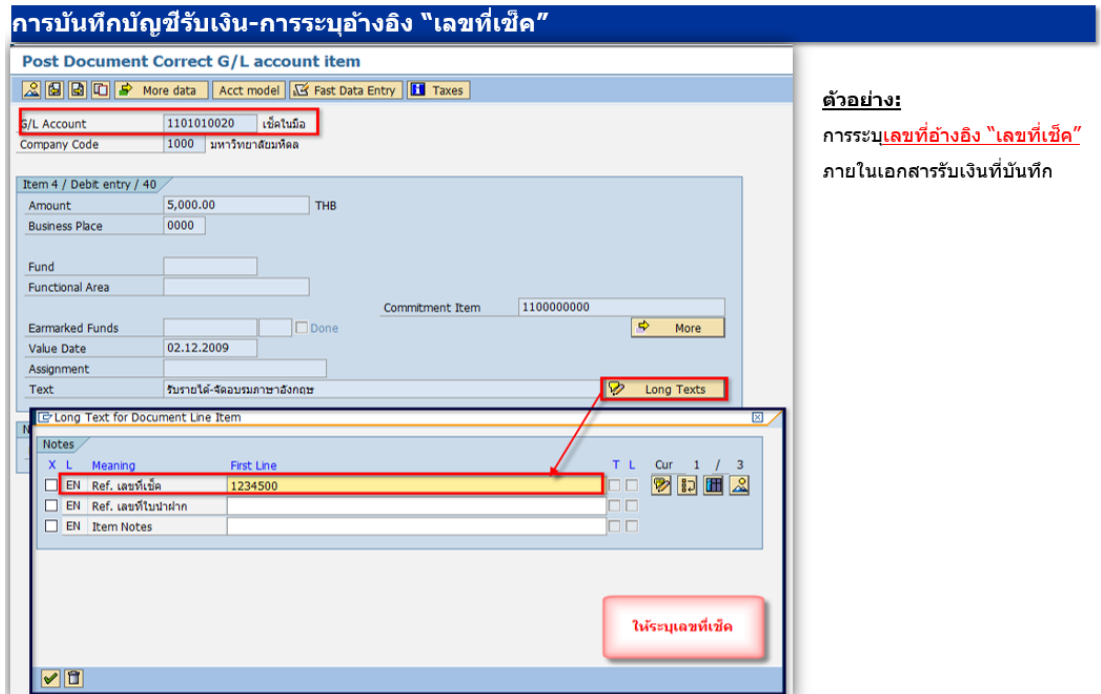

**การระบุเลขที่เช็ค ในการบันทึกบัญชีรับเงิน โดยเดบิต เช็คในมือ (รหัสบัญชี 1101010020)**

#### **ตัวอย่างเอกสาร "การฝากเงิน (Pay-in)"**

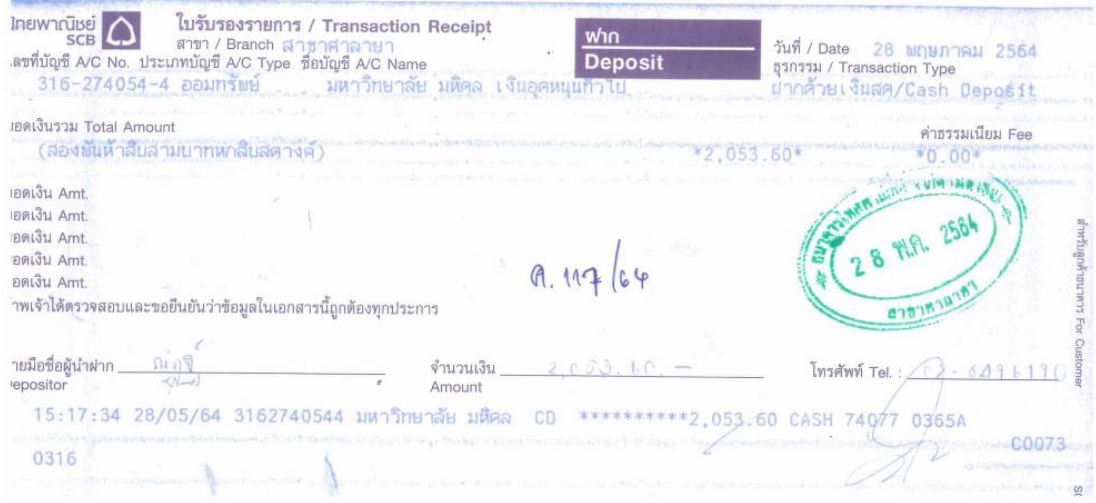
## **การระบุ House Bank และ Account ID ในการบันทึกบัญชีรับเงิน โดยเดบิต เงินฝากมหาวิทยาลัย (รหัสบัญชี 1101010030)**

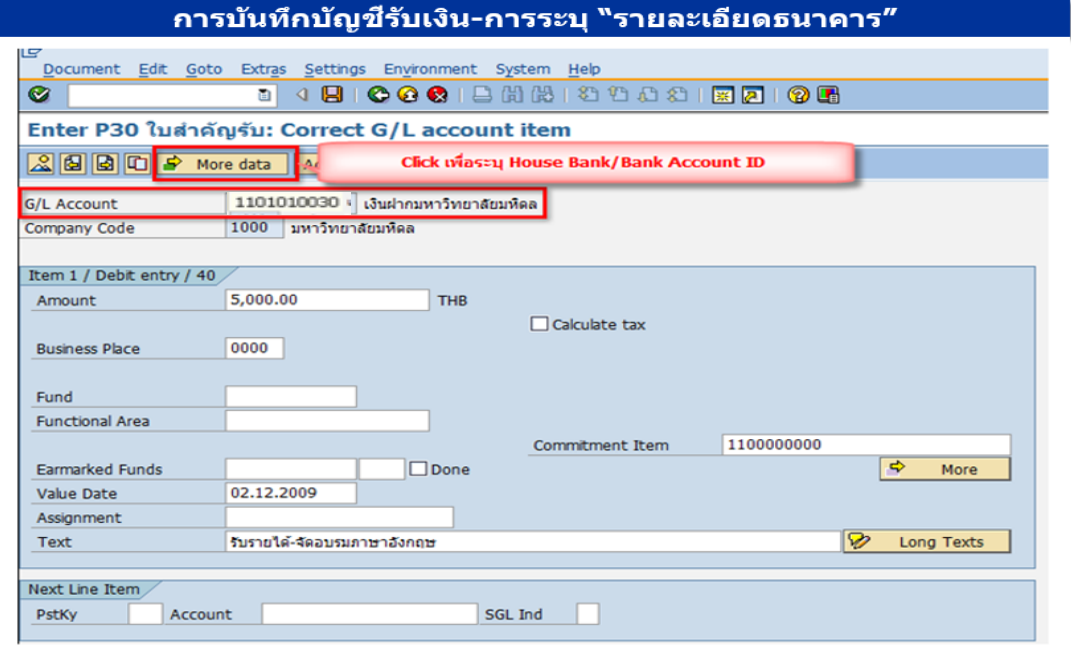

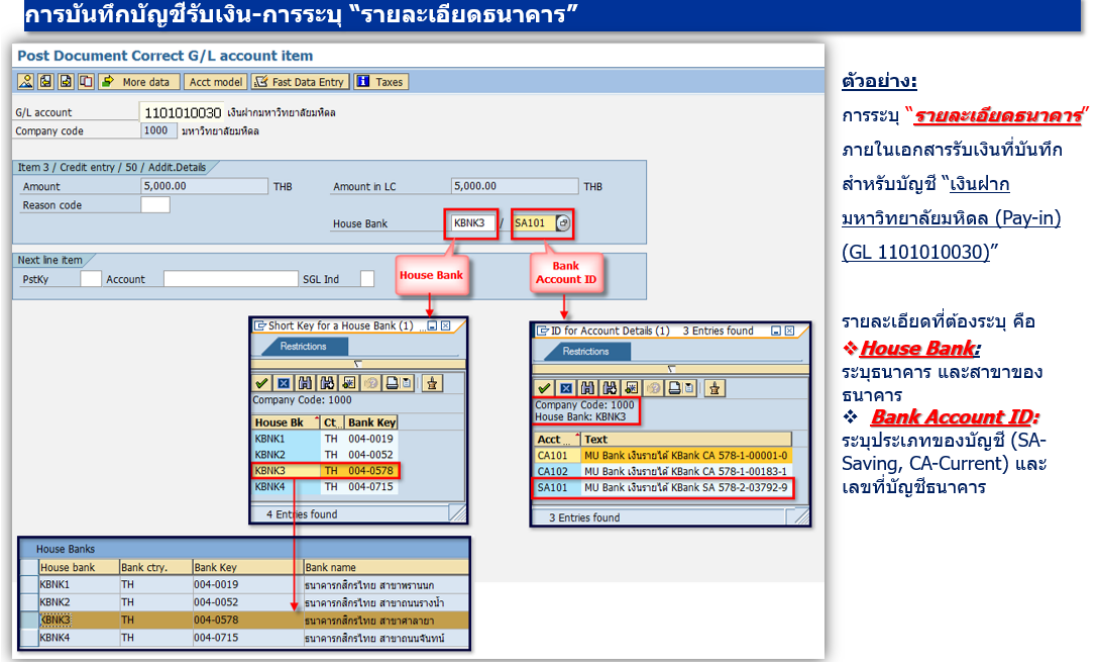

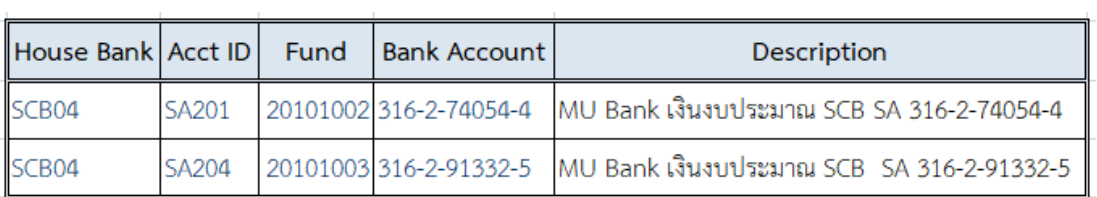

311

คู่มือกระบวนการบันทึกบัญชีเบิกเกินส่งคืนจากค่าใช้จ่ายจากการประมวลผลผ่านระบบ Payroll ของมหาวิทยาลัยมหิดล

## **การก าหนด "เลขที่ใบน าส่ง" ที่พิมพ์จากระบบ MU-ERP ส าหรับแต่ละส่วนงาน (Pxx)**

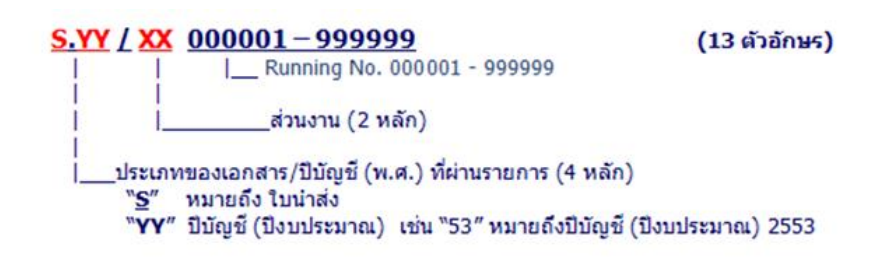

## **"เลขที่ใบน าส่ง" ที่พิมพ์จากระบบ MU-ERP ส าหรับแต่ละส่วนงาน (Pxx)**

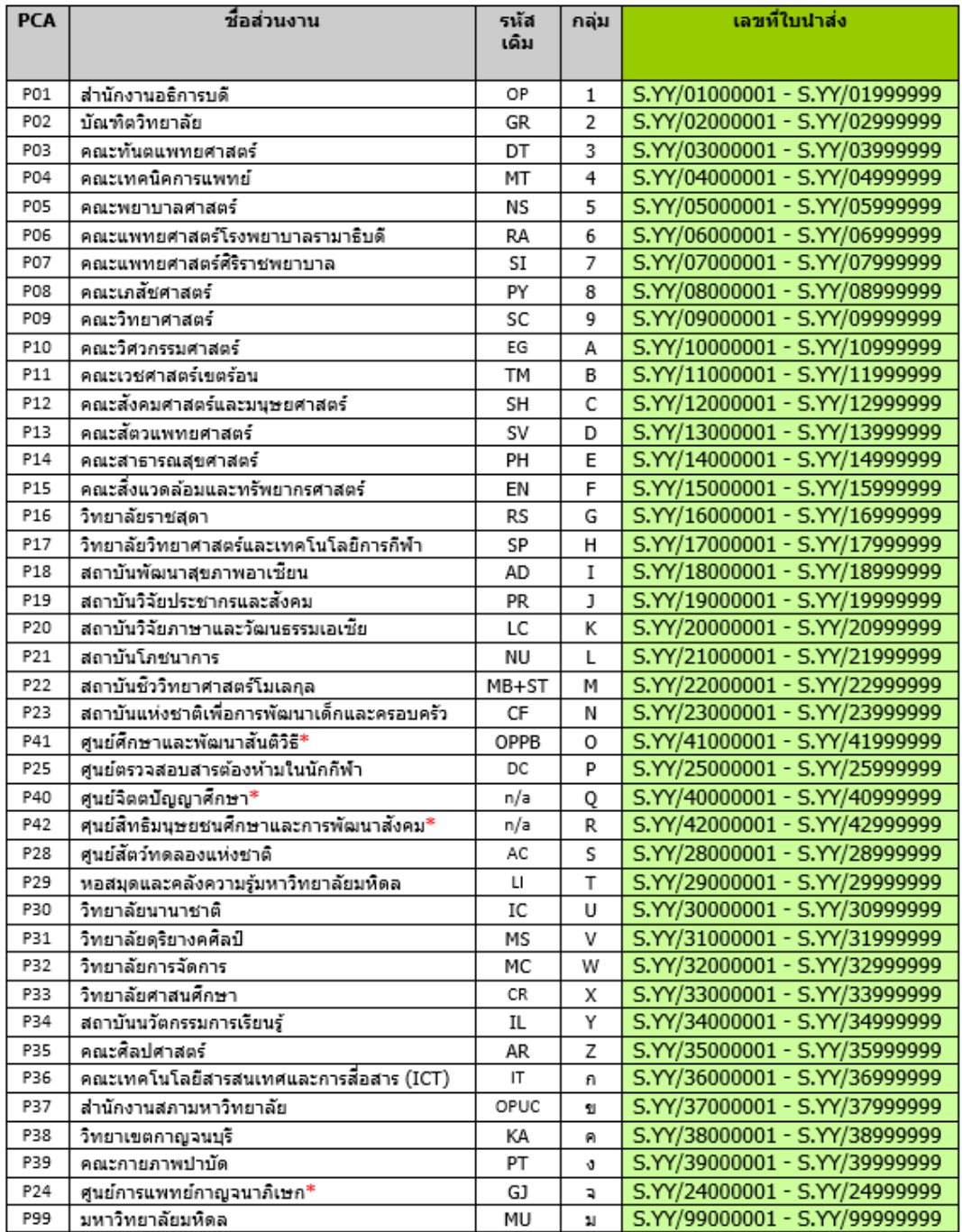

**ค าอธิบาย : การเลือกระบุ "ระบุรายการน าส่ง" ในการสั่งพิมพ์"พิมพ์ใบน าส่ง (Print)"**

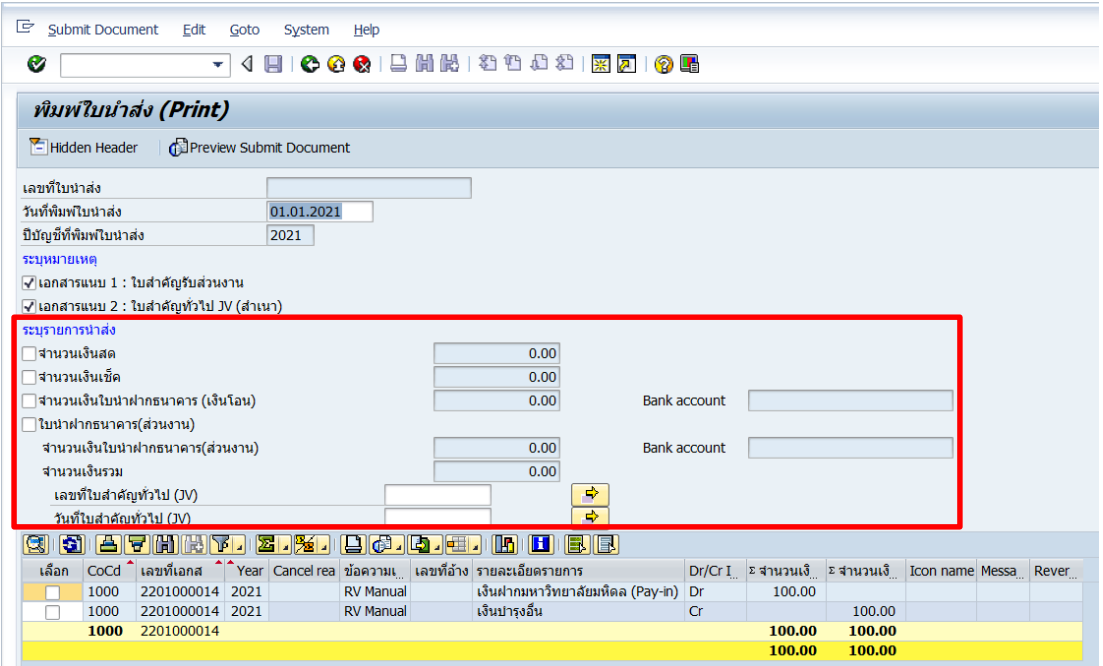

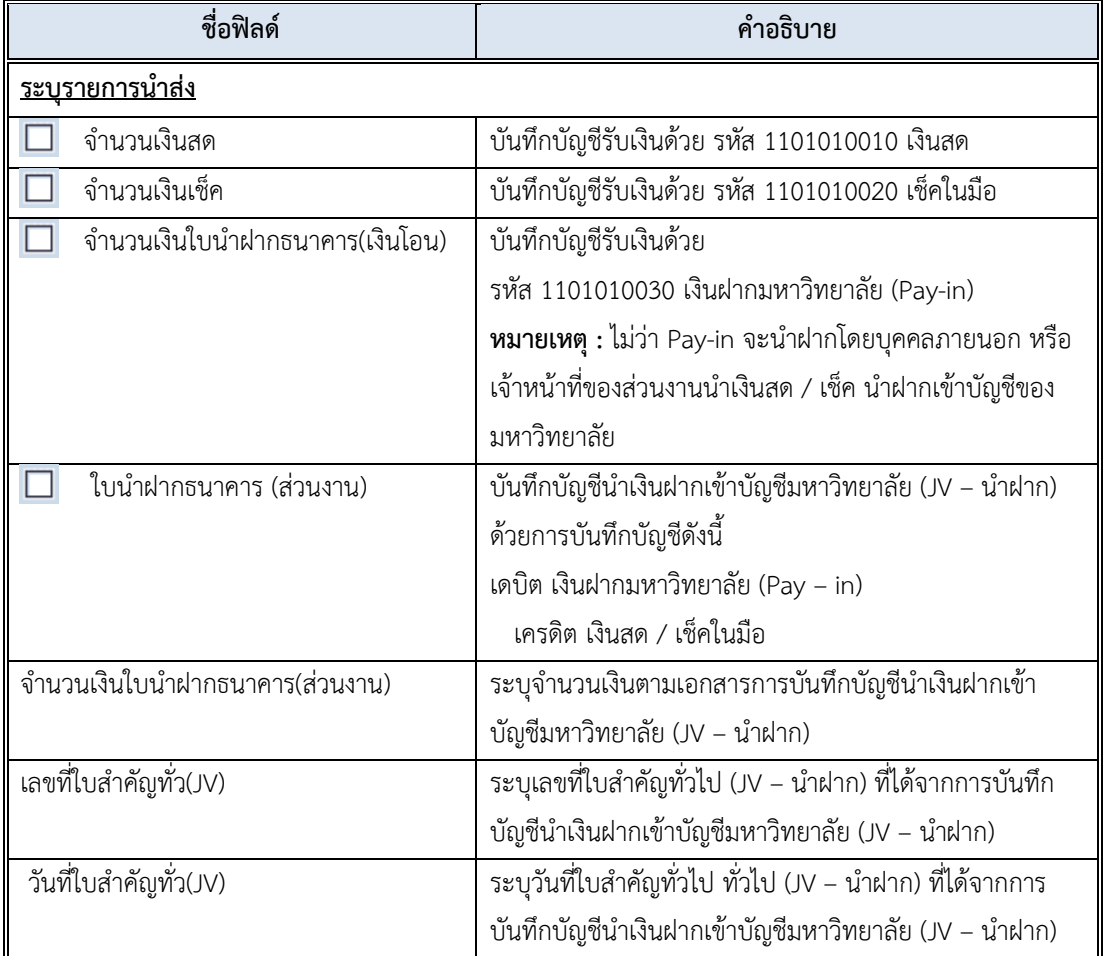